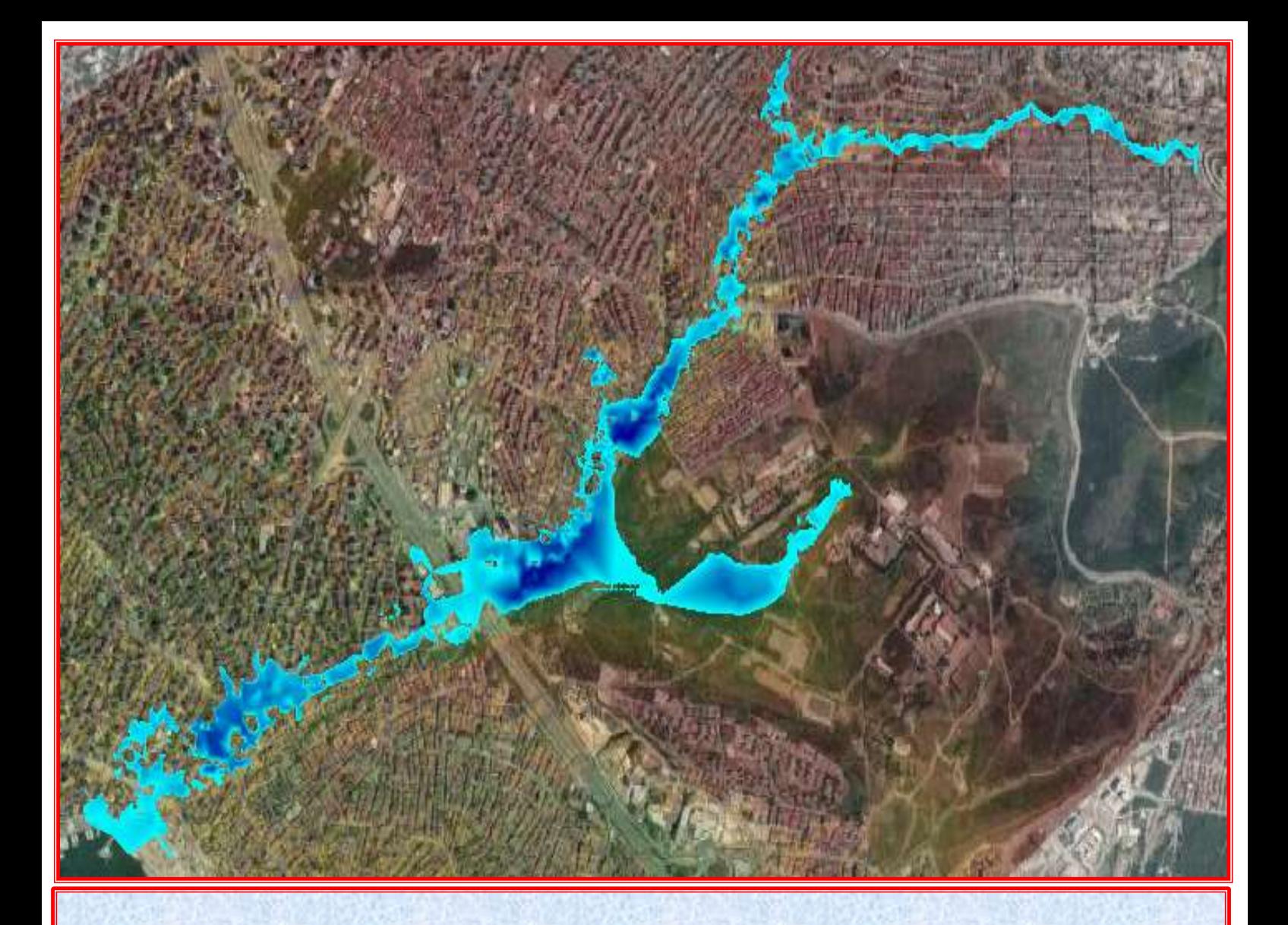

# **HEC-RAS MAPPER İLE AKARSULARIN**

# **1D/2D MODELLENMESİ ve**

# **UYGULAMALAR**

**Prof. Dr. Mehmet ARDIÇLIOĞLU Temmuz 2020 KAYSERİ**

#### **ÖNSÖZ**

Doğal afetlerin önüne geçebilmek mümkün olmasa da, yıkıcı etkilerini azaltarak can ve mal kaybını en aza indirmek günümüz bilgi ve teknolojileri ile sağlanabilmektedir. Artan nüfus ve sanayinin gelişimine bağlı yüksek sera gazı salınımları, iklim değişikliği tehlikesini de beraberinde getirmiş, bu değişime bağlı su kaynaklarının yönetimi daha da önemli hale gelmiştir. Akarsu yatağının su iletim kapasitesinin çeşitli sebeplerle azalması veya kapasiteden daha fazla suyun gelmesi halinde yatak dışına taşarak can ve mal kaybına sebep olan taşkınlar, tedbir alınması gereken önemli afetlerdendir. Taşkınlar yerleşim alanlarına, altyapı tesislerine, tarım arazilerine, insanların sosyal ve ekonomik hayatlarına, önemli zararlar verebilmektedir.

Amerika Birleşik Devletleri Askeri Mühendislik birimi tarafından geliştirilen HEC-RAS (Hydrologic Engineering Centers River Analysis System), paket programı, 2017 yılında yayınlanan *AÇIK KANAL AKIMLARI ve HEC-RAS UYGULAMALARI* kitabımda örnek uygulamalar ile ele açıklanmıştır. Programın güncel *5.X* sürümlerinde bir boyutlu (1D) modelleme özelliğinin yanı sıra iki boyutlu (2D) akım modelleme özelliği eklenmiştir. Programda ihtiyaç duyulan arazi topoğrafik ve morfolojik bilgilerine, uydu verileri ve hava fotoğrafları kullanılarak ulaşılabilmektedir. Topoğrafyanın sayısal gösterimi olan Sayısal Yükseklik Modeli–SYM, (Digital Elevation Model-DEM), günümüzde, SRTM, ASTER, LANDSAT gibi uydu verileri ile üretilebilmektedir.

Yeni sürümlere eklenen HEC-RAS Mapper özelliği ile program, açık kanal akımlarında çok amaçlı hesaplamaları birlikte gerçekleştirebilecek kapasitede tasarlanmış bütünleşik bir yazılım sistemidir. Program grafik tabanlı ara yüz ile düzenli akım su yüzü profil hesaplamaları, bir (1D) ve iki boyutlu (2D) değişken akım modellemeleri, yarı ve tam değişken akım katı madde taşınım modellemeleri ve su kalite analizlerini gerçekleştirebilmektedir. Sonuçların tablo ve grafiksel olarak görüntülenmesi, taşkın yayılma haritalarının oluşturulması ve animasyonu, raporlanması ve depolanması yapılabilmektedir.

Bu çalışmamda, programın güncel sürümlerine eklenen HEC-RAS Mapper modülü açıklanarak 1D modellemenin yanı sıra 2D taşkın modelleme ve 1D/2D birleşik taşkın modelleme uygulamaları ele alınmıştır. Kitabın ilk bölümünde iki boyutlu akım modelleme özellikleri, avantajları ve kısıtları açıklanmıştır. İkinci bölümde 2D modelleme için gerekli arazi modellerinin geliştirilmesi, üçüncü bölümde 1D/2D birleşik model geliştirilmesi, dördüncü bölümde birleşik modelin çalıştırılması, beşinci bölümde sonuçların RAS Mapper ile görüntülenmesi açıklanmıştır. Altıncı bölümde düzenli akım modellemesine ve değişken akım modellemesine ne zaman ihtiyaç duyulacağı, 1D nehir kolu ve 2D akım alanı veya depolama alanlarının nerede kullanılacağı konuları ele alınmıştır. Yedinci bölümde örnek uygulamalarda ele alan Çamaşırcı deresi ve taşkın debileri hakkında bilgiler verilmiştir.

Çamaşırcı deresinde iki farklı periyottaki  $(Q_{25}$  ve  $Q_{100})$  taşkın debileri için düzenli ve değişken akım analizleri gerçekleştirilmiştir. Uygulama 1 de Çamaşırcı deresi ve yan kolu olan Baruthane deresi doğal kesiti, 1D olarak modellenmiştir. Uygulama 2 de Çamaşırcı deresi düzenlenmiş mevcut kanal durumunda sanat yapıları (köprü ve menfezler) dikkate alınmadan 1D olarak modellenmiştir. Uygulama 3 de Çamaşırcı deresi düzenlenmiş mevcut kanal durumu, köprü ve menfezler dikkate alınarak 1D olarak modellenmiştir. Uygulama 4 de mevcut duruma taşkın koruma amaçlı bir kapak yerleştirilerek düzenli ve değişken akım analizleri gerçekleştirilmiştir. Uygulama 5 de Çamaşırcı deresinde iki boyutlu (2D) değişken akım analiz yapılarak taşkın sınırları belirlenmiştir. Son olarak Uygulama 6 da Çamaşırcı deresinde 1D/2D birleşik akım analizi yapılarak taşkın sınırları belirlenmiştir.

Uygulamalarda ele alınan Çamaşırcı deresine ait bilgiler, 2019 yılında **Gezer Endüstri İnşaat ve Tic. A.Ş.** için hazırlanan, "*İstanbul Çamaşırcı Deresinin HEC-RAS ile Taşkın Analizi ve Çözüm Önerileri Raporu*" kapsamında yapılan ölçüm ve incelemelerden alınmıştır. Bu vesile ile arazi ölçümlerinde yardımcı olan firma yetkililerine ve özellikle Makine Mühendisi Suat BALAMİR beye teşekkürlerimi arz ederim.

Bu yeni kitabımın su yapıları konularında çalışan akademisyenler, planlama ve uygulama mühendisleri ve özellikle su kaynaklarına ilgi duyan inşaat mühendisliği lisans ve lisansüstü öğrencilerine yararlı olmasını dilerim. Kitap üzerindeki olası öneri, eleştiri ve hataların iletilmesi durumunda daha faydalı bir kaynak olacağı düşüncesiyle, hayırlı olmasını diliyorum.

#### **Prof. Dr. Mehmet ARDIÇLIOĞLU**

Temmuz 2020 – KAYSERİ

Web Adresi: [www.mehmetardiclioglu.com](http://www.mehmetardiclioglu.com/)

E posta : [mehmet.ardiclioglu@gmail.com](mailto:mehmet.ardiclioglu@gmail.com) 

**Varlık Sebebim ANNEM'e**

# **HEC-RAS Mapper ile Akarsuların 1D/2D Modellenmesi ve Uygulamalar**

**Prof. Dr. Mehmet ARDIÇLIOĞLU**

**Temmuz 2020**

**Kayseri, Türkiye**

Prof. Dr. Mehmet ARDIÇLIOĞLU

# **HEC-RAS**

**Nehir Analiz Sistemi**

**1D/2D Modelleme**

# **İÇİNDEKİLER**

# **Bölüm 1 1-7** Giriş HEC-RAS ile İki Boyutlu Akım Modellenmesinin Avantajları ve Özellikleri HEC-RAS da 1D/2D Birleşik Değişken Akım Modellenmesi 2D Modelleme Kapasitesinin HEC-RAS'daki Kısıtları **Bölüm 2 8-16** 2D Modelleme ve Sonuçların Haritalanması için Arazi Modelinin Geliştirilmesi RAS Mapper'ın Çalıştırılması Yersel Referans Projeksiyonunun Ayarlanması Arazi Verilerinin Yüklenmesi ve Arazi Modeli Oluşturma Arazi Modelinin Düzenlenmesi/Geliştirilmesi için Kesit Verilerinin Kullanılması Kanal Arazi Modelinin Oluşturulması Birleşik Kanal ve Taşkın Yatağı Arazi Modelinin Oluşturulması **Bölüm 3 17-89** 1D/2D Birleşik Model Geliştirilmesi 2D Hesap Ağının Geliştirilmesi

- 2D Alan için Poligon Sınırlarının Çizimi
- 2D Akım Alanında Ayırma-Kesme Çizgilerinin Eklenmesi
- 2D Hesaplama Ağının Oluşturulması
- Hesaplama Ağının Düzenlenmesi/Değiştirilmesi

Olası Ağ Üretim Problemleri

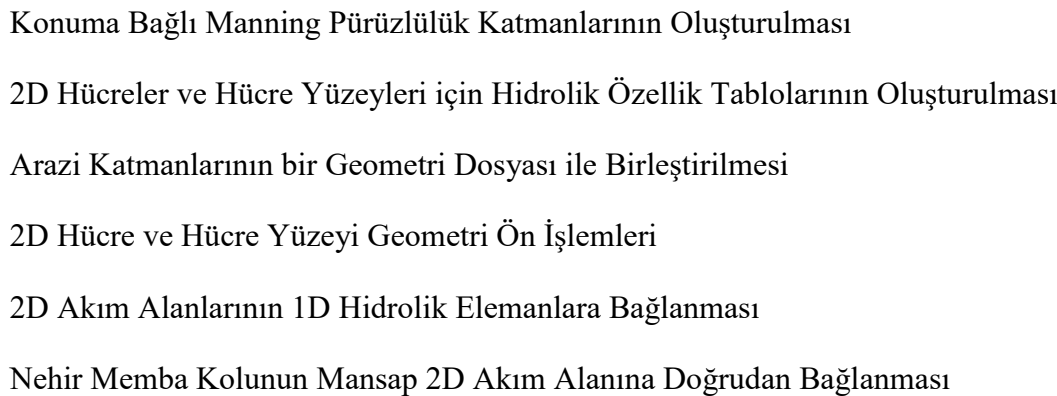

Memba 2D Akım Alanının Mansap Nehir Koluna Doğrudan Bağlanması

2D Akım Alanının Bir Hidrolik Yapı ile Depolama Alanına Bağlanması

2D Akım Alanının Başka bir 2D Akım Alanına bir Hidrolik Yapı ile Bağlanması

Çoklu 2D Akım Alanlarının Tek Bir Geometri Dosyasında Bulunması

2D Akım Alanları İçerisinde Bulunan Hidrolik Yapılar

2D Akım Alanı Dış Sınır Şartları

Akım Hidrografı (*Flow Hydrograph*)

Konum Hidrografı (*Stage Hydrograph*)

Normal Derinlik (*Normal Depth*)

Anahtar Eğrisi (*Rating Curve*)

Yağış (*Precipitation*)

2D Akım Alanında Başlangıç Şartları

Kuru Başlangıç Şartı (*Dry Initial Condition*)

Tek bir Su Yüzü Yüksekliği (*Single Water Surface Elevation*)

Başlangıç Şartı için Yeniden Başlat Dosya Seçeneği, (*Restart File Option for Initial Conditions*)

2D Akım Alanı Başlangıç Şartları Artırma Seçeneği (*2D flow area Initial Conditions Ramp Up Option)*

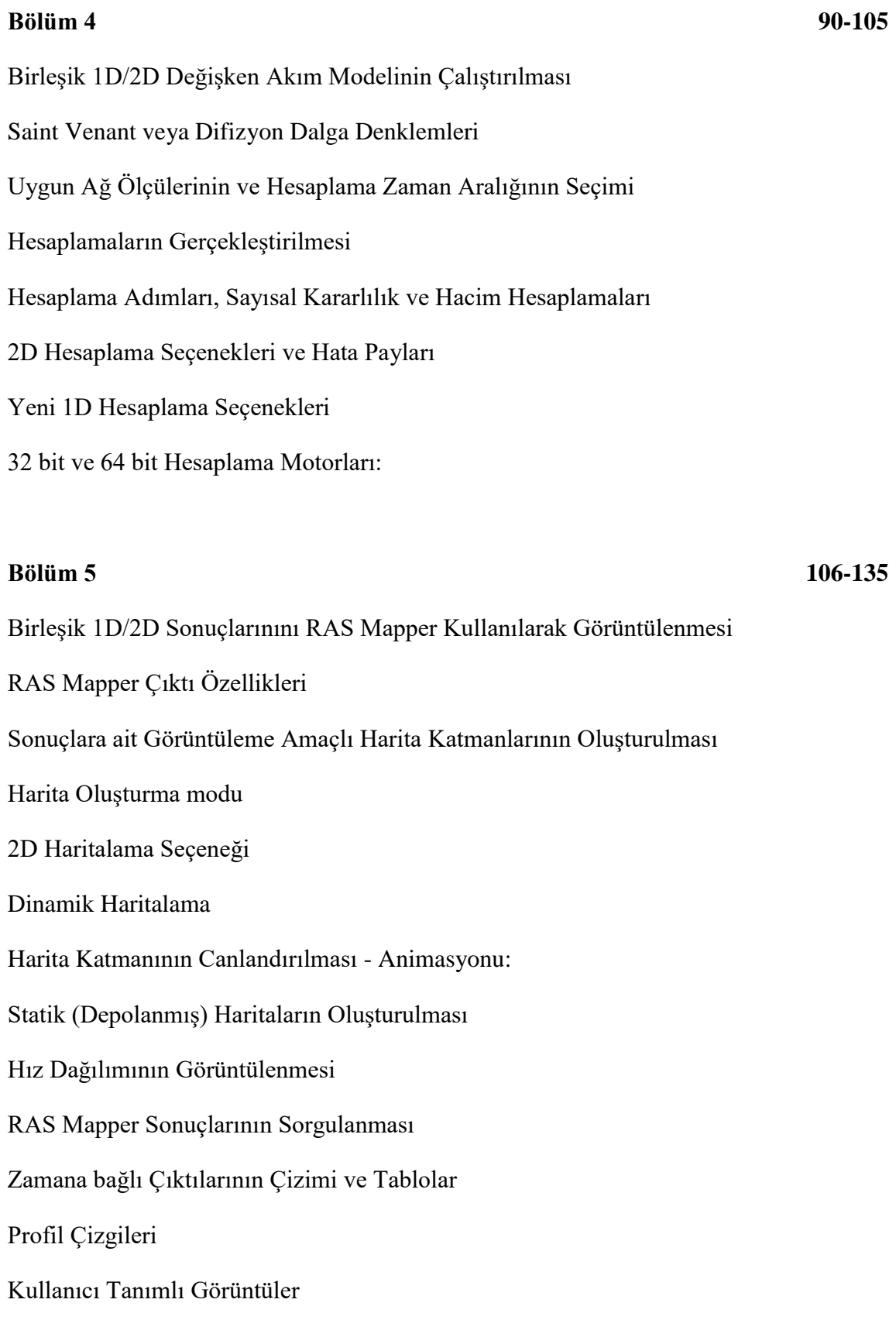

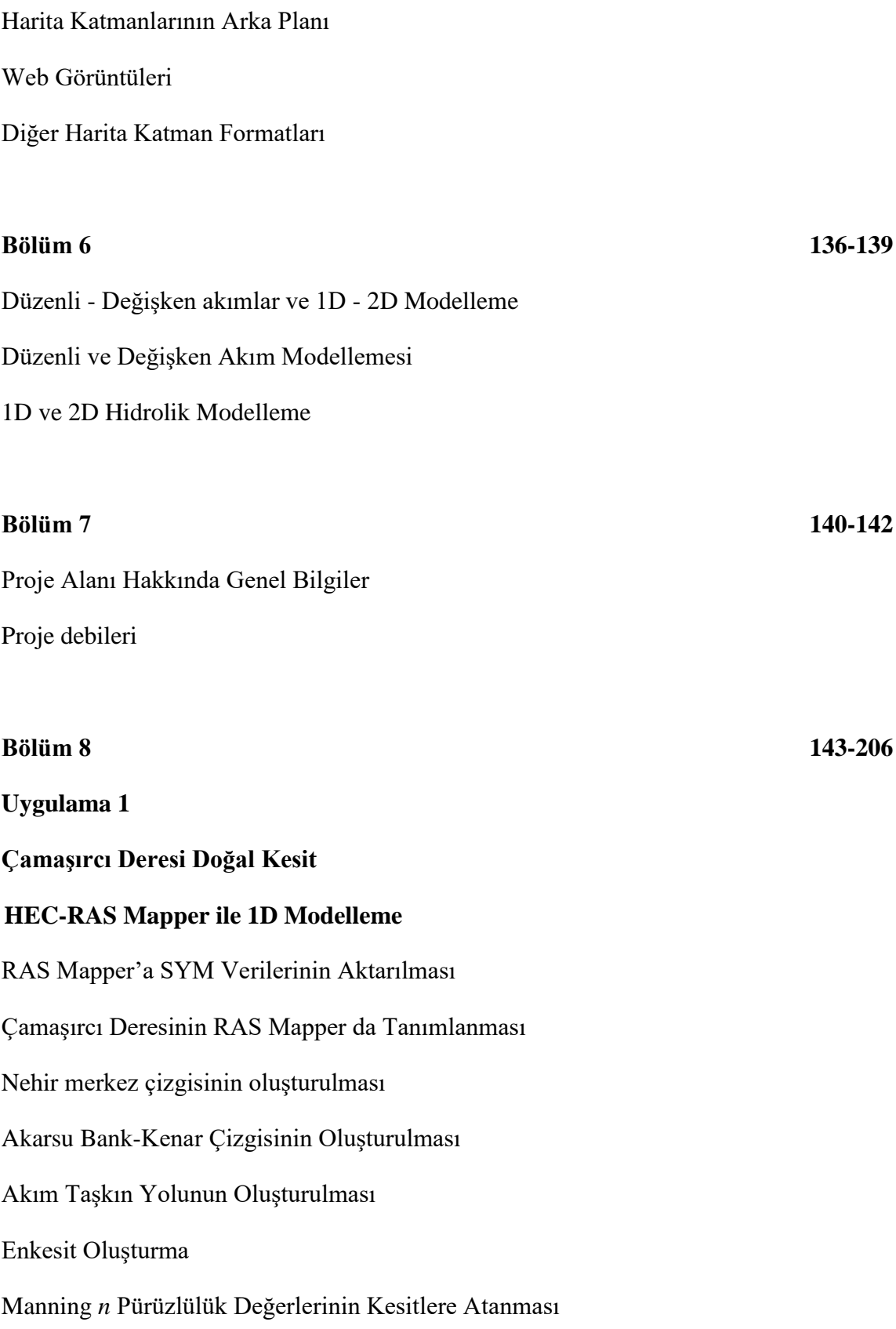

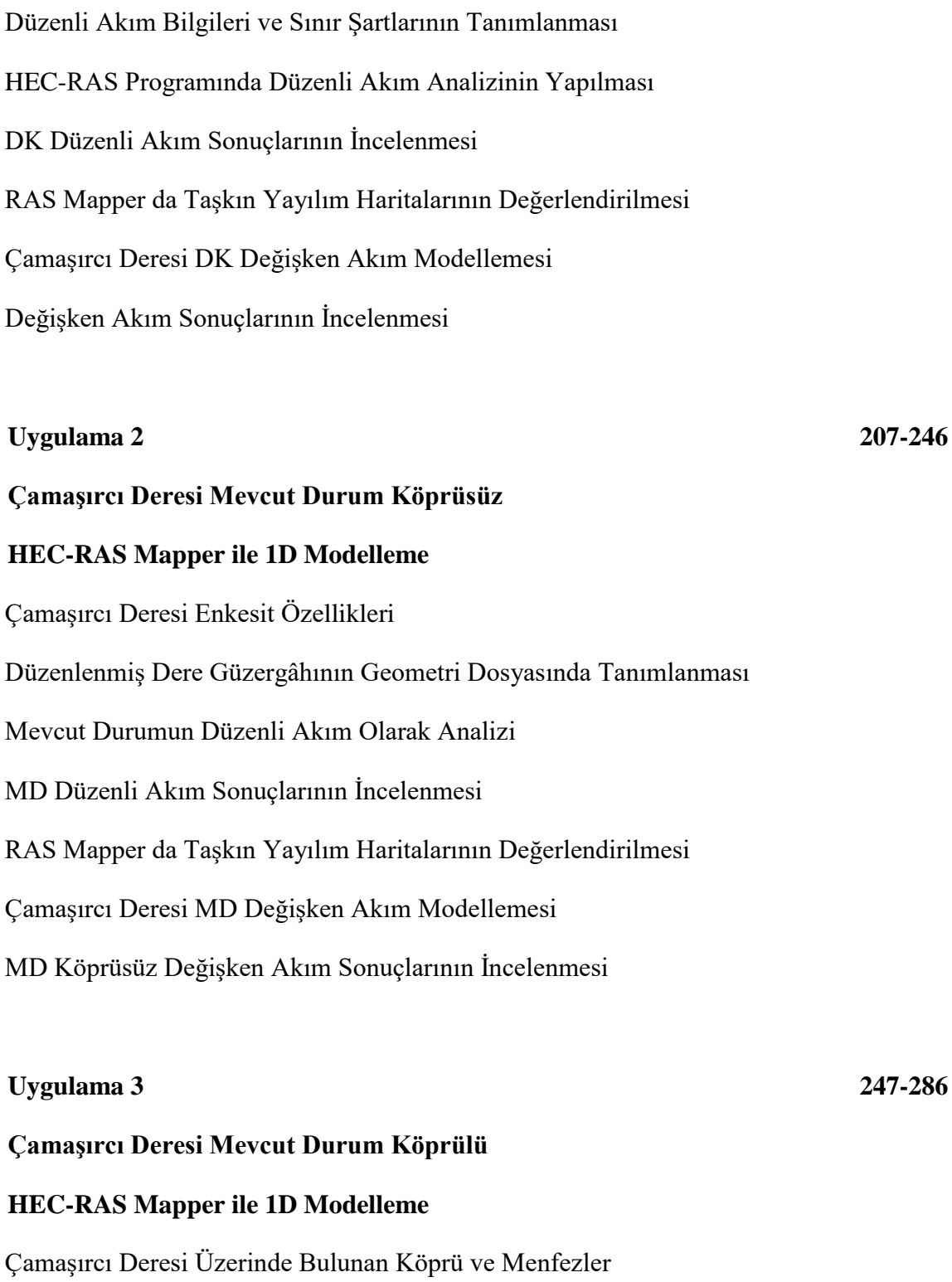

HEC-RAS da Köprü ve Menfezlerin Tanımlanması

Menfez 1 in HEC-RAS da tanımlanması

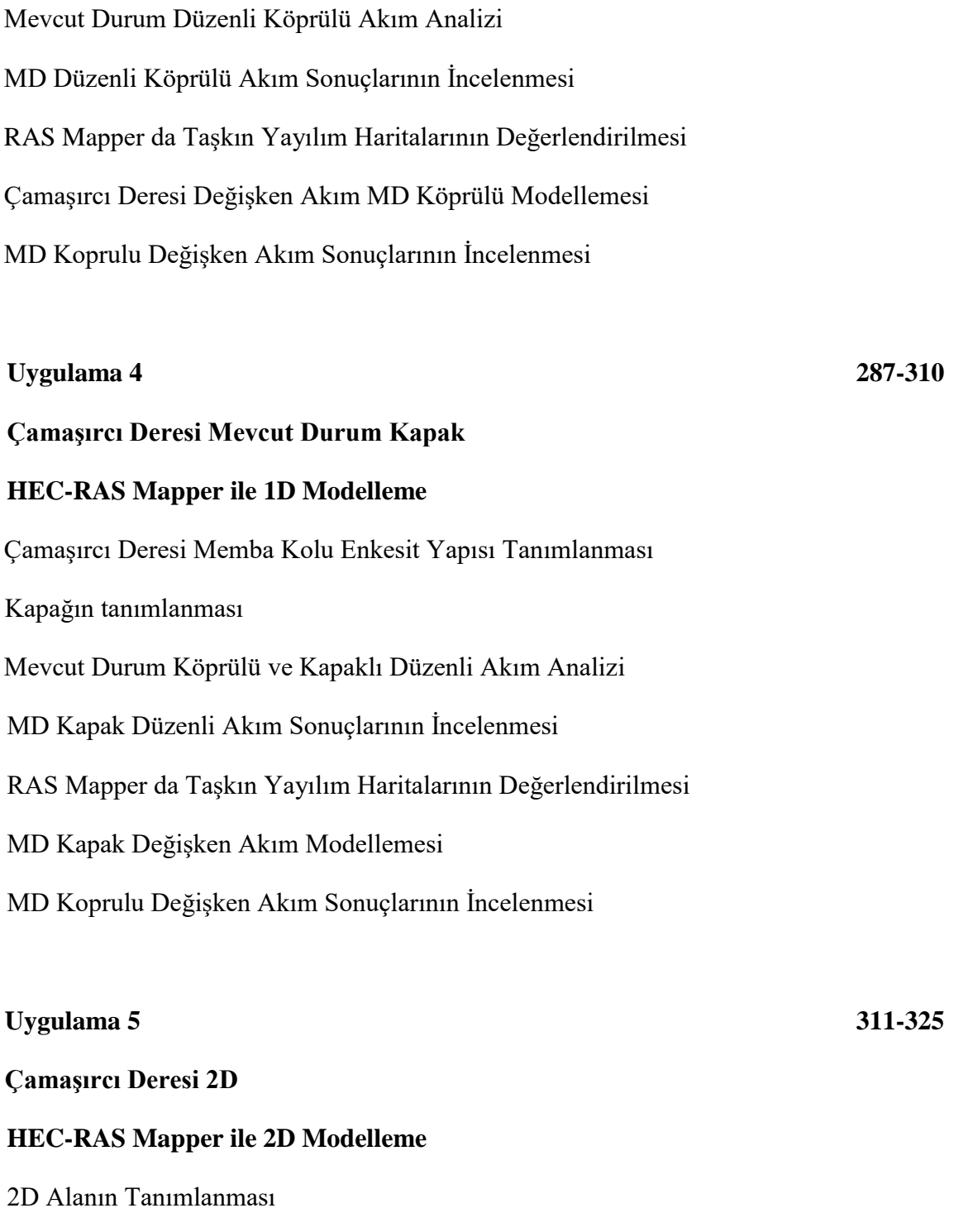

Hesaplama Ağının Oluşturulması

Memba ve Mansap Sınır Şartlarının Tanımlanması

Değişken Akım Veri Girişi

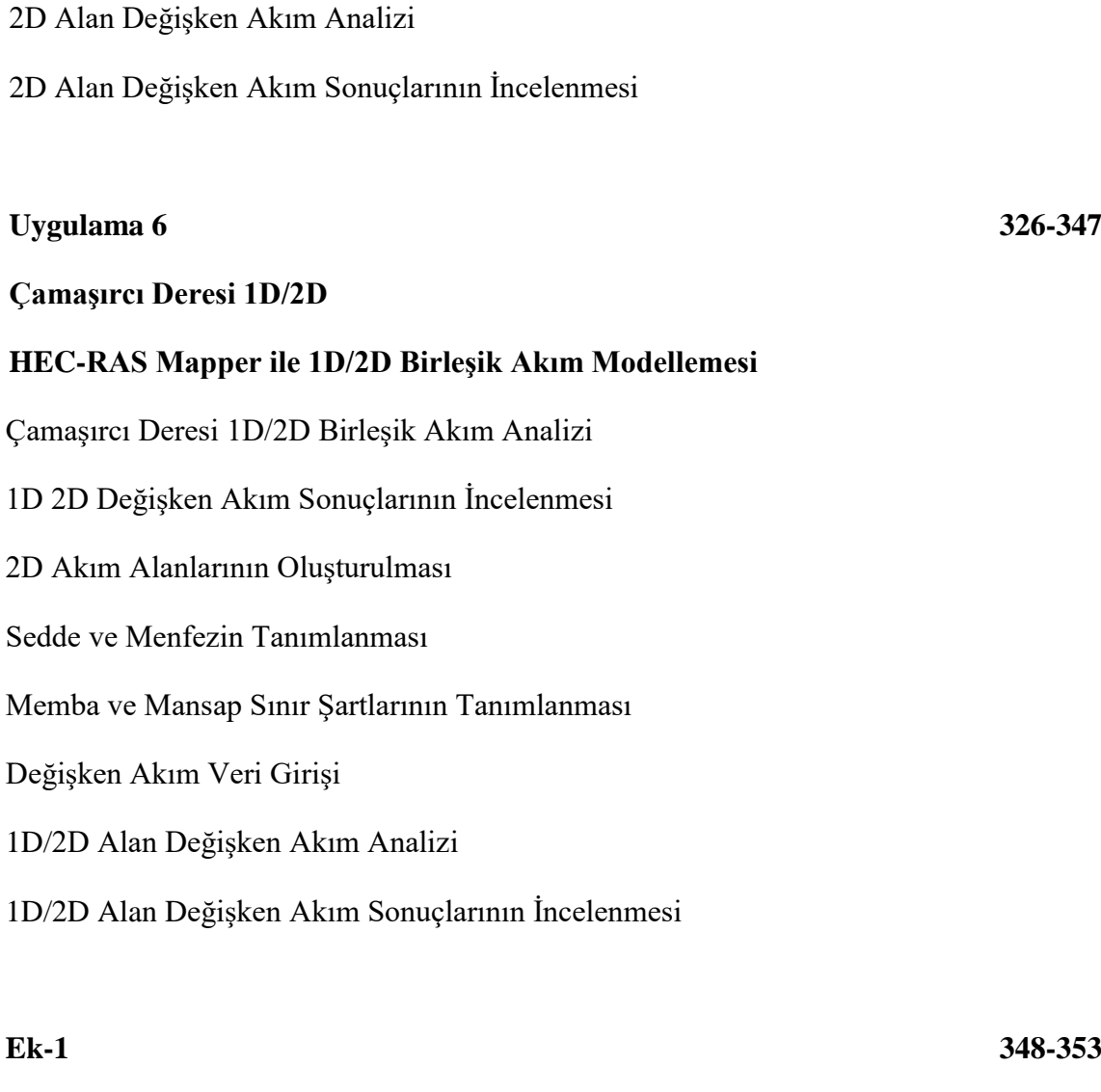

Sayısal Yükseklik Model Dosyalarının Hazırlanması SRTM (*Shuttle Radar Topography Mission*) SYM-DEM Dosyaları PRJ dosyasının İnternetten İndirilmesi

**Ek-2 354-370**

Değişken Akım Analizinde Karşılaşılan Model Stabilite-Kararlılık Sorunları

Kesitlerin İnterpolasyonu-Çoğaltılması

Hesaplama Zaman Aralığı

Teta Ağırlık Faktörü Manning n Değerleri Düşük Akım Şartları Başlangıç Şartları Dik Akarsular ve Karışık Akım Rejimi Değişken Akımlar için Karışık Akım Rejim Seçeneği Kanal Yatağındaki Ani Düşme Körü ve Menfezler Enkesit Geometrisi ve Tablo Özellikleri Yarılma Özellikleri Kötü Mansap Sınır Şartları Kararsızlık Problemlerinin Belirlenmesi Hesaplama Penceresi Profil Çizimi Profil Animasyon Gösterimi Hesaplama Çıktı Seviyesi Çıktı Hesaplama Seviyesi Görselleştirme Araçları Kesitlerin Çizimi Profil Özet Tabloları

#### **Kaynaklar** 371-372

# **Bölüm 1**

### **Giriş**

HEC-RAS 5.X sürümlerinde (version) iki boyutlu değişken akımlar için hidrolik modelleme imkanı sağlanmıştır. Bu yeni sürümlerde bir boyutlu (1D) değişken akım modellemesi, iki boyutlu (2D) değişken akım modellemesi (Saint Venant denklemleri veya Diffusion Wave denklemleri ile) ayrıca bir (1D) ve iki boyutlu (2D) taşkın modelleme çalışmalarını birlikte çözümleme imkanı bulunmaktadır. İki boyutlu (2D) akım alanının HEC RAS da modellenmesi birçok şekilde gerçekleştirilebilir. Bu yöntemler:

- Detaylı 2D kanal modellemesi
- Detaylı 2D kanal ve taşkın alan modellemesi
- 1D kanal ve 2D taşkın alanlarının birlikte modellenmesi
- 1D kanallar/taşkın alanı ile birlikte seddeler arkasındaki 2D akım alanlarının modellenmesi
- 1D akımın, 2D akım alanına giriş ve çıkışlarının modellenmesi
- 1D depolama alanına bir hidrolik yapı ile bağlı 2D akım alanının modellenmesi
- Benzer geometriye sahip çoklu 2D akım alanlarının modellenmesi
- Hidrolik yapılar ile bağlı çoklu 2D akım alanlarının modellenmesi
- Basitleştirilmiş, detaylı **baraj** yıkılma analizi
- Basitleştirilmiş, detaylı sedde yıkılma analizi
- Karışık akım rejimi, 1D, 2D nehir ve sel rejimi akımları, nehir rejiminden sel rejimine geçiş ve sel rejiminden nehir rejimine geçiş (hidrolik sıçrama) akımlarının modellenmesi.

2D akım modellemesi, modele bir depolama alanı eklenmesine benzer şekilde, 2D akım alanı elemanları eklenerek gerçekeştirilir. Bir 2D akım alanı oluşturmak için iki boyutlu akım alanı poligonu çizilir, daha sonra 2D akım alanları 1D model elemanlarına ve/veya doğrudan sınır koşullarına bağlanır.

#### **HEC-RAS ile İki Boyutlu Akım Modellemesinin Avantajları ve Özellikleri**

HEC-RAS'ın bu yeni sürümü 2D taşkın ötelemenin yanı sıra, 1D/2D birleşik modelleme yapabilme imkanı sağlamaktadır. HEC-RAS 2D modelleme aşağıdaki özelliklere sahiptir:

1) *1D, 2D ve aynı anda 1D ve 2D modelleme yapabilmektedir*. Aynı değişken akım modelinde 1D/2D modelleme çalışmalarının birlikte yapılabilme özelliği, büyük nehir sistemlerinde, uygun olan yerlerde 1D modelleme (örneğin ana nehir sistemi) ve hassas hidrolik modelleme gereken alanlarda da 2D modelleme imkanı sağlamaktadır.

2) *2D modellemede Saint-Venant veya Difisyon denklemleri*. Program kullanıcının isteğine bağlı hem 2D Saint Venant denklemleri ile (türbülans için momentum denkemleri ve Coriolis etkisi yaklaşımı) hemde 2D Difizyon dalga denklemleri ile çözüm yapabilmektedir. Genellikle 2D Difizyon dalga denklemleri programın hızlı çalışmasına ve daha kolay yakınsamasına imkan sağlar. 2D Saint Venant denklemlerine büyük/geniş modellerde başvurulabilir ve daha doğru sonuçlar üretir. Hangi yöntemin daha doğru sonuçlar verdiğini görebilmek için kullanıcı çözüm yöntemlerini kolayca değiştirebilir.

3) *Kesin Sonlu Hacimler Çözüm Algoritması*. 2D değişken akım denklemlerinin çözümünde Kesin Sonlu Hacimler Çözüm Algoritması kullanılır. Kesin çözüm algoritmaları açık yöntemlere göre daha uzun hesaplama adımları içerir. Sonlu hacimler yöntemi sonlu farklar ve sonlu elamanlar yöntemlerine göre daha kolay yakınsama ve hassasiyet sağlar. Islak ve kuru 2D hücreler daha gerçekçidir. 2D akım alanları tamamen kuru olarak başlar ve hızlı bir şekilde su ile kaplanabilir. Ayrıca bu yöntem nehir, sel ve karışık akım rejimlerinde kullanılabilir.

4) *1D ve 2D Birleşik Çözüm Algoritması.* 1D ve 2D çözüm algoritması eşzamanlı akım geçişlerini dikkate alır. Örneğin 1D modeleme için nehir ve 2D model için kenar seddesinin arkasındaki alan dikkate alınabilir. Akımın, seddenin tamamından veya bir kısmının üzerinden aşması durumunda 1D suyun başından, bağlandığı 2D alan kuyruk suyu kısmına kadar hesaplamalar yapılır. Sedde üzerinden bir kola doğru akım savak denklemi kullanılarak hesaplanır. Her bir zaman aralığında savak denklemi kullanılır 1D ve 2D sonuçları için savağın batıklığı doğru olarak hesaplanır. Ayrıca nehirdeki suyun düşmesi durumunda akım ana nehire doğru gerçekleşebilir (2D alandan 1D kola doğru).

5) *Üzerinde su yapısı bulunmayan veya bulunan hesaplama ağları*. Program, üzerinde su yapısı bulunan veya bulunmayan ağları hesaplayacak şekilde geliştirilmiştir. Üzerinde su yapısı bulunan ağ, su yapısı bulunmayan ağa benzer şekilde davranır. Tek fark bu durumda hücreler birbirine ortogonal (dik) olarak yerleşir buda gerekli bazı hesaplamaları kolaylaştırır. Hesaplama hücreleri üçgen, dikdörtgen, kare veya 5 ve 6 kenarlı elamanlardan oluşur. Hücresel elemanlar en fazla 8 kenarlı olabilir. Hesaplama ağı farklı şekil ve ölçülerde hücrelerden oluşabilir. Hesaplama ağının dış sınırı bir poligon (çokgen) olarak tanımlanır. Hesaplama ağı düz çizgi olmayabilir, fakat düz çizgi olması durumunda sayısal hesaplamalar daha kolay gerçekleşir.

*6) 2D Hesaplamalı hücrelere ait dataylı hidrolik tabloların özellikleri:* HEC-RAS da hesaplama hücreleri düz bir tabana sahip olmak zorunda değildir ve hücre kenarları düz bir çizgi olmayabilir. 2D akım alanı oluşturmak için ön işlemciye sahip HEC-RAS bu işlemci ile hesap hücreleri ve ara yüzlerine ait detaylı hidrolik tablolar oluşturur. Örneğin 0.6m ağ hücre çözünürlüğüne sahip, 60x60m boyutlarında hücrelerden oluşan bir arazi modeli dikkate alınır ise, 2D akım alanı ön işlemcisi her bir hücre için arazi verilerini dikkate alarak yükseklik-hacim ilişkisi hesaplar. Böylece bir hücre, ele alınan bir su yüksekliği (WSEL) için 0.6m ağ çözünürlüğünü dikkate alarak kısmi olarak ıslanacaktır. Ayrıca hesaplanan herbir hücre ara yüzü için bir kesittekine benzer şekilde detaylı hidrolik tablolar (yükseklik-ıslak çevre, alan pürüzlülük ve benzeri ilişkiler) hazırlanır. Hücreler arasında akım hareketi bu detaylı veriler dikkate alınarak belirlenir. Bu sayede arazideki akım özellikleri çok fazla kaybedilmeden daha büyük hesaplama

hücreleri belirlenebilir. Büyük hücre yapısı daha az hesaplama yani daha hızlı sonuç elde etmek demektir. Şekil 1.1 de renklendirilmiş yükseklik haritası üzerinde oluşturulan hesaplama ağına bir örnek gösterilmişir. Hesaplama ağı kalın siyah çizgiler ile gösterilmiştir. Her bir hücreye ait hücre su yüzü yüksekliklerinin hesaplandığı merkez, siyah noktalar ile tanımlanmıştır. Her bir hücreye ait yükseklik hacim ilişkisi arazi detayları dikkate alınarak belirlenir. Bu sayede su hücreler arasında hareket edebilir. Hücreleri kesen küçük kanallar hücrelere ait yükseklik hacim ilşkisi ile tanımlanabilir. Yani su büyük hücrelere doğru akarken normal kanal özellikleri ile tanımlanabilir. Şekil 1.2 de küçük kanaldaki akımın büyük hücrelerdeki hareketine bir örnek gösterilmiştir. Şekilde hücre boyutundan küçük birden fazla kanalın arazi üzerindeki modeli gösterilmiştir. Ayrıca şekilden görüleceği üzere akım kanal hidrolik özelliklerine bağlı olarak küçük kanallarda hareket edebilmektedir. Akım kenar sınır yüksekliğine ulaşıncaya kadar kanal içerisinde kalır, bu seviye aşıldığında taşkın alanına dökülür.

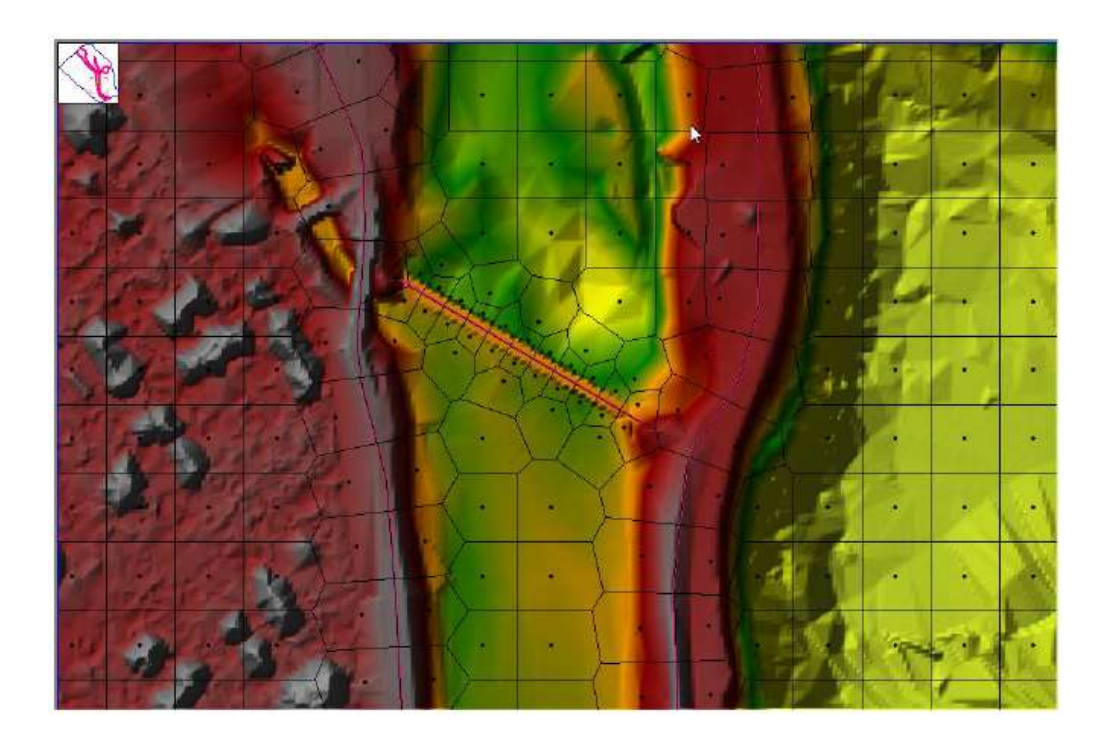

*Şekil 1.1* Su yapısı olmayan hesap ağı ve arazi verileri için ayrıntılı alt ızgara-ağ örneği

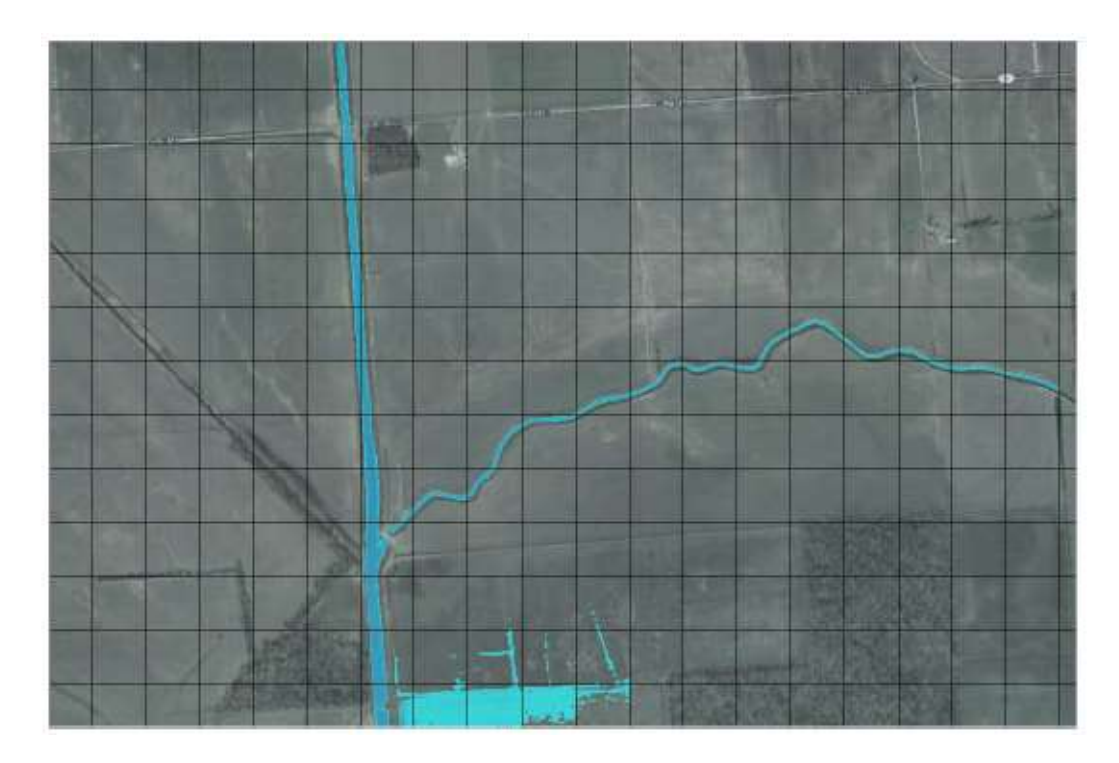

*Şekil 1.2* Hücre ve hücre yüzeyi hidrolik özellikleri için ayrıntılı alt ızgara alanını kullanmanın yararlarını gösteren örnek

*7) Detaylı Taşkın Haritaları ve Taşkın animasyonları:* Taşkın alanlarının haritalanması ve taşkının simülasyonu HEC-RAS'ın içerisinde yer alan RAS Mapper da yapılabilir. Arazi detaylı olarak dikkate alınarak, 2D akım alanlarının haritalanması gerçekleştirilir. Hesaplamalar sonucunda hücreler kısmi olarak ıslak veya kuru olabilir. Sonuçların haritalanmasında bu detayları yansıtılır.

*8) Çözüm Algoritmasını Dikkate Alan Çoklu İşlemci (Paralel Hesaplama).* 2D akım alanı çözüm hesaplamaları, bilgisayardaki çoklu işlemci özelliği yardımı ile tek işlemcili bilgisayarlardakinden daha hızlı bir şekilde gerçekleştirilmektedir.

*9) 64-Bit ve 32-Bit Hesaplamalı İşlemciler.* HEC-RAS hem 64 bit hemde 32 bit işlemcileri kullanabilmektedir. Program 64 bit işletim sisteminde kurulmuş ise otomatik olarak 64 bit işlemcileri kullanır. 64 bitlik işlemciler 32 bitlik işlemcilere göre çok daha hızlı ve daha büyük veri setleri ile çalışabilir.

#### **HEC-RAS da 1D/2D Birleşik Değişken Akım Modellenmesi**

HEC-RAS kullanılarak 2D modelleme veya 1D/2D birleşik modelleme çalışmaları oldukça kolay ve basittir. Aşağıda HEC-RAS da 2D modelleme adımları verilmiştir.

1) HEC-RAS Mapper da ele alınacak bölgeye ait Yatay Koordinat Projeksiyonu (\*.prj) tanımlanır. Bu işlem ESRI shapefile dosyası ile veya başka harita katmanı kullanılarak gerçekleştirilir.

2) HEC-RAS Mapper da bir arazi modeli dikkate alınır. Arazi modeli, 2D modellemede geometrik ve hidrolik özellikleri tanımlamak ve taşkın haritalama için kullanılır.

3) HEC-RAS Mapper da arazi sınıflandırmasına ait veri seti oluşturularak, 2D akım alanlarına ait Manning n değerleri tanımlanır. Ayrıca HEC-RAS da kullanıcı tarafından poligonlar (çokgen alanlar) tanımlanarak bu bölgelere ait arazi sınıflandırması yapılabilir veya kalibrasyon amaçlı kullanılabilir.

4) Görsel amaçlı harita katmanı, örneğin hava fotoğrafı, uydu görüntüsü eklenir.

5) Geometri penceresi kullanılarak modellenecek 2D araziye ait sınır çizgileri çizilir veya başka kaynaktan X,Y sınır koordintları indirilir.

6) 2D alanında akımı sınırlayan seddeler, yolar, doğal engeller, ana kanal ve taşkın sınırları arasındaki yükseklikler, hidrolik yapılar ve benzeri çizgiler çizilir.

7) 2D akım alanı düzenleyicisi kullanılarak akım bölgesine ait hesaplama ağı oluşturulur.

8) 2D akım alanındaki ağ yapısında ilave ayırma-kesme çizgileri, gerekli olan hücre yoğunluğunun artışı veya azaltılması, ilavesi, yer değiştirmesi veya silinmesi gereken yerlere ait düzenlemeler yapılır.

9) RAS Mapper da 2D geometrik ön işlemcisi çalıştırılarak hücreler ve hidrolik tablolar oluşturulur.

10) Gerekli olan 2D akım alanı ile 1D hidrolik elemanlar (nehir kolu, yanal yapılar, depolama alanları) arasındaki bağlantılar tanımlanır.

11) 2D akım alanı içerisinde bulunan hidrolik yapılar eklenir.

12) Geometrik veri penceresinde 2D akım alanı sınırı boyunca dış sınır şartı çizgileri çizilir.

13) Unsteady Flow-Değişken Akım Penceresinden 2D akım alanına ait gerekli olan sınır şartları ve başlangıç sınır şartları girilir.

14) Değişken akım simülasyon penceresinden gerekli olan hesaplama seçenekleri ve ayarlar 2D akım alanı için ayarlanır.

15) Değişken akım simülasyonu çalıştırılır.

16) Birleştirilmiş 1D/2D çıktıları RAS Mapper penceresinde incelenir.

#### **2D Modelleme Kapasitesinin HEC-RAS daki Kısıtları**

HEC-RAS 2D akım modelleme çalışmalarında mevcut yazılımın aşağıda verilen bazı kısıtları vardır. Bu eksiklikler üzerinde çalışmaların devam ettiği, sonraki sürümlerde bu kısıtların ortadan kaldırılacağı belirtilmektedir.

1) Dahili hidrolik yapıların 2D akım alanına eklenmesi daha esnek hale getirilecektir.

- 2) 2D akım alanında sediment taşınımı ve depolanması hesaplanamamaktadır.
- 3) 2D akım alanında su kalite analizi yapılamamaktadır.
- 4) 2D akım alanında pompa istasyonu bağlanamamaktadır.
- 5) HEC-RAS köprü modelleme çalışması 2D akım alanında yapılamamaktadır.

Menfez, savak ve kollara ayrılma **SA/2D Area Conn** menüsü ile yapılabilmektedir.

# **Bölüm 2**

# **2D Modelleme ve Sonuçların Haritalanması için Arazi Modelinin Geliştirilmesi**

Detaylı ve doğru hidrolik modelleme yapabilmek için, detaylı ve doğru bir arazi modeli gerekmektedir. Arazi verilerinin kalitesi hidrolik modelin kalitesini belirler. Arazi verileri birçok farklı kaynaktan, farklı format ve özelliklerde temin edilebilir. Mevcut HEC-RAS programı arazi modellemesinde ağ verilerini kullanmaktadır.

2D akım alanına ait hidrolik model hesaplamaları ve bunlara ait sonuçların gösterimi için HEC-RAS Mapper da bir arazi modeli oluşturmak gerekmektedir. Bu bölümde RAS Mapper da bir arazi modelinin nasıl oluşturulacağı ele alınacaktır. Özel geometriye sahip giriş ve çıkış dosyalarıyla illişkili bir veya daha fazla arazi modeli geliştitilebilir. Arazi modellerinin oluşturulması ile ilgili daha detaylı bilgi HEC-RAS User's Manuel kitabının 20. Bölümü olan RAS Mapper a bakılabilir.

#### **RAS Mapper ın Çalıştırılması**

Arazi veri seti oluşturmak için ilk olarak RAS Mapper'ın aktif hale getirilmesi gerekir. Bu amaçla HEC-RAS ana penceresinde **GIS Tools** menüsünde **RAS Mapper** düğmesi veya standart araçlar düğmesinde simgesi seçilerek program çalıştırılır. Bu durumda aşağıda bir örneği verilen pencere görüntülenir Şekil 2.1.

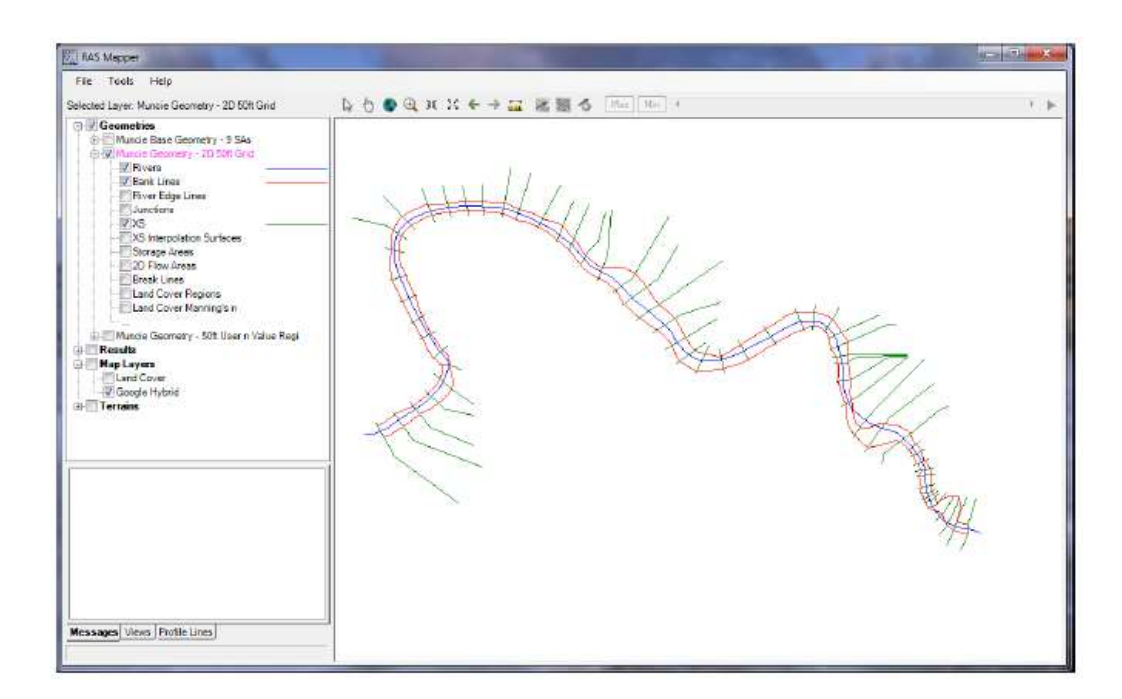

*Şekil 2.1* Arazi ve diğer harita katmanları içermeyen RAS Mapper penceresi

#### **Yersel Referans Projeksiyonunun Ayarlanması**

RAS Mapper açıldığında ilk olarak çalışılan bölgeye ait mekânsal koordinat sisteminin tanımlanması gerekir. Eğer farazi (gerçekte olmayan) veriler ile bir uygulama yapılacak ise koordinat sistemi tanımlanmayabilir. Koordinat sisteminin tanımlanması için **RAS Mapper** penceresinde, Menü çubuğunda **Tools**, **Set Projection for Project** menüleri seçilir. Bu durumda aşağıda verilen Şekil 2.2 deki pencere görüntülenir. Bölgeye ait projeksiyon dosyasının bilgisayara yüklenmesi **Ek-1** de açıklanmıştır.

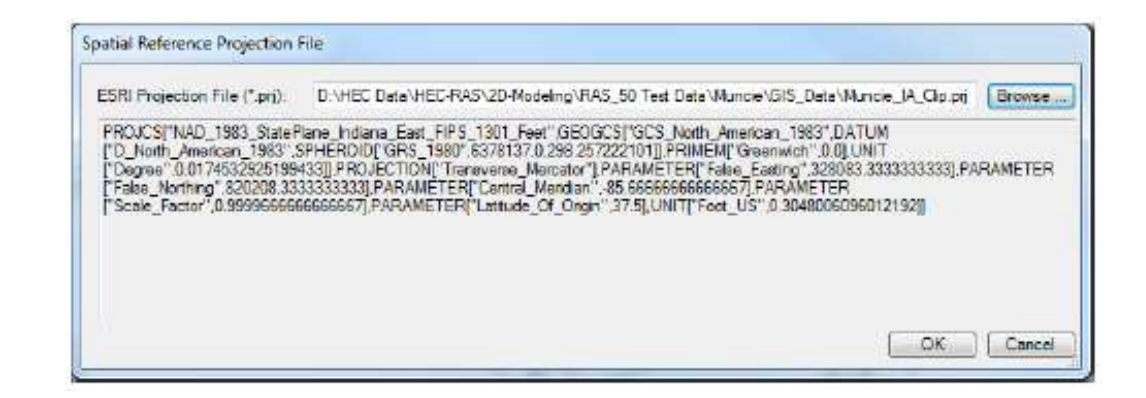

*Şekil 2.2* Yersel referans sisteminin RAS projesinde düzenlendiği pencere

#### **Arazi Verilerinin Yüklenmesi ve Arazi Modeli Oluşturma**

Bir sonraki adım arazi modellemesi için gerekli olan arazi veri dosyasının yüklenmesidir. Yeni bir arazi veri seti için **Menü** çubuğunda **Tools**, **New Terrain**  menüleri seçilir. Bu durumda yeni arazi katman penceresi (**New Terrain Layer**) aşağıdaki gibi görüntülenir Şekil 2.3. Bu diyalog penceresinde seçilecek araziye ait tif dosyasının adı (**Filename**), dosyanın yükleneceği klasör düğmesi, yükseklik hassaiyeti (*Rounding -Presicion*) SI birim sistemi için 1/128 olarak belirlenmiştir ve yeni bir arazi veri katmanı için dosya seçimi için (**+**) düğmesi bulunmaktadır.

Bu durumda RAS Mapper araziye ait veri dosyasını yükleyecektir. Yüklenecek dosyanın formatı; değişken nokta ağ formatı (\*.flt); GeoTIFF formatı (\*.tif); ESRI ağ dosyası ve diğer birçok format olabilir. RAS Mapper ın desteklediği dosya formatları HEC-RAS 5.0 Modeling User Manual, Appendix B de verilmiştir.

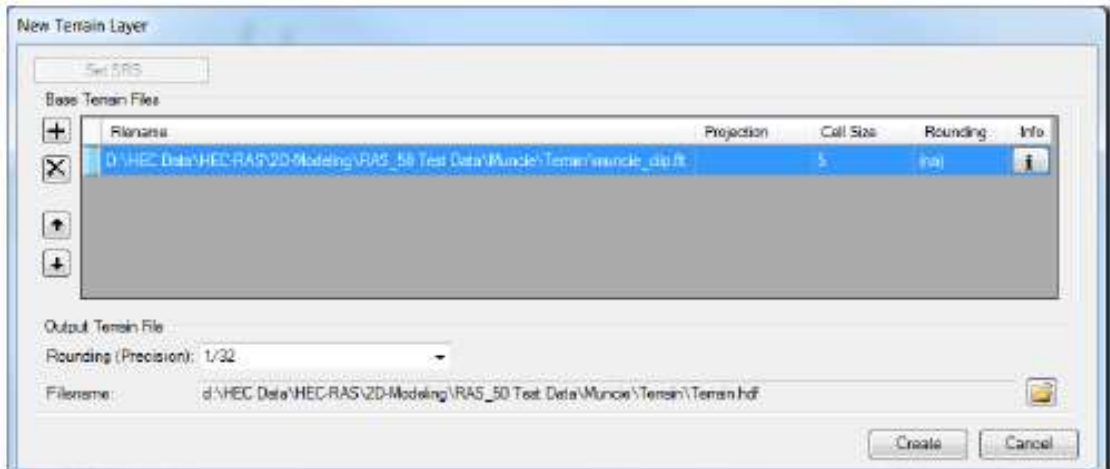

*Şekil 2.3* Yeni arzi katmanı diyalog penceresi örneği

Birden fazla ağ dosyası yüklenir ise pencerenin sol kısmında bulunan aşağı ve yukarı oklar kullanılarak ağ katmanının önceliği belirlenir. Bir ağ katmanı diğerlerine göre daha detaylı ise (daha iyi çözünürlüğe sahip ise) bu dosyaya öncelik verilerek birleşik

arazi katmanı oluşturulur. Bir çok çalışmada söz konusu olacağı gibi sadece bir arazi katmanı var ise dosya adına "Terrain - Arazi" veya başka bir isim verilebilir.

Yükseklik verilerinin bulunduğu dosyalar önceliklerine göre sıralandıktan sonra **Create** düğmesine basılarak yeni arazi katmanı oluşturulur. Create düğmesine basıldığında RAS Mapper ağları GeoTIFF (\*.tif) formatına çevirir. GeoTIFF dosya yapısı mozaik ve piramid verilerden oluşur. Mozaik veriler arazinin küçük kısımlarında kullanılırken piramid veriler farklı çözünürlükteki çoklu arazi katmanlarını kaydeder. Ayrıca Geo TIFF dosyalar otomatik olarak daha az yer kaplaması için sıkışmış formatta (zip formatında) depolanır. GeoTIFF dosya formatı, daha az yer kaplama, hızlı hesaplama ve sonuçların hareketli görüntülenmesine imkanı sağlar.

GeoTIFF dosya formatı oluşturulduğunda RAS Mapper bir **\*.hdf** dosyası ve bir **\*.vrt** dosyası oluşturur. \*.hdf (Hierarchical Data Format) dosyası çoklu GeoTIFF dosyalarının birbirleri ile bağlantı bilgilerini içerir. \*.vrt (Virtual Raster Translator) dosyası bir XML dosyası olup tüm raster (\*.tif) dosyaları hakkında bilgiler içerir. RAS Mapper da dosya dönüşüm işlemleri tamamlanınca yeni arazi tabakası pencerede aşağıda verildiği gibi görüntülenebilir Şekil 2.4.

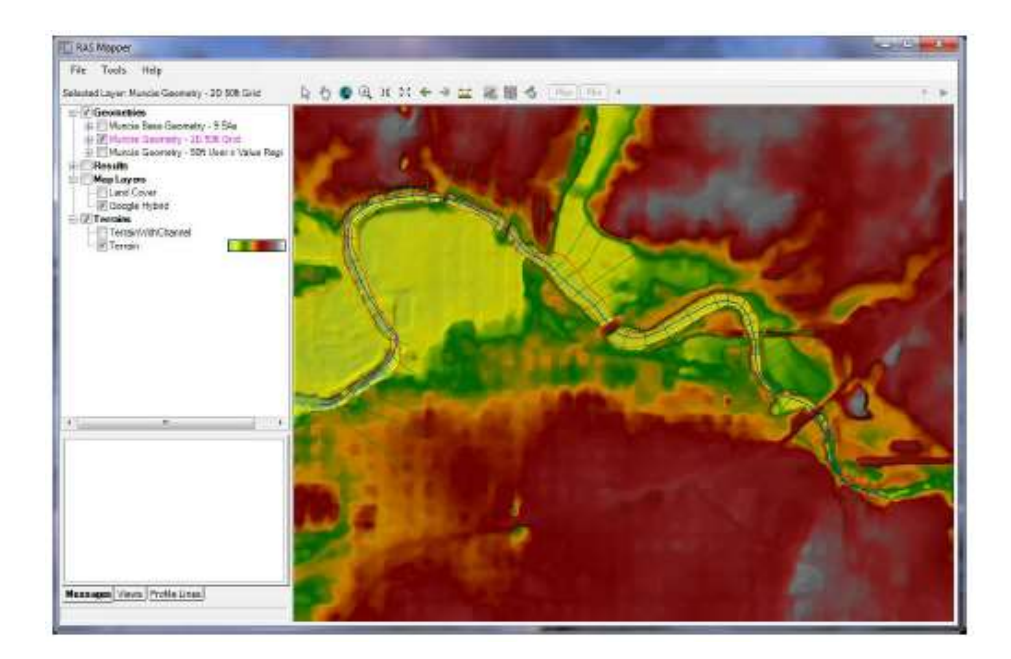

*Şekil 2.4* Arazi veri katmanı eklenmiş RAS Mapper penceresi

Farenin kaydırma düğmesi veya  $\bigoplus$  simgesi yardımı ile çalışma bölgesine istenildiği kadar yaklaşılabilir. Pencerenin sol kısmında **Terrain Layer** katmanı seçilerek farenin sağ tuşu yardımı ile açılan pencerede **Image display properties** menüsü tıklandığında katman özellik tablosu görüntülenir Şekil 2.5. Bu pencerede farklı kotlardaki yüzeylerin renk seçimi, şeffaflık ayarı, eş yükselti eğrilerinin çizimi, gölgelendirme ayarları yapılabilmektedir Şekil 2.6.

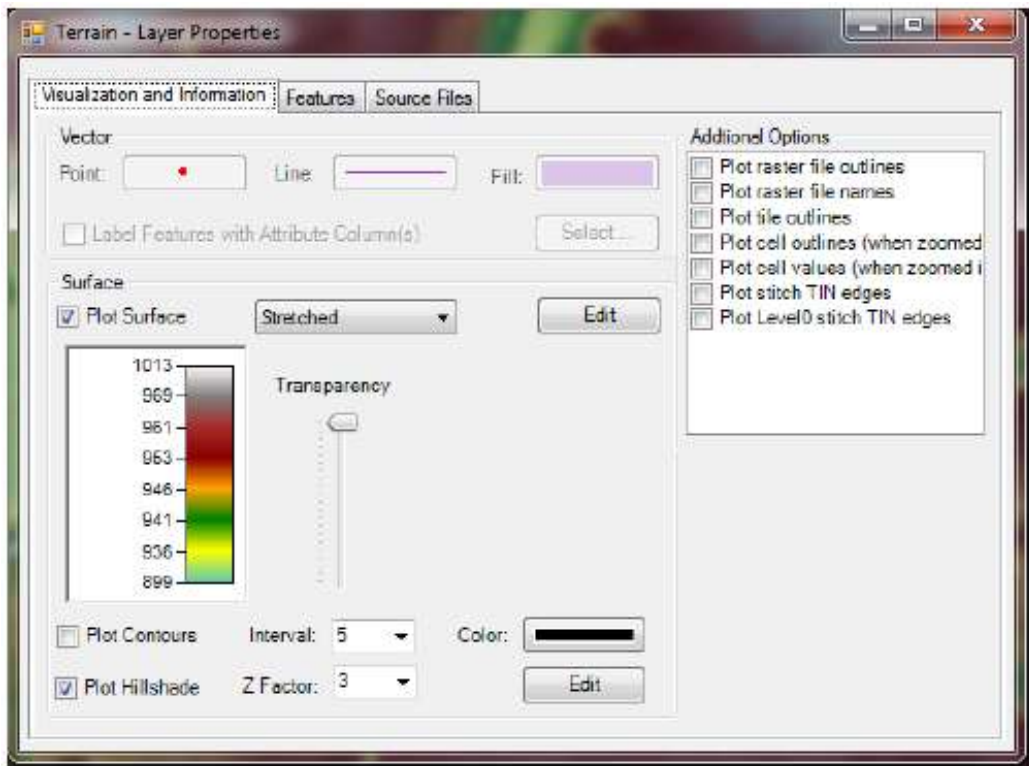

*Şekil 2.5* Arazi veri katmanı özellikler penceresi

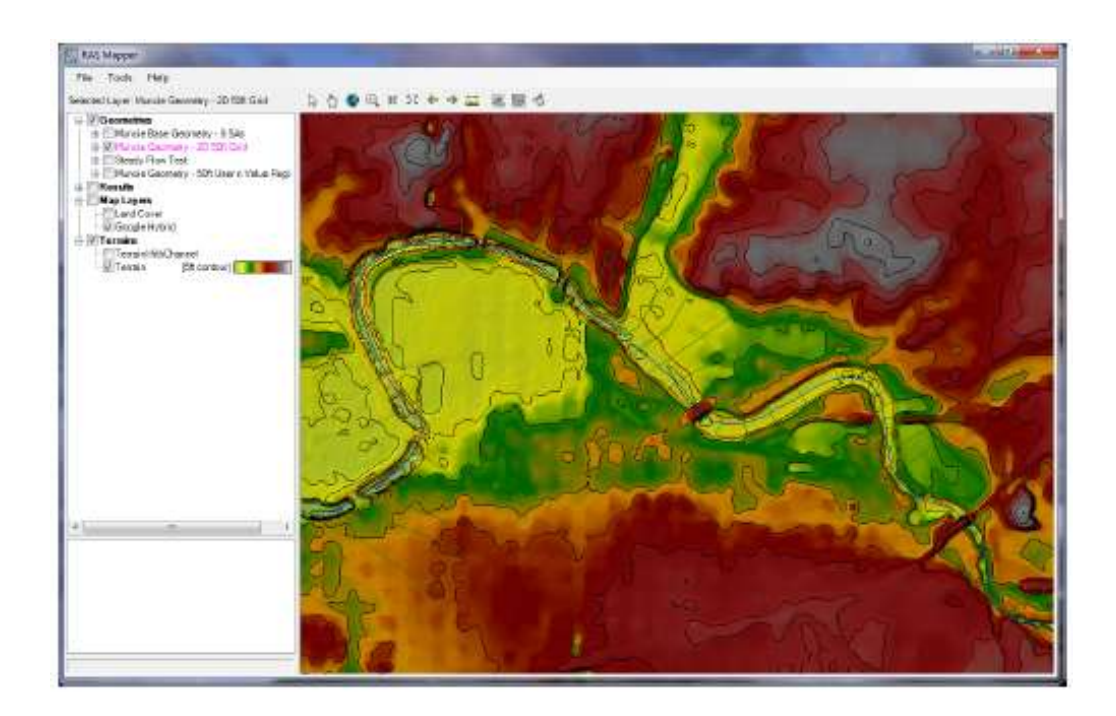

*Şekil 2.6* Tepe gölgeleme ve kontur çizgileri açıkken arazi verilerinin görünümü

#### **Arazi Modelinin Düzenlenmesi/Geliştirilmesi için Kesit Verilerinin Kullanılması**

Hidrolik modellemede en önemli problem kanal bölgesinde su yüzeyi altında kalan arazi verilerinin belirlenememesidir. RAS Mapper, kanal bölgesindeki bu arazi modelinin tanımlanması için HEC-RAS, *Cross Section* ve *Cross Section Interpolation Surface* menülerinden yararlanır. Böylece kanal bölgesindeki arazi modeli, tüm araziye ait yüzey haritasından interpole edilir.

Bir kanal içeren arazi modelinin HEC-RAS kesitleri kullanılarak düzenlenmesi için gerekli adımlar aşağıda verilmiştir:

#### **Kanal Arazi Modelinin Oluşturulması**

HEC-RAS Mapper da arazi modeli oluşturmak için Geometri (**Geometries**) katmanı seçilir. Ayrıca **Rivers** (**streamcenterline**); **Bank Lines**; **XS** (cross section) ve **XS Interpolation Surface** alt katmanlar seçilerek açılır. Pencerede seçilen bu özelliklerin doğruluğu kontrol edilir ve yeni bir kanal modeli için hangi arazi geometri bilgilerine

ihtiyaç duyulduğuna karar verilir. Şekil 2.7 de ihtiyaç duyulan geometri alt katmanlarının seçildiği pencere gösterilmiştir.

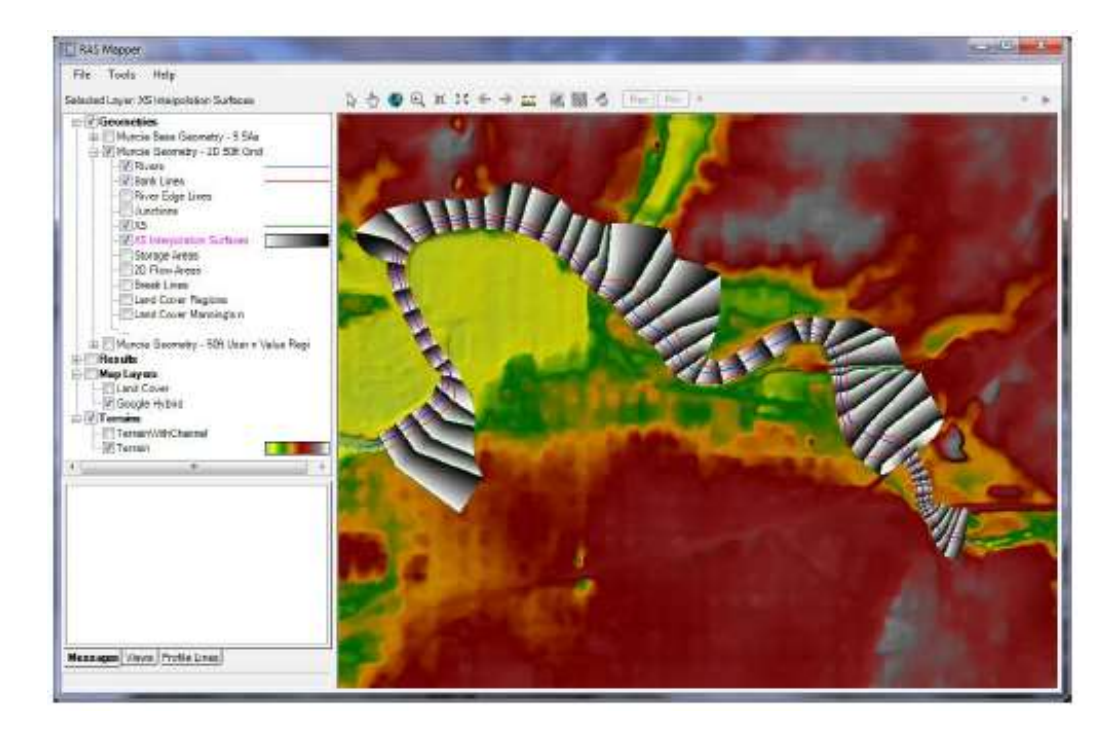

*Şekil 2.7* RAS Mapper da arazi ve görüntülenen geometri katmanları

Geometri katmanı tamamlandığında, kanal arazi modeli oluşturulur. Bu amaçla Geometri katmanı seçilerek farenin sağ tuşuna basıldığında açılan pencerede **Export Layer** ve **Creat Terrain Geo Tiff from XS's (channel only)** menüleri seçilir. Alternatif olarak kesit bölgesinin dışında arazi modeli oluşturulabilir. Fakat asıl arazi modeli yeterli taşkın alanı bilgilerini içeryorsa buna ihtiyaç duyulmaz. **Export** seçeneği işaretlendiğinde, bir dosya seçici görüntülenir, bu pencerede arazi modeli için dosya adı ve kaydedilecek klasör belirlenir. Şekil 2.8 de bu pencere görüntülenmiştir.

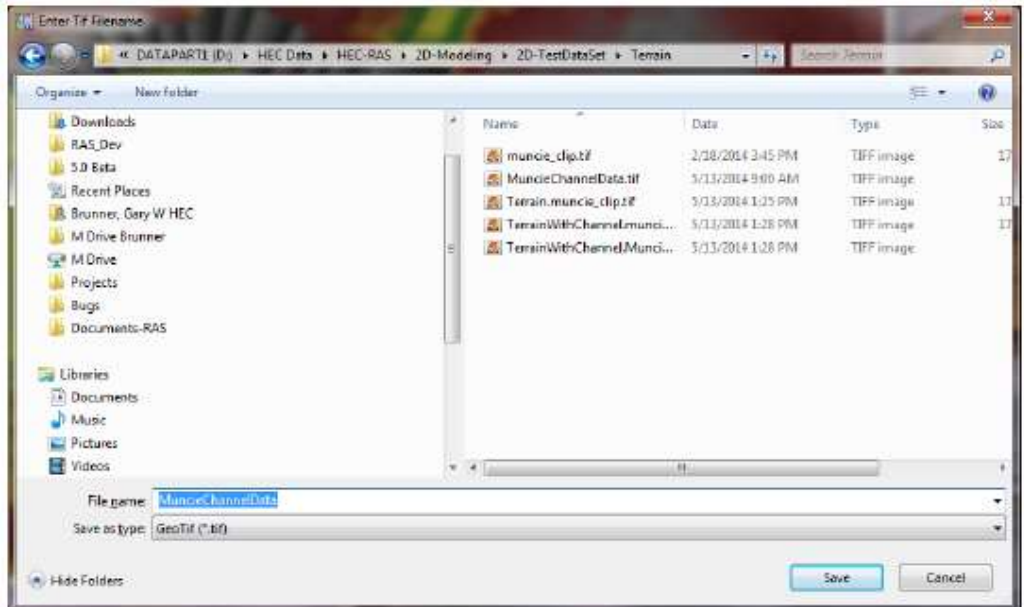

*Şekil 2.8* Kaydedilecek arazi dosyası ismi ve klasörün seçimi

Klasör ve dosya adı belirlendikten sonra **Save** (Kaydet) düğmesine basılarak kanal arazi modeli oluşturulur. Bu durumda program yeni arazi modelinden kullanılacak vektör hücre boyutunun belirlenmesini ister. Örneğin bu değer 5.0 olarak girilirse yeni arazi modelinde 5x5m boyutlarında ağ oluşturulur. Arazi modeli, kesitlerden yükseklik bilgileri alınarak ve kesitler arasındaki her bir yüzey için yükseklikler enterpole edilerek oluşturulur. Bu yeni yüzey ana kanal kenar istasyonlarından kesilir ve GeoTIFF dosya formatında arazi ağ bilgisi olarak kaydedilir.

#### **Birleşik Kanal ve Taşkın Yatağı Arazi Modelinin Oluşturulması**

Kanal verilerine ait bir arazi modeli oluşturduktan sonra, asıl veriler (taşkın kanalı verilerini de içeren arazi verileri) ve yeni oluşturulan kanal verilerinden oluşan yeni bir birleşik arazi modeli oluşturulabilir. Yeni birleşik arazi modeli oluşturmak için RAS Mapper ana sayfasında **Tools** ve **New Terrain** menüleri seçilir. Bu işlem daha önce yeni bir arazi modeli oluşturmak için anlatılan adımlara benzer. Fakat birleşik arazi modeli oluşturmak için hem asıl arazi verilerini içeren GeoTIFF dosyası hemde kanal

verilerini içeren yeni oluşturulan GeoTIFF dosyası birlikte kullanılır. İlk olarak **New Terrain** menüsü seçilir, yeni bir arazi katmanı oluşturulacak pencere görüntülenir. Seçili klasöre "**Arazi ve Kanal**" yeni arazi modeli ismi girilir. Burada tanımlanan hassasiyet asıl arazi modeline ait hassasiyetten daha küçük olmamalıdır. Artı düğmesine (+) basılarak asıl arazi modeline ait GeoTIFF dosyası ve sadece kanalı içeren arazi GeoTIFF dosyası seçilir. *Kanal arazi modelinin asıl-ilk arazi verilerini içeren dosyanın önünde, ilk sırada olması gerekmektedir*. **Create** düğmesine basılarak yeni bir birleşik arazi modeli oluşturulur. Şekilde 2.9 da orijinal arazi modeli (kanal kesit verilerini içermeyen) ile yeni (kanal verilerinin bulunduğu) arazi modeli görülmektedir.

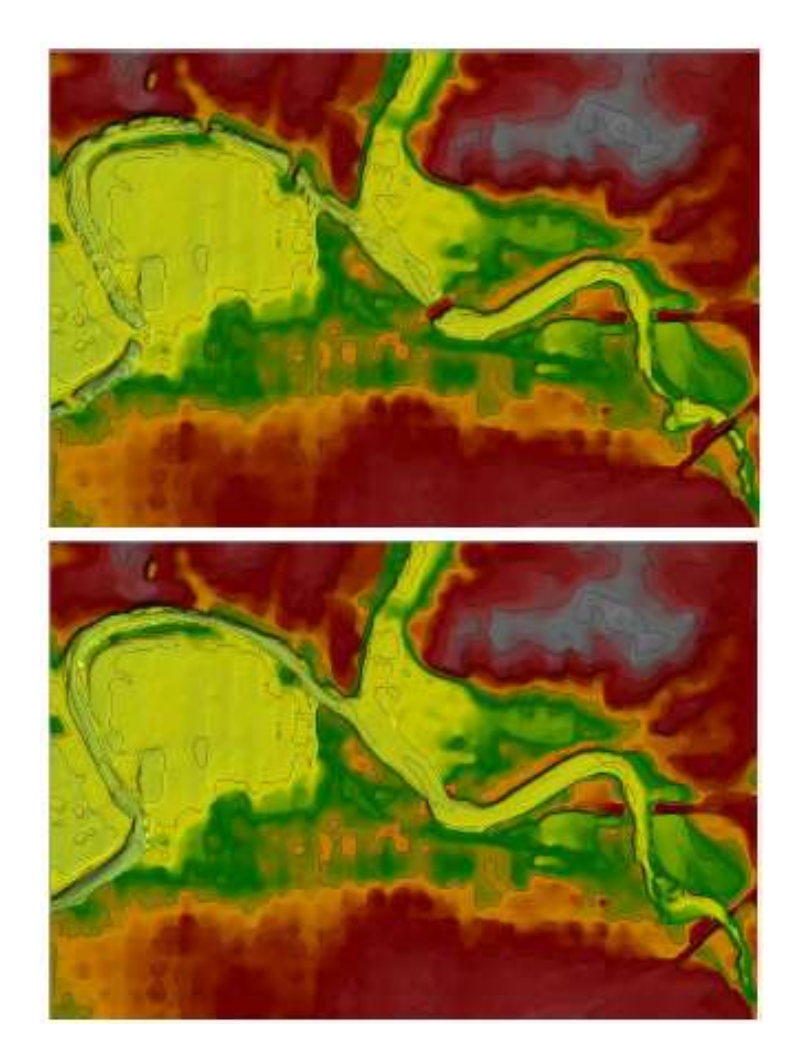

*Şekil 2.9* Orijinal arazi modeli (üste) ve kanal bilgilerini içeren yeni arazi modeli (altta)

# **Bölüm 3**

# **1D/2D Birleşik Model Geliştirilmesi**

#### **2D Hesap Ağının Geliştirilmesi**

HEC-RAS, 2D modelleme çalışmalarında *Sonlu Hacimler* yöntemini kullanmaktadır. Bu yöntem ele alınan ağ bölgesinde bir su yapısı varken veya yokken hesap yapabilme imkanı sağlar. Bu amaçla hesaplama ağ hücreleri için 3, 4, 5 veya maksimum sekiz kenara kadar farklı kenarlardan oluşan ağ yapısı kullanılır. Genellikle belirli bir ağ boyutu (örneğin 50x50m) seçilerek HEC-RAS içerisindeki bir araç yardımı ile otomatik olarak hesaplama ağı oluşturulur. Başlangıç ağyapısı oluşturulduktan sonra istenildiğinde düzeltme çizgileri ve ağ veri giriş araçları ile düzenleme yapılabilir. Aşağıda HEC-RAS içerisinde bir hesaplama ağı oluşturma yöntemi açıklanmıştır.

#### $\overline{\mathbf{H}}$ **2D Alan için Poligon Sınırlarının Çizimi**

2D akım alanını temsil edecek olan poligon (çokgen), geometrik veri penceresinde bulunan 2D alan çizim düğmesi yardımı ile tanımlanır. HEC-RAS da bunu yapmak için ilk olarak arazi verileri ve hava fotoğraflarını HEC-RAS Mapper'a taşımak gerekir. Arazi verileri ve değişik harita katmanları HEC-RAS geometri veri penceresinde görüntülenebilir. Ayrıca ele alınan arazide sedde ile akım alanı sınırlanıyor ise bu yapılara ait görüntüler dikkate alınabilir. Ele alınan araziye ait görüntüler yardımı ile 2D akım alanına ait sınırlar, sedde üst sınırları, taşkın duvarları ve akımı sınırlayan arazinin yüksek kısımlarının çizimi gerçekleştirilir.

28 HEC-RAS geometrik veri penceresinde arka plan harita görüntüleme düğmesi kullanılarak 2D akım alan sınırlarının nereden çizilebileceği belirlenebilir. RAS

Mapper'da arazi katmanı oluşturularak geometrik veri penceresinde görüntülendikten sonra, bu pencerede **View** menüsü ve **Set Schematic Plot Extents** menüsü ve açılan yeni pencerede **Set to Computed Extents** düğmesi seçilir. Bu sayede geometrik veri penceresinde arazi modelinin geometrik veriler ile birleştirilmesi sağlanır.

1D nehir kolu ve 2D akım alanı arasındaki sınır, bu iki bölgeyi ayıran yüksek zemin olabilir. Seddeler ve otoyollar için bu sınır sedde ve otoyolların merkez çizgisidir. Bir ana nehiri taşkın yatağına bağlamak için yanal yapılar kullanıldığı zaman nehir ve taşkın yatağını ayıran yüksek zemin belirlenir. Bu yüksek zemin seviyesi kullanılarak, yanal yapılara ait yükseklik verilerinin tanımlandığı gibi 2D alanı sınırları çizilir.

2D akım alanı oluşturmak için **2D Flow Area** menüsü kullanılır. Bu amaçla geometri penceresinde araçlar çubuğunda bulunan **2D Flow Area** düğmesi (kırmızı kutuda gösterilen) kullanılarak Şekil 3.1 de verilen sınırlar çizilir. Detaylı görüntülenmek istenen 2D alan sınırlarına ait noktalar yakınlaştırılabilir. Farenin sol tuşuna basılarak 2D akım alanı sınır poligonu için bir nokta oluşturulur. Daha sonra farenin sol tuşuna basılarak 2D akım alanı sınırları boyunca noktalar tanımlanır. Ekranda görüntülenecek alanın dışına çıkılır ise sağ tuşa basılarak ekran görüntüsü ayarlanır ve daha büyük alan için sınırlar çizilebilir. Sağ tuş çift tıklanarak poligonun oluşturulması tamamlanır. 2D akım alanına ait poligon tamamlandığında program bu alanın tanımlanması için bir isim girilmesini ister. Şekil 3.1 de bir sedde ile sınırlanmış 2D alanını görülmekte olup alanın ismi "*2D Interior Area*" olarak tanımlanmıştır.

2D akım alanı çalışmada kullanılan arazi modeli sınırları içerisinde olmalıdır.

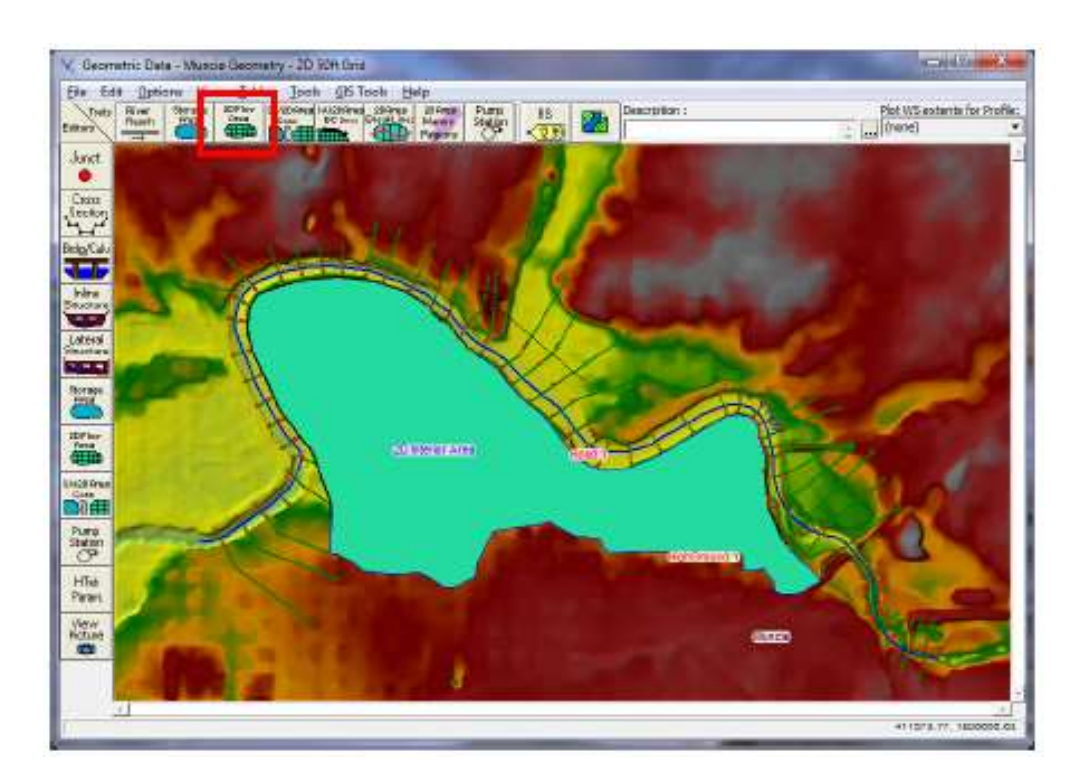

*Şekil 3.1* 2D akım poligon alanı

# **2D Akım Alanında Ayırma-Kesme Çizgilerinin Eklenmesi**

Hesaplama ağı oluşturulmadan önce, hesaplama hücre yüzeylerini ayırma çizgileri boyunca hizalamak için ağ oluşturma araçlarını zorlamak üzere ayırma çizgileri eklemek gerekebilir. Ayırma çizgileri ağ üretimi yapıldıktan sonrada oluşturulabilir ve daha sonra bu çizgilerin etrafında yeniden ağ oluşturulabilir. Ayırma çizgileri akımı engellemek veya akım doğrultusunu kontrol etmek için herhangi bir konuma yerleştirilebilir.

Ayırma çizgileri şekil dosyasından taşınarak (**GIS Tools/Breaklines Import from Shapefile**), elle çizilerek, veya mevcut ayırma çizgilerine ait koordinatları **GIS Tools/Breaklines Coordinates Table** a taşıyarak oluşturulabilir. 2D akım alanına, el ile ayırma çizgisi eklemek için **2D Area Break Line** araç düğmesi seçilerek (Şekil 3.2 de araçlar düğmelerinden kırmızı kutu içerisine alınan simge) geometri veri penceresi üzerinde farenin sol tuşu yardımı ile ilgili noktalarda gezinerek oluşturulur. Çift tıklama

ile çizgilerin oluşturulması sonlandırılır. Ayırma çizgileri oluşturulurken sağ tuş yardımı ile ekran ortalanarak daha geniş alanda ayırma çizgileri oluşturulabilir. Ayırma çizgileri oluşturulduktan sonra programda bu ayırma çizgisine bir isim girilmesi istenir. Seddeler ve yollar boyunca ve arazinin yüksek kısımlarında ayırma çizgileri oluşturulur. Ayrıca ana kanal kenar çizgisi boyunca da ayırma çizgisi oluşturularak bu sınırı aşıncaya kadar akımın kanal içerisinde kalması sağlanır. Şekil 3.2 de 2D akım alanında sedde modelleme amaçlı ayırma çizgisi gösterilmiştir.

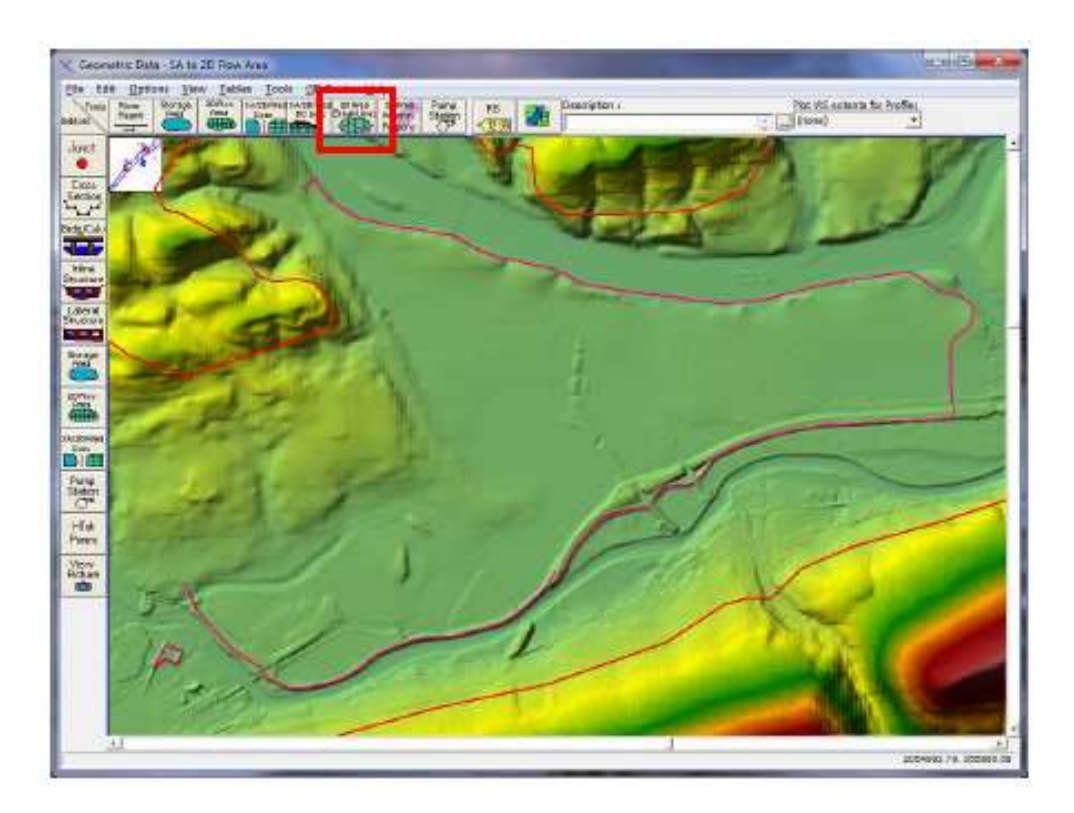

*Şekil 3.2* Seddeler için ayırma çizgisi örneği

2D akım alanında tüm ayırma çizgileri oluşturulduktan sonra hesaplama ağı tanımlanabilir. Ağ oluşturduktan sonrada ayırma çizgisi eklenebilleceği fakat bu çizgi etrafında yeniden ağ oluşturulması gerektiği unutulmamalıdır. Bu durum Hesaplama Ağının Düzenlenmesi/Değiştirilmesi (**Editing/Modifying the Computational Mesh**) bölümünde daha detaylı ele alınmıştır.

#### **2D Hesaplama Ağının Oluşturulması**

HEC-RAS terminolojisinde 2D modelleme için tanımlanan hesaplama ağı 2D akım alanı ile başlar. 2D akım alanı, 2D hesaplamanın gerçekleşeceği sınırı tanımlar. Hesaplama ağı içerisinde oluşturulan her bir hücre aşağıdaki 3 özelliğe sahiptir.

*Hücre Merkezi (Cell Center)*: Hücrenin hesaplama merkezidir. Hücrede su yüksekliğinin hesaplandığı noktadır. Bu nokta hücrenin tam merkezi olmak zorunda değildir.

*Hücre Yüzeyleri, Sınırları (Cell Faces)*: Hücre sınır yüzeyleridir. Hücre yüzeyleri genellikle düz çizgidir fakat özellikle 2D akım alanı dış sınırında çoklu noktalardan oluşabilir.

*Hücre Yüzey Noktaları (Cell Face Points)*: Hücre yüzey noktaları (FP), hücre yüzeyinin sonlandığı noktalardır. 2D Akım alanına ait dış sınırlar için hücre sınır noktalarının (FP) sayısı, 2D alanları 1D elemanlara ve sınır şartlarına bağlamak için kullanılır Şekil 3.3.

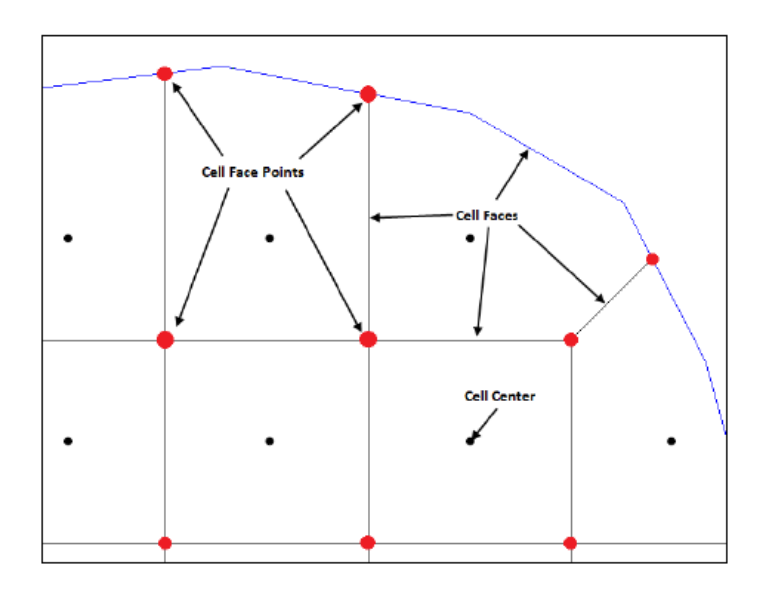

*Şekil 3.3* HEC-RAS 2D modeli hesaplama ağı elemanları
2D hesaplama ağı oluşturmak için geometrik veri penceresinde sol panelde yer alan **2D Flow Area** düğmesi seçilir, bu durumda 2D flow area penceresi Şekil 3.4 deki gibi görüntülenir.

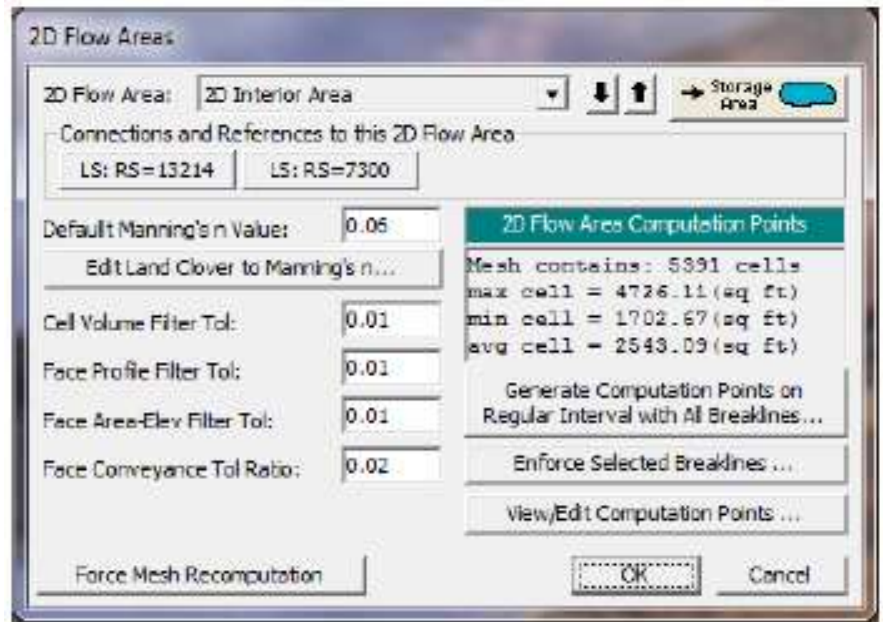

*Şekil 3.4* 2D akım alanı ağ oluşturma penceresi

2D akım alanı düzenleyicisi, 2D akım alanına ait hesaplama ağı oluşturmak için kullanıcıya, belirli bir ağ ölçüsü seçme imkanı sağlar. Bu editörde alt tarafta bulunan **Generate Computational Points on Regular Interval with All Breaklines** (Tüm kesme-ayırma hatlarını dikkate alarak düzenli aralıklarda hesaplama noktası oluştur) düğmesi kullanılarak, açılan yeni pencerede (Şekil 3.5) istenilen ağ ölçüleri tanımlanır. Pencerede (Computational Point Spacing) hesaplanacak noktalar arasındaki mesafeler DX ve DY değerleri girilir. Bu değerler hesaplama yapılacak ağ merkezleri arasındaki uzaklıklardır. Örneğin DX=50, DY=50 girilidiğinde ayırma hatları ve dış sınır çizgileri yakınları dışındaki her yerde 50x50m alana sahip ağlar tanımlanacaktır. 2D akım alanı sınırı yakınlarındaki oluşan hücreler belirlenen ölçülerde fakat düzensiz şekillerde oluşacaktır.

Ayırma hattına sahip 2D alanlarda ağ oluşturma aracı ayırma-kesme çizgisi üzerinde otomatik olarak yüzeyler oluşturacaktır. Ayırma çizgisi etrafında oluşan hücreler her zaman düzgün bir hücre yüzeyi oluşturmayabilir. Bu nedenle pencerede ek olarak seçilen ayırma çizgilerini zorla (**Enforce Selected Breaklines**) düğmesi bulunmaktadır. Bu seçenek ayırma çizgisi etrafında yeni hücreler oluşturarak, su yüksekliği, ayırma çizgisi boyunca mevcut arazi yüksekliğinden yüksek olmadıkça akımın ayırma çizgisini geçmemesini sağlar. Ayırma çizgilerini zorla seçeneği kullanıldığında program kullanıcı tarafından tanımlanan boyutlarda ayırma çizgisi boyunca hücreler oluşturur. İstenildiğinde her bir ayırma çizgisi boyunca farklı ölçülerde hücreler oluşturulabilir. Bu işlem geometrik veri penceresinde **GIS Tools** menüsü ve açılan düğmelerden, ayırma çizgisi ve hücre mesafe tablosunda (**GIS Tools/Breaklines Cell Spacing Table)** her bir ayırma çizgisine ait mesafeler girilerek gerçekleştirilir.

Hücre boyutlarının tanımlandığı pencerede istenildiğinde hücre merkezlerinin başlayacağı sol üst X ve Y koordinatlar tanımlanabilir. Bu başlangıç noktalarının tanımlanmasına gerek duyulmayabilir. Program çizilen poligonun sol üst köşesini 2D akım alanı oluşturmak için referans olarak alır. Bu amaçla pencerede üretim noktalarını değiştir (**Shift Generated Points**) düğmesi seçilerek ağdaki hücre merkezlerinin konumu değiştirilebilir.

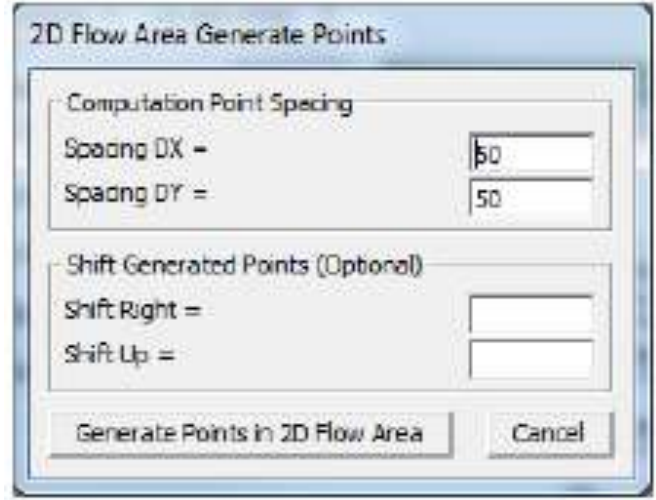

*Şekil 3.5* Hücre nokta mesafelerinin belirlendiği pencere

Hesaplama noktası mesafesi (DX ve DY) girildikten sonra 2D akım alanında noktalar üret (**Generate Points in 2D Flow Area**) düğmesine basılır. Bu durumda program hücre merkezleri için bir seri X ve Y koordinatı hesaplar. Bu noktalar **View/Edit Computational Point's** düğmesine basılarak tablo halinde görüntülenebilir. Tablo halindeki bu değerler kes/yapıştır komutları kullanılarak Excell ve benzeri programlara kopyalanabilir.

*Eğer hesaplanmış bir ağ mevcut iken "Generate Points in 2D Flow Area" seçeneği yeniden kullanılır ise mevcut tüm ağ noktaları yenilenecek, eldeki tüm veriler kaybolacaktır.* 

2D akım alanları penceresinde ilave olarak ön hesaplamalarda kullanılacak 5 farklı kutu bulunmaktadır. Bu kutular:

**Varsayılan Manning n Değerleri** (*Default Manning's n Value***)** : Bu alana 2D akım alanındaki hücre yüzeyleri için hesaplamalarda kullanılacak olan Manning *n* değerleri girilir. Arazinin kullanımına bağlı Manning *n* değeri tablo halinde düzenlenebilir. Tanımlama yapılmamış bölgelerde ise öngörülen Manning n değerleri kullanılır.

Pencerede aynı zamanda arazi sınıflandırılmasında Manning n değerinin düzenlenmesi (**Edit Land Classification to Manning's n)** için bir düğme bulunmaktadır. Bu düğme seçildiğinde arazi kullanımının düzenlenebileceği Manning n değerleri tablosu görüntülenir. Bu pencerede tablolar (**Tables**) menüsünde Manning n değerleri görüntülenerek, arazi sınıflandırılmasına bağlı seçilebilir.

**Hücre Hacim Filtreleme Aracı** *(Cell Volume Filter Tol):* 2D akım hücre sayılarını azaltmak amacıyla yükseklik-hacim eğrilerinin üretidiği 2D ön işlemcisinde bu hata payı filtreleyicisi kullanılır. Eğri üzerinde daha az nokta bulunması hesaplama hızını artırır fakat yükseklik hacim ilişkisinin doğruluğunu azlatır. Bu noktalar düzenlenirken kabul edilen hata payı 3mm olarak belirlenmiştir.

**Yüzey Profili Filtreleme Aracı** *(Face Profile Filter Tol):* Bu hata payı filtresi, 2D hücreler için üretilen yüzeylerdeki nokta sayısını azaltmak için kullanılır. Kabul edilen hata payı 3mm olarak belirlenmiştir.

**Yüzey Alan-Yüseklik Filtreleme Aracı** *(Face Area-Elev Filter Tol)* : Bu hata payı filtresi, hücre yüzeyleri üzerindeki noktaların hidrolik özelliklerine ait tabloları azaltmak için kullanılır. Eğri üzerindeki daha az nokta, hesaplamaları hızlandıracak fakat yüzeye ait hidrolik özelliklerin doğruluğunu düşürecektir. Kabul edilen hata payı 3mm olarak belirlenmiştir.

**Yüzey Taşınım Oranı** (*Face Conveyance tol Ratio*): Bu hata payı yüzey özellik tablosunda daha az veya çok nokta gerekmesi durumunda yüzey şeklini oluşturmak için kullanılır. İlk olarak yüzey özellikleri tablosunda tüm yükseklikler için iletim özellikleri hesaplanır. Daha sonra bu noktaların ortasındaki yükseklik için interpolasyon yapılarak iletim hesaplanır. Hesaplanan iletim değeri %2 (0.02) hata sınırı içerisinde ise ilave bir noktaya gerek duyulmaz. Hata değeri %2 den büyük ise araya yeni bir nokta eklenir. Böylece hidrolik özellikler hesaplanırken hata ihtimali azaltılır. Kabul edilen, öngörülen hata payı 0.02 dir.

Belirli bir hücre ölçüsü seçildikten sonra, ayırma çizgisi eklenir, öngörülen Manning *n* değeri girilir ve hata payı tanımlanarak **OK** düğmesine basılır pencere kapatılır. Bu durumda bilgisayar otomatik olarak hesaplama ağı oluşturur ve geometrik veri penceresinde oluşturulan ağ Şekil 3.6 daki gibi görüntülenir.

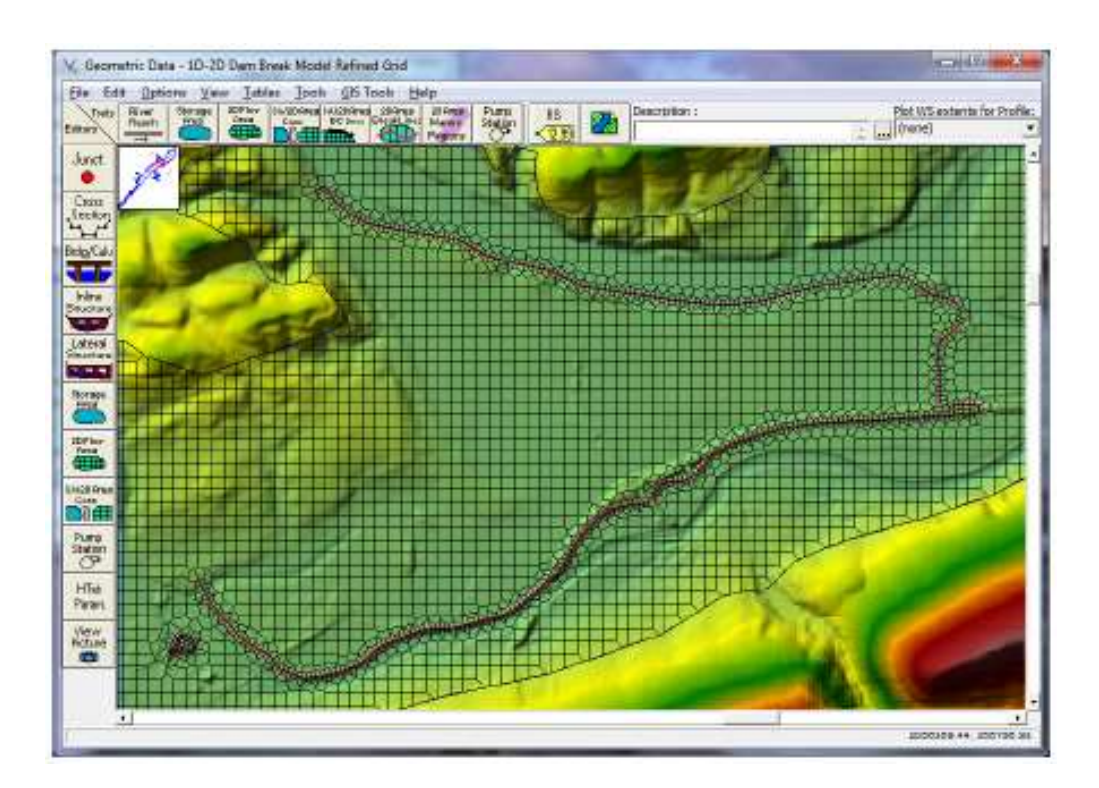

*Şekil 3.6* Sedde ile korunan 2D hesağlama ağ alanı

Daha önce bahsedildiği üzere ayırma çizgilerinin etrafında ve 2D akım alanı sınırlarında hücreler, düzensiz şekillerde olacaktır. Ağ üretim aracı bu sınırlardaki hücre boyutunun belirlenen hücrelerden küçük olmaması için düzensiz kenarlar oluşturur. 2D akım alanının dış sınırlarındaki hücreler, nominal-belirlenen hücre ölçülerine eşit veya daha büyük olabilir. Eğer sınır hücresi belirlenen hücre boyutundan küçük ise komşu hücre ile birleşecektir. Şekil 3.7 de sedde üzerindeki ayırma çizgisinin yakınlaştırılmış bir görüntüsü verilmiştir.

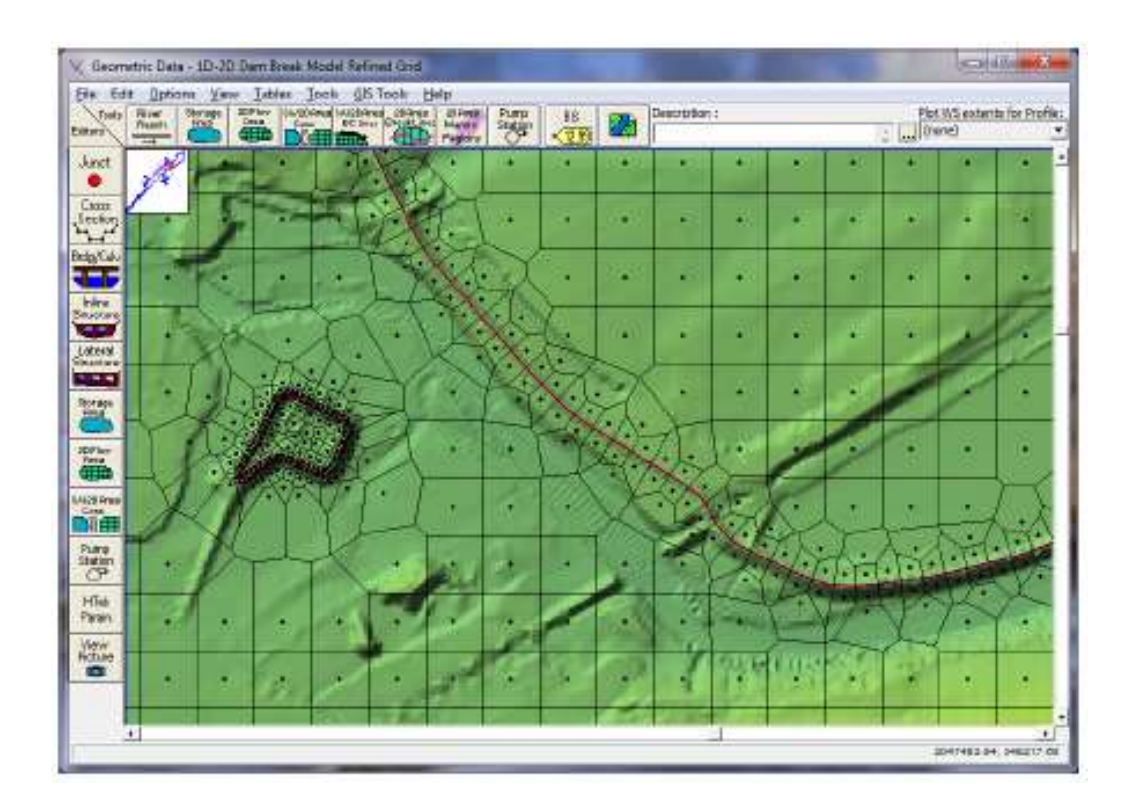

*Şekil 3.7* 2D akım alanı hesaplama ağının yakınlaştırılmış görünümü

#### **Hesaplama Ağının Düzenlenmesi/Değiştirilmesi**

Hesaplama ağı suyun 2D akım alanındaki hareketini kontrol eder. Özellikle bir ağ hücre merkezinde, her zaman aralığı için yüzey yüksekliği hesaplanır. Hesaplama hücresinin yüzeyleri hücreden hücreye akım hareketini kontrol eder. HEC-RAS içerisinde tanımlanan arazi ve hesaplama ağındaki her bir hücreye ait detaylı yükseklik hacim ilişkisi ve her bir hücre yüzeyi için detaylı hidrolik özellikler eğrisi (yükseklik-ıslak çevre-alan ve pürüzlülük) oluşturmak için ön hazırlık yapılır.

Hücre boyutu, ele alınan akım alanındaki su yüzü eğimi ve engeller dikkate alınarak belirlenebilir. Su yüzü eğimi fazla değil ve hızlı değişmiyor ise büyük hücreler uygundur. Dik eğim durumu ve su yükseklik ve eğimin hızlı bir şekilde değiştiği alanlarda küçük hücre ağı bu değişiklikleri daha iyi yansıtacaktır. Akım hareketleri hücre yüzeyleri tarafından kontrol edildiğinden küçük hücreler değişiklikleri yansıtmak için gerekli olacaktır.

Genellikle hücre ölçüsü ele alınan arazideki su yüzü eğimi ve akımı engelleyici yapılar dikkate alınarak belirlenebilir. Su yüzü eğiminin yatay olduğu ve hızlı değişmediği yerlerde büyük hücre ölçüleri seçilebilir. Dik eğimli ve su yüzü yüksekliğinin ve eğiminin hızlı değiştiği alanlarda bu değişimi yakalamak için küçük boyutlu hücrelere ihtiyaç duyulur. Akım hareketi hücre yüzeyleri tarafından kontrol edildiğinden, küçük hücreler, geometrideki önemli değişimleri ve akım dinamiğindeki hızlı değişimleri göstermesi için gereklidir.

Hesaplama ağı aşağıda belirtilen araçlar yardımı ile düzenlenebilir, değişiklikler yapılabilir. Bunlar; ayırma çizgileri, nokta hareketi, nokta eklenmesi ve noktaların kaldırılmasıdır.

#### **Ayırma-Kesme Çizgileri** *(Break Lines)* **:**

HEC-RAS içerisinde ayırma çizgileri mevcut ağ yapısı üzerine her zaman eklenebilir ve sonra ağın üzerindeki diğer hesaplama noktalarını değiştirmeden bu çizgi etrafında yeniden ağ üretilebilir. *Yeni bir ayırma çizgisi çizildikten sonra bu çizgi üzerinde farenin sol düğmesi tıklanarak açılan kutudan Enforce Breakline in 2D Flow Area menüsü seçilir*. Bu durumda ayırma çizgisi etrafında yeni hücreler oluşturulur. İlk olarak, ayırma çizgisi alanında bulunan mevcut hücre merkezleri silinir. Ayırma çizgisi etrafındaki hücre boyutları dikkate alınarak, geçiş bölgesindeki hücreler boyutlandırılır.

İstenildiğinde ayırma çizgisi boyunca oluşturulan hücrelerin ölçü ve mesafeleri değiştirilebilir. Bu amaçla ayırma çizgisi üzerinde farenin sağ tuşuna basılarak **Edit Breakline Cell Spacing** menüsü seçilir. Bu durumda, ayırma çizgisi boyunca bulunan hücreleri şekillendirmek amacıyla minimum va maksimum hücre boşluklarının tanımlanabileceği bir pencere görüntülenir. Ayırma çizgisi boyunca minimum hücre mesafesi direk olarak kullanılabilir. Program ayırma çizgisi etrafındaki hücre boyutundan nominal-tanımlı hücre boyutuna yumuşak geçiş sağlamak amacıyla hücre boyutunu artırır. İstenildiğinde maksimum hücre boyutu tanımlanabilir. Maksimum hücre boyutu tanımlanmaz ise program otomatik olarak ayırma çizgileri etrafındaki minimum hücre boyutundan nominal boyuta doğru bir geçiş hücre boyutu tanımlar.

Yeni bir hücre boyutu oluşturmak için istenilen hücre boyutu girilerek **Enforce Breakline in 2D Flow Area** seçeneğine tıklanır. Ayırma çizgileri tablolar halinde incelenebilir ve hücre boyutları tanımlanabilir. Bu amaçla **GIS Tools** ve **Breaklines Cell Spacing Table** menüleri seçilir. Bu tabloda yeni bir ayırma çizgisi eklenebilir veya hücre mesafeleri düzenlenebilir. Daha sonra tüm ağ veya ayırma çizgisi yakınlarındaki hücreler yeniden üretilir.

Ayırma çizgileri etrafında yeni bir ağ oluşturulduğunda, bu hücrelerin nominal-tanımlı hücre boyutundan küçük olması istenebilir veya gerekebilir. Fakat büyük hücrelerden küçük hücrelere ani geçişin olması çok doğru olmayan hesaplama sonuçlarına neden olabilir. Bu nedenle yavaş değişen hücre boyutları daha iyidir. HEC-RAS ağ üretme seçeneği, ayırma çizgisi etrafında kullanılacak maksimum ve minimum hücre boyutlarını belirleme imkanı sağlar. Ağ üretim aracı otomatik olarak ayırma çizgisinden uzaklaştıkça küçük hücre boyutundan büyük hücrelere geçiş sağlar. Şekil 3.8 de bir örnek gösterilmiştir.

| <b>Trais</b><br>Ethnol                       | <b>Flicky</b> | <b>Nageriti</b> | <b>Тептики</b><br>535 | am. | Fix Edit Options View Tebles Tools GB Tools Help | <b>First</b> |   | <b>SPier Auto Small Autoral Street of Press</b><br>Programs: |   | Range<br>Stagen | $-18$<br>$-77.9$ | ۰ | Description : |                  |   |   |   | $=$ $\frac{1}{2}$ (hore) | Pict WS extents for Profile: |   |
|----------------------------------------------|---------------|-----------------|-----------------------|-----|--------------------------------------------------|--------------|---|--------------------------------------------------------------|---|-----------------|------------------|---|---------------|------------------|---|---|---|--------------------------|------------------------------|---|
| <b>Junet</b>                                 |               |                 |                       |     |                                                  |              |   |                                                              |   | п               | о                | п |               |                  |   |   |   |                          |                              |   |
| Cront<br>Eechor<br>$\overline{a}$            |               |                 | ۰                     |     |                                                  | ٠            |   | с                                                            |   |                 | ▭                |   |               |                  | ۰ | - |   | е                        |                              | е |
| -                                            |               |                 |                       |     |                                                  |              |   |                                                              |   |                 |                  |   | п             |                  | ۰ | о |   | о                        | □                            | ۳ |
| <b>Indice</b><br>Sinuckan<br>--              |               |                 |                       |     |                                                  |              |   |                                                              |   |                 |                  |   |               |                  |   |   | n | о                        |                              | о |
| Luterat<br>Saubran                           |               |                 |                       |     |                                                  |              |   |                                                              |   |                 |                  |   |               |                  |   |   | ۰ | о                        |                              | е |
| $- - -$<br><b>Borber</b>                     |               |                 |                       |     |                                                  |              |   | ٠                                                            | ٠ | ۰               | ۰                |   |               |                  |   |   | п |                          |                              | n |
| Pana                                         |               |                 |                       | о   |                                                  | ۰            |   | ٠                                                            |   |                 |                  |   |               |                  |   |   |   |                          |                              |   |
| <b>ZDP</b> Nei<br>畾                          |               | п               | □                     | п   | п                                                | о            | п | D                                                            | о |                 | o                | п |               |                  |   |   |   | e                        |                              |   |
| <b>SAFER FINIS</b><br>Costs.<br>$\mathbf{v}$ |               | п               | п                     | п   | ٣                                                | n            | п | п                                                            | ٠ |                 | ٠                | ٠ |               |                  |   |   |   | n                        |                              | ٠ |
| Putne<br>梦                                   |               | n               | n                     | п   |                                                  | n            | п | о                                                            | п | o               | o                | п |               |                  |   |   |   | п                        |                              | п |
| HTub<br>Parani                               |               | n               | n                     | n   | .,                                               | о            | г | в                                                            | e | n               | о                | n |               |                  |   | ۰ | п | о                        | n                            | Е |
| View<br>lichae<br><b>Coll</b>                |               | о               | о                     | п   | п                                                | п            | о | ٠                                                            | ٠ | п               | ٠                | ۰ |               | <b>SAME LETS</b> | с | п | = | о                        |                              | ۰ |
|                                              |               |                 |                       |     |                                                  |              |   |                                                              |   |                 | ۰                |   |               |                  |   |   |   |                          |                              |   |

*Şekil 3.8* Kesme çizgileri civarındaki değişen hücre ölçülerine bir örnek

#### **El ile Hücre Düzenleme Seçeneği** (Hand based Mesh editing Tools)

El ile ağı yapısının düzenlenmesi için HEC-RAS geometri veri penceresinde **Edit** menüsü seçilir. Bu menüde **Move Points/Object** düğmesi yardımı ile hücre merkez veya sınır noktaları hereket ettirilebilir. Hücre merkezi hareket ettirildiğinde yakınlarındaki hücreler bu harekete bağlı olarak değişecektir**.** Akım alanında farenin sol tuşuna basılarak **Edit** ve **Add Points** düğmeleri seçildiğinde yeni bir hücre merkezi eklenecek komşu hücreler değişecektir. Bu durumda program düzenleme yapılan bölgede local bir ağ üreterek güncelleme yapacaktır. Bu düzenlemeler tamalandığında **Edit** menüsü kapatılarak tüm ağ yeniden güncellenir. Benzer şekilde hücre silinmek istendiğinde bu hücre yakınlarında **Edit** ve **Remove Points** menüleri seçilerek hücre silinir ve yakınlarındaki hücreler otomatik olarak daha büyük hale gelir. Daha fazla detaya ihtiyaç duyulan alanlarda nokta eklenmesine ve yer değişimine ihtiyaç duyulur. Tersine daha az detay gereken yerlerde notalar silinebilir. Çünki hücreler ve yüzeyleri ele alınan araziye ait tüm detayları göstermek için detaylı hidrolik özellik tablolarının hazırlanmasında kullanılır. Bir çok 2D modelde tüm hücreler için bir tek düz yüzeye sahip hücreler kullanılır. Bu çeşit 2D modellerde arazi detayları için genellikle küçük hesaplama hücrelerine ihtiyaç duyulur.

HEC-RAS'da hesaplama hücreleri oluşturmak için Delaunay Triangular tekniğini kullanılarak, Voroni diyagramı oluşturulur Şekil 3.9.

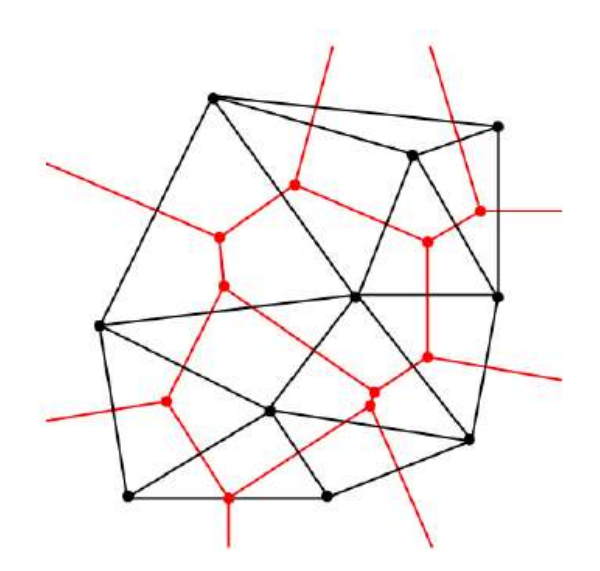

*Şekil 3.9* Delaunay – Voronoi diyagramına bir örnek

#### **Olası Ağ Üretim Problemleri**

HEC-RAS içerisinde otomatik ağ üretim aracı iyi çalışmakla birlikte bazı sorunlar bulunmaktadır. Tanımlanmış poligon sınırları içerisinde, seçilen nominal ağ ölçüleri ile veya ekleme ve değiştirme yapılarak oluşturulan hücrelerde sorunlar olabilir. Ağ yapısı oluşturulduktan sonra program otomatik olarak hücrelerdeki olası sorunları değerlendirir. Problemli bir hücre belirlendiğinde hücre merkezinde parlak kırmızı renkli bir nokta görüntülenir ve geometrik veri penceresinin sol alt köşesinde kırmızı renkli bir hata mesajı görüntülenir. Aşağıda olası problemlerin listesi ve bu sorunların nasıl düzeltileceği ele alınmıştır.

**Ağ Sınır Sorunları (**Mesh Boundary Issues**)**: 2D akım alan sınırları oluşturulurken seçilen hücre boyutlarına göre çok keskin ve eğri yüzeyli sınırlar seçilmesi durumunda ağ üretim algoritması bu bölgede doğru bir ağ üretemeyebilir Şekil 3.10. Bu sorunları gidermek amacıyla eğrisel sınır yakınlarında yeni hücre merkezleri oluşturulabilir veya bu sınır hattına yeni noktalar eklenerek çizgi yumuşatılabilir. Bazende her ikisi yapılabilir.

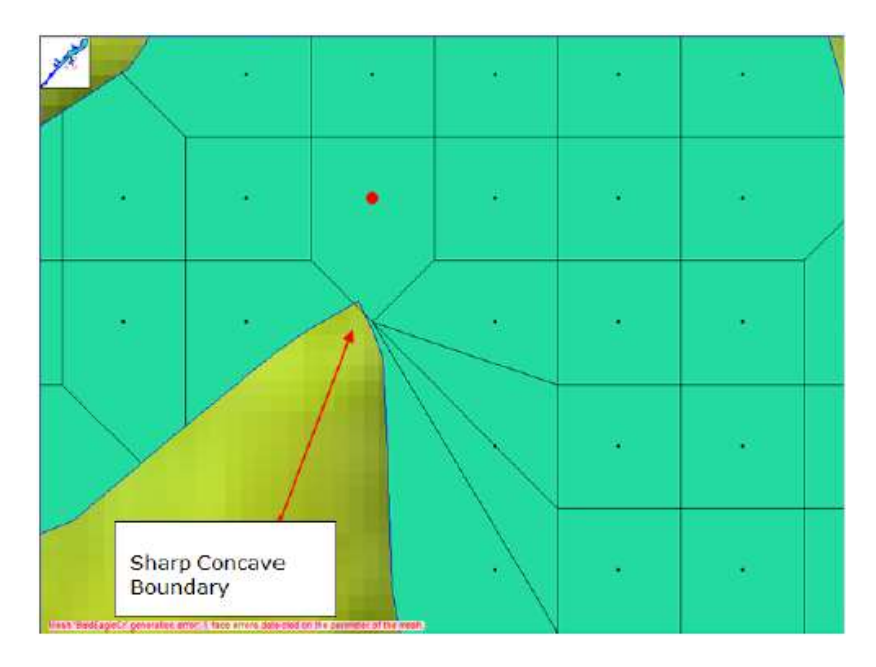

*Şekil 3.10* Keskin içbükey sınıra neden olan ağ üretimine örnek

Şekil 3.11 de düzeltilmiş ağ verilmiştir. Şekilden görüleceği üzere keskin kenarlı sınırlar yumuşatılarak bu sınır yakınlarında yeni hücre merkezleri oluşturulmuştur.

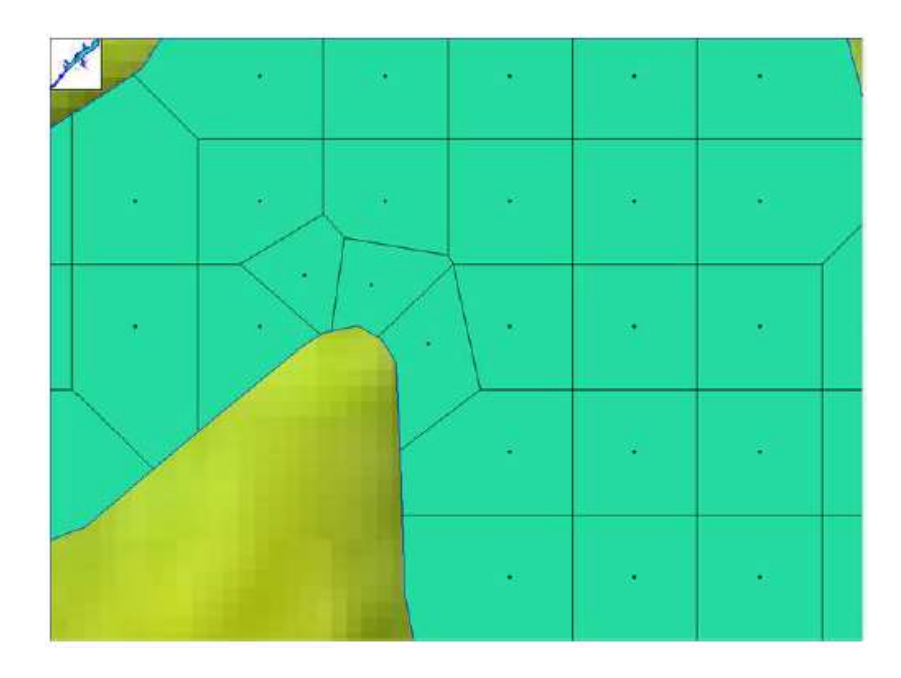

*Şekil 3.11* Yumuşak sınırla düzeltilmiş ağ ve ilave hücre merkezleri

**Bir Hücrede Çok Fazla Yüzey (Kenar) Olması (***Too Many Faces (sides) on a Cell***)**: Her hücrede en fazla 8 yüzey-kenar olmalıdır. HEC-RAS ağ üretiminde hücrenin 8 kenardan fazla olup olmadığı kontrol edilir. Bir hücrede 8 den fazla kenar olması durumunda hücre kırmızı nokta ile işaretlenir ve geometrik veri penceresinin solt alt tarafında hata mesajı görüntülenir. Şekil 3.12 de verilen örnekte 8 kenardan fazla yüzeye sahip bir hücre görülmektedir. 8 kenardan fazla yüzeye sahip bir hücre olması durumunda bu hücrenin düzenlenmesi gerekir. Bu amaçla Geometrik veri penceresinde **Edit** menüsü altında bulunan 3 farklı menü kullanılabilir. (1) **Add points**: Hücre sınırları içerisinde bir nokta veya ilave hücre eklemek, (2) **Remove Points**: Hücre sınırları içerisinde noktaları silmek veya hücre silmek, (3) **Move Points/objects**: Sınır noktalarını veya hücre merkezini taşımak.

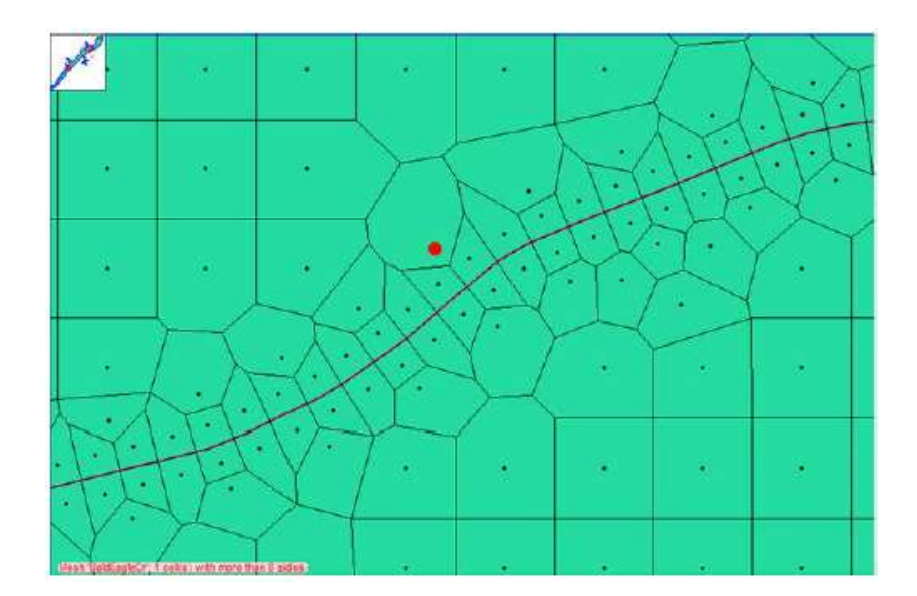

*Şekil 3.12* Ağ içerisinde bulunan 8 den fazla kenara sahip hücre örneği

Yukarda gösterilen bu ağ sorunu (hücre 8 den fazla kenara sahip), hücre sınırları içerisinde yeni bir hücre merkezi ilave edilerek çözülmüştür. Bu durumda hücre boyutu küçülmüş ve hücre kenar sayısı azaltılmıştır. Düzeltilmiş ağ Şekil 3.13 de verilmiştir.

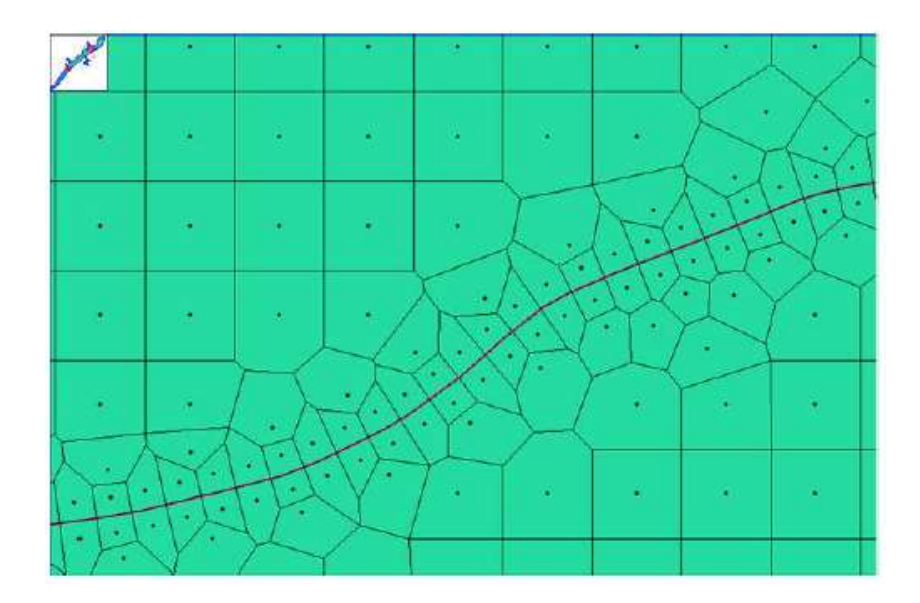

*Şekil 3.13* Ağ problemini düzeltmek için ilave noktalar eklenmiş ağın son görünümü

**Çift Hücre Merkezi (***Dublicate Cell Center***) :** Hücre sağ üst sınırında veya mevcut hücre merkezinin çok yakınına bir nokta konulması durumunda ağ üretim problemi oluşur. Ağ üretim aracı bu sorunu tesbit eder ve çift hücre merkezi olarak belirtir. Bu sorun hücre merkezlerinden biri silinerek çözülebilir.

**Hücre Merkezinin 2D Akım Alanı Sınırlarının Dışında Olması (***Cell Centers Outside of the 2D Flow Area Polygone***)** : 2D akım alanı sınırları dışına yanlışlıkla bir nokta eklenmesi veya mevcut bir hücre merkezinin bu sınırlar dışına çıkartılması bir ağ üretim hatası verecektir. Ağ üretim işlemleri sırasında varsa mevcut sınırlar dışında bulunan herhangi bir nokta belirlenir. Ağı düzeltmek için 2D akım alanı sınırları dışındaki noktalar silinir.

**Çakışan Yüzeylere Sahip Hücreler - Ayırma çizgilerinin çok yakın olması** *(Cells with Collinear Faces - Break Lines too Close together***):** HEC-RAS 2D hesaplamalarında kullanılan hücreler çakışık iki yüze sahip olamaz. Hücre sınırında iki yüzey karşılaşır ise bu iki yüzeyin dış kesişme açısı 180 dereceden büyük olmak

zorundadır. Bu durum matematiksel olarak kesin dış bükey olarak isimlendirilir. Yani tüm hücreler kesinlikle dış bükey yüzeylere sahip olmalı böylece bir hücreye ait iki kenar çakışmamalıdır. Bir hücre bu şekilde sınırlanıyor ise program çalışır fakat çakışan hücre sınırındaki hesaplama doğru olmaz.

Bu problem genellikle iki veya daha fazla ayırma çizgisinin paralel ve yakın olarak yerleştirilmesine bağlı bu çizgiler üzerindeki hücre sınırlarının çakışması şeklinde oluşabilir. Ayırma çizgisi üzerinde oluşturulan hücreler bir kez oluşturulur. İstenildiğinde bu hücreler minimum ve maksimum boyutta olacak şekilde düzenlenir. Ayırma çizgisinin sağ tarafı boyunca minimum boyutta hücreler kullanılır ise dışarı doğru oluşturulacak hücre boyutları iki kat artırılarak maksimum hücre boyutuna ulaşacak şekilde oluşturulur. Maksimum hücre boyutu belirlenmez ise program 2D akım alanında nominal hücre boyutuna ulaşacak şekilde geçiş hücreleri oluşturur.

Ayırma çizgileri birbirine çok yakın olur ise komşu ayırma çizgileri boyunca hücreler arası akım geçişleri olabilir. Bu durumda ilk ayırma çizgisi üzerindeki hücreler doğru şekillenmez daha da kötüsü hücreler HEC-RAS 2D çözüm planlamasında doğru/uygun olmayacak şekilde oluşturulabilir. Aşağıda şekilde (Şekil 3.14) verilen örnekte ayırma çizgisi, kanal kenar çizgisi ve kanal merkez çizgisi olarak kullanılmıştır. Bu durumda geçiş bölgesindeki tüm ayırma çizgileri üzerinde maksimum hücre boyutu ve buna bağlı fazla akım etkisi oluşur. Bu örnekte ilk olarak kanal merkezi ayırma çizgisi daha sonra kanal sınır çizgisi oluşturulur. Kanal kenar çizgisi etrafındaki hücreler doğru şekilde geliştirilir fakat kanal merkez çizgisi etrafında hücreler doğru şekillenmez.

Bu sorunun giderilmesi için maksimum hücre boyutu girilerek komşu hücreler arasındaki fazla geçiş önlenir veya kesme çizgileri el ile düzeltilerek hücreler düzenli olarak sıralanır. Şekil 3.15 de verilen örnekte kanal merkez çizgisi el ile düzenlenmiştir.

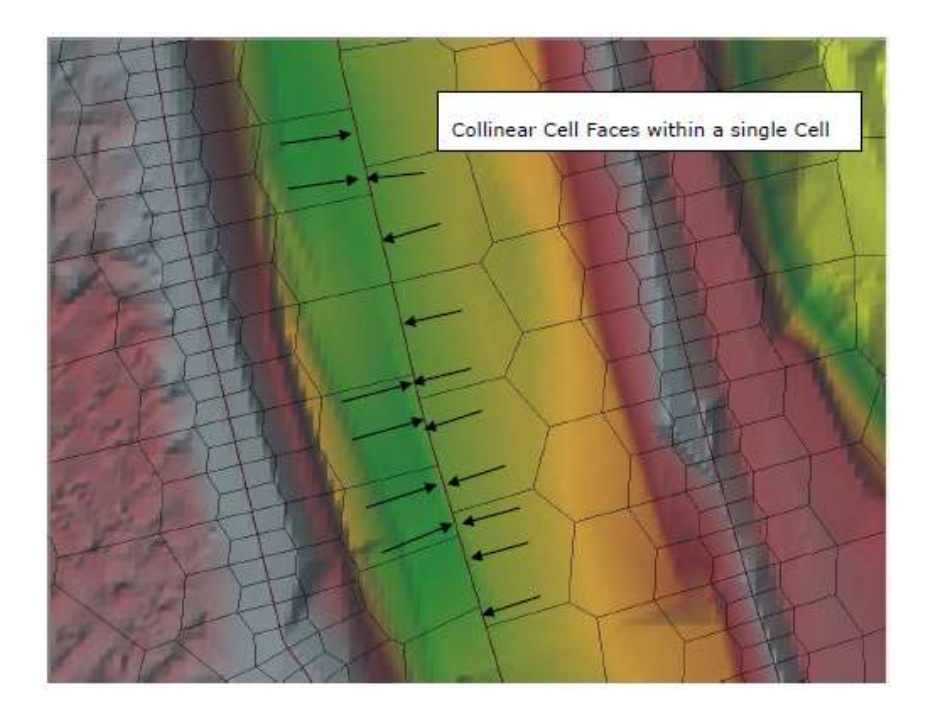

*Şekil 3.14* Çakışık iki veya daha fazla yüzeye sahip kötü hücreler örneği

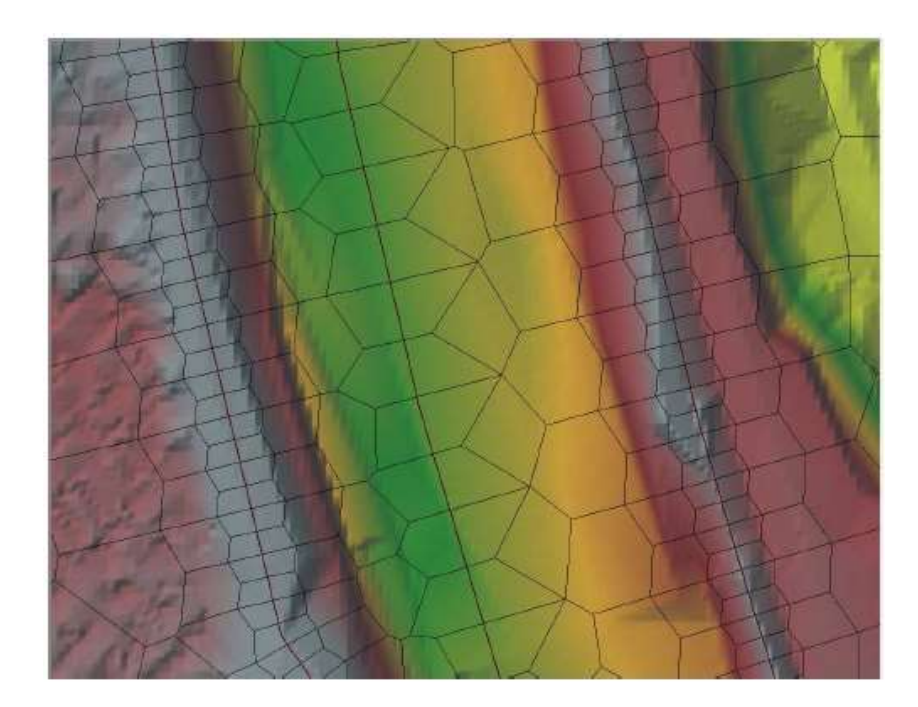

*Şekil 3.15* Merkez kesme çizgisi etrafında düzgün oluşturulan hücreler örneği

#### **Konuma Bağlı Manning Pürüzlülük Katmanlarının Oluşturulması**

RAS Mapper da konuma bağlı değişen arazi örtüsü veri seti (arazi kullanım şeklini gösteren veriler) oluşturularak geometrik veri seti ile birleştirilebilir. İlk olarak arazi örtü-kullanım verileri belirli bir geometrik dosya ile ilişkilendirilir, daha sonra her bir arazi kullanım şekline bir Manning *n* değeri tanımlanabilir. 2D akım alanındaki belirli bölgelere ait oluşturulan modelin kalibrasyonu için bu bölgelerde tanımlanan Manning *n* değerleri kullanılabilir.

HEC-RAS ın mevcut versiyonunda arazi kullanım bilgileri hem polygon (şekil dosyası) hemde ağ formatında temin edilebilir. Şekil dosyası katmanı ArcGIS gibi programlardan temin edilebilir. Ağ formatındaki arazi kullanım veri seti USGS web sitesinden ve diğer benzer kaynaklardan indirilebilir. RAS Mapper'da çoklu arazi kullanım dosyası oluşturabilir. Örneğin USGS NLCD 2011 ağ şeklinde arazi kullanım verileri kullanılarak bölge tanımlanır. Aynı zamanda çalışma bölgesine ait daha gerçekçi, ana kanal, bina vs gösteren poligon (şekil) dosyaları kullanılabilir. RAS Mapper farklı arazi kullanım verilerini birleştirerek, birleşik arazi kullanım katmanı oluşturur ve bir GeoTIFF dosyası olarak kaydeder.

HEC-RAS içerisinde mekana bağlı pürüzlülükleri tanımlamak için RAS Mapper'a gidilerek **Tools** menüsünde **New Land Cover** menüsü seçilir veya farenin sağ tuşuna basılarak **Map Layer** ve **Add New Land Cover Layer** seçilir. Bu durumda Şekil 3.16 da verilen pencere görüntülenir. Arazi örtüsü katmanı (Land Cover Layer) penceresi üç bölümden oluşur. **Input Files**; **Selected File Land Cover Identifiers**; **Output Files**. Input Files-Dosya Girişi bölümü kullanılacak ağ ve şekil dosyalarının seçimi ve önceliğinin belirlenmesinde kullanılır. Selected File Land Cover Identifiers - Seçilmiş Dosya Arazi Örtüsü Tanımlayıcıları bölümü sayısal verilerin görüntülenmesinde ve etiketlenmesi amaçlı kullanılır. Output File Çıktı Dosyası bölümü HECRAS ın arazi kullanımını tanımlamak, bunların sayısal kodları ve isteğe bağlı girilen Manning *n* değerlerini göstermek için kullanılır.

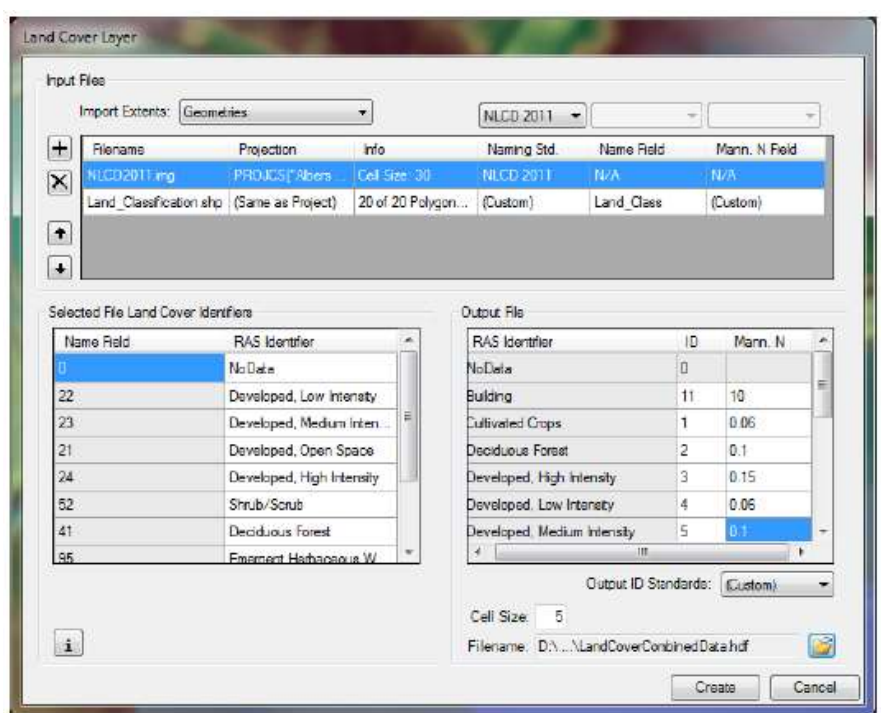

*Şekil 3.16* RAS Mapper da yeni arazi sınıflandırma penceresi

Şekilde verilen pencere, farklı türlerde bir veya daha fazla arazi kullanım dosyası seçme imkanı sağlar Bu işlem **Input Files** alanında **Plus (+)** düğmesi seçilerek gerçekleştirilir. Artı düğmesine basıldığında arazi kullanım dosyalarından birini seçme imkanı sağlayan pencere açılır. Birden fazla dosya seçilmesi durumunda yukarı ve aşağı tuşları ile dosyanın önceliği belirlenir. Liste sıralaması aynı zamanda öncelik sıralamasınıda gösterir. Halihazırda arazi kullanım çeşidinin tanımlanması için üç seçenek vardır: NLCD 2011 (USGS 2011 arazi kullanım verileri) , Anderson II (Anderson ve ark. tarafından, USGS 1976 verilerinden geliştirilen), Özel (kullanıcı tarafından tanınlanma seçeneği).

Input Files düzenleyicisinden bir şekil dosyası seçilirse (parlak renkle vurgulanır) **Name Field** ve **Mann. N Field** sütunları aktif hale gelir ve bu sütunlar düzenlenebilir. Bu düzenleme her bir kutucuk üzerinde bulunan aşağı doğru açılan menü ile gerçekleştirilir. Ağ şeklinde arazi kullanım seti seçilir ise sadece **Naming Std.** alanı aktif hale gelir ve bu kolondaki verileri tanımlanır.

Veri giriş penceresinde (Input File) bir arazi kullanım katmanı-dosyası seçildiğinde, pencerede Arazinin İsmi ( **Name Field** ) (sayısal değer, veya yazı etiketi) bölüm içeriği ve arazi kullanımına ait HEC-RAS ın kullanacağı açıklama bilgisi görüntülenir. *Farklı arazi kullanım veri kaynakları farklı isimlere sahip olacağından, birden fazla veri dosyası kullanılması durumunda, bu ortak kullanılan dosyaların yeni bir isimle kaydedilmesi gerekir.* HEC-RAS tarafından kullanılan bu yeni dosya pencerenin **Output File** (Çıktı Dosyası) bölümünde görüntülenir. Çıktı Dosyası bölümünde kullanılacak arazi türünün adı ve sayısal ID si ve Manning *n* değerleri görüntülenir. Manning *n* değerleri bir şekil dosyasından alınabilir veya bu tabloya direk girilebilir. Bu tabloda kullanılan Manning *n* değerleri arazi kullanım şekline bağlı önceden tanımlı değerlerdir.

Output File tablosu altında bulunan **Output ID Standart** menüsünden bir çıktı format standardı seçilebilir. Bu işlem bir şekil dosyası seçildiğinde ve USGS e ait bir standart belirlemek için kullanılır. Birden fazla arazi kullanım girdi dosyası var ise normal olarak **Custom** seçeneği tek standart seçenek olacak, çoklu arazi kullanım şekli işlevsiz hale gelecektir. Ayrıca, birden fazla arazi örtüsü katmanı kullanıldığında, aynı arazi örtü türü için iki dosya içinde farklı adlandırma gerekecektir. USGS adlandırma kuralına göre, ilişkili arazi örtüsü için belirli bir tamsayı kimliği kullanır, tamsayı kodu ise arazi örtüsü türlerine bağlı şekil dosyalarına atanır. Farklı arazi örtüsü için aynı adlandırma (ID) tanımlanır ise program çıktı tablosunun altında kırmızı ile yazılı "**Dublicate IDs**" hata mesajı verecektir. Bu durumda bir veya daha fazla benzer ad olarak tanımlanan tam sayının tabloda kullanılmayan bir sayıyla değiştirilmesi gerekir.

Yeni tanımlanan arazi kullanım katmanının adı ve kaydedildiği klasör pencerenin altında görüntülenir. RAS Mapper tüm giriş katmanlarını ve oluşturulan çıktı katmanlarını, *\*.tif* formatında oluşturur. Arazi kullanım veri setini oluşturmadaki son adım bir hücre boyutu tanımlamaktır. Böylece kullanılan hesaplama hücrelerinin boyutunun yersel konumunun hassasiyeti belirlenecektir. Tüm veriler girildikten sonra **Create** (oluştur) düğmesine basıldığında RAS Mapper giriş verilerini okuyarak bunların tamamını tek bir GeoTIFF dosyası olarak tanımlı çıkış klasörüne kaydedilir. **OK** düğmesine basılarak pencere kapatılır.

Şekil 3.17 de verilen pencerede RAS Mapper da arazi kullanımına ait örnek görüntülenmiştir. Pencerede her bir renk kullanılan arazi sınıfını göstermektedir. Arazi kullanımına ait renk sınıflandırması farenin sağ tuşu ile açılan **Image display properties** menüsü seçilerek düzenlenebilir. Bu durumda açılan pencerede hücrelere ait renkler düzenlenebilir.

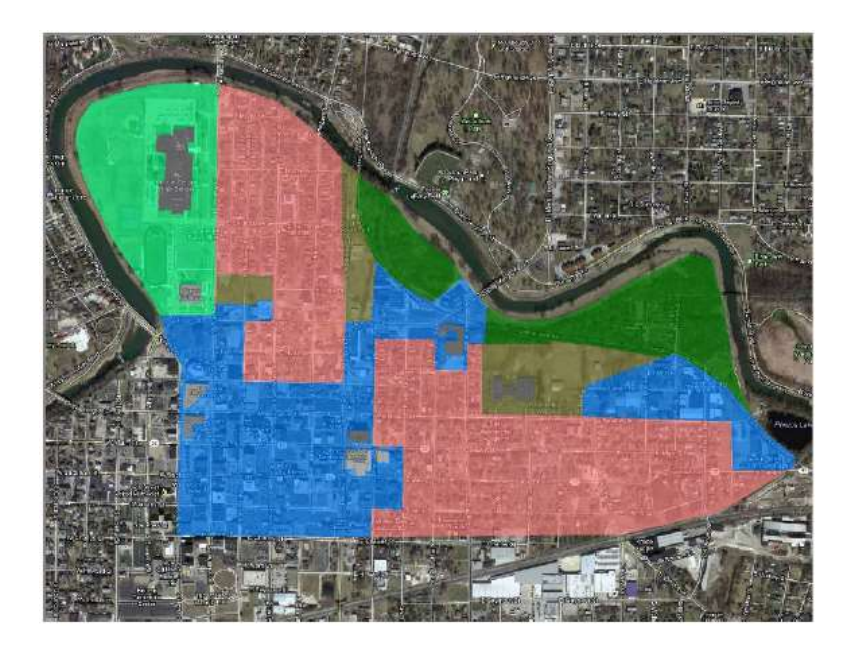

*Şekil 3.17* Arazi sınıflandırma bilgilerini içeren poligon şekil dosyası

*\*.tif* formatında arazi kullanım katmanı oluşturulduktan sonra bu dosyanın geometri dosyaları ile birleştirilmesi gerekir. Bu amaçla RAS Mapper penceresinin sol tarafında bulunan **RAS Geometry Properties** katmanı seçilir. Bu durumda açılan pencerede istenilen arazi katmanı ve arazi kullanım dosyası geometri dosyası ile birleştirilir. (Aşağıda verilen Şekil 3.18 de olduğu gibi).

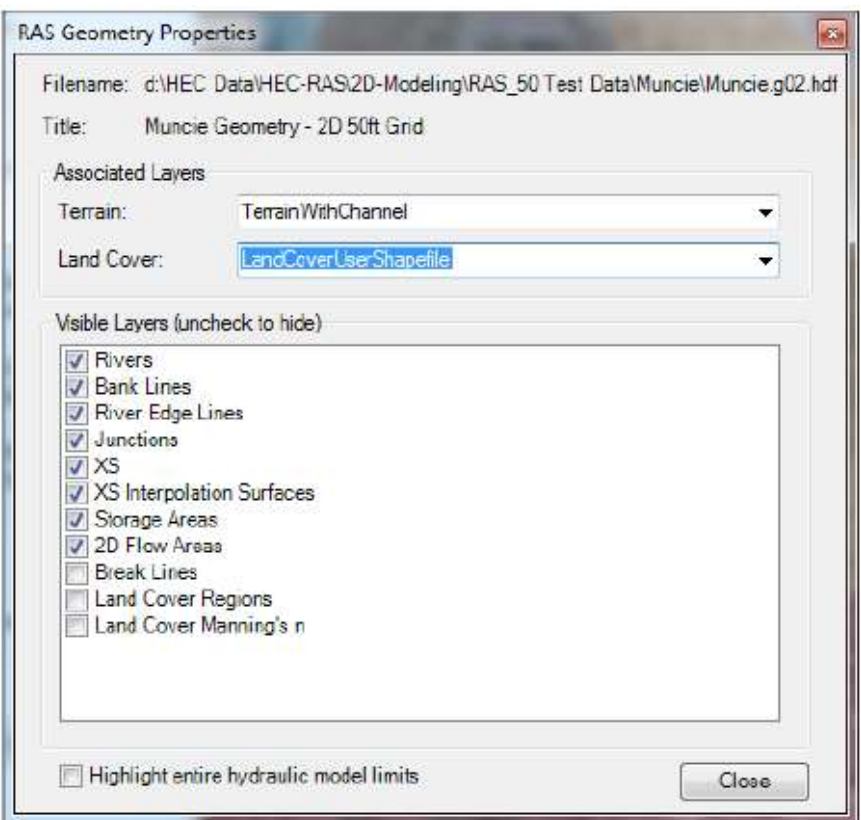

*Şekil 3.18* Arazi ve arazi sınıflandırma verilerini ilişkilendirmek için geometri özellikler editörü

Arazi kullanım katmanı geometri dosyası ile birleştirildikten sonra, arazi kullanım ve buna ait Manning *n* değerleri tablosu oluşturulabilir. Bu tablo 2D akım alanına ait pürüzlülükler tanımlamaktadır. RAS Geometri düzenleyicisine gidilerek **Tables** menüsü ve **Manning's** *n* **by Land Cover** seçildiğinde aşağıda verilen Şekil 3.19 daki pencere görüntülenir. Pencere üç veya daha fazla sütun içerir. İlk iki sütunda, arazi kullanım ismi ve arazi örtü veri setinde tanımlı Manning *n* değerleri görüntülenir. Üçüncü sütun arazinin kullanımına ait tanımlanmak istenen pürüzlülük değerlerinin girilebileceği sütundur. Dördüncü ve sonraki sütunlarda kullanıcılar tarafından tanımlanabilecek "**2D Area Manning's n Regions**" alanlarını göstermektedir.

Arazi örtü isimlerinin bulunduğu sütunda tüm özel sınıflandırma isimleri ve bu arazi kullanımlarına ait bir Manning pürüzlülük değeri tanımlanır (**Nodata** sütunu dahil). Bu

değerler arazi örtü katmanı oluşturulurken tanımlanmış ise tabloda görüntülenir. Bu değerler istenilen geometri dosyası için değiştirilebilir.

|                |                                 |                | Set Manning's n to Override Default Land Cover Values |             |
|----------------|---------------------------------|----------------|-------------------------------------------------------|-------------|
|                | Selected Area Edit Options      |                |                                                       |             |
|                | Multiply Factor<br>Add Constant | Set Values     | Replace                                               |             |
|                | Land Cover Laver                |                | Geometry Overrides (Blank for Default Values)         |             |
|                | Name                            | Default Mann n | Base Mann n (blank for default)                       | MainChannel |
| 1              | nodata                          |                | 0.06                                                  | 0.04        |
| $\overline{2}$ | barren land rock/sand/clay      | 0.04           | 0.04                                                  | 0.04        |
| 3              | cultivated crops                | 0.05           | 0.06                                                  | 0.04        |
| 4              | deciduous forest                | 0.1            | 0.1                                                   | 0.04        |
|                | 5 developed, high intensity     | 0.15           | 0.15                                                  | 0.04        |
|                | 6 developed, low intensity      | 0.1            | 0.1                                                   | 0.04        |
| 7              | developed, medium intensity     | 0.03           | 0.08                                                  | 0.04        |
| 8              | developed, open space           | 0.04           | 0.04                                                  | 0.04        |
| $\overline{9}$ | emergent herbaceous wedands     | 0.08           | 0.08                                                  | 0.04        |
| 10             | evergreen forest                | 0, 12          | 0.17                                                  | 0.04        |
| 11             | grassland/herbaceous            | 0.045          | 0.045                                                 | 0.04        |
| 12             | mixed forest                    | 0.08           | 0.08                                                  | 0.04        |
| 13             | open water                      | 0.035          | 0.035                                                 | 0.04        |
|                | 14 pasture/hav                  | 0.05           | 0.06                                                  | 0.04        |
|                | 15 shrub/scrub                  | 0.03           | 0.08                                                  | 0.04        |
|                | 16 woody wetlands               | 0.12           | 0.12                                                  | 0.04        |

*Şekil 3.19* Geometri veri penceresinden Manning n değerleri ile zemin kullanım sınıflandırması

2D akım alanında Manning *n* değeri bölgeleri oluşturulabilir ve modelin kalibrasyonu için kulanılabilir. Geometrik veri düzenleme penceresinde 2D akım alanına ait Manning *n* değerleri tanımlanır. Bu amaçla geometrik veri penceresinde **2D Area Mann n Regions** menüsü kullanılır. Bu durumda kürsör çizim kalemine dönüşür ve 2D akım alanında Manning *n* değerlerinin tanımlanacağı poligon alanı oluşturulur. Fare tek tıklanarak oluşturulmak istenen poligonun sınırları çizilir ve çift tıklama ile alanın tanımlanması sonlandırılır. Bu durumda program oluşturulan alanın ismini sorar. 2D akım alanında tanımlanacak her bir Manning *n* bölgesi için farklı bir isim tanımlanır. 2D akım alanında istenildiği kadar farklı bölge tanımlanabilir. İlk olarak 2D akım alanındaki farklı Manning n pürüzlülük bölgeleri oluşturulur. **Tables** menüsünde **Manning's n by Land Cover** düğmesi seçilir. Arazi kullanımı Manning *n* tablosunda

yeni ek kolonlar oluşacaktır. Bu tabloda yeni oluşturulan bölgelere ait Manning *n* değerleri tanımlanır. Şekil 3.20 de 2D akım alanına ait arazi kullanımı ve ana kanal için sonradan tanımlanmış Manning *n* değerlerine ait 2D akım alanı gösterilmiştir (açık mor ile tanımlı alan).

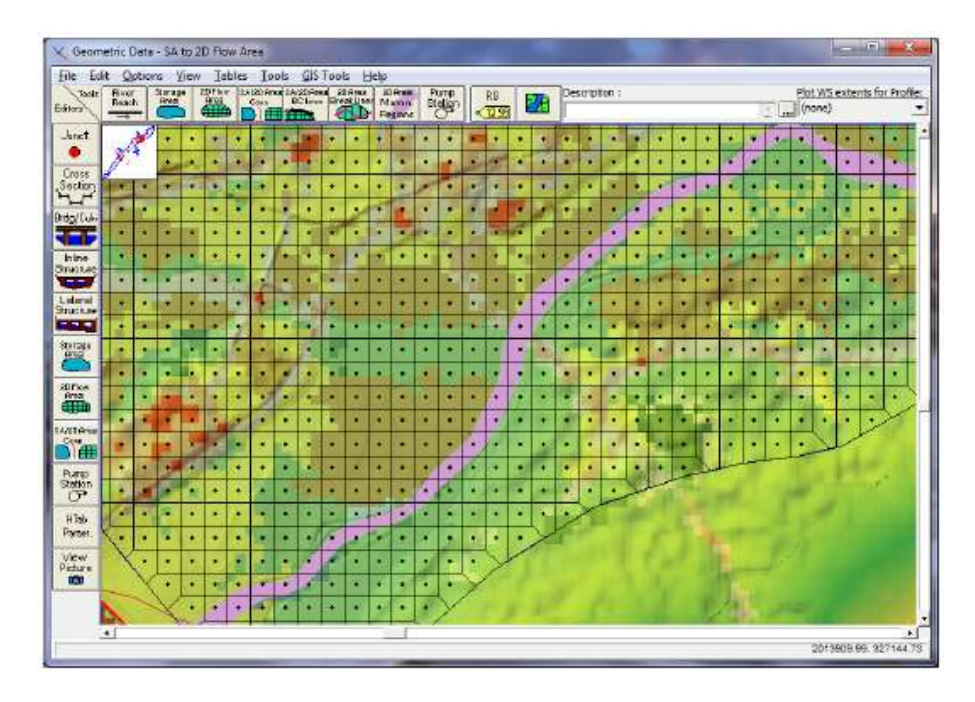

*Şekil 3.20* Arazi kullanımına ait veri seti ve 2D alanına ait Manning *n* değerlerine örnek

Bu Manning *n* arazi kullanım tablosu 2D akım alanının ön hazırlık aşamasında kullanılacaktır. Manning *n* değerlerinin 2D akım alanı özelliklerine ait tablo içerisine almak için 2D akım alanı hidrolik özellikler tablosu yeniden çalıştırılmalıdır. Hücre yüzeyleri oluşturulduğunda seçilen Manning *n* değerleri hücre merkezlerinin bulunması için kullanılır. Eğer bir hücre için arazi kullanım şekli tanımlanmamış ise öngörülen pürüzlülük değeri o hücre için atanır. HEC-RAS'ın mevcut sürümünde her bir hücre yüzeyi için tek bir Manning *n* değeri atanabilir.

#### **2D Hücreler ve Hücre Yüzeyleri için Hidrolik Özellik Tablolarının Oluşturulması**

Daha önce bahsedildiği üzere 2D hesaplama ağı her bir hücre için yükseklik hacim eğrisi ve her bir hücre yüzeyi için bir seri hidrolik özellik eğrisi (yükseklik-ıslak çevre, alan ve pürüzlülük) ön olarak hazırlanır. Bu ön işlemler RAS Mapper'da gerçekleştirilir. Hidrolik özellikler tablosu, ele alınan modele ait geometri dosyası içerisinde tanımlanan arazi bilgileri ve tanımlanan Manning *n* pürüzlülük değerleri yardımı ile hazırlanır. HEC-RAS içerisinde 2D model oluşturmak için bir arazi modeli gereklidir. Arazi verileri aynı zamanda 1D ve 2D alan modellerinde hesaplama sonuçlarının haritalanması içinde gerekmektedir.

Bir arazi modeli oluşturulup Manning *n* değerleri için arazi kullanım tablosu belirlendikten sonra hidrolik hesaplamalarda kullanılmak üzere hazırlanacak 2D hücre ve hücre yüzeylerine ait hidrolik özellik tabloları için aşağıdaki adımlar uygulanır.

#### **Arazi Katmanlarının bir Geometri Dosyası ile Birleştirilmesi**

Yeni bir arazi katmanı eklendikten sonra bu katmanın HEC-RAS projesinde geometri dosyaları ile birleştirilmesi gerekmektedir. Bu işlem RAS Mapper da sol pencerenin üst kısmında bulunan **Geometries** katmanı sağ tuşla seçilerek açılan pencerede **Manage Geometry Associations** seçeneği ile gerçekleştirilir. Bu işlem yapıldığında aşağıda Şekil 3.21 de verilen pencere görüntülenir. Bu pencerede her bir geometri dosyası için bir arazi katmanı seçilebilir.

RAS Mapper, arazi modeli ilk kez oluşturulduğunda, arazi modelini RAS geometrisi ile ilişkilendirecektir. Doğru arazinin ilişkilendirildiği kontrol edilmeli, birden fazla arazi var ise bu arazilerde geometri dosyası ile ilişkilendirilmelidir.

|              |                                           | Teman               | Land Cover                |   |
|--------------|-------------------------------------------|---------------------|---------------------------|---|
| Geometry.    | Muncie Base Geometry - 9 SAs              | Terrain WithChargel | - LandCoverUserShapelie   | ۰ |
| Geometry     | Muncle Geometry - 2D 50ft Grid            | Terrain WithChannel | · LandCoverUserShapefie   |   |
| Geometry     | Steady Flow Test                          | Terran WrhChannel   | v LandCoverLiserShapefile | ۰ |
| Geometry     | Muncie Geometry - 50ft User in Value Regi | Terrain Wth Channel | · LandCoverLiserShapefile | ٠ |
| <b>Reads</b> | 20:50H God.                               | TerrainWithChannel  | · LandCoverUserShapelin   | × |
| Results      | $9-5A5$                                   | TerratnWthChannel   | * LandCoverUserShapefile  |   |
| Results      | SteadyFlow                                | TerrainWthChannel   | v LandCoverLiserShapefie  |   |
| Rosults      | 50t Lleen Regions                         | TerrainWbhChannel   | · LandCoverLiserShapelile |   |

*Şekil 3.21* Arazi tanımlama penceresi

Tüm geometri dosyaları arazi katmanları ve arazi kullanım katmanları ile ilişkilendirildikten sonra **Close** düğmesine basılarak ilişkilendirmenin kaydedilmesi sağlanır.

### **2D Hücre ve Hücre Yüzeyi Geometri Ön İşlemleri**

#### *Hücre ve Hücre Yüzey Özellikleri*

Hesaplama ağındaki her bir hücre ve hücre yüzeyleri, ele alınan araziye ait detaylı hidrolik özellik tablolarının oluşturulması için önceden hazırlanır. 2D ağ ön hazırlayıcısı, her bir hücre için detaylı yükseklik-hacim ilişkisini belirler. Her bir hücre yüzeyi detaylı hidrolik özellik tablolarının oluşturulması için (yükseklik-ıslak çevre, alan, pürüzlülük vb) hazırlanır. Araziye ait detayların korunması için daha büyük hesaplama hücreleri oluşturulur. Büyük hücrelerin seçilmesi daha az hesaplama ve hızlı sonuç elde etmeyi sağlar. Ayrıca HEC-RAS ele alınan hücre ölçüsüne ait, her bir hücre ve hücre yüzeyi için tek bir yükseklik kullanan diğer modellere göre daha detaylı sonuçlar üretir. Şekil 3.22 de ele alınan arazideki bir hücreye ait detaylı görünüm verilmiştir.

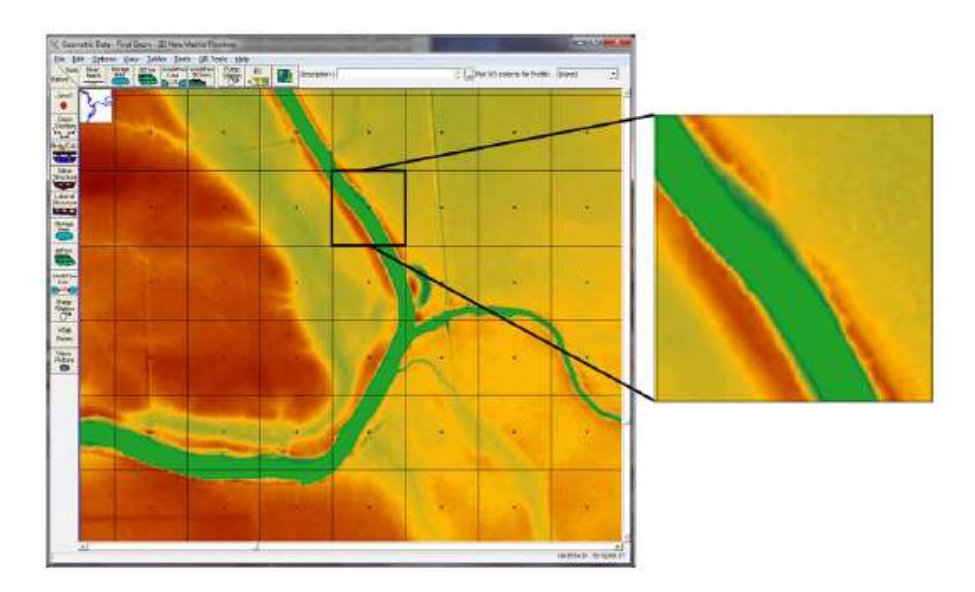

*Şekil 3.22* Arazi hücre verisi detayları

2D geometri ön işlemcisi çalıştırıldığında her bir hücre için detaylı Yükseklik-Hacim ilişkisi oluşturulur. Şekil 3.23 de buna bir örnek verilmiştir.

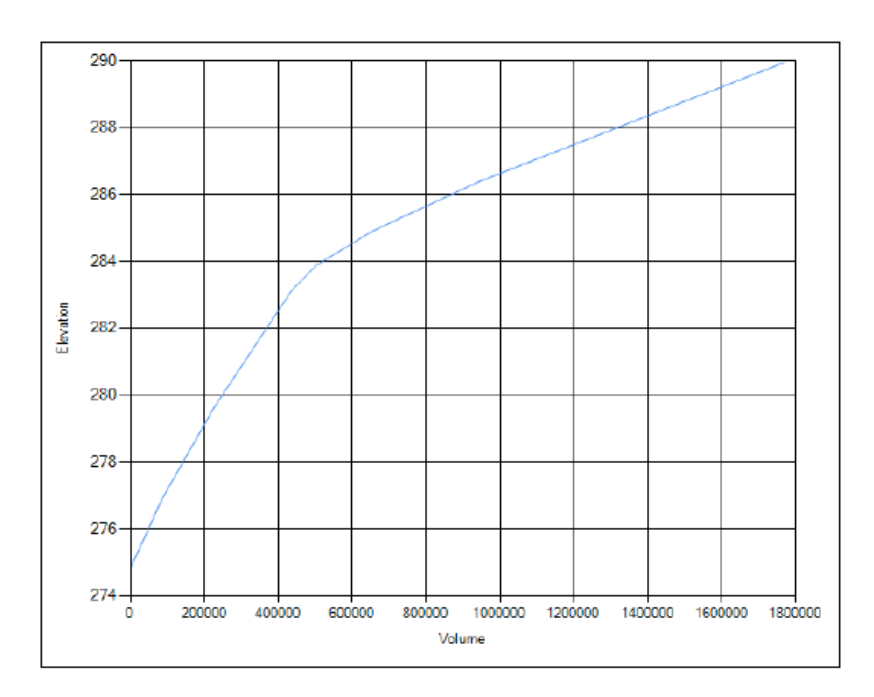

*Şekil 3.23* 2D hücre için yükseklik - hacim ilişkisi

Ayrıca hücrelere ait işlemlerde, hücre yüzeyleri, yükseklik-alan, ıslak çevre ve pürüzlülük tablolar için hazırlanır Şekil 3.24.

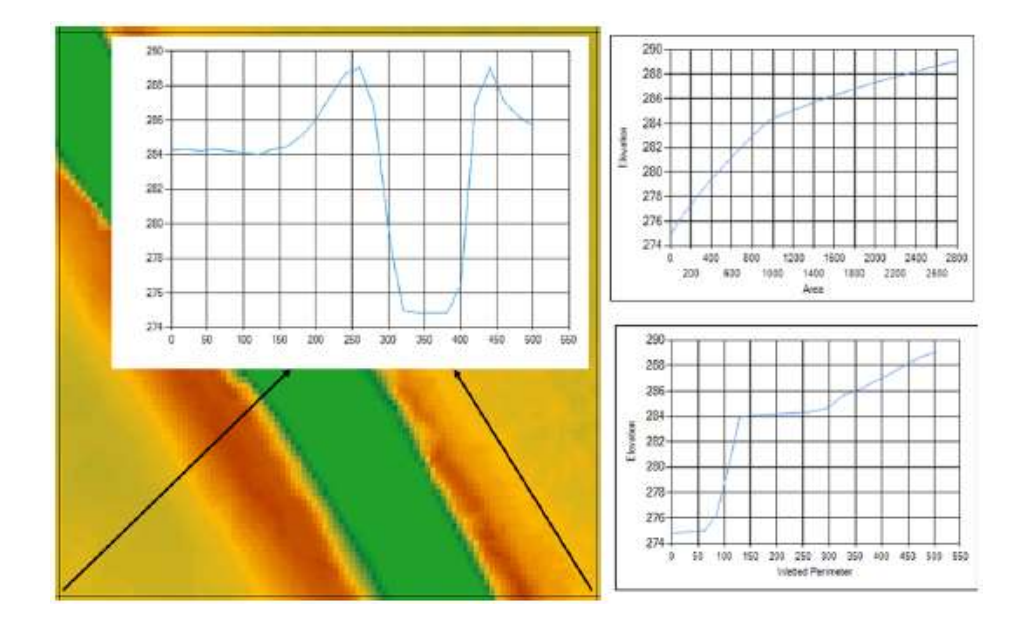

*Şekil 3.24* Hücre yüzeylerinin detaylı hidrolik tablolarda nasıl işlendiğini gösteren örnek

Şekilde görüleceği üzere her bir hücre yüzeyi detaylı kesit gibidir. Böylece hücreye giren ve çıkan su bu yüzey detaylarına ve hücre yükseklik-hacim ilişkisine göre hareket eder. Hücre boyutunun büyük seçilmesi hücreye ait detaylı hidrolik özelliklerin elde edilmesine engel değildir. Hücrenin tamamı su altında olmayabilir. Aşağıda buna bir örnek verilmiştir Şekil 3.25. Şekilden görüleceği üzere kanal, hücre boyutundan küçük olmasına rağmen akım bir kanala doğru olabilir. Verilen örnekte 2D hücreler 150m dir. Su hücrelerin kanal kısmına doğru hareket edecektir. Çünkü kanal kesitine ait detaylar hücre yüzeyleri içerisinde yer almaktadır. Ayrıca kanaldaki detaylı yükseklik-hacim ilişkisi hücre hidrolik özellikler tablosunda yer almaktadır. Bu tip örneklerde akım 1D modellerde kanala doğru hareket eder, 2D modellerde hücreden hücreye akım kenar sınırları içerisinde gerçekleşir. Kanal hakkında daha detaylı bilgi istenirse, örneğin iki boyutlu akım hızı ve su yüzü yüksekliğinin değişimi gibi, hücre boyutu kanal genişliğinden küçük olmalıdır. Küçük hücre boyutu kanal içerisinde iki boyutlu akım

efeklerini yakalama imkanı sağlar. Örneğin taşkın alanlarında 2D akım özellikleri incelenecekse aşağıdaki şekil yeterli olacaktır.

HEC-RAS içerisinde 2D akım özellikleri farklı şekilde incelenebilir. Çok küçük ölçülerde ağ hücreleri oluşturularak kanal içerisinde ve taşkın yatağında daha detaylı bilgilere ulaşılabilir. Seçilecek hücre boyutu modelin ne amaçlı yapıldığına bağlıdır.

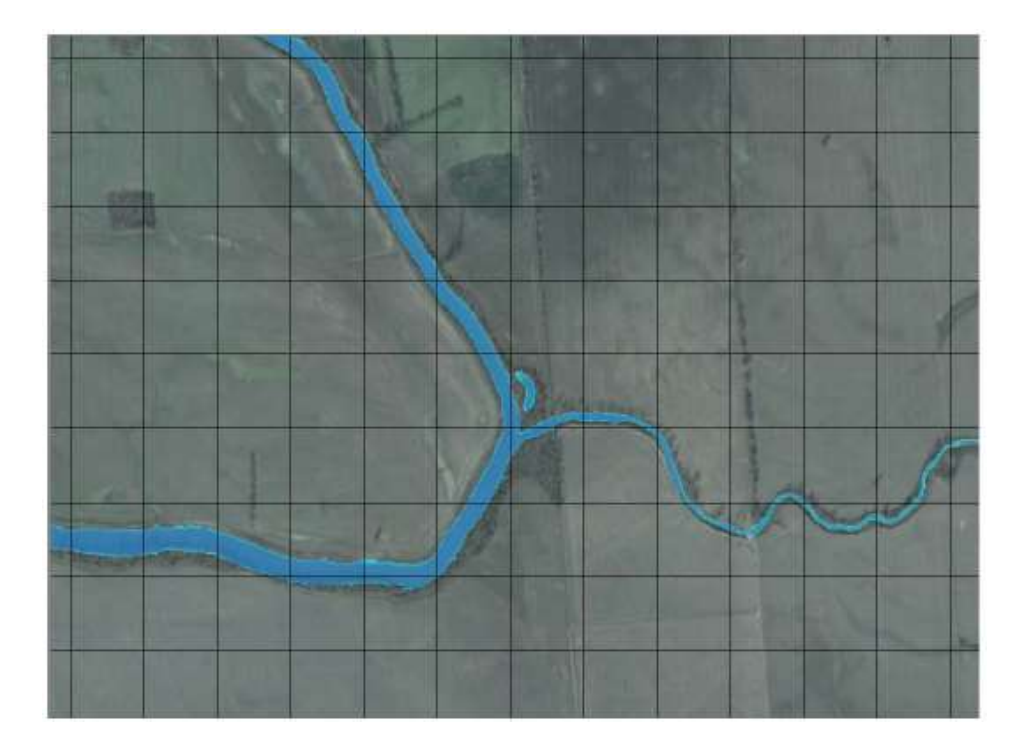

*Şekil 3.25* HEC-RAS da büyük hücrelere doğru olan detaylı kanal değişimine örnek

#### *2D Geometri İşlemcisinin Çalıştırılması*

Geometri dosyası arazi katmanı ile ilişkilendirildikten sonra RAS Mapperda 2D akım alanı geometrik ön işlemcisi çalıştırılır. Bu adım RAS Mapper da yapılmak zorunda değildir. 2D geometri ön işlemcisi çalıştırılmaz ise değişken akım hesaplamaları sırasında bu işlem otomatik olarak gerçekleştirilir.

Geometri gurubu içerisinde **2D flow area** (2D akım alanı ) isimli bir alt katman vardır. Bu katmandaki kutu işaretlenerek 2D akım alanlarındaki tüm ağ görüntülenir Şekil 3.26.

Bu örnekte iki adet 2D akım alanı bulunmaktadır. **2D flow area** alt katmanı üzerinde farenin sağ tuşuna basılarak **Compute 2D flow areas Hydraulic Tables** düğmesi ile istenilen bölgeye ait hesaplamalar gerçekleştirilir

Bu işlem 2D akım alanındaki hesaplama hücreleri ve bu hücrelere ait detaylı tabloların hazırlanmasını sağlar. Bu adım bu aşamada gerçekleştirilmez ise HEC-RAS programı bunu farkederek değişken akım hesaplamaları sırasında gerekli adımları hesaplar. 2D akım alanında sonradan yapılan değişiklikler (eklemeler, taşımalar, hücre silinmesi, Manning *n* değerlerinin değiştirilmesi gibi) değişken akım hesaplamaları yapılırken 2D ön işlemcisinde otomatik olarak dikkate alınır.

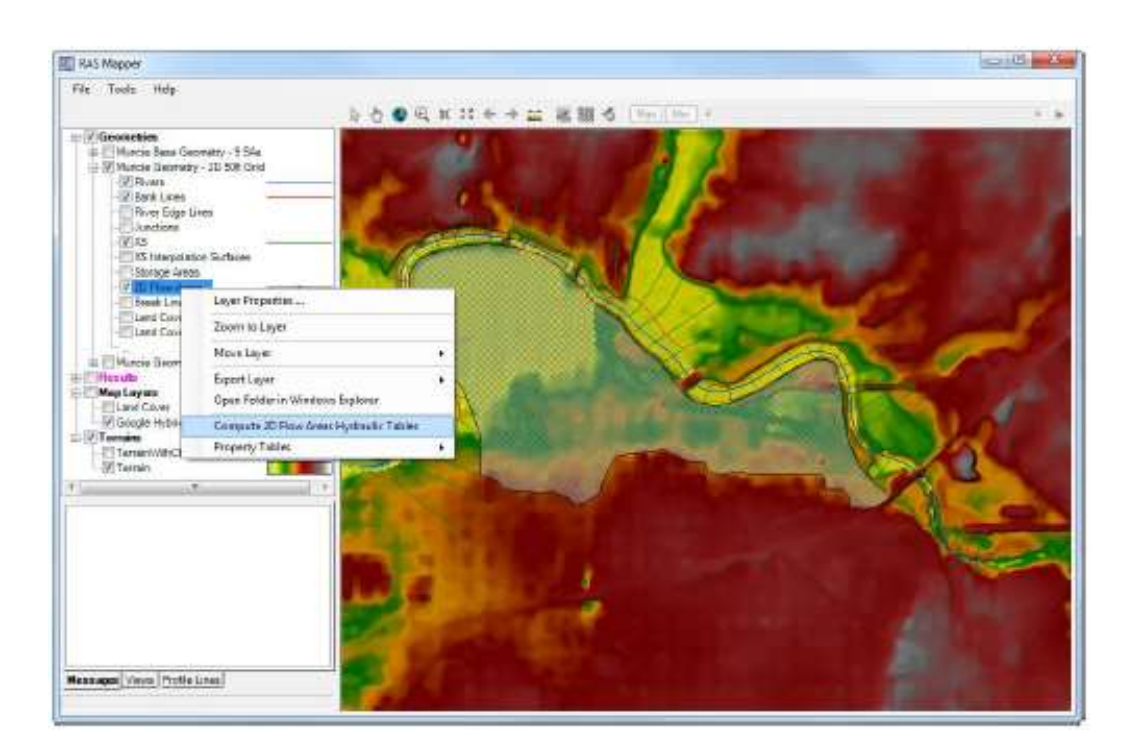

*Şekil 3.26* RAS Mapper da 2D akım alanı hidrolik tablolarının hesaplanması

#### **2D Akım Alanlarının 1D Hidrolik Elemanlara Bağlanması**

2D akım alanına ait elemanlar, 1D elemanlara birçok şekilde bağlanabilir; (a) bir nehir kolu mansap sonundan veya memba başından doğrudan; (b) 1D nehir kolları yanal yapı(lar) ile; (c) farklı bir 2D akım alanına veya depolama alanına SA/2D alan

bağlantısı menüsü yardımı ile gerçekleştirilebilir. 2D akım alanını diğer hidrolik elemanlara bağlama işlemleri HEC-RAS geometri veri penceresinde gerçekleştirilir.

#### *2D Akım Alanının 1D Nehir Koluna Yanal Su Yapısı ile Bağlanması*

2D akım alanları olarak bir seddenin arkasındaki alan veya 1D nehir koluna yanal yapı ile bağlantılı alan dikkate alınabilir (Şekil 3.27).

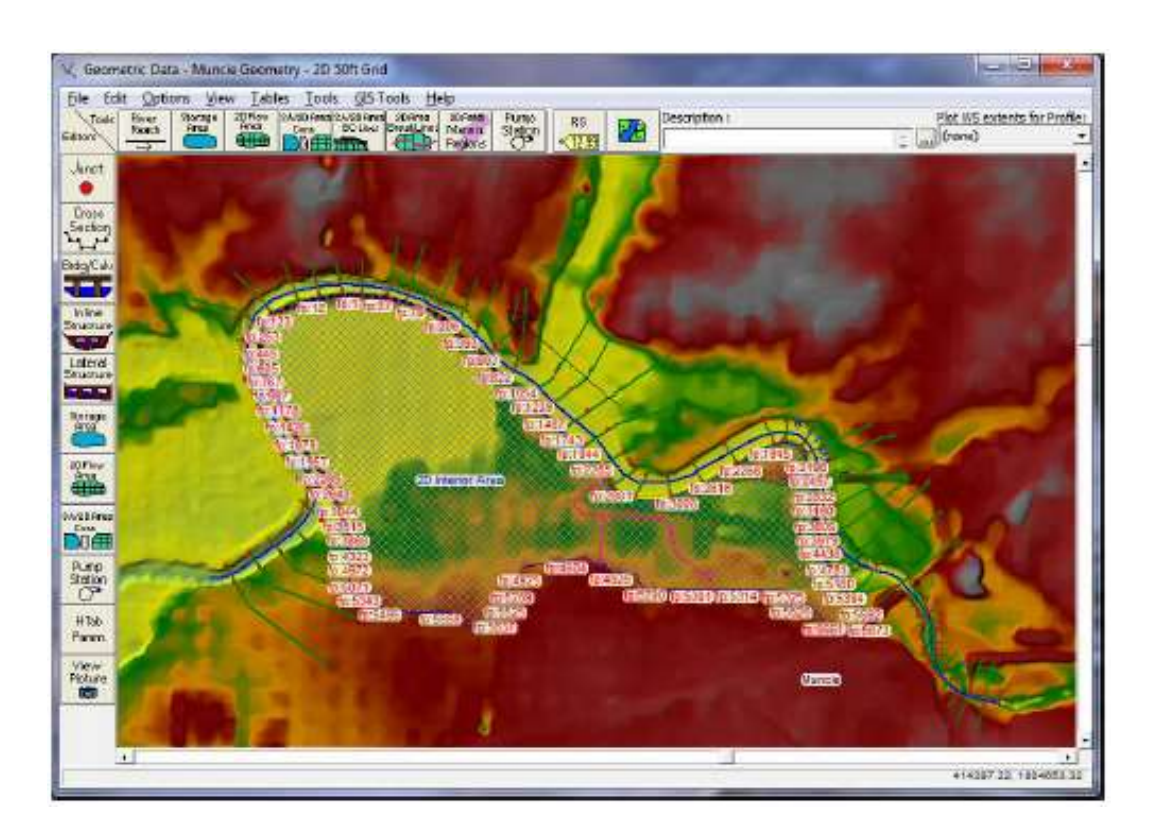

*Şekil 3.27* 2D akım alanı sınır yüzey noktaları yerleştirilen HEC-RAS geometri penceresi

Ele alınan örnekte şeklin sağ tarafında bulunan memba baş kısmı yakınlaştırılarak, bu bölgeye bir sedde yanal yapı olarak eklenir ise, 1D nehir kolu diğer bir kola, bir depolama alanına veya 2D akım alanına bağlanabilir. Yanal su yapısı ile 2D akım alanı arasında bir bağlantı seçilerek, yanal su yapısının yerleştirildiği yer ile 2D akım alanı

yüzey noktaları arasında otomatik olarak bağlantı gerçekleştirilir. Aşağıda verilen Şekil 3.28 de bağlantılı bir sedde verilmiştir.

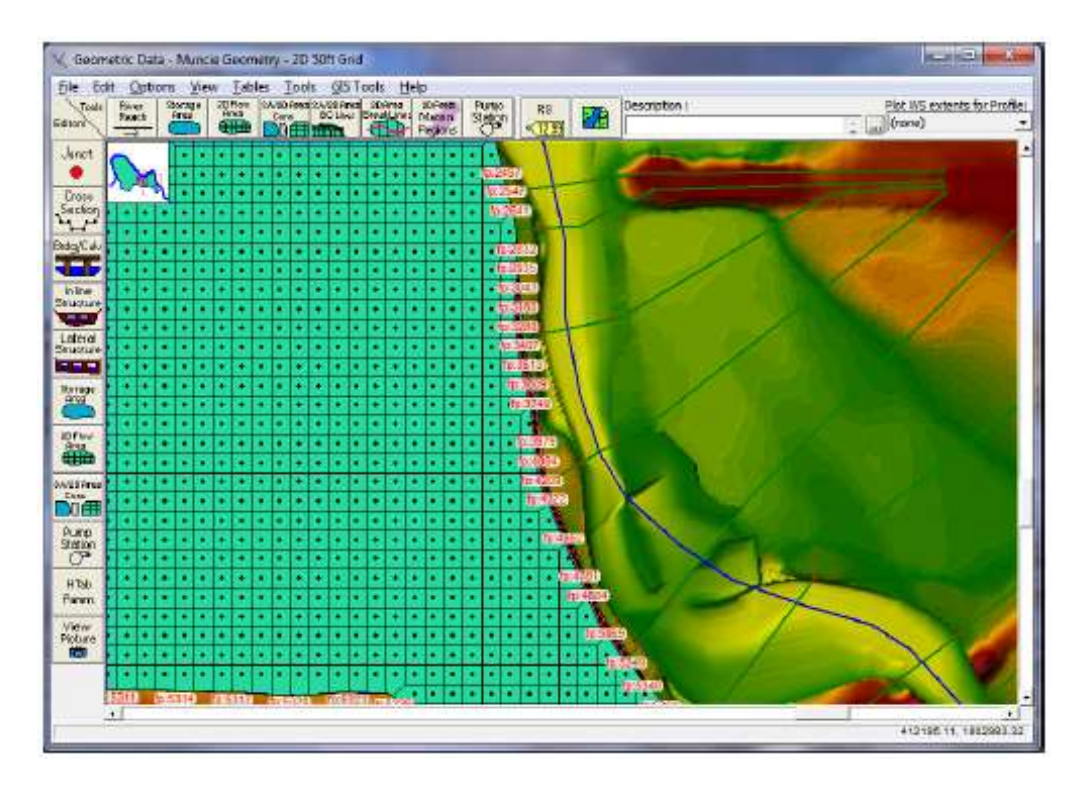

*Şekil 3.28* 2D akım alanına bağlanmış yatay yapılara (Seddelere) bir örnek

HEC-RAS da yanal su yapısı coğrafi referanslı olarak tanımlanabilir. GIS Tools manüsünde **Lateral Structure Centerlines Table** düğmesi mevcuttur. Yanal su yapısının coğrafi konumunu göstermek üzere **Measure Tool** menüsü ile bir çizgi çizilebilir. Bu sayede yanal su yapısının 1D kesitlerle ve 2D hücre yüzleri ile nasıl bağlandığı HEC-RAS da görülebilir.

Yanal yapıyı temsil etmek üzere geometri düzenleyicisi ölçüm araçları seçeneği ile konuma bağlı bir çizgi çizilebilir veya bir ESRI şekil dosyasından mekânsal konum taşınabilir. Şekil 3.29 da yanal yapı merkez çizgisi tablosu görülmektedir.

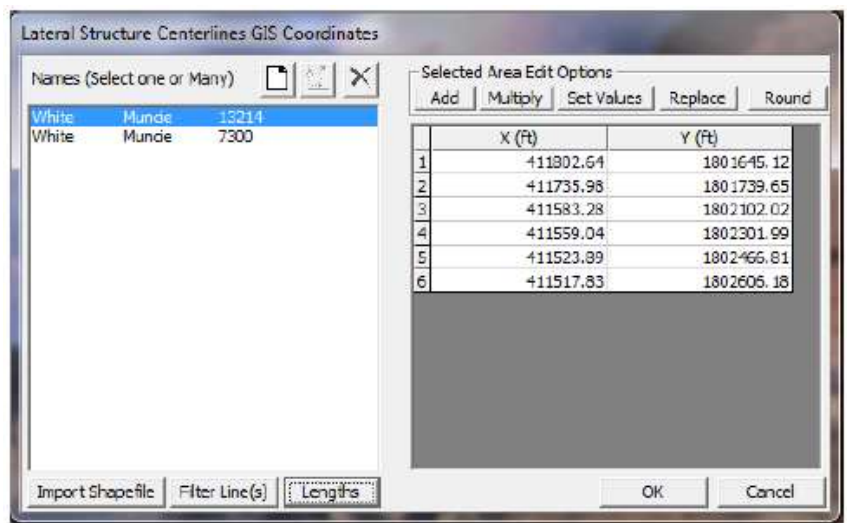

*Şekil 3.29* Bir sedde merkez çizgisine ait yersel koordinat veri tablosu

Geometri veri penceresinde yersel bir konuma ait çizgi çizmek için ölçüm aracı (measuring tool) seçeneği kullanılır. Bu işlem Ctrl tuşuna basılı iken farenin sol tuşu ile gerçekleştirilir. Farenin sol tuşuna basılı iken çizgiye başlanır, fare hareket ettirilerek ilave noktalar eklemek için sol tuşa basılır. Çizgi çizilirken farenin sağ düğmesine basılarak geometrik veri penceresinde çizim merkezi yenilenebilir. Ekranda bir bölge yakınlaştırılarak çizgiye devam edilebilir. Çizgiyi bitirmek için son noktada farenin sol tuşuna basılarak Ctrl tuşu bırakılır. Ctrl tuşu bırakıldığında Şekil 3.30 da verilen pencere görüntülenir.

| Length:              | 1038.3                            |    | X(ft)     | Y(f)              |  |
|----------------------|-----------------------------------|----|-----------|-------------------|--|
| Area:                | 47690                             |    | 411807.19 | 1801633.97        |  |
| Measure Line Extents |                                   |    | 411740.76 | 1801730.18        |  |
|                      |                                   |    | 411704.10 | 1801810.36        |  |
| Delta X:             | 290.94                            |    | 411669.74 | 1801899.71        |  |
| Delta Y:             | 980.48                            | 5  | 411521.63 | 1802014.25        |  |
|                      | 3.37008                           | 6  | 411594.14 | 1802092.14        |  |
| dy/dx:               |                                   |    | 411575.82 | 1802137.95        |  |
|                      | Copy GIS to Ciboard               |    | 411564.36 | 1802277.70        |  |
|                      |                                   | 9  | 411557.49 | 1802307.48        |  |
|                      | Cut Profile from Terrain and Plot | 10 | 411530.00 | 1802435.76        |  |
|                      |                                   | बर | ARRIVE BA | <b>ADOREST OF</b> |  |

*Şekil 3.30* Çizgi ölçüm aracı veri penceresine örnek

Şekilden görüleceği üzere ölçüm araçlarında çizgiye ait X ve Y yersel koordinatlar tablo halinde görüntülenir. Bu koordinatları panoya kaydetmek için **Copy GIS to Clipboard** düğmesine basılır. Ölçüm araçları penceresinde ayrıca çizilen hattın uzunluğu, çizilen poligonun alanı (ilk ve son noktalar bağlı ise), Delta X, Delta Y ve dy/dx görüntülenir. **Cut Profile from Terrain and Plot** düğmesine basılarak arazi verileri üzerinde çizilen hat görüntülenir. Bu işlem RAS Mapper da bir arazi verisi oluşturulup çizim yapılan geometri dosyası ile birleştirilmesi durumunda gerçekleştirilebilir. Bu çizgi yanal su yapısı üzerinde çizilecek savak profilinin ilk katmanı olarak kullanılabilir. Yanal su yapısı ana kanal ile taşkın kanalı arasındaki yüksek arazi sınırı olarak kullanılabilir.

Yanal su yapısını 2D akım alanına bağlamak için aşağıdaki adımlar gerçekleştirilir:

1) HEC-RAS da yapıldığı üzere yanal su yapısı çizilir. Yanal su yapısı oluşturulur, bu yapının memba istasyonu tanımlanır, savak ve seddenin üst sınırlarına ait konum ve yükseklik noktaları girilir ve yukarda anlatıldığı üzere yanal su yapısı için konum verileri girilir.

2) **Lateral Structure** penceresinde **Tailwater Connection** seçeneğinde **Type** ve **Storage Area/2D Flow Area** menüsü seçilir. **SA/2D FA** alanında yanal su yapısı ile

ilişkilendirilecek 2D akım alanının ismi seçilir. Bu örnekte Şekil 3.31 de görüleceği üzere 2D akım alanının ismi "2D Interior Area" dır.

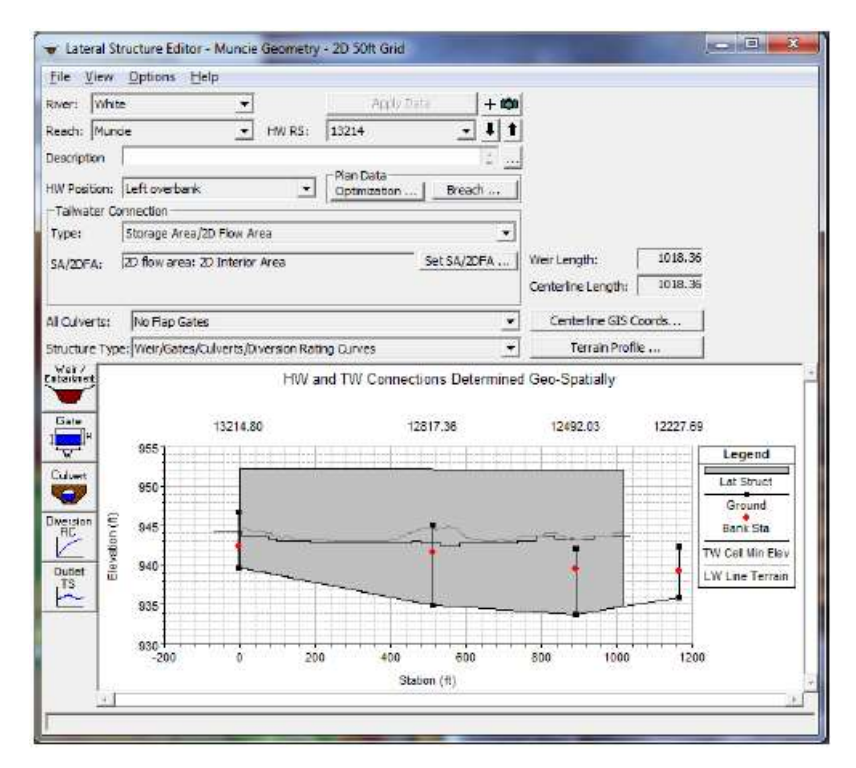

*Şekil 3.31* Yanal yapı penceresinse 2D akım alanına kuyruk suyu bağlantısı

3) Pencerenin sol tarafında bulunan **Weir/Embankment** düğmesi seçildiğinde, seddenin üst profilinin tanımlanabileceği pencere görüntülenir ve yanal su yapısınn 1D nehir kesitine (yapının memba kısmına) ve 2D alanına ait yüzey (yapının mansap kenarına) ile nasıl bağlanacağı Şekil 3.32 de görüleceği üzere belirlenir.

Şekilden görüleceği üzere HEC-RAS da tanımlandığı üzere yatay su yapısına ait savak genişliği, savak katsayısı, HW ın (Headwater) memba kenarına (XS) mesafesi, savak konum ve yükseklik noktaları tanımlanır. Bu durumda yanal su yapısının (seddenin) üst kenar profili tanımlanır.

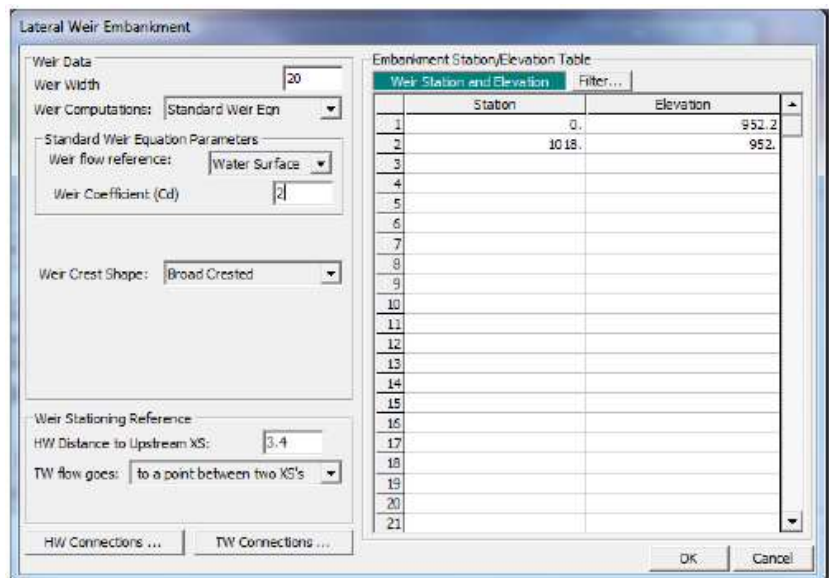

*Şekil 3.32* Yanal yapı penceresinde yapı konum yükseklik ve 2D yüzey noktaları

HEC-RAS da giriş suyunun 1D kesitine bağlanması için 1D kesitler ile enkesit kenar çizgisi üzerine yerleştirilen yanal su yapısı arakesiti hesaplanır ve yan savak profili yerleştirilir. Veya **User Defined Weir Stationing** seçeneği ile 1D kesitleri ile yan savak konumu tanımlanır. Giriş suyu bağlantı verilerini girmek veya görmek için **Lateral Weir Embankment** penceresinde **HW Connection** düğmesi seçilir. Bu durumda Şekil 3.33 de verilen pencere görüntülenir. Bu örnekte 1D nehir kesitleri yan savak istasyonları ile otomatik olarak çakıştırılmıştır. Bu örnekte yan savak merkezinin konumu girilerek yapılacak bağlantı bölümü boş bırakılmıştır.

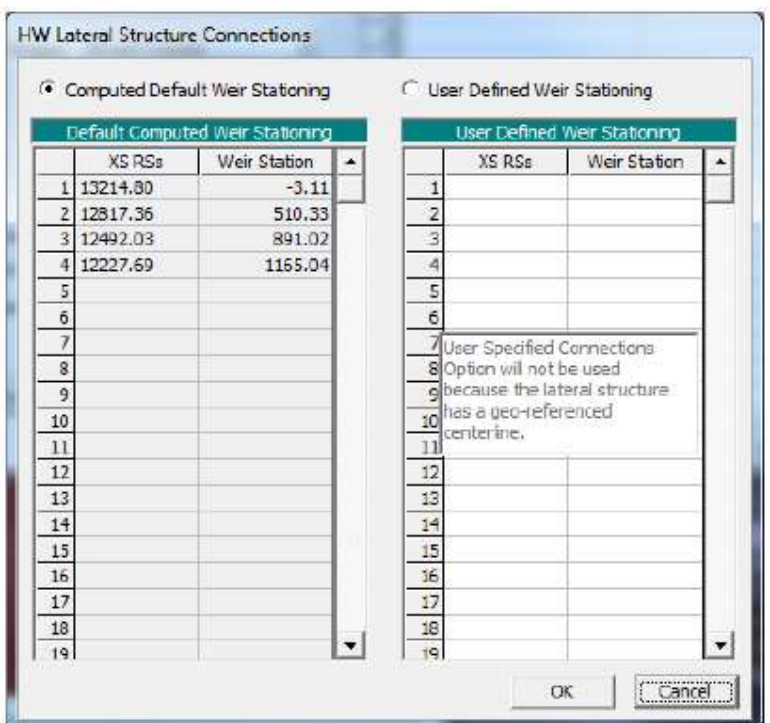

*Şekil 3.33* Bir yanal yapı ile baş suyu bağantı tablosu

Kuyruk suyunun 2D akım alanına bağlanması için varsayılan yöntem ( HEC-RAS yan savak ile 2D akım alanı kesişim yüzeyleri arasındaki bağlantıyı hesaplar) veya bu bağlantı kullanıcı tarafından tanımlanabilir. Kuyruk suyu bağlantı verilerini girmek veya görmek için **Lateral Weir Embankment** penceresinde **TW Connection** düğmesi seçilir. Bu durumda Şekil 3.34 de verilen pencere görüntülenir. Bu örnekte yan savak konumu, 2D akım alanı kesişim yüzeyleri ile otomatik olarak HEC-RAS tarafından bağlanmıştır. Yan savak merkezinin konumu girilerek bağlantı yapılacak bölümü boş bırakılmıştır.

|    | G Computed Default Weir Stationing |              |   |                | User Defined Weir Stationing           |              |                  |
|----|------------------------------------|--------------|---|----------------|----------------------------------------|--------------|------------------|
|    | Default Computed Weir Stationing   |              |   |                | User Defined Weir Stationing           |              |                  |
|    | 2D Face Points                     | Weir Station | ٠ |                | 2D Face Points                         | Weir Station | $\blacktriangle$ |
|    | 1 5340                             | $-66,22608$  |   |                |                                        |              |                  |
|    | 2 5249                             | 5.586212     |   | $\overline{2}$ |                                        |              |                  |
|    | 3 5360                             | 77.30354     |   | 5              |                                        |              |                  |
|    | 415069                             | 97,1859      |   | 4              |                                        |              |                  |
|    | 5 4979                             | 189.457      |   | 5              |                                        |              |                  |
|    | 6 4884                             | 208.0251     |   | 6              |                                        |              |                  |
|    | 7 4781                             | 262.2537     |   |                | Tuser Specified Connections            |              |                  |
|    | $8 - 4671$                         | 342.2267     |   |                | 8 Option will not be used              |              |                  |
|    | 9 4552                             | 370,7108     |   |                | albecause the lateral structure.       |              |                  |
|    | 10 4436                            | 456.804      |   |                | 10 has a geo-referenced<br>centerline. |              |                  |
|    | 11 4322                            | 479.168      |   | $\mathbf{11}$  |                                        |              |                  |
|    | 12 4209                            | 532.0031     |   | 12             |                                        |              |                  |
|    | 13 4094                            | 582,5654     |   | 13             |                                        |              |                  |
|    | 14 3979                            | 632,9225     |   | 14             |                                        |              |                  |
|    | 15 3866                            | 715,2045     |   | 15             |                                        |              |                  |
|    | 16 3749                            | 734.1606     |   | 16             |                                        |              |                  |
| 17 | 3609                               | 785.1467     |   | 17             |                                        |              |                  |
|    | 18 35 13                           | 835,1328     |   | 18             |                                        |              |                  |
|    | $19 - 3407$                        | 887.0173     |   | 19             |                                        |              |                  |

*Şekil 3.34* Bir yanal yapı ile kuyruk suyu bağantı tablosu

4) Son adımda 2D akım alanına ait yüzey noktaları ile yanal su yapısının doğru bağlandığı kontrol edilecektir. Kuyruk suyu bağlantısı HEC-RAS tarafından otomatik olarak yapılmıştır. Bu bağlantı değiştirilebilir. Program tarafından oluşturulan kuyruk suyu bağlantı tablosunda **Computed Default Weir Stationing** düğmesi seçili olacaktır. Bu durumda HEC-RAS programı yanal su yapısı ile 2D akım alanı arasındaki bağlantıyı otomatik olarak gerçekleştirir. Yani program yanal su yapısının membaından başlayarak mansabına kadar 2D akım alanına ait yüzey noktalarını belirler. Yanal su yapısı her zaman tam olarak 2D akım alanı yüzey noktası ile başlamaz. Bu nedenle HEC-RAS yanal su yapısının memba yüzeyindeki nokta ile bağlantı sağlar. Bu nokta negatif savak konumu gösterecektir. Yani bu nokta yanal su yapısının membaında yer alacaktır. Bu nedenle savağın sıfır konumu gerçekte iki yüzey noktası arasında kalacaktır. Tablodaki ikinci savak konumu mansaptaki pozitif nokta olacaktır. Bu nokta yan savağın memba başından ne kadar uzakta olduğunu gösterir.
Hücre yüzey noktaları ve yan savak konumları el ile girilebilir. Bu işlem kuyruk suyu bağlantı (**Tailwater Connection**) penceresinde **User Defined Weir Stationing** (kullanıcı tanımlı savak konumlandırması) menüsü seçilerek yapılır. Bu menü seçilerek uygun görülen bilgi girişi, düzenlemesi tabloda girilebilir.

Sınır yüzey üzerinde tanımlanan noktaların atlanması durumunda model çalışmayacak, 2D alanına bağlantı hata mesajı verecektir. Ağ üzerinde bir değişiklik yapılması durumunda (hücre ekleme, yer değiştirme vaya silme gibi) yeni ağ üretimi yapılacak, sınır yüzey noktalarının sayısı ve konumu değişecektir.

Bazen grafiksel olarak savak uzunluğu gerçek uzunluğundan kısa veya uzun olabilir. Bu durum yanal su yapısı bir kıvrım-dönemeç üzerinde olması (iç veya dış tarafta) durumunda oluşur ve **Lateral Structure Centerline Table** da konuma ait bir bilgi girilemez. Bu durumda HEC-RAS yüzey nokta bağlantısını otomatik olarak düzenler. **User Defined Weir Stationing** menüsü ile kuyruk suyu bağlantısı yapılmak istenirse ara kesitler hesaplanmak zorundadır.

Yanal su yapılarını 2D alanına bağlamak için gerekli tüm bilgiler girildikten sonra **OK** düğmesine basılarak *Lateral Weir Embankment* penceresi ve sonra *Lateral Structure* penceresi kapatılır. HEC-RAS geometri penceresinde 2D alanı yüzey noktaları boyunca yanal su yapısının 2D akım alanına bağlandığını gösteren bir kalın siyah çizgi görüntülenir Şekil 3.35. Eğer bu siyah çizgi 2D akım alanına ait yüzey noktalarını uygun bir şekilde takip etmiyor ise bir hata vardır. Kalın siyah çizgi yanal su yapılarının 2D yüzeylerine bağlantısını gösterir. Kalın siyah çizgi her zaman 2D yüzey noktalarından başlar ve sona erer. Siyah çizginin üzerinde bir kırmızı kesikli çizgi vardır. Bu kırmızı çizgi HEC-RAS ın nereden yanal su yapısını, 2D akım alanı sınırına bağladığını gösterir. Kırmızı çizgi 2D yüzeyinin ortasından başlar ve ortasında sona erer. Kırmızı çizgi 2D alanının yanal su yapısı ile bağlantılı kesin konumunu gösterir.

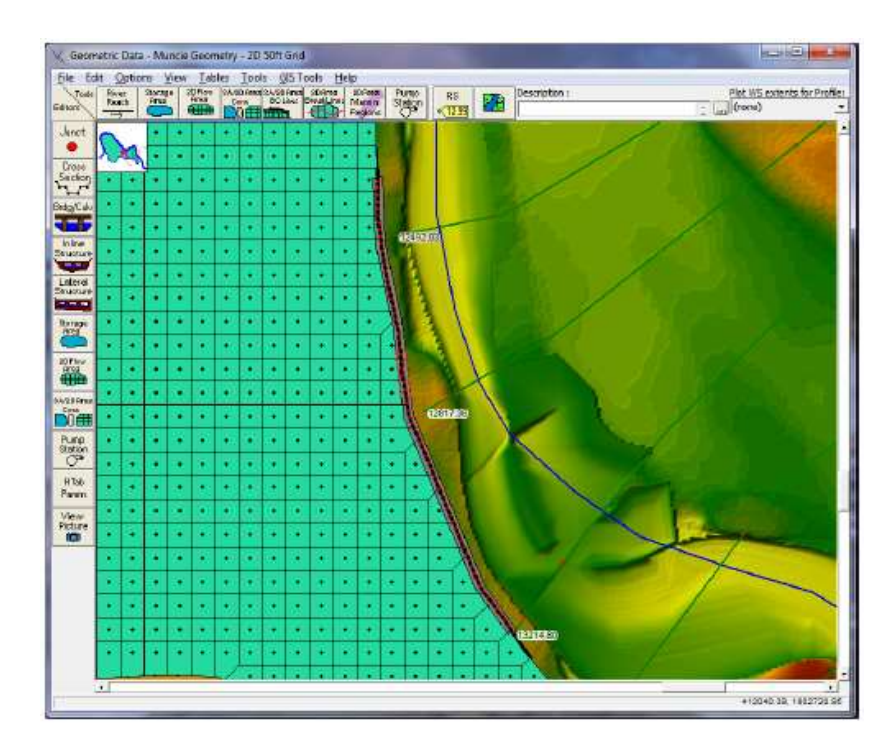

*Şekil 3.35* HEC-RAS geometri penceresinde yanal yapının kalın siyah çizgi ile 2D akım alanı yüzey noktalarına bağlanması

Bu örnekte seddenin üst kısmına bir yarık-oyuk konumu/verisi eklenmiştir. Şekil 3.36 da sedde üzerinde tanımlanan bu yarığa ait veriler gösterilmiştir.

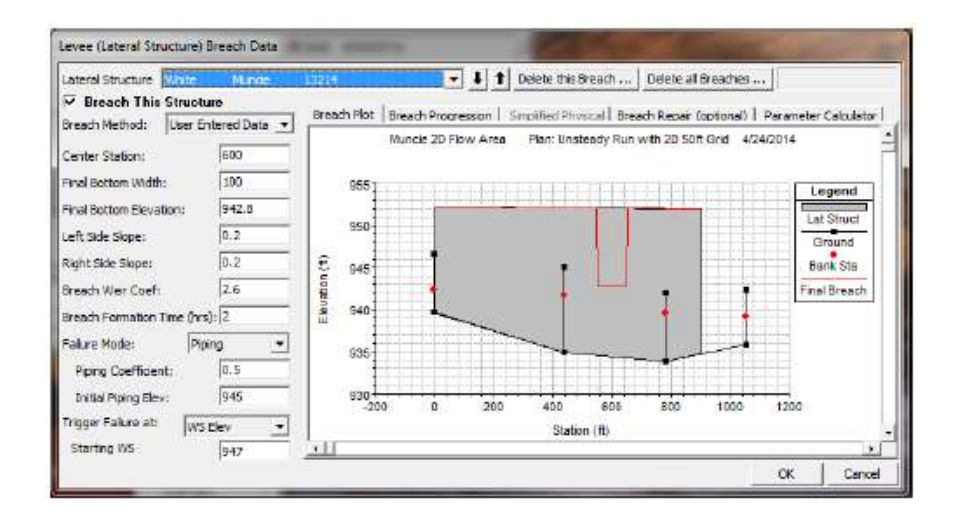

*Şekil 3.36* Sedde yarık veri penceresi ve memba seddesindeki yarık verisi

Ele alınan örnekte 2D akım alanının alt kısmına ikinci bir yanal su yapısı eklenmiştir. Bu yanal su yapısı korunan alan içerisinde bir gölet için akış yolu olarak kullanılacak, sonra seddenin üzerinden geriye doğru akarak 1D modeline ulaşacaktır. Şekil 3.37 de mansapta sedde uzantısı görülmektedir. Sedde kırmızı parlak çizgi ile gösterimiştir.

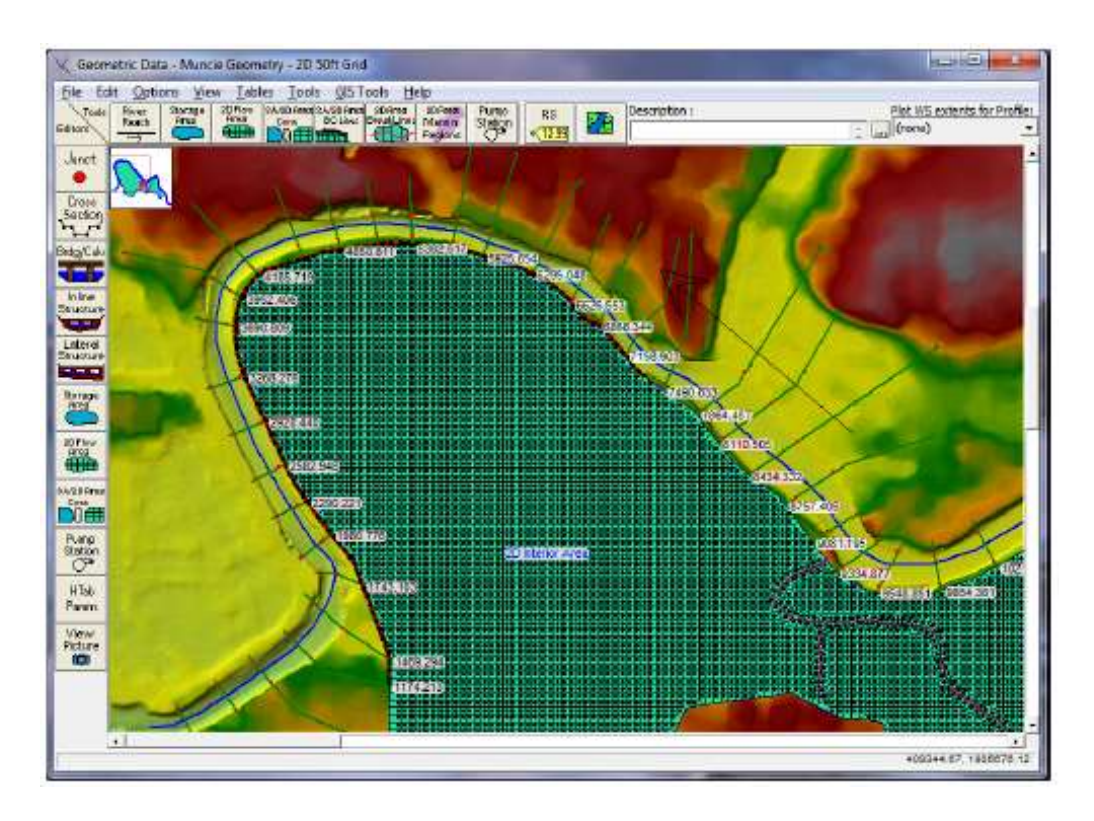

*Şekil 3.37* HEC-RAS geometri penceresinde kırmızı çizgi ile gösterilen mansap seddesi

Bu örnekte mansap yanal su yapısı 7300 nolu istasyondan başlamakta ve koruma alanına ait tüm mansap sınırı boyunca devam etmektedir. Bu seddeye ait pencere Şekil 3.38 de verilmiştir.

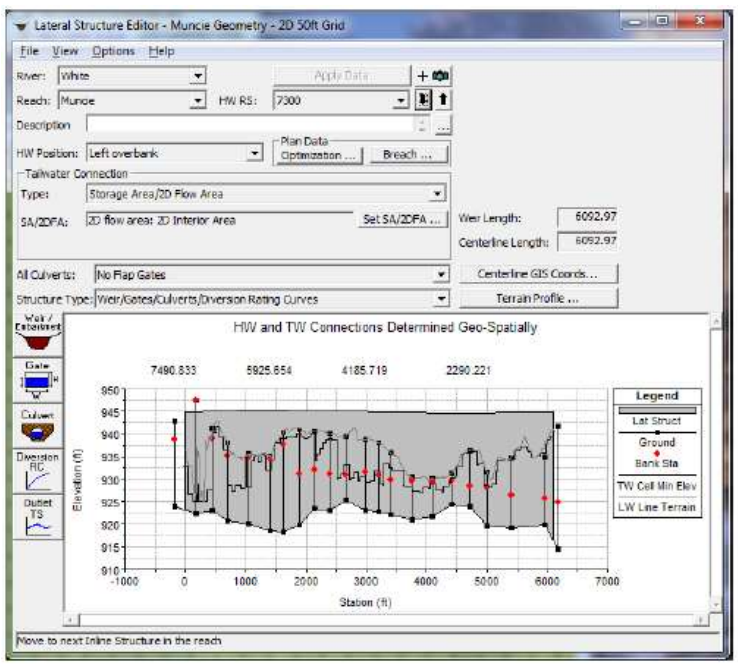

*Şekil 3.38* Mansap seddesi ve kuyruk suyunun 2D akım alanına bağlantısı

Şekil 3.39 da savak sedde penceresi verilmiştir. Pencerede yanal su yapısının konumu ve yüksekliği, aynı zamanda 1D kesitine (HW Connection) ve 2D akım alanına bağlantı noktaları (TW Connections) gösterilmiştir.

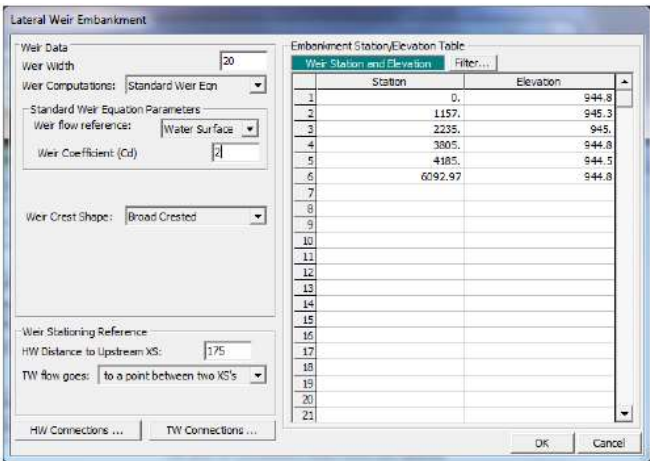

Şekil 3.39 Yanal savak dolgu penceresi ve mansap sedde verisi ile bağlantılı 2D akım alanı yüzey nokltaları

### *Yanal Savak Katsayıları*

Yanal su yapısı üzerinde bulunan savak katsayısı enkesit üzerinde bulunan savağınkine göre küçük olabilir. Bir yan savak (örneğin savak denklemi) nehirden (1D bölgesinden) taşkın alanına (2D akım alanına) akımı iletmek üzere kullanılıyor ise, kullanılacak savak katsayısı oldukça düşük belirlenmeli, çok fazla akım taşınmalıdır. Aşağıdaki tabloda farklı durumlarda pürüzlülüğe bağlı yanal savak katsayılarını gösteren değerler verilmiştir.

| What is being modeled<br>with the Lateral Structure                          | Description                                                                                                | <b>Range of Weir</b><br><b>Coefficients</b>                    |
|------------------------------------------------------------------------------|----------------------------------------------------------------------------------------------------|----------------------------------------------------------------|
| Levee/Roadway $-3$ ft or<br>higher above natural ground                      | Broad crested weir shape, flow<br>over levee/road acts like weir<br>flow                                   | 1.5 to 2.6 $(2.0)$<br>default)<br>$SI$ Units: $0.83$ to<br>143 |
| Levee/Roadway $-1$ to 3 ft<br>elevated above ground                          | Broad crested weir shape, flow<br>over levee/road acts like weir<br>flow, but becomes submerged<br>easily. | $1.0$ to $2.0$<br>SI Units: 0.55 to 1.1                        |
| Natural high ground barrier<br>$-1$ to 3 ft high                             | Does not really act like a weir,<br>but water must flow over high<br>ground to get into 2D flow area.      | $0.5$ to $1.0$<br>SI Units: 0.28 to<br>0.55                    |
| Non elevated overbank<br>terrain. Lat Structure not<br>elevated above ground | Overland flow escaping the main<br>river                                                                   | $0.2$ to $0.5$<br>$SI$ Units: $0.11$ to<br>0.28                |

Tablo 3.1 Yanal savak katsayıları

HEC-RAS kullanıcıları için en önemli sorun 1D nehir kolu ile 2D akım alanının ara kesitindeki savağa ait katsayının belirlenmesidir. Yanal yapı 1D nehir ve 2D taşkın alanı arasında bir zeminde akımı iletiyor ise savak katsayısı 0.2-1.0 arasında alınarak iletilen debi doğru tahmin edilebilecektir. Savak katsayısı gerçekçi sonuçlar için mümkünse kalibre edilmelidir.

Diğer bir konuda savağın batık olması durumudur. Yanal su yapısının oldukça batık olması durumunda HEC-RAS savak üzerindei akımı azaltmak için savak batıklık eğrisini kullanır. Bu eğri %95 ve %100 batıklık için oldukça diktir. Bu durum belirsizliğe yol açar ve modelin güvenirliliği söz konusu olur. Bu sorunu azaltmak için HEC-RAS da daha yumuşak batıklık eğrisi kullanılır. Bu amaçla 1D "*Computational Options and Tolerance*" menüsüne gidilerek arazi "**Weir flow submergence decay exponent**" 3.0 olarak seçilir.

#### **Nehir Memba Kolunun Mansap 2D Akım Alanına Doğrudan Bağlanması**

1D nehir kolu direk olarak 2D akım alanına bağlanabilir. Bu şekilde sınır şartı oluşturulduğunda 1D nehir kolunun son kesiti 2D akım alanının üst sınırı ile çakışmalı, direk bağlanmalıdır. Yani bu kesitler tam aynı konumda olmalıdır. Şekil 3.40 da bir örnek gösterilmiştir.

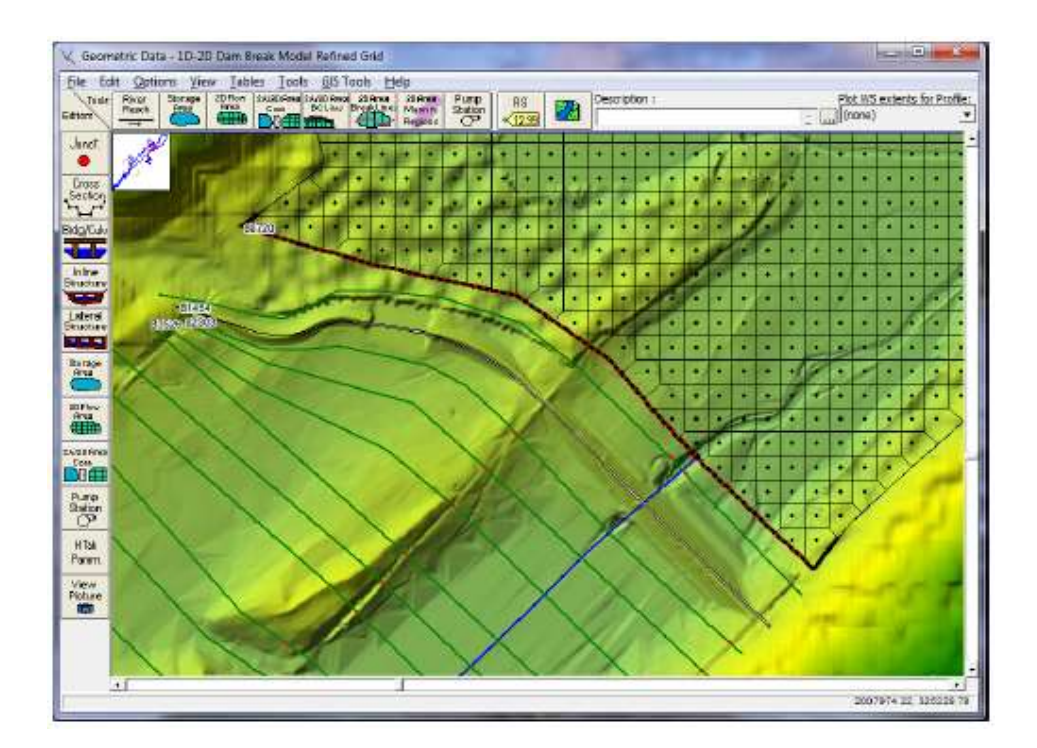

*Şekil 3.40* Membadaki 1D nehir kolunun mansaptaki 2D akım alanına bağlantısı

Bu tip sınır şartında kesit su yüksekliği bağlı olduğu 2D hücrelerdeki ile aynı oluncaya kadar 1D nehir kolundan her zaman 2D akım alanına su geçişi olur. Kesit iletim özelliklerine bağlı olarak akım 2D hücrelere dağılır. Bu tür sınır şartı akımın ve ortamın bir boyutlu olması durumunda kullanılabilir. Akımın bir boyutlu olmadığı durumlarda programın 1D ve 2D hesaplamaların aynı anda yapılabileceği seçeneği aktif hale getirilir.

*1D nehir kolunu 2D akım alanına bağlamak için aşağıdaki adımlar uygulanır:*

- 2D alan sınırları çizilir, bu durumda memba sonu dış sınırı, 1D nehir kolunun son kesitinin üst sağıdır.
- Geometrik veri penceresinde **Edit** menüsüne gidilir. **Move Points/Objects** seçeneği aktif hale getirilir.
- 2D akım alanı içerisindeki nehir merkez çizgisinin son noktası kaydırılır. Bu durumda program 1D nehir kolunun 2D akım alanı ile birleştirilmekmi istenildiği sorulur. **Yes** düğmesi seçilir.

*1D kesit ve 2D alanı arasındaki bu tür bağlantı durumunda aşağıdaki kontroller yapılmalıdır:*

- Bu tür bağlantı için konum olarak, akımın büyük oranda tek boyutlu olduğu yer seçilebilir (su yüzeyinin nisbeten yatay olduğu ve akım çizgilerinin 1D kesite dik olduğu yer).
- 1D kesiti bağlantılı olduğu 2D alanı üst sınırı ile çakışmalıdır.
- 1D kesitinin tanımlandığı arazi 2D akım alanının tanımlandığı arazi ile kesinlikle aynı olmalıdır.
- 2D akım alanı sınırı ile çakışık enkesit boyunca Manning pürüzlülük katsayıları kesinlikle aynı olmalıdır.

İlk olarak 2D akım alanı ve 1D nehir kolu bağlanır. Bu durumda program, 2D akım alanı dış sınırı boyunca bağlantının nasıl yapıldığını gösteren siyah bir çizgi çizecektir. Siyah çizgi 2D hücre yüzeyi ile 1D kesitinin bağlandığını gösterecektir. Siyah çizginin üzerinde bir kırmızı çizgi çizilir. Kırmızı çizgi 2D akım alan sınırı boyunca 1D kesitinin

nerede başladığı ve sonlandığını gösterir. Bunlar (siyah ve kırmızı çizgiler) bağlantı için gereklidir.

1D nehir kolu 2D alana bağlandığı yerde başlangıç şartı tanımlanması gerekir. 2D alan için başlangıç şartı olarak tek bir su yüksekliği tanımlanabilir; bir önceki program sonucundan elde edilen "Restart" dosyası kullanılabilir; veya program çalıştırmadan önce ıslak perioda ait bir sonuç tanımlanabilir.

1D nehir kolu 2D alana bağlandığında, 2D alan bağlantı bölgesinde su bulunması gerekir. Bu olmaz ise model stabil-kararlı hale gelmez.

2D değişken akım çözümünde, hücrelerdeki ıslak ve kuru bölgeler belirlenir. Fakat 1D değişken akım çözümünde kuru kesitler belirlenemez. Bu nedenle program çalıştırılmadan önce 1D/2D sınırında bir ıslak su yüzeyi tanımlanmalıdır. Restart dosyası kullanılmaz ise HEC-RAS farklı iki bölüm için başlangıç su yüksekliği hesaplayacaktır. İlk bölümde başlangıç şartı tanımlanır.

Başlangıç şartı aşamasında ıslanmaya başlayan herhangi bir 2D alan için su yüksekliği ve tüm 1D kol için başlangıç su yüksekliği belirlenir. 1D kol ile bağlı tüm 2D alanlarda su yüksekliğinin belirlenmesi için içerisinde yeterince su olmalıdır. 2D su yüzeyi tanımlanarak ve/veya başlangıç şartı olarak Ramp Up seçeneği kullanılarak (ki bu tavsiye edilir) işlem gerçekleştirilebilir. 2D başlangıç şartları Ramp Up seçeneğini kullanmak için **Unsteady Flow Analysis** penceresine gidilerek **Option** menüsünde **Calculation Options and Tolerance** menüsü ve **2D Flow Option** düğmesi seçilir. **Initial Condition Time (hrs)** etiketli bölümde her bir 2D akım alanı için bir zaman dilimi saat olarak tanımlanır.

Bu aşamada program akımları ve sınırlardaki su yüksekliklerini hesaplamak için 2D alanlar ve 1D nehir kolları arasında döngü şeklinde hesaplamalar yapar. Membadaki 1D nehir kolu direk olarak 2D alana bağlı ise ve bu kol için başlangıç akımı tanımlanmış ise bu debi kullanılarak hesaplamalar gerçekleştirilir. Başlangıç akımı tanımlanmamış ise program bu değeri otomatik olarak hesaplar. Program 2D alanındaki su yüksekliğini hesaplamak için ilk olarak 1D kola ait sınır şartını kullanır. Bu mümkün olmaz ise sınırdaki kritik derinklik başlangıç değer olarak kullanılabilir.

Başlangıçtaki su yüksekliğini hesaplamak için ikinci seçenek opsiyonel hareketlenme periyodudur. Bu hareketlenme periyodu 1D akımdakine benzerdir.

#### **Memba 2D Akım Alanının Mansap Nehir Koluna Doğrudan Bağlanması**

Membadaki 2D akım alanı mansaptaki 1D nehir koluna direk bağlanabilir. Bu şekilde bir bağlantı kullanıldığında nehir kolunun ilk kesiti 2D akım alanı mansap sınırı boyunca uzanmalı, aynı konumda olmalıdır. Şekil 3.41 de bir örnek gösterilmiştir.

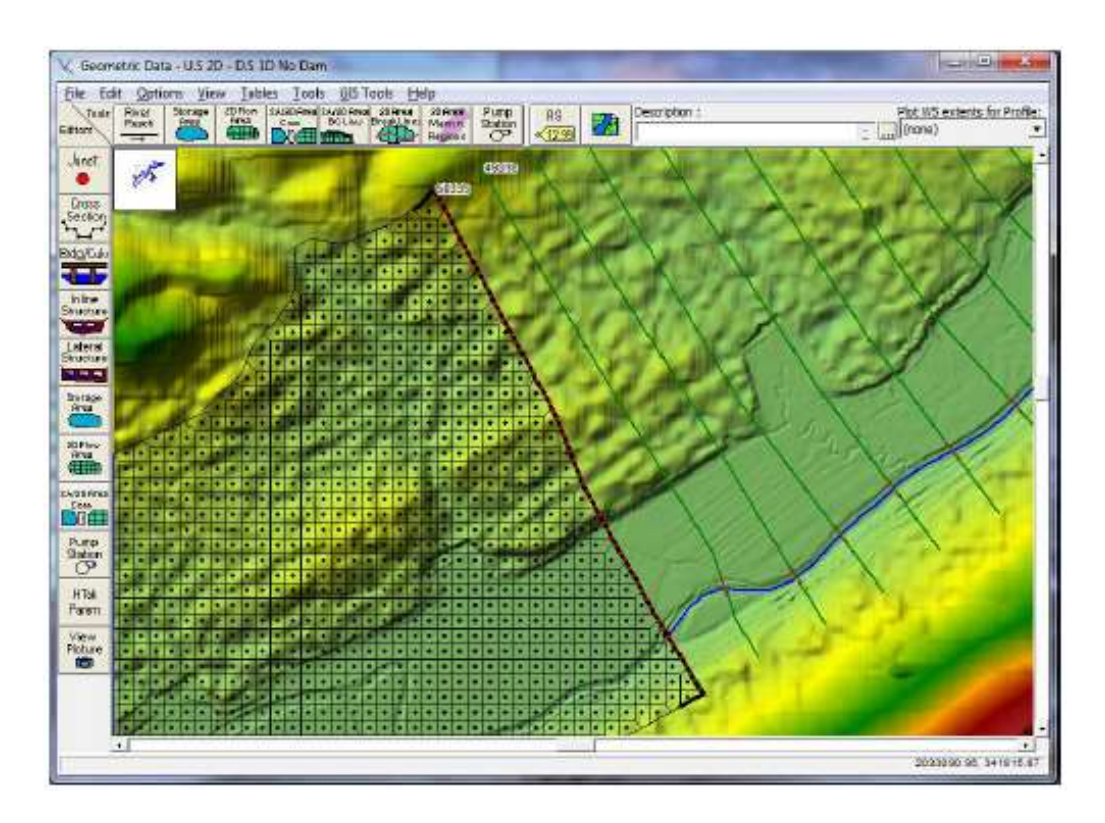

*Şekil 3.41* Memba 2D akım alanının mansap 1D nehir koluna bağlantısı

Bu tür sınır şartında 2D akım alanından debi her zaman 1D nehir koluna geçer. 2D hücrelerinin sınırından akım geçerek 1D kesite doğru akar. Bu çeşit sınır şartı akımın ve ortamın bir boyutlu olması durumunda gerçekleşir. Akımın bir boyutlu olmadığı

durumlarda, programın 1D ve 2D hesaplamaların aynı anda yapılabileceği seçeneği aktif hale getirilir.

*2D akım alanını, 1D nehir koluna bağlamak için aşağıdaki adımlar uygulanır:*

- 2D alan sınırları çizilir, bu durumda mansap sonu dış sınırı, 1D nehir kolunun ilk kesitinin üst sağıdır.
- Geometrik veri penceresinde **Edit** menüsüne gidilir. **Move Points/Objects** seçeneği aktif hale getirilir.
- 2D akım alanı içerisindeki nehir merkez çizgisinin ilk noktası kaydırılır. Bu durumda program 1D nehir kolunun 2D akım alanı ile birleştirilmek mi istenildiği sorulur. **Yes** düğmesi seçilir.

*2D alanı ve 1D kesit arasındaki bu tür bağlantı durumunda aşağıdaki kontroller yapılmalıdır:*

- Bu tür bağlantı için konum olarak, akımın büyük oranda tek boyutlu olduğu yer seçilebilir (su yüzeyinin nisbeten yatay olduğu ve akım çizgilerinin 1D kesite dik olduğu yer).
- 1D kesiti bağlantılı olduğu 2D alanı üst sınırı ile çakışmalıdır.
- 1D kesitinin tanımlandığı arazi 2D akım alanının tanımlandığı arazi ile kesinlikle aynı olmalıdır.
- 2D akım alanı sınırı ile çakışık enkesit boyunca Manning pürüzlülük katsayıları kesinlikle aynı olmalıdır.

İlk olarak 2D akım alanı ve 1D nehir kolu bağlanır. Bu durumda program, 2D akım alanı dış sınırı boyunca bağlantının nasıl yapıldığını gösteren siyah bir çizgi çizecektir. Siyah çizgi 2D hücre yüzeyi ile 1D kesininin bağlandığını gösterecektir. Siyah çizginin üzerinde bir kırmızı çizgi çizilir. Kırmızı çizgi 2D akım alan sınırı boyunca 1D kesitinin nerede başladığı ve sonlandığını gösterir. Bunlar (siyah ve kırmızı çizgiler) bağlantı için gereklidir.

2D alan 1D nehir koluna bağlandığında buralar için başlangıç şartı tanımlanması gerekir. 2D alan membası başlangıç şartı olarak kuru tanımlanamaz. 2D memba alanı

için başlangıç şartı olarak tek bir su yükseklği tanımlanabilir; bir önceki program sonucundan elde edilen "Restart" dosyası kullanılabilir; veya program çalıştırmadan önce ıslak perioda ait bir sonuç tanımlanabilir.

#### **2D Akım Alanının Bir Hidrolik Yapı ile Depolama Alanına Bağlanması**

Bir 2D akım alanı hidrolik yapı kullanılarak depolama alanına doğrudan bağlanabilir. Bu amaçla Depolama Alanı/2D Akım Alanı Hidrolik Bağlayıcısı-**Storage Area/2D flow area Hydraulic Connector** (**SA/2D Area Conn**) düğmesi kullanılır. Şekil 3.42 de bu durum için bir örnek gösterilmiştir.

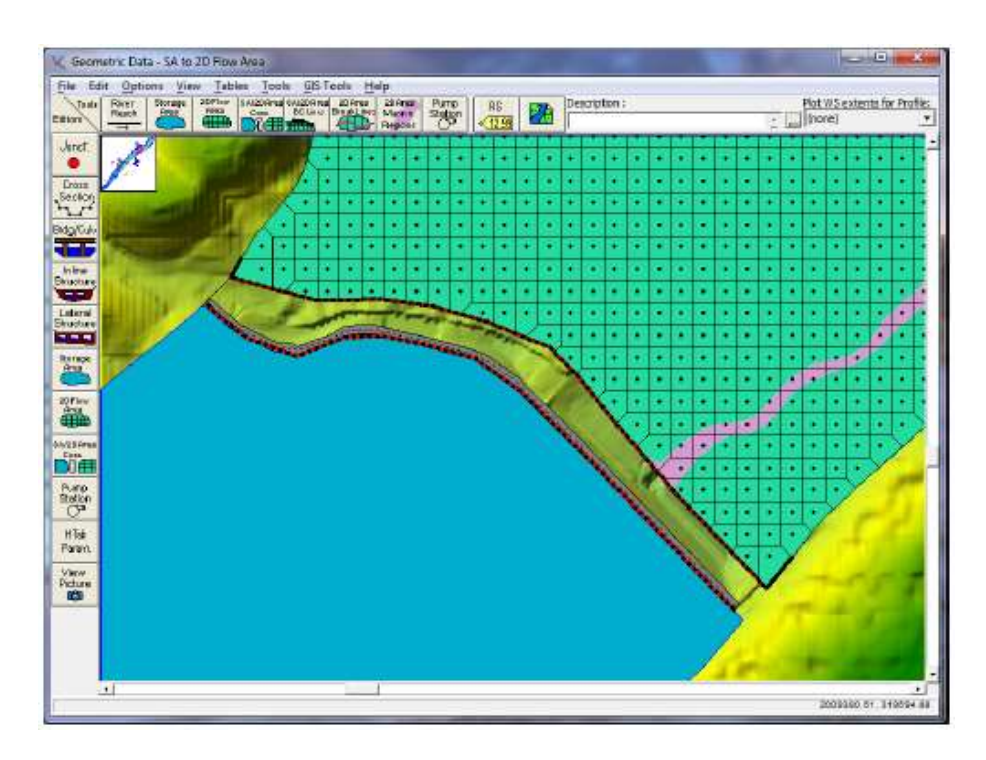

*Şekil 3.42* Depolama alanının bir 2D akım alanına bağlanması

Şekilde verilen örnekte depolama alanı 2D akım alanının membaındadır, dolayısıyla akım depolama alanından 2D akım alanına doğru gerçekleşmektedir. Bunun tersi durumda yani 2D akım alanı membada, depolama alanı mansap tarafında olabilir.

Yukardaki şekilde verilen örnekte depolama alanı bir rezervaur – havuz olarak kullanılır. Bu örnekte depolama alanı ile 2D akım alanındaki bağlantı bir barajdır.

Bir depolama alanını 2D akım alanına hidrolik olarak bağlamak için aşağıdaki adımlar uygulanır:

- Hidrolik yapının sağ üst kenarından depolama alanını gösteren poligon çizilir. Görüntü açısından çizilen poligon hidrolik yapı ile oldukça yakın olabilir.
- Hidrolik yapının diğer tarafında sağ üst kenarından 2D akım alanına ait dış sınır çizilir. Bu çizgi hidrolik yapıya oldukça yakın olabilir. 2D alanı sınırında bulunan hücrelere ait hesaplanan su yükseklikleri yapının üzerine doğru olan hidrolik hesaplamalarda kullanılacaktır. Dik dolgu yüzeylerinde olan hücreler çok küçük olmamalıdır. 2D hücrelere ait hesaplanan su yüzeyleri hidrolik yapıya doğru olan akımı gösterecek şekilde belirlenmelidir. Menfez veya kapakların minimum yükseklikleri bağlantılı olduğu hücrelerin minimum yüksekliğinin altında olamaz.
- Geometri veri penceresinin üst kısmında *SA/2D Area Conn.* düğmesi seçilir. İki akım alanını bağlayacak hirolik yapının merkezini gösterecek şekilde bir hat çizilir. Bu çizgi mansap doğrultusunda bakarken soldan sağa doğru çizilir. HEC-RAS buna bakarak memba ve mansap yönünü belirler. Program hidrolik yapıyı tanımlamak üzere bir isim-etiket sorar. Yukardaki şekilde bu hat kırmızı çizgi ile gösterilmiştir.
- Bir sonraki adımda geometrik veri penceresinin sol kısmından *SA/2D Area Conn* menüsü seçilir. Bu durumda Şekil 3.43 de verilen pencere görüntülenir.

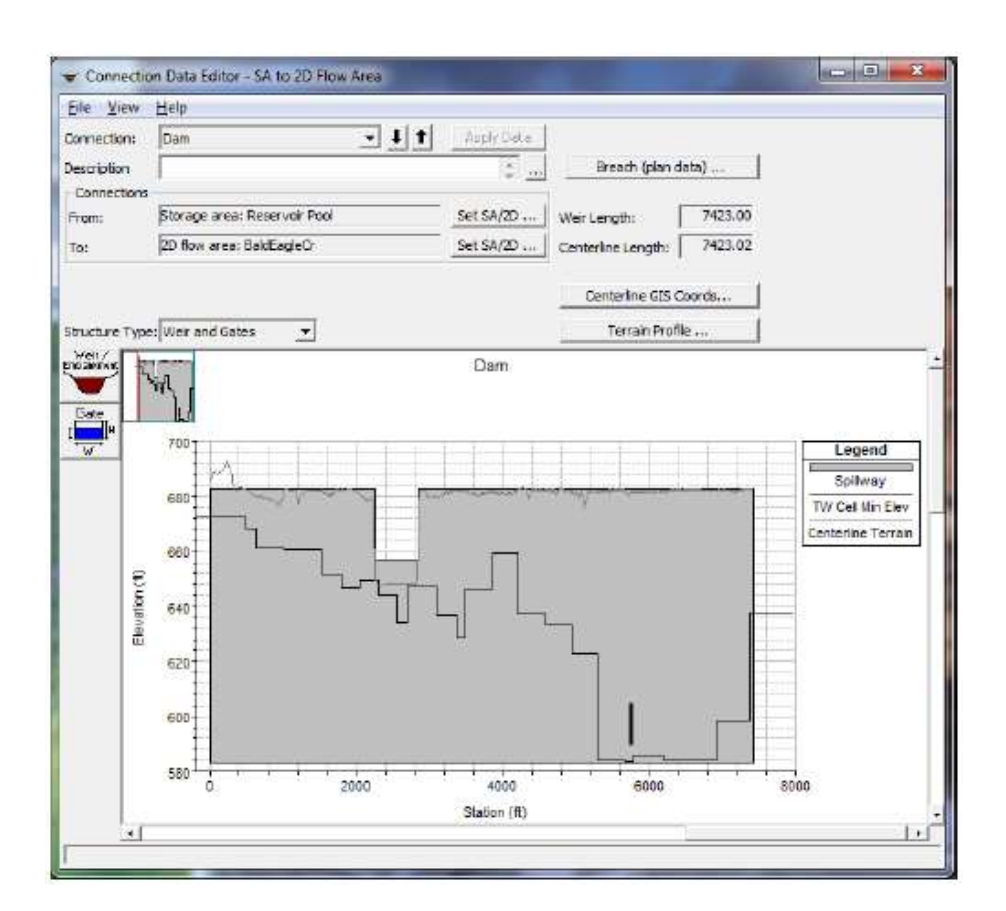

*Şekil 3.43* SA/2D alan hidrolik bağlantı penceresi

- **SA/2D Area Conn** penceresinde **From** ve **To** kutularında **Set SA/2D Area** seçenekleri düzenlenir. Örneğin bu örnekte **From** (geldiği yer) kutusunda Storage area-depolama alanı "Reservoir Pool" **To** (gittiği yer) 2D flow area-akım alanı "BaldEagleCr" olarak belirlenmiştir.
- Hidrolik yapıya ait tüm bağlantı bilgileri girilir. Bu bilgiler savak/dolgu profili ve ilave olarak menfez, kapak vb hidrolik çıkış yapılarına aittir. Yukarda verilen şekilde bir dolgu ve üzerinde emniyet savağı tanımlanmış ve ayrıca düşük akım kapağı bulunmaktadır.

Bu tür hidrolik bağlantı için bu bilgiler gereklidir. HEC-RAS otomatik olarak hidrolik yapının ortasına yerleştirilen hattı hesaplar ve 2D alanın dış sınırını belirler. Depolama alanının bağlantısı oldukça basittir çünkü depolama alanı içerisinde her bir hesap adımında tek bir su yüksekliği vardır.

#### **2D Akım Alanının Başka bir 2D Akım Alanına bir Hidrolik Yapı ile Bağlanması**

2D akım alanı diğer bir 2D akım alanı ile bir hidrolik yapı kullanılarak (**SA/2D Area Conn.**) direk bağlanabilir. Şekil 3.44 de bir örnek verilmiştir.

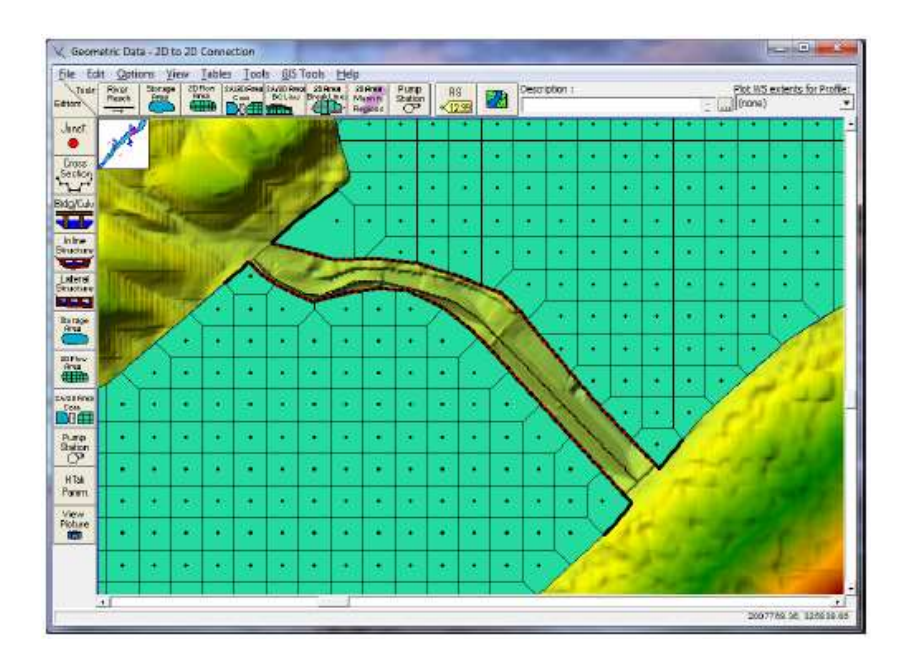

*Şekil 3.44* Bir 2D akım alanınn diğer bir 2D akım alanına bir hidrolik yapı ile bağlanması

Şekilde görüleceği üzere 2D akım alanının memba tarafında diğer bir 2D akım alanı mevcuttur. Bu iki akım alanını bağlayan su yapısı tanımlandığında, memba tarafındaki 2D akım alanı kaynak tarafı, mansap tarafındaki 2D akım alanı kuyruk suyu tarafı olarak adlandırılır. 2D akım alanı arasındaki bağlantı bu örnekte bir barajdır.

2D akım alanını başka bir 2D akım alanına hidrolik olarak bağlamak için aşağıdaki adımlar uygulanır.

- Hidrolik yapının sağ üst kenarından memba 2D akım alanına ait poligon çizilir. Bu çizilen poligon mümkün olduğunca hidrolik yapı (baraj) sınırına yakın olmalıdır.
- Mansap 2D akım alanının dış sınırları hidrolik yapının diğer sağ üst sınırından başlayarak çizilir. Bu çizgi hidrolik yapıya oldukça yakın çizilir. 2D alanı sınır

hücrelerinde hesaplanan su yüzü yükseklikleri yapının üzerinde yapılacak hidrolik hesaplamalarda kullanılır.

- Geometrik veri penceresinin üst kısmında bulunan **SA/2D Area Conn**. çizim aracı seçililr. İki akım alanını bağlamak için kullanılacak hidrolik yapının merkezinden aşağı doğru bir hat çizilir. Program hidrolik yapıyı tanımlayacak bir ismin girilmesini ister. Şekil 3.44 de kırmızı hat ile gösterilmiştir.
- Sonra Geometri veri penceresinin sol kısmında **SA/2D Area** Conn. kutusu seçilir. Bu durumda Şekil 3.45 de verilen pencere görüntülenir.
- **SA/2D Area Conn** penceresinde **From** ve **To** kutucuklarında **Set SA/2D** düğmesi ile 2D akım alanları tanımlanır. Bu örnekte memba 2D akım alanı "Upper 2D Area" , mansap akım alanı "BaldEagleCr" olarak tanımlanmıştır.
- Bağlantı için tüm hidrolik yapı bilgileri tanımlanır. Bu bilgiler savak/dolgu profili, menfezler ve kapaklar gibi ilave hidrolik çıkışlar olabilir. Şekil 3.45 de verilen örnekte üzerinde güvenlik savağı bulunan bir dolgu ve düşük akım kapağı tanımlanmıştır.

Hidrolik bağlantı için gerekli olan adımlar bunlardır. Hidrolik yapının merkezinde çizilen çizgiler HEC-RAS da otomatik olarak görüntülenir. 2D akım alanlarının memba ve mansap dış sınırları konumlarına bağlı çizilir.

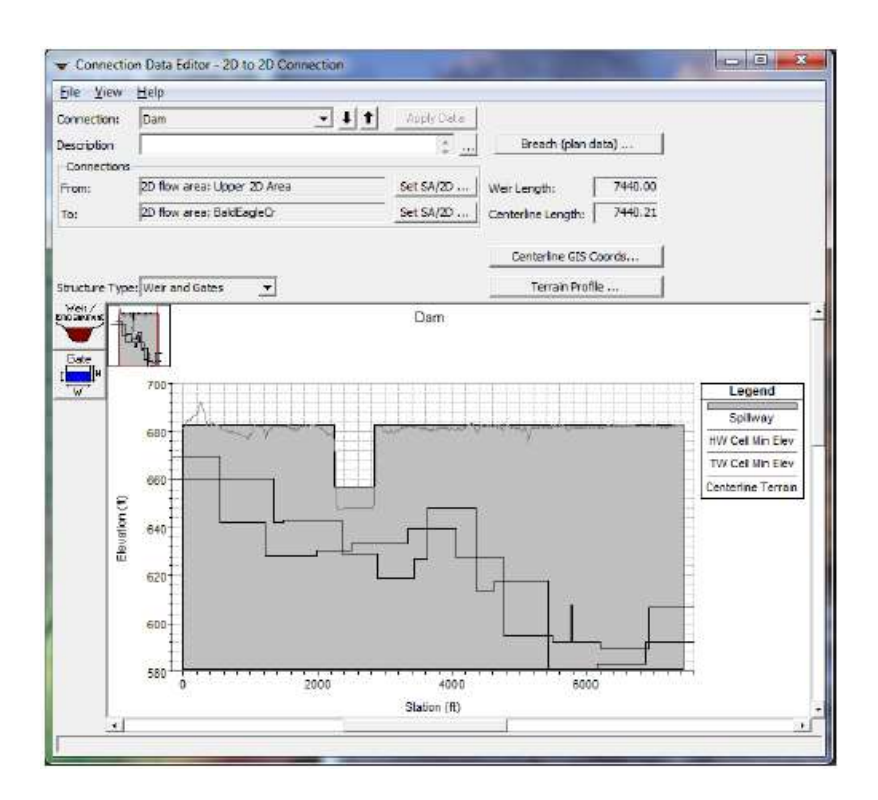

*Şekil 3.45* SA/2D alan hidrolik bağlantı penceresi

#### **Çoklu 2D Akım Alanlarının Tek Bir Geometri Dosyasında Bulunması**

HEC-RAS bilgisayarın kapasitesine bağlı olarak bir çok farklı 2D akım alanlarının tek bir geometri dosyasında tanımlanmasına imkan sağlar. Çoklu 2D akım alanları, depolama alanlarının eklenmesine benzer şekilde gerçekleştirilir. Hidrolik bağlantılar 2D akım alanlarından 1D elemanlara ve 2D akım alanları arasında yapılabilir. Şekil 3.46 da bu duruma bir örnek gösterilmiştir.

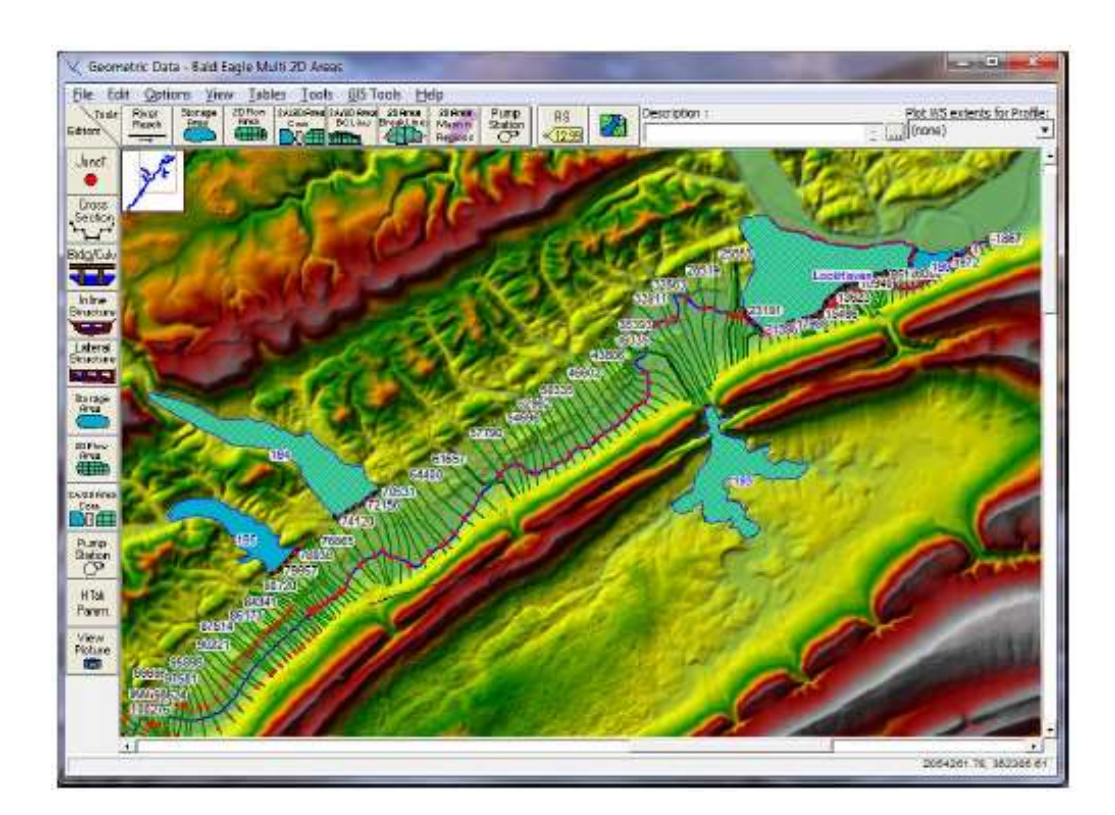

*Şekil 3.46* Bir geometri dosyasında çoklu 2D akım alanları

#### **2D Akım Alanları İçerisinde Bulunan Hidrolik Yapılar**

HEC-RAS, 2D akım alanları içerisine hidrolik yapıların eklenmesine imkan sağlar. Tek bir 2D akım alanı içerisine bir hidrolik yapı eklemek için **SA/2D Area Conn** menüsü kullanılır. Hidrolik yapı 2D hücrelerinin yüzeyleri boyunca uzanmalıdır. 2D hücre yüzeyleri akım hareketini kontrol eder. Şekil 3.47 de bir örnek gösterilmiştir.

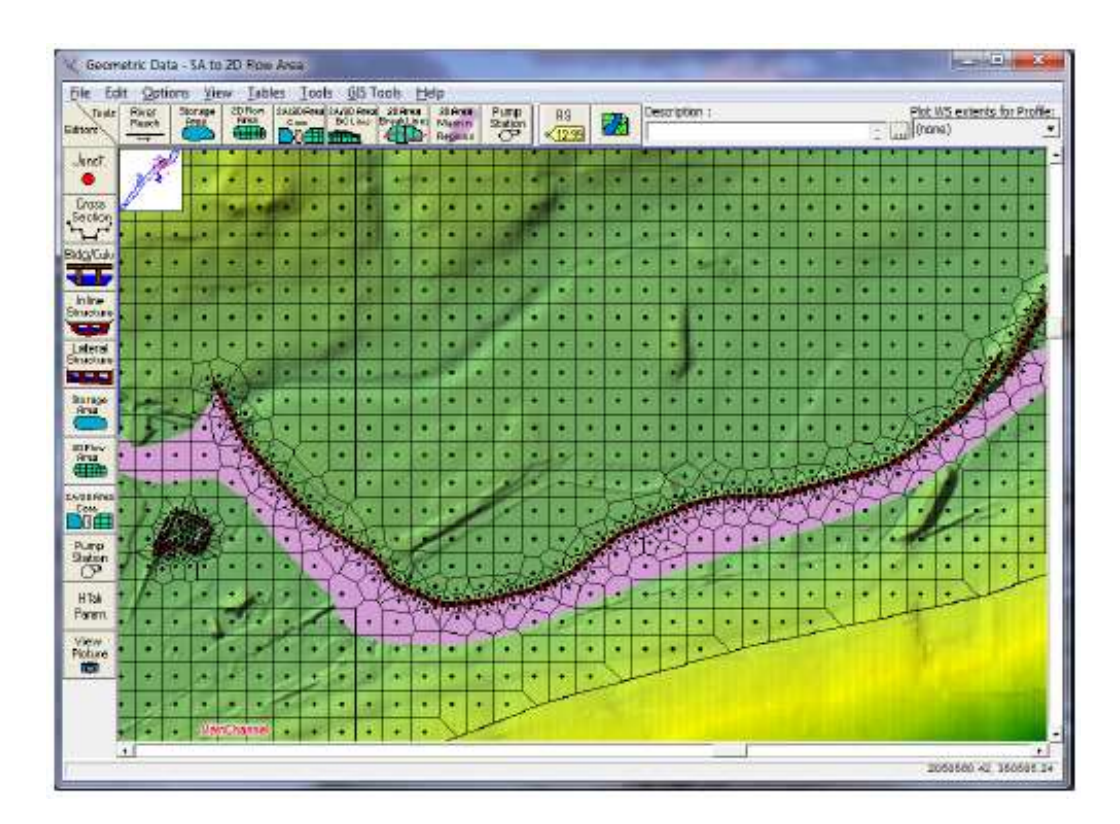

*Şekil 3.47* 2D akım alanı içerisinde bulunan hidrolik yapı

Dahili hidrolik su yapısı modellemek için aşağıdaki adımlar uygulanır:

1. *Yapı tipi Savak*: Akımın seddenin, yolların, savakların, dolusavakların vb. üstünden geçmesi durumunda; 2D değişken akımda, akımın üsten akması veya savak denklemi ile modelleme seçenekleri vardır. Ayrıca program çalışırken dolgunun yarılması seçeneğide mevcuttur.

- 2. *Yapı tipi Savak ve Kapaklar*: Yukardaki özelliklerin dışında dolguya kapaklar eklenebilir. Değişken akım penceresinde kapaklar birçok şekilde kontrol edilebilir. Hidrolik yapıya bir kapak eklendiğinde kapağın her iki yanındaki hücreler (memba ve mansap taraflarındaki) kapak alt yüksekliğinin altında bir arazi verisine sahip olmalıdır. Ayrıca savakla bağlantılı hücrelerdeki su hacmi kapağa doğru akımı hesaplayabilmek için yeterli olmalıdır. Bu durum özellikle düşük akımlarda gereklidir. Karşılaşılan en önemli problem kapak hücrenin en altına düşük su seviyesi için doğru olarak yerleştirildiğinde kapağa doğru olan akım miktarı hücrenin tüm hacmini tek bir adımda aşarak hesaplamalarda kararsızlığa sebep olur.
- 3. *Yapı tipi Savak ve Menfez*: Dolguya içerisine bir menfez yerleştirilebilir. Hidrolik yapıya bir menfez yerleştirildiğinde menfezin her iki yanındaki hücreler (memba ve mansap taraflarındaki) menfezin alt yüksekliğinin altında bir arazi verisine sahip olmalıdır. Ayrıca menfezle bağlantılı hücrelerdeki su hacmi menfeze doğru akımı hesaplayabilmek için yeterli olmalıdır. Bu durum özellikle düşük akımlarda gereklidir. Karşılaşılan en önemli problem savak hücrenin en altına düşük su seviyesi için doğru olarak yerleştirildiğinde kapağa doğru olan akım miktarı hücrenin tüm hacmini tek bir adımda aşarak hesaplamalarda kararsızlığa sebep olur.

HEC-RAS'ın mevcut sürümünde dahili hidrolik yapılar hücre ara yüzeylerine yerleştirilebilmektedir. Yani kapak ve menfez gibi yapıların giriş ve çıkış yüzeyleri hücrelerin bir yüzünden diğer yüzeylerine kadar tanımlanabilmektedir. Sonraki sürümlerde savak ve kapakların giriş ve çıkış koordinatları tanımlanabilecektir.

2D akım alanı içerisine hidrolik yapı eklemek için aşağıdaki adımlar uygulanır:

- İlk olarak geometrik veri penceresinden **SA/2D Area Conn** çizim menüsü seçilir. Hidrolik yapının merkezinden aşağı doğru bir çizgi çizilir. Bu çizgi akış yönünde bakarken soldan sağa doğru çizilir. Bu çizgi 2D akım alan hücrelerini bir taraftan öbür tarafa bağlayan hidrolik yapıyı temsil edecektir. Bu durumda program hidrolik yapının tanımlanması için bir isim soracaktır.
- Sonra 2D akım alanı ağı düzenlenir bu amaçla hücre yüzeyleri hidrolik yapının üstünde merkez çizgisi boyunca uzanması sağlanır. Bunu yapmak için hidrolik yapı

merkez çizgisi üzerinde sol tuşa basılır. **Edit Internal Connection (Break Line) Cell Spacing** düğmesi seçilir. Hidrolik yapısının merkez çizgisi üzerinde oluşturulacak hücrelerin minimum ve maksimum mesafelerini tanımlamak için bir pencere görüntülenir. Hidrolik yapının merkez çizgisi boyunca tanımlı olarak belirli bir hücre boyutu seçilmiştir. İsteğe bağlı bu hücre boyutları düzenlenebilir. Bu adım isteğe bağlı olup uygun hücre boyutu seçilebilir. Sonraki adımda hidrolik yapı merkez çizgisi farenin sağ tuşu ile işaretlenerek **Enforce Internal Connection as Break Line in 2D Area** menüsü seçilir. Bu durumda program merkez çizgisi ve hücre mesafe bilgilerini kullanarak merkez çizgisi boyunca hücre yüzeylerinin bulunduğu hücreler oluşturur. Bu adım 2D ağının hidrolik yapıya ait veriler ile uyum sağlaması için gereklidir.

Şekil 3.47 de görüleceği üzere bir sedde 2D akım alanı içerisine bir hidrolik yapı olarak yerleştirilmiştir. 2D akım alanı ağı, seddenin her iki tarafında sedde üst kısmı boyunca düzenlenmiştir. Doğru detayları yakalamak için merkez çizgisi boyunca yeterince küçük hücre boyutları tanımlanmıştır. Bununla birlikte sedde dolgusu dik olsa bile alta doğru hücre boyutlarının küçültülmesi gerekmez. Seddenin arka tarafındaki dik hücreler akımın seddenin üstünden akması durumunda modelin kararlılığını sağlar. Yani akım bir şelale şeklinde oluşur. Hücreler yeterince geniş tutularak sedde dolgu eğimi dengelenir ve sedde ucundan uzaklaştıkça alan küçülür.

Sonra geometrik veri penceresinin sol tarafındaki panelden **SA/2D Area Conn** simgesi seçilir. Bu durumda Şekil 3.48 de verilen pencere görüntülenir.

Yapı için konum ve yükseklik verileri tanımlanır. Bu değerler **Weir/Embankment** penceresinde belirlenen doğal zeminle aynı veya daha yüksek olmalıdır. Ayrıca hidrolik yapıya menfezler ve kapak açıklıkları eklenebilir. Savak konum ve yükseklik değerleri, kapak açıklıkları bağlandığı hücrelerin minimum yüksekliklerinin altında olamaz. Fakat yarık minimum mesafesi bağlandığı hücrelerin altında olabilir. Yarık bağlı olduğu hücrenin altına uzanırsa HEC-RAS otomatik olarak hücre yüksekliğini memba ve mansapta düşürür.

Pencerede siyah çizgiler hidrolik yapının her iki tarafındaki hücrelerin minimum yüksekliklerini gösterir. Bu çizgiler 2D hücrelerine bağlı hidrolik yapının konum ve yüksekliğini gösterir. Bu çizgilerden herhangi biri seçildiğinde bağlantı hücre numarası, hücre konum ve yükseklik değeri görüntülenir. Ayrıca geometrik veri penceresinde hücre parlak hale gelir, hücrenin konumu görüntülenir.

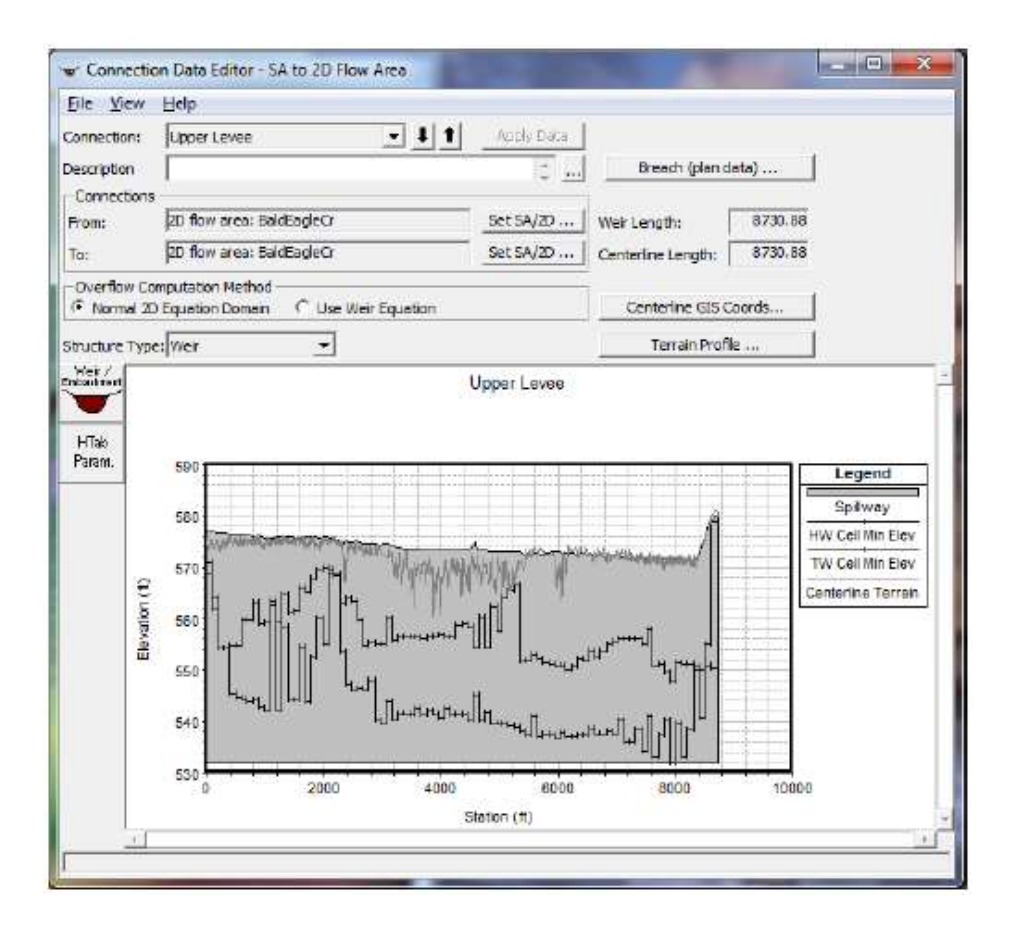

*Şekil 3.48* SA/2D alan bağlantısı kullanılarak 2D akım alanına bir hidrolik yapı yerleştirilmesi

Akımın yapının üstünden geçmesi durumunda hesaplamalar için **Weir Equation** veya **Normal 2D Equation Domain** seçenekleri ile hesaplamalar gerçekleştirilebilir. Savak denklemleri (Weir Equation) seçilir ise hidrolik yapının üstünden geçen tüm akım savak denklemi ile hesaplanır. Normal 2D denlemleri (Normal 2D Equation Domain**)** seçilir

ise yapının üstünden geçen akım hücreler arası normal akım olarak hesaplanır. Her iki durumda da menfez ve kapağa doğru olan akım ayrı ayrı hesaplanır ve menfez ve kapağın her iki tarafı birbirine bağlanır. Akımın savak gibi gerçekleşmediği oldukça batık yapı için 2D denklemleri genellikle daha iyi sonuç verir.

Normal 2D deklem seçeneği yapı yüksekliği büyük ise kullanılamaz. Bu durumda yapı üstünden geçen akım serbest düşü (Şelale) şeklinde gerçekleşir. 2D denklemleri şelaleye doğru akım durumunda kararlı çözüme ulaşamaz. Bu durumda savak denkleminin kullanılması gereklidir.

Yapı dolgu verilerinin girilmesi için **Weir/Embankment** düğmesi seçilir. Dolgu penceresi açılır ve zemin profili ile aynı olan konum yükseklik verileri girilir veya bir yapıyı temsil etmek üzere zemin profilinden yüksek olan yükseklik değerleri girilir.

#### **2D Akım Alanı Dış Sınır Şartları**

2D akım alanının 1D nehir koluna ve depolama alanına bağlanmasının yanı sıra 2D akım alanları ile direk bağlı beş çeşit harici-dış sınır şartı vardır. Bu sınırşartları aşağıda verilmiştir:

- **Flow Hydrograph** (Akım hidrografı)
- **Stage Hydrograph** (Konum hidrografı)
- **Normal Depth** (Normal derinlik)
- **Rating Curve** (Anahtar eğrisi)
- **Precipitation** (Yağış)

Normal derinlik ve Anahtar eğrisi sınır şartları, sadece akımın 2D akım alanını terkettiği konumda kullanılabilir. Akım ve konum hidrografı sınır şartları, akımın 2D akım alanına giriş ve çıkış kesitlerinde kullanılabilir. Akım hidrografı için pozitif akım değerleri akımın 2D akım alanına girişinde ve 2D akım alanından çıkışta negatif akım değerleri alınacaktır. Konum hidrografında, 2D akım alanı içerisinde konum zemin/su yüzünden yüksek olması durumunda akım girişi ve konum su yüzeyinden düşük olması durumunda akım dışarı doğru gerçekleşecektir. Hücre kuru ise ve konum sınır şartı 2D

akım alanı minimum hücre yüksekliğinden düşük ise akım transfer edilmez. Yağış sınır şartı herhangi bir 2D akım alanı için doğrudan zamana bağlı yağış miktarı olarak kullanılabilir.

2D akım alanına dış sınır şartlarının eklenmesi için geometri veri penceresinde **SA/2D Area BC Lines** düğmesi seçilir (Şekil 3.49). Düğmeye basıldığında 2D alanın dış sınırında, sınır şartının tanımlanacağı yeri gösteren çizgi çizilebilir. Dış sınır şartının oluşturulması için bu çizgi üzerinde sınır şartının başlayacağı yer üzerinde farenin sol tuşuna bir kez basılır. Daha sonra sınır boyunca fare ile tek tıklanarak işaretlenir ve son noktaya gelindiğinde çift tıklyarak sınır şartının tanımlanacağı hat sonlandırılır. Sınır şartının tanımlandığı çizgi üzerinde çift tıklandığında bir arayüz penceresi açılır ve bu sınır şartının isminin girilmesi istenir. Şekil 3.49 da verilen örnekte görüleceği üzere 2D akım alanı için sınır şartı çizgileri 2D akım alanının sağ tarafında tanımlanmıştır. Bu sınır şartlarının konumlarına "DSNormalDepth" ve "DS2NormalD" ismi verilmiştir.

2D akım alanına istenildiği kadar dış sınır şartı eklenebilir. Örneğin HEC-RAS da tek bir 2D akım alanı için bir veya daha fazla konuma bir akım hidrografı sınır şartı (veya diğerleri) tanımlanabilir. Aynı 2D akım alanı için bir veya daha fazla konum hidrografı tanımlanabilir. 2D akım alanından akımın terketmesi için bir çok konuma anahtar eğrisi ve normal derinlik sınır şartı tanımlanabilir. İki farklı dış sınır şartı aynı hücre yüzeyine bağlanamaz. Farklı sınır şartları bitişik hücrelerde başlayıp sona ermelidir.

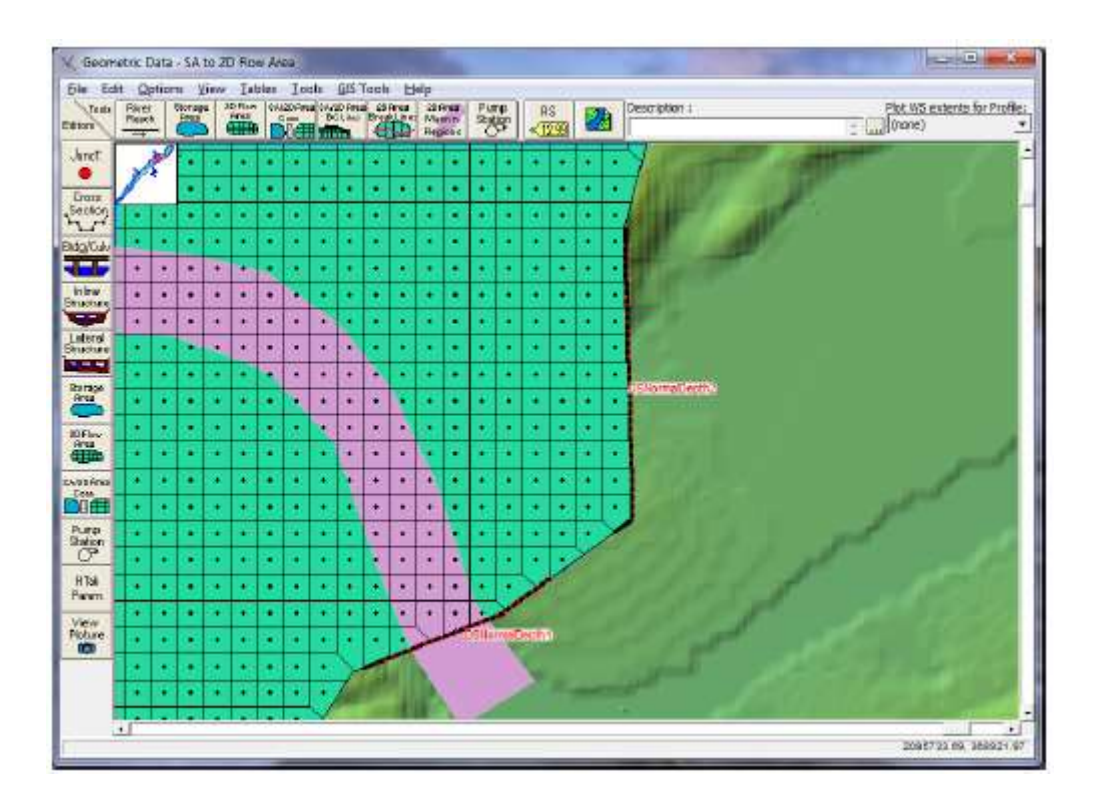

*Şekil 3.49* 2D akım alanı dış sınırlarına, sınır şartı yerleştirilmesi

2D akım alanı sınır şartları tanımlandıktan sonra, sınır şartı türü ve verileri, Değişken Akım Veri (**Unsteady Flow Data)** penceresinde girilir. Değişken akım penceresi Şekil 3.50 de gösterilmiştir.

|     | File .<br>Options<br>Hep     |                                          |                          |                                                              |                       |
|-----|------------------------------|------------------------------------------|--------------------------|--------------------------------------------------------------|-----------------------|
|     |                              | Boundary Conditions   Initial Conditions |                          |                                                              | Apply Data            |
|     |                              |                                          | Boundary Condition Types |                                                              |                       |
|     | Stage Hydrograph             |                                          | Flow Hydrograph          | State How Hyd.                                               | <b>Rating Curve</b>   |
|     | Normal Depth                 |                                          | Lobrin Inflow Hypr.      | Uniom Lateral Infow                                          | Groundwater Interflow |
|     | T.S. Gate Openings           |                                          | Elev Controlled Gates    | Navigation Dams                                              | IB Stage/How          |
|     | <b>Rules</b>                 |                                          | Presphatism              |                                                              | へ田                    |
|     |                              |                                          |                          | Add Boundary Condition Location                              |                       |
|     | Add RS                       |                                          | Add Storage Area         | Add SA Connection                                            | add Pump Station      |
|     |                              |                                          |                          | Select Location in table then select Boundary Condition Type |                       |
|     | River                        | Reach                                    | R5                       | <b>Boundary Condition</b>                                    |                       |
|     | 1 Bald Eagle Cr.             | Lock Haven                               | 137520                   | Flow Hydrograph                                              |                       |
|     | 2 Bald Eagle Cr.             | Lock Haven                               | B1454 IS                 | T.S. Gate Openings                                           |                       |
|     | <b>Storage/2D Flow Areas</b> |                                          |                          | <b>Boundary Condition</b>                                    |                       |
| al. | BaldEagleCr                  | <b>BCLine: DSNormalDepth</b>             |                          | Normal Depth                                                 |                       |
|     | 2 BaldEagleCr                | BCUne: DS2NormalD                        |                          | Normal Depth                                                 |                       |
|     |                              |                                          |                          |                                                              |                       |
|     |                              |                                          |                          |                                                              |                       |

*Şekil 3.50* 2D akım alanına doğrudan dış sınır şartlarının yerleştirilmesi

Şekilden görüleceği üzere sınır şartları bölümünün alt tablosu, geometrik veri penceresinde girilen 2D akım alanına ait sınır şartlarını içermektedir. 2D akım alanına ait sınır şartlarını girmek için belirli bir bölgeye ait alan seçilir, sonra pencerenin üst kısmında bulunan sınır şartı türü seçilir. 2D akım alanı seçildikten sonra sadece dört tür sınır şartının uygun olduğu görülür. Bunlar: *Stage Hydrograph* (Konum Hidrografı), *Flow Hydrograph* (Akım Hidrografı), *Rating Curve* (Anahtar Eğrisi), ve *Normal Depth* (Normal Derinliktir). Şekil 3.49 da verilen örnekte görüleceği üzere 2D akım alanı üzerinde 2 farklı sınır şartı çizgisi tanımlanmıştır. Bu iki sınır şartı çizgisinde, akımın 2D alandan uzaklaşması için Normal Derinlik (Manning denklemi) sınır şartı yöntemi kullanılabilir. 2D akım alanının diğer tarafına yerleştirilen sınır şartı çizgisi ile akımın girişine izin verilir. Bu durumda akımın direk olarak 2D alanına girişi için Akım

Hidrografı (*Flow Hydrograph*) veya Konum hidrografı (*Stage Hydrograph*) tanımlanabilir.

Aşağıda 2D akım alanı ile bağlantılı sınır şartı türleri için gerekli bilgiler verilmiştir.

### **Akım Hidrografı (***Flow Hydrograph***)**

Bir akım hidrografı genellikle 2D akım alanına gelen akım sınır şartı için kullanılır, bununla birlikte akım hidrografı çıkan akım içinde (negatif akım değerleri) kullanılabilir. Bu sınır şartı türünde gerekli olan veriler:

- 1. Akım hidrografı (debi-zaman, Q-t)
- 2. Enerji çizgisinin eğimi (Normal derinliğin hesabı için)

Enerji eğimi verilen debi ve kesit bilgileri, sınır şartı hattı boyunca, ele alınan zaman aralığında, normal derinliğin hesabı için kullanılır. Kesit içerisinde akım dağılımı belirlendikten sonra sınır şartı tanımlanan hat boyunca ıslak olan hücrelerdeki yaklaşık akım dağılımı hesaplanır. Herhangi bir zamanda, sınır şartı tanımlanan hattının sadece bir kısmı ıslak olabilir, bu durumda sadece su yüksekliği sınırındaki hücrelere göre yüksek olan hücrelerden su iletimi olacaktır. Hesaplanan normal derinlik yüksekliği sınır yüzeylerinden yüksek ise sınır çizgisi boyunca tüm hücrelere su iletilecektir.

### **Konum Hidrografı (***Stage Hydrograph***)**

Konum hidrografı 2D akım alanına akım girişi veya çıkışı için kullanılabilir. Konum hidrografında su yüksekliği hücre su yüksekliğinden büyük ise akım 2D hücrelere doğru gerçekleşir. Konum hidrografındaki su yüksekliği 2D akım alanındaki su yüksekliğinden küçük ise 2D akım alanından su dışarı doğru hareket edecektir. Hücre kuru ise ve konum sınır şartı 2D akım alanındaki hücre minimum seviyesinden küçük ise akım iletimi olmayacaktır. Her hücre için akım hesaplaması yapılır. Örneğin konum hidrografındaki su yüksekliği bir kısım 2D sınır hücrelerindeki su yüzeyinden yüksek, bir kısmınınkinden de düşük ise eşzamanlı olarak konum hidrografı sınırından su giriş ve çıkışı olacaktır.

#### **Normal Derinlik (***Normal Depth***)**

Normal derinlik sınır şartı sadece akımın 2D alanından çıkması durumunda kullanılır. Normal derinlik sınır şartı kullanıldığında 1D kesitlerde olduğu üzere, ele alınan alan için bir sürtünme eğimi tanımlanır. Sürtünme eğimi, 2D akım alanı sınır şartı çizgisi yakınlarındaki arazi eğimi dikkate alınarak belirlenebilir. Sürtünme eğimi her bir akım durumunda Manning denklemi kullanılarak 2D sınır şartı hattı altında kalan kesitlerde Normal Derinliğin hesaplanmasında kullanılır. Konum hidrografı sınırındakine benzer şekilde, Normal derinlik sınırı her bir hücre için hesaplanır.

### **AnahtarEğrisi (***Rating Curve***)**

Anahtar eğrisi seçeneği akımın 2D akım alanından çıkması durumunda kullanılabilir. Bu durumda konuma (su yüzü yüksekliğine) karşılık debi değeri tanımlanır. Anahtar eğrisi her bir hücre içinde kullanılabilir.

### **Yağış (***Precipitation***)**

Yağış seçeneği aşırı yağışın doğrudan (tutma ve sızma kayıpları çıkarılarak) 2D akım alanına gelmesi durumunda kullanılabilir. Bir 2D akım alanı veya depolama alanı için Yağış sınır şartını kullanmak amacıyla Değişken Akım Veri (**Unsteady Flow Data**) penceresine ve Sınır şartı konum tablosundan (**Boundary Conditions Locations table**) Depolama Alanı Ekle (**Add Storage Area**) menüsüne gidilir. Tablo eklemek için ele alınacak 2D akım alanı belirlenir. İlk olarak tablodaki 2D alanına ait sınır şartı kolonunun altındaki boşluk alanına gidilir sonra yağış sınır şartı türü seçilir. Bu durumda HEC-DSS den alabileceğimiz yağış bilgileri görüntülenir. Veya zaman serisi olarak veriler tabloya direk girilebilir. Yağış 2D akım alanındaki tüm hücrelere eşit şekilde dağıtılır.

#### **2D Akım Alanında Başlangıç Şartları**

2D akım alanı için başlangıç şartı bir çok şekilde tanımlanabilir. 2D akım alanları tamamen kuru olabilir, tek bir su yüzü yüksekliği tanımlanabilir, bir önce çalıştırılan dosya (**Restart File)** kullanılarak tanımlanabilir, veya 2D başlangıç şartları yükselme zamanı (**2D Initial Conditions Ramp up Time**) seçeneği program çalıştırılmadan önce seçilebilir.

#### **Kuru Başlangıç Şartı (Dry Initial Condition)**

Kuru şart için 2D akım alanı hesaplamasında bir şey yapmak gerekmez bu opsiyon zaten tanımlıdır. 2D akım alanının ismi değişken akım penceresinde (**Unsteady Flow Data**) başlangıç sınır şartında (**Initial Conditions**) görüntülenecektir (Şekil 3.51). Başlangıç şartı yükseklik sütunu boş bırakıldığında program hesaplamaları 2D akım alanı kuru olarak yapacak demektir. 2D alanı memba veya mansapta 1D nehir kolu ile birleşiyor ise kuru olarak başlayamaz.

#### **Tek bir Su Yüzü Yüksekliği (Single Water Surface Elevation)**

Tek bir su yüzü yüksekliği seçeneği kullanıldığında, tanımlı bu yüksekliğin altında kalan tüm hücreler ıslak olacak, bu su yüksekliğinin üstünde olan tüm hücreler de kuru kalacaktır. Bu seçenek kullanıldığında değişken akım penceresinde (**Unsteady Flow Data**), başlangıç şartları (**Initial Conditions**) bölümü, 2D akım alanı (**2D flow area**) sütununda (Şekil 3.51) istenilen su yüzü yüksekliği girilir.

# **Başlangıç Şartı için Yeniden Başlat Dosya Seçeneği, (***Restart File Option for Initial Conditions***)**

Tüm HEC-RAS modeline ait başlangıç şartı oluşturmak için bir yeniden başlat dosyası kullanılabilir. HEC-RAS kullanım kitabının **Unsteady Flow Data** Editor dökümanlarında bu bilgiler yeterince açıklanmıştır. Daha önce program çalıştırılmış ve **Restart File** - Yeniden Başlat Dosyası işaretlenmiş ise, bu dosya sonraki program

çalışmaları için başlangıç şartı olarak kullanılabilir. **Restart File** seçeneği 2D akım alanlarını tüm 1D akım elemanları ile bağlamak için yenilenmiştir. 2D modelleme için yeniden başlama dosyası (**Restart File**) her bir hücre için su yüzü yüksekliği ve her modeldeki bir yüzey için hız bilgisi içerir. Yeniden başlat dosyası 2D denklemleri (Saint Venant veya Difüsyon dalga) ve farklı denklemler kullanılarak oluşturulur. HEC-RAS kullanım kitapçığında *Bölüm 8* de bulunan Initial Conditions bölümünde yeniden dosya oluşturma hakkında detaylı bilgi verilmiştir.

| Initial Flow Distribution Method<br>C Use a Restart File |                                                                                                    | Fliename:                             | d: \HEC Data\HEC-RAS\2D-Modeling\2D-TestDataSet\ML 20                                  |            |
|----------------------------------------------------------|----------------------------------------------------------------------------------------------------|---------------------------------------|----------------------------------------------------------------------------------------|------------|
|                                                          |                                                                                                    |                                       | F Enter Initial flow distribution (Optional - leave blank to use boundary conditions). |            |
| Add R.S                                                  |                                                                                                    |                                       |                                                                                        |            |
|                                                          |                                                                                                    | User specified fixed flows (Optional) |                                                                                        | $\sqrt{2}$ |
| River                                                    | Reach                                                                                                    | RS                                    | Initial Flow                                                                           |            |
| 1 White                                                  | Muncle                                                                                                    | 15696.29                              | 1000                                                                                   |            |
|                                                          |                                                                                                    |                                       |                                                                                        |            |
|                                                          |                                                                                                    |                                       |                                                                                        |            |
|                                                          | Initial Elevation of Storage Areas/2D Flow Areas (Optional)<br>Keep initial elevations constant during warm.p |                                       | Import Min SA Elevation(s)<br>$\boxed{2}$                                              |            |
|                                                          | Storage Area/2D Flow Area                                                                                     |                                       | <b>Initial Elevation</b>                                                               |            |
| 1 ZD Interior Area                                       |                                                                                                    |                                       |                                                                                        |            |
|                                                          |                                                                                                    |                                       |                                                                                        |            |
|                                                          |                                                                                                    |                                       |                                                                                        |            |
|                                                          |                                                                                                    |                                       |                                                                                        |            |

*Şekil 3.51* Değişken akım veri penceresi ve 2D akım alanı başlangıç şartları

# **2D Akım Alanı Başlangıç Şartları Yükselme zamanı Seçeneği (***2D flow area Initial Conditions Ramp Up Option***)**

HEC-RAS da değişken akım özelliği, her zaman bir modeli yükselme zamanında çalıştırma seçeneğine sahiptir. Model başlangıç şartlarını ve tüm sınır koşullarını dikkate alarak, sabit bir akım girdisi ile belirli zaman aralığında çalışır. Akımın geçmeye çalıştığı bir yanal su yapısı var ise akım çok düşük debiden başlayarak bir zaman periyodunda gittikçe artan miktarda debi geçecek şekilde hesaplama yapar. Bu da özellikle 1D nehir kolunda ani değişimleri yavaşlatır.

2D akım alanları *Başlangıç Şartı Yükselme Zamanı* (**Initial Condition Ramp Up Time**) seçeneğine sahiptir. 2D akım alanı dış sınır şartlarına sahip ise (akım hidrografı, konum hidrografı gibi) veya 1D elamanlara bağlı ise, simülasyonun başlangıcında akım 2D alanına girip çıkabilir, bu nedenle **Initial Condition Ramp Up Time** aktif halde (seçili) olmalıdır. 2D akım alanları için Initial Condition Ramp Up Time farklı seçeneklere sahiptir. Bu seçeneği kullanmak için değişken akım penceresinde **Options** menüsü seçilerek buradan **Calculation Options and Tolerances** menüsüne gidilir. Bu drumda aşağıdaki Şekil 3.52 de verilen pencere görüntülenir. **2D Flow Options** seçeneğine gidilerek **Initial Conditions Ramp Up Time (hrs)** toplam artış süresi saat olarak tanımlanır. Ayrıca sınır şartının hesaplanmasında kullanılacak artış zamanınında tanımlanması gereklidir. Bu amaçla **Boundary Condition Ramp Up Fraction (0-1)** kutusunda artış zamanı girilir. Öngörülen artış oranı 0.5 dir

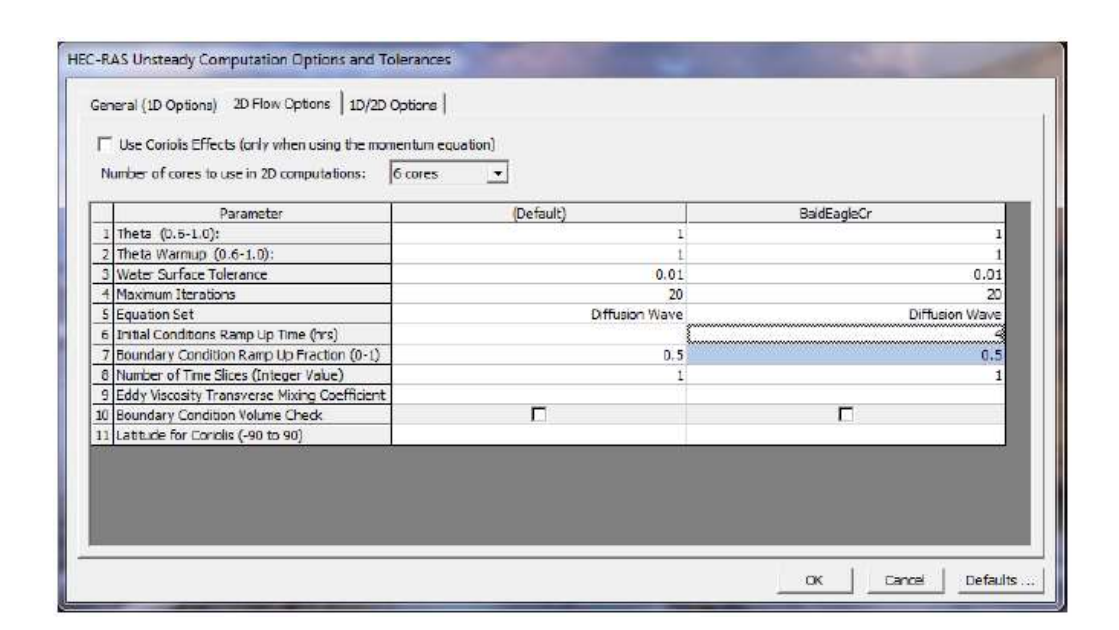

*Şekil 3.52* 2D akım alanı hesaplama seçenekleri

Örneğin 2D alanı memba akım sınırına ve mansap konum sınırına sahip olsun. **Initial Conditions Ramp Up Time** 2 saat ve **Boundary Condition Ramp Up Fraction** 0.5 olsun. Akım sınırındaki ilk debi 30 m<sup>3</sup>/s kabul edilerek mansap sınırında zeminin üstünde 3m derinlik olduğu öngörülsün. Başlangıç şartının ilk saatinde akım 0 dan 30 m<sup>3</sup>/s ye doğrusal olarak artacaktır. Mansap sınırında 0m den 3m ye derinlik geçişi olacaktır. İkinci saatte akım membada 30 m<sup>3</sup>/s ve mansapta derinlik 3m olacaktır.

Herhangi bir başlangıç şartı her bir 2D alan için ayrı ayrı hesaplanır. 2D akım alanına bağlı herhangi bir sınır şartında, akım ve konum hesaplamalarında dikkate alınır. 1D nehir kolunda akım ve/veya konum bilgileri hesaplamalarda mümkün olduğu ölçüde dikkate alınır. Bir yatay yapıdan veya depolama alanı bağlantısından gelen akım, hesaplamalar sırasında dikkate alınmaz. 2D akım alanı içerisinde yer alan bir hidrolik yapıyı aşan akım hesaplanır. Ele alınan 2D akım alanı için bir başlangıç su yüksekliği tanımlanmış ise 2D başlangıç şartına başvurulmadan önce bu değer kullanılır. Aksi takdirde 2D alanı kuru olarak dikkate alınır.

*1D nehir koluna doğrudan bağlı 2D akım alanı var ise, 2D alanına her yönden girecek suyu dikkate almak için 2D Initial Conditions RampUp seçeneği kullanılmak* 

*zorundadır. Bu yapılmadığı takdirde 1D bağlantısı simülasyonu başlangıçta kararsız hale gelir, çünki bağlı olduğu 2D alanında su bulunmamaktadır.* 

1D nehir kolu ve 2D akım alanına ait sınır şartları tanımlanırken tüm modele ait artış seçeneği aktif hale getirilmelidir. Bu seçeneğin aktif hale getirilmesiyle, program tüm giriş sabitlerini dikkate alarak değişken akım modellerini (1D ve 2D) birlikte çözecektir. Tüm modele ait artış seçeneği **Unsteady Flow** penceresinde, **Options** menüsü ve **Calculation Options and Tolerance** düğmesi seçilerek aktif hale getirilir. Bu pencerede **General** sekmesi ve **1D/2D** bölümü altında **Number of warm up time steps (0-100 000)** kutusuna bir sayı girerek artırma süresi tanımlanır. Modelin artış periyodunda hesaplama aralığını tanımlamak için **Time step during warm up period (hrs)** kutusu vardır. Bu kutuya bilgi girilmez ise program Unsteady Flow Analysis penceresinde tanımlanan hesaplama aralığı süresini kullanır. Fakat başlangıç sınır şartını elde etmek için bazen daha küçük model artış zamanı kullanılması programı daha kararlı hale getirebilir.

# **Bölüm 4**

# **Birleşik 1D/2D Değişken Akım Modelinin Çalıştırılması**

HEC-RAS da birleşik 1D/2D değişken akım modelinin çalıştırılması bağımsız 1D değişken akım modelinin çalıştırılmasından farklı değildir. 2D değişken akım hesaplama adımları HEC-RAS değişken akım hesaplama programı içerisine yerleştirilmiş olup bağımsız bir program değildir. Böylece 1D ve 2D hesaplamaları eşzamanlı ve tekrarlı olarak birlikte çözülür. Bu sayede 1D ve 2D arasındaki hidrolik bağlantı ve akım geçişleri doğru bir şekilde belirlenir.

#### **Saint Venant veya Difizyon Dalga Denklemleri**

Daha önce bahsedildiği üzere HEC-RAS iki boyutlu değişken akım hesaplamalarını Saint Venant denklemleri veya Difizyon dalga denklemlerini kullanarak çözmektedir. Hidrolik referans kitabının 2. Bölümünde bu denklemler ve HEC-RAS da kullanımı hakkında bilgiler verilmiştir.

HEC-RAS da öncelikli olarak difizyon dalga denklemleri kullanılır, istenildiğinde Saint Venant denklemlerine test amaçlı belirli uygulamalarda başvurulabilir. Model düzgün çalışırken ikinci hesaplama planı olarak Full Momentum denklemleri (Saint Venant) seçeneği kullanılır. Bu ikinci plan çalıştırılarak sisteme ait iki sonuç karşılaştırılır. Bu iki sonuç arasında belirgin bir fark var ise, Full Momentum (Saint Venant denklemleri) sonuçları daha doğru kabul edilerek, modelin kalibrasyonu ve diğer simülasyonlar için Saint Venant denklemlerinin kullanımına devam edilir.

Full Momentum denklemlerinin kullanılması gereken bazı durumlar aşağıda listelenmiştir.

1. **Oldukça Dinamik Taşkın Dalgaları**: Baraj yıkılması veya su baskını modelleniyor ise taşkın dalgası oldukça hızlı bir şekilde yükselir ve düşer. Hızdaki değişim (ivme) hem yersel olarak hemde zaman içerisinde oldukça ani gelişecektir. Difüzon dalga

denklemleri yersel ivmeyi (hızdaki zamana bağlı değişimi) ve zamansal ivmeyi (hızdaki konuma bağlı değişimi) içermez. Bu iki terim hızlı yükselen taşkın dalgalarının modellenmesinde oldukça önemlidir.

- 2. **Ani Daralma ve Genişlemelerde**: Ani daralmalar ve genişlemelerin olduğu bölgelerde Momentum denklemleri bu bölgeye etki eden kuvvetleri daha gerçekçi olarak belirler. Bunun nedeni momentum denklemlerinin yersel ivme terimlerini içermesindendir. Genell olarak momentum denklemleri daralma bölgesindeki yüksek su yüzü hızını hesaplar.
- 3. **Gelgitlerden Etkilenme Durumu**: Gelgitlerden etkilenen bir körfez, kıyı veya delta (nehir boşalma bölgesi) modelleniyor ise momentum denklemlerinin kullanılması zorunludur. Dalgaların yayılması (gelgit döngüsü) difizyon dalga denklemleri ile modellenemez. Okyanus dalgaları dinamik dalgalar olup bir nehir sisteminin içerisine yayılırlar. Okyanustan oldukça uzak nehir ölçüm istasyonlarında yer hidrografının gelgit döngüsünden etkilendiği bir çok örnek vardır. Şekil 4.1 de Columbia Nehir ağzında ölçülen dalga yayılma hidrografı örnek olarak gösterilmiştir.
- 4. **Genel Dalga Yayılımının Modellenmesi**: Hızlı açılan veya kapanan kapaklı yapılarda veya bir yapının veya duvarın önünde dalganın hızlı yükselmesi durumunda (köprü ayağı veya yapılar gibi) modelleme yapılıyor ise Momentum denklemlerinin kullanılması gereklidir.
- 5. **Kıvrımlar Çevresinde Süper Yükseklikler**: Doğal veya kanal düzenlenmesiyle ile oluşturulan ani kıvrımlarda oluşacak yüksek su seviyesini hesaplamak için Momentum denklemlerinin kullanılması gereklidir.
- 6. **Yapılarda Detaylı Hız ve Su Yüzeyi Yükseklikleri**: Hidrolik yapılarda ve etrafında detaylı hız dağılımı hesaplanmak isteniyor ise, Momentum denklemleri daha iyi sonuç vermektedir. Detaylı hız ve su yüksekliklerine ihtiyaç duyulan bazı durumlar: bir köprüye, köprü yan ve orta ayaklarına doğru olan akımları, bir kapağa veya menfeze doğru olan açık kanal akımları, sedde yarıkları ve çevresindeki detaylı hız dağlımları, binaların etrafındaki su yükseklikleri ve hızların belirlenmesi için.

Ayrıca bu çeşit modelleme çok küçük oluşturulan ağ hücreleri ve küçük seçilen zaman aralıkları içinde gereklidir.

7. **Karışık Akım Rejimlerinde**: Nehir rejiminden sel rejimine geçiş ve sel rejiminden nehir rejimine geçişlerde (Hidrolik sıçramalarda) akımın doğru olarak modellenebilmesi için momentum denklemleri daha iyi sonuç vermektedir.

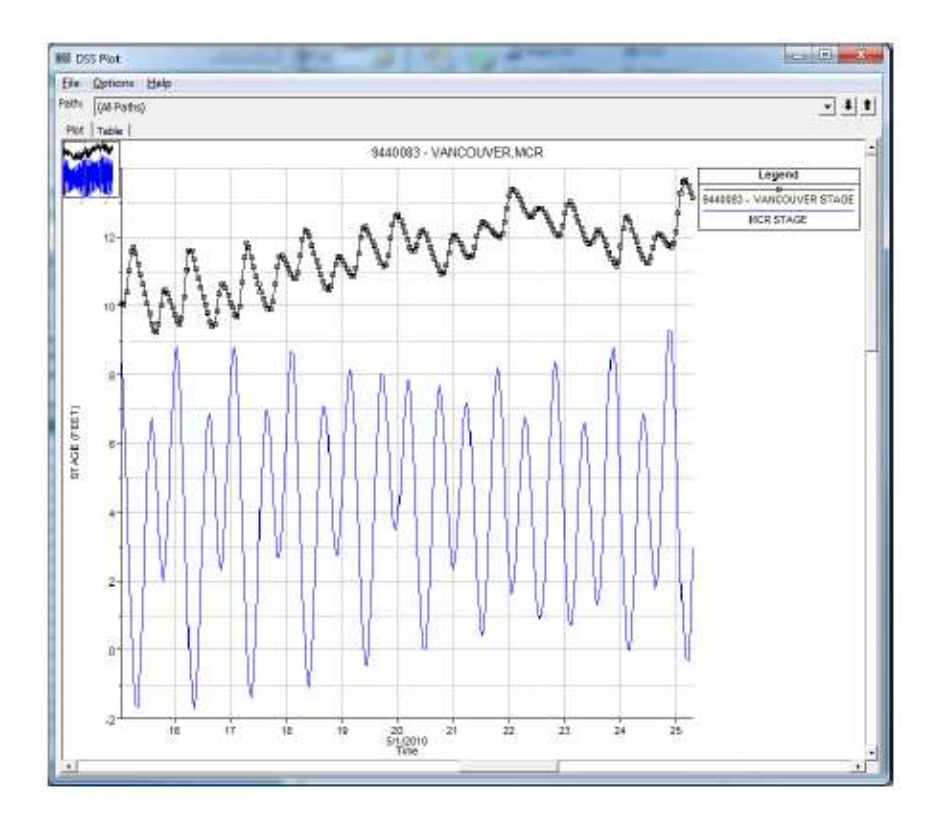

*Şekil 4.1* Konum hidrografına bir örnek

#### **Uygun Ağ Ölçülerinin ve Hesaplama Zaman Aralığının Seçimi**

Uygun ağ hücre boyutu ve hesaplama zaman aralığının  $(\Delta T)$  belirlenmesi, 2D akım alanlarında doğru sonuçların elde edilmesi için oldukça önemlidir. Arazi ve üzerinde bulunan su yüzeyinde uygun modelleme için yapılması gereken ilk adım hesaplama ağının oluşturulması yani hücrelerin boyutlandırılmasıdır. Birçok 2D akım modeli her bir hücre ve hücre yüzeyi için tek bir yükseklik kullanır (ağ tabanlı modeller). Sonlu elemanlar modellerinde arazinin temsil edilmesi üçgenler (üç yükseklik ve her üçgeni

temsil eden düzlemsel bir yüzey) kullanılır. Her bir yüzey, iki yükseklik ve bunlar arasında düz çizgilerden meydana gelir. Arazide ne kadar ve hangi ölçüde hücreler oluşturulacağına doğru karar verebilmek oldukça önemlidir.

HEC-RAS içerisinde hücreler üç ila sekiz kenara sahip olabilir. Her bir hücre basit bir plana sahip değildir fakat araziyi detaylı olarak temsil eden yükseklik hacim/alan ilişkisine sahiptir. HEC-RAS hücre yüzeyleri detaylı yükseklik-alan, ıslak çevre ve pürüzlülük bilgilerini içeren en kesitlerdir. Bu sayede HEC-RAS içerisinde büyük hücre boyutları kullanılsa bile ele alınan arazi doğru bir şekilde tanımlanabilir. HEC-RAS içerisinde doğru bir şekilde hesaplama hücreleri tanımlamak için, hücre yüzeyleri akımı engelleyen yüksek noktaları temsil edecek şekilde oluşturulmalıdır. Ayrıca su yüzeyi eğimi dikkate alınmalıdır. Her bir hücre merkezinde tek bir su yüzeyi yüksekliği hesaplanır. Büyük hücrelerde başka su yüzü yükseklikleri hesaplanarak su yüzünün ortalama eğimi belirlenir. Bu hesaplama bazı alanlar için geçerlidir. Su yüzü eğiminde hızlı bir değişim var ise küçük hücre boyutlarının kullanılması gerekir. HEC-RAS model içerisinde tüm bölgelerde değişik hücre boyutlarının kullanılmasına imkan sağlar. Yani hesaplama ağı küçük hücreler ile tanımlanabileceği gibi arazi ve suyüzü eğiminin çok fazla değişmediği yerlerde büyük hücreler tanımlanabilir.

HEC-RAS da iyi bir hesaplama ağı geliştirmak için bazı önemli faktörler aşağıda verilmiştir:

- 1) Hücre boyutları, şekilleri ve dağılımı araziyi yeterince temsil edecek şekilde olmalı. Özellikle hücre yüzeyleri suyun hareketini kontrol ettiğinden yeterli sayıda, doğru konumda olmalıdır. Akıma engel olan yollar, seddeler, ve doğal yükseklik gibi bariyerlerde hücre yüzeyleri tanımlanmalıdır. **Ayrıca ana kanal kenar sınırı boyunca kesme hattı oluşturulmalıdır.** Bu sayede ana kanaldaki su kanal boyunca kanal kenar sınırına ulaşıncaya kadar taşmaz.
- 2) Hücre boyutu su yüzü eğimini ve değişimini temsil edecek özellikte olmalı, su yüzü eğimi hızlı değişmiyor ise su yüzü yüksekliğini ve eğimini doğru olarak hesaplamak için büyük ölçüdeki hücreler kullanılabilir. **Su yüzü eğimi hızlı değişiyorsa su yüzündeki değişimi, aynı zamanda o bölgede oluşan kuvvet/enerji kayıplarını yeterince hesaplamak için hücrelerin küçük boyutlu tanımlanması gerekir**.
Hücre boyutları ve şekilleri, daha doğru hesaplamalar için büyük hücrelerden küçüğe doğru kademeli şekilde değişmelidir.

İyi bir hesaplama ağı oluşturmak için uygun hesaplama zaman aralığı belirlenmelidir. Uygun zaman aralığı hücre boyutunun ve hücrelere doğru akan suyun hızına bağlıdır. HEC-RAS hesaplama ağındaki akımı çözmek için iki denklem seti kullanır. Bunlar Difizyon dalga denklemleri ve Saint Venant denklemleridir. Genellikle difizyon dalga denklemleri, Saint Venant denklemlerine göre nümerik olarak daha hızlı çözüm vermektedir. Yani **difizyon dalga denklemleri kullanılarak hesaplama yapılıyor ise daha uzun zaman adımı kullanılarak kararlı ve doğru sonuçlara ulaşılabilir**. Aşağıda Difizyon dalga denklemleri ve Saint Venant denklemleri için uygun zaman aralıklarının belirlenmesi adımları verilmiştir.

Saint Venant denklemleri (full momentum):

$$
C = \frac{V\Delta T}{\Delta X} \le 1.0 \ (mak \ C = 3.0)
$$

veya

$$
\Delta T \le \frac{\Delta X}{V} \left( C = 1.0 \right)
$$

C= Akış katsayısı

V=Akım dalga hızı (ft/s)

 $\Delta T$ =hesaplama zaman aralığı (s)

 $\Delta X$ = Ortalama hücre boyutu (ft)

Difizyon Dalga Denklemi:

$$
C = \frac{V\Delta T}{\Delta X} \leq 2.0 \ (mak \ C = 5.0)
$$

Veya

$$
\Delta T \le \frac{2\Delta X}{V} \; (\; C=2.0)
$$

**Pratik Olarak Zaman Adımının Seçimi**: Bu denklemleri kullanmak için yüksek hıza sahip, su yüzünün ve hızın ani değiştiği alanları belirlemek gerekir. Alandaki ortalama hücre boyutu  $\Delta X$  ve maksimum hız V belirlenir. Maksimum hız hesaplama öncesi tahmin edilir, hesaplama sonucu belirlenen V uygun değer olarak alınır. Önerilen akış katsayısı ile (Örneğin Saint Venant denklemleri için C=1) bir  $\Delta T$  seçilir. Saint Venant denklemleri için C=3.0 ve Difizyon dalga denklemi için C=5.0 gibi yüksek bir değer seçilerek kararlı ve doğru sonuçlar elde edilebilir. **Modelleme sırasında durum zamanla ve konumla yavaş değişiyorsa daha geniş zaman aralığı kullanılabilir**. Taşkın dalgası modelleniyor, konum ve zamanla hızlı değişim söz konusu ise, yüksek hız bölgesinde akış katsayısı C=1 alınarak zaman aralığı daha da küçültülür. Ayrıca 2D alanı kuru olarak hesaplamaya başlanıyor ise daha doğru ve kararlı ön ıslak alan için C=1 alınarak zaman aralığı belirlenir.

**Hesaplama ağı ve seçilen zaman adımının uygunluğu kontrol edilmelidir**. Bu amaçla hem ağ hemde zaman aralığı, sonucun yakınsamasını sağlayacak şekilde düşürülmelidir. Ağ ve adım eşzamanlı olarak optimize edilir ise model yakınsar. Her zaman, farklı hücre boyutlarına en uygun farklı zaman adımları test edilmeli bu farklı zaman ve boyutun sonuçları nasıl etkilediği irdelenmelidir. Nümerik olarak en uygun sonuç ve minimum hesaplama süresi için  $\Delta X$  ve $\Delta T$  belirlenmelidir.

#### **Hesaplamaların Gerçekleştirilmesi**

Modelin çalıştırılması için **Unsteady Flow Analysis** penceresi açılır. 1D ve 2D birleşik akım verilerini içeren seçili geometri dosyasına bağlı bir plan yapılır, planı çalıştırmak için bir değişken akım dosyası seçilir ve plan başlığı ve kısa kimlik (Short ID) tanımlanır. Programı çalıştırmak için aşağıdaki maddeler tanımlanır: Zaman simülasyon penceresi ve diğer tüm hesaplama ayarları yapılır. **Compute** düğmesine basılarak program çalıştırılır (Şekil 4.2). Daha önce 2D akım alanı ön işlemcisinde (RAS Mapper

da) program çalıştırılmadı ise değişken akım işlemcisinde otomatik olarak program çalıştırılır.

Pencerede **Programs to Run** alanında **Floodplain Mapping** kontrol kutusu vardır. RAS Mapper doğru olarak kurulmuş ise, arazi veri seti geometri dosyaları ile ilişkilendirilir ve bu seçenek çalışır. Bu seçenek aktif hale getirilir ise program değişken akım hesaplamalarını tamamlayıp değişiklikler yapıldıktan sonra, modeldeki her konuma ait maksimum taşkın yayılma derinlik ağını oluşturmak için (diske kaydetmek için) yapılacak son iş "ComputeFloodMaps.exe" isimli ayrı işlemci çalıştırılır. Bu seçenek taşkın haritalaması için gerekli değildir. Bu işlem sadece değişken akım hesaplamaları sonucunda depolanmış taşkın haritasını otomatik olarak oluşturmak için gereklidir. **Floodplain Mapping** seçeneği önceden seçili değildir çünki RAS Mapper da hesaplamalar tamamlandıktan sonra dinamik taşkın haritalaması yapılır ve statik taşkın haritası (depolanmış derinlik ağı) oluşturulur. **Floodplain Mapping** seçeneğinin kapalı olması (işaretlenmemiş olması) tavsiye edilir. Bu seçeneğin asıl amacı hesaplanan taşkın haritalarını CWMS veya HEC-WAT da kullanılmasını sağlamaktır.

Post Processor seçeneği 1D alanları için ilave (detaylı) çıktılar sağlar ve sadece 1D akımlarda ve 1D/2D karşık veri setlerinde başvurulur. 2D çıktıları değişken akım çalıştırıldığında üretilir.

**Computational Setting** alanının altında **Mapping Interval** isimli yeni bir özellik vardır. Bu özellik RAS Mapper da dinamik harita oluşturmak için haritalama aralığı tanımlamak aynı zamanda taşkın haritasında animasyon gerçekleştirmek amacıyla kullanılır. Belirli bir aralık tanımlandığında (örneğin 1 saat) sınırlı sayıda hidrolik çıktı değişkenleri tüm kesitler, depolama alanlar ve 2D akım alanları için binary (ikili) çıktı dosyası olarak kaydedilir. Bu dosyaya ayrıca her noktaya ait maksimum ve minimum değerler kaydedilir. Bu dosya RAS Mapper da sonuçları dinamik haritalama amacıyla kullanılır. **Option** menüsü altında ilave haritalama seçenekleri vardır.

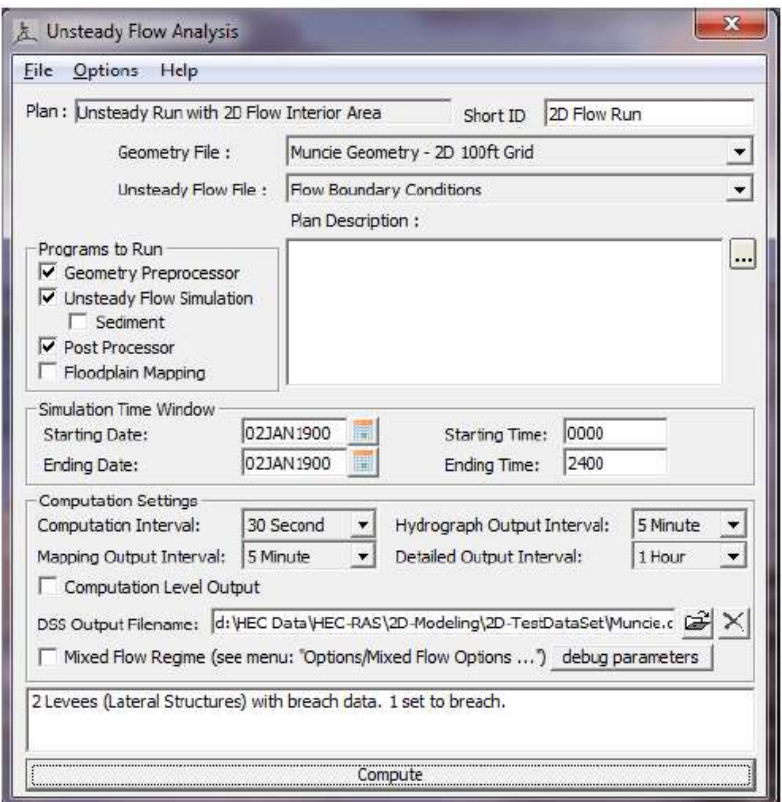

*Şekil 4.2* Değişken akım analiz penceresi ve taşkın plan özellikleri

**Compute** düğmesine basıldığında değişken akım işlemcisi çalışmaya başlar. İşlemler şu çalışma aşamalarında gerçekleşir: 2D Geometri ön işlemleri, değişken akım hesaplamaları ve son olarak taşkın haritalama işlemleri.

### **Hesaplama Adımları, Sayısal Kararlılık ve Hacim Hesaplamaları**

Değişken akım simülasyonuna benzer şekilde, programın çalışması ile ilgili bilgiler; 1D ve 2D bileşenlerin ele alınan zaman aralığında kaç adımda çözüldüğü, sayısal kararlılık mesajları hesaplama mesajları penceresinde (Computational Message Window) görüntülenir. 1D veya 2D elemanları (kesit, depolama alanı, veya 2D hücre) tanımlanan hata sınırı için ele alınan zaman aralığında çözülmez ise mesaj penceresinde bir bigi notu oluşturulur. Bu mesajda hangi kesitte, depolama alanında veya 2D hücresinde sayısal hesaplama hatası olduğu bilgisi görüntülenir. Bu mesaj model içerisinde sayısal

hatanın belirlenmesi için oldukça yararlı olabilir. Model maksimum iterasyona ulaştığında bir satırda sayısal hata mesajı görüntüleniyor ise bu alan incelenerek hata tesbit edilebilir. İlave olarak 2D hücrelere ait su yüzü ve sayısal hata yakınsama etiketi görüntülenir. Bu yakınsama etiketleri aşağıda verilmiştir.

Flag Value (etiket değeri) Açıklaması

*Blank(Boşluk) Yakınsamış*

- *1 Mak. İterasyona ulaşmış fakat yakınsayan*
- *2 Mak. İterasyona ulaşmış fakat ıraksayan*
- *3 Mak. iterasyona ulaşmış su yüzü yüksekliğinde artı veya eksi sapma*
- *4 Mak. iterasyona ulaşmış su yüzü yüksekliğinde artı veya eksi yakınsama*

Hesaplama mesaj penceresine ilave olarak çalışma sırasında hesaplama özetine ait bir dosya hardiske kaydedilir. Bu dosya her zaman en azından simülasyona ait hacim hesaplama bilgilerini içerir. Tüm 1D/2D model ve elemanlarına ait hacim hesaplamaları yapılır. Hesaplamalara ait özet dosyanın görüntülenmesi için değişken akım analizi penceresinde **Options** menüsüne gidilerek **View Computation Log File** düğmesi seçilir. Bu durumda aşağıda örneği Şekil 4.3 de verilen açıklama bilgilerini içeren bir Note Pad penceresi görüntülenir.

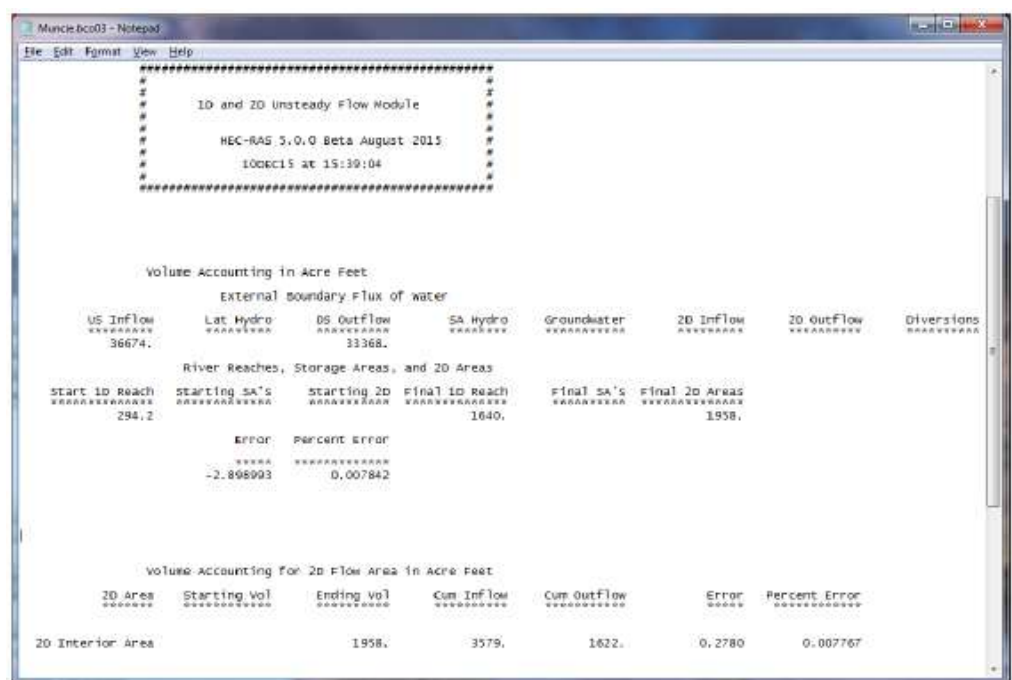

*Şekil 4.3* Hesaplama özet dosyası ve hacim hesap çıktısı

Şekilden görüleceği üzere ilk olarak tüm modele ait ve sonra her bir 2D Akım alanına ait hacim hesaplamaları görüntülenir. Hacimler her bir eleman için m<sup>3</sup> olarak gösterilir.

#### **2D Hesaplama Seçenekleri ve Hata Payları**

Şekil 4.4 de görüleceği üzere 2D hesaplamalarının kontrolü, aynı zamanda 1D hesaplamaları ve ayarları da aynı pencerede **Options** menüsü altında **Calculation Options and Tolerances** düğmesi ile açılan pencerede düzenlenir. Bu pencere üç bölümden oluşur. İlk bölüm "**General (1D Options)**" olarak isimlendirilmiş ve 1D değişken akım hesaplama seçeneklerini içerir. İkinci bölüm "**2D Flow Options**" olarak etiketlenmiş ve 2D hesaplamaları için hesaplama seçeneklerini ve hata paylarını içermektedir. Üçüncü bölüm "**1D/2D Options**" olarak adlandırılmış olup 1D ve 2D hidrolik bağlantılar arasındaki adımları kontrol etmektedir.

| <b>Parameter</b>                                |                |                    |
|-------------------------------------------------|----------------|--------------------|
|                                                 | (Default)      | <b>BaldEagleCr</b> |
| 1 Theta (0.6-1.0):                              | 1              |                    |
| Theta Warmup (0.6-1.0):                         | 1              |                    |
| Water Surface Tolerance (ft)                    | 0.01           | 0.01               |
| Volume Tolerance (ft)                           | 0.01           | 0.01               |
| 5 Maximum Iterations                            | 20             | 20                 |
| 6 Equation Set                                  | Diffusion Wave | Ful Mamentum       |
| 7 Initial Conditions Time (hrs.)                |                |                    |
| 8 Initial Conditions Ramp Up Fraction (0-1)     | 0.5            | 0.1                |
| 9 Number of Time Slices (Integer Value)         | 1              |                    |
| 10 Eddy Viscosity Transverse Mixing Coefficient |                | a                  |
| 11 Boundary Condition Volume Check              |                | г                  |
|                                                 |                |                    |

*Şekil 4.4* 2D akım alanı hesaplama seçenekleri ve hata payları

Şekilde görüleceği üzere 2D model için düzenlenebilecek birçok hesaplama seçeneği ve hata payı vardır. Bu seçenekler aşağıda verilmiştir.

**Coriolis Etkisinin Kullanılması**: Sadece Saint Venant denklemlerinde kullanılır.

Bu seçenekte dünyanın dönme etkisi (Coriolis etkisi) çözümlerde dikkate alınır. Bu seçenek aktif hale getirildiğinde 2D akım alanının ortasından geçen enlem derece olarak tanımlanır. Kuzey yarım küre için sıfırdan büyük olan bir enlem değeri dikkate alınır ve sıfırdan küçük bir değer güney yarım küreyi gösterir.

# **Hesaplamalarda Kullanılacak İşlemci Ön Çekirdek Sayısı**: Hepsi Geçerli (Tanımlı)

HEC-RAS 2D hesaplamaları bir çok CPU işlemcilerinde gerçekleştirilebilir. Programda 2D hesaplamalarında kullanılacak işlemci tanımlanabilir. Tanımlı olan "All Available" Hepsi Geçerli" seçeneğinin kullanılması tavsiye edilmektedir.

### **Theta (0.6-1.0)**: 1.0 (tanımlı)

Bu sayı kesin ağırlıklandırma faktörü olup, mevcut çözüm zaman çizgisi ile bir önceki hesaplanan zaman çizgisi arasında konuma bağlı değişimi belirlemek için kullanılır. Teta 1.0 olarak tanımlanmış olup, mevcut çözüm zaman çizgisindeki yersel değişim için

kullanılır. Bu değerin seçimi daha kararlı sonuçların elde edilmesini sağlamakla birlikte bir miktar hatayı içerir. Teta 0.6 seçildiğinde daha doğru sonuçlar elde edilebilir fakat daha zor kararlı hale gelir.

#### **Theta Warm-up (0.6-1.0)**: 1.0 (tanımlı)

Bu teta değeri modelin hızlanma veya yavaşlatma periyodunu tanımlamak için kullanılır. Bu değer sadece değişken akım hızlanma periyodu artma veya 2D alanları için sınır şartı artma seçeneği aktif iken kullanılır.

#### **Water Surface Tolerance (m)** Su Yüzü Hata Payı**:** 0.003 (Tanımlı)

Bu katsayı 2D su yüzü çözümleri sırasında dikkate alınacak hata payıdır. Denklemlerin çözümü sırasında belirlenen sayısal değerlere ait farklar tanımlı hata payından küçük olursa program bu zamanda sonucu belirler. Maksimum hata tanımlı hata payından büyük ise program daha iyi sonucu elde etmek için hesaplamalara devam eder. Tanımlı maksimum iterasyona kadar hesaplamalar sürdürülür. Tanımlı hata payı değeri ele alınan uygulamalardaki tecrübelere bağlı olarak 0.003m olarak belirlenmiştir.

#### **Volume Tolerance (m),** Hacim Hata Payı: 0.003 (Tanımlı)

Bu değer tekrarlama sürecinde 2D hacim çözüm hata payını ifade eder. Hacim hatası metre (m) cinsinden ifade edilir. Çözüm sırasında bir hücreye ait elde edilen yükseklik hacim eğrisindeki su yüzü yükseklikleri arasındaki farkı gösterir. Maksimum hata tanımlı farktan büyük ise program daha iyi sonucu belirlemek için iterasyona devam eder. Tanımlı hata payı değeri ele alınan uygulamalardaki tecrübelere bağlı olarak 0.003m olarak belirlenmiştir.

#### **Maximum Number of Iterations (0-40) -** Maksimum Tekrarlama Sayısı 20 (Tanımlı)

Denklemlerin çözümü sırasında kullanılacak olan maksimum tekrarlama sayısıdır. Bu sayı 20 olarak belirlenmiştir. İsteğe bağlı olarak 0-40 arasında seçilebilir.

### **Denklem Seti: Difizyon Dalga Denklemi (Tanımlı) veya Saint Venanat Denklemleri**

HEC-RAS iki boyutlu hesaplama modülü hem 2D Difizon Dalga denklemleri veya 2D Saint Venant (Momentum) denklemleri ile hesap yapma seçeneğine sahiptir. Programda 2D Difizon Dalga denklemleri seti tanımlı-seçili olarak belirlenmiştir. Diffusion

Denklemleri birçok taşkın durumunda daha hızlı ve kararlı, iyi sonuçlar vermektedir. Bununla birlikte 2D Saint Venant denklemlerinin başvurulması gereken ve iyi sonuçlar veren bazı durumlar söz konusudur. Her iki denklemin kullanılarak sonuçların karşılaştırılması kolaylıkla gerçekleştirilebilir. Bir denklem seti seçilerek program çalıştırılır. İkinci bir plan dosyası oluşturularak diğer denklem seti çalıştırılır ve sonuçlar karşılaştırılır.

### **Başlangıç Şartı Artış Zamanı** (saat) Boşluk (tanımlı)

Bu seçenek 2D alanda su yüzünün kuru durumdan ıslak şarta geçiş seçeneği için kullanılabilir. Dış sınır şartı örneğin akım ve konum hidrografı (veya 1D nehir kolları) 2D akım alanına bağlı ise, bağlı akımın ilk değeri veya konumu çok yüksek olabilir. Model bu şekilde başlamış yüksek süreksizlik söz konusu ise model kararlı hale gelmez. Bu seçenek 2D alanı için sıfırdan başlangıç değerine kadar yavaş geçiş sağlayacak bir hesaplama süresi (saat) tanımlama imkanı sağlar. Ayrıca sınır şartlarının artırılacağı bir zaman dilimide tanımlanmalıdır. Örneğin bu değerin 0.5 olarak girilmesi durumunda başlangıç şartı zamanının %50 si sınır şartının yükselişi olarak kullanılacak, geri kalan zaman sınır şartını sabit tutmak için kullanılacaktır. Böylece tüm 2D akım alanına doğru olan akımın kararlı hale gelmesi için yeterince zaman tanınmış olacaktır. Sınır şartlarına ait artış zamanı **Boundary Condition Ramp up Fraction** başlıklı bir sonraki sütunda tanımlanır.

#### **Sınır Şartı Artış Bölümü (0 -1.0)**: 0.5 (%50) (Tanımlı)

Bu alan bir önceki alan olan Başlangıç Şartı Artış Zamanı bölümünün devamında bulunur ve başlangıç şartı artış zamanı tanımlı iken kullanılır. 0 ila 1.0 arasında bir değer girilerek başlangıç şartı artış zamanının ondalık kısmı tanımlanır.

### **Zaman Dilimleri Sayısı** (Tam Sayı) 1 (tanımlı)

Bu seçenek 2D akım alanında hesaplama zaman aralığının tanımlamak için kullanılır. Örneğin tüm değişken akıma ait hesaplama zaman aralığı 10 dakika olarak tanımlı ise, bu alana 5 girilmelidir. 2D alanına ait hesaplama zaman aralığı 10/5=2 olacaktır. Her bir 2D akım alanına farklı değerler girilebilir. Tanımlı 1 değeri 2D akım alanı için tüm değişken akımı ile aynı hesaplama zaman aralığı kullanılacak demektir.

### **Eddy Çalkantı Viskozite Katsayısı**: Boşluk (Tanımlı)

İki boyutlu akım alanındaki çalkantıların etkisini dikkate almak için bu seçenek dikkate alınır. Türbülans-Çalkantı akışkan parçacıklarının karmaşık hareketine bağlı etrafındaki su parçalarına teması sonucu momentum transferi gerçekleşir. HEC-RAS içerisinde çalkantı, difüzyon işlemindeki değişim olarak modellenir. Bu yaklaşımda Difizyon Eddy Viskozitesinin bir çeşidi olarak tanımlanır. HEC-RAS içerisinde belirli bir 2D akım alanı için türbülans modelini tanımlamak amacıyla Eddy Çalkantı Vizkozite katsayısı girilir. Bu katsayının ele alınan duruma uygun olup olmadığını belirlemek için kalibre edilmesi gerekir. Bu değerin sıfır olarak girilmesi çalkantının dikkate alınmaması anlamına gelir. Sayısal hesaplamalarda HEC-RAS bazen otomatik olarak çalkantıları dilkkate alır. İlave olarak çalkantı dikkate alınacak ise bu alana bir değer girilir. Aşağıda verilen Tablo 4.1 de çalkantı katsayısı  $(D_T)$  için belirli durumlarda alınabilecek değerler verilmiştir.

| $D_T$                 | <b>Mixing Intensity</b>                  | Geometry and surface            |
|-----------------------|------------------------------------------|---------------------------------|
|                       | 0.11 to 0.26   Little transversal mixing | Straight channel                |
|                       |                                          | Smooth surface                  |
| $0.3$ to $0.77$       | Moderate transversal mixing              | Gentle meanders                 |
|                       |                                          | Moderate surface irregularities |
| $2.0 \text{ to } 5.0$ | Strong transversal mixing                | Strong meanders                 |
|                       |                                          | Rough surface                   |

*Tablo 4.1* Eddy Çalkantı Viskozite Katsayıları

### **1D/2D Tekrarlama Seçenekleri: 0.0** (Tanımlı)

1D/2D hesaplamalarını kontrol eden bazı seçenekler olup bunlar, akımın 1D elemanlardan 2D akım alanlarına geçişinde hesaplamaları geliştirmek içim kullanılır. Bu seçenek normalde (default-tanımlı) kapalı durumda olup birçok 1D den 2D ye

bağlantılarda tekrarlı hesaplamalara ihtiyaç duyulmaz. 1D/2D hidrolik bağlantı oldukça batık durumda ise veya tersine akımlar var ise veya gelgitlerin etkisinde olan konum/akım durumlarında doğru ve kararlı çözümler elde etmek için, 1D ve 2D akımları arasında tekrarlı çözümlere ihtiyaç duyulabilir. 1D/2D tekrarlı çözümlerini aktif hale getirmek için **1D/2D Options** seçilir. **Maximum iterations between 1D and 2D** seçeneği yakınsama kriterlerini belirlemek için düzenlenir. İterasyon sayısı 0 ila 20 arasında düzenlenir, sıfır tanımlanırsa ilave iterasyona gerek duyulmaz. Bu seçenek 1D/2D hidrolik bağlantılarında kararsızlık sözkonusu ise kullanılması uygundur. 1D/2D iterasyon sayısı mümkün olduğunca küçük seçilmelidir. Aksi takdirde programın çalışma süresi oldukça uzayabilir. Bu seçenek aktif hale getirilir ise 3 gibi düşük değer ile başlatılması tavsiye edilmektedir. Kararsızlık hali devam eder ise program kararlı hale gelinceya kadar bu değeri artırılır.

1D/2D iterasyonlarının yakınsama kriterleri **Water Surface Tolerance, Flow Tolerance (%)** ve **Minimum Flow Tolerance** den oluşur. Su yüzü hata payı sadece membada 1D akım, mansapta 2D akım alanına bağlanıyor ise kullanılır. Bu durumda 1D bölgesi hesaplanır sonra 2D bölgesine geçilir. Sınırdaki kabul edilen su yüzü yüksekliği yeniden hesaplanır. Su yüzü yüksekliğindeki değişim öngörülen toleranstan büyük ise program tekrarlı olarak hesaplama yapacaktır. Küçük olması durumunda iterasyon sonlandırılarak bir sonraki adıma geçilir.

1D/2D bağlantılarında kullanılan **Flow Tolerance** (%) aşağıda açıklanmıştır: Yatay yapılar; SA/2D hidrolik bağlantılar (SA dan 2D ye veya 2D den 2D ye); ve 2D akım alanından 1D kola bağlantılardır. Akım hata payı için tanımlı değer %0.1 dir. 1D/2D iterasyon seçeneği açık ise 1D/2D bağlantıları arasındaki akım geçişleri yeniden hesaplanır. 1D/2D tekrarlı hesap açık ise minimum akımın tanımlanması daha uygundur. Tanımlı-kabul edilen değer 0.03 m<sup>3</sup>/s dir.

### **Yeni 1D Hesaplama Seçenekleri**

İki yeni 1D hesaplama seçeneği eklenmiş ve HEC-RAS 5.0 da mevcut bulunan bir seçenek kaldırılmıştır. **Computational Options and Tolerances** penceresinde **General** 

**(1D Options)** menüsü işaretlendiğinde, yeni formatta iki farklı seçenek bulunmaktadır. 1D ye ait yeni iki seçenek aşağıda açıklanmıştır:

1) Düzeltme Olmadan Maksimum İterasyon Sayısı: Bu seçenek (Default-Tanımlı) kapalı durumdadır, açık hale getirildiğinde, 1D hesaplamaları sırasında belirlenen maksimum sayısal hata görüntülenir, tanımlı iterasyon sürecinde bu hata düzeltilmez ise 1D çözümleyicisi sonlandırılarak bir sonraki hesap adımına geçilir. Bu seçenek çok iterasyon gerektiren veri setinin hesaplanma hızını artıracaktır. Fakat bu seçenek açılarak iterasyon sayısı çok düşük seçilirse (önerilen değer 5) modelin kararsızlığı artabilir.

2) **1D Denklem Çözücü**: Programda "Skyline" olarak adlandırılan matris çözümleyicisi kullanılmakta olup matrisin boyutunu küçültmek için Gauss eliminasyon yöntemi kullanılmaktadır. Bu yöntem dal şeklindeki nehir sistemlerini tek bir hat şeklinde ele alır ve hızlı sonuçlar verir. Bazen HEC-RAS modelleri çok büyük olabilir ve bir çok bağlantıya sahip olabilir (Akım alanının kapalı devre oluşturması veya birçok depolama alanı ile bağlantılı olması gibi). 1D matrisleri çözmek için bir seçenek eklenmiş olup "PARDISO" isimli bu çözümleyici 2D alanlarında da kulanılmaktadır. Bu çözümleyici çoklu çekirdekli işlemcilerde yararlı olmaktadır. HEC-RAS da yapılan denemelerde Skyline Matrix çözümleyicisi dal şeklindeki sistemlerde hızlı sonuçlar vermektedir. Fakat büyük modellerde örneğin çok fazla sayıda hidrolik yapının, depolama alanlarının, kapalı gözlerin bulunduğu sistemlerde PARDISO çözümleyicisi daha hızlı sonuçlar vermektedir. Denemeler yapılarak hangi yöntemin ele alınan model için daha iyi sonuçlar verdiği belirlenebilir.

### **32 bit ve 64 bit Hesaplama Motorları**:

HEC-RAS hem 32 bit hemde 64 bit hesaplama motorlarında işlem yapabilmektedir. 64 bit hesaplama motoru daha geniş modellerde daha hızlı sonuçlar vermektedir. Programda hangi hesaplama motorunun kullanılacağı HEC-RAS ana penceresinde **Options** menüsü ve **Program Setup** menüsünde 64-bit hesaplama motoru tanımlı olarak (Default) seçilidir.

# **Bölüm 5**

# **Birleşik 1D/2D Sonuçlarınını RAS Mapper Kullanılarak Görüntülenmesi**

Modele ait değişken akım hesaplamaları tamamlandıktan sonra, 1D çıktıları (grafikler ve tablolar) daha önce yapıldığı gibi incelenebilir. *Fakat 2D sonuçları sadece RAS Mapper da görüntülenebilir.* RAS Mapper da nehir kollarındaki, depolama alanlarındaki ve 2D akım alanlarındaki taşkın alanları aynı anda görüntülenebilir. Bu amaçla HEC-RAS ana penceresinde **GIS Tools RAS Mapper** menüsü (veya bu pencerede RAS Mapper düğmesi) seçilir. Bu durumda Şekil 5.1 de verilen RAS Mapper penceresi görüntülenir. Bu bölümde RAS Mapper da 1D/2D çıktılarının nasıl görüntülenebileceği ele alınmıştır. Daha detaylı bilgilere HEC-RAS User Manual kitabının 20. Bölümünde açıklanmıştır.

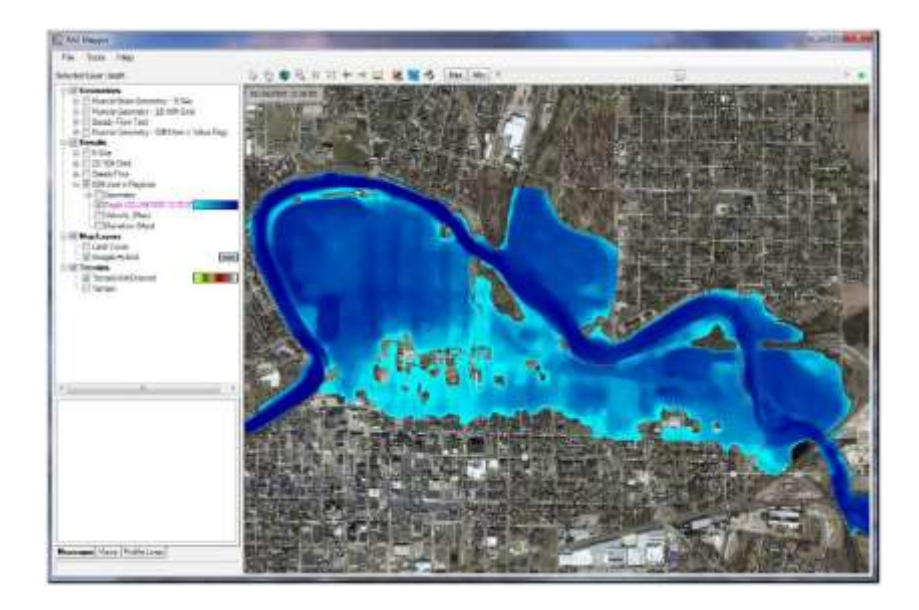

*Şekil 5.1* 1D/2D taşkın yayılmasını gösteren RAS Mapper penceresi

### **RAS Mapper Çıktı Özellikleri**

HEC-RAS Mapper, arazi modellerinin geliştirilmesi ve sonuçların harita üzerinde görüntülenmesi amacıyla geliştirilmiştir. RAS Mapper aşağıdaki özelliklere sahiptir:

- 1) 2D modelleme ve 1D/2D sonuçlarını görüntülemek için arazi modelleri geliştirilebilir. Ele alınacak alan farklı ağ özelliklerine sahip bir veya daha çok bölgeye bölünerek arazi modelleri oluşturulabilir.
- 2) 2D alanlarına ait Manning *n* pürüzlülük katsayılarının tanımlanabilmesi için arazi örtü (kaplama) katmanları oluşurulur.
- 3) Su derinliği, su yüzü yüksekliği, hız, taşkın yayılma sınırları (Şekil dosyası), akım (şu anda sadece 1D akım), derinlik-hız ilişkisi, derinlik- hızın karesi, varış zamanı, taşkın süresi ve su altında kalan süre gibi, farklı şekilde harita katmanları üretilebilir.
- 4) Modele ait hesaplanan sonuçlar, anında dinamik olarak veya statik olarak (hard diske kaydedilerek) harita katmanı/derinlik ağı şeklinde görüntülenebilir.
- 5) Hesaplanan model sonuçlarına ait animasyon (canlandırma) (dinamik haritalama) yapılabilir veya ele alınan bir zaman aralığında görüntülenebilir.
- 6) RAS Mapper da herhangi bir konuma ait 1D ve 2D sonuçları için, zaman serisi çizimi ve tablolar görüntülenebilir. Zaman serileri çizimi ve tabloları; su yüzü derinliği, derinlik ve hız ( nokta 2D hızları, 2D ortalama yüzey hızları, ve 1D hızları) bilgilerini içerir.
- 7) Herhangi bir aktif katmana ait değerler farenin harita üzerinde hareketi ile sorgulanabilir, görüntülenebilir.
- 8) Web görüntüleri, şekil dosyaları ve nokta katmanları hesap sonuçalarının arka planı olarak görüntülenebilir.
- 9) Kesitler, nehir ana ve kenar çizgileri ve kesit enterpolasyon yüzeyleri kullanılarak arazi modeli oluşturulabilir.
- 10) Kullanıcı tanımlı profiller (User Defined Profile Lines) oluşturularak, bu profillere ait farklı özellikler (örneğin WSE (su yüzü yüksekliği) ve arazi, hız derinlik vb.) incelenebilir.
- 11) Model üzerinde herhangi bir alan yakınlaştırılarak kaydedilebilir.

#### **Sonuçlara ait Görüntüleme Amaçlı Harita Katmanlarının Oluşturulması**

HEC-RAS modelinin çalışması sonuçlanarak RAS Mapper açıldığında, Plan Short ID olarak tanımlanan isimde **Results** (Sonuçlar) katmanı oluşur (Şekil 5.2). Results menüsü altındaki katmanda sonuçlara ait bir dal yapısı görüntülenir. Tanımlı bu katmanlar; **Geometry layer, Depth layer, Velocity layer ve WSE** dir (Water Surface Elevation). Geometri katmanı belirli hesaplamalar için kullanılacak HEC-RAS girdi veri katmanlarından oluşur. Geometri katmanı River, Bank line, River Edge Line, Junction, XS (Cross section), Storage Area, 2D flow area, XS Interpolation Surface vb. alt katmanlardan oluşur. Tüm bu geometri katmanları aktif hale getirilerek model sonuçları görüntülenebilir.

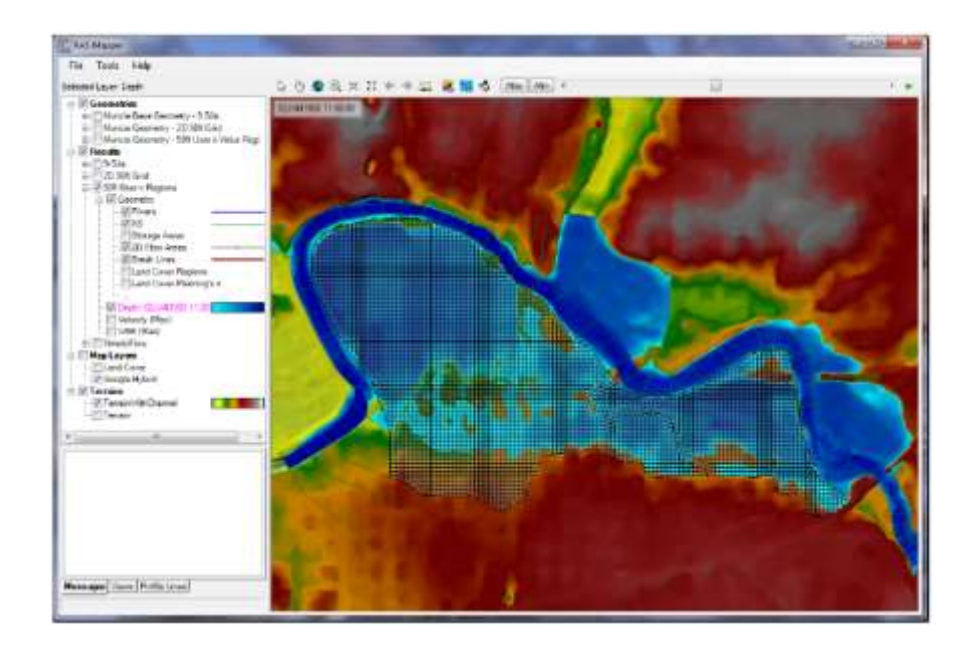

*Şekil 5.2* RAS Mapper da tanımlı sonuç katmanının görünümü

HEC-RAS modeli başarılı bir şekilde çalıştırıldıktan sonra *Results* (Sonuçlar) katmanı altında **Depth, Velocity ve Elevation** başlıklı 3 katman görüntülenir. Bu katmanlar model sonuçlarının taşkın haritası şeklinde görüntülenmesi için kullanılır. Katmanlar hesaplanarak anında görüntülenebileceği gibi hesaplanan model sonuçları bir dosyaya kaydedilerek istenildiğinde de görüntülenebilir. Hesaplama amaçlı kullanılan harita

katmanının altında bulunan arazi harita ölçeği dikkate alınarak görüntülenir. Harita üzerinde yakınlaştırma (zoom in) yapılırsa taşkın haritalamaları için esas veriler kullanılacaktır. Harita üzerinde uzaklaşma (Zoom out) yapılırsa yeniden ele alınan arazi dikkate alınacaktır. Normalde harita katmanları yeniden hesaplanarak kaydedilmez. Harita katmanları anında hesaplanarak hızlı bir şekilde oluşturulur ve hafızada daha az yer kaplar. İstenildiğinde "*Stored map layer*" oluşturularak hard diske kaydedilebilir.

Diğer sonuç katmanları görsel hale getirilebilir fakat bu katmanların oluşturulması gerekir. Yeni bir sonuç katmanı oluşturmak için plan ismi üzerinde sağ tuşa basılarak **Add new results map layer** seçeneği işaretlenir. Bu durumda aşağıdaki pencere görüntülenerek istenilen seçenek işaretlenir (Şekil 5.3). Bu pencere ayrıca **Tools** menüsünde **Manage Results Maps** düğmesi ile görüntülenebilir. Açılan **Results Map Maneger** penceresinde bir plan seçilir ve **Add New Map** seçilerek yeni bir sonuç katmanı oluşturulur.

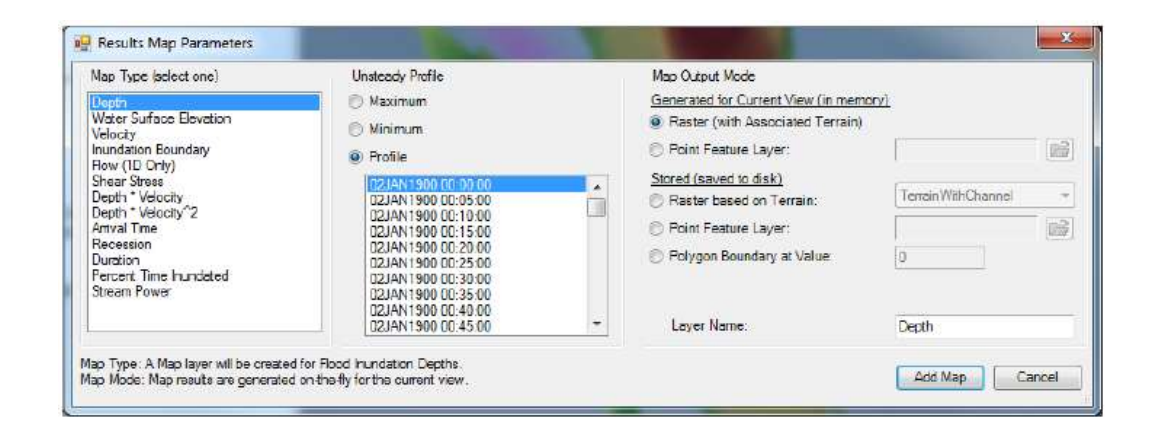

*Şekil 5.3* Yeni sonuç harita katmanı oluşturmak için örnek pencere

Şekilden görüleceği üzere yeni Results Map Parameter penceresi üç bölümden oluşur. Sol taraftaki bölümde yeni bir katman oluşturmak için seçilecek harita türü (Map Type) bulunur. Mevcut programda 10 farklı harita çeşidi tanımlanabilmektedir. Bu türler aşağıdaki tabloda (Tablo 5.1) açıklanmıştır.

Parametre seçildikten sonra pencerenin orta bölümünde (Unsteady Profile) profil türünü seç: Maksimum (zamanı dikkate almadan heryerde maksimum konumu), Minimum (zamanı dikkate almadan heryerde minimum konumu) veya belirli bir gün ve saatteki durum görüntülenir. Bir harita dinamik olarak görüntülenmek istenirse hangisinin seçili olduğu önemli değildir. Statik harita oluşturulması durumunda bu seçenek kullanılarak istenilen görüntü seçeneği hafızaya kaydedilir.

| Harita Türü                                     | Açıklama                                                                                                    |
|-------------------------------------------------|----------------------------------------------------------------------------------------------------|
| Depth-Derinlik                                  | Su yüzü yükseklikleri arasında hesaplanan su<br>derinliği                                                                                                    |
| Water Surface Elevation<br>- Su yüzü yüksekliği | Hesap yapılan her konum ve enterpolasyon<br>yapılan yerlerdeki su yüzü yükseklikleri                                                                                                    |
| Velocity-H1z                                    | Hesap yapılan her konum ve enterpolasyon<br>yapılan noktalardaki hız                                                                                                    |
| Inundation<br>Boundary-<br>Taşkın Sınırları     | Taşkın derinliğinin sıfır çizgisinden seçili su<br>yüzü profiline kadar hesaplanan taşkın yayılma<br>siniri                                                                                                    |
| Flow (1D only) - Akım<br>(sadece 1 boyutlu)     | 1D kesit ve enterpole edilen kesitler arasındaki<br>hesap edilen akım-debi değerleri. Sadece bir<br>boyutlu akım simülasyonunda geçerli                                                                                                    |
| <b>Shear</b><br>Stress-<br>Kayma<br>gerilmeleri | $(\gamma RS)$ ifadesiyle hesaplanan kayma gerilmesi. 2D<br>hücreler için karşılıklı her bir yüzey ortalama<br>kayma gerilmesidir. 1D kesitler için tanımlanan<br>dilimlere ait ortalama değerlerdir.                                                         |
| Depth*Velocity-<br>Derinlik*H <sub>1Z</sub>     | Hesaplanan her nokta ve enterpole edilen yerler<br>için ortalama hidrolik derinlik çarpı ortalama hız<br>değerleridir. 2D hücreler için her bir yüzeyde<br>derinlik değerleri çarpı hücre<br>hesaplanan<br>yüzeyleri arasındaki ortalama hızdır. 1D kesitler |

*Tablo 5.1* RAS Mapper da Harita Seçenekleri

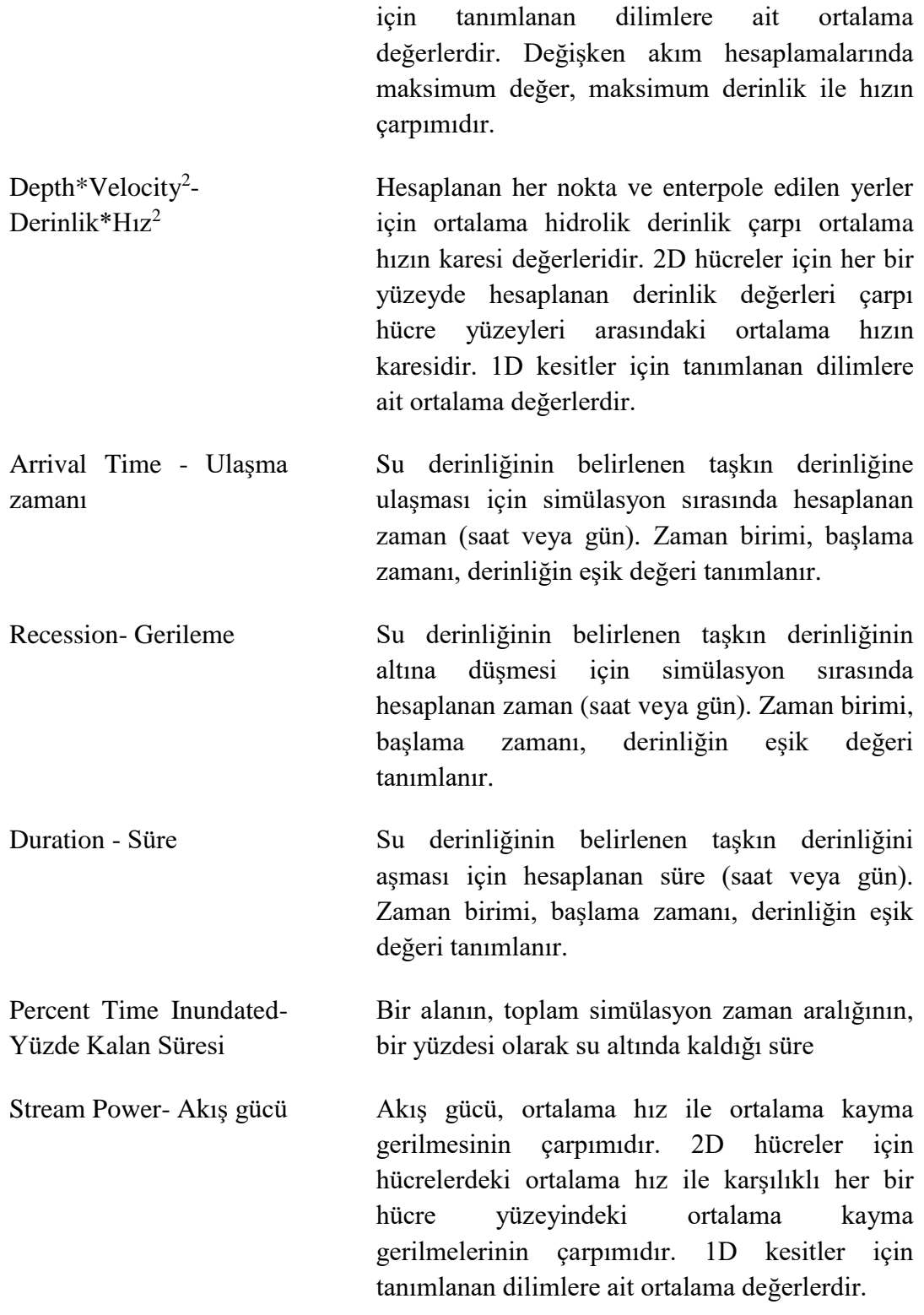

Ulaşma zamanı ve süre haritası katmanı sonuçlar saat veya gün olarak kaydedildiğinde hesaplamalar için ilave bilgiler gerekir. Bunlar; bir eşik derinliği (kabul edilen değer 0 dır, fakat 0.15 veya 0.3m biraz yüksek değer girilebilir) ve son olarak bir başlangıç tarihi ve saati girilir.

Pencerede seçilecek son şey **Map Output Mode** (Harita Çıkıtı Modu) (Tablo 5.2). Çıkış harita modu kullanıcı tarafından belirlenir ve haritanın **Generated for Current View-** mevcut görünüm için dinamik katman oluşturulacağı (geçici hafızada) veya **Stored-**Depolanmış (hard diske kaydedilen) seçilir. Dinamik katman anlık olarak hesaplanır ve seçilen zaman aralığı için canlandırılır (animasyon yapılır). Dinamik haritalar sonuçların görselleştirilmesi için oldukça kullanışlıdır. Depolanmış haritalar derinlik ağı veya diğer katmanların hard diske kaydedilmek istendiğinde oluşturulur. Bir depolanmış harita başka programlarda kullanılmak üzere (örneğin HEC-FIA) veya GIS (CBS) de değişik amaçlarla görüntülemek için kullanılır.

Depolanmış haritalar, en detaylı arazi katmanlarından geliştirilir. Depolanmış haritalar tek bir su yüzü yükseklik ağından oluşur ve her bir hücre için depolanır (veya diğer veri katman değerleri). Sonuç olarak dinamik haritalar ve depolanmış haritalar taşkın alanlarında yaknlaştırma seviyesine ve oluşturulan hücre ölçülerine bağlı olarak bazı farklılıklar gösterir.

| "Harita Çıkış Modları | Açıklama                                                                                                    |  |
|-----------------------|----------------------------------------------------------------------------------------------------|--|
| $Dynamic - Dinamik$   | Harita mevcut görünümü dinamik olarak geçici<br>hafızada (RAM) üretlir. Değişkenlere ait birden<br>fazla profil var ise sonuçlar anime edilebilir<br>(canlandırılabilir). |  |
| Raster - Vektör       | Ağ şeklinde tanımlanmış veriler, ilgili araziye<br>göre hesaplanır.                                                                                                    |  |
| Point Feature Layer – | Değerler bir bölge için tanımlı nokta şekil<br>dosyasından hesaplanır. Derinlik haritası için                                                                             |  |

*Tablo 5.2* RAS Mapper da Harita Çıkış Modları

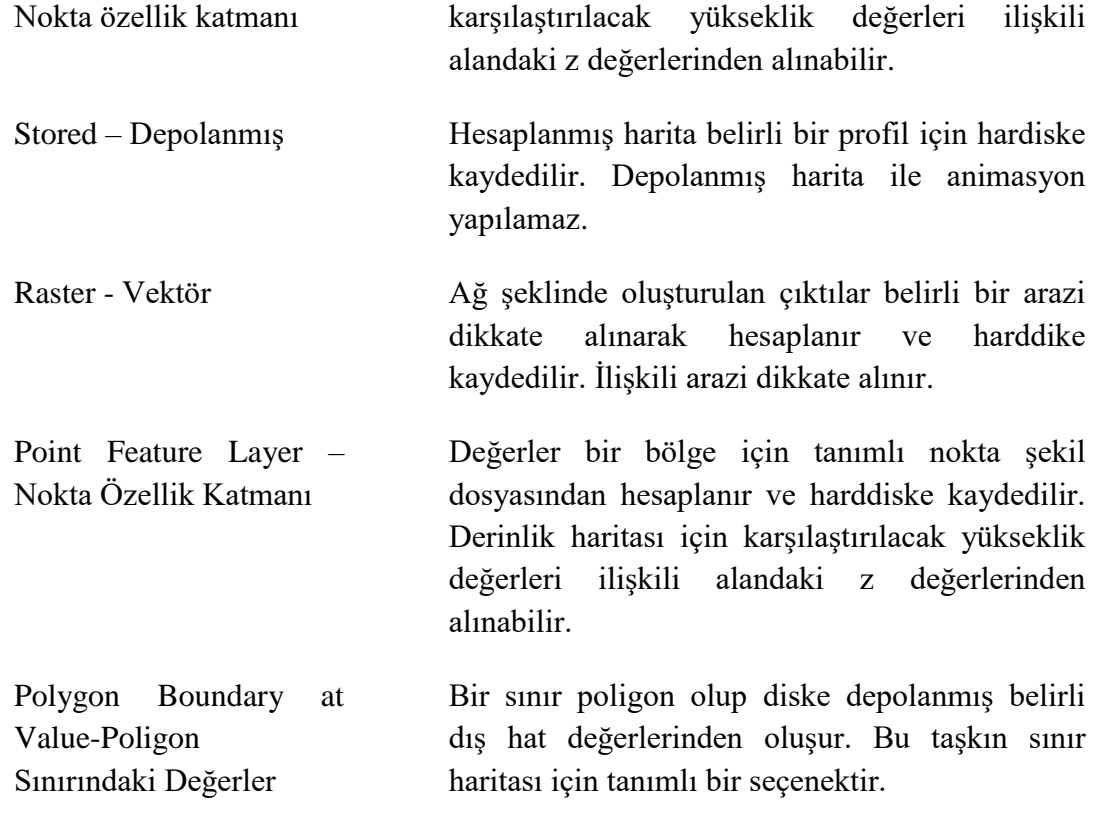

### **Harita Oluşturma modu**

Dinamik sonuçlar ile depolanmış vektör bilgileri arasında hesaplanan değerlerde önemli farklılıkları vardır. Dinamik haritalar yüzey enterpolasyon yapılan değerler ile oluşturulur böylece fare yüzey üzerinde hareket ettirilerek o yüzeye ait enterpole edilmiş değerler görüntülenir. Bu durum, tüm ağ hücrelerine ait bilgilerin görüntülendiği GIS üzerinde bir vektör bilgisinin görüntülenmesinin tersine bir durumdur.

Dinamik derinlik sonuçları haritanın belirli bir noktasında yakınlaştırma durumuna göre değişiklik gösterebilir. Çünki dinamik haritalamada arazi piramit katmanı kullanılarak zemin yüzeyi yüksekliği, harita üzerindeki yakınlaşmaya bağlı olarak belirlenir. Harita üzerinde yakınlaşma durumunda olunsa bile asıl veriler analizlerde kullanılır, özellikle taşkın alanı sınırlarında harita sonuçları benzer olmaz. Çünki depolanmış derinlik ağında hücre ıslak veya kuru olarak ele alınır. Dinamik haritada ise taşkın sınırında

yükseklik değerleri enterpole edilerek belirlenir ve sınırda interpole edilen su yüzü ve arazi yükseklikleri kesişir. Bu nedenle dinamik haritalarda taşkın alanı sınırları yumuşak düzenli yüzey oluşturur. Şekil 5.4 de dinamik harita ile depolanmış harita arasındaki fark gösterilmiştir.

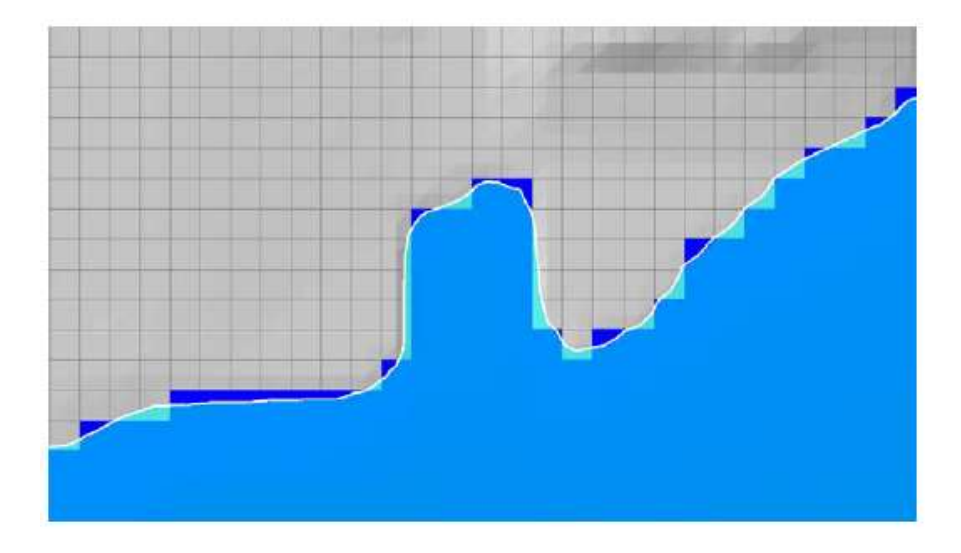

*Şekil 5.4* Dinamik ve depolanmış sonuç haritalarının farkları

### **2D Haritalama Seçeneği**

RAS Mapper 2D model sonuçları için su yüzeyinin nasıl enterpole edileceği ve gösterileceğine ait iki farklı yüzey oluşturma seçeneğine sahiptir. 2D hücre için su yüzeyinin çiziminde (**Render Mode**), eğimli (**Sloping**) (Tanımlı durum) veya yatay (**Horizontal**) seçenekleri bulunmaktadır. Render Mode seçeneği hem dinamik harita hemde depolanmış harita sonuçlarını etkileyecektir. Render Modu seçmek için **Results** düğmesinin üzerinde sağ tuşa basılarak veya **Tools** menüsünden **Render Mode Option** seçilir. İki farklı yüzey belirleme seçeneği Şekil 5.5 de gösterilmiştir. Şekil 5.6 da ise arazi üzerinde Render Modunun oluşturduğu farklılıklar gösterilmiştir.

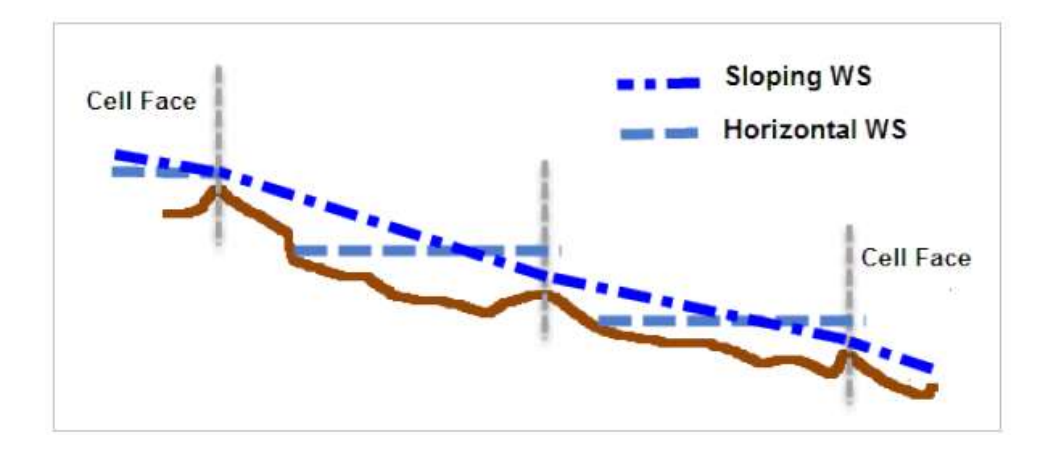

*Şekil 5.5* Dik arazide eğimli ve yatay su yüzünün görünümleri

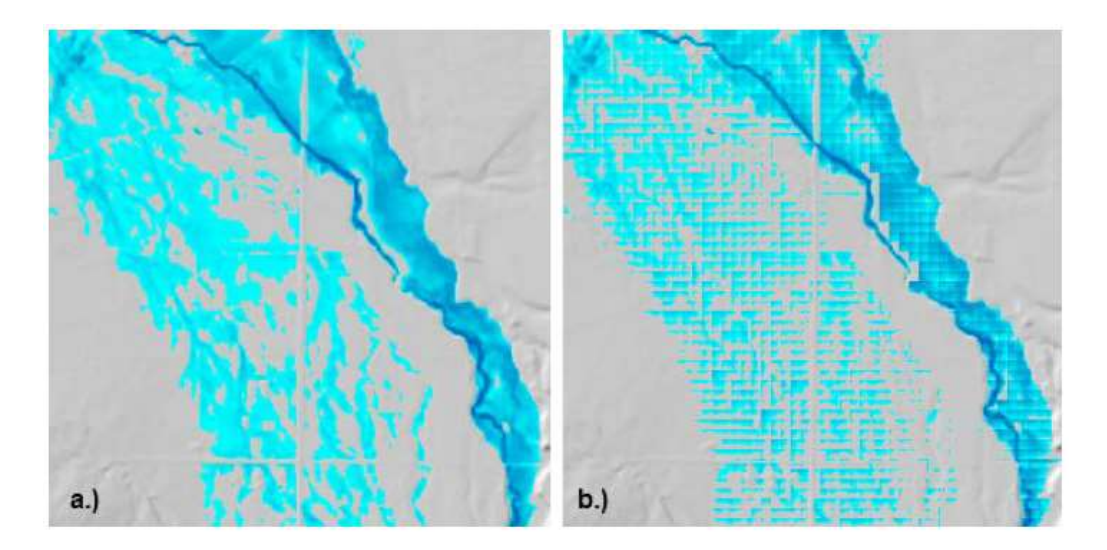

*Şekil 5.6* Taşkın haritalarında (a) eğimli ve (b) yatay su yüzü görünümleri

**Eğimli Su Yüzü (Tanımlı):** Eğimli yüzey oluşturma seçeneğinde hesaplanan su yüzü, her bir 2D hücre yüzeylerine ait su yüzü yükseklikleri enterpolasyon yapılarak çizilir. Bu seçenek her hücre yüzeyini bağlayarak daha düzenli-sürekli taşkın haritasının görüntülenmesini sağlar. Taşkın yayılma haritasının sürekli görüntülenmesi daha gerçekçi görülebilir, fakat bazı özel durumlarda 2D hücrelerde görünüm olarak daha fazla veya az su bulunabilir. Bu problem dik eğimli ve büyük 2D ağ hücrelere sahip alanlarda meydana gelir. Eğimli yüzey yaklaşımı dik eğime sahip alanlarda, sığ-düşük

derinlikli taşkın yayılmalarını göstermede oldukça yararlıdır. Bu tanımlı (Default) yüzey oluşturma modudur. İki farklı yüzey oluşturma modu tanımlanarak farklılıklar daha net görüntülenebilir.

**Yatay Su Yüzü:** Bu durumda her bir 2D hücre alanına ait hesaplanan su yüzeyi yatay olarak çizilir. Her hücre 2D modellemede hesaplanan su yüzü yüksekliği ile doldurulur. 2D hücreler arasında belirgin bir yükselmenin olduğu alanlarda bir yama oluşturarak akım derinliği görüntülenir.

#### **Dinamik Haritalama**

Şekil 5.7 de görüleceği üzere ele alınan her bir plan için çözüm katmanları bulunmaktadır. Ele alınan örnekte sol tarafta ki bölümde bulunan **Results** katmanında plan "2D 50 ft Grid" olarak adlandırılmıştır. Bu çözüm katmanı altında dört alt katman bulunmaktadır; **Geometry, Depth, Velocity** ve **WSE** (water surface elevation). Geometry katmanı hesaplamalarda kullanılan ve sonuçlarda gösterilen geometri verilerini içerir. Diğer katmanlar (Derinlik, Hız ve Yükseklik) dinamik haritalamalara ait çıktı katmanlarıdır. Her katmanın ismi parantez içerisinde tanımlanmıştır. Parantezi takip eden mevcut ağ çizimlerinde kullanılan bilgileri içerir. Bu parantezlerin içerisinde belirli bir tarih ve saat veya maksimum veya minimum bulunabilir.

Herhangi bir çözüm katmanı üzerinde farenin sağ tuşuna basılarak (örneğin derinlik) bağlantılı birkaç farklı menü görüntülenir. Bu seçenekler; Layer Properties, Edit, Map Parameters, Zoom to Layer, Remove Layer, Mov Layer ve Export Map .

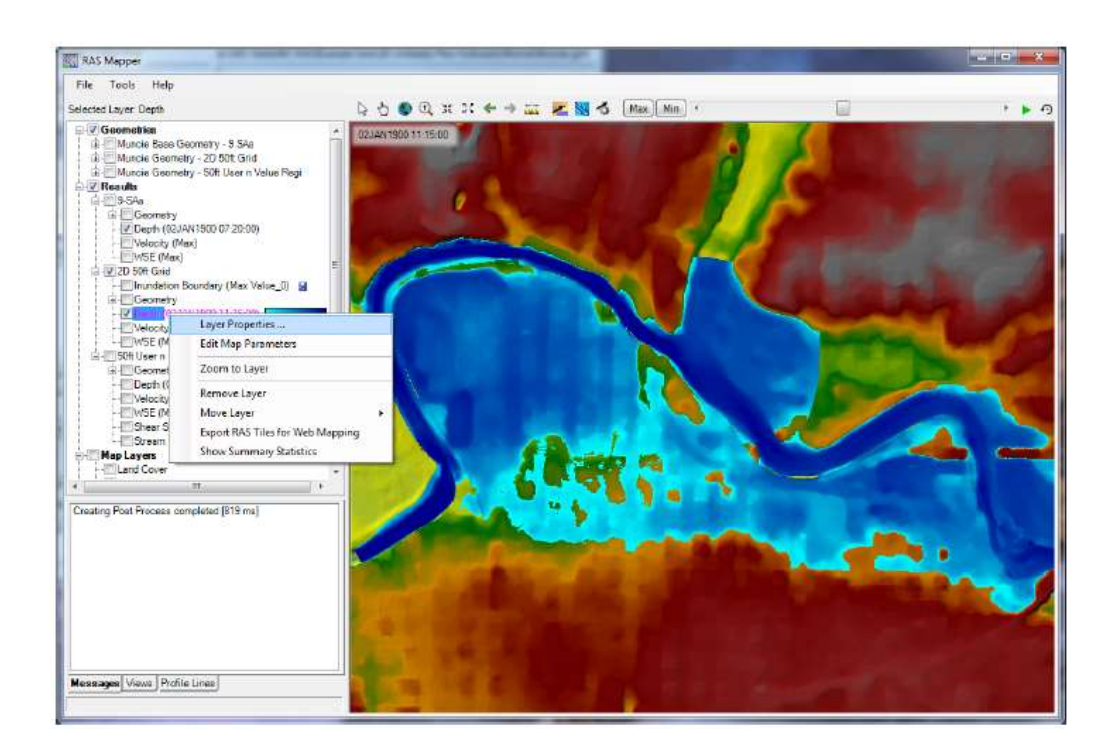

*Şekil 5.7* RAS Mapper da derinlik çıktı katmanının tanımlanması

**Layer Properties - Katman Özellikleri**: Bu seçenek kullanılarak her bir katmana ait renk, renk değişimi, sembol ve çizgi renkleri, şekilleri ve doldurma seçenekleri vb. özellikler kontrol edilir. Bu bölüm ayrıca katmana ait bilgileri içeren "Source" isimli bölüme sahip olup aynı zamanda dosya ismi ve kaydedildiği yer gösterilmektedir.

**Edit Map Layer - Harita Katmanının Düzenlenmesi**: Bu seçenekte harita katmanı düzenlenebilir veya parametrelerin değiştirilmesi gerçekleştirilir.

**Zoom To Layer** - **Katmanın Yakınlaştırılması**: Bu seçenek ile görüntülenecek katman yakınlaştırılabilir veya uzaklaştırılabilir.

**Remove Layer - Katmanın Kaldırılması**: Bu seçenek ile seçilen katman RAS Mapper penceresinden silinir.

**Move Layer - Katmanın Taşınması**: Bu seçenek ile seçilen katmanın RAS Mapper katman listesinde aşağı ve yukarı taşınması sağlanır. Bu önemli olup birden fazla katmanın birlikte görüntülenmek istendiğinde listenin üstünde yer alan katman ilk olarak çizilecektir. Bu seçenek işaretlendiğinde katmanların hareket ettirilebileceği

birkaç alt menü görüntülenir. Bunlar Top (en üst) Up One (bir üst), Down One (bir alt), Bottom (en alt).

**Export RAS Tiles for Web Mapping - Web Haritalaması için RAS Bölümlerinin İhraçedilmesi**: Bu seçenek ile derinlik ağı bir ön belleğe taşınacaktır. Bunu yapmadan önce **RAS Mapper** penceresinde **Tools** menüsünde bulunan **Set Projection for Project**  seçeneği kullanılarak yersel projeksiyon tanımlanmalıdır. Bu seçenek kullanıldığında aşağıdaki pencere görüntülenir (Şekil 5.8).

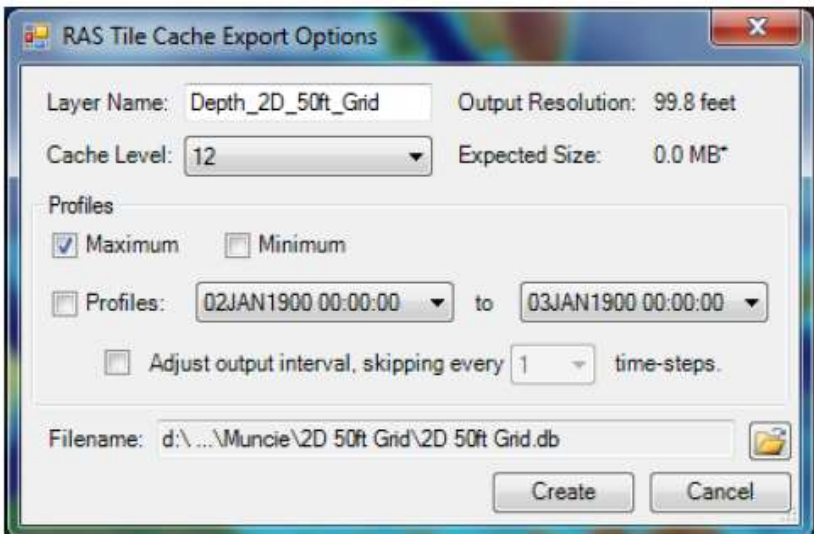

*Şekli 5.8* Önbellek seçenek penceresi

Geçici hafızanın kaydedileceği dosya adı ve klasörün tanımlanması gerekir. Daha detaylı hafıza kaydı için Cache Level seçilmelidir. Yakınlaştırma yapılarak haritada daha detaylı bilgiler kaydedilecek ise yüksek tampon hafıza seçilebilir. Bu durumda daha uzun zamana ve daha fazla depolama alanına ihtiyaç duyulur.

#### **Harita Katmanının Canlandırılması - Animasyonu:**

Dinamik olan herhangi bir harita katmanı zamana bağlı animasyon şeklinde görüntülenebilir. Bu görüntüleme; tek bir harita katmanında, aynı plana ait birden fazla

harita katmanında veya farklı planlara ait birden fazla harita katmanı için gerçekleştirilebilir. Bir harita katamanının animasyonu için harita katmanı seçilerek aktif hale getirilir (katman parlak mor şekilde görüntülenecektir). Canlandırma haritanın

üst kısmında bulunan play (oynat) simgesi ile kontrol edilir.

Çoklu harita katmanlarını aynı plan içerisinde animasyon yapmak için istenilen harita katmanları açılır, daha sonra plan tanımlayıcısı seçilerek aktif hale getirilir. Animasyon kontrol düğmesi kullanılarak tüm planlar birlikte canlandırılır.

Farklı planlardan çoklu harita katmanlarını canlandırmak için istenilen harita katmanları açılır. Daha sonra sonuçları görüntülemek için sonuç katmanları seçilir. Animasyon kontrol düğmesi kullanılarak tüm planlar birlikte canlandırılır. Farklı planlardan farklı derinlik katmanlarının canlandırılmasına ait bir örnek Şekil 5.9 da verilmiştir. Her iki plan süresince çıktılar aynı tarih ve zaman için görüntülenebilir. Program en üsteki katmanı kullanarak animasyonu yapar. Açık olan diğer harita katmanına ait bir görüntüleme yapılmaz.

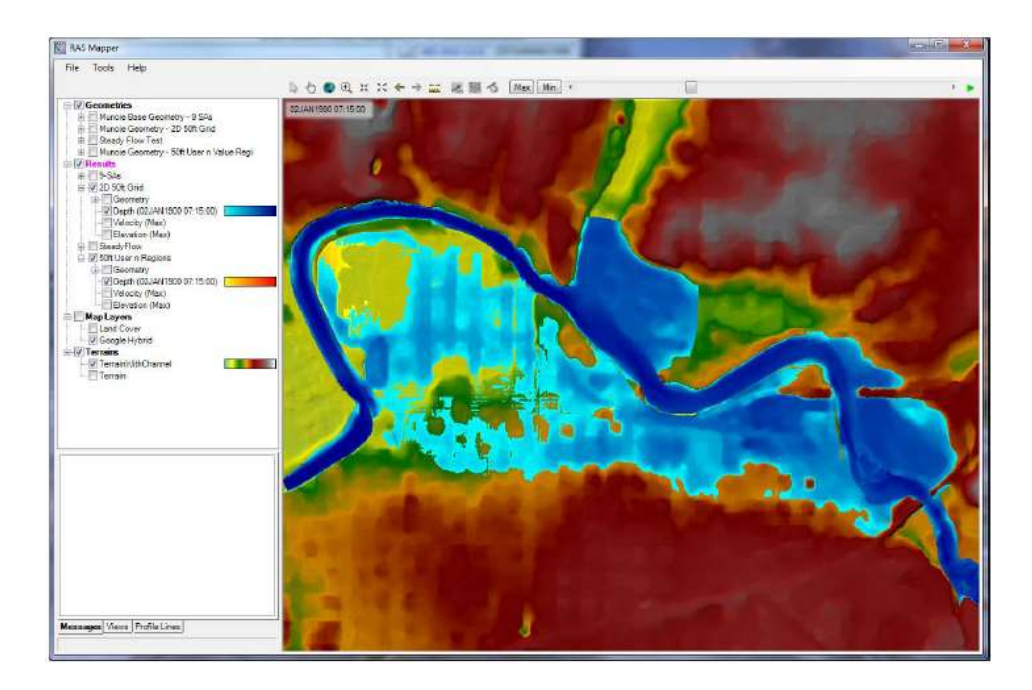

*Şekil 5.9* Dinamik harita / Animasyon araç çubuğu

Şekilden görüleceği üzere belirli bir plana ait **Depth** (Derinlik) katmanı için animasyon yapıldığında **Max, Min** seçenekleri mevcut olup, kaydırma çubuğu kullanılarak taşkın sırasında belirli bir zamana ait durum görüntülenebilir. **Max** seçildiğinde taşkın modelinin her yerinde (1D kesitlerde, depolama alanlarında ve 2D ağda) maksimum derinlik ağı görüntülenir. **Min** seçildiğinde taşkın modelinin her yerinde minimum derinlik ağı görüntülenir. **Play** düğmesine basıldığında haritada otomatik olarak ele alanın zaman aralığında canlandırma gerçekleşir. **Pause** düğmesine basılarak canlandırma durdurulabilir. Kaydırma düğmesi hareket ettirilerek istenilen tarih ve zaman için sonuçlar görüntülenebilir. Bu zaman aralığı, değişken akım penceresinde tanımlanan **Mapping Output Interval** (Çıktı Haritalama Aralığında) süredir. Kaydırma çubuğunun başında ve sonunda bulunan ok yardımı ilede ileri ve geri doğru canlandırma yapılabilir. Bu haritalarının hafızada anlık olarak canlandırıldığı unutulmamalıdır. Harddiskte bir dosya olarak bulunmaz. Programın sonraki sürümlerinde animasyon aracında kayıt seçeneği bulunacak, canlandırma bir video dosyası olarak kaydedilebilecektir.

### **Statik (Depolanmış) Haritaların Oluşturulması**

RAS Mapper penceresinde **Tools** menüsü ve **Manage Result Map** menüleri yardımı ile istenildiği zaman statik harita (Diske kayıt) yapılabilir. Bu durumda aşağıdaki pencere görüntülenir Şekil 5.10.

| View Result Maps for: All Plan Results<br>۰ | $\times$<br><b>Fa</b>     | Compute/Update Stored Maps |
|---------------------------------------------|---------------------------|----------------------------|
| Results and Maps                            | Store Status              |                            |
| $9 - SAB$                                   |                           | Add New Map                |
| Depth (02JAN1900 02 40 00)                  | NJA                       | Edit Map                   |
| Velocity (Max)                              | <b>NA</b>                 | Edit Map                   |
| WSE (Max)                                   | NA.                       | Edit Map                   |
| 2D 50ft Gnd                                 |                           | Add New Map                |
| Depth (02JAN1900 11:15:00)                  | NJA.                      | Edit Map                   |
| Velocity (Max)                              | <b>NJA</b>                | Edit Mag                   |
| WSE (Max)                                   | <b>NIA</b>                | Edit Map                   |
| Depth (Max) E                               | Map files are cut of date | Edit Map                   |
| <b>SteadyFlow</b>                           |                           | Add New Map                |
| Depth (02JAN1900 11:00:00)                  | N/A                       | Edit Map                   |
| Velocity (Max)                              | <b>NJA</b>                | Edit Map                   |
| WSE (Max)                                   | <b>NJA</b>                | Edit Map                   |

*Şekil 5.10* Sonuçların haritalama penceresi

Şekilden görüleceği üzere pencere yeni bir harita katmanı (**Add New Map**) oluşturulmasına ve bu üretilen haritanın dosya olarak kaydedilmesine imkan sağlamaktadır. Bu amaçla istenilen **Plan** için **Add New Map** düğmesine basıldığında aşağıda verilen pencere görüntülenir Şekil 5.11.

Bu pencere daha önce **Adding Results Map Layers for Visualization** bölümünde açıklanmıştır. Pencerede dinamik veya statik harita katmanı oluşturmak için **Stored** (diske kaydet) bölümünde pencerenin altında bulunan **Add Map** düğmesi kullanılır. Bu durumda **Manage Results Maps** penceresinde planı seçmek için yeni bir katman görüntülenecektir. Fakat haritanın durumu "**Map files are out of date**" şeklinde etiketlenir yani depolama dosyası henüz oluşturulmamıştır.

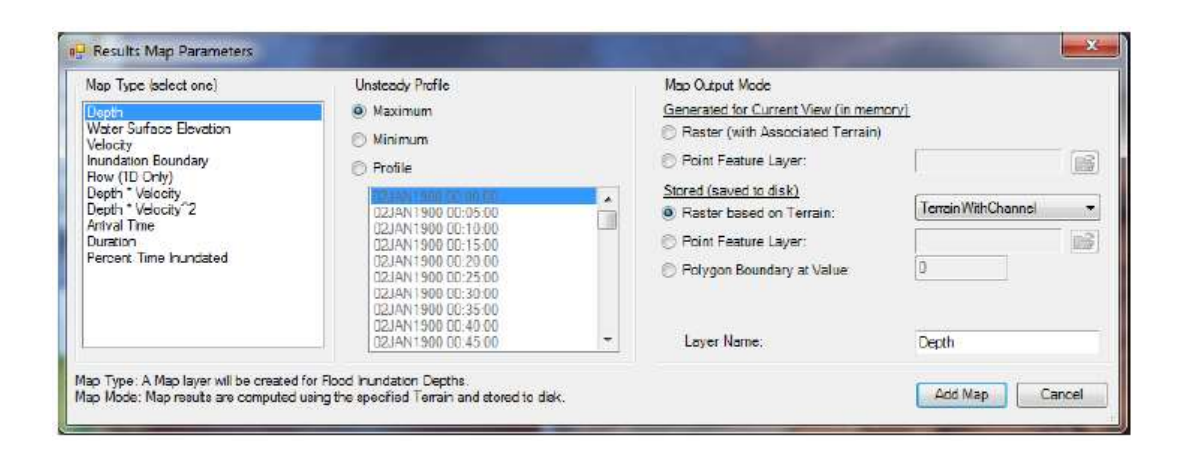

*Şekil 5.11* Yeni sonuç katmannı ekleme penceresi

Haritanın kaydedilmesi için bir önceki pencerede ilk olarak oluşturulmak istenen katman işaretlenir. Pencerenin sağ üst kısmında bulunan **Compute/Update Stored Maps** düğmesi seçilir. Harita oluşturma/güncelleme işlemleri başlatılır. Bu işlemler tamamlandığında proje klasörü içerisinde, **RAS Plan Short ID** ile aynı isimli bir alt klasör oluşur. Bu klasörde sonuçlar ağ dosya formatında kaydedilir. RAS Mapper dosyaları GeoTIFF formatında kaydeder. Bu dosyalar ArcGIS 10 da ve diğer yazılımlarda kullanılabilir. RAS Mapper ilave olarak ".hdf" (HDF5 dosyası) uzantılı bir dosya oluşturur. Bu dosya RAS Mapper için GeoTIFF dosyaları hakkında bilgileri içerir. RAS Mapper ilave olarak ".vrt" uzantılı XML dosyası oluşturur. Bu dosyada diğer GIS yazılımlarında vektör dosyalarının görüntülenmesini sağlar. Arazi modeline ait birden fazla ağ dosyası var ise program her bir ağ dosyası için ayrı bir derinlik çıktı dosyası oluşturur.

### **Hız Dağılımının Görüntülenmesi**

RAS Mapper da yersel hızlar hem 1D nehir kollarında hemde 2D akım alanlarında gösterilebilmektedir. Hızların şiddeti farklı renk ölçekleri ile gösterilir. İstenildiğinde renk skalası değiştirilerek hızın şiddeti ve değişimi farklı renkler ile gösterilir. Hızın doğrultu ve şiddetini gösteren hız vektörleri çizimlerde gösterilebilir. Ayrıca partikül

hareketinin izlenmesi aktif hale getirilerek hız alanınına ait büyüklük ve doğrultu daha anlaşılabilir hale getirlir.

Sol tarafta bulunan hız katmanı kutusu seçilerek aktif hale getirilir. Seçilen hız katmanında **Animation** (canlandırma) aracı aktif hale getirilerek taşkın olayı animasyon edilebilir. Şekil 5.12 de 2D model hız dağılımına ait bir örnek verilmiştir.

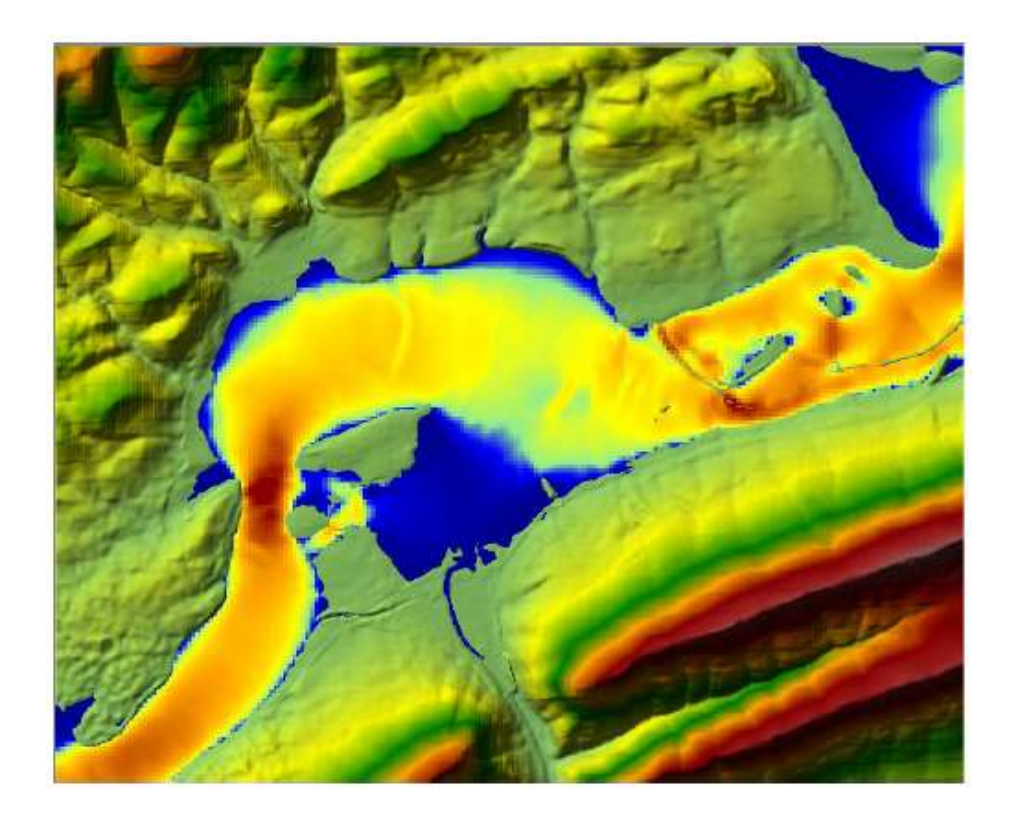

*Şekil 5.12* Hız çizimine ait renkli örnek gösterim

Renkli hız dağılımına ilave olarak RAS Mapper, pencerenin üst kısmında bulunan simgeler yardımı ile hız vektörü ve partikül hereketini görüntüleme özelliğine sahiptir. Hız vektörünü ilave etmek için pencerenin üst kımında bulunan **Static Velocity Arrows** düğmesi seçilir. Bu sayede yön ve büyüklük değerini gösteren hız vektörleri görüntülenir. Okların yoğunluğunu kontrol etmek için Velocity Setting düğmesi

kullanılır. Bu düğme seçildiğinde aşağıdaki pencere görüntülenir Şekil 5.13. Bu pencerede oklar arasındaki boşluk **Spacing** düzenlenebilir.

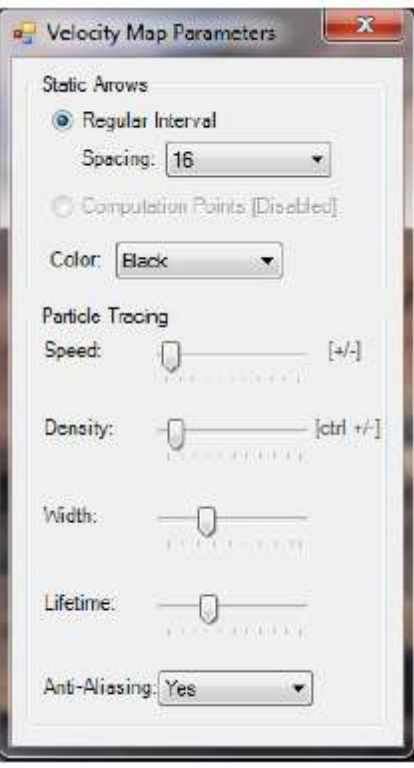

*Şekil 5.13* Hız haritalama parametreleri

Oklar aktif hale getirildiğinde bu oklar hızın yönünü gösterir. Okun büyüklüğü ise hızın şiddetini gösterir. Büyük ok yüksek hız anlamına gelir. Aşağıdaki şekilde hız vektörü aktif hale getilmiştir Şekil 5.14.

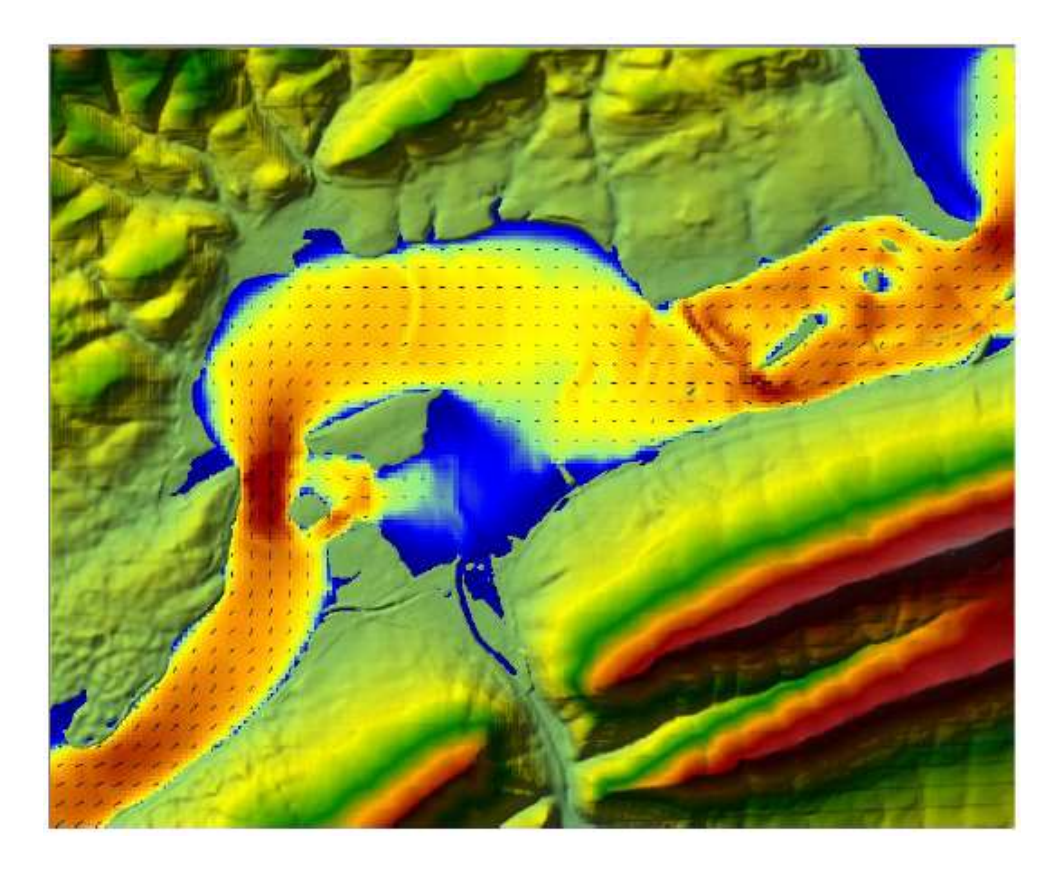

*Şekil 5.14* Örnek hız çizimi renkli ve doğrultu/büyüklüğü gösteren oklu

Hız dağılımını göstermek için yararlı diğer bir seçenekte Particle Tracing (Patikül izleme) dir. Bu seçenek aktif hale getirildiğinde su partiküllerinin akım alanı içerisindeki hareketi görüntülenir. Partiküllerin hareketi görüntülenerek akım hız ve yönleri daha kolay anlaşılabilir. Bu amaçla pencerenin üst kısmında bulunan **Particle Tracing** düğmesi aktif hale getirilir. Partikül izleme seçeneği **Velocity Map Parameters** penceresinde (Şekil 5.13) parametreler düzenlenerek partikül hareketi kontrol edilebilr. Bu parametreler **Speed** (partikül hareketinin rölatif hızı), **Density** (partikülün yoğunluğu), **Width** (partikülün hangi kalınlıkta gösterileceği), **Lifetime** (partikül izi ne kadar sürede sonlanacağı) ve **Anti-Aliasing** (Yes; partikül çizgisi yumuşak, yüksek hesaplama gücü, No; partikül çizgisi düzgün değil, düşük hesaplama gücü). **F5** tuşuna basılarak **Particle Trace** (Partikül izlemesi) durdurulabilir ve yeniden canlandırılabilir. Ayrıca "**+"** tuşuna basılarak partikül hız artırılabilir ve "–" tuşuna

basılarak yavaşlatılabilir. "**Ctrl +"** düğmelerine birlikte basılarak partikül yoğunluğu artırılabilir veya "**Ctrl –**" düğmelerine birlikte basılarak partikül yoğunluğu azaltılabilir. Şekil 5.15 de derinlik katmanıın üst kısmında gösterilen partikül izleme seçeneği aktif hale getirilmiş bir örnek verilmiştir.

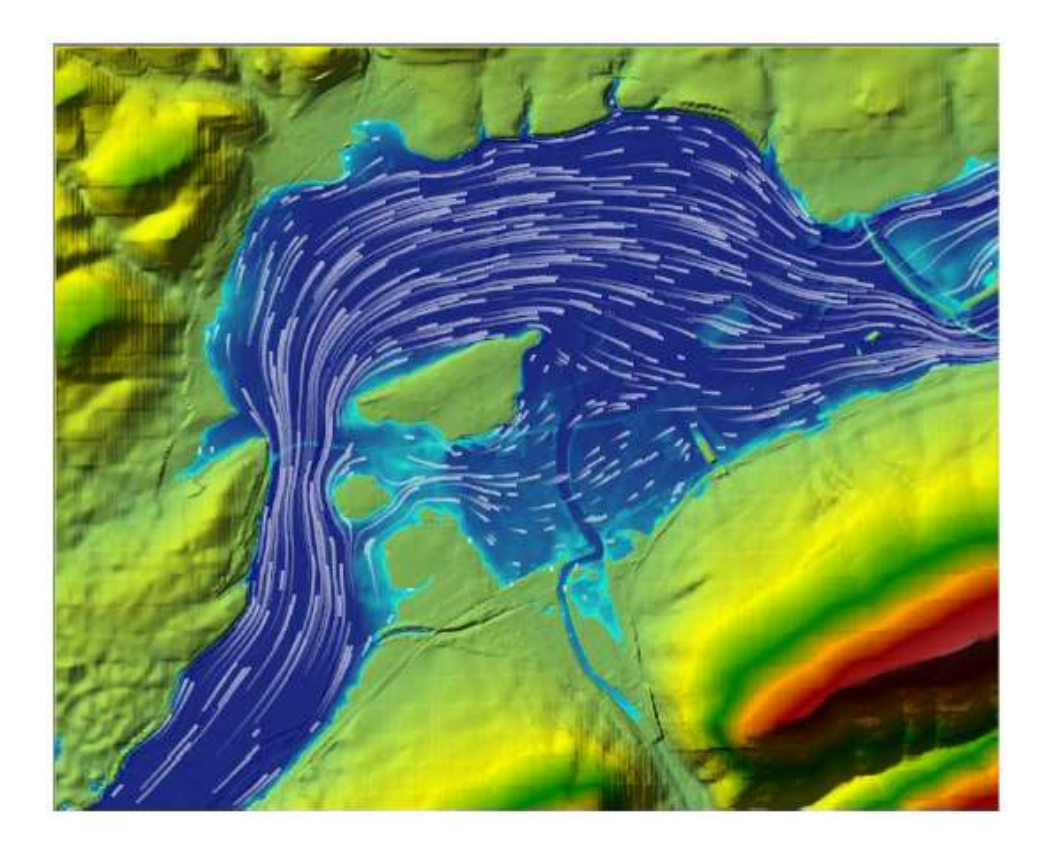

*Şekil 5.15* Örnek partikül izleme gösterimi

### **RAS Mapper Sonuçlarının Sorgulanması**

Harita penceresinde bir katman görüntülendiğinde fare harita üzerinde gezdirilerek bir noktaya ait değerler görüntülenebilir. Bu amaçla harita sonuç katmanı işaretlenerek aktif hale getirilir. Bir sonuç haritası görüntülendiğinde o katmanın dal şeklinde bulunan etiketi parlak kırmızıya döner. İstenilen sonuç katmanı seçilerek aktif hale getirilir. Fare bu katman üzerinde hareket ettirilerek sonuçlar sayısal olarak görüntülenir. Şekil 5.16 da bir örnek verilmiştir.

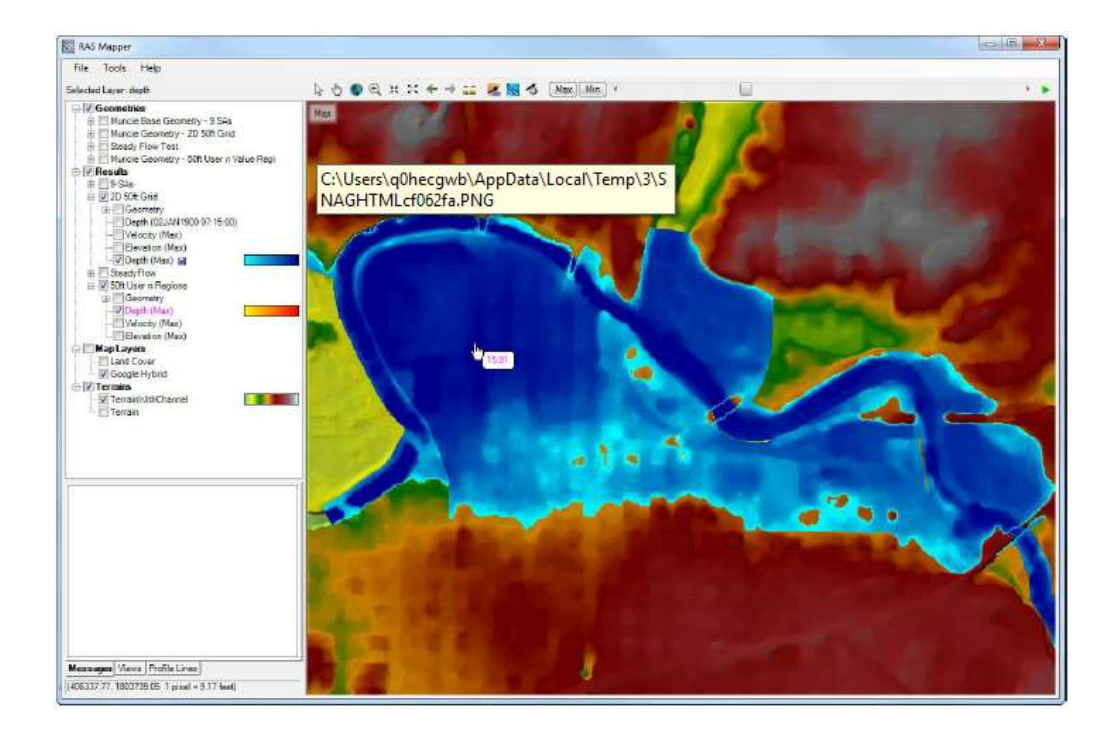

*Şekil 5.16* Aktif harita katmanında değerlerin sorgulanması

### **Zamana bağlı Çıktılarının Çizimi ve Tablolar**

**Results Layer(s)** Sonuç katmanı (ları) görüntülenmek üzere seçildiğinde bu katmana ait zamana bağlı grafikler ve tablolar görüntülenebilir. Bir sonuç katmanı görüntülenirken fare grafik katmanı üzerine getirilerek sağ tuş tıklanarak bir pencere ve bu pencerede zamana bağlı ilave çıktı seçenekleri görüntülenir. Örneğin "*Depth*" derinlik sonuçlarına ait harita katmanı seçili iken pencerede sağ tuşa basılarak "Unsteady Time Series" – "*Değişken akım serisi*" çizileceği bir pencere görüntülenir. Bu menü seçildiğinde değişken çeşitlerinin belirlenebileceği alt menü görüntülenir (örneğin, Depth, WSE ve Velocity). Sadece seçilen harita katmanı çizilebilir. Ayrıca birden fazla farklı çeşit harita katmanı iki veya daha fazla plan için aktif hale getirilir ise tüm seçilen harita katmanları aynı zaman serisi çizimi üzerinde görüntülenir Şekil 5.17.

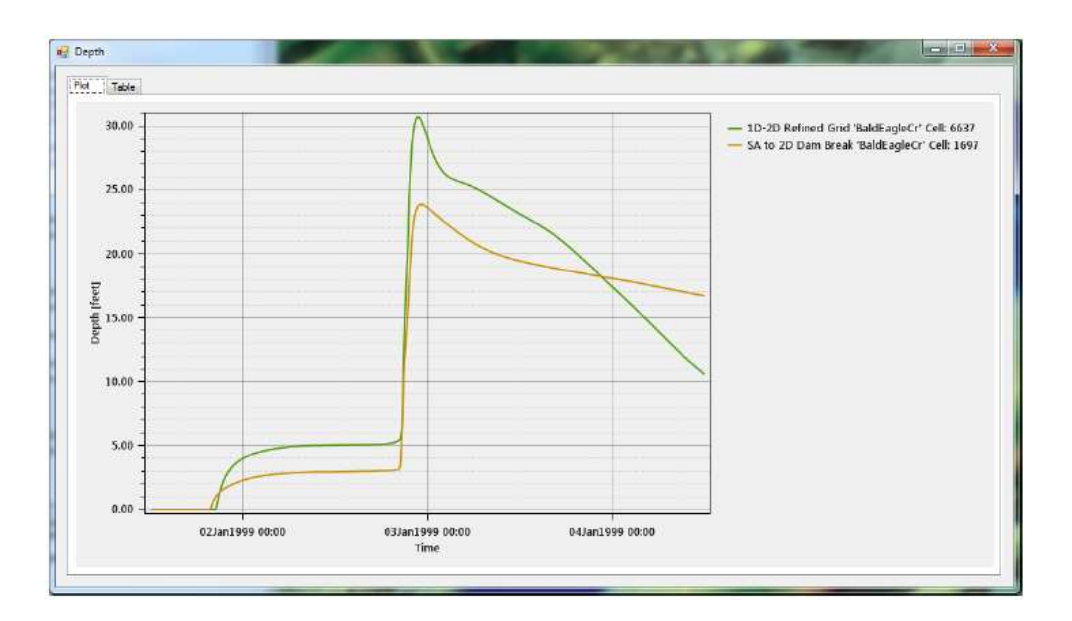

*Şekil 5.17* İki farklı plan için zamana bağlı derinlik dağılımına örnek

Modelde 2D akım alanları var ise zaman serisi şeklinde 2D model sonuçları ve tabloları görüntülenebilir. 2D modele ait belirli sonuçları elde etmek için ilk olarak istenilen planın geometri katmanında listelenen Results katmanındaki **2D flow area** ağı aktif hale getirilir. 2D akım alanı ağı seçilip üzerinde iken farenin sağ tuşuna basıldığında Şekil 5.18 de verilen pencere görüntülenir. Pencerede zaman serilerine ait çizim seçenekleri bulunmaktadır. Bunlar; 2D hücre su yüzü zaman serisi, 2D hücre su derinliği zaman serisi, 2D hücre yüzeyi nokta hızları zaman serisi, 2D yüzey dik hızları zaman serisi, 2D hücre kayma gerilme zaman serisi ve özellik tabloları. Şekil 5.19 da 2D hücrelerine ait su yüzü yükseklikleri için zamana bağlı çizimler gösterilmiştir.

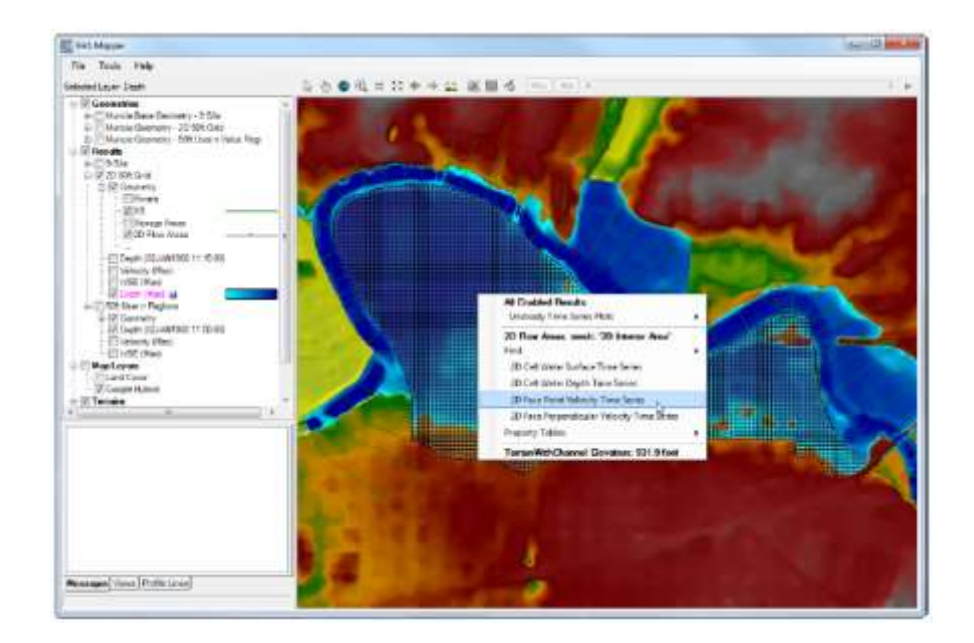

*Şekil 5.18* 2D model çıktılarının zamana bağlı gösteriminin düzenlenmesi

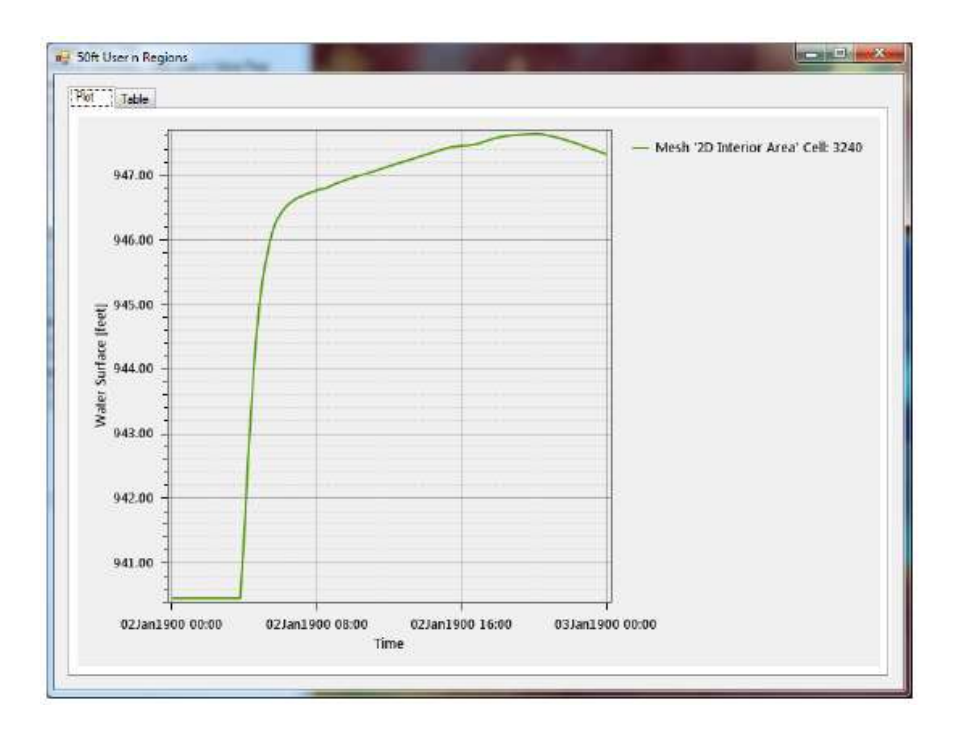

*Şekil 5.19* 2D hücre için hidrografın çizimi
RAS Mapper da zamana bağlı bir grafik çizildiğinde sonuçlar, pencerenin üst kısmında bulunan **Table** menüsü yardımı ile tablo şeklinde gösterilebilir. Tablodaki veriler **Ctrl+C** düğmesi ile veya grafik üzerinde farenin sağ tuşuna basılarak görüntülenen pencerede "**Copy Values to Clikboard**" menğüsü yardımı ile kopyalanabilir.

#### **Profil Çizgileri**

HEC-RAS Mapper da harita üzerinde bir çizgi çizerek, bu çizgiye isim verip bu hat boyunca sonuçlar görüntülenebilmektedir. Profil çizgi seçeneğini kullanmak için HEC-RAS Mapper penceresinin sol altında bulunan **Profile Lines** sekmesinin seçilmesi gereklidir. Bu durumda profil çizgilerinin tanımlanacağı bir kutu görüntülenir ve "+" düğmesi kullanılarak bir profil çizgisi eklenir ve "X" düğmesi ile profil çizgisi silinir. Harita üzerinde herhangi bir konumda çoklu noktalardan oluşan hat çizilebilir. Bu hatta özel bir isim verilebilir.

Tanımlanacak hat üzerinde hesap sonuçlarını göstermek için HEC-RAS Mapper penceresinde sol alt tarafta bulunan kutu içersindeki hat için tanımlanan isim seçilir (Şekil 5.20). Bu durumda hat aktif hale gelir. Hat üzerinde sağ tuşa basılak açılan pencerede "**Profile Line: Profile line 1**" görüntülenir. Bunun altında "**Unsteady Profile Plots**" seçeneği görüntülenir ve bunun alt menüde profil olarak çizilebilecek veri katmanları görüntülenir. İstenilen katman örneğin WSE seçilir. Bu durumda seçilen profil ayrı bir pencerede görüntülenir Şekil 5.21.

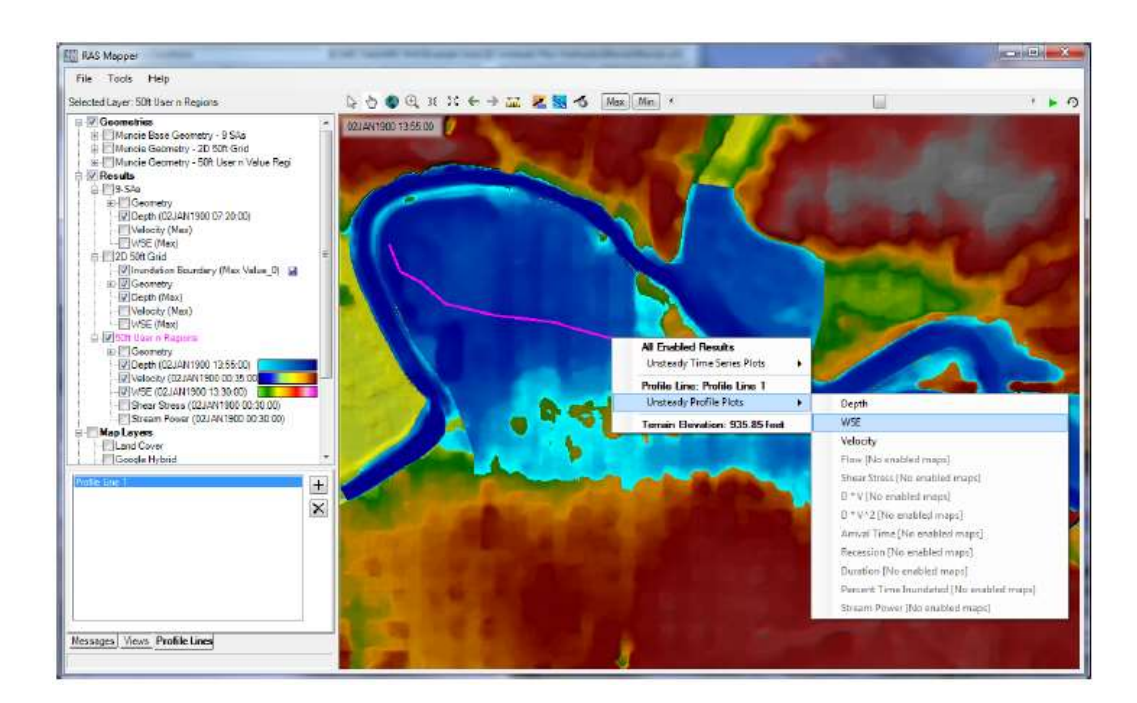

*Şekil 5.20* Profil çizgisinin gösterimi

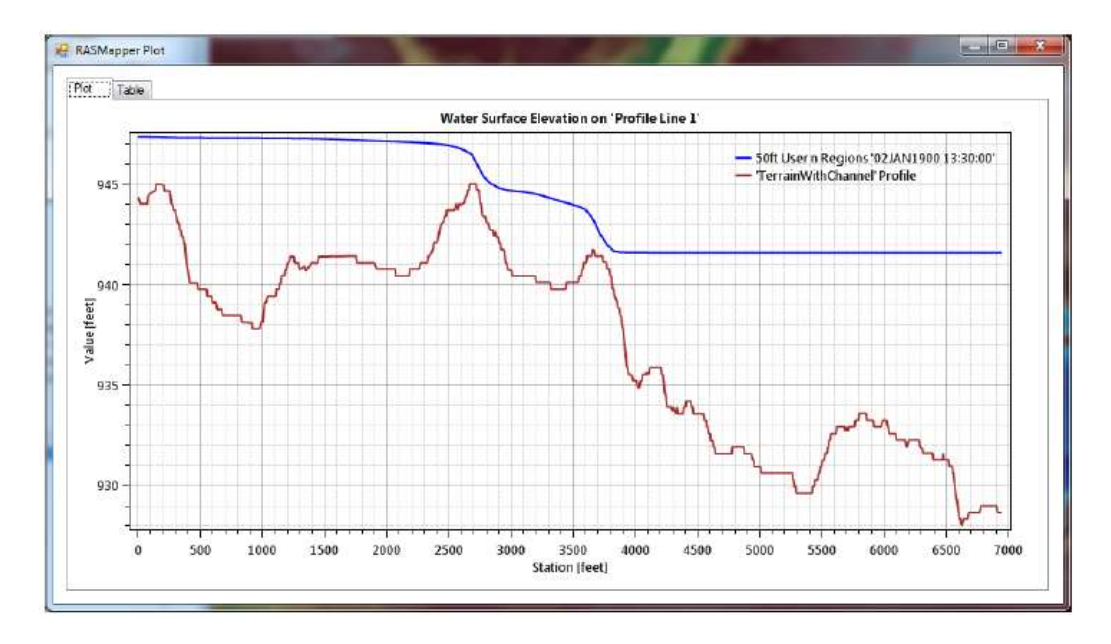

*Şekil 5.21* Su yüzü yüksekliği profil çizgisi örneği

#### **Kullanıcı Tanımlı Görüntüler**

HEC-RAS Mapper da özel görüntüler depolanabilmektedir. Bu görüntüler mevcut harita sınırları içerisinden elde edilir. Büyük modellerde oldukça kullanışlıdır. İlgilenilen alan yakınlaştırılarak istenilen adla kaydedilir. Bu işlem HEC-RAS Mapper penceresinde sol alt tarafta bulunna **Views** sekmesi ile gerçekleştirilir. İlgilenilen bölge yakınlaştırılarak görüntü olarak kaydedilmek istenen bölgenin kesin sınırlar belirlenir. "**+**" düğmesine basılarak görüntü kaydedilir. Her bir görüntü farklı bir isimle kaydedilir.

#### **Harita Katmanlarının Arka Planı**

HEC-RAS Mapper hesap sonuçlarının arkasında farklı veri katmanı/formatı görüntülenmesi için bir çok seçeneğe sahiptir. Kullanılabilen dosya formatları: Web görüntüleri, ESRI şekil dosyaları, VRT (görsel vektör) dosyaları, GML (yersel biçimlendirme dili) vb. 115 dosya formatı desteklenmektedir.

Web görüntüleri için ilk olarak projeye ait yersel referans sisteminin tanımlanması gerekir. RAS Mapper menü çubuğunda **Tools** ve **Set Projection For Project** menüleri seçilir. Bu durumda aşağıdaki pencere görüntülenir Şekil 5.22.

| Projection File (*.pri): C:\Program Files 6x86)\ArcGIS\Coordinate Systems\Projected Coordinate Systems\Sta                                                                                                    | Browse |
|----------------------------------------------------------------------------------------------------|--------|
| PROJCS["NAD_1983_StatePlane_Indiana_East_FIPS_1301_Feet",GEOGCS["GCS_North_American_1983",DATUM<br>["D_North_American_1983",SPHEROID["GRS_1980",6378137,298.257222101]],PRIMEM["Greenwich",0],UNIT<br>["Degree",0.017453292519943295511, PROJECTION["Transverse Mercator"], PARAMETER<br>["False_Easting",328083,33333333333].PARAMETER["False_Northing",820208.333333333331.PARAMETER<br>["Central_Meridian",-85.66666666666667],PARAMETER["Scale_Factor",0.9999666666666667],PARAMETER<br>l"Latitude Of Origin", 37.51, UNITI"Foot US", 0.30480060960121924111 |        |

*Şekil 5.22* RAS proje yersel koordinat sisteminin tanımlama penceresi

Yersel referans sisteminin (koordinat sisteminin) tanımlanması için uygun bir proje dosyası (ESRI projeksiyon dosyası) "**.prj**" seçilir.

#### **Web Görüntüleri**

RAS Mapper da doğru bir koordinat sistemi tanımlandıktan sonra, Web görüntüleri seçeneği kullanılabilir. Bu amaçla **Tools** menüsü veya **Map Layers** üzerinde sağ tuşa basılarak **Add Web Imagery layer** düğmeleri seçilir. Bu durumda geri planda tanımlanabilecek web görüntüleri ve harita katmanları aşağıda Şekil 5.23 de verilen pencerede listelenmiştir. Uygun bir seçenek belirlenerek **OK** düğmesine basılır. RAS Mapper mevcut görüntülenen alanın sınırlarını tanımlar ve ekranda görüntülenir. Bu veri hardiske kaydedilmez. Pencerede yakınlaştırma ve uzaklaştırma yapılarak istenilen görüntüler elde edilebilir. Şekil 5.24 de Web görüntüsü bir arka plan olarak kullanılmıştır.

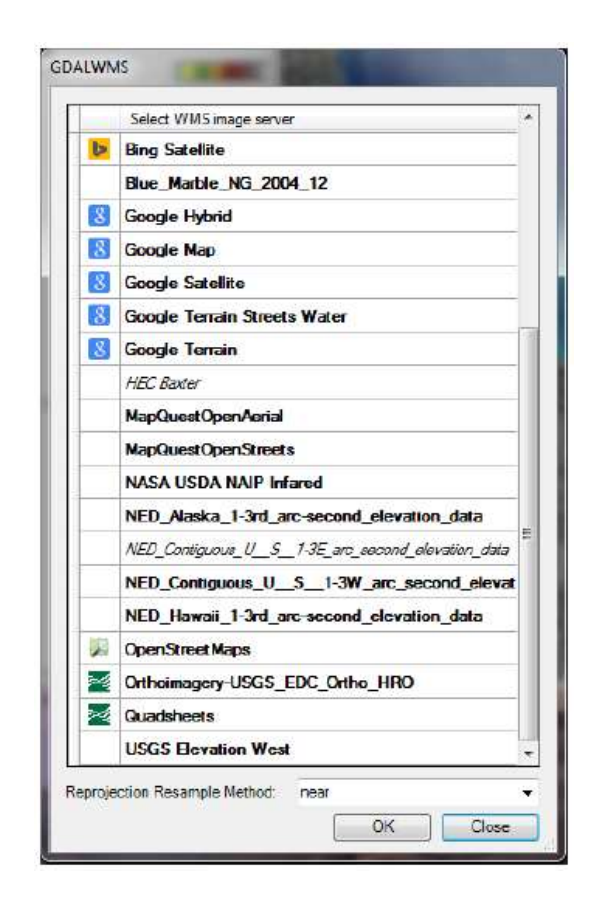

*Şekil 5.23* RAS Mapper da kullanılabilecek Web haritalama servisleri

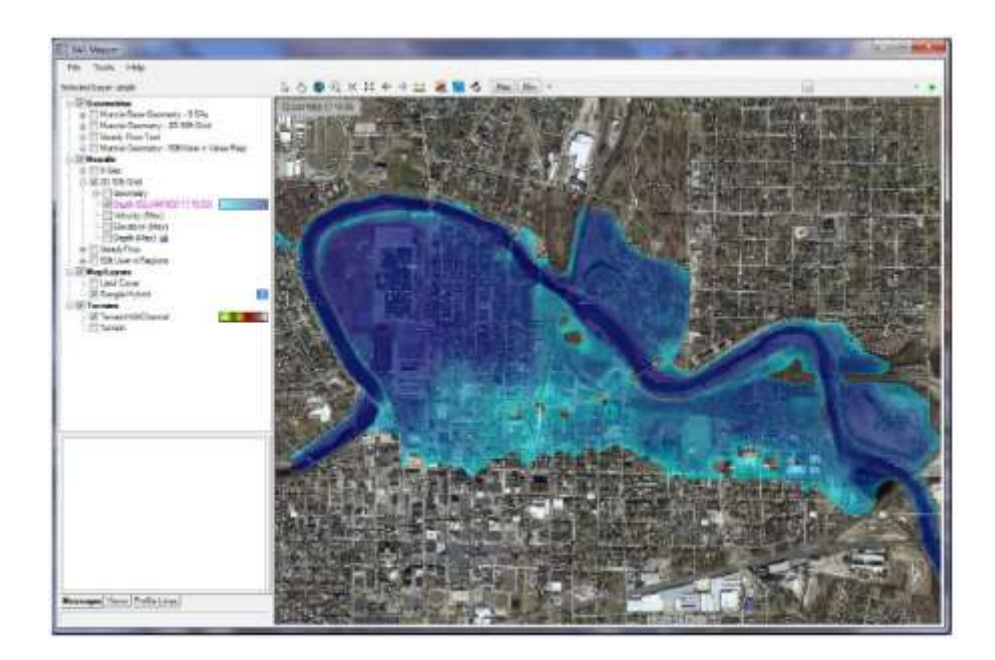

*Şekil 5.24* RAS Mapper da Web görüntüsü ile birlikte taşkın derinlik dağılımı

#### **Diğer Harita Katman Formatları**

Yukarda bahsedildiği üzere harita katmanlarının görüntülenmesi için Web görüntülerine ilave olarak RAS Mapper birçok dosya formatını desteklemektedir. Yaygın kullanılan bazı doya formatları: ESRI Şekil dosyaları, GeoTIFF, MrSID, JPEG, Arc/Info Grids, Bitmaps, NetCDF, USGS ASCII DEM vb.

Bu seçeneğin kullanılması için **Map Layer** katmanında sağ tuş tıklanarak **Add Map Data Layers** seçeneği işaretlenir. Dosya tarayıcı penceresi görüntülenerek istenilen dosya türünün seçimi gerçekleştirilir Şekil 5.25 .

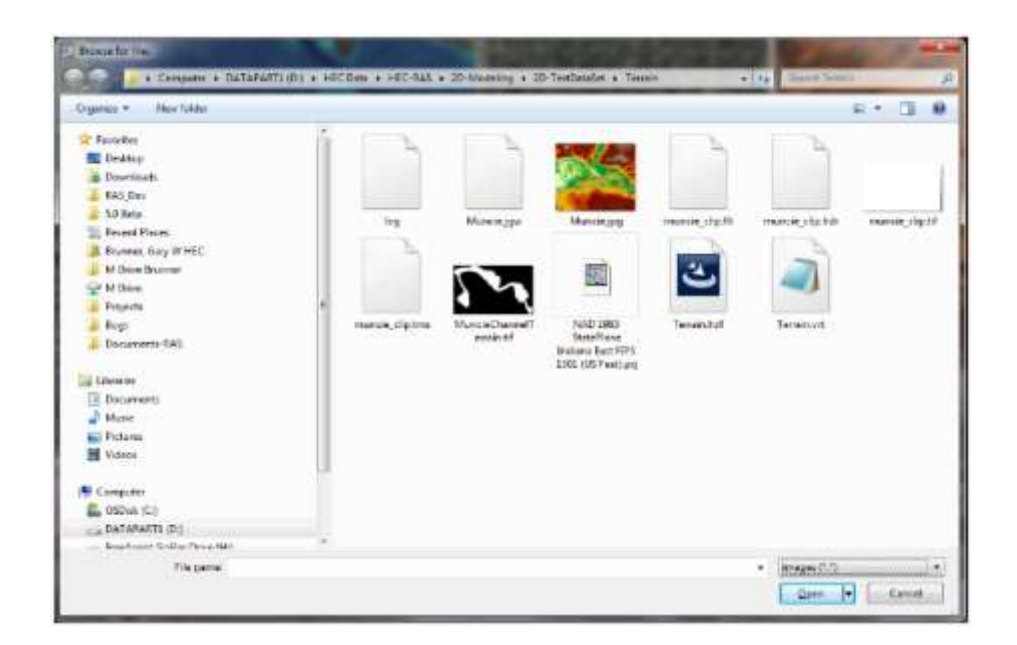

*Şekil 5.25* Geri plan görüntüleri için kullanılacak harita katmanları dosya seçimi

### **Bölüm 6**

## **Düzenli - Değişken Akımlar ve 1D - 2D Modelleme**

Düzenli akım modellemesine ve Değişken akım modellemesine ne zaman ihtiyaç duyulacağı, 1D nehir kolu ve 2D akım alanı veya depolama alanlarının nerede kulanılacağı konuları bu bölümde ele alınmıştır.

Düzenli akıma karşı değişken akım ve 1D modellemeye karşı 2D modelleme seçeneklerinin belirlenmesi için modelin amacı ve verilerin uygunluğuna ilişkin ilave bilgileri ihtiyaç duyulur. Bu soruların cevaplandırılması için her nehir sistemine ait özelliklerin dikkate alınması gerekir. Modelleme yaklaşımına karar vermek için aşağıdaki özel durumların dikkate alınması gerekir.

- 1) Modelleme yapılacak nehir kanalının fiziksel durumu, taşkın alanları, köprüler/menfezler, diğer hidrolik yapılar, seddeler, yollar ve diğerleri.
- 2) Modeleme yapılacak sistemin boyutu, uzunluğu, ve zorluğu. Nehir sistemi 1km, 10, 50, 100, 500 veya 1000 km mi?
- 3) Arazi verisi, kesit verileri ve hidrolik yapılara ait bilgilerin kaynağı ve doğruluk derecesi?
- 4) Modelde kullanılacak hidrolojik bilgilerin doğruluk derecesi?
- 5) Modelin planlama çalışmalarındamı yoksa gerçek uygulama ve haritalama çalışmalarındamı kullanılacağı?
- 6) Analizlerde ne çeşit hidroloji ve sınır şartları kullanılacak. Baraj yıkılması, ani taşkın, normal yağışlara bağlı akımlar, düzenli akım?
- 7) Nehir sistemindeki taşkın olayının süresi, 1-3 gün, 1 hafta, 1 ay 6 ay, yıl?
- 8) Hesaplama sonuçlarını etkileyecek sisteme ait özel bir durum sözkonusumu? Örneğin, nehir gelgitlerden etkileniyormu, rüzgar hızı ve yönü su yüzü yüksekliğini etkiliyormu, nehirde yüzen buz ve buzul kütleleri varmı, taşkın sırasında katı madde taşınımı sözkonusumu, katı maddelerin hidrolik yapıların önünde yığılması söz

konusumu, seddeler aşılıyormu, dallanma ve akım yönlendirmesi sözkonusumu, Taşkın durumunda akımın belirli köprüleri ve menfezleri aşmaması gereken durumlar ve benzerleridir.

- 9) Modelden elde edilecek sonuçlar nelerdir? (su yüzü yüksekliği, su derinliği, ulaşma zamanı, ortalama hız, detaylı hızlar, vb.)
- 10) Modelin amacı ve beklenen doğruluk derecesi)
- 11) Ne kadar para ve zaman harcanabileceği?
- 12) Modelleyicinin 1D ve 2D modelleme konularındaki tecrübesi?

#### **Düzenli ve Değişken Akım Modellemesi**

Düzenli akım modunda, nehir sistemi analiz yapılırken, aşağıdaki durumlar sözkonusu ise, düzenli akım modeli (sabit debi) (1D veya 2D) genellikle kullanılmaz.

- Nehir gel gitlerden etkileniyor ise ve gelgit çalışma alanına önemli bir etki yapıyor ise,
- Ele alınan olay zaman içerisinde çok dinamik ise, (Örneğin baraj yıkılması durumunda taşkın dalgası, ani taşkın, nehir sistemine yüksek debinin birden gelmesi, yüksek debinin kısa zamanda kalması ve hızlı çekilmesi durumları)
- Taşkın sırasında akımın geri dönmesi durumunda,
- Seddenin aşılması ve yarılması gibi dinamik olaylarda,
- Oldukça düz, yatay nehir sistemlerinde yer çekiminin etkin olmadığı sürükleme gücünün akımda etkin olması durumu.

Yukarda belirtilen durumların dışında düzenli akımda iyi bir analiz yapmak için debinin hidrolojik model ile veya ölçüm istasyonunda doğru olarak belirlenmesi gerkir. Sadece su havzasındaki yağış akışını hesaplamakla kalmayıp, sistemdeki tüm yönlendirmeyi gerçekleştirmek için bir hidrolojik model kullanılıyorsa, o zaman sabit akış modelinde kullanılan akış miktarı sadece hidrolojik modelin hesaplayabileceği kadardır. Bu nedenle, sabit akışlı bir hidrolik modelin kullanılması, hidrolojik bir modelin sadece yağış akış hesaplarından akış miktarını belirlemek için değil, aynı zamanda olay boyunca tüm akışları sisteme yönlendirmek için de uygun olduğu düşünülmektedir. Bu

nedenle hidrolik modelde düzenli akımın mı değişken akımınmı kullanılması gerektiği konusunda karar vermek için hidrolojik modelde debinin belirlenmesinin yeterince hassas olup olmadığına karar verilmesi gerekmektedir.

Yukarda belirtilenlerin hepsi göz önüne alınsa bile iyi bir hidrolojik model için birçok hususa dikkat edilmelidir. Örneğin havzanın doğru belirlenmesi ve iyi tanımlanması gereklidir.

#### **1D ve 2D Hidrolik Modelleme**

Akımın 1D mi yoksa 2D mi olarak modellenmesine karar vermek, düzenlimi değişkenmi olarak modellenmesine göre daha zordur. Daha az çaba ve hesaplama gereksinimleri ile bazı yerlerde 2D modelleme 1D model sonuçlarına göre daha iyi sonuç vermekte ve bazı durumlarda ise 1D modelleme 2D modellere göre daha iyi sonuç verebilmektedir.

Aşağıda 2D modellerin 1D ye göre daha iyi sonuç verdiği alanlar açıklanmıştır:

- Bir sedde duvarının arkasındaki alan modelleneceği zaman ve seddenin üstünden ve/veya yarılma ile suyun bir çok doğrultuda hareket etmesi sözkonusu ise. Akımın gerçekleştiği bu iç alan eğimli ise su birçok doğrutuda hareket ederek en düşük koda doğru yönlenir ve havuz oluşturur. Sistemin düşük kotunda seddeyi aşarak veya yırtılma ile tekrar ana yatağına döner. Koruma alanı küçük ve sonunda bu alan sedde havuzu şeklinde tam olarak dolar ise, 1D model nihayi su yüzünü ve yayılma alanını daha iyi belirleyebilmektedir.
- Koylar ve haliçlerde olduğu üzere gelgit dalgalanmaları nedeniyle akımın birçok doğrultuda hareket edeceği ve nehir akımının buralara farklı noktalardan ve farklı zamanlarda dökülmesine durumunda.
- Oldukça örgülü akarsularda,
- Alivyonlu yığıntılar, herhangi bir sayısal modelin, alüvyonel bir yığıntı üzerinde bir taşkın olayını doğru bir şekilde modelleyebilmesi, farklı akım yolları ve gelişimi nedeniyle zordur.

- Ani yatay kurpların civarında oldukça fazla su yüzü yükselmeleri meydana gelir.
- Oldukça geniş ve düzgün taşkın alanlarına doğru olan akımlarında su farklı akım yollarında hareket ederek farklı su yüzü yükseklikleri ve hızlarına sahip olur.
- Köprü yan duvarları ve ayakları gibi etrafında oluşan akıma ait detaylı hız bilgilerine ihtiyaç duyulan uygulamalarda.

Aşağıda gerçek zamanlı taşkın tahmin çalışmalarında 1D modelerin daha az çaba ile 2D modeller kadar iyi ve daha doğru sonuçlar vereceği alanlar açıklanmıştır:

- Etkin akım yönünün ve kuvvetinin genellikle nehrin akım yolu üzerinde olduğu nehirlerde ve taşkın yataklarında. Birçok nehir sisteminde bu durum sözkonusudur fakat yatay ve düşey hızların ve kuvvetlerin su yüzü yükseklik hesaplamalarına ve taşkın yayılma sınırlarına etki etmesi durumunda bu durum tartışılabilir.
- Yerçekimi kuvveti ile hareket eden küçük taşkın yataklarına sahip dik eğimli akarsularda,
- Birçok köprü, menfez geçişinin, savaklar, barajlar kapaklı yapılar, seddeler, pompa istasyonları gibi yapıların bulunduğu ve bu yapıların akımda ve hesap adımlarında etkili olduğu nehir sistemlerinde.
- Orta ve büyük nehir sistemlerinde (150km veya daha uzun) geniş zaman periyodunda (2 haftadan 6 aya kadar) modelleme yapılması durumlarında. Çok güçlü bilgisayarlar kullanılsa bile 2D modellerin gerçek zamanlı modellenmesinde bazı mekânsal ve zamana bağlı kısıtlamalar vardır.
- 2D modellerin kullanılmasının sağlayacağı yararlar için gerekli esas verilerin olmadığı alanlarda. Detaylı taşkın yatağı ve kanal yükseklik bilgilerinin bulunmadığı durumlarda.

## **Bölüm 7**

#### **Proje Alanı Hakkında Genel Bilgiler**

HEC-RAS Mapper da modellenecek Çamaşırcı deresi; İstanbul Anadolu yakasında yer almakta olup, İnönü ve Fındıklı Mahalleleri sınırında başlayıp, Bostancı ve Altıntepe mahallelerini ayırarak Marmara denizine dökülmektedir. Şekil 7.1 de uygulamalarda ele alınacak SRTM uydu verisine ait Sayısal Yükseklik Modeli (SYM-DEM) ve harita üzerindeki gösterimleri verilmiştir. Kuş bakışı 4798 m uzunluğa sahip dere, 120.5 m kotundan -0.44 m kotuna yaklaşık %2 eğimle gelip Marmara denizine deşarj olmaktadır. Şekil 7.2 de Çamaşırcı deresi güzergahı, yankolu olan Baruthane deresi ve havza sınırı gösterilmiştir. Çamaşırcı deresi havzası yaklaşık olarak 977 hektarlık alanı kapsamaktadır.

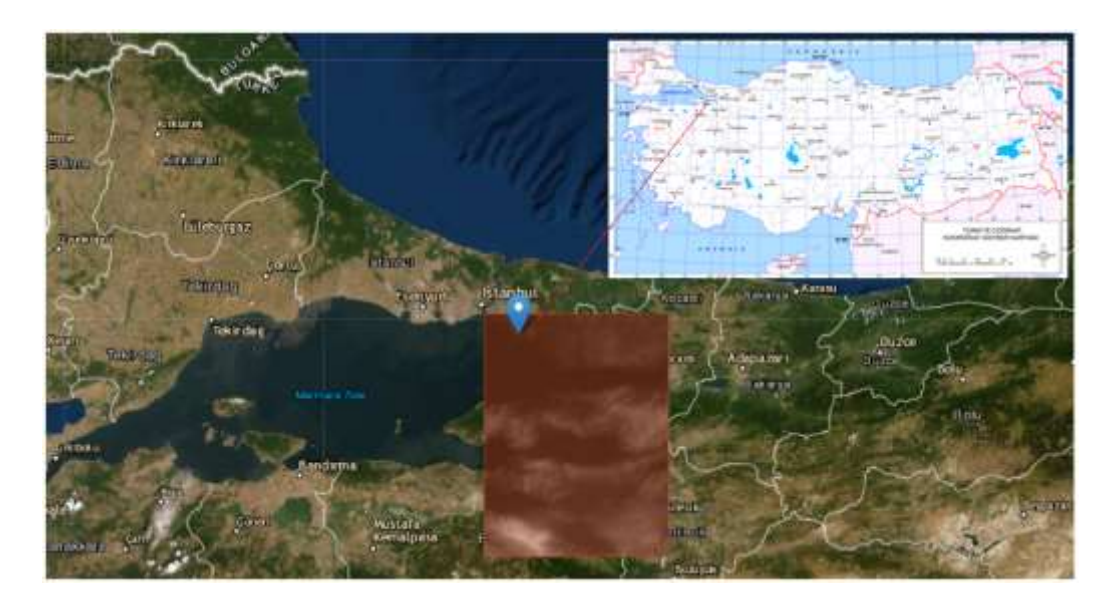

*Şekil 7.1* Proje alanını kapsayan uydu görüntüsü

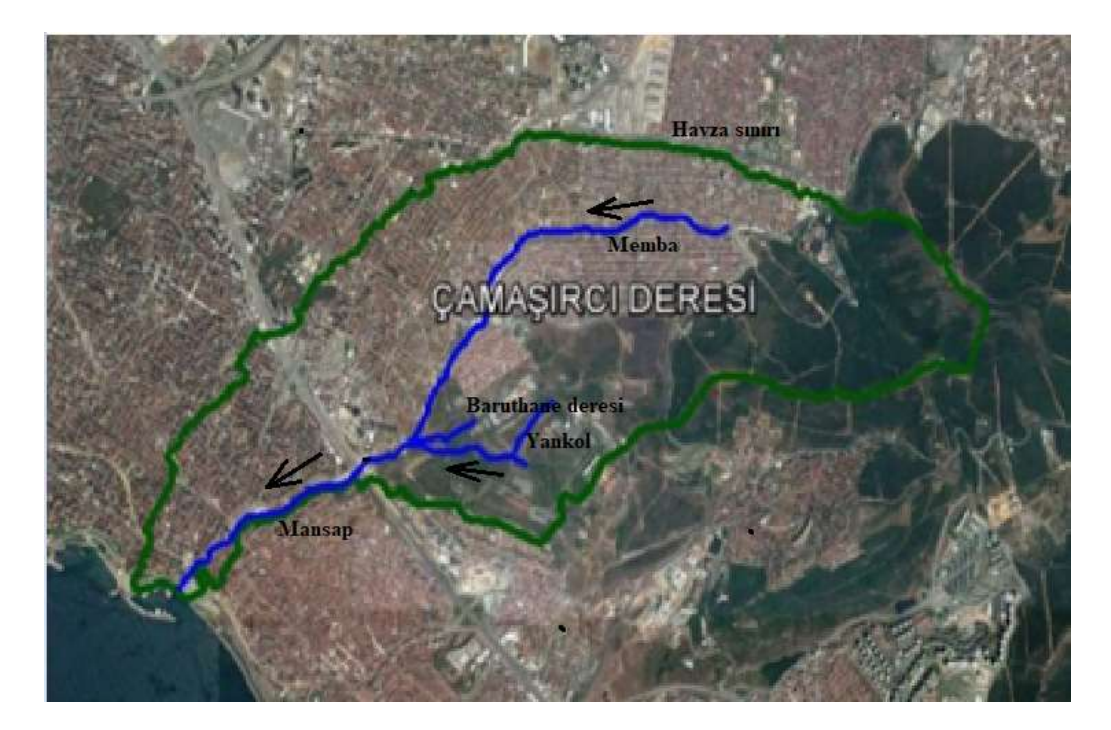

*Şekil 7.2* Çamaşırcı deresi ve havza sınırı

### **Proje debileri**

Proje debileri, İSKİ, Ataşehir İlçesi, Çamaşırcı Deresi'ne Ait Dere Islahı, Kesin Proje Raporundan alınmış olup Tablo 7.1 de verilmiştir. Tablodan görüleceği üzere bu debiler 25 ve 100 yıl yinelemeli olarak hesaplanan ve yerleşim bölgelerindeki derelerin ıslahı için ele alınan debilerdir. Şekil 7.3 de debilerin dere üzerinde giriş yaptığı noktalar yaklaşık olarak gösterilmiştir (Ardıçlıoğlu, 2019).

*Tablo 7.1* Proje debileri

| Bağlantı<br>yerleri RS | 5409           | 5019           | 3838  | 3597   | 3446           | 3263   | 1125  | 2077  |
|------------------------|----------------|----------------|-------|--------|----------------|--------|-------|-------|
| $(m^3/s)$              | Q <sub>1</sub> | Q <sub>2</sub> | $Q_3$ | $Q_4$  | Q <sub>5</sub> | $Q_6$  | $Q_7$ | $Q_8$ |
| $Q_{25}$               | 35.37          | 53.85          | 64.18 | 75.80  | 85.05          | 101.89 | 31.15 | 134.2 |
| Q <sub>100</sub>       | 48.34          | 73.31          | 87.26 | 103.00 | 115.47         | 138.31 | 41.81 | 181.1 |

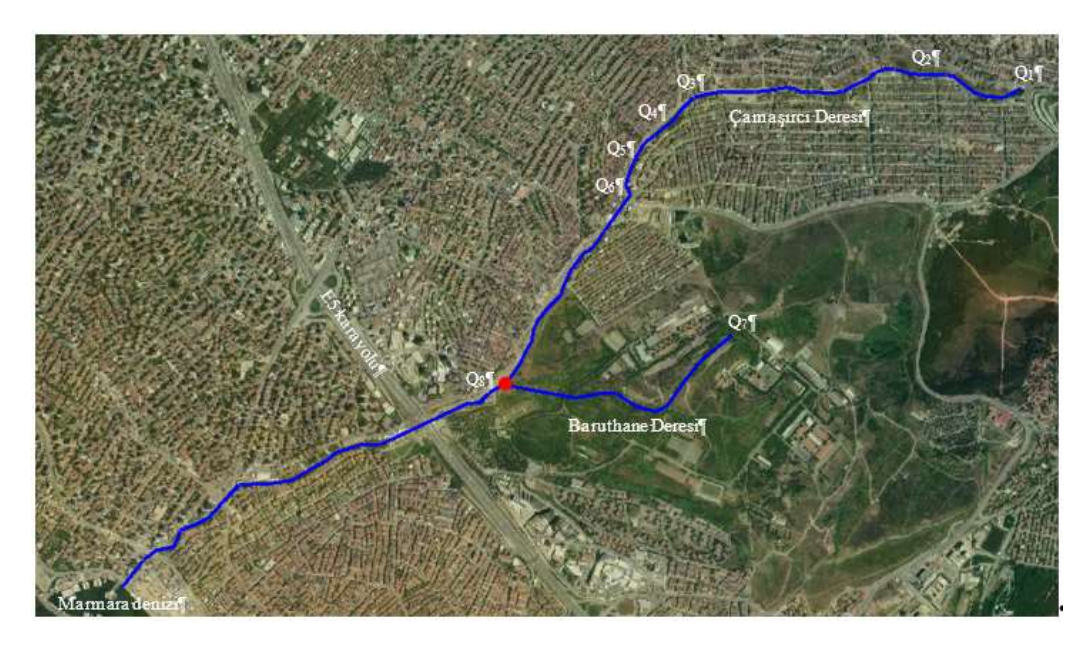

*Şekil 7.3* Proje debilerinin bağlantı konumları

## **Bölüm 8**

#### **Uygulama 1**

### **Çamaşırcı Deresi Doğal Kesit**

#### **HEC-RAS Mapper ile 1D Modelleme**

Bu uygulamada HEC-RAS Mapper ile Şekil 7.2 de gösterilen Çamaşırcı ve Baruthane dereleri ele alınmıştır. Sözkonusu derelerin doğal yataklarında bir boyutlu (1D) düzenli ve değişken akım modellemeleri açıklanmıştır. Debiler alt havzalardan gelecek akıma bağlı hesaplanmış ve derelere giriş noktaları Şekil 7.3 de gösterilmiştir.

HEC RAS paket programı ile modellemede I5 işlemcili ve 8Gb RAM belleğe sahip bir bilgisayar kullanılmıştır. HEC-RAS paket programının güncel sürümü (version 5.07) <http://www.hec.usace.army.mil/software/hec-ras/downloads.aspx> sitesinden ücretsiz olarak indirilebilir. Çalışılacak bilgisayarda program ayarları kısmında *Bölge* olarak "Amerika Birleşik Devletleri" ve *Bölgese biçim* kısmında ise Geçerli biçim "İngilizce Amerikan" seçili olmalıdır. Program için gerekli veri dosyaları; **modellenecek araziye ait sayısal yükseklik haritası** (Ek-1 de nasıl temin edildiği açıklanmıştır) ve **akım (debi)**  bilgileridir.

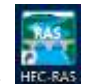

HEC-RAS programının kısa yol düğmesi seçilerek aşağıda verilen program ana penceresi görüntülenir Şekil 1. Daha önce açıklandığı üzere (Ardıçlıoğlu, 2019) Pencerede *Options* menüsünden çalışılacak birim sisteminin, *Unit system* (US Customary/SI) menüsü kullanılarak tanımlanması gerekir. Şekil 1 de gösterilen pencerede sağ alt köşede birim sistemi SI olarak tanımlanmıştır.

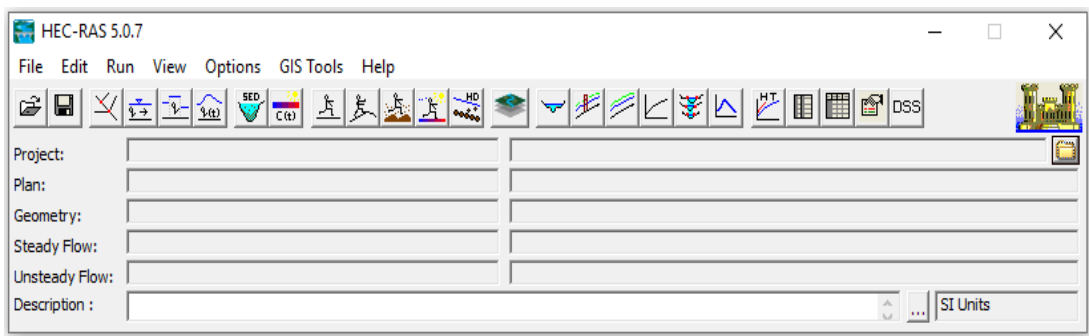

*Şekil 1* HEC-RAS 5.07 ana penceresi

Menü çubuğunda *File* ve açılan pencereden *New Project* düğmeleri seçildiğinde, pencerenin sağ bölmesinde çalışma klasörleri görüntülenir Şekil 2. Çalışılıcak klasör içerisinde Ek-1 de anlatılan çalışma bölgesine (İstanbul Anadolu yakası) ait Sayısal Yükseklik Modelini (SYM) içeren "**Camasirci.tif**" dosyası ve proje alanı eşleştirme dosyası "**7331.prj**" bulunmalıdır. Bu pencerede Başlık-*Title* kutusuna çalışma dosyasının adı (*Camasirci Deresi*) ve sağ pencerede ise çalışma klasörü belirlenerek *OK* düğmesine basılır.

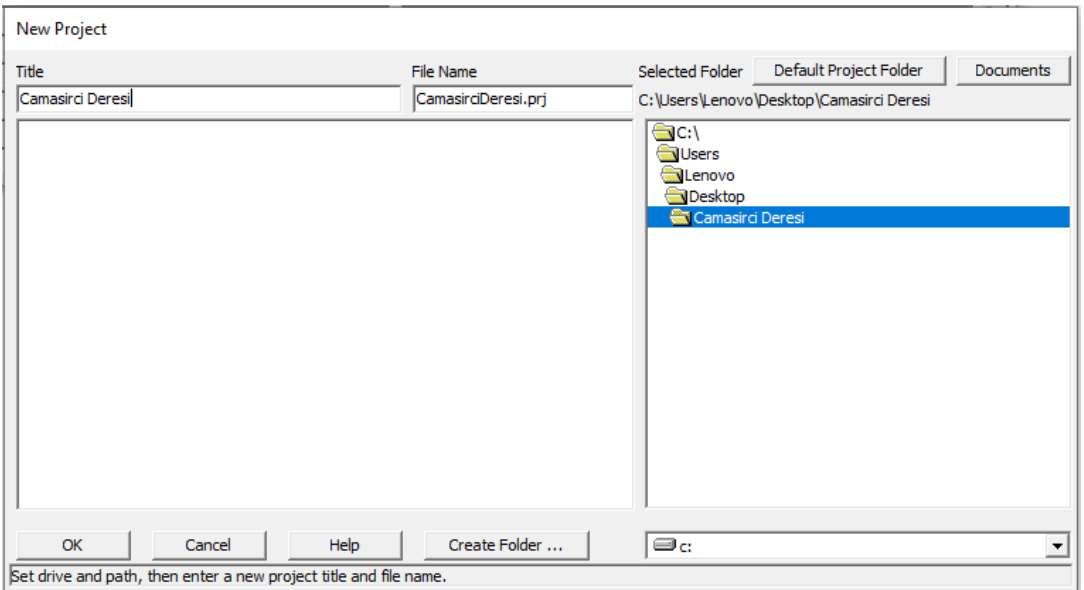

*Şekil 2* Yeni HEC-RAS dosyası açma

Şekil 1 de gösterilen HEC-RAS ana penceresinde Menü çubuğundan *Edit* ve sonra *Geometric Data* düğmeleri seçilerek Şekil 3 de verilen pencere görüntülenir. Açılan Geometrik veri penceresinde (*Geometric Data*) *File* düğmesi ve açılan menüden de *Save Geometry Data* menüsü seçilerek belirlenen dosya ismi ile (*DK*) geometrik veri penceresi *OK* düğmesine basılarak çalışma klasörüne kaydedilir. Burada "DK" doğal kesiti çağrıştırmak üzere isimlendirilmiştir. Bu dosya HEC-RAS ın çalışması için gerekli tüm geometrik verileri içermelidir. Geometrik veri penceresi kapatılır.

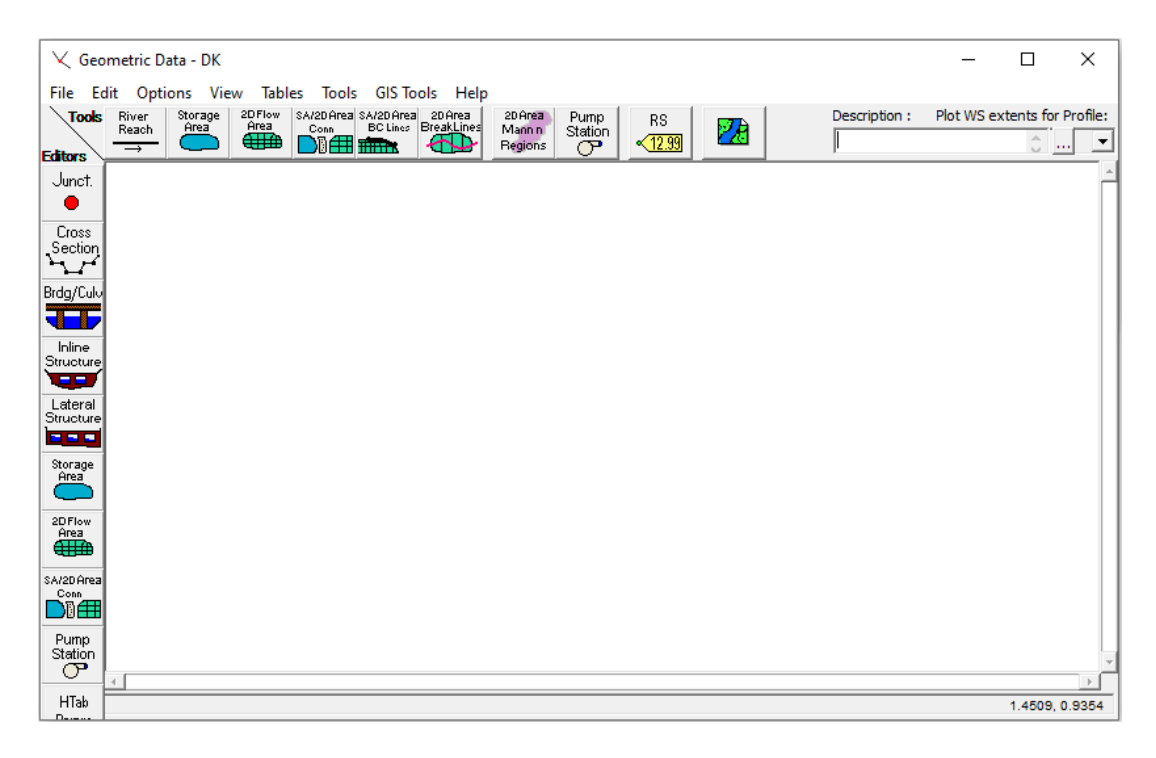

*Şekil 3* Geometrik veri penceresi

Şekil 4 de verilen HEC-RAS ana penceresinde kırmızı çerçeve içerisinde gösterilen *RAS Mapper* düğmesi seçilerek RAS Mapper penceresi aktif hale getirilir. Bu pencere aynı zamanda menü satırında *GIS Tools* menüsü yardımı ile de açılabilir.

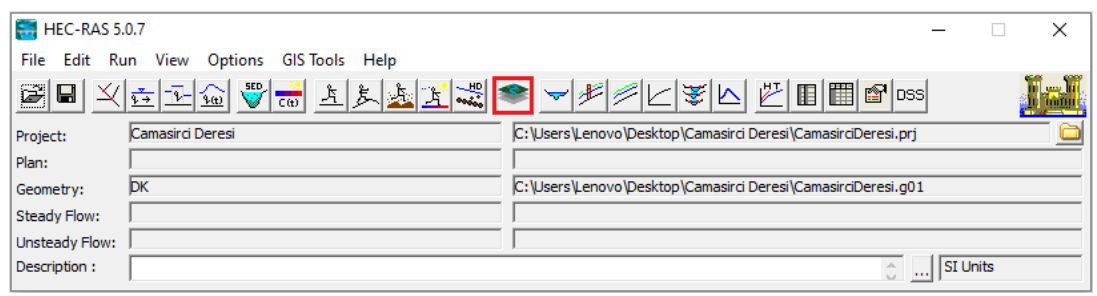

*Şekil 4* HEC-RAS ana penceresinde RAS Mapper düğmesi

RAS Mapper ara yüzü Şekil 5 de gösterilmiştir. Pencere iki bölümden oluşur. Sol bölümdeki kutu **Veri Katman Penceresi** (*Data Layer Window*) olarak isimlendirilir. Bu bölmede tüm verilere ait bilgiler bir ağaç yapısı şeklinde gösterilir. Bu veriler HEC-RAS katman yapısına göre guruplandırılmıştır. Geometriler (*Geometries*) katmanının yanındaki **+** simgesi ve kutu seçildiğinde HEC-RAS ana penceresinde oluşturulan DK geometri satırı ve alt katmanları görüntülenir. Sağ bölme ise **Görüntüleme Penceresi** (*Display Window*) olarak isimlendirilir. Bu pencerede HEC-RAS veri girişi ve sonuçlarına ait geometrik bilgiler ile coğrafi veriler görüntülenir. Sol alt bölme **Durum Penceresi** (*Status Window*) olarak isimlendirilir. Bu pencerede RAS Mapper işlemlerine ait mesajlar görüntülenir. Daha detaylı bilgi için pencerede *Help* menüsüne başvurulabilir.

| <b>RAS Mapper</b>                                                                                                    |                              | ÷ | α                                      | × |
|----------------------------------------------------------------------------------------------------|------------------------------|---|----------------------------------------|---|
| File Tools Help                                                                                                    | bbodxxe→m 图图 6kg 16   16   1 |   | $\perp$ $\triangleright$ $\rightarrow$ |   |
| <b>TFeatures</b><br><b>Geometries</b><br>自口DK<br>由口Rivera<br><b>E-</b> Cross Sections<br>Storage Areas<br>L.<br>⊕ 2D Flow Areas<br><b>E</b> □ Structures<br>E- Manning's N<br><b>B</b> Doundary Condition<br>$-\Box$ Errors<br>Results<br>Map Layers<br>$\Box$ Terrains | Features                     |   |                                        |   |
| $\epsilon$<br>5<br>Messages Views Profile +   +                                                                                                    |                              |   |                                        |   |

*Şekil 5* RAS Mapper penceresi

#### **RAS Mapper'a SYM Verilerinin Aktarılması**

RAS Mapper'a Sayısal Yükseklik Model (SYM) verilerini aktarmadan önce koordinat sisteminin tanımlanması gerekir. Tüm veriler bu koordinat sistemi içerisinde bulunmalıdır. Bu amaçla RAS Mapper penceresinde (*Şekil 5*) Menü çubuğunda bulunan *Tools* ve açılan menüden *Set Projection for Project* düğmesi seçilir. Bu durumda Şekil 6 da verilen *RAS Mapper Options* penceresi (RAS Mapper seçenekler) görüntülenir. RAS Mapper da koordinat sistemini tanımlamak için *ESRI* projeksiyon dosyasını kullanır. Bu amaçla açılan pencerede üst sağ kısımda bulunan kırmızı kutu içerisine alınan göz at düğmesi seçilir. Çalışma alanına ait koordinat sistemini düzenleyen shapefile (Şekil dosyası) Ek-1 de açıklandığı üzere çalışma klasörüne kaydedilmiştir. Göz at düğmesi ile açılan kutuda bölgeye ait yüklenen şekil dosyası "*7331.prj"*seçilerek pencerede *Apply* ve *OK* düğmelerine basılır. Pencerede koordinat sistemine ait bilgiler otomatik olarak görüntülenir. Pencere ortasında bulunan *Units* kutusunun *Meters* olarak seçilmesi gereklidir.

Bir önceki adımda oluşturulan HEC-RAS çalışma dosyasının uzantısı da (.prj) olup, bu dosya ESRI proje (koordinat düzenleme) dosyası ile karıştırılmamalıdır.

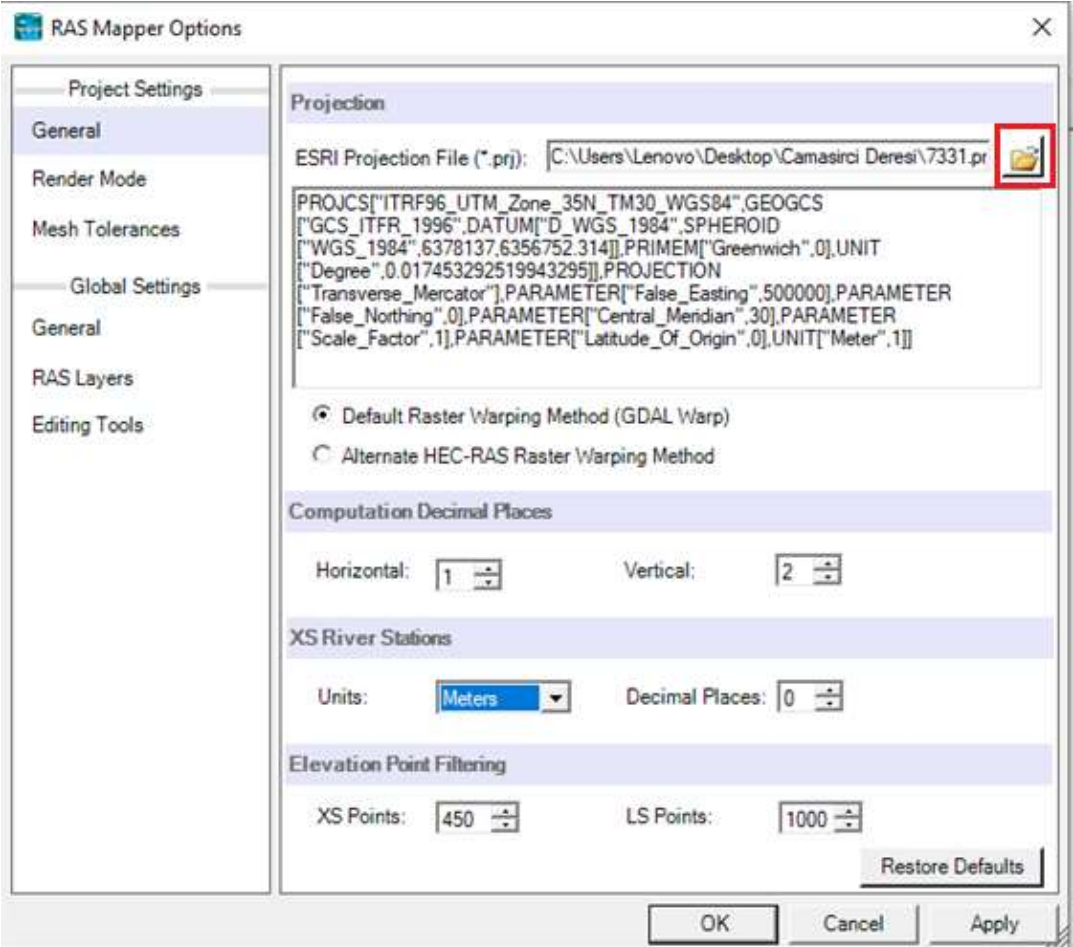

*Şekil 6* Şekil dosyasının tanımlanması

Sonraki adımda sayısal yükseklik haritası (SYM-DEM ) RAS Mapper da tanımlanacaktır. Bu amaçla RAS Mapper penceresinde *Tools* ve buradanda *New Terrain* (Şekil 5) düğmeleri seçilir. Bu durumda *Yeni Arazi Katmanı* (New Terrain Layer) penceresi Şekil 7 deki gibi görüntülenir (tanımlı dosya hariç).

Bu pencerenin sol üst kısmında bulunan "**+**" düğmesi seçilerek Ek-1 de açıklandığı üzere indirilen ve çalışma klasörüne kaydedilen bölgeye ait SYM verilerini içeren dosya (**Camasirci.tif**) seçilir. Bu durumda dosyanın *Input Terrain Files* listesine eklendiği

görülür (Şekil 7). Pencerede *Create* düğmesi seçilerek, yeni bir pencerede arazi bilgilerinin yüklendiğine ait işlemler görüntülenir Şekil 8. Bu işlem tamamlandığında *Close* düğmesine basılarak pencere kapatılır.

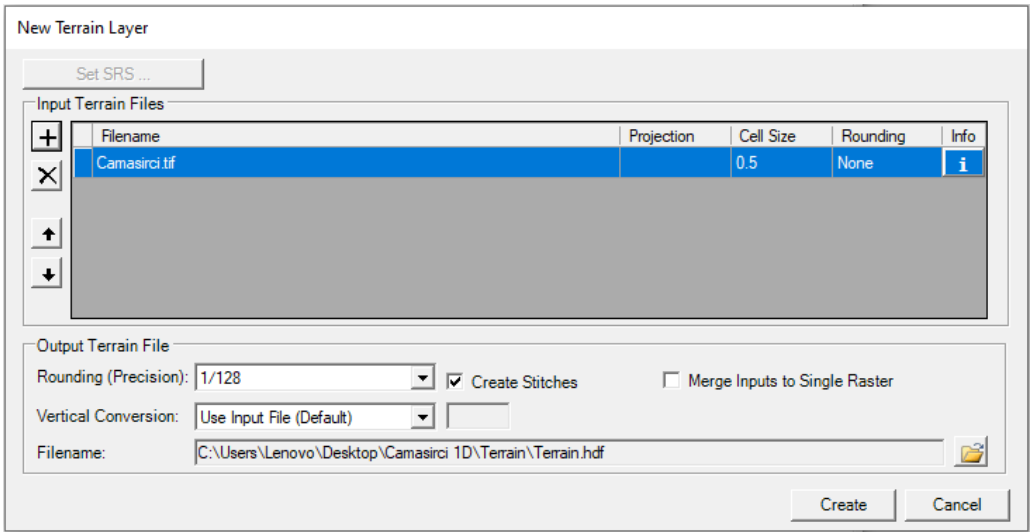

*Şekil 7* Yeni Arazi tanımlama penceresi

| Creating Terrain 'Terrain'                                         |          |  |
|--------------------------------------------------------------------|----------|--|
|                                                                    |          |  |
| Computation Task                                                   | hh:mm:ss |  |
| Importing 1 of 1: Camasirci.tif -> Terrain.Camasirci.tif           |          |  |
| Step 1 of 4: Translating to GeoTiff with SRS                       | 15       |  |
| Step 2 of 4: Rounding and Generating Statistics                    | 17       |  |
| Step 3 of 4: Generating Histogram                                  | 5        |  |
| Step 4 of 4: Adding Overlays                                       | 17       |  |
| Camasirci.tif Import Complete.                                     | 55       |  |
|                                                                    |          |  |
| Final Processing: Terrain.hdf<br>Step 1 of 3: Creating Terrain.vrt | ø        |  |
| Step 2 of 3: Creating Terrain.hdf                                  |          |  |
| Step 3 of 3: Creating Stitch-TIN for merging rasters               | 2        |  |
|                                                                    |          |  |
| Terrain Complete                                                   | 1:06     |  |
|                                                                    |          |  |
|                                                                    |          |  |
|                                                                    |          |  |
|                                                                    |          |  |
|                                                                    |          |  |
|                                                                    | Close    |  |

*Şekil 8* Arazi yükseklik verilerinin yüklenmesi

SYM dosyası RAS Mapper ın görüntüleme penceresinde Şekil 9 da verildiği üzere oluşturulur. Pencerede *File* ve *Save* menüleri seçilerek görüntünün kaydedilmesi sağlanır. Modelleme yapılacak alanın daha net görüntülenmesi için Şekil 9 da verilen RAS Mapper penceresinde kırmızı kutu içerisinde verilen menü düğmeler yardımı ile çalışma bölgesi yakınlaştırılabilir. Veya farenin düğmesi ile çalışma bölgesi yakınlaştırılabilir ve sol tuş basılı iken bölge kaydırılabilir.

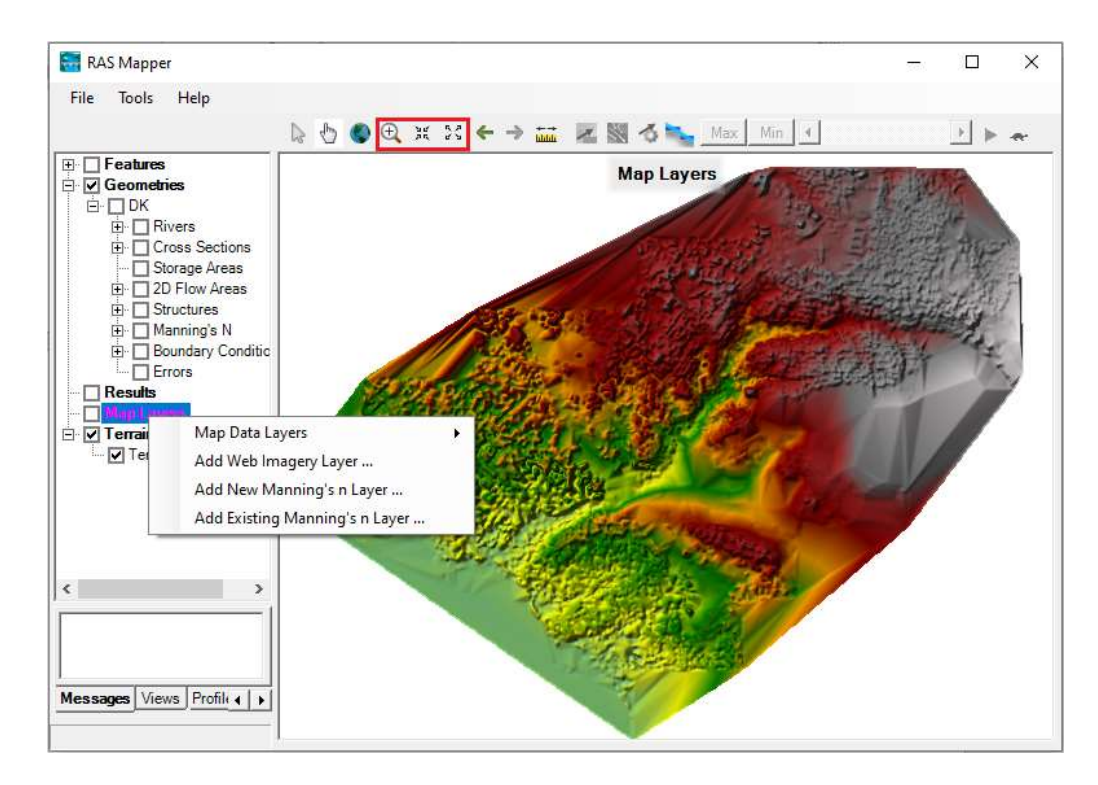

*Şekil 9* Arazi verilerinin RAS Mapper da görünümü

Çalışma bölgesinin doğru seçildiğinin belirlenmesi ve akarsu boy kesitinin daha net tanımlanması amacıyla RAS Mapper penceresinde bölgenin uydu haritası arka planda oluşturulabilir. Bu amaçla RAS Mapper penceresinde, veri katmanları bölümünde (*Data Layer Window*), Harita Katmanları (*Map Layers)* düğmesi seçilerek farenin sağ tuşuna basıldığında Şekil 9 da verilen menü düğmeleri görüntülenir. Açılan bu menü düğmelerinden Web görüntü katmanı ekle (*Add Web Imagery Layer)* seçilerek uydu görüntülerinin alınabileceği yeni pencere görüntülenir Şekil 10. Pencerede *Google* 

*Setellite* menüsü seçilerek *OK* düğmesine basıldığında RAS Mapper penceresi, bölgeyi kapsayacak biçimde Şekil 11 deki gibi görüntülenir.

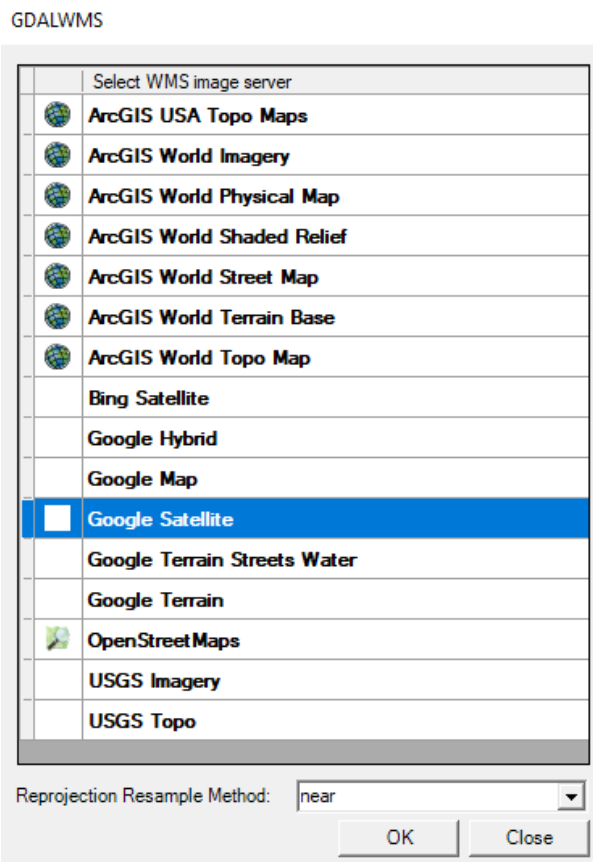

*Şekil 10* Arka plan uydu görüntüsünün oluşturulması

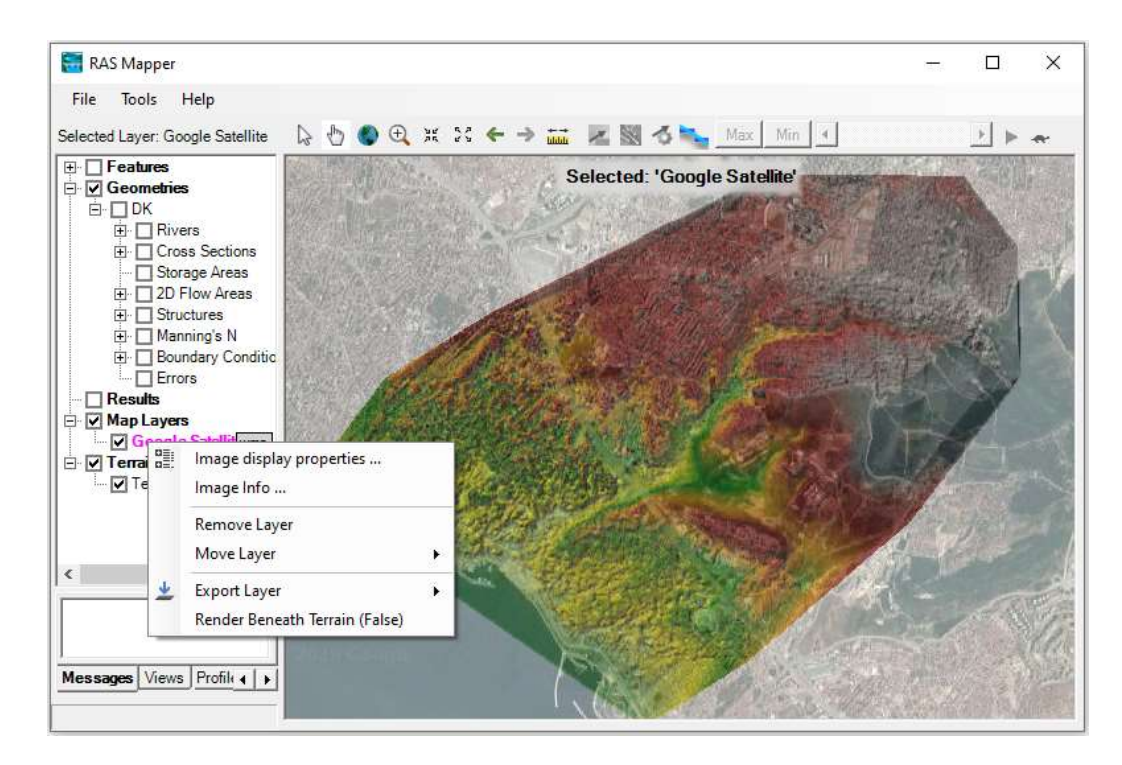

*Şekil 11* Bölgenin uydu verileri ve SYM ile gösterimi

Uydu görüntüsünü SYM haritasının altında saydamlaştırmak için *Veri Katmanları Penceresinde* kırmızı ile görüntülenen *Google Setellite* düğmesi seçilerek farenin sağ tuşuna basıldığında Şekil 11 de verilen küçük pencere görüntülenir. Bu menülerden Resim görüntüleme özellikleri (**Image display properties**) düğmesi seçildiğinde açılan pencerden görüntünün saydamlığı *Transparent ve Solid* arasında kaydırılarak ayarlanabilir Şekil 12. RAS Mapper penceresinde SYM haritası ile uydu görüntüsünün eşleştiği Şekil 13 den anlaşılabilir.

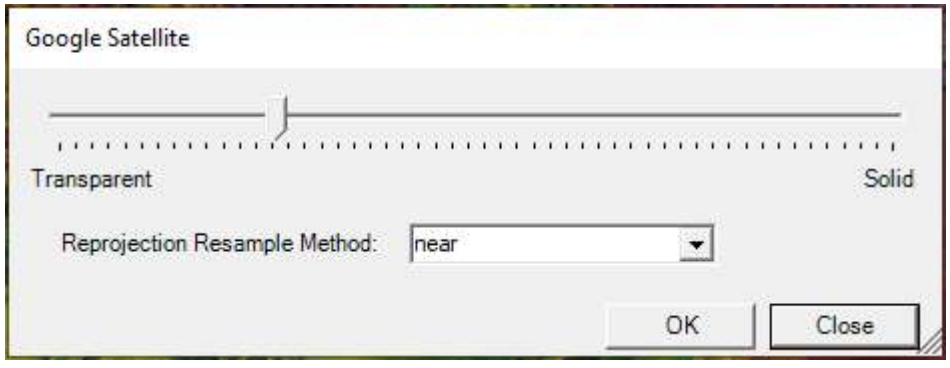

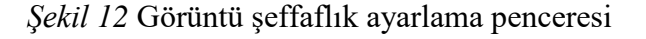

Çalışma alanı farenin tekerleği veya büyüteç simgesi yardımı ile Şekil 13 de görüleceği üzere yakınlaştırılabilir. Şekilde Çamaşırcı deresinin uydu verileri ve SYM si birlikte görüntülenmiştir. Şekilde derenin tamamını kapsayan ve uydu görüntüsünü de içeren harita verilmiştir.

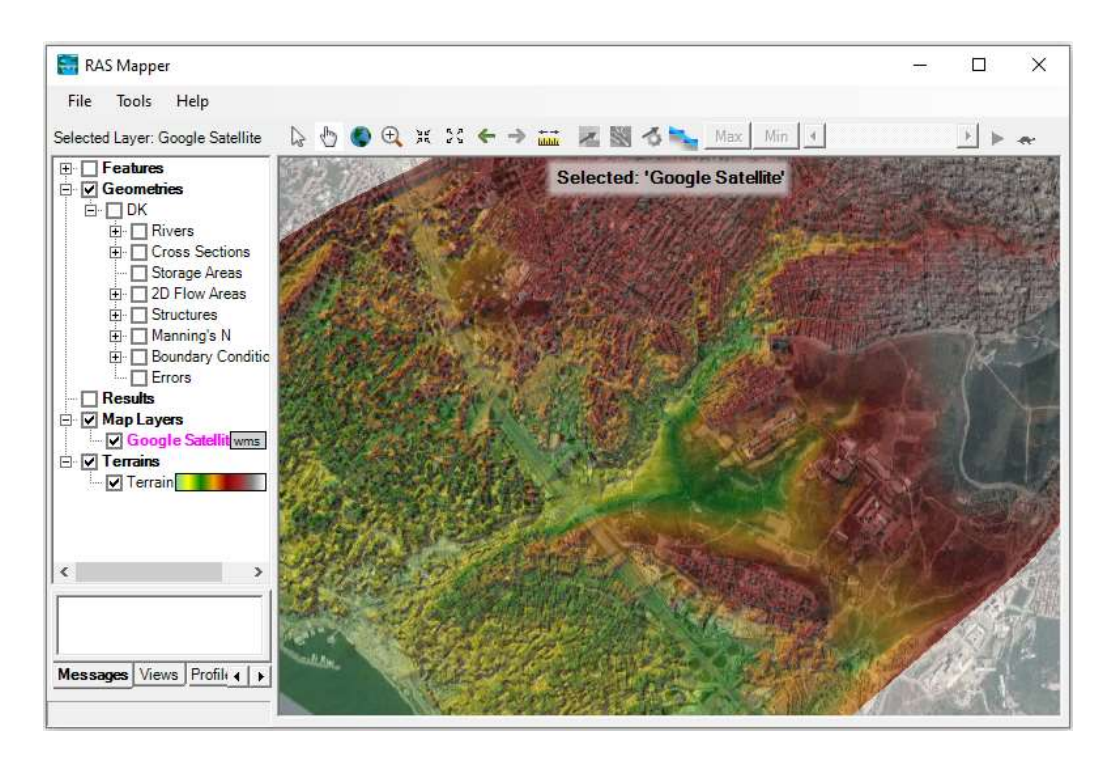

*Şekil 13* Çamaşırcı deresinin uydu verileri ile görüntülenmesi

#### **Çamaşırcı Deresinin RAS Mapper da Tanımlanması**

Veri Katmanı Penceresinde (*Data Layer Window*) *Geometries* düğmesi seçilir. Farenin sağ tuşuna basılarak *Manage Geometry Associations* menüsü seçildiğinde Şekil 14 de verilen pencere görüntülenir. *Terrain* (arazi) sütununun altında doğru arazi dosyasının seçili olduğu kontrol edilir. *Close* düğmesi ile pencere kapatılır.

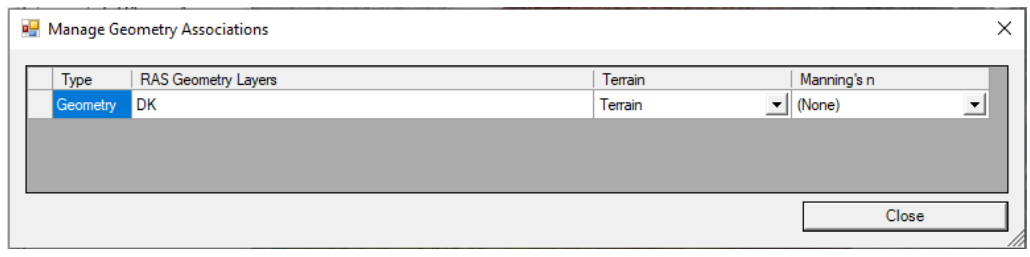

*Şekil 14* Arazi geometri verisinin kontrolü

Veri katmanları penceresinde *Geometries* düğmesinin yanındaki artı işareti seçilerek alt menüler açılır. Daha sonra *Rivers* nehir gurubunun yanındaki artı işareti seçilerek hidrolik modelleme için HEC-RAS tarafından ihtiyaç duyulan nehir ve taşkın alanlarının tanımlanacağı veri kümeleri Şekil 15 deki gibi görüntülenir.

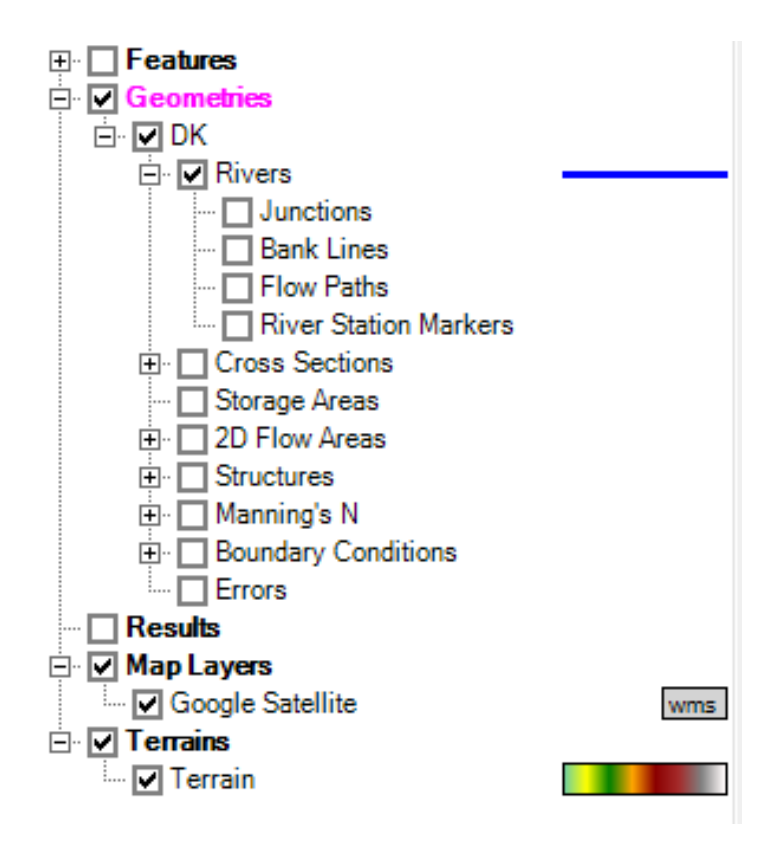

*Şekil 15* Geometri ve nehir alt menüleri

#### **Nehir Merkez Çizgisinin Oluşturulması**

İlk olarak ele alınacak akarsu boykesit profilini tanımlamak için bir merkez çizgisi oluşturulur. Akarsu merkez çizgisi HEC-RAS programında nehir ağını tanımlamak içinde kullanılır. Örnek olarak ele alınan İstanbul Çamaşırcı deresi Şekil 3 de görüleceği üzere kuzey doğudan güney batıya doğru akmakta (sağ üsten, sol alta doğru) ve yan kol (Baruthane deresi) ise derenin solundan ortalarda Çamaşırcı deresi ile birleşmektedir. Böylece üç dere kolu; *memba ana kol*, *mansap ana kol* ve *yan kol şeklinde* ayrı ayrı tanımlanmalıdır.

Dere doğal kesitini oluşturmak için RAS Mapper penceresinde sol tarafta bulunan veri katmanlarindan *Terrain* düğmesi çift tıklanarak Şekil 16 da verilen pencere görüntülenir. Pencerede Görüntüleme ve Bilgi (*Visualization and Information*) bölümünde renk ölçeği çift tıklanarak pencerenin sağ tarafında görüntülenen Yüzey Dolgu Seçimi (*Select Surface Fill*) penceresi görüntülenir. Renk skalası aralığı (*No Values*) seçilerek (10), Oluştur (*Create*) düğmesine ve Uygula (*Apply*) düğmesine basılarak pencereler kapatılır.

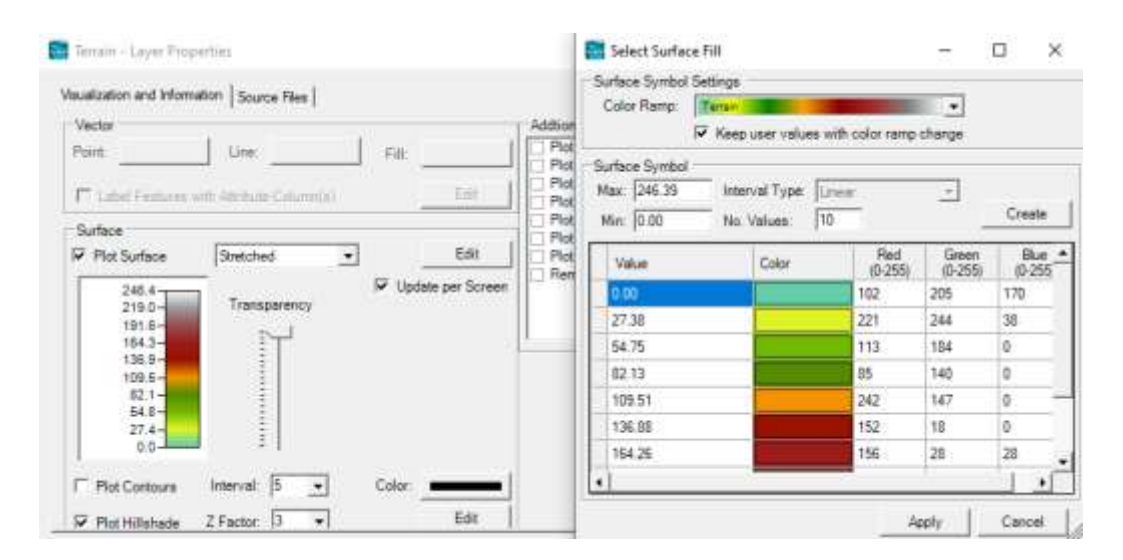

*Şekil 16* Arazi katman renk ölçeği

Bu durumda RAS Mapper ana penceresi Şekil 17 deki gibi görüntülenir. Çamaşırcı deresinin başlangıç noktasında pencere yakınlaştırılarak renk skalasında arazi görüntülenir. Pencerenin sağ alt kısmında arazi kotlarını gösteren renk skalası görülmektedir. Pencerede fare imleci gezdirilerek arazi kotları görüntülenebilir. Dere

başlangıcının olduğu yere fare getirildiğinde bu noktanın kotu 126.922m olarak belirlenmiştir.

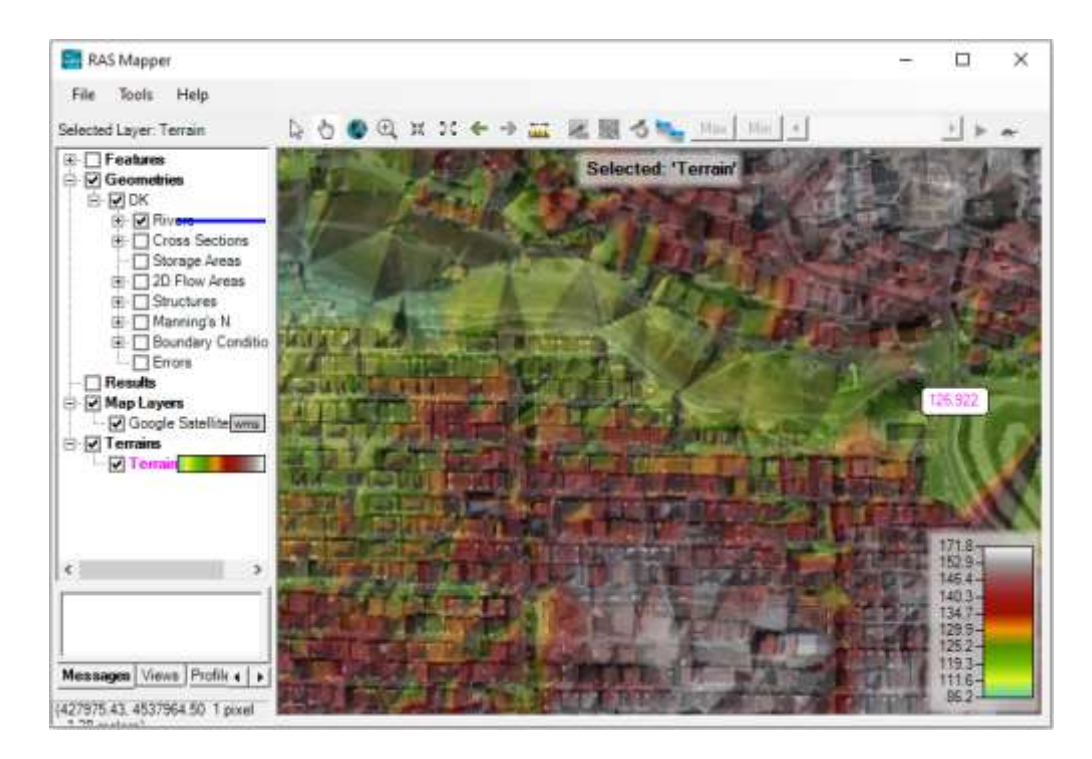

*Şekil 17* Çamaşırcı deresi başlangıç arazi yükseklik görüntüsü

Bu aşamada arazi düşük kotları dikkate alınarak akış yönünde dere merkez çizgisi sayısallaştırılacaktır. Veri katmanı penceresinde *Rivers* düğmesi üzerinde farenin sağ tuşuna basılır ve açılan kutudan *Edit Geometry (BETA)* düğmesi seçilir. Bu durumda görüntüleme penceresinin sol üst kısmında Şekil 18 de verilen düğmeler görüntülenir. Seçili olan *Yeni Özellik Ekle* (**Add New Feature**) düğmesi yardımı ile dere ana güzergahı şekildeki gibi çizilir. Bu düğme seçili iken derenin membaından başlayarak mansaba doğru güzergah boyunca sayısallaştırılacak noktalar kırıklıklar dikkate alınarak fare yardımı ile işaretlenir Şekil 18. Çamaşırcı deresinin üst sınırından yan kol kavşak noktasına kadar akarsu merkez hattı akış yönünde aşağı doğru sayısallaştırılır. Sayısallaştırılan noktalar silinmek istendiğinde Şekil 18 de verilen düğmelerden *Geri al*

(**Undo**),  $\Box$ , düğmesi ile son seçilen noktalar geriye doğru kaldırılabilir. Aşağı doğru güzergah oluşturulurken harita üzerinde gezinmek için kaydırma düğmesine

basılabilir. Kavşak noktasına gelindiğinde sayısallaştırmayı durdurmak için farenin sağ düğmesi çift tıklanır.

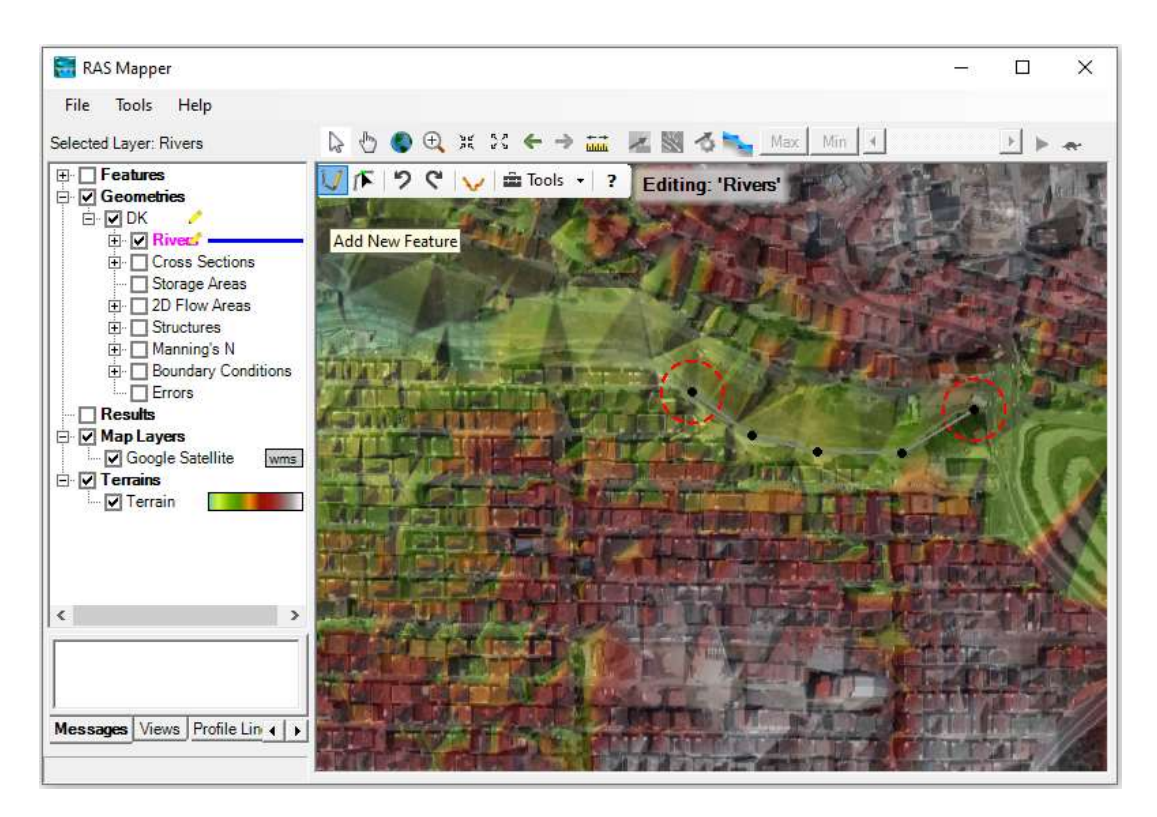

*Şekil 18* Dere merkez çizgisinin oluşturulması

Dere kolu tamamlanarak farenin sağ tuşu çift tıklandığında Şekil 19 da verilen pencerede verildiği üzere bir kutu görüntülenir. Dere kolunun adı için "Camasirci" aşağıda belirtilen erişim adı için "Memba" bilgisi girilir. Pencerede **OK** düğmesi seçilerek pencere kapatılır. HEC-RAS'taki her bir akarsu kolu farklı bir isime sahip olmalıdır. Dere ana kol memba kısmının güzergahı Şekil 19 da verilmiştir.

Yanlış konuma tıklanarak hata yapılması durumunda sayısallaştırmaya akarsu kolunun sonuna kadar devam edilebilir. Sayısallaştırma bittiğinde ekran penceresinin sol üst köşesindeki araç çubuğu düğmelerinden *Edit Feature* **F** simgesi seçilerek, dere çizgisine müdahale edilir. İşaretlenen noktalardan biri üzerinde farenin sağ düğmesi ile tıklandığında Şekil 20 de verilen pencere görüntülenir. Pencereden görüleceği üzere çizilen akarsu hattına ait bir çok özelliğe bu menüler yardımı ile müdahale yapmak

mümkündür. Bu durumda noktalar silinebilir, kaydırılabilir, araya ilave noktalar yerleştirilebilir. Örneğin köşelerden birinin konumu düzenlenmek istenirse Noktaları Görüntüle "*View/Edit Points*" düğmesi seçilerek noktaların koordinatları girilerek istenilen noktaya getirilebilir Şekil 21.

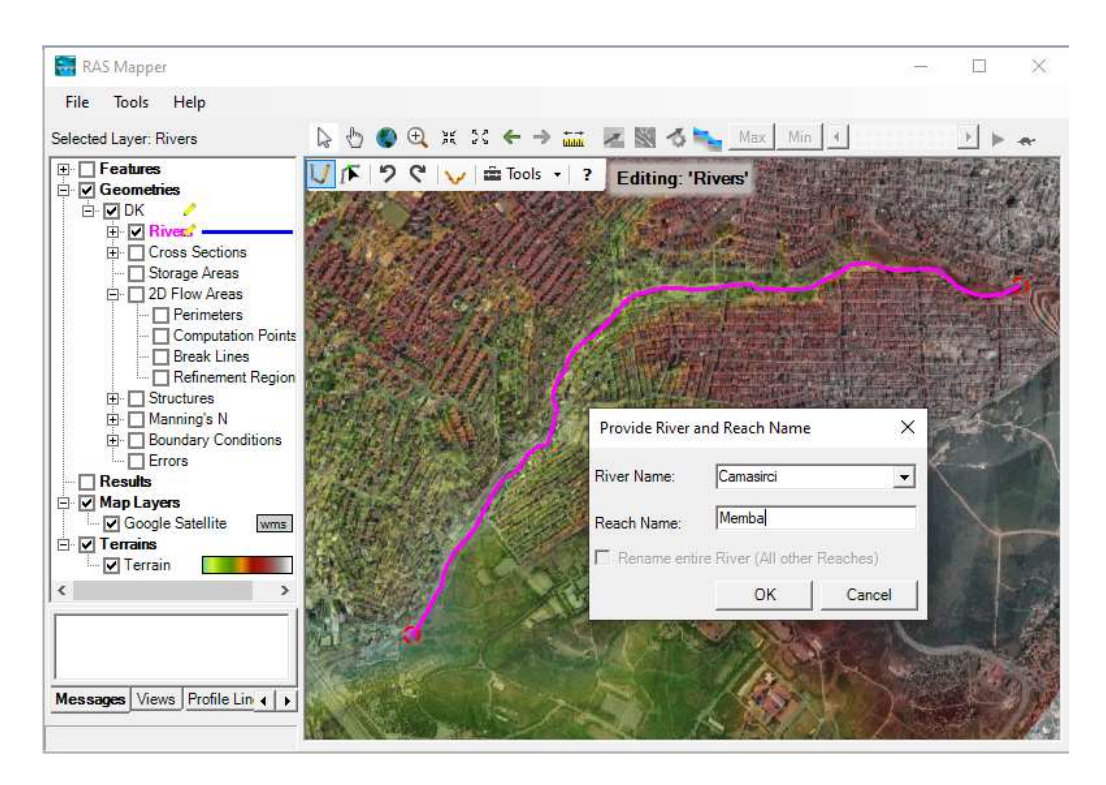

*Şekil 19* Dere kolunun (Ana kol memba) tanınmlanması

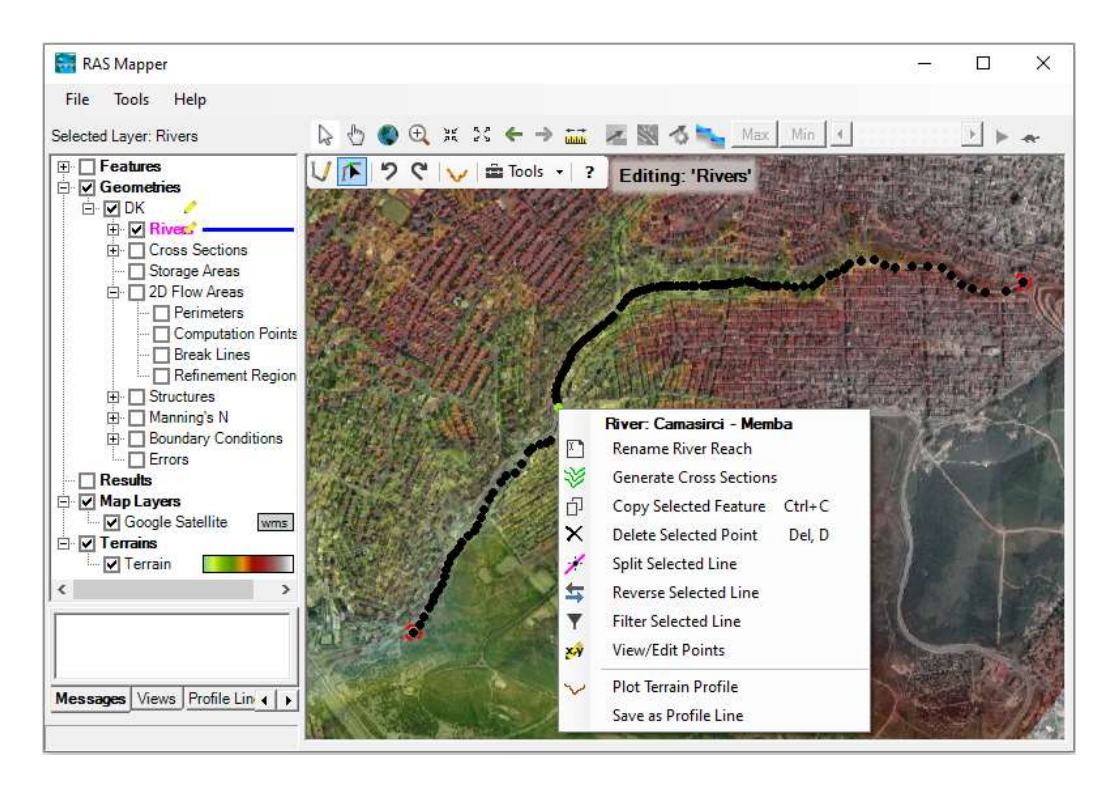

*Şekil 20* Akarsu kolu düzenleme seçenekleri

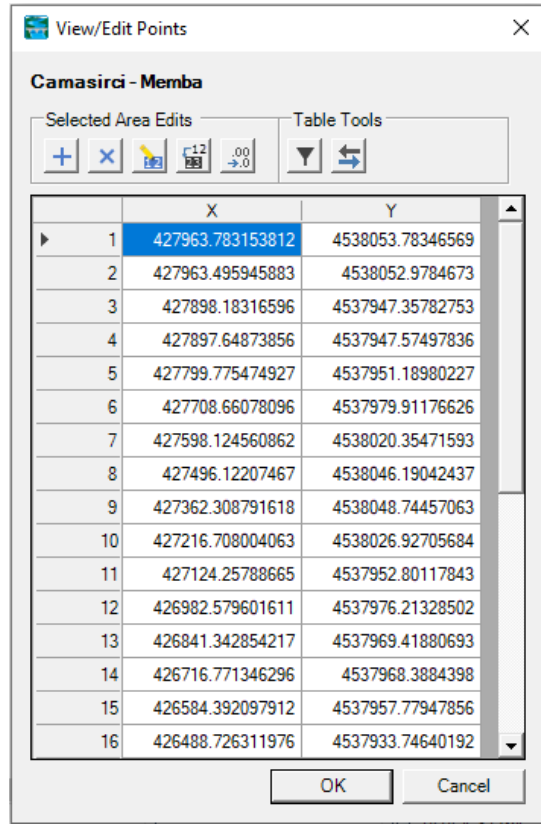

*Şekil 21* Sayısallaştırılan dere güzergahı koordinatları

Tanımlanan dereye ait boy kesit profilinin görüntülenmesi için memba kolu seçilir. Farenin sağ tuşuna basıldığında açılan pencerede **Plot Terrain Profile** (Arazi Profilinin Çizimi) menüsü seçilerek Şekil 22 de verilen boykesit profili görüntülenir. Şekilden de görüleceği üzere Çamaşırcı deresi memba kolunun uzunluğu 3284.47m ve bu noktanın kotu 27.3m olarak görülmektedir. Farenin imleci memba başlangıç noktasına getirildiğinde bu noktanın kotu da 126.92m olduğu belirlenmiştir.

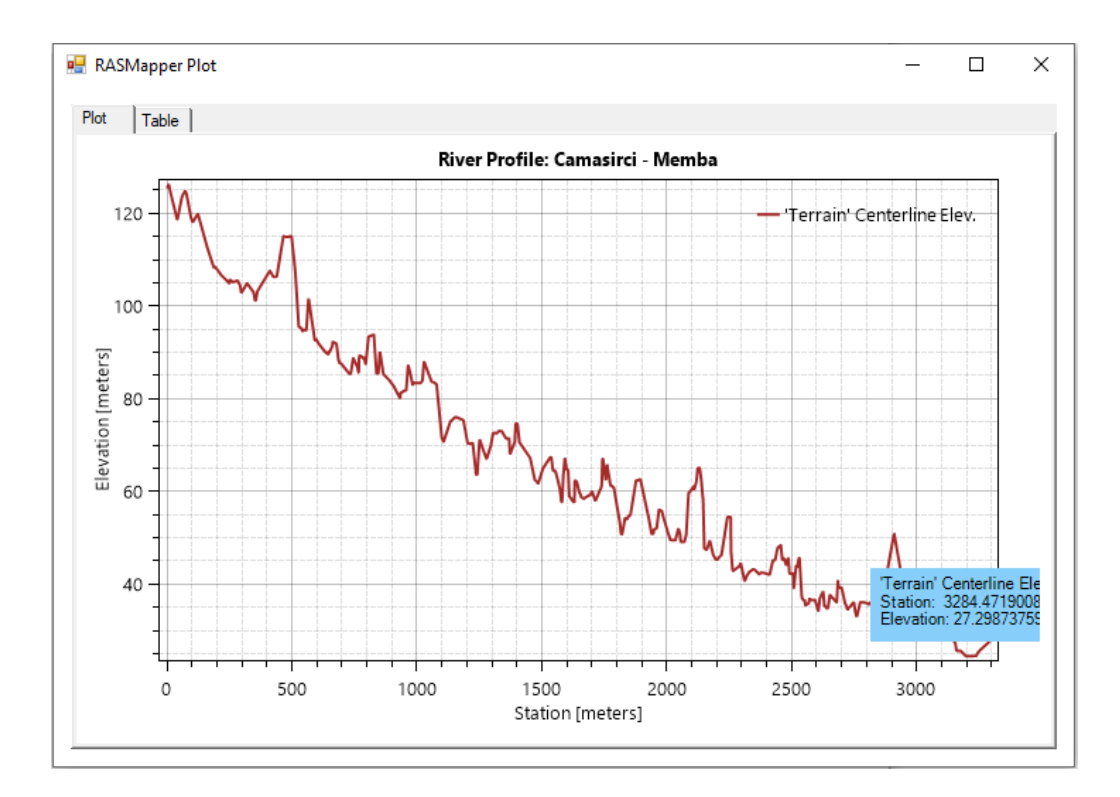

*Şekil 22* Çamaşırcı deresi memba kolu boykesit profili

Veri katmanı penceresinde yapılan değişikliklerden sonra *Rivers* katmanı seçilerek farenin sağ düğmesi tıklandığında düzenlemeyi durdur "*Stop Editing*" düğmesi seçilir. Düzenlemeleri kaydetmek istenen bir mesaj kutusu açılır. *Evet* düğmesi seçilerek kayıt sağlanır Şekil 23.

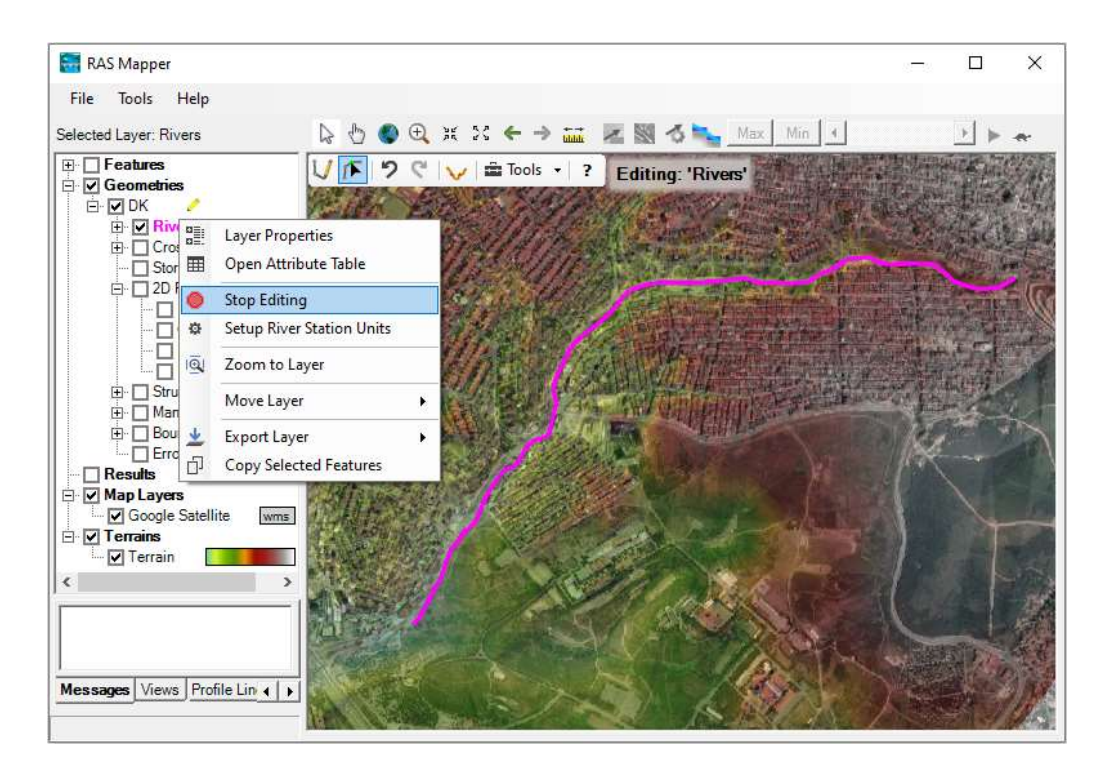

*Şekil 23* Düzenlemenin kaydedilmesi

Diğer akarsu kolunun sayısallaştırılması için yan kolun (Baruthane deresi) üst sınırından başlayarak kavşak noktasına doğru yan kol ana hattı çizilir Şekil 24. Bu amaçla veri tabakası penceresinde *River* düğmesi ve *Edit Geometry* düğmeleri seçilerek bir önceki kolda gerçekleştirilen adımlar tekrarlanır. Kavşak noktasına yaklaşıldığında kesikli kırmızı bir daire aşağıdaki şekildeki gibi görüntülenir. Dairenin görülebilmesi için ekranda yakınlaştırma yapılması gerekebilir. Yan kola ait merkez çizgisinin son noktası bu kırmızı daire içinde ve memba ana kolu kapsayacak bir konumda olması gerekir. Yan kola ait sayısallaştırmanın tamamlanması için farenin sağ düğmesi çift tıklanır. Yan kola ait isimlendirme tamamlanarak (*Baruthane - Yankol*) evet düğmesi ile pencere kapatılır. RAS Mapper'ın mevcut sürümünde akarsu kolları birleşmemiş gibi görüntülenmektedir. Fakat RAS Mapper kırmızı daire içerisinde bulunan kolları otomatik olarak belirler ve bu kolları birbirine bağlar. Düzenlemeler kaydedilir.

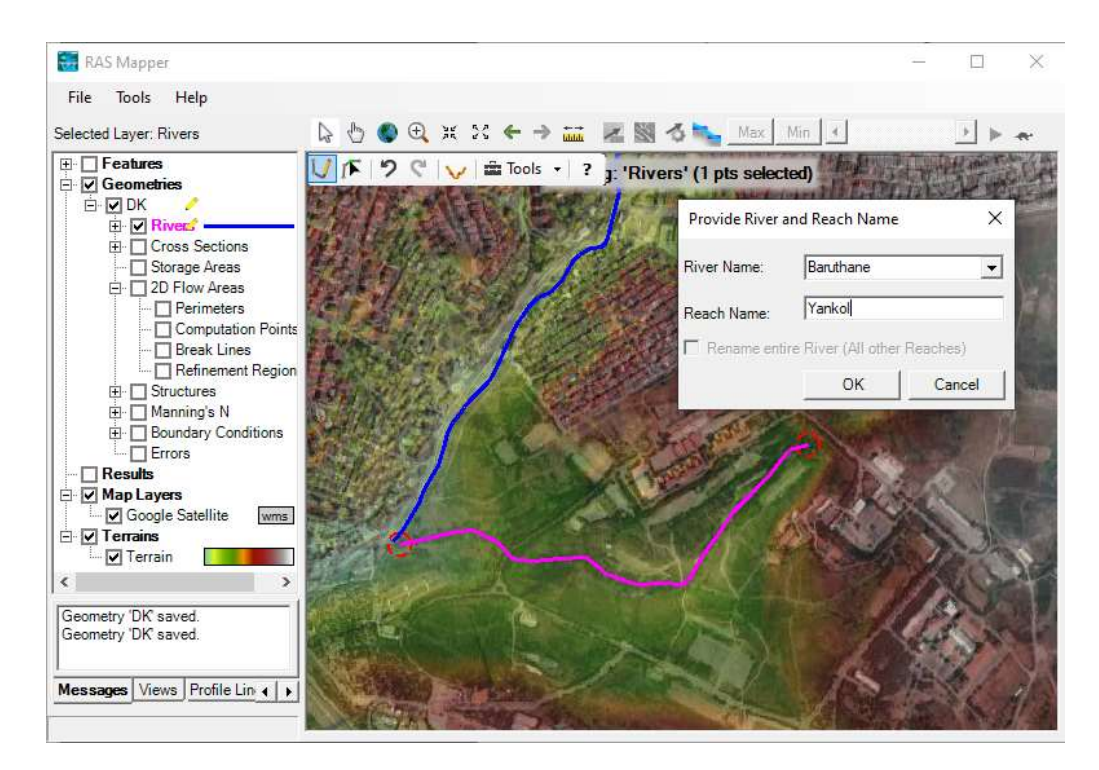

*Şekil 24* Baruthane deresi yankol güzergahı

Son olarak Çamaşırcı deresinin alt kolu kavşak noktasından başlayarak Marmara denizinde deşarj noktasına kadar yukarda açıklandığı üzere sayısallaştırılır. Alt kola ait başlangıç noktasının, üst (memba) ve yan kolların birleşim noktasını gösteren kırmızı kesikli daire içerinde olmasına dikkat edilir Şekil 25. Akarsu alt ucuna gelindiğinde sayısallaştırmayı tamamlamak ve bu kola ait bilgilerin (ismin) tanımlanması için farenin sağ düğmesi çift tıklanılır. Açılan pencerede *River Name*: Çamaşırcı ve *Reach Name*: Mansap girilerek pencere kapatılır, düzenleme kaydedilir. HEC-RAS akarsuyun üç koluna ait merkez çizgilerini otomatik olarak birleştirir ve bir kavşak noktası oluşturur.

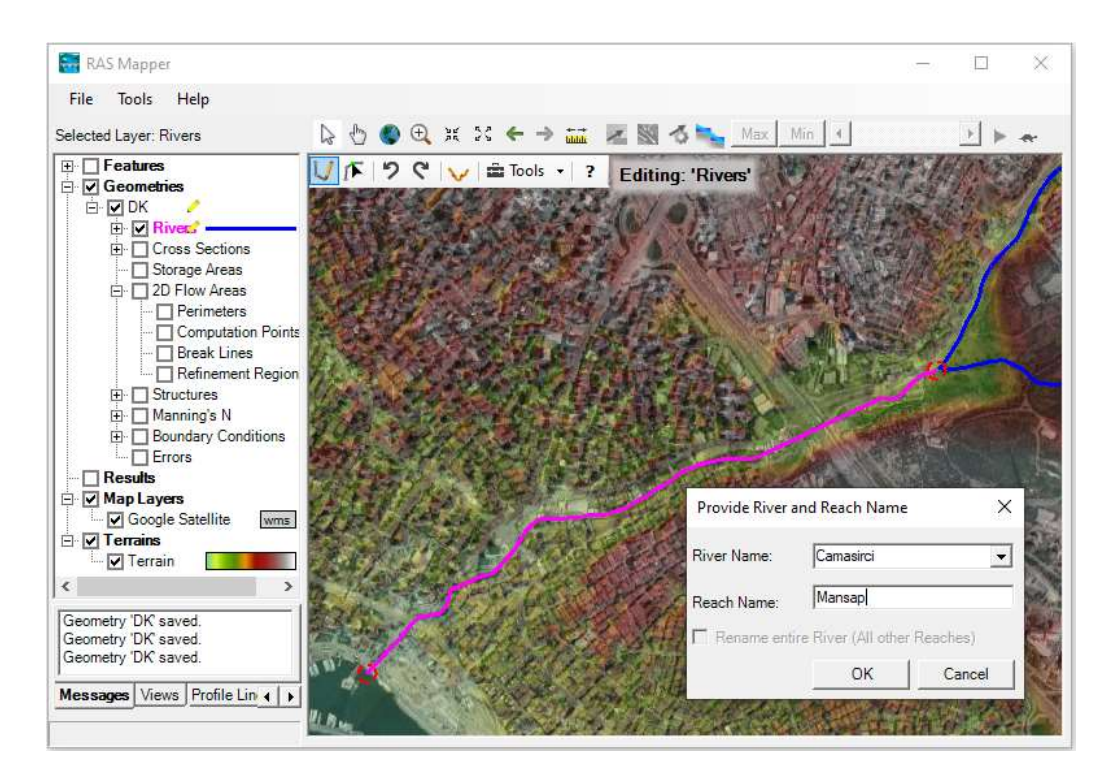

*Şekil 25* Mansap kolu ve kavşak noktasının gösterimi

Veri katmanları penceresinde *Rivers* menüsü seçilerek sağ tuşa basıldığında açılan pencereden Özellik Tablosunu Aç (*Open Attribute Table)* düğmeleri seçildiğinde tanımlanan akarsu kollarına ait bilgilerin özetlendiği tablo aşağıdaki gibi görüntülenir Şekil 26.

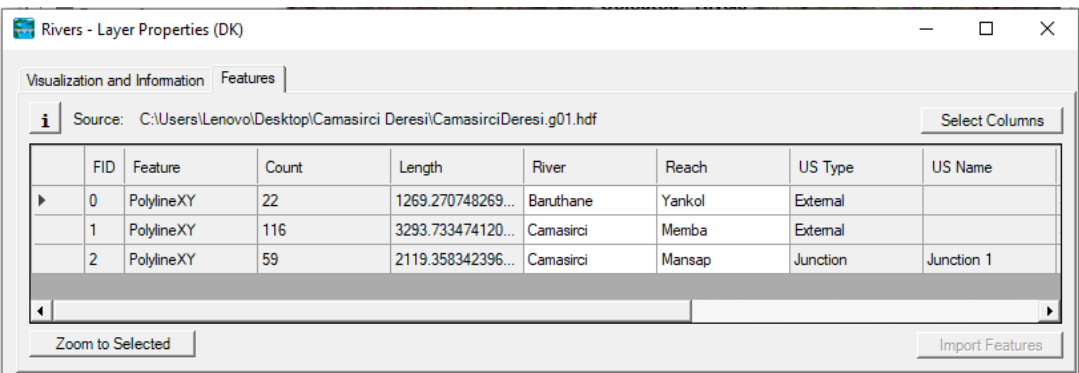

*Şekil 26* Dere kollarına ait özellikler tablosu

Bu tabloda *FID* coğrafi veri tabanındaki kollara ait belirli özelliklerin kaydedildiği bir numaradır. *Count* (Sayı) her bir kol için tanımlanan köşelerin (sayısallaştırılmış noktaların) sayısını gösterir. *Length* (uzunluk) bu kollara ait uzunlukları gösterir. US Type her bir kolun ucundaki sınır şartının türünü ifade eder. *External* (Dış) bu noktalarda bir dış akışın olduğunu gösterir. *Junction* (kavşak) söz konusu kolun bir kavşağa bağlı olduğunu gösterir. Pencere kapatılarak RAS Mapper penceresi *File* ve *Save* düğmeleri ile kaydedilir.

#### **Akarsu Bank-Kenar Çizgisinin Oluşturulması**

Akarsu bank-kenar çizgisi, ana kanalı taşkın yatağından ayırmak için kullanılır. Bank konumları ile ilgili bilgiler kesitlere ait farklı özellikleri tanımlamaya yardımcı olur. Örneğin taşkın yataklarında oluşan bitki örtüsüne bağlı Manning *n* pürüzülük katsayısı, ana kanala göre genellikle daha yüksek olur. Ana kanal kenar çizgisini oluşturmak, kanal merkez çizgisini oluşturmaya benzer. Fakat çizginin düzenlenmesinde ve bağlanmasında özel bir yöntem yoktur. Bu çizgiler akım doğrultusunda veya ters doğrultuda, sürekli veya kırıklı olarak düzenlenebilir.

Akarsu kenar çizgilerini oluşturmak için *Geometries* ve *Rivers* katmanları altında bulunan *Bank Lines* kenar çizgisi menüsü sağ tıklanarak **Edit Geometry (BETA)** menüsü seçilir. Akarsu ana çizgisi oluşturmak için izlenen yöntem burada da tekrarlanır. Bu amaçla şu adımlar izlenir. 1) Akarsu üst kolunun membaından başlanır 2) Akım doğrultusunda önce sol sonra sağ kenar sayısallaştırılır. Sağ kenar sayısallaştırılırken kesişme noktasında durmak gerekmez, kenar boyunca tek bir bank-kenar sınırı tanımlanabilir. Çamaşırcı deresi üzerinde sol tarafta bir yan kol olduğundan tek bir kenar çizgisi ile geçilemez. Üst ve alt kol için iki ayrı kenar çizgisi tanımlanmalıdır. Tanımlanan bank çizgilerinin uçları sonraki bank çizgisine bağlanması gerekmez. Her üç kol için sayısallaştırma gerçekleştirilir. Bank çizgileri (*Bank Lines*) katmanı üzerinde sağ tuşa basılarak düzenlemeyi durdur ve kaydetme isteği **Evet** seçilerek sayısallaştırma tamamlanır. Dosya ve kaydet (*File & Save*) düğmeleri ile RAS Mapper a kayıt tamamlanır. Şekil 27 de oluşturulan dere kenar çizgileri kırmızı ile görülmektedir.

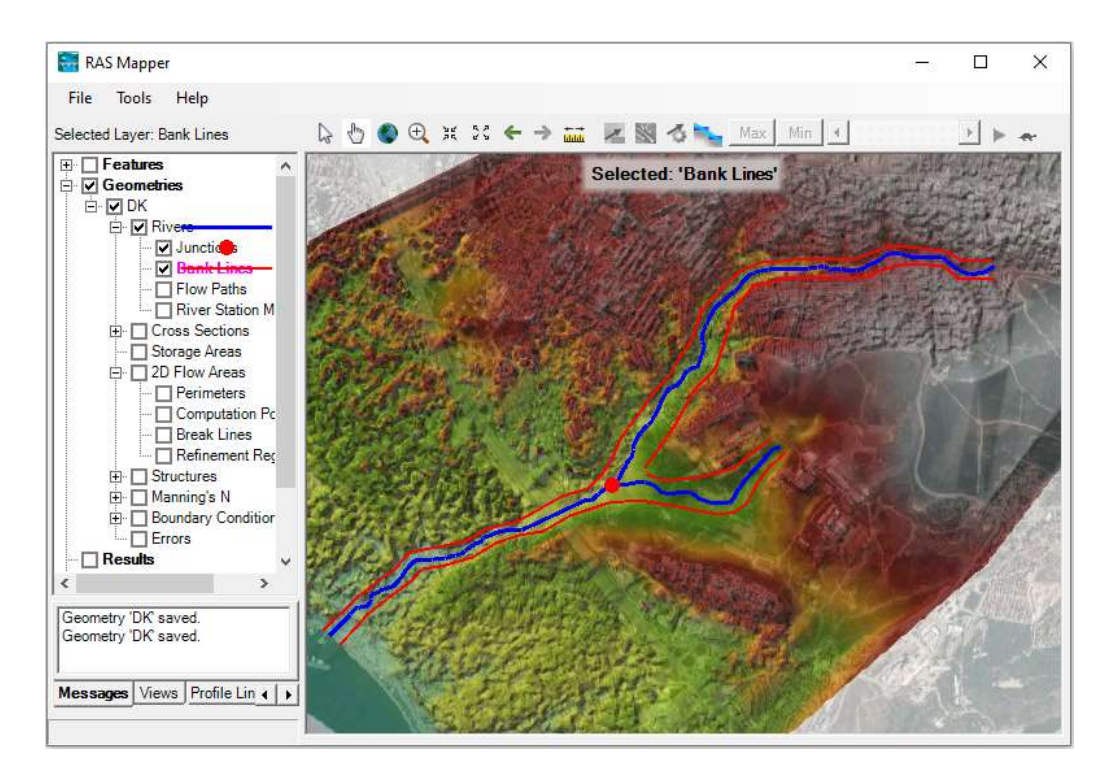

*Şekil 27* Dere kenar çizgileri

#### **Akım - Taşkın Yolunun Oluşturulması**

Akım yolları taşkın kanallarındaki akım genişliklerinin belirlenmesi amacıyla tanımlanır. Bir önceki adımda olduğu gibi benzer sayısallaştırma adımları gerçekleştirilir. Bu amaçla Akım yolları katmanı (*Flow Paths Layer*) seçilir farenin sağ tuşu yardımı ile Geometri düzenle (*Edit Geometry BETA*) düğmesi seçilir. Sol ve sağ taşkın yatağı sınırları için SYM haritasına bakılabilir. Bu çizgiler kullanılarak ana kanal bank-kenar sınırı dışında kalan enine kesit alanları hesaplanır. Böylece taşkın kanalları sayısallaştırılır. Benzer adımlar izlenerek membadan başlayıp önce sol daha sonra sağ taşkın alan sınırları sayısallaştırılır. Bu işlemler tamamlandıktan sonra Akım Yolları katmanı (*Flow Paths*) seçilerek kaydetme gerçekleştirilir. Her bir kola ait sağ ve sol akım yolları ayrı ayrı sayısallaştırılmalıdır. Farklı kollara ait tek bir akım yolu tanımlanmamalıdır. Ayrıca bir akım yolu başka bir akım yolu ile, ana kanal çizgisi ile ve kenar çizgisi ile çakışmamalıdır. Şekil 28 de Çamaşırcı deresi için oluşturulan akım yollları mavi çizgiler ile gösterilmiştir.
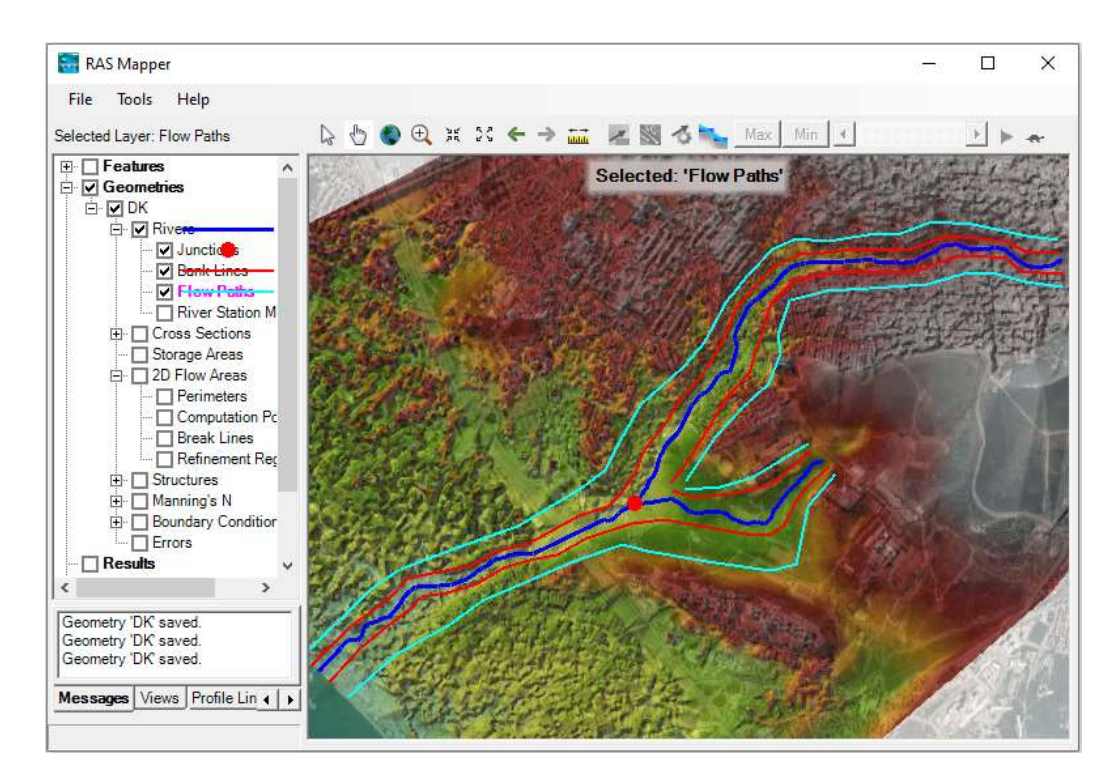

*Şekil 28* Dere taşkın yatağı sınırları

#### **Enkesit Oluşturma**

Enkesit bilgileri HEC-RAS paket programı için önemli verilerdir. Enkesitler, kanal boyunca arazi zemin kotlarını içeren bilgileri tanımlamak için kullanılır. Enkesit menüsü, nehir akım çizgisi ve akım yolu hattı gibi diğer RAS katmanlarının kesişim bilgilerini, HEC-RAS ana kanal sınırı (ana kanal ile taşkın yatağı sınırı), mansap akım yolu uzunluğunu (kesitler arasındaki mesafe) ve Manning pürüzlülük katsayısı "*n*" gibi özellikleri tanımlamak için kullanılır. Bu nedenle kanala ait gerçekçi bir gösterim elde etmek için yeterli sayıda enine kesit oluşturmak, ana kanal ve taşkın yatakları için önemlidir. Kesitler oluşturulurken aşağıdaki kurallara dikkat edilmelidir.

- 1) Enkesitler akım yönüne dik olarak tanımlanmalıdır.
- 2) Akımın modellenebilmesi için tüm taşkın yatağı boyunca uzanmalıdırlar.
- 3) Akım doğrultusunda bakarken her zaman soldan sağa doğru tanımlanmalıdırlar.
- 4) Enkesit çizgileri nehir akım yolu çizgisi, kenar çizgileri ve taşkın yatağı sınır çizgileri ile bir kez kesişmelidir.

Zorunlu olmamakla birlikte kesitler arasında tutarlı bir boşluk bırakılmalıdır. Arazinin dik olduğu (yüksek eğim) bölgelerde bu mesafeler düşük, eğimin yumuşak olduğu (düşük eğim) yerlerde bu mesafeler uzun tutulabilir. Bu çalışmada kesitler arasında 40 ila 100m arasında mesafe bırakılmıştır. Kanal boyunca köprü menfez gibi bir yapı bulunması halinde bu yapıların memba ve mansap kısımlarına Ardıçlıoğlu 2019 da açıklandığı üzere ikişer kesit eklenmelidir. Kesitlerin ikisi bu yapıların hemen memba ve mansap yüzlerinin önünde, diğer ikisi de köprü ve menfezlerden maksimum 3-6m uzakta olmalıdır. Akarsu üzerindeki bu sanat yapıları Google Earth uydu görüntülerinden tespit edilebilir.

Ele alınan bu örnekte doğal yatak modelleneceğinden köprü ve menfez gibi sanat yapıları dikkate alınmayacaktır. Akarsu kollarında oluşturulacak enkesitler Şekil 20 de verilen pencerede görüntülenen menülerden Kesit Oluştur, "**Generate Cross Section**" seçeneği ile otomatik olarak oluşturulabilir. Bu durumda oluşturulacak kesitler arası mesafe ve genişliğinin tanımlanması gerekir. "Kesit Oluştur" seçeneği enkesitin çok fazla değişmediği arazi profillerinde kullanışlı olabilir. Çamaşırcı deresinde Şekil 28 de görüleceği üzere ana kanal kenar sınırları ve taşkın yatakları çok farklı aralıklarda değiştiğinden kullanımı uygun görülmemiştir.

Kesitleri oluşturmak için Veri Katmanları Penceresinde Enkesitler (*Cross-Sections*) katmanında, Geometriyi Düzenle (*Edit Geometry*) seçilerek daha önce açıklanan sayısallaştırma adımları yukarda bahsedilen kurallara dikkat edilerek gerçekleştirilir. Şekil 29 da Çamaşırcı deresi ve yan kolu olan Baruthane deresi üzerinde oluşturulan kesitler gösterilmiştir.

Enkesitler çizilirken her bir kesit taşkın sınırlarını kapsayacak şekilde belirlenmelidir. Bu amaçla kesit vadinin yüksek kısmından başlayarak tanımlanabilir. Enkesite ait profil sayısallaştırıldıktan sonra kesit üzerinde farenin sağ tuşu tıklanarak **Arazi Profilini Çiz** (*Plot Terrain Profile*) menüsü seçilip kesit görüntülenebilir. Şekil 29 da Baruthane deresi üzerinde verilen 718 nolu kesite benzer ise uygun olacaktır, aksi takdirde kesit uzatılmalıdır. Genel kural olarak enkesit ana kanal genişliğinden 4-5 kat daha geniş olmalıdır.

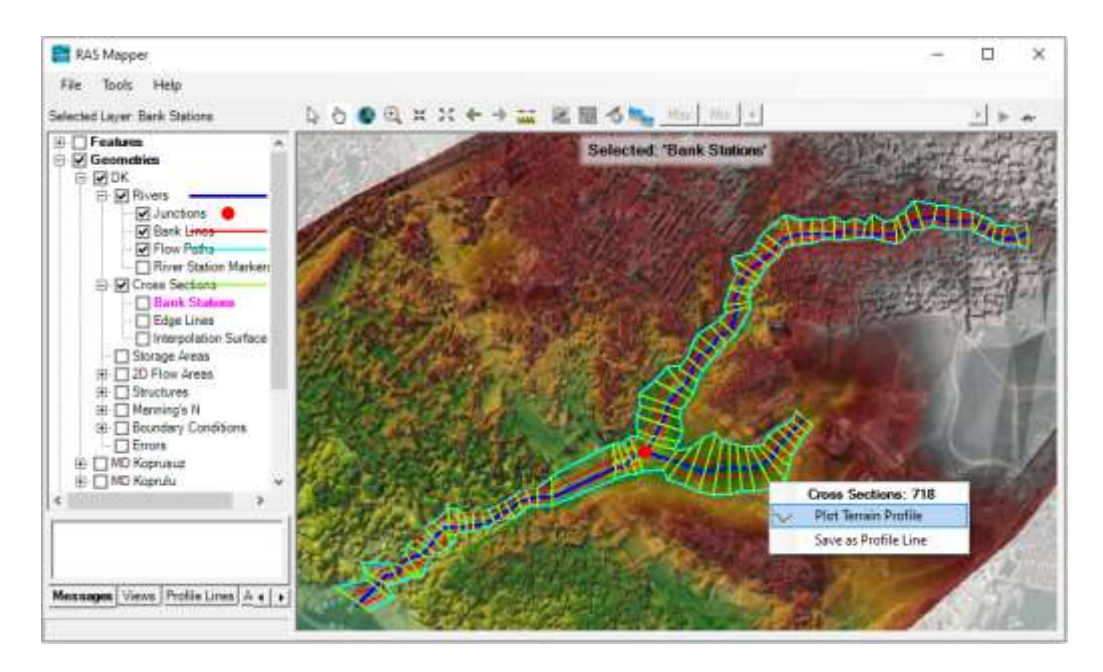

*Şekil 32* Enkesitlerin gösterimi

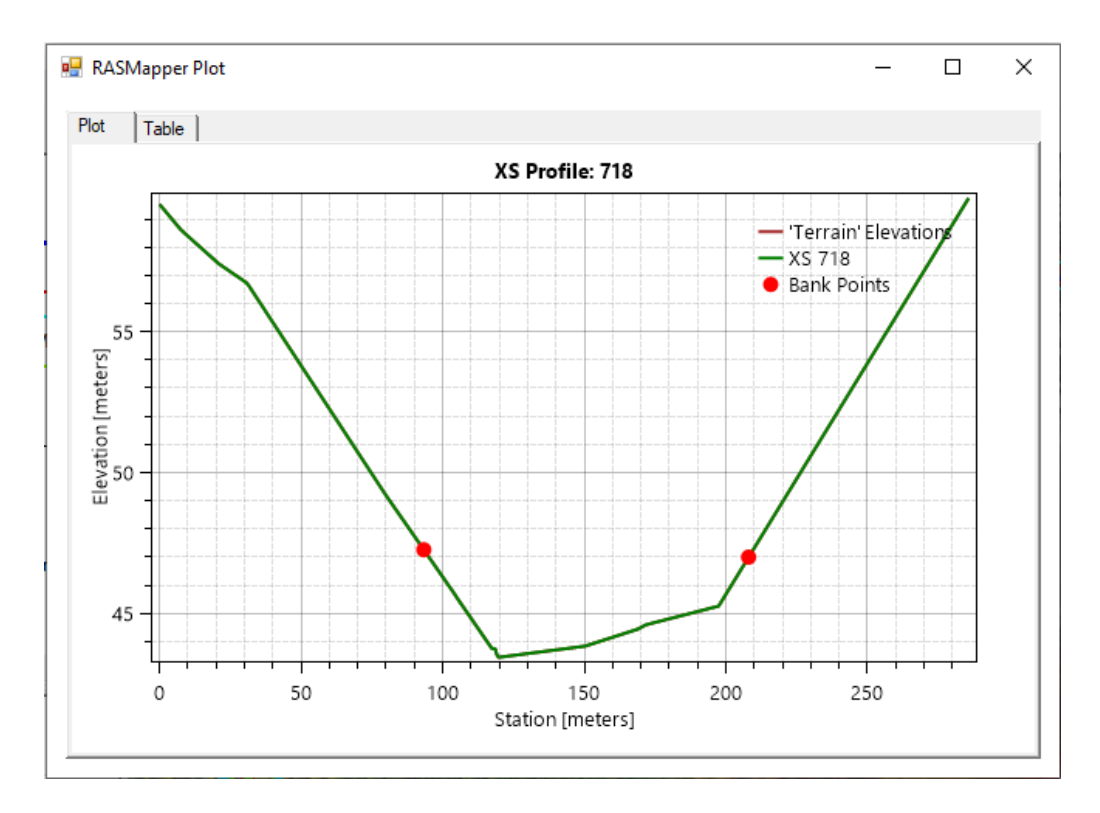

*Şekil 29* Baruthane deresi 718 nolu kesit ve kenar sınırları (Bank Points)

Enkesitler sayısallaştırıldıktan sonra değişiklikler kaydedilir. **Geometriyi düzenle** (Edit Geometry) seçeneğine geri dönülerek Cross-Section katmanında farenin sağ tuşu ile tıklanır. **Compute>>All Xs Atributes Below** Kesitlere ait tüm özellikleri hesapla seçeneği ile kesitler hesaplanır. Düzenleme kaydedilerek *Stop* düğmesine basılır Şekil 30.

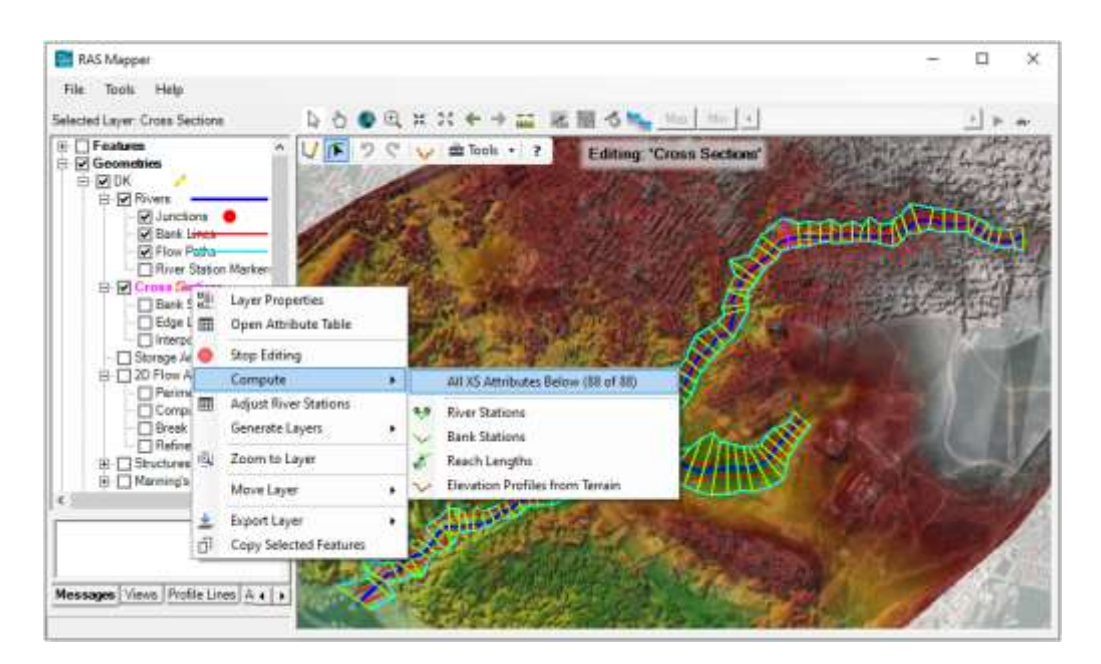

*Şekil 30* Kesit özelliklerinin hesaplanması

HEC-RAS ana penceresinde uygulamanın başında açılan geometri dosyasına *Edit>> Geometry Data* menüleri ile gidilir. Bu durumda akarsu merkez çizgisi, kesitler ve kenar sınır noktaları Şekil 31 de verildiği üzere görüntülenir.

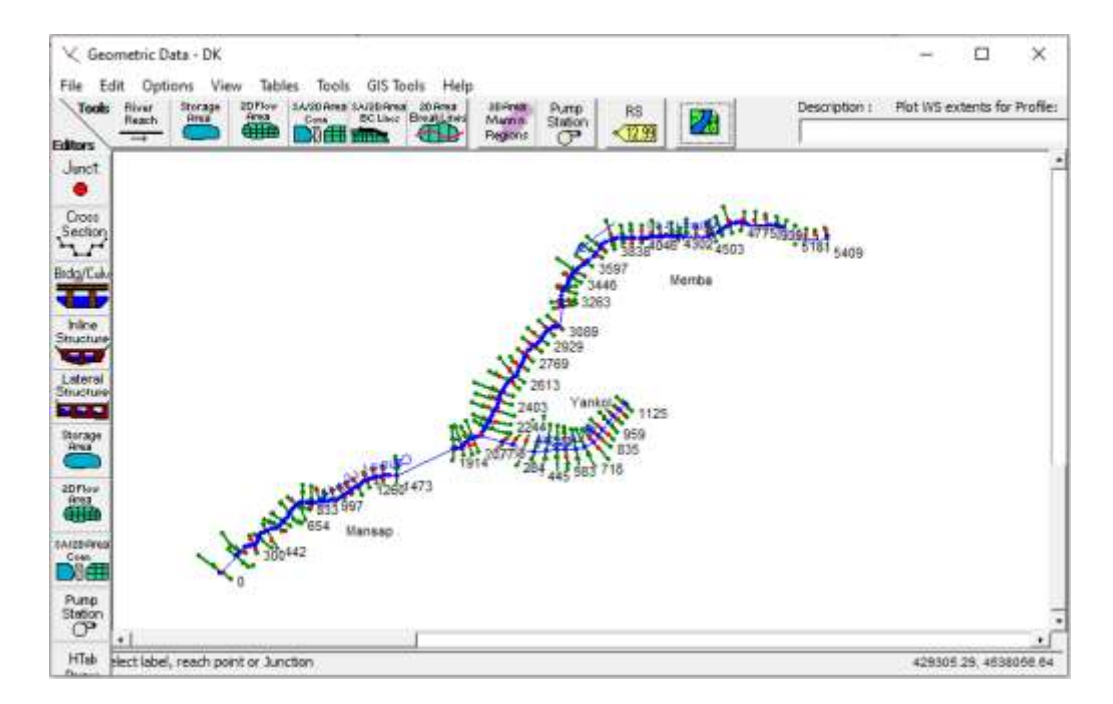

*Şekil 31* Geometri veri penceresinde kesitlerin gösterimi

Kesit özelliklerine ait bilgileri içeren tabloyu görüntülemek için, RAS Mapper penceresinde *Cross Section* düğmesi sağ tuşlanarak *Open Attribute Table* menüsü seçilir Şekil 32. Tabloda ana kanal, sağ ve sol taşkın kanalları uzunlukları ve kenar istasyonları görülmektedir. Bu adım aynı zamanda SYM haritasından kesit yüksekliklerinide belirleyerek geometri dosyasına kaydeder. RAS Mapper penceresi kaydedilerek kapatılır. Geometrik Veri penceresinde arazinin yükseklik haritası arkada planda görüntülenmek istenirse Şekil 33 de kırmızı kutu içerisine alınan Arka planı görüntüle düğmesi seçilir.

Açılan pencerede *Plot Terrain* (araziyi çiz) kutusu seçilerek arzinin topografyası görüntülenebilir. Google Setellite (Google Uydu) kutusu da işaretlenerek uydu görüntüsü RAS Mapper da belirlenen saydamlıkta arka planda görüntülenir.

| $\mathbf{L}$ |                 |                |       |         | Source: Citibare Lanovo Deaktop Uygulamalar Camasinsi Dansai Son Camasins gill hef |               |                  |              |                              |              |                   |               |                           |               | Select Columns             |   |
|--------------|-----------------|----------------|-------|---------|------------------------------------------------------------------------------------|---------------|------------------|--------------|------------------------------|--------------|-------------------|---------------|---------------------------|---------------|----------------------------|---|
|              | FO <sup>1</sup> | Feature        | Court | Length  | Prime                                                                              | <b>Fleach</b> | River<br>Station | Nade<br>Name | Nide<br><b>Descriptions:</b> | Lenom<br>LCB | Length<br>Channel | Length<br>ROB | Lett<br><b>Bank</b>       | Roht<br>Back. | Stationing<br><b>CHost</b> | ۰ |
| ٠            | ø               | Pulylew/LY     | э     | 145.46  | Bandhare                                                                           | Tarket        | 1125             |              |                              | 54.7         | 56.5              | 62.5          | 34                        | 86.7          | b                          |   |
|              |                 | Fidylmul/CY    | 12    | 119.51  | Bandhame                                                                           | Tarksi        | 1069             |              |                              | 55.4         | 54.7              | 56.2          | 23.1                      | 95.3          | ø                          |   |
|              | 12              | FolytmeXY      | ١э    | 135.56  | Bautnaw                                                                            | Tankel        | 1014             |              |                              | 43           | 54.8              | 95.0          | 36.5                      | 95.4          | b                          |   |
|              | ìá              | PublineXV 2    |       | 179.51  | Bandsaw                                                                            | Tarkol        | 555              |              |                              | \$1.4        | 88                | 72            | 50.6                      | 123.1         | o                          |   |
|              | la              | Polyline XY 2  |       | 203.07  | Bacchane                                                                           | <b>Farks!</b> | 333              |              |                              | 40.2         | 50.6              | 55 6          | 45.3                      | 137.8         | 0                          |   |
|              | is              | Polyline/CY    | гэ    | 217.66  | Bacthane                                                                           | <b>Tarks!</b> | 335              |              |                              | 174          | 62.2              | 20.4          | <b>STS</b>                | 144.3         | o                          |   |
|              | is.             | Folyline XY    | 32    | 275.85  | Bandhane.                                                                          | Tarkell       | 783              |              |                              | 99.3         | 64.3              | 41.1          | 105.7                     | 195.3         | ò                          |   |
|              | э               | PublineXY      | 12    | 285.65  | Barutharie                                                                         | <b>Cardol</b> | <b>TIE</b>       |              |                              | 109.9        | 66                | 31.4          | 93.3<br><b>STATISTICS</b> | 208           | b                          |   |
|              | 1B              | Polybne/IT     | 12    | 291.93  | Baruthamn                                                                          | Tarkel        | 452              |              |                              | 日本           | 68.2              | 58.2          | 91.8                      | 213.9         | o                          |   |
|              | в               | Pub/ImaXY      | 12    | 293.06  | Bandsane                                                                           | Tarksi        | 583              |              |                              | 87.6         | 64.4              | 46.9          | BE.                       | 221.6         | $\sqrt{2}$                 |   |
|              | 10              | PolylmulkY 2   |       | 331.38  | Basihane                                                                           | <b>Tarket</b> | 519              |              |                              | 95.2         | 74.1              | 32.4          | 120.1                     | 245.3         | á                          |   |
|              | 11              | Polybracity.   |       | 345.40  | Banduine                                                                           | Tarkol        | 445              |              |                              | 54.1         | 02.4              | 65%           | 138.6                     | 226.3         | $\mathfrak{g}$             |   |
|              | 12              | PulyknwXV 2    |       | 395.96  | Baruthane                                                                          | <b>Farkst</b> | 362              |              |                              | 10.3         | 77.9              | 12.2          | 13.7                      | 103.7         | ö                          |   |
|              | 13              | Polyline/KY.   | 2     | 320.7%  | Bandhane                                                                           | Yankal        | 284              |              |                              | 121.4        | 85.1              | 95.5          | 64.3                      | 182.7         | ø                          |   |
|              | 14              | FolytmeXY 2    |       | 255.61  | Baruthane                                                                          | <b>Tarket</b> | 399              |              |                              | \$9.4        | 61.2              | DO.B          | 77.7                      | 176.8         | o                          |   |
|              | 15              | PulylineXY 2   |       | 155.11. | Barutraine                                                                         | <b>Tarkst</b> | 138              |              |                              |              |                   |               | 20.2                      | 特车            | b                          |   |
|              | 16              | Polyline/XY  3 |       | 160.00  | Canaged                                                                            | Merritia      | 5409             |              |                              | \$8.7        | 76.5<br>id Kiri   | 75.1          | 38.3<br><b>COLOR</b>      | 144           | $\overline{0}$<br>m        |   |
|              | 17              | Pulyline/CC    | 12    | 124.12. | Canaseo                                                                            | Meribe        | 5333             |              |                              | 110.7        | 91.8              | 68.1          | 26.4                      | 104.1         | ò                          |   |
|              | 18              | PolybrackY 2   |       | 123.93. | Canairo                                                                            | Merita        | 5241             |              |                              | 54.4         | 55年               | 52.3          | 25.3                      | 83.1          | ø                          |   |

*Şekil 32* Kesit özelliklerini gösteren tablo

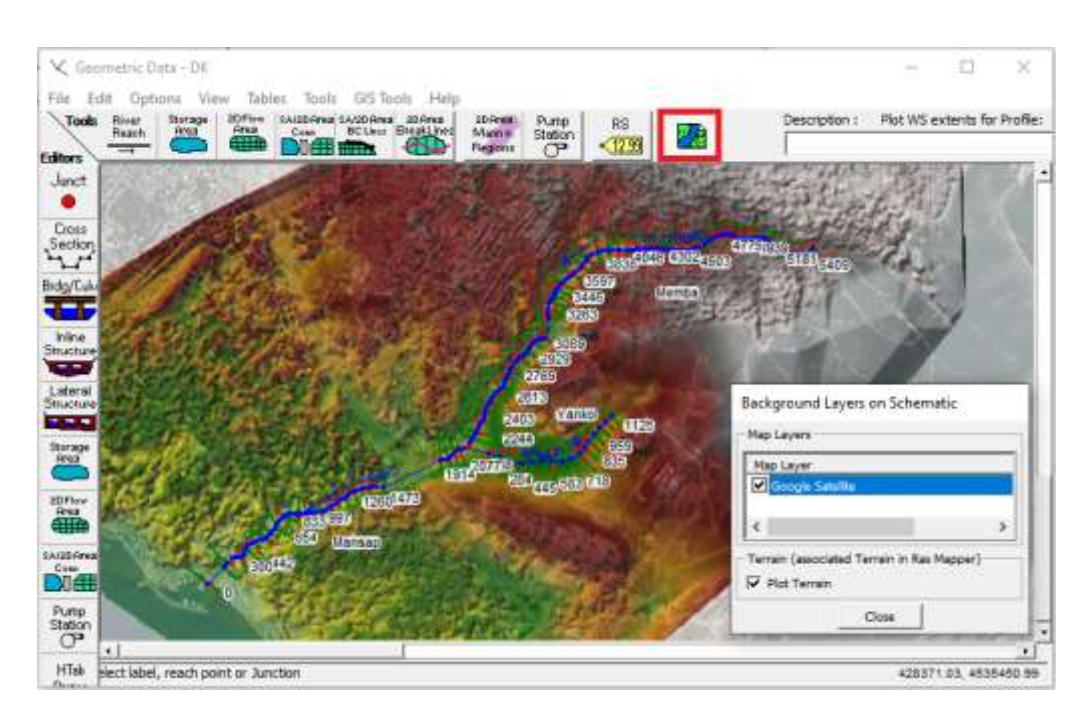

*Şekil 33* Geometri veri penceresinde arazi topografyasının görüntülenmesi

Geometri penceresinde sol sütunda bulunan **Cross Section** düğmesi ile açılan pencerede Çamasırcı deresi memba kısmında 4681 nolu kesit gösterilmiştir Şekil 34. RAS Mapper da kenar-kıyı çizgileri (*Bank Stations*) , nehir çizgisine çok yakın veya çok uzak olarak belirlenmiş ise bu noktaların kaydırılması gerekir. Bu amaçla sağ tarafta bulunan kesit görünümünde kenar çizgisinin olması öngörülen çizgi üzerine gelindiğinde bu noktanın koordinatları (x,y) görüntülenir. Bu koordinat Main Channel Bank Stations kutusunda Left Bank ve/veya Right Bank kutularına yeniden girilebilir. Ele alınan üç koldaki kesitler tek tek incelenerek varsa bu düzenlemelerin yapılması gerekir.

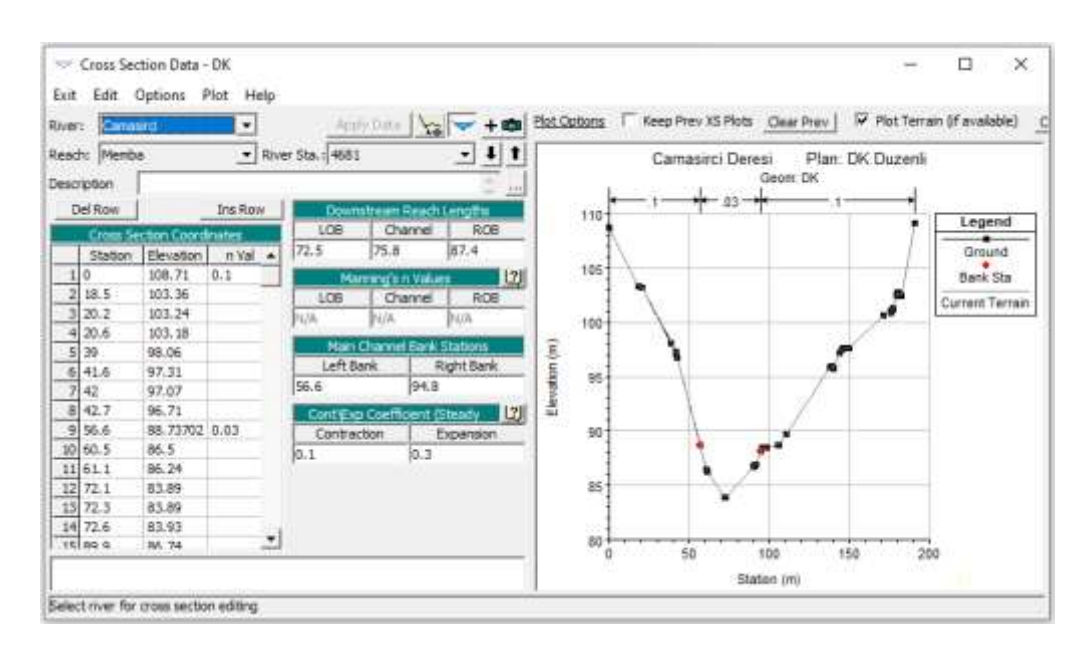

*Şekil 34* Enkesit kanal sınırının düzenlenmesi

#### *HEC-RAS da her bir kesit aşağıdaki bilgileri içerir:*

*Konum:* Üç farklı bilgi ile tanımlanır. Akarsu (River), Hangi bölümü-kolu (Reach) ve İstasyon bilgisi (River Station) Şekil 34 de gösterilen kesit Çamaşırcı deresinin, Anakol Memba tarafında mansaptan 4681m de konumlanmıştır (River Sta.).

*Yükseklik Profili:* Pencerede sağ tarafta görüntülenen profildir. Bu profil görüntüsü sol tarafta verilen tablodaki istasyon-konum (*Station)* ve yükseklik (*Elevation*) bilgileri ile oluşturulur. İstasyon (Station) sütunundaki bilgiler, (akım yönünde, aşağı bakarken) kesit boyunca soldan sağa doğru mesafeyi ve yükseklik (Elevation) sütunu her bir istasyonun

kotunu, yüksekliğini göstermektedir. İstasyon ve yükseklik bilgileri kesite ait (x,y) koordinatları olarak değerlendirilebilir. Her istasyon kesit profilinde siyah nokta ile gösterilir.

*Mansaptaki kesite olan uzaklık (Downstream Reach Lengths)* : Bu bilgi mansap kesiti uzaklık penceresinde tanımlanmıştır. LOB, ROB ve Channel olarak sırasıyla sol, sağ taşkın yatağı ve ana kanal mansap kesitine olan kanal uzunluğu olarak gösterilir. Bu mesafeler RAS Mapper da sayısallaştırılan akım yolları kullanılarak program tarafından hesaplanır.

*Pürüzlülük (Manning n Values):* Her bir kesite ait sol sahil, ana kanal ve sağ sahil olmak üzere 3 farklı Manning n değeri tanımlanır.

*Ana Kanal Kenar Konumları (Main Channel Bank Stations):* Bu yerler kesit üzerinde iki kırmızı nokta ile gösterilir. Ana kanal üzerindeki sol ve sağ sahil sınırlarını gösterir. Kesit penceresinde Main Channle Bank Stations (Ana kanal kenar istasyonu) kutularında gösterilir.

HEC-RAS modelinin ana yapısı bu şekilde oluşturulur. Bu aşamada Geometrik Veri penceresi ve proje kaydedilir.

### **Manning** *n* **Pürüzlülük Değerlerinin Kesitlere Atanması**

*Geometrik Veri Penceresinde* yapılacak diğer bir işlem Manning *n* pürüzlülük değerlerinin kesitlere atanmasıdır. Tanımlanan kesitlere pürüzlülük değerleri, enkesit veri penceresinden tek tek girilebilir. Ancak kesit sayısının fazla olması durumunda bu işlem zaman alır. Bu amaçla Geometrik veri penceresinde *Tables* (Tablolar) menüsü ve *Manning's n or k values (Horizontally varied)* Manning *n* veya *k* değerleri (Yatay olarak değişen) düğmesi seçilir. Şekil 35 de verilen pencerede *River* (Nehir) kutusunda *All River* (tüm nehir) seçeneğinin aktif olmasına dikkat edilir. Pencerede *n #1* sütun başlığı tıklanarak tüm sütun seçilir. *Set Values* (değerleri gir) düğmesi seçilerek açılan kutuda sol taşkın yatağı için n=0.1 değeri tanımlanır. Benzer şekilde n#2 (ana kanal) için 0.03 ve n#3 (sağ taşkın kanalı) için 0.1 değerleri tanımlanır. Bu değerler arazi kullanım haritalarına bakılarak tanımlanabilir. RAS Mapper da 1 boyutlu akım modelleme

çalışmalarında bu tanımlama yapılamaz, sadece 2 boyutlu akım modelleme çalışmalarında haritalar yardımı ile Manning *n* değerleri tanımlanabilir.

|    | Edit Manning's n or k Values     |                      |                              |                                      |                      |                       |            |  |
|----|----------------------------------|----------------------|------------------------------|--------------------------------------|----------------------|-----------------------|------------|--|
|    | (All Rivers)<br>River:           | $\blacktriangledown$ | 晶                            | <b>La ■ 区</b> Edit Interpolated XS's |                      | Channel n Values have |            |  |
|    |                                  |                      |                              |                                      |                      | a light green         |            |  |
|    | Reach:                           | $\blacktriangledown$ | All Regions                  |                                      | $\blacktriangledown$ | background            |            |  |
|    | Selected Area Edit Options       |                      |                              |                                      |                      |                       |            |  |
|    | Add Constant                     | Multiply Factor      | Set Values                   |                                      | Replace              | Reduce to L Ch R      |            |  |
|    | River                            | Reach                | <b>River Station</b>         | Frctn (n/K)                          | n#1                  | n#2                   | n#3        |  |
|    | Baruthane                        | Yankol               | 1125                         |                                      | 0.1                  | 0.03                  | 0.1        |  |
|    | 1<br>$\overline{2}$<br>Baruthane | Yankol               | 1069                         | n                                    | 0.1                  | 0.03                  | 0.1        |  |
|    | 3<br>Baruthane                   | Yankol               | 1014                         | n                                    | 0.1                  | 0.03                  | 0.1        |  |
|    | $\overline{4}$<br>Baruthane      | Yankol               | 959                          | n                                    | 0.1                  | 0.03                  | 0.1        |  |
|    | 5<br>Baruthane                   | Yankol               | 893                          | n                                    | 0.1                  | 0.03                  | 0.1        |  |
|    | 6<br>Baruthane                   | Yankol               | 835                          | n                                    | 0.1                  | 0.03                  | 0.1        |  |
|    | $\overline{7}$<br>Baruthane      | Yankol               | 783                          | n                                    | 0.1                  | 0.03                  | 0.1        |  |
|    | Baruthane                        | Yankol               | 718                          | n                                    |                      | 0.03                  |            |  |
|    | 8                                |                      |                              | n                                    | 0.1                  |                       | 0.1        |  |
|    | 9<br>Baruthane                   | Yankol               | 652                          | n                                    | 0.1<br>$^{\circ}$    | 0.03                  | 0.1        |  |
|    | Baruthane<br>10<br>Baruthane     | Yankol<br>Yankol     | 583<br><b>HEC-RAS</b><br>519 |                                      |                      | 0.03<br>0.03          | 0.1<br>0.1 |  |
|    | 11<br>Baruthane                  | Yankol               | 445                          |                                      |                      | 0.03                  | 0.1        |  |
|    | 12                               | Yankol               | 362                          | Enter a amount to set entries in     |                      | 0.03                  |            |  |
|    | 13 Baruthane                     |                      |                              | the selected range.                  |                      |                       | 0.1        |  |
|    | 14 Baruthane                     | Yankol               | 284                          |                                      |                      | 0.03                  | 0.1        |  |
|    | 15<br>Baruthane                  | Yankol               | 199                          |                                      |                      | 0.03                  | 0.1        |  |
|    | 16<br>Baruthane                  | Yankol               | 138                          |                                      |                      | 0.03                  | 0.1        |  |
| 17 | Camasirci                        | Memba                | 5409                         | 10.03                                |                      | 0.03                  | 0.1        |  |
|    | 18<br>Camasirci                  | Memba                | 5333                         |                                      |                      | 0.03                  | 0.1        |  |
|    | 19<br>Camasirci                  | Memba                | 5241                         | <b>OK</b>                            | Cancel               | 0.03                  | 0.1        |  |
| 20 | Camasirci                        | Memba                | 5181                         | n                                    | U.I                  | 0.03                  | 0.1        |  |
| 21 | Camasirci                        | Memba                | 5126                         | n                                    | 0.1                  | 0.03                  | 0.1        |  |
|    | 22<br>Camasirci                  | Memba                | 5060                         | n                                    | 0.1                  | 0.03                  | 0.1        |  |
|    | 23<br>Camasirci                  | Memba                | 5019                         | n                                    | 0.1                  | 0.03                  | 0.1        |  |
|    | 24<br>Camasirci                  | Memba                | 4939                         | n                                    | 0.1                  | 0.03                  | 0.1        |  |
|    | 25 Camasirci                     | Memba                | 4859                         | n                                    | 0.1                  | 0.03                  | 0.1        |  |

*Şekil 35* Manning n değerlerinin tanımlanması

Geometrik Veri penceresinde *File* (Dosya) *Save Geometry Data* (Geometri verilerini kaydet) menüleri ile bilgiler kaydedilir. Bu aşamada geometrik verilerin RAS Mapper dan doğru olarak aktarıldığı kontrol edilmelidir. Geometrik veri penceresinde *Tools* (Araçlar) menüsü ile bu işlem gerçekleştirilebilir. HEC-RAS paket programında kesitleri kontrol etmek için en uygun seçenek (Graphical Cross-Section Edit) kesit garfik penceresidir. Geometrik veri penceresinde *Tools* (Araçlar) ve *Graphical Cross-Section Edit* (Grafiksel kesit düzenleme) menüleri seçilerek pencere aktif hale getirilebilir Şekil 40. Bu pencerede kenar sınırları, Manning n değerleri düzenlenebilir, yer koordinatlar tanımlanabilir, taşınabilir, silinebilir. Pencere üzerinde fonksiyonlar ile oynanarak daha

fazla bilgi edinilebilir. Kesit profilinin üzerindeki yatay çizgi Manning n değerinin kesit boyunca dağılımını gösterir.

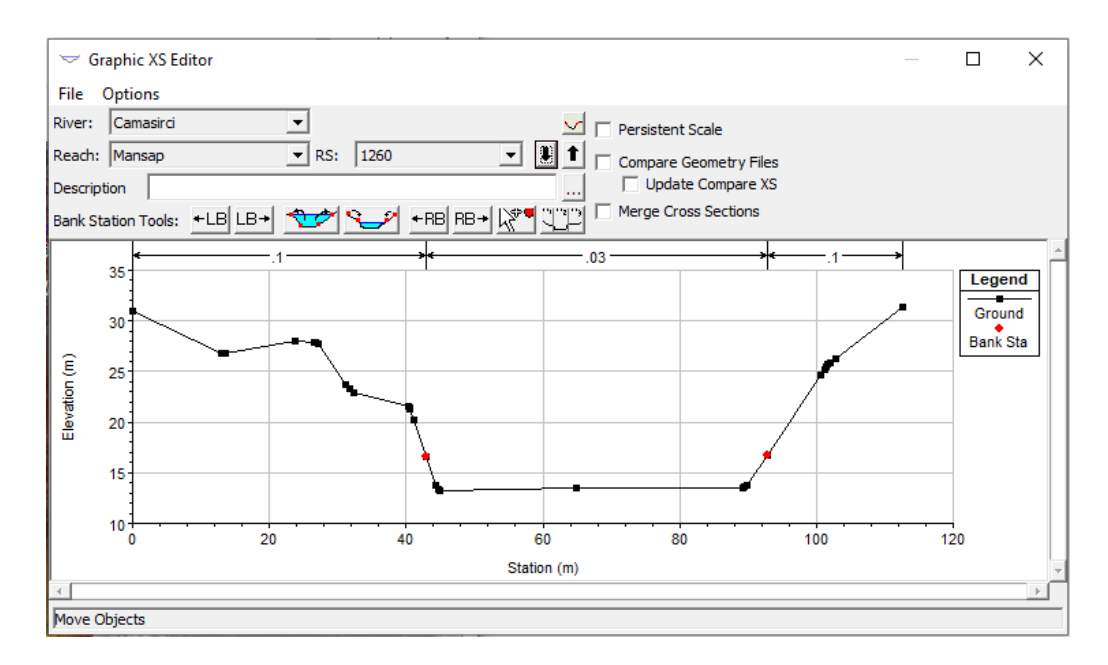

*Şekil 36* Grafiksel kesit düzenleme penceresi

Bu aşamada geometrik verilerin girişi tamamlanmış olur. Bir sonraki adımda akım bilgileri tanımlanacaktır. Çamaşırcı deresi ve yankoluna (Baruthane deresi) ait doğal kesitler için akım düzenli (Steady) ve değişken (Unsteady) akımlar olarak ayrı ayrı ele alınacaktır.

#### **Düzenli Akım Bilgileri ve Sınır Şartlarının Tanımlanması**

Akarsu kollarındaki debiler genellikle her bir kolun membaında ve kavşak noktalarında tanımlanır. Gerekli durumlarda akarsu kolu üzerinde tanımlı bir kesitten de debi girişi yapılabilir. Modellemede kullanılacak her bir debi HEC-RAS da Profil olarak tanımlanır. Uygulamada ele alınan Çamaşırcı deresi ve Baruthane derelerine ait Tablo 7.1 de verilen ve Şekil 7.3 de gösterilen debilerin dere üzerindeki giriş noktaları Şekil 37 de tanımlanan kesiler üzerinde gösterilmiştir. Şekilden görüleceği üzere Ankol memba tarafında 6 noktadan debi girişi dikkate alınmıştır. Yankol membaında 1125 nolu kesitten Q<sup>7</sup> debisi bu kol için akımı temsil etmektedir. Çamaşırcı deresi mansap kolu başındaki 2020 nolu kesitte memba ve yan kol debilerinin toplamı olarak Q<sub>8</sub> debisi hesaplamalarda dikkate alınmıştır.

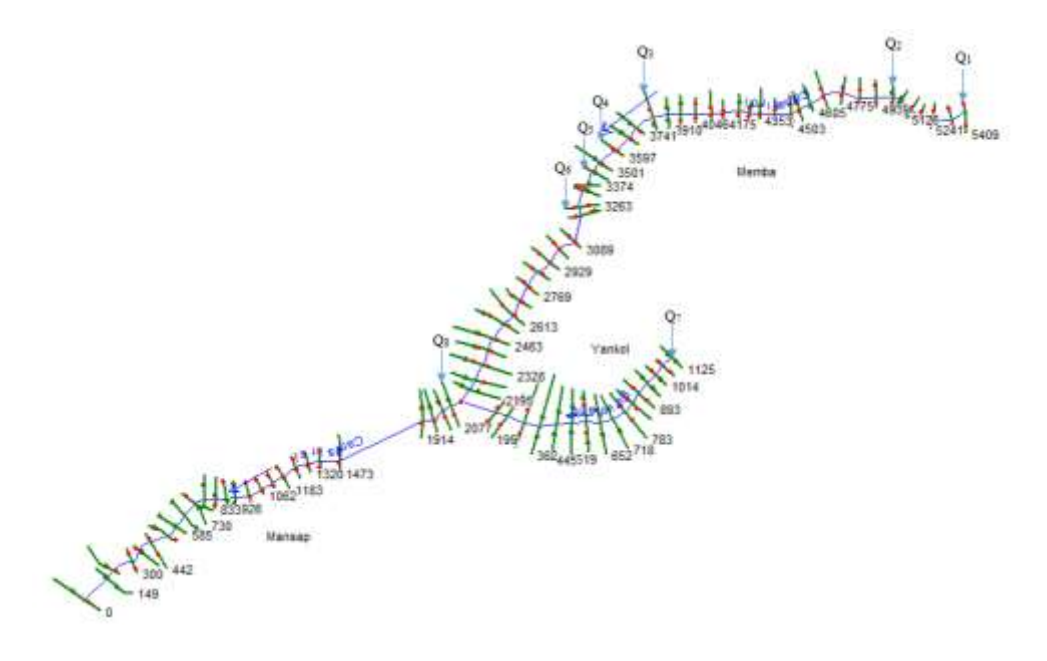

*Şekil 37* Çamaşırcı deresi debi giriş noktaları

HEC-RAS ana penceresinde *Edit* ve *Steady Flow Data* menüleri seçilerek Şekil 38 de verilen Düzenli Akım Veri pencersi görüntülenir. Açılan pencerede ilk olarak Profil sayısını gir (*Enter/Edit Number of Profiles)* kutusuna girilecek profil sayısı 2 olarak tanımlanır. Burada Tablo 7.1 de verilen  $Q_{25}$  ve  $Q_{100}$  debileri düzenli akım hesaplamaları yapılacaktır. Profillerin ismini değiştirmek için pencerde *Options* (seçenekler) menüsünde *Edit Profile Names* (profil isimlerini düzenle) seçeneği ile profil isimleri Q<sup>25</sup> ve Q<sup>100</sup> şeklinde değiştirilebilir. Dere güzergahında akım giriş noktalarına ait yukarda Şekil 37 de verilen bağlantı noktalarında debiler tanımlanır. Bu amaçla *River* (Nehir) kutusunda debi girişi yapılacak akarsu ve *Reach* (kolu) kutusunda ise tanımlanmış kol ismi seçilir. Debi girişinin yapılacağı kesitler (*River Sta.*) ve *Add Flow Change Location* (akımın değiştiği konumu ekle) düğmesi tıklanarak debi girişi tanımlanacak yeni kesitler tanımlanabilir. Şekil 38 de verilen pencerede, Çamaşırcı ve Baruthane derelerinin debi giriş noktaları ve bu noktalarda tanımlanan debiler gösterilmiştir. Pencereden görüleceği üzere Çamaşırcı deresinin memba tarafında 6 noktada debi girişi mevcuttur. Derenin mansap tarafonda 1 nokta ve yan kol üzerinde de 1 noktada debi girişi tanımlanmıştır. Bu aşamada *File* ve *Save Flow Data* menülerinden akım bilgileri kaydedilir.

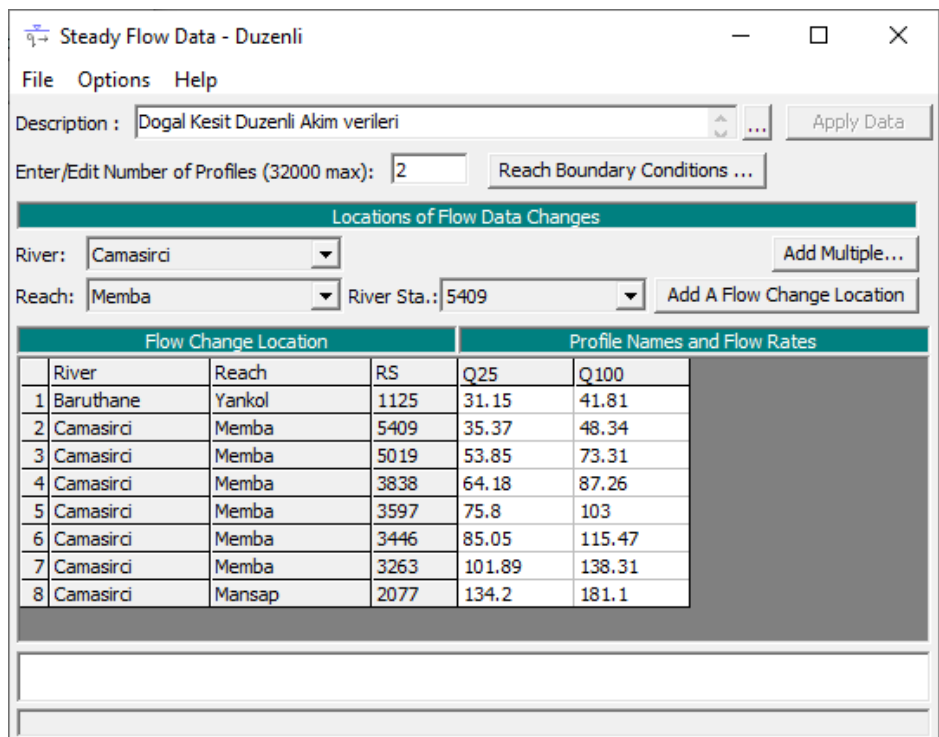

*Şekil 38* Çamaşırcı deresi debi giriş kesitleri ve değerleri

Memba ve Mansap sınır şartlarının tanımlanması için Şekil 38 de verilen pencerede *Reach Boundary Conditions* (Kol Sınır Şartları) düğmesi seçilir. Bu durumda sınır şartlarının tanımlandığı Şekil 39 de verilen pencere görüntülenir. Çamaşırcı deresi mansap kolu, mansap sınır şartı için ilgili kutu seçilerek pencerenin üst kısmında bulunan *Normal Depth* (Normal derinlik) düğmesi seçildiğinde Şekil 39 da verilen kutu görüntülenir. Mansap kolu normal akım derinliğinin hesaplanması için bu kola ait eğimi giriniz notu altında oluşan kutuya mansap koluna ait eğimin girilmesi istenir.

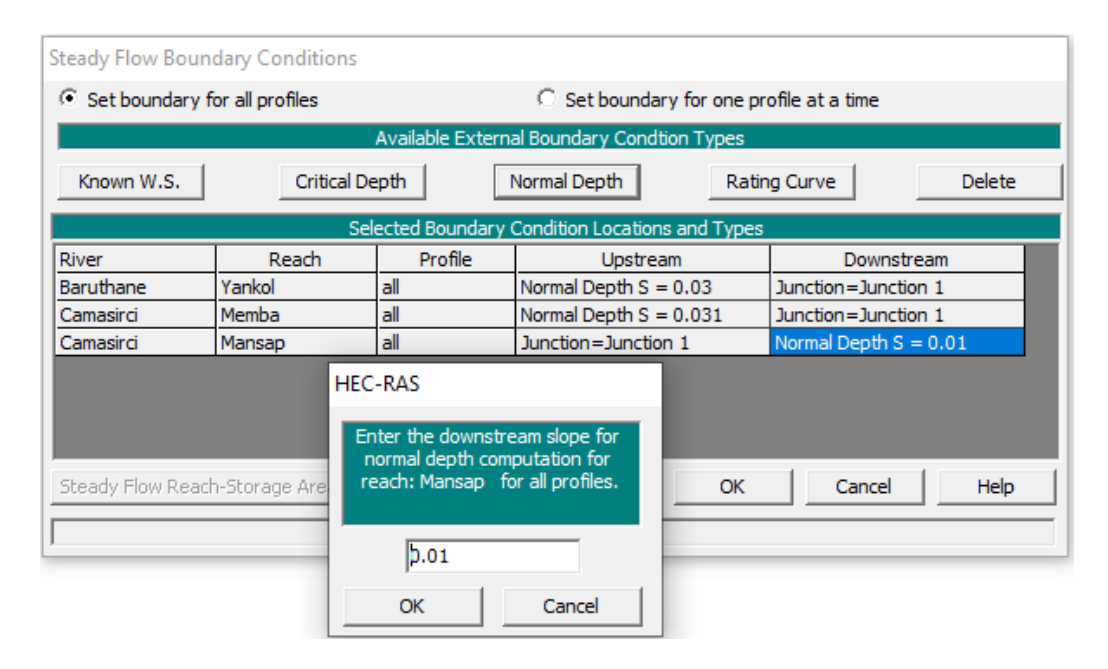

*Şekil 39* Mansap sınır şartının tanımlanması

Ele alınan dere kollarına ait ait eğimlerin belirlenmesi için RAS Mapper penceresine başvurulabilir. Pencerede bulunan Şekil 40 da gösterilen araçlar düğmesindeki kırmızı kutu içerisinde verilen *Measure Distance* (Mesafe ölçümü) düğmesi kullanılabilir. Eğimi belirlenecek olan Çamaşırcı deresi mansap kolu yakınlaştırılır. Şekil 41 de görüldüğü gibi kolun başı ve sonu arasında dere çizgisini dikkate alarak Measure Distance düğmesi yardımı ile bir çizgi çizilir (pembe çizgi) ve farenin sağ tuşu çift tıklandığında ölçülen mesafe ve bu kolun eğimi görüntülenebilir. Bu eğim değeri S=0.01 olarak mansap sınır şartı tanımlanır. Benzer işlemler Çamaşırcı deresi memba kolu ve Baruthane deresi yankol için de gerçekleştirilerek eğimleri belirlenir. Çamaşırcı deresi memba kolu için

belirlenen eğim S=0.031 ve yankol olan Baruthane deresi için S= 0.03 değerleri bu kollara ait memba sınır şartı olarak tanımlanmıştır. Gerekli bilgler girildikten sonra düzenli akım veri penceresi kaydedilerek kapatılır.

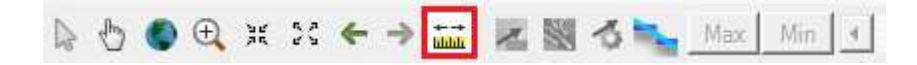

*Şekil 40* RAS Mapper araçlar düğmesi

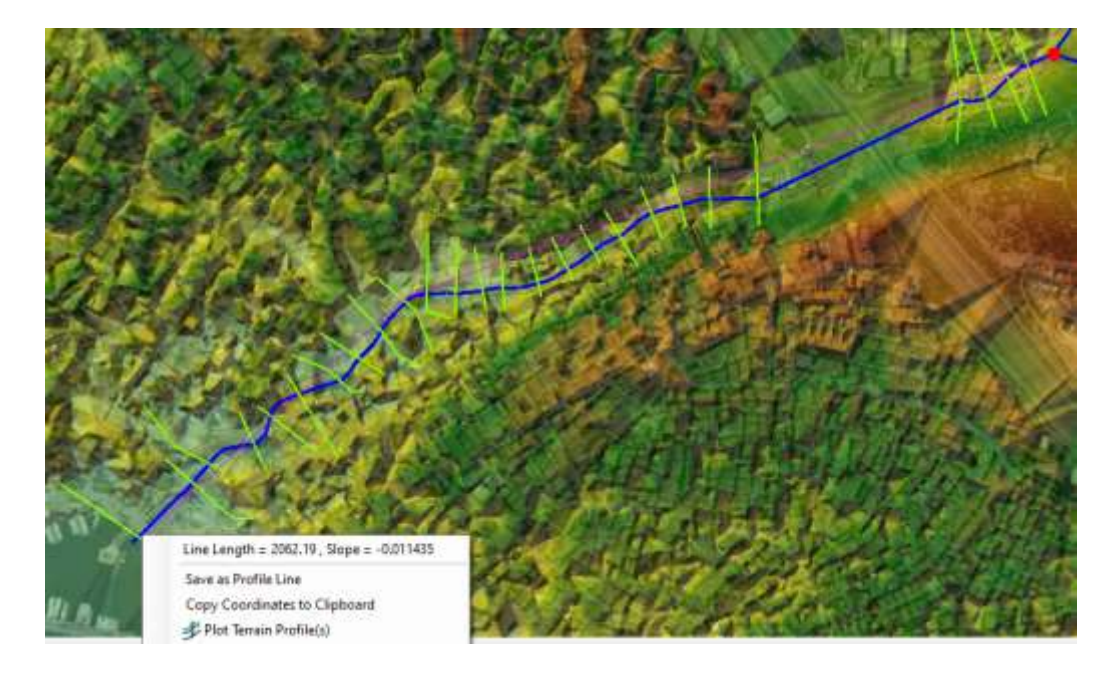

*Şekil 41* Çamaşırcı deresi mansap kolu eğimi

### **HEC-RAS Programında Düzenli Akım Analizinin Yapılması**

HEC-RAS ana penceresinde *Run* ve *Steady Flow Analysis* menüleri seçilir. Bu durumda Şekil 42 de verilen **Düzenli Akım Analiz** (*Steady Flow Analysis*) pencersi görüntülenir. Pencerede ilk olarak Plan ismi (DK Düzenli) ve Short ID (Kısa kimlik) (DK Düzenli) şeklinde tanımlanır. Pencereden hesaplamalarda kullanılacak geometri dosyası ve düzenli akım dosyalarının doğruluğu kontrol edilir. Akım rejimi kanalın membada dik olduğu dikkate alınarak **Karışık** rejim (*Mixed*) düğmesi işaretlenir. Hesapla (*Compute*) düğmesine basılarak program çalıştırılır. Program kısa sürede hesaplamaları

gerçekleştirir, veri girişinde bir hata yok ise Şekil 43 de verilen pencere görüntülenir. Hesaplama penceresi kapatılarak sonuçlar incelenebilir.

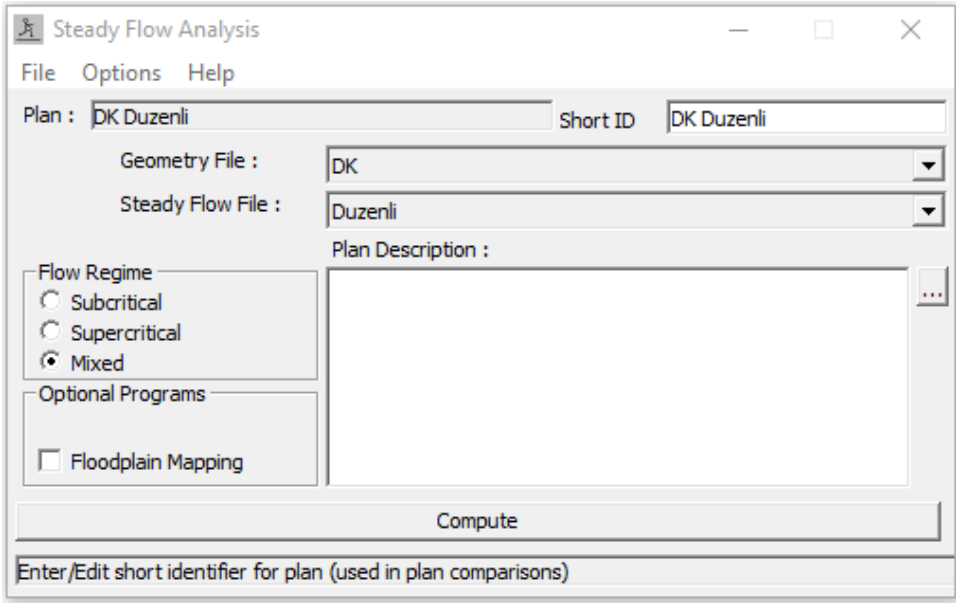

*Şekil 42* Düzenli akım analiz penceresi

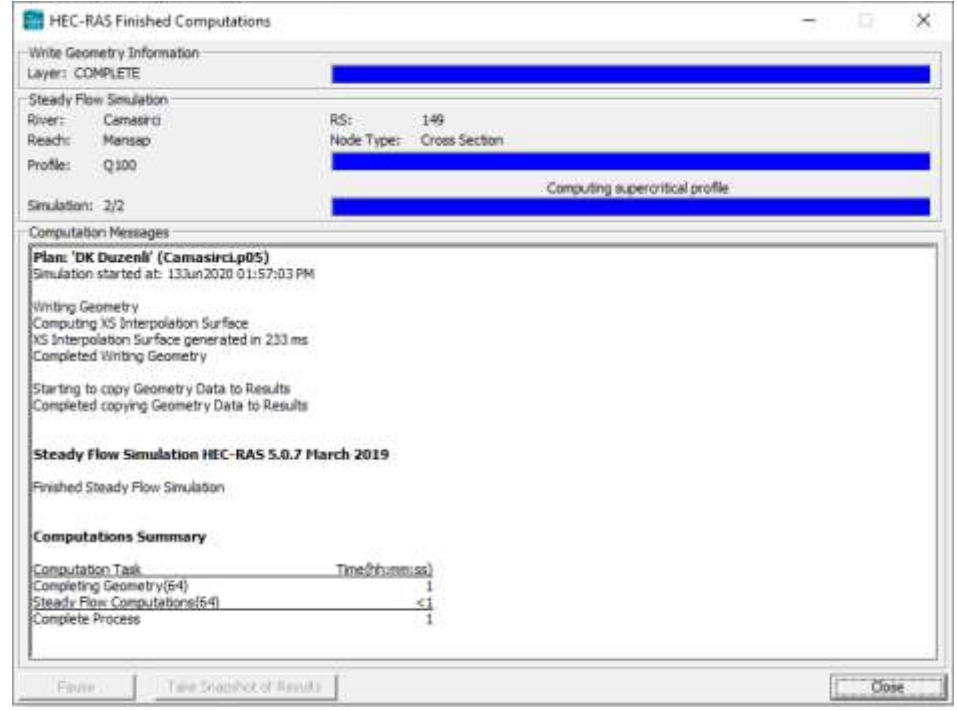

*Şekil 43* Programın hatasız sonlandırıldığını gösteren pencere

#### **DK Düzenli Akım Sonuçlarının İncelenmesi**

HEC RAS ana penceresinde bulunan araçlar düğmesi kullanılarak sonuçlar incelenebilir.

Örneğin profil görüntülenme simgesi seçilerek istenilen dere kollarına ait su yüzü profilleri görüntülenebilir. Şekil 44 de Çamaşırcı deresi memba ve mansap kolu için hesaplanan akım profili verilmiştir. Pencerenin sol üst kısmında *Reaches* düğmesi seçilerek görüntülenmek istenen dere kolları seçilir. Şekilden görüleceği üzere Çamaşırcı deresi memba ve mansap kolları aynı anda pencerede görüntülenmiştir. Yan tarafında bulunan *Profiles* düğmesi ile görüntülenmek istenen düzenli akım debileri (Q<sub>25</sub> ve Q<sub>100</sub>) ayrı ayrı veya bu grafikte olduğu üzere birlikte görüntülenebilir.

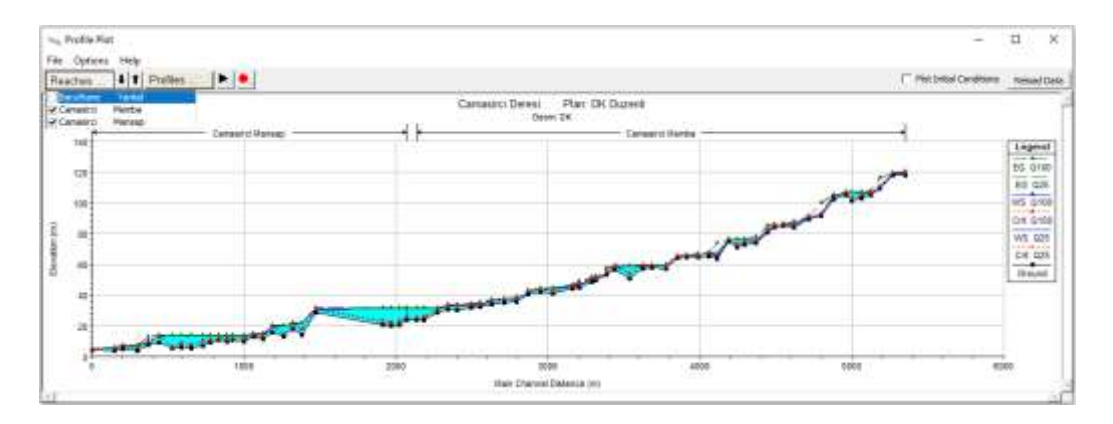

*Şekil 44* Çamaşırcı deresi memba ve mansap kolu için hesaplanan su yüzü profili

Pencerede *Options* menüsü seçilerek grafik özelliklerine ait bir çok parametre düzenlenebilir. Örneğin açılan pencerede *Variables* menüsü seçilerek Şekil 45 de verilen pencere görüntülenir. Burada görüntülenmek istenen özelliklerin yanındaki kutular işaretlenerek su yüzü profillerine ait görünümler düzenlenebilir. Pencereden görüleceği üzere Su Yüzü (Water Surface), Dolgusu, Enerji çizgisi yüksekliği, Kritik derinlik yüksekliği ve dere kollarının adı işaretlenerek Şekil 44 de görüntülenmesi sağlanmıştır.

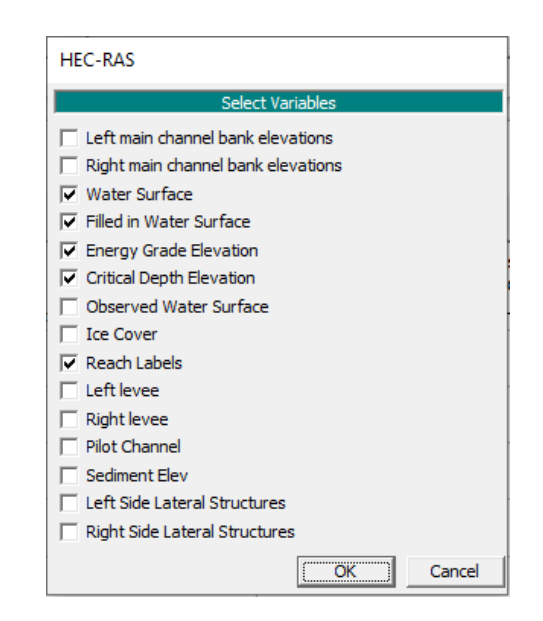

Şekil 45 Profil görünümlerinde istenen değişkenler

Araçlar düğmesinde bulunan  $\mathbb{R}$  simgesi seçilerek üç boyutlu profil görüntülemesi yapılabilir. Şekil 46 da Çamaşırcı deresi memba, mansap ve Baruthane deresine ait profiller birlikte verilmiştir. Bu pencerede *Options* ve *Reaches* menüleri ile her bir dere kolu ayrı ayrı ve *Profiles* menüsü ile debiler ayrı ayrı ve birlikte görüntülenebilir. Şekil 46 da Q100 debilerine ait üç boyutlu su yüzü gösterimleri verilmiştir.

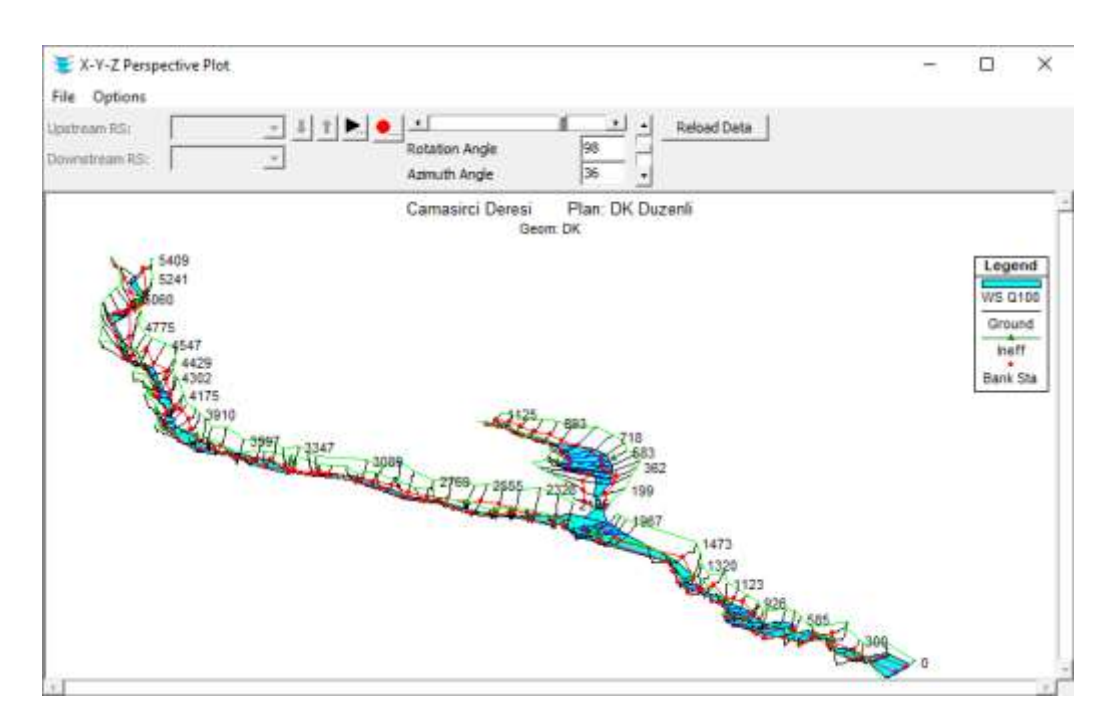

Şekil 46 Çamaşırcı ve Baruthane derelerinde Q100 profiline ait 3B görünüm

Ana pencerede profil özet tablosu görüntüleme düğmesi **kullanılarak**, istenilen kol veya tüm kollara ait hesaplanan hidrolik özellikler, istenilen profillere için görüntülenebilir. Şekil 47 de  $Q_{25}$  ve  $Q_{100}$  profillerine ait hidrolik özellikler tablosu birlikte verilmiştir. Tablodaki son sütundan görüleceği üzere akımlara ait Froude sayıları bazı kesitlerde 1 ve üzerinde olmaktadır. Yani karışık akım olarak hesap yapılması uygundur. Tabloda ayrıca her bir kesit için; debi, su yüzü yüksekllikleri, kritik derinlikler, enerji çizgisi yükseklikleri, ortalama hızlar, akım alanları ve su yüzü genişlikleri gösterilmiştir.

|                 |       |                  |         |         |         |        | <b>HEC-RAS Plan: DK Duzenli</b> |        |                                                   |          |        |       | Reload Data                      |
|-----------------|-------|------------------|---------|---------|---------|--------|---------------------------------|--------|---------------------------------------------------|----------|--------|-------|----------------------------------|
| River           | Reach | <b>River Sta</b> | Profile | O Total |         |        |                                 |        | Mn Ch El W.S. Elev Crit W.S. E.G. Elev E.G. Slope | Vel Chri |        |       | Flow Area Top Width Froude # Chi |
|                 |       |                  |         | (m3/s)  | (m)     | (m)    | (m)                             | (m)    | (m./m)                                            | (m/s)    | (m2)   | (m)   |                                  |
| Canadrd         | Memba | 5409             | 025     | 35.37   | 117.88  | 119.78 | 119.35                          | 119.96 | 0.00297                                           | 1.91     | 18.55  | 16.75 | 0.579                            |
| Camasing        | Memba | 5409             | 0100    | 48.34   | 117.88  | 119.18 | 119.98                          | 120.42 | 0.03101                                           | 4.93     | 9.81   | 12.42 | 1.769                            |
| Camaging        | Memba | 5333             | Q25     | 35.37   | 118.11  | 119.27 | 119.27                          | 119.56 | 0.01058                                           | 2.41     | 14.67  | 24.74 | 1,000                            |
| Canasird Memba  |       | 5333             | Q100    | 48.34   | 118, 11 | 119.42 | 119.42                          | 119.76 | 0.01016                                           | 2.58     | 18.72  | 27.65 | 1.002                            |
| Canasirci Memba |       | 5241             | 025     | 35.37   | 109.21  | 109.94 | 110.66                          | 116.02 | 0.50805                                           | 10.92    | 3.24   | 9.87  | 6.084                            |
| Camasing Memba  |       | 5241             | Q100    | 48.34   | 109.21  | 110.05 | 110.86                          | 116.38 | 0.41015                                           | 11.14    | 4.34   | 10.91 | 5.644                            |
| Camasino        | Memba | 5181             | 025     | 35.37   | 105.23  | 106.27 | 106.64                          | 107.48 | 0.05162                                           | 4.88     | 7.25   | 13.88 | 2.154                            |
| Canadici Memba  |       | 5181             | 0100    | 48.34   | 105.23  | 106.38 | 106.83                          | 187.88 | 0.05525                                           | 5.41     | 8,94   | 15.40 | 2.268                            |
| Camasirci       | Memba | 5176             | 025     | 35.37   | 102.67  | 106.82 | 104.58                          | 106.85 | 0.00017                                           | 0.69     | 51.38  | 24.20 | 0.151                            |
| Camasirci       | Memba | 5126             | 0100    | 48.34   | 102.67  | 107.08 | 104.84                          | 107.12 | 0.00023                                           | 0.84     | 57.82  | 25.66 | 0.178                            |
| Camasıro        | Memba | 5060             | 025     | 35.37   | 101.03  | 106.83 | 102.91                          | 106.84 | 0.00002                                           | 0.35     | 102.38 | 30.85 | 0.059                            |
| Canaging Memba  |       | 5060             | Q100    | 48.34   | 101.03  | 107.09 | 103.11                          | 107.10 | 0.00003                                           | 0.44     | 110.62 | 31.91 | 0.072                            |
| Canasing Memba  |       | 5019             | 025     | 53.85   | 104.82  | 106.40 | 105.40                          | 106.79 | 0.00983                                           | 2.79     | 19.33  | 24.46 | 1.001                            |
| Camasing Memba  |       | 5019             | 0100    | 73.31   | 104.82  | 106.61 | 196.61                          | 107.05 | 0.00937                                           | 2.96     | 24.80  | 31.60 | 0.997                            |
| Camaging        | Memba | 4939             | 025     | 53.85   | 102.23  | 104.10 | 104.52                          | 105.42 | 0.03060                                           | 5.09     | 10.57  | 12.20 | 1.748                            |
| Canasini        | Memba | 4939             | Q100    | 73.31   | 102.23  | 104.35 | 104.80                          | 105.78 | $0.026 + 7$                                       | \$29     | 13.87  | 13.55 | 1.669                            |

*Şekil 47* Hidrolik özellikler tablosu

HEC-RAS ana penceresinde Genel Profil Grafiklerinin Gösterimi (*Viev General Profiles* 

*Plot*) düğmesi yardımı ile hesaplanan hidrolik özelliklerin dere boyunca dağılımları gösterilebilir. Şekil 48 de Kesit ortalama hız ve Froude sayılarının dağılımları birlikte görüntülenmiştir.

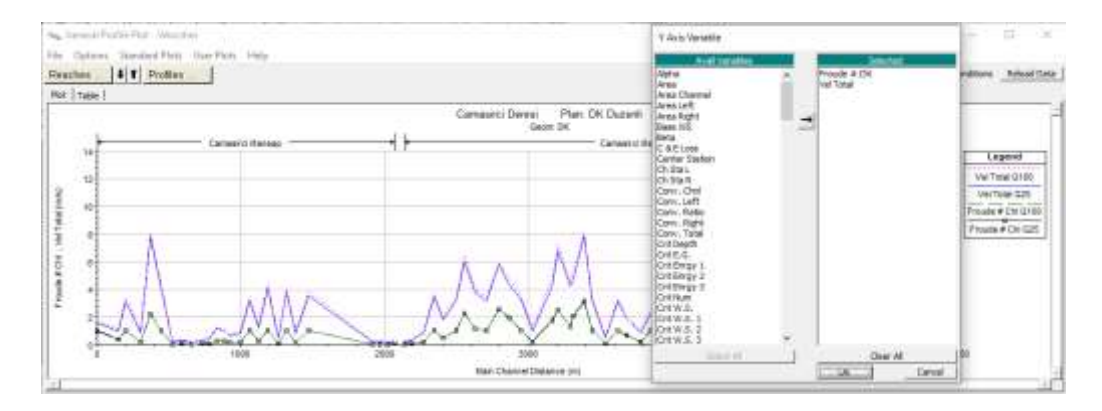

*Şekil 48* Kesit ortalama hız ve Froude sayılarının dağılımları

HEC-RAS ana penceresinde Kesit görünümü (*Viev cross sections*) düğmesi yardımı ile istenilen kesite ait görünüm incelenebilir. Şekil 49 da Çamaşırcı deresi, Memba kolu üzerinde bulunan 2689 nolu kesite ait Q<sup>100</sup> profili için hesaplanan su yüzü dağılımı, enerji çizgisi ve kritik derinlik yükseklikleri verilmiştir.

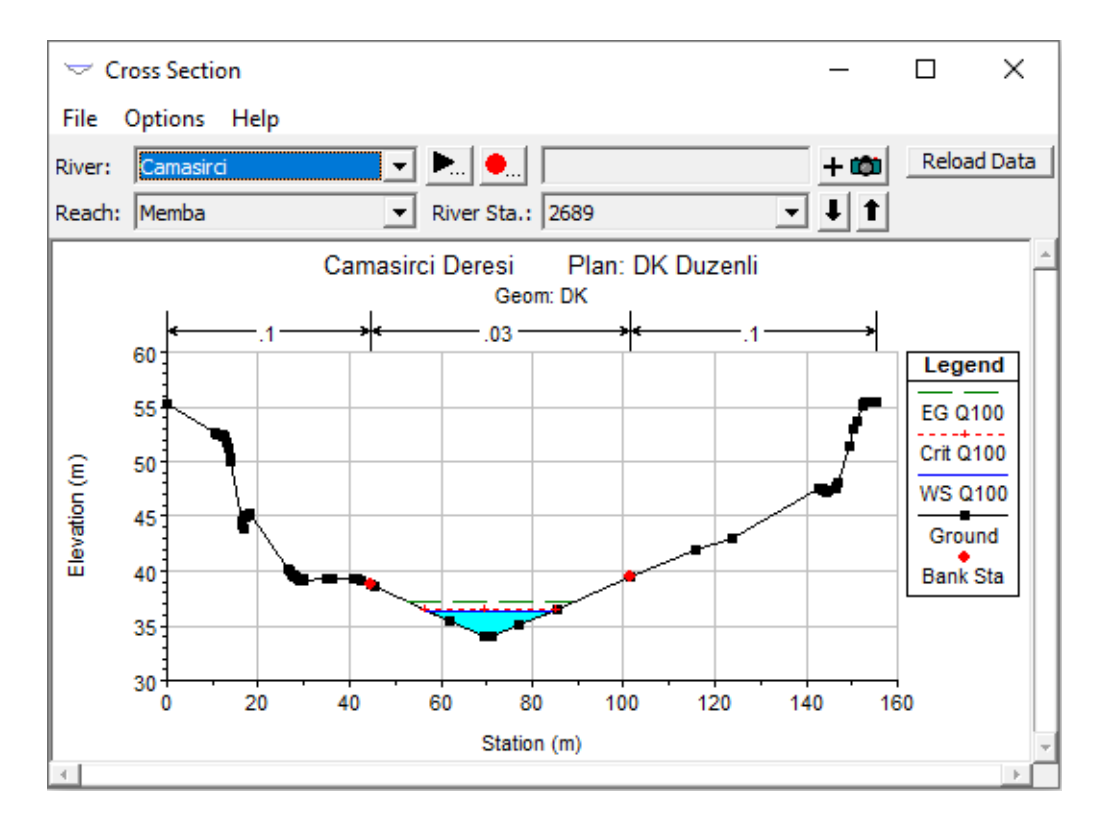

Şekil 49 Çamaşırcı deresi 2689 nolu kesite ait Q<sub>100</sub> profili

HEC-RAS ana penceresinde Kesit detaylı çıktı görünümü (*Viev detailed output at XS, ..)* 

田 düğmesi yardımı ile istenilen kesite ait hesaplanan hidrolik özellikler görüntülenebilir Şekil 50. 2689 nolu kesite ait Q $_{100}$  profili için hesaplanan detaylı hidrolik özellikler pencerenin sol kısmında gösterilmiştir. Pencerenin alt kısmında kesit hesaplamalarında oluşan hata, uyarı ve açıklama bilgileri görüntülenir. Bu kesit için herhangi bir hata görülmememkte, iki adet uyarı mesajı bulunmaktadır. Tüm kesitlere ait

bu mesajlar ana m pencerede simgesi seçilerek görüntülenebilir.

|        | <b>Cross Section Output</b>             |          |        |                                                                                                    |                                                     |         | $\times$             |
|--------|-----------------------------------------|----------|--------|----------------------------------------------------------------------------------------------------|-----------------------------------------------------|---------|----------------------|
| File   | Type Options Help                       |          |        |                                                                                                    |                                                     |         |                      |
| River: | Camasirci                               |          |        | Profile: Q100                                                                                                    | ▼                                                   |         |                      |
| Reach  | Memba                                   |          | RS:    | 2689                                                                                                    | $\mathbf{F}$ $\mathbf{F}$ <b>1</b> Plan: DK Duzenli |         | $\blacktriangledown$ |
|        |                                         |          |        | Plan: DK Duzenli Camasirci<br>Memba RS: 2689                                                                                | Profile: Q100                                       |         |                      |
|        | E.G. Elev(m)                            |          | 37.15  | Element                                                                                                    | Left OB                                             | Channel | Right OB             |
|        | Vel Head (m)                            |          | 0.80   | Wt. n-Val.                                                                                                    |                                                     | 0.030   |                      |
|        | W.S. Elev (m)                           |          | 36.35  | Reach Len. (m)                                                                                                    | 87.90                                               | 76.10   | 77.30                |
|        | Crit W.S. (m)                           |          | 36.46  | Flow Area (m2)                                                                                                    |                                                     | 34.92   |                      |
|        | $E.G.$ Slope $(m/m)$                    | 0.010498 |        | Area (m2)                                                                                                    |                                                     | 34.92   |                      |
|        | Q Total (m3/s)                          |          | 138.31 | Flow $(m3/s)$                                                                                                    |                                                     | 138.31  |                      |
|        | Top Width (m)                           |          | 27.52  | Top Width (m)                                                                                                    |                                                     | 27.52   |                      |
|        | Vel Total (m/s)                         |          | 3.96   | Avg. Vel. (m/s)                                                                                                    |                                                     | 3.96    |                      |
|        | Max Chl Dpth (m)                        |          | 2,40   | Hydr. Depth (m)                                                                                                    |                                                     | 1.27    |                      |
|        | Conv. Total (m3/s)                      |          | 1349.9 | Conv. $(m3/s)$                                                                                                    |                                                     | 1349.9  |                      |
|        | Length Wtd. (m)                         |          | 76.10  | Wetted Per. (m)                                                                                                    |                                                     | 27.96   |                      |
|        | Min $ChE(m)$                            |          | 33.95  | Shear (N/m2)                                                                                                    |                                                     | 128.58  |                      |
| Alpha  |                                         |          | 1.00   | Stream Power (N/m s)                                                                                                    |                                                     | 509.30  |                      |
|        | Frctn Loss (m)                          |          | 1.48   | Cum Volume (1000 m3)                                                                                                    | 6.00                                                | 99.85   | 16.68                |
|        | C & E Loss (m)                          |          | 0.13   | Cum SA (1000 m2)                                                                                                    | 1.83                                                | 23.12   | 2.47                 |
|        |                                         |          |        | Errors, Warnings and Notes                                                                                                  |                                                     |         |                      |
|        |                                         |          |        | Warning: The velocity head has changed by more than 0.5 ft (0.15 m). This may indicate the need for additional cross        |                                                     |         |                      |
|        | sections.                               |          |        |                                                                                                    |                                                     |         |                      |
|        |                                         |          |        | Warning: The energy loss was greater than 1.0 ft (0.3 m), between the current and previous cross section. This may indicate |                                                     |         |                      |
|        | the need for additional cross sections. |          |        |                                                                                                    |                                                     |         |                      |
|        |                                         |          |        |                                                                                                    |                                                     |         |                      |
|        |                                         |          |        |                                                                                                    |                                                     |         |                      |
|        |                                         |          |        |                                                                                                    |                                                     |         |                      |
|        |                                         |          |        |                                                                                                    |                                                     |         |                      |

Şekil 50 Çamaşırcı deresi 2689 nolu kesite ait Q<sup>100</sup> profili hesap bilgileri

#### **RAS Mapper da Taşkın Yayılım Haritalarının Değerlendirilmesi**

Sekil 51 de verilen HEC-RAS ana penceresinde, kırmızı kutu içerisinde RAS Mapper düğmesi gösterilmiştir. Bu durumda HEC-RAS ana penceresinde tanımlı dosyalar görülmektedir. Pencerede görüleceği üzere çalışma dosyasının adı "*Çamaşırcı Deresi*", Plan Dosyası "*DK Düzenli*", Geometri dosyası "*DK*" ve düzenli akım dosyası "*Düzenli*" olarak kaydedilmiştir.

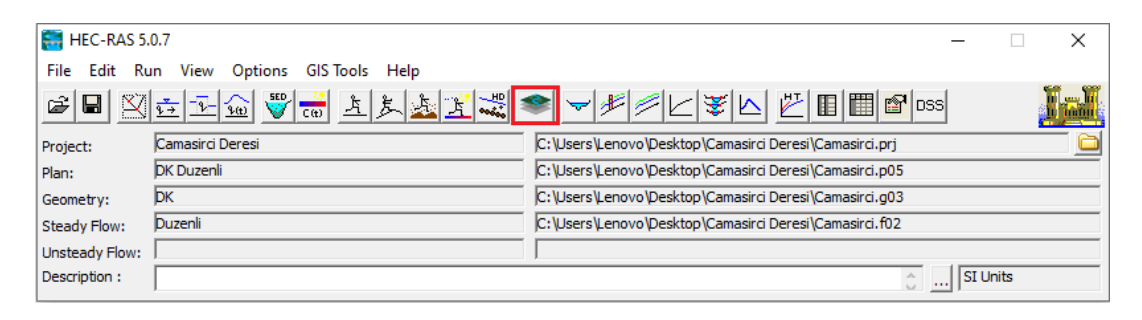

Şekil 51 HEC-RAS ana penceresinin son hali ve RAS Mapper düğmesi

Açılan HEC-RAS Mapper penceresinde sol taraftaki veri katman penceresinde **Geometries** katmanı altında *DK* (Doğal Kesit) katmanı işaretli iken menüsü *Results* (Sonuçlar) katmanında tanımlanan plan dosyası *DK Düzenli* altında dört katman bulunmaktadır. Bunlar *Geometry* (Geometri), *Depth* (Derinlik), *Velocity* (Hız) ve *WSE* (Su Yüzü Yüksekliği) dir Şekil 52. Derinlik kutusu seçildiğinde Şekil 52 de verilen taşkın derinlik haritası görüntülenir. Derinliği gösteren renk skalası derinlik tabakasının yanında bulunmaktadır. Bu ölçek veri katmanları penceresinde derinlik (Depth) menüsü çift tıklanarak aktif hale getirilebilir. Bu durumda dere üstünde renkler üzerinde gezilerek istenilen noktaya ait derinlik görüntülenebilir. Şekilde Çamaşırcı deresinin orta kısmında farenin imleci getirildiğinde Q<sup>100</sup> profiline ait hesaplanan derinlik 1.81m olarak belirlenmiştir.

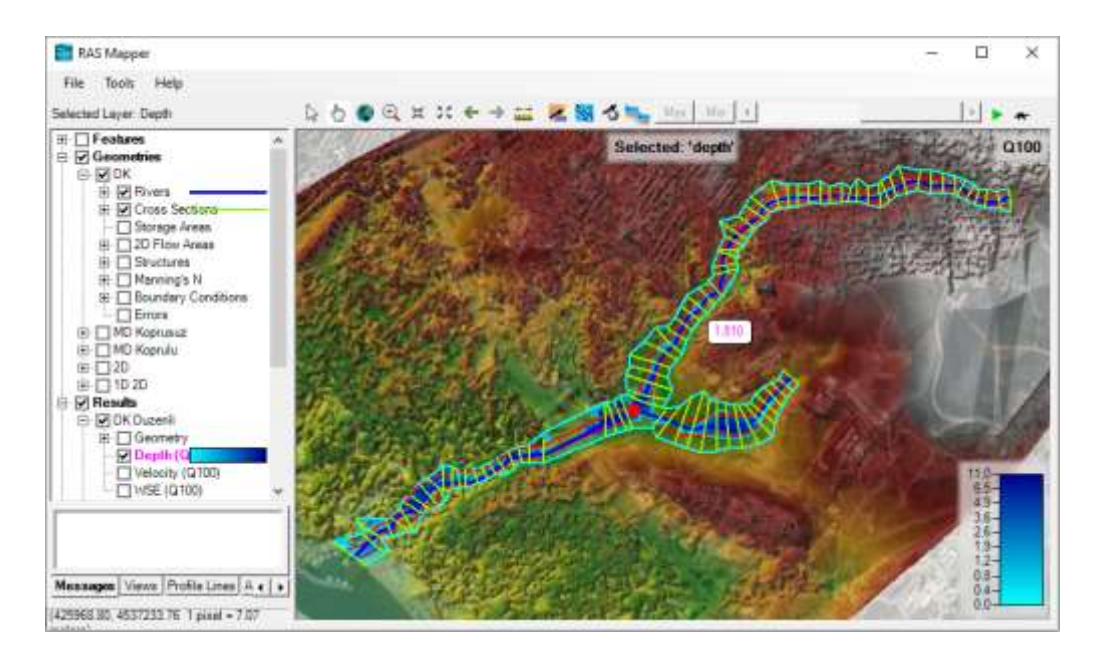

*Şekil 52* RAS Mapper da taşkın derinlik haritasının gösterimi

Pencerenin üstündeki kaydırıcı kullanılarak farklı profiller arasında geçiş yapılabilir (Q25). Farklı çıktılara ait bilgiler görüntülenmek istenirse *Düzenli* menüsü üstünde farenin sağ tuşu tıklanır. Açılan pencerede *Add New Results Map Layer* (Yeni harita sonuç katmanı ekle) seçildiğinde Şekil 53 de verilen pencere görüntülenir. Pencerede sol kutuda *Map Type* (Harita türü) kutusu görüntülenir. Burada istenilen bir değişken seçilerek *Save Map* (Haritayı Kaydet) düğmesi seçildiğinde görüntüleme penceresinde yeni değişken haritalanır.

Derinliğe ait haritaya bakılarak su altında kalan bölge incelenmelidir. Taşkın haritasındaki olası yanlışlıkları düzeltmek için arazinin gözden geçirilmesi gerekir. Bazen araziye ait HEC-RAS geometri dosyasında düzeltilmesi gereken hatalar olabilir. Bu nedenle HEC-RAS yineleme gerektiren işlem adımlarını içerir. Taşkın haritalarının hazırlanması hidrolik bilgilerinin yanı sıra deneyim ve yorumlama kabiliyeti de gerektirir.

| Map Type (select one)                                           | Steady Profile | Map Dutput Mode                                                              |             |
|-----------------------------------------------------------------|----------------|------------------------------------------------------------------------------|-------------|
| Water Surface Elevation<br>Velocity<br>Flow (1D Only)           | Q25<br>0100    | Generated for Current View (in memory)<br>F Raster (with Associated Terrain) |             |
| Inundation Boundary                                             |                | C Point Feature Layer:                                                       | 些           |
| Decth<br>Shear Stress<br>Depth * Velocity<br>Depth " Velocity"2 |                | Stored (seved to disk)<br>C Raster based on Terrain                          | Tensin<br>Ξ |
| Stream Power                                                    |                | C Point Feature Layer                                                        | B           |
|                                                                 |                | Polygon Boundary at Value:                                                   | lп          |
|                                                                 |                | Leyer Name                                                                   | Depth       |

*Şekil 53* Harita değişkenlerini düzenleme penceresi

Benzer şekilde RAS Mapper penceresi *Results* veri katmanlarından Hız (Velocity) seçilerek dere boyunca hız dağılımı renk ölçeğinde gösterilir Şekil 54. Çamaşırcı deresi mansap ana kolu üzerinde fare ile seçilen noktada hızın 1.234 m/s olduğu şekilden görülmektedir.

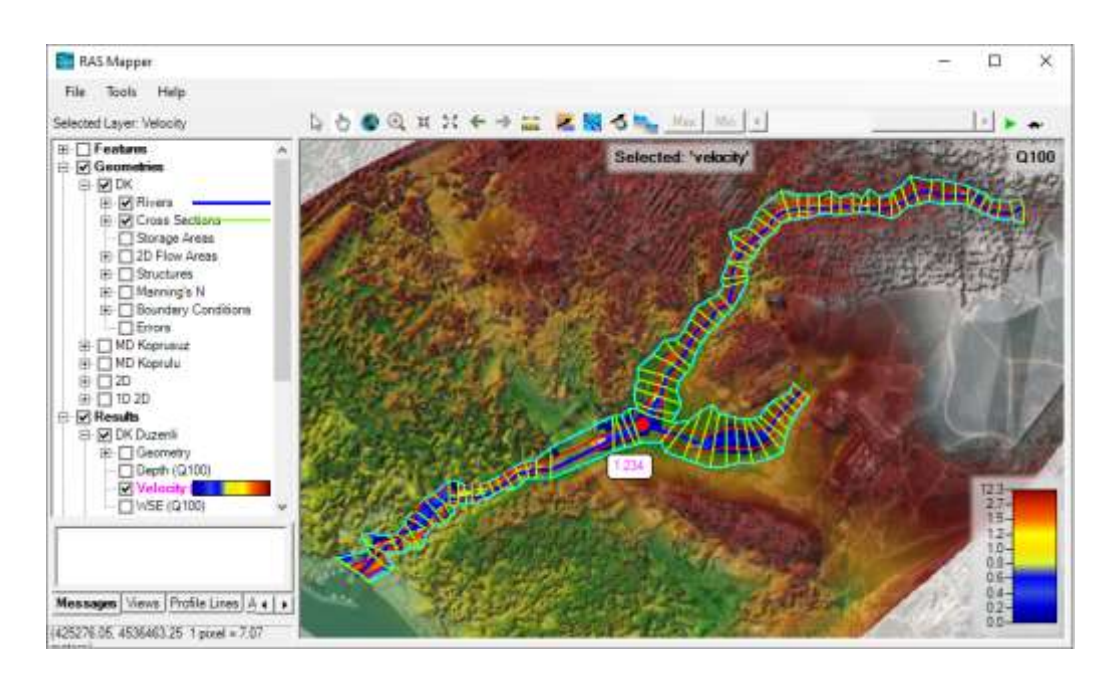

*Şekil 54* RAS Mapper da hız dağılım haritasının gösterimi

#### **Çamaşırcı Deresi DK Değişken Akım Modellemesi**

Çamaşırcı deresi ve yan kolu için değişken akım analizi, düzenli akım analizinde kullanılan güzergah ve kesitler (Geometri dosyası) ile gerçekleştirilecektir. Değişken akım analizi için ilk olarak değişken akım verileri ve sınır şartlarının tanımlanması gerekmektedir. Daha sonra bir plan dosyası oluşturularak hesaplama yapılır. Üçüncü adımda modelin kalibrasyonu sağlanır ve son olarakta modelin doğruluğu, kararlılığı ve hassasiyeti kontrol edilir.

Bu amaçla HEC-RAS ana penceresinde *Edit* ve *Unsteady Flow Data* menüleri veya araclar düğmesinde  $\frac{u_{0}}{u_{0}}$  simgesi seçilerek Şekil 55 de verilen pencere görüntülenir. Pencerede sınır şartları tanımlanması gerekli, akarsu adları, kolları ve kesit numaraları otomatik olarak görüntülenir (sınır şartları hariç). Şekilden görüleceği üzere başlangıçta Baruthane deresi Yankol 1125 nolu kesit (memba kesiti), Çamaşırcı deresi Memba kolu, 5409 nolu memba kesiti ve Çamaşırcı deresi Mansap kesiti (0 nolu) için sınır şartlarının (giriş hidrograflarının) tanımlanması zorunludur. Sınır şartlarını tanımlamak için 1. Satırda bulunan Baruthane deresine ait 1125 nolu kesit için Boundary Condition satırı seçilir. Bu durumda pencerenin üst kısımda bulunan Sınır Şartı Çeşitleri (*Boundary Condition Types*) bölümünde tanımlanabilecek seçenekler aktif hale gelir.

|      | 左 Unsteady Flow Data - Degisken          |                 |                                 |                                                              |                       |  | $\times$ |  |
|------|------------------------------------------|-----------------|---------------------------------|--------------------------------------------------------------|-----------------------|--|----------|--|
| File | Options<br>Help                          |                 |                                 |                                                              |                       |  |          |  |
|      | Description:                             |                 |                                 |                                                              |                       |  |          |  |
|      | Boundary Conditions   Initial Conditions |                 |                                 |                                                              |                       |  |          |  |
|      |                                          |                 | <b>Boundary Condition Types</b> |                                                              |                       |  |          |  |
|      | Stage Hydrograph                         |                 | Flow Hydrograph                 | Stage/Flow Hydr.                                             | Rating Curve          |  |          |  |
|      | Normal Depth                             |                 | Lateral Inflow Hydr.            | Uniform Lateral Inflow                                       | Groundwater Interflow |  |          |  |
|      | T.S. Gate Openings                       |                 | Elev Controlled Gates           | Navigation Dams                                              | IB Stage/Flow         |  |          |  |
|      | Rules                                    |                 | Precipitation                   |                                                              |                       |  |          |  |
|      |                                          |                 |                                 | Add Boundary Condition Location                              |                       |  |          |  |
|      | Add RS                                   |                 | Add SA/2D Flow Area             | Add SA Connection                                            | Add Pump Station      |  |          |  |
|      |                                          |                 |                                 | Select Location in table then select Boundary Condition Type |                       |  |          |  |
|      | <b>River</b>                             | <b>Reach</b>    | <b>RS</b>                       | <b>Boundary Condition</b>                                    |                       |  |          |  |
|      | Yankol<br>Baruthane                      |                 | 1125                            | Flow Hydrograph                                              |                       |  |          |  |
| 2.   | Camasirci<br>3 Camasirci                 | Memba<br>Mansap | 5409<br>0                       | Flow Hydrograph<br>Normal Depth                              |                       |  |          |  |
|      |                                          |                 |                                 |                                                              |                       |  |          |  |

*Şekil 55* Değişken akım penceresi

İlk olarak akım girişinin olduğu Baruthane deresi, 1125 nolu kesit sınır şartı kutusu seçilerek, pencerenin üstünde aktif hale gelen Akım hidrografı (*Flow Hydrograph*) kutusu tıklandığında Şekil 56 da verilen pencere görüntülenir. Akım hidrografı, pencerenin üst kısmında bulunan HEC veri depolama sisteminden (*HEC Data Storage System*) Simülasyon öncesi DSS dosyasından oku (Read from DSS before simulation) seçeneği kullanılarak tanımlanabilir. Hidrograf bilgileri pencerede görülen tablo yardımı ile de oluşturulabilir. Hidrografın zaman aralığı (*Data time interval*) kutunun yanındaki aşağı ok yardımı ile 10 dakika olarak belirlenir. Taşkının başlama zamanı değişken akım analizinde tanımlı simülasyon zamanı (*Use Simulation time*) veya bilinen taşkın tarihi (*Fixed Start Time*) seçilerek tanımlanabilir. Burada tanımlı tarih olan 30 Eylül 2008 dikkate alınmıştır. Bu durumda pencerede hidrografın düşey ekseni 10 dakikalık aralıklarla otomatik olarak görüntülenir. Ele alınan Çamaşırcı deresine ait taşkın hidrografının yükselme zamanı 2 saat kabul edilerek (Ardıçlıoğlu 2019) başlangıç debisi  $5 \text{m}^3/\text{s}$  ve 2. saatteki debi 01 Sep 2008 saat 02:00 için 41.81 m<sup>3</sup>/s ve taşkının sona erdiği tarih-zaman 01 Sep 2008 saat 04:00 için debi yine  $5m^3/s$  olarak hidrografin yatay eksen sınırları tanımlanmıştır. Burada kentsel taşkın hidrografı oluşturulurken Q<sup>100</sup> debileri dikkate alınmıştır. Taşkın başı ve sonunda tanımlı 5m<sup>3</sup>/s debiler değişken akımda başlangıçta simülasyonun hata vermemesi için gereklidir. Bu debinin genellikle maksimum debinin %5 i kadar alınması tavsiye edilmektedir. Pencerenin orta kısmında bulunan ara değerlerin interpolasyonu pencerede tablonun üst kısmında bulunan Ara değerleri interpole et (*Interpolate Missing Values*) düğmesine basılarak belirlenir ve tabloda görüntülenir. Hidrografta hesaplanan bu ara değerlerin grafiksel görüntülenmesi için Akım Hidrografı (*Flow Hydrograph*) penceresinin alt kısımda bulunan *Plot Data* düğmesine basılır. Şekil 57 deki pencerede Baruthane deresi giriş akım hidrografı verilmiştir.

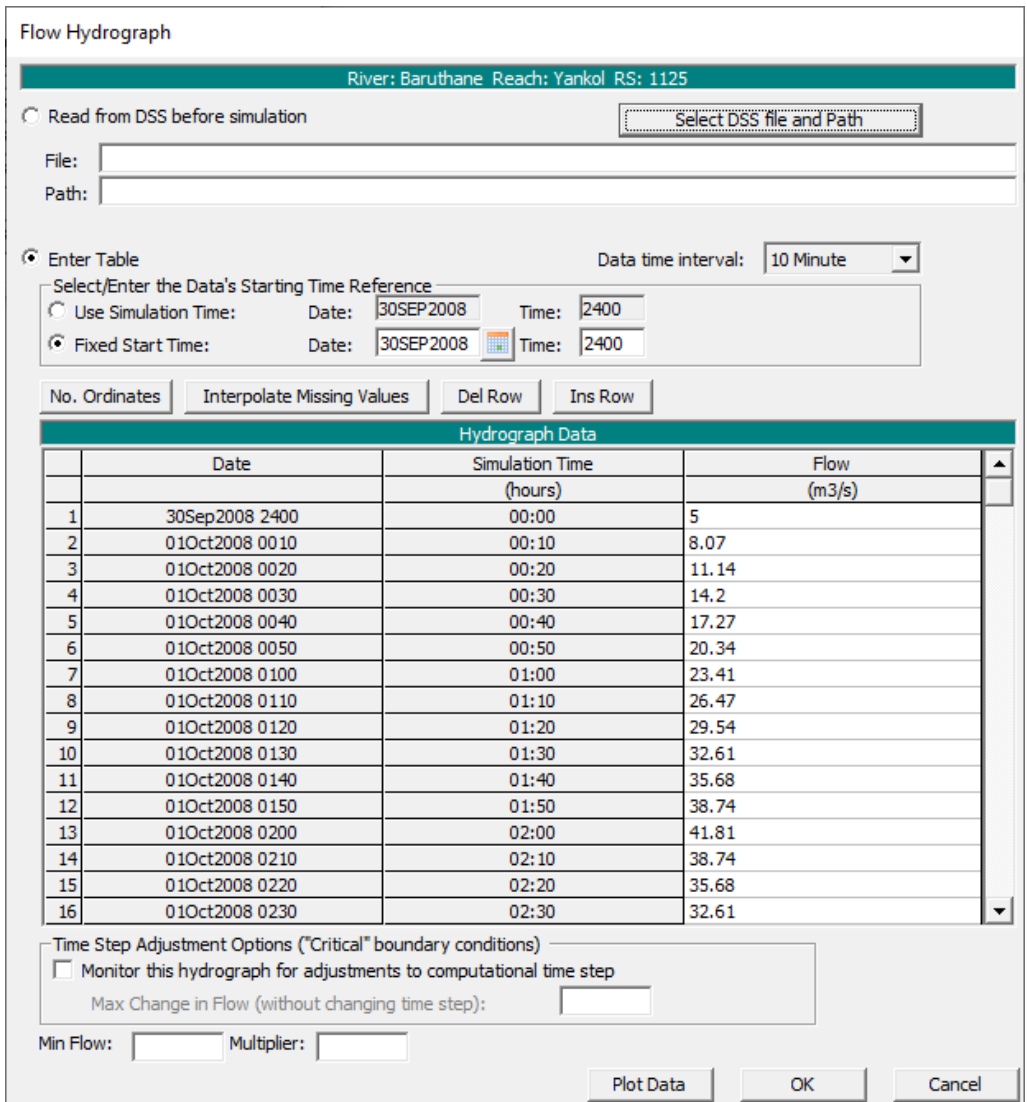

*Şekil 56* Baruthane deresi, 1125 nolu kesit akım hidrografının tanımlanması

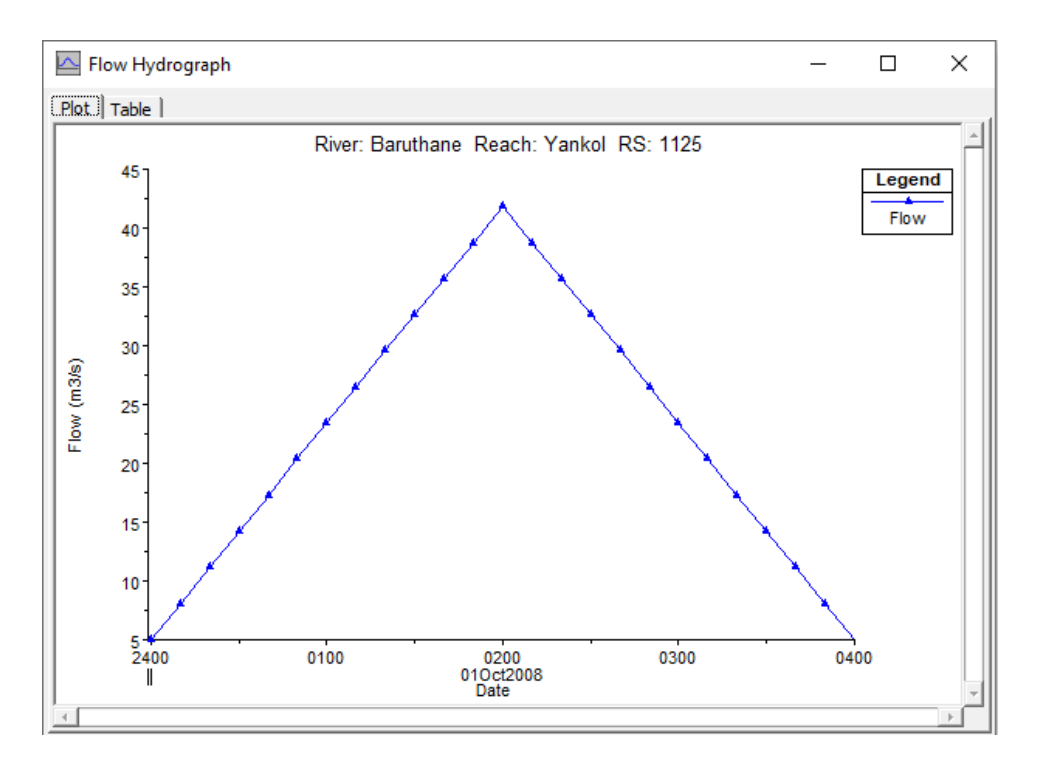

*Şekil 57* Baruthane deresi akım giriş akım hidrografı

Benzer adımlar Çamaşırcı deresi memba kolunun başında bulunan 5409 nolu kesit içinde gerçekleştirilmiştir. Tablo 7.1 de verilen  $Q_{100}$  debisi 48.45 m<sup>3</sup>/s dikkate alınarak 10 dakikalık hidrograf oluşturulmuştur. Hidrografın başı ve sonu için minimum debiler 5.0 m<sup>3</sup> /s alınmıştır. Ara değerleri interpole et (*Interpolate Missing Values*) düğmesine basılarak belirlenen hidrograf Şekil 59 da verilmiştir.

Hidrografta hesaplanan bu ara değerlerin grafiksel görüntülenmesi için Akım Hidrografı (*Flow Hydrograph*) penceresinin alt kısımda bulunan *Plot Data* düğmesine basılır. Şekil 59 daki pencerede Baruthane deresi giriş akım hidrografı verilmiştir.

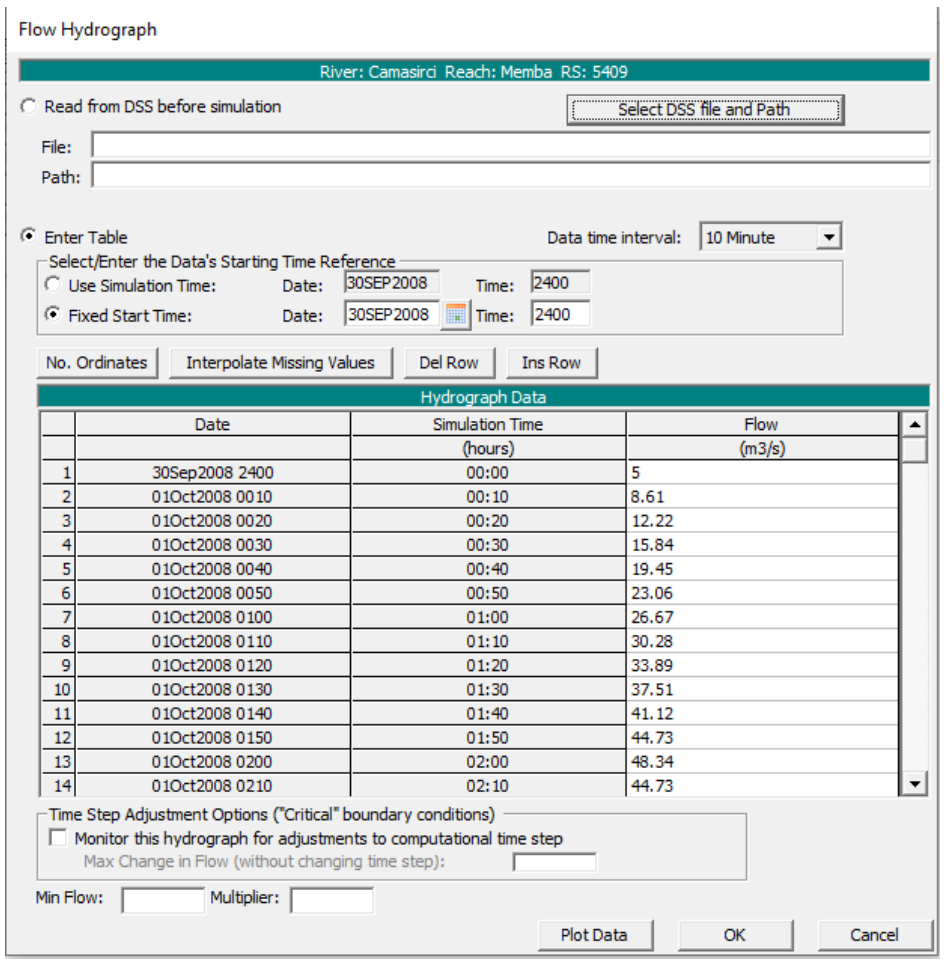

*Şekil 58* Çamaşırcı deresi, 5409 nolu kesit akım hidrografının tanımlanması

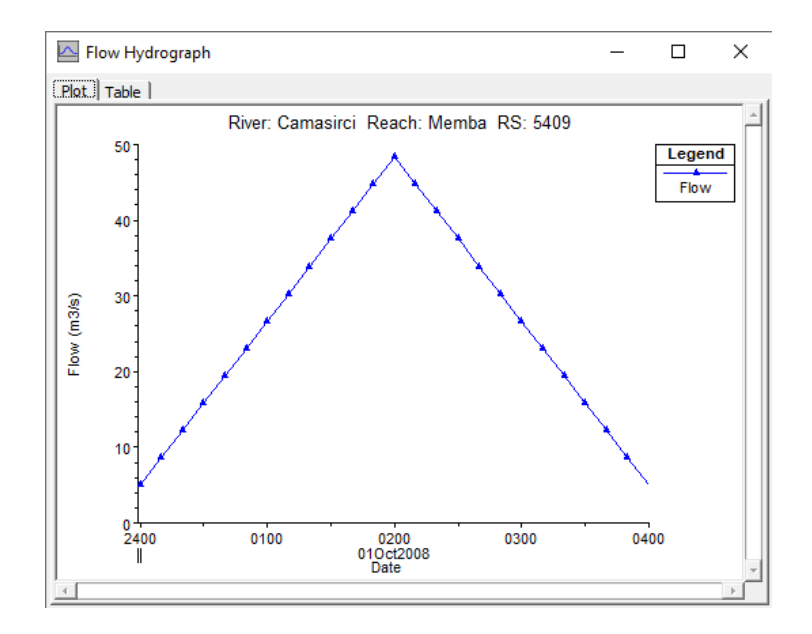

*Şekil 59* Çamaşırcı deresi memba kesiti akım giriş akım hidrografı

Değişken Akım Veri (*Unsteady Flow Data*) penceresinde son sınır şartı olan Çamaşırcı deresi mansap kesiti için 0 (sıfır nolu mansap kesiti) sınır şartı olarak Normal Derinlik (*Normal Depth*) sınır şartı seçilir. Bu durumda Şekil 60 da verilen pencerenin altında görülen Normal Derinlik Mansap Sınır şartının tanımlanacağı kutu açılır. Kutuya mansap koluna ait eğim (Şekil 41) 0.01 olarak girilir ve Ok düğmesine basılarak pencere kapatılır. Değişken akım penceresi *File* ve *Save* tuşları yardımı ile açılan pencerede **Degisken** ismi verilerek kaydedilir.

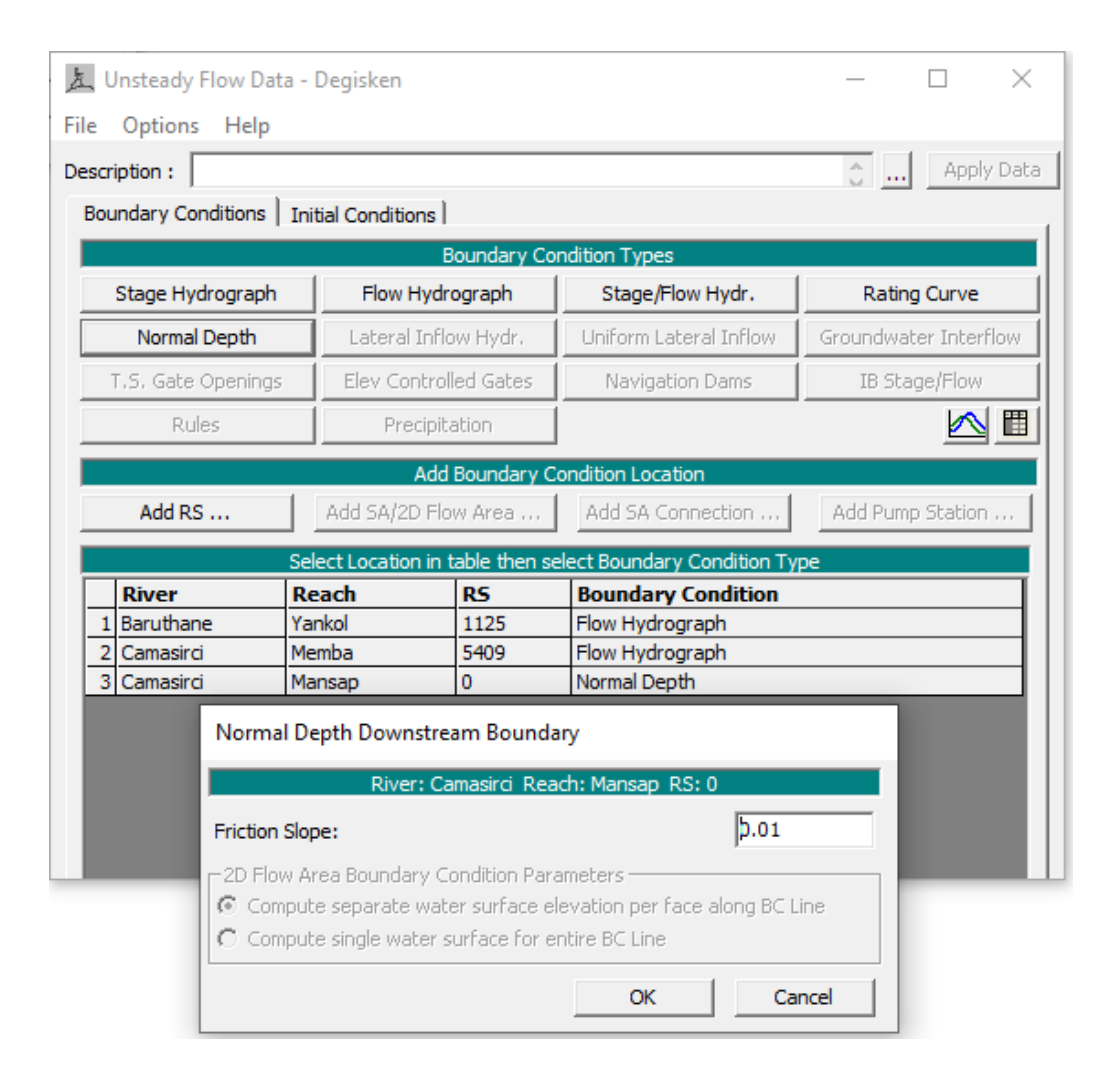

*Şekil 60* Çamaşırcı deresi Mansap kesiti için Normal Derinlik sınır şartının girişi

Şekil 38 de verilen Çamaşırcı deresi düzenli akım debi giriş kesitleri ve değerleri tablosunda girilen memba ara kesitlerine ait debilerin, değişken akım penceresinde tanımlanması gerekir. Tablodan görüleceği üzere Çamaşırcı deresi memba kolu üzerinde 5 kesitte ilave debiler sisteme girmektedir. Değişken akım penceresinde Kesit Ekle (*Add RS*) düğmesi yardımı ile ara debiler tanımlanmalıdır. Bu düğmeye basıldığında Şekil 61 de verilen pencere görüntülenir. Pencerede Çamaşırcı deresi Memba kolu seçilerek görüntülenen nehir istasyonlarından (RS) debi girişi yapılacak ilave kesitler pencerenin sağ tarafındaki bölüme aktarılır OK düğmesine basılarak pencere kapatılır. Bu durumda Değişken akım veri giriş penceresi Şekil 62 deki gibi görüntülenir.

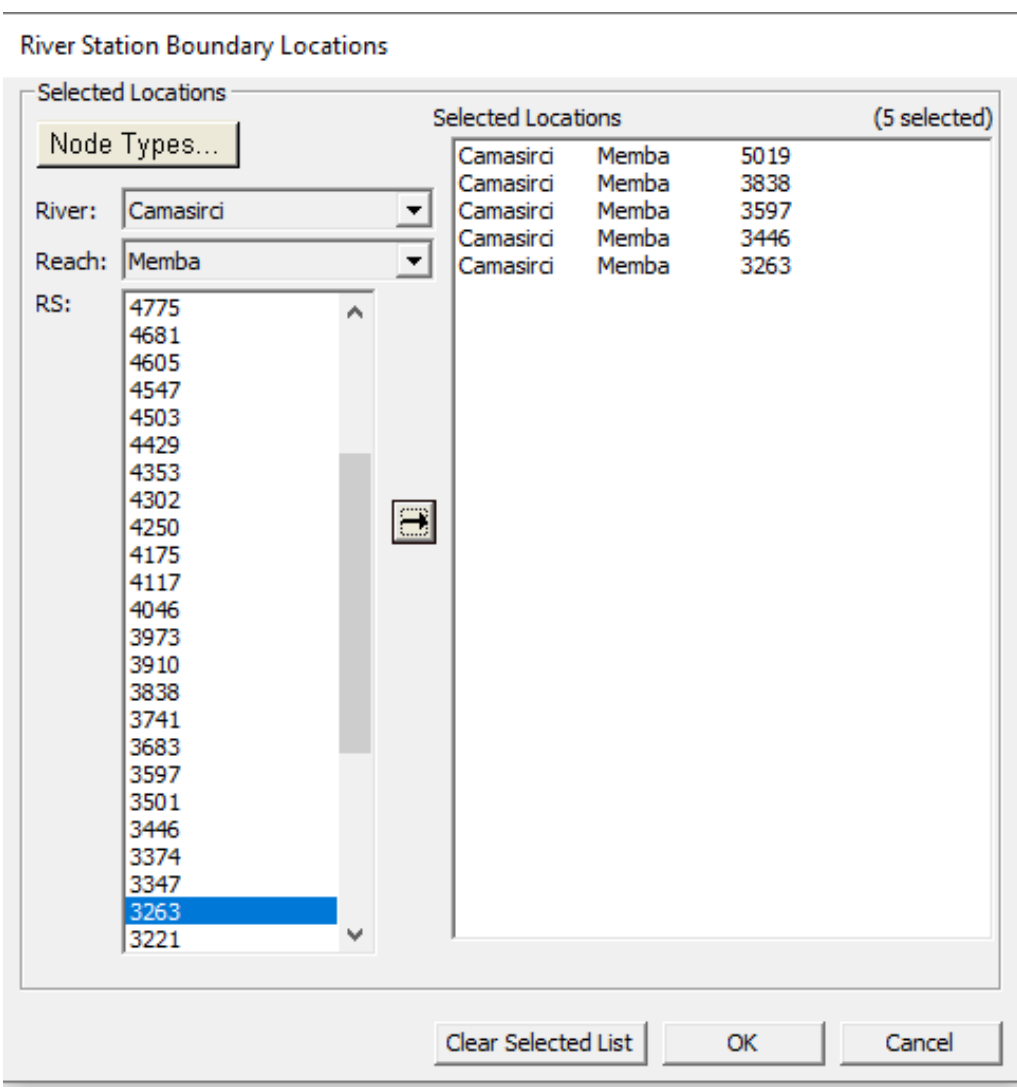

*Şekil 61* İlave debi giriş kesitlerinin tanımlanması

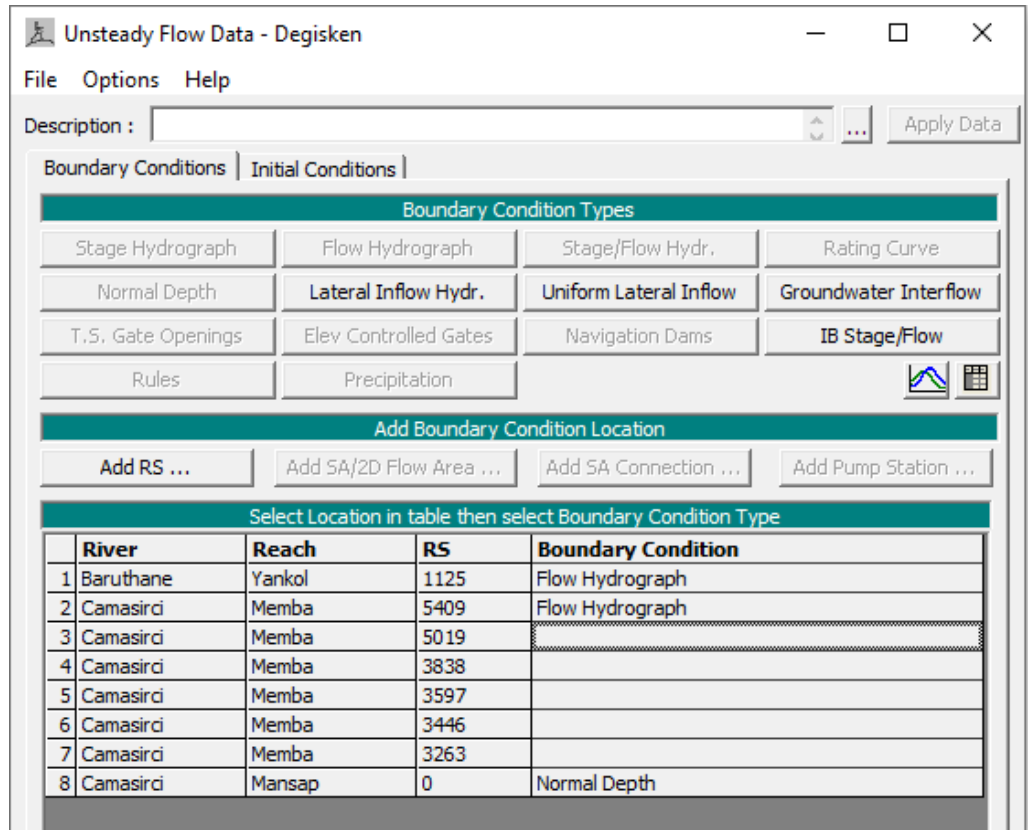

*Şekil 62* İlave akım verilerinin (Hidrografların) tanımlanacağı *Değişken* akım penceresi

Pencerede yeni debi girişi yapılması için, ilk kesit 5019 a ait sınır şartı tanımlanacak kutu seçildiğinde, sınır şartı olarak tanımlanabilecek düğmeler üst tarafta aktif halde görüntülenir. Şekilden de görüleceği üzere bu bölümde *Lateral Inflow Hydr.* (Yanal Giriş Hidrografı) ve diğer 3 düğmenin aktif halde olduğu görülür. Bu kesit ve diğer diğer dört ara kesitler için *Yanal Giriş Hidrografı* tanımlanmalıdır.

Yanal Akım Hidrograf (*Lateral Flow Hydrograph*) düğmesi seçilerek ara kesitlere ait hidrograflar, Şekil 38 de verilen kesitlere ait Q<sub>100</sub> debileri yardımı ile tanımlanır. Bu durumda değişken akım penceresi Şekil 63 deki gibi görüntülenir. Çamaşırcı deresi memba kolunda debinin tanımlandığı son kesite ait (3263 RS) hidrograf penceresi Şekil 64 de verilmiştir.

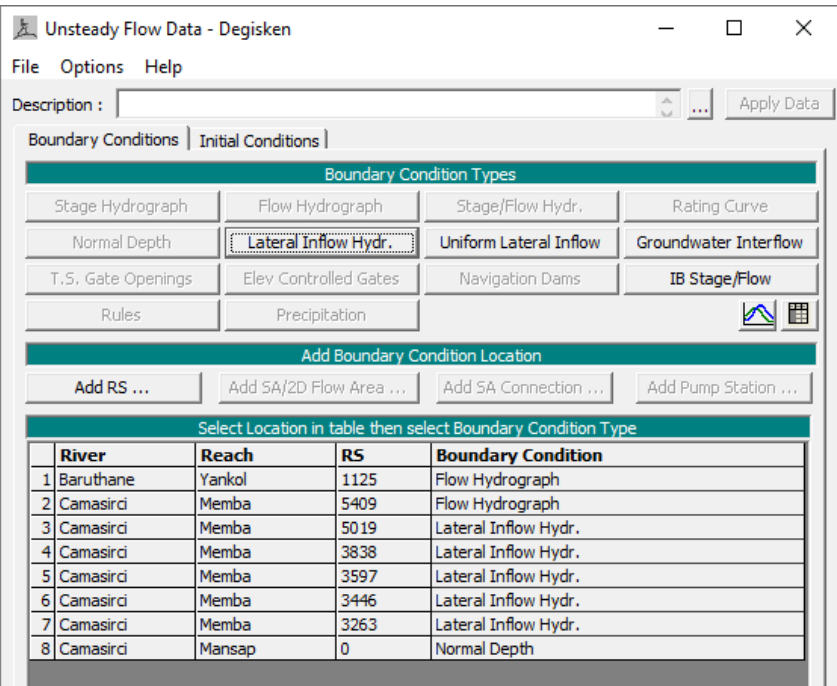

*Şekil 63 Değişken* akım penceresinin son görünümü

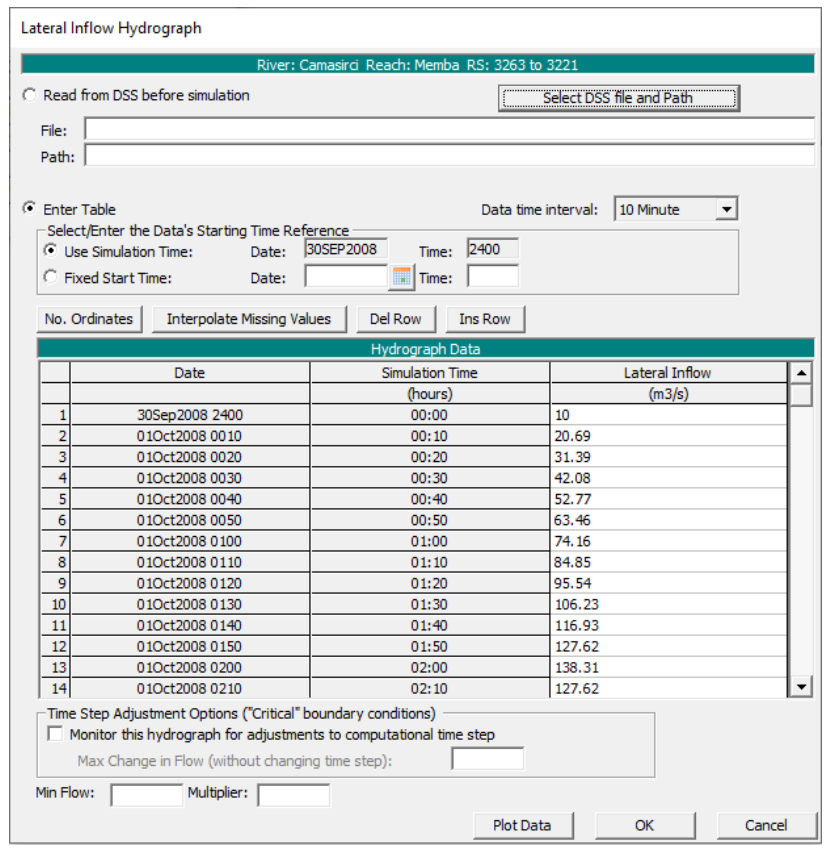

*Şekil 64* Çamaşırcı deresi, 3263 nolu kesit akım hidrografı

Değişken akım simülasyonu yapılmadan önce ele alınan nehir sistemine ait Başlangıç Şartlarının (*Initial Conditions*) tanımlanması gereklidir. Başlangıç şartları sistemde tanımlı derelere ait giriş debi bilgilerinden oluşur. Değişken Akım Veri penceresinde Başlangıç Şartları (*Initial Condirions*) sekmesinin seçilmesi ile açılan pencerede tanımlanır. Bu sekme seçildiğinde Pencere Şekil 65 de verildiği üzere görüntülenir.

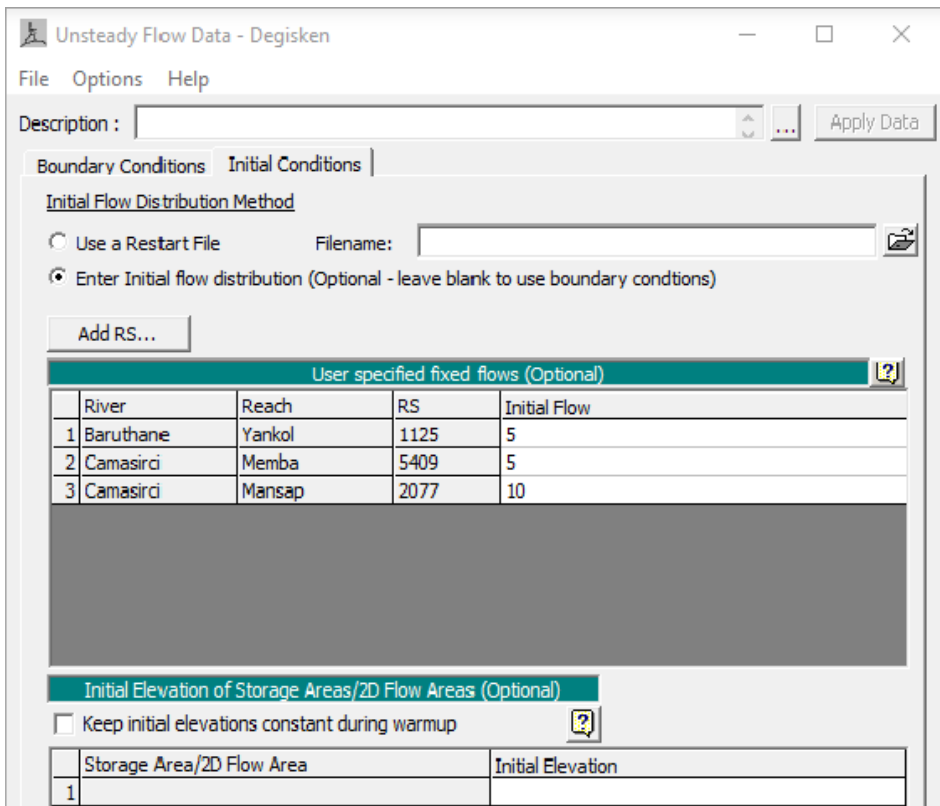

*Şekil 65* Başlangıç şartlarının tanımlandığı pencere

Bu örnekte olduğu üzere nehir sistemi dal şeklinde ise her bir kol için başlangıç debisi tanımlanmayabilir. Fakat bu durumda bir önceki adımda tanımlanan akım hidrograflarının başlangıç değeri sıfırdan büyük olmalıdır. Ağ şeklinde kapalı göz oluşturan nehir sistemlerinde ise bu değerlerin girilmesi gerekir. Şekil 65 de görüleceği üzere Baruthane ve Çamaşırcı deresi memba kolları için başlangıç debileri akım hidrografına uygun olarak 5 m<sup>3</sup>/s olarak tanımlanmıştır. Çamaşırcı deresi mansap kolu başlangıç debisi ise 10 m<sup>3</sup>/s olarak tanımlanmıştır. Değişiklikler kaydedilerek pencere kapatılır.

Bu aşamada değişken akım başlangıç şartlarının tanımlanması için geometri penceresinde *Option* ve *Hydrologic Unsteady Routing* menüleri seçilir. Bu durumda Şekil 66 da verilen pencere görüntülenir. Burada her bir kol için pencerenin üst kısmında bulunan *Add Region* düğmesine basılarak açılan pencerede değişken akım hesaplamalarında kullanılacak nehir kolu ve istasyonlar seçilir. Pencerenin ortasında görüntülenen kutuda nehir kolu ve memba-mansap istasyonlar seçilerek **OK** tuşu ile pencere kapatılır. Burada pencerenin alt kısmınnda bulunan düzenli akım çıktı planının *DK Düzenli* olmasına dikkat edilir. Pencerenin en altında bulunan "*Import Rating Curves (RC's) from Steady Flow Output*" düğmesi ile düzeli akım profil bilgileri tanımlanır. Pencerede görüleceği üzere Baruthane deresi Yankolunda 16 kesit, Çamaşır Memba kolunda 46 kesit ve mansap kolunda ise 26 kesit değişken akım hesaplamalarında dikkate alınacaktır. Geometri veri penceresi kaydedilerek kapatılır.

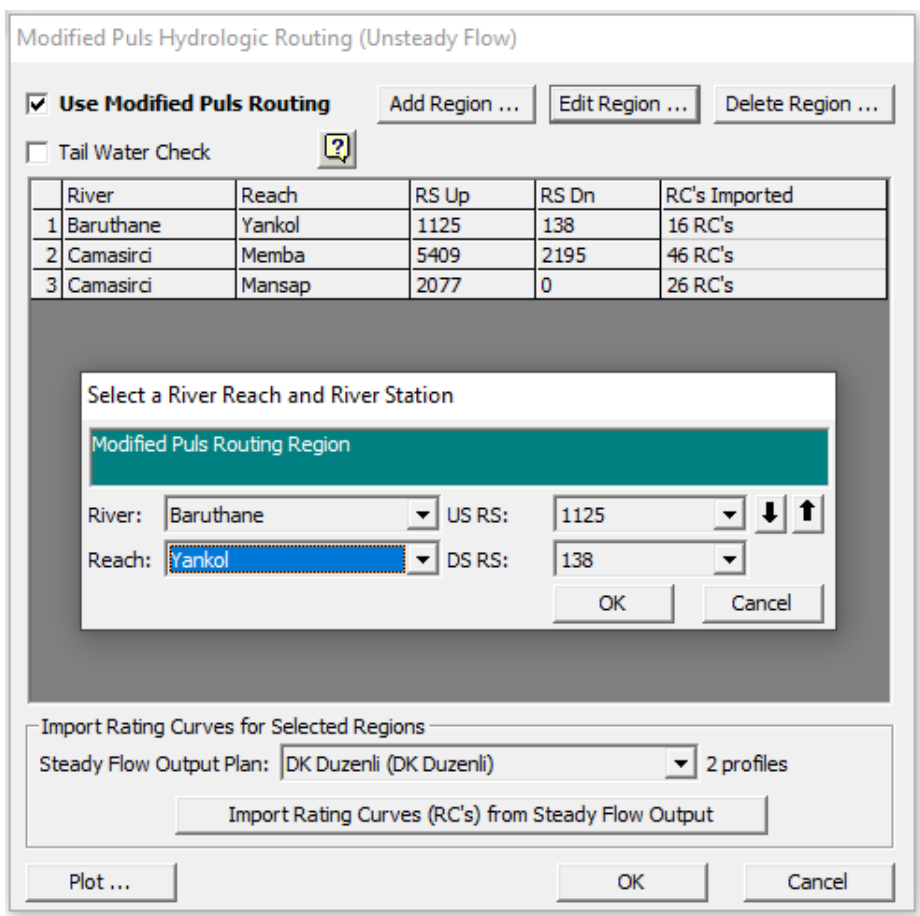

Şekil 66 Düzenli akım profil bilgilerinin tanımlanması

Bu aşamada değişken akım hesaplaması gerçekleştirilebilir. HEC RAS ana penceresinde menü çubuğunda *Run* ve *Unsteady* Flow menüleri veya pencerede simgesi seçilerek Şekil 67 de verilen Değişken Akım Analiz (Unsteady Flow Analysis) penceresi görüntülenir.

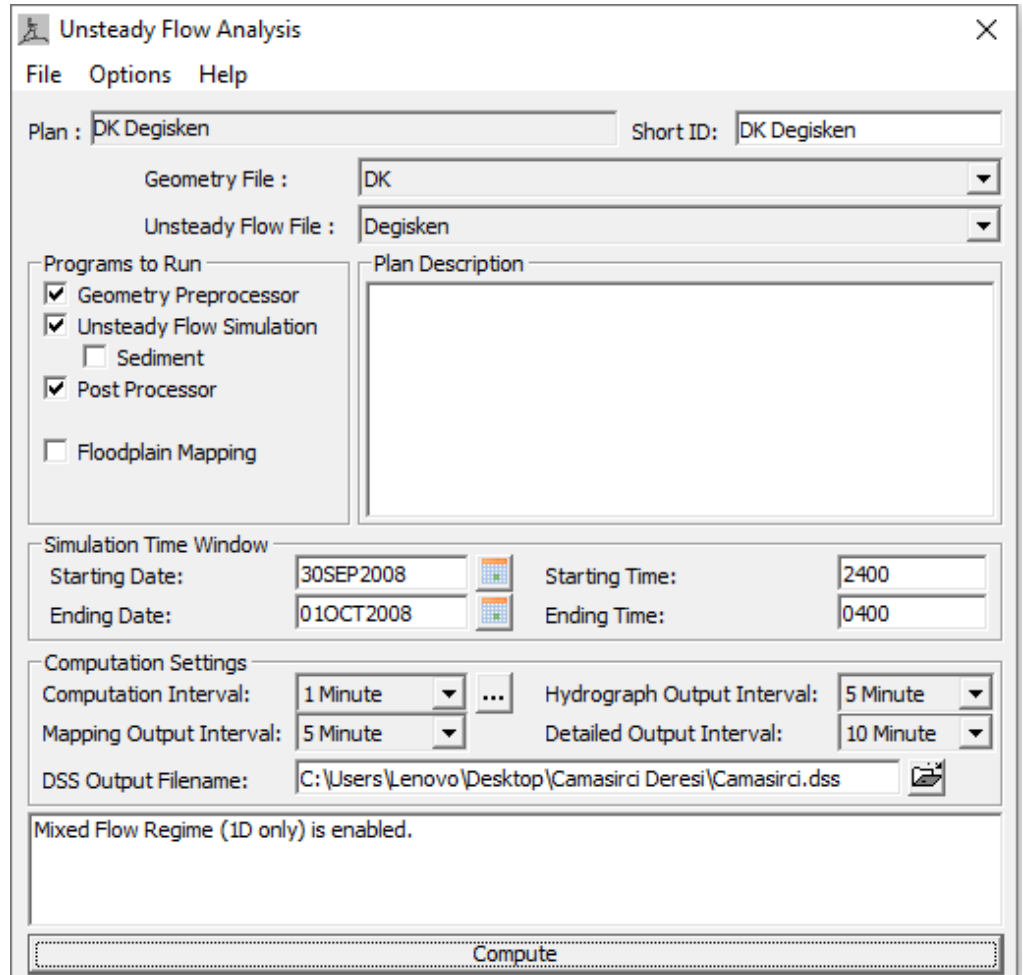

*Şekil 67* Değişken akım analiz penceresi

Analize başlamak için değişken akım analiz penceresinde kullanılacak geometri ve değişken akım dosyalarını içeren bir Plan ve kısa kimlik bilgisi (Short ID) tanımlanır. Bu amaçla pencerede, *Geometry File* ve *Unsteady Flow File* kutularına yanda bulunan aşağı ok düğmeler yardımı ile çalışılmak istenen dosyalar seçilir. Pencerede *File* ve *Save Plan* menüleri kullanılarak plan dosyası istenilen bir isimle burada "**DK Degisken**" adıyla

kaydedilir. Açılan kısa kimlik tanımlama kutusuna en fazla 12 kararkterden oluşan bir plan tanımlayıcı bilgisi girilir (**DK Degisken**). Çoklu plan hesaplamalarında bu kısa kimlik bilgisi oldukça önemlidir.

HEC-RAS programı değişken akım analizinde üç farklı işlem adımını çalıştırmaktadır. Bunlar Geometrik veri ön işlemcisi (*Geometry Preprocessor*), Değişken akım simülasyonu (*Unsteady Flow Simulation*) ve Çıktı işlemcileridir (*Post Processor*). Geometri ön işlemcide, geometrik veriler kullanılarak birçok hidrolik özellikler tablosu ve grafikleri oluşturulur. Bu sayede değişken akım hesaplamaları hızlandırılır. Değişken Akım Simülasyonunda düzenli akım için hesaplanan hidrolik özelliklere ait bilgileri kullanılır. HEC-DSS dosyasından veriler tanımlı zaman aralığı için okunur ve RasUnsteady.exe programı çalışır. Hesaplama sonuçları RasDSS.exe yardımı ile bir HEC-DSS dosyasına kaydedilir. Çıktı işlemcisinde, hesaplanan konum ve akım hidrografları, taşkın yayılma haritalarının yanı sıra değişken akıma ait grafikler ve tablolar oluşturulur.

Değişken Akım Analiz penceresinde bulunan diğer bir bölümde Simülasyon zaman penceresidir (*Simulation Time Window*). Bu bölümde hesaplama başlangıç ve bitiş tarih ve saatleri tanımlanır. Tarih bilgileri iki farklı formatta girilebilir, bunlar 30Sep2008 veya 09/30/2008 şeklindedir. Şekil 67 de görüleceği üzere değişken akım analizinde taşkın başlama zamanı olarak 30Sep2008, saat 24:00 olarak tanımlanmıştır. 4 saatlik bir taşkın hidrografı oluşturulduğundan bitiş tarihi ise 01OCT2008 saat 04:00 olarak girilmiştir.

Son olarak pencerede Hesaplama Ayarları (*Computation Settings*) bölümününe ait bilgilerin tanımlanması gerekir. Bu pencerede: Değişken akım hesaplama aralığı (*Computationa Interval*), Hidrograf çıktı aralığı (*Hydrograph Output Interval*), Detaylı çıktı aralığı (*Detailed Output Interval*) ve Haritalama çıktı aralığı (*Mapping Output Interval*) bilgileri için süre tanımlamalarının yapılması gerekmektedir. Hesaplama zaman aralığı için önerilen süre, taşkın hidrografı yükselme zamanının 20 de 1'i olarak önerilmektedir. Ele alınan uygulamada hidrografın yükselme zamanı 2 saat olduğundan bu süre (2\*60/20=) 6 dakikadır. Burada akımın kararlı hale gelmesi için bu süre daha kısa tutularak 1 dakika olarak alınmıştır. Diğer parametreler çıktı dosyasına ait özellikler olduğunda biraz daha büyük değer 5 dakika alınmıştır.
Pencerede çıktı olarak hazırlanacak DSS dosyasının adı ve kaydedileceği klasör otomatik olarak görüntülenir.

Değişken akıma ait gerekli tüm bilgiler girildikten sonar Hesapla (*Compute*) düğmesine basılarak analiz gerçekleştirilir. Bu durumda Şekil 68 de verilen, işlemlerin ne aşamada olduğunu gösteren yeni bir pencere görüntülenir. Pencerde her işlem adımının tamamlandığını gösteren mavi çubuklar görüntülenir ve değişken akım simülasyounun tamamlandığı ve çıktı dosyalarının hazırlandığı pencerede görüntülenir.

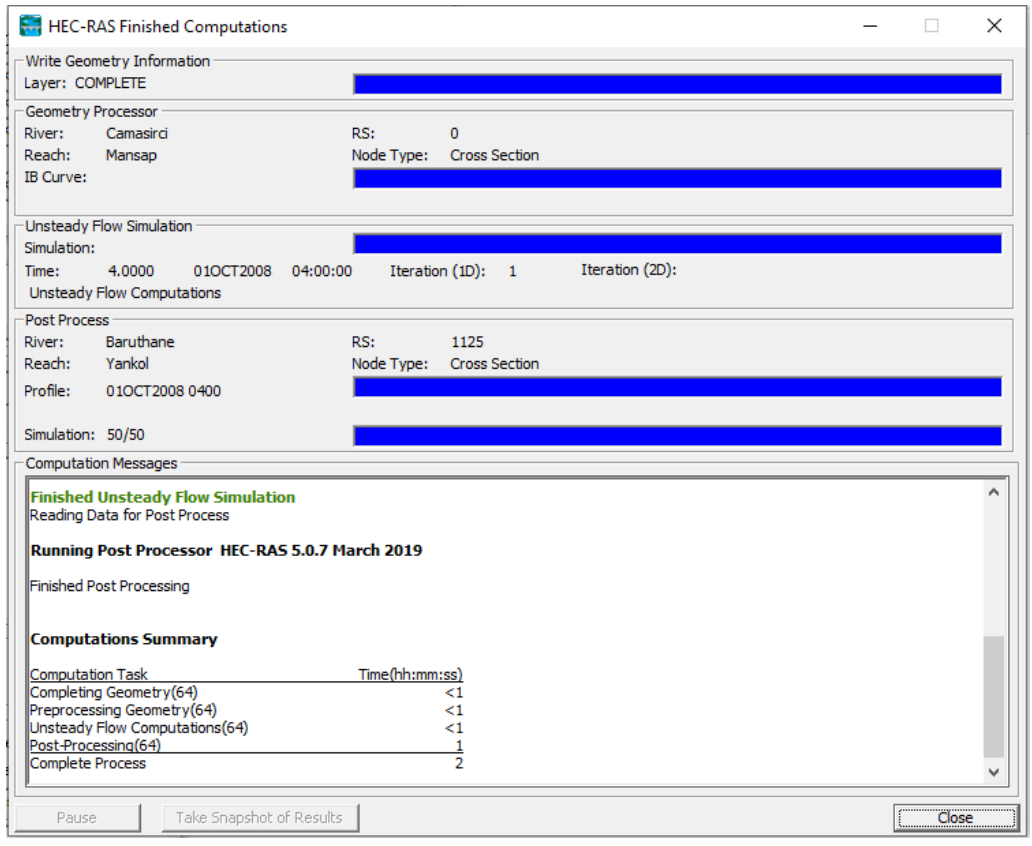

*Şekil 68* Değişken akım hesap penceresi

Değişken akım hesaplamalarında dikkat edilecek başlıklar ve gerekli ayarların nasıl yapıldığına ait açıklamlar **Ek-2** de detaylı olarak verilmiştir.

#### **Değişken Akım Sonuçlarının İncelenmesi**

Değişken akım hesap sonuçları daha önce açıklandığı üzere HEC RAS ana penceresindeki düğmeler kullanılarak incelenebilir. Sonuçlar zamana bağlı tanımlanan hesap adımlarında gerçekleştiği ve yine zamana bağlı tanımlanan aralıklarda sonuçlar oluşturulduğu için RAS Mapper üzerinden gösterilmesi daha uygun olacaktır.

Şekil 69 da Çamaşırcı deresi doğal kesitler için, maksimum akım durumunda hesaplanan akım derinlik dağılımı bölge haritası üzerinde gösterilmiştir. Bu amaçla pencerenin solunda bulunan Geometri katmanında **DK** (Doğal Kesit) seçili iken, Sonuçlar (*Results*) katmanında DK Degisken kutusu aktif hale getirilir. Derinlik katmanı seçilerek yanında bulunan renk ölçeği çift tıklananır. Bu durumda pencerenin sağ alt köşesinde ölçek görüntülenir. Harita üzerinde tanımlı akım aralığında (Flow path) farenin imleci gezdirilerek istenilen noktadaki hesaplanan akım derinliği görüntülenebilir. Şekilde mansap kolunun başında bir noktadaki akım derinliği 1.618m olarak verilmiştir.

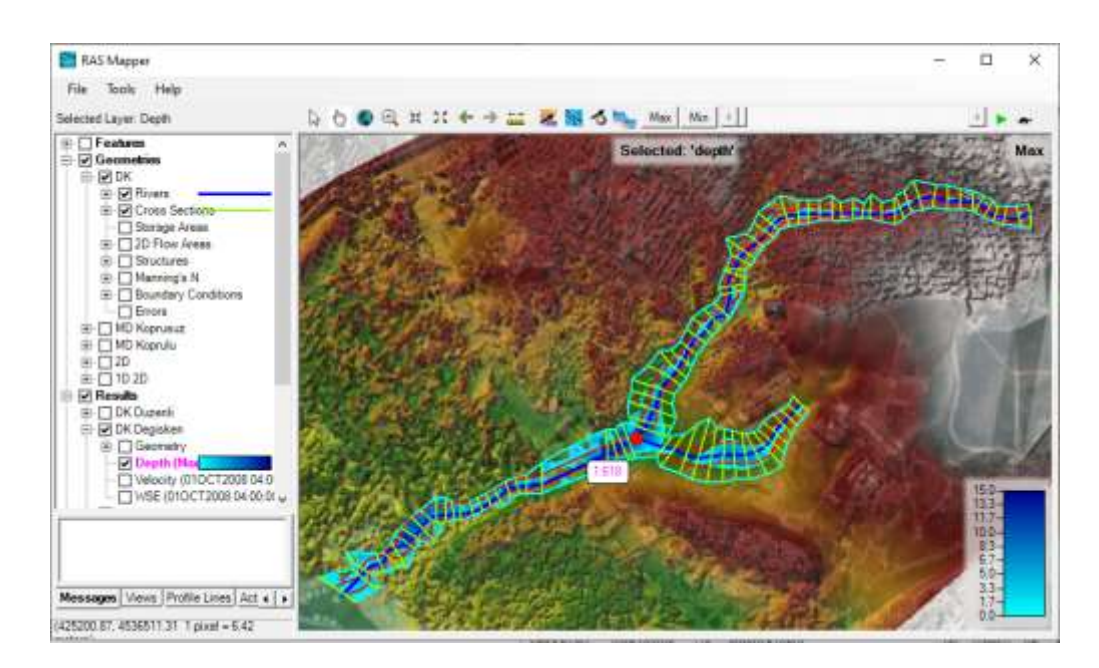

*Şekil 69* Doğal kesit maksimum debi dağılımı

Pencerede derenin mansap kısmı, farenin düğmesi ile veya pencerenin üst kısmında bulunan büyüteç simgesi <sup>ta</sup>ile yakınlaştırılabilir Şekil 70. Şekilden görüleceği üzere özellikle derenin mansabında akımın taşkın sınırlarına kadar ulaşmaktadır. Yani Taşkın yatağının (Flow Path) daha geniş tutulması gerekmektedir. Pencerenin üst kısmında

bulunan araç düğmelerinden animasyon simgesi yardımı ile taşkın başından sonuna kadar suyun hareketi animasyon ile gösterilebilir. Aynı tuşa basılarak istenilen anda suyun hareketi dondurulabilir. Şekilde 01OCT2008 tarih ve saat 01:50:00 deki su derinlik dağılımı gösterilmiştir. Yine araçlar düğmesinde bulunan hız ayarları (*Velocity Setting*)

simgesi seçilerek pencerenin sağ tarafında açılan kutu yardımı ile hız dağılımı oklar ile gösterilebilir. Hızları temsil eden okların rengi, ölçeği, yoğunluğu gibi özellikler düzenlenebilir. Araçlar düğmesinde bulunan anlık hız okları (*Static Velocity Arrow*)  $\overline{s}$  seçilerek hız dağılımları Şekildeki gibi görüntülenebilir.

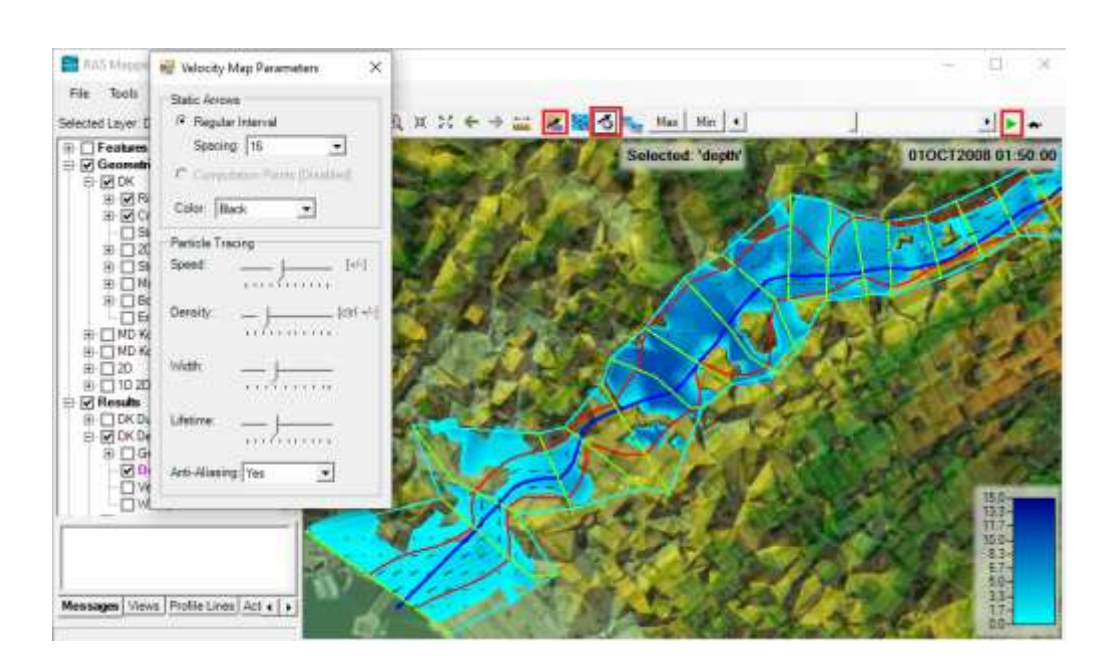

*Şekil 70* Çamaşırcı deresi mansap kolu akım sınırları

RAS Mapper penceresi sol tarafında bulunan Results katmanında *Velocity* (Hız) katmanı seçilerek dere boyunca hız dağılımı renk ölçeği ile gösterilebilir Şekil 71. Şekilde 01OCT2008 tarih ve saat 01:45:00 deki hız dağılımı gösterilmiştir. Bu durumda farenin imleci dere üzerinde gezdirilerek istenilen noktaya ait ortalama hız görüntülenebilir. Şekil de Çamaşırcı deresi memba kolu sonlarında hızın 3.671m/s olarak belirlenmiştir.

Pencerede animasyon simgesi kullanılarak taşkın başı ile sonu arasındaki hız

değişimi gözlenebilir. Animasyon hızı simgesi kullanılarak açılan pencerede  $\Box$  $\times$ 

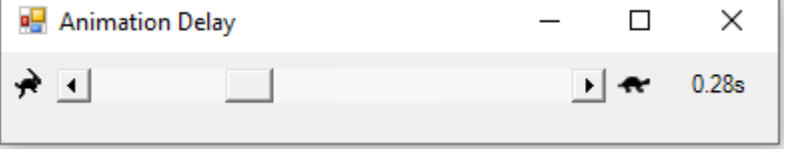

kaydırma çubuğu yardımı

ile ayarlanabilir.

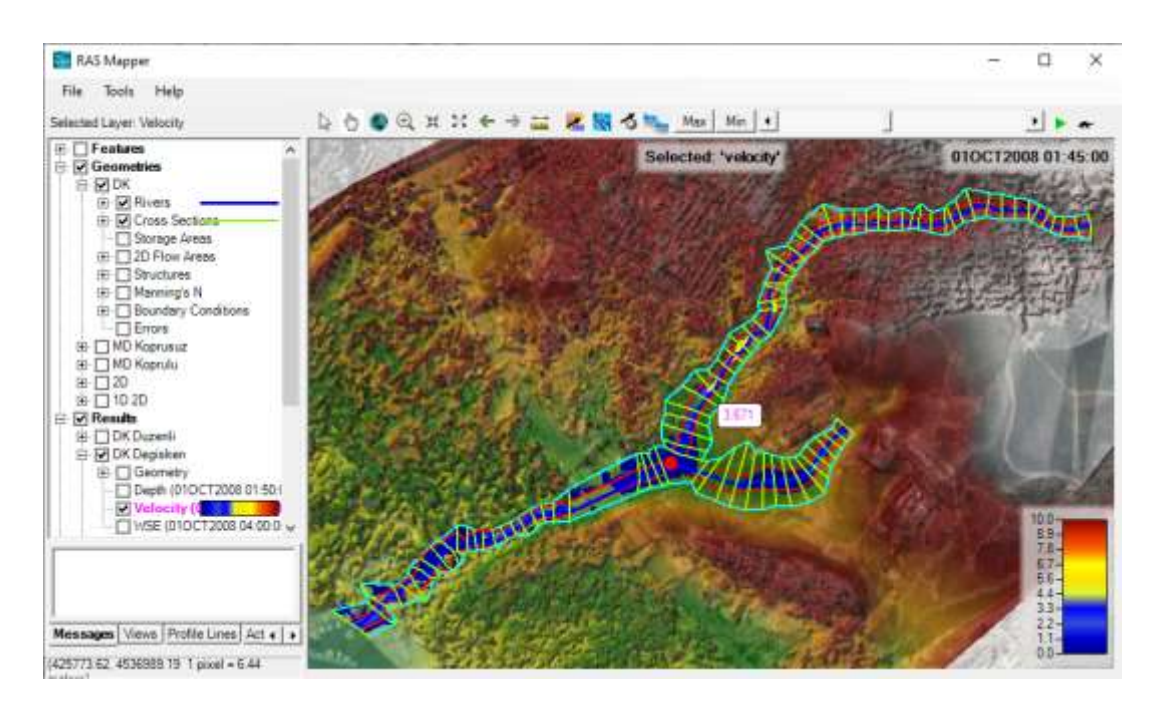

*Şekil 71* Çamaşırcı deresi hız dağılımı

RAS Mapper penceresi sol tarafında bulunan Results katmanında *WSE* (Su Yüzü Yüksekliği) katmanı seçilerek dere boyunca su yüzü kotları renk ölçeği ile gösterilebilir Şekil 72. Şekilde 01OCT2008 tarih ve saat 01:55:00 deki su yüzü yükseklikleri gösterilmiştir. Bu durumda farenin imleci dere üzerinde gezdirilerek istenilen noktaya ait kotlar görüntülenebilir. Şekil de Çamaşırcı deresi memba kolu başlarında su yüzü kotu 66.133m olarak belirlenmiştir. Yukarda açıklandığı üzere taşkın süresince su yüzü kotları

düğmesi kullanılarak animasyon yapılabilir.

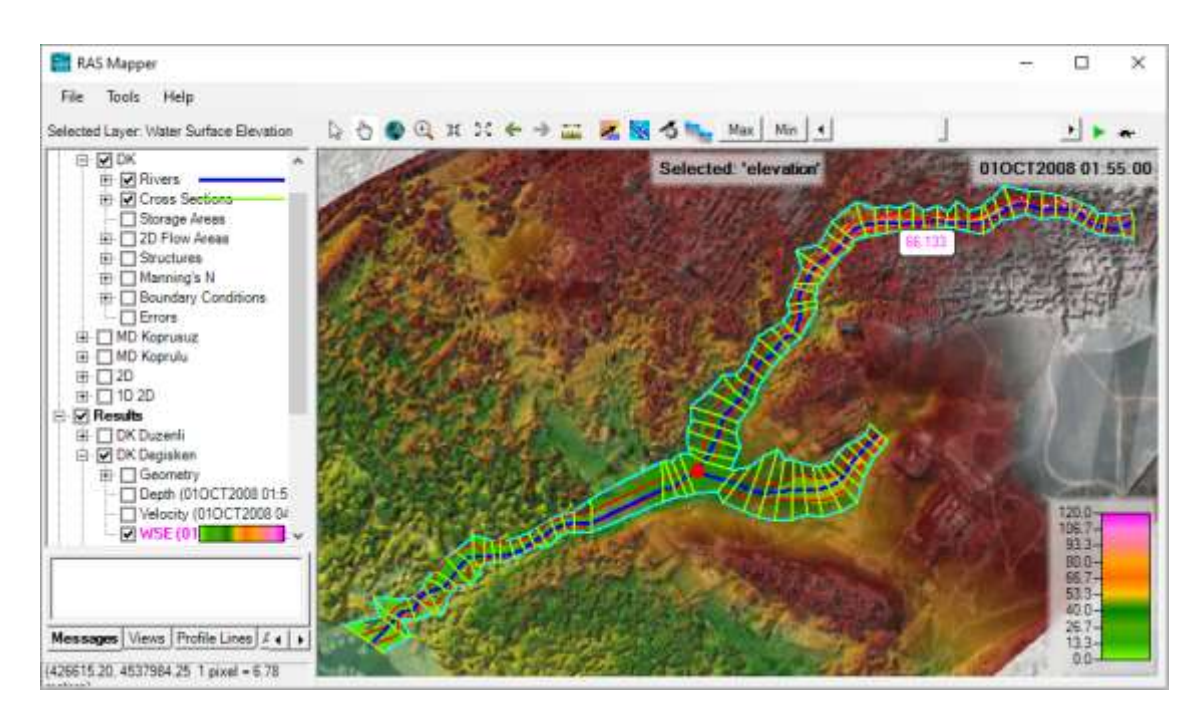

*Şekil 72* Çamaşırcı su yüzü kotları

## **Uygulama 2**

# **Çamaşırcı Deresi Mevcut Durum Köprüsüz**

## **HEC-RAS Mapper ile 1D Modelleme**

Çamaşırcı deresi mevcut durumun HEC-RAS Mapper ile modellemesi için membadan başlayarak mansaba doğru, dere güzergahı boyunca kesit ve sanat yapılarının özellikleri arazide gezilerek incelenmiştir (Ardıçlıoğlu, 2019). Çamaşırcı deresinin memba ve mansap kolunda kanal özellikleri yerinde ölçülerek belirlenmiş, kullanılan malzeme ve halizhazır durumları fotoğraflanmıştır. Bu uygulamada Çamaşırcı deresi memba ve mansap kolu üzerindeki sanat yapıları dikkate alınmadan düzenlenmiş halihazırdaki kanal ele alınacaktır. Yan kol olan Baruthane deresi askeri alan içerisinde kaldığı için bu derenin sadece Çamaşırcı deresi ile birleştiği kavşak noktasına ait özellikler belirlenmiştir. Baruthane deresine ait ana kol ve kesit özellikleri, doğal kesit olarak Sayısal Yükseklik Modeli (SYM) üzerinden elde edilerek bu kola ait modelleme yapılmıştır.

Uygulama 1 de HEC-RAS ana penceresinde geometri penceresi açık iken *File* ve *Save Geometry Data As* düğmesi yardımı ile pencere **MD Koprusuz** olarak kaydedilir. Bu durumda Çamaşırcı ve Baruthane derelerine ait nehir kolları ve kesitler Şekil 1 deki gibi görüntülenir.

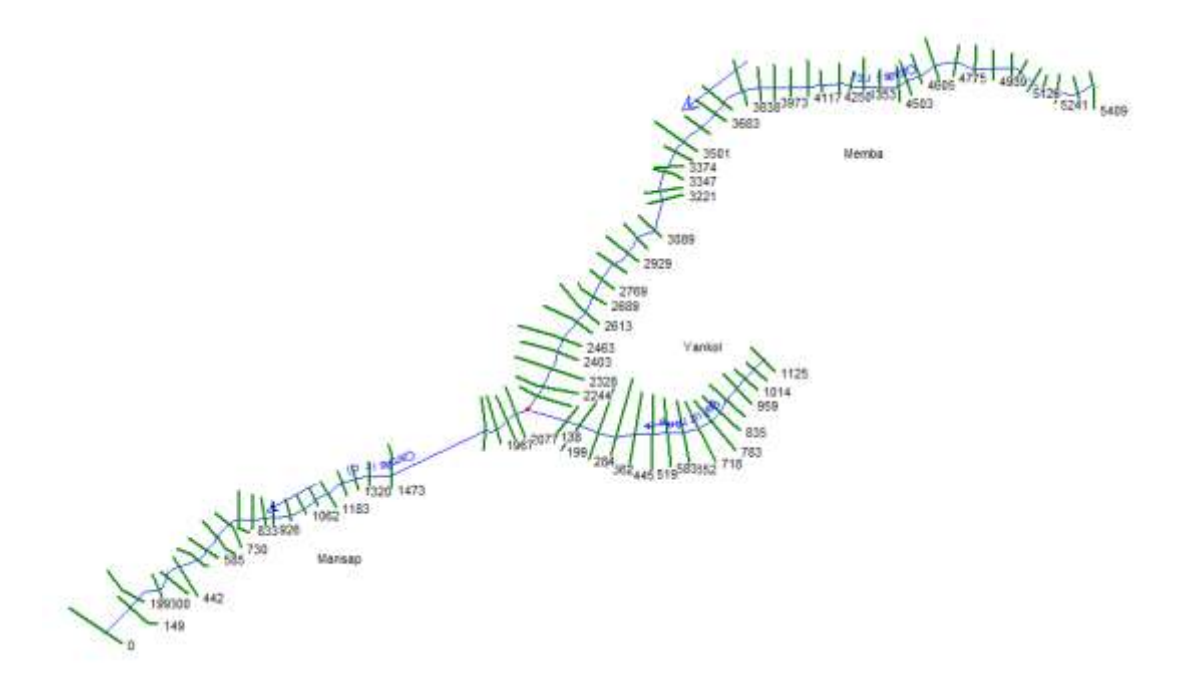

*Şekil 1* Çamaşırcı ve Baruthane derelerine ait nehir kolları ve tanımmlı kesitler

#### **Çamaşırcı Deresi Enkesit Özellikleri**

Çamaşırcı deresinde İSKİ tarafından muhtelif zamanlarda ıslah çalışmalarının yapıldığı belirlenmiştir. Burada dere güzergahı boyunca mevcut enkesitler, boyutları ve kaplama özellikleri açıklanmıştır. Bu bilgiler doğrultusunda derenin ana kanal kesitleri HEC-RAS paket programında tanımlanacaktır.

Geometri penceresinde arka plan görüntüleme düğmesi kullanılarak arazi ve Google görüntüleme dosyası aktif hale getirilir. Çamaşırcı deresi memba kısmına ait bölge *View* ve *Zoom In* menüleri ile yakınlaştırılarak 5409 ile 5060 kesitleri arasındaki 349m lik dere güzergahı ve belirlenen kesitler Şekil 2 deki gibi görüntülenebilir. Arazi incelemelerinde bu bölgeye ait fotoğraf çekilerek Şekil 3 de verilmiştir. Şekilden görüleceği üzere kompozit kesit olan ana kanal memba kısmı, düzensiz taş kaplamalı olup yer yer bitki dokusunun geliştiği belirlenmiştir. Taşkın yatak kısmı ise çalılık ve konut alanı şeklindedir. Şekil 4 de bu kesitlere ait geometrik özellikler gösterilmiştir. Şekilden görüleceği üzere kanalın 5409 ile 5060 kesitleri arasındaki baş kısımda 2m genişlik ve 2 m yüksekliğinde trapez kesit ve üzerinde 1m genişlik ve 1m yüksekliğinde genişleme

kısmı bulunan kompozit kesit olarak inşa edilmiştir. Manning pürüzlülük değerleri taş kaplamalı ana kanal için n<sub>ak</sub>=0.025 ve taşkın yatağı için n<sub>ty</sub>= 0.1 olarak alınmıştır.

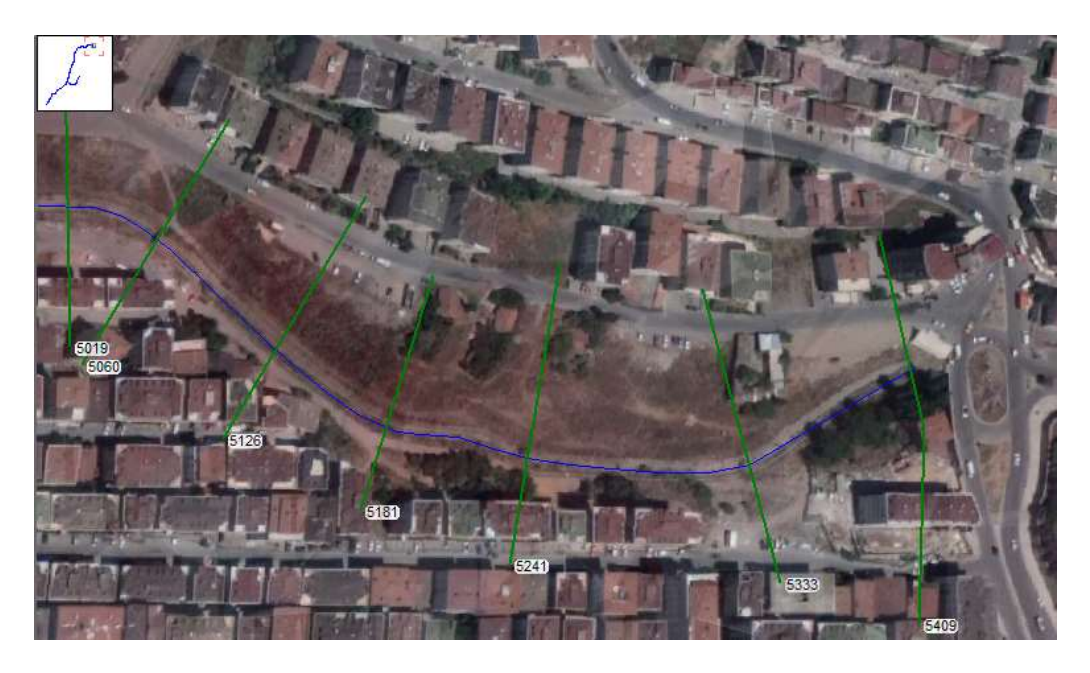

*Şekil 2* Geometri penceresinde membada tanımlanan kesitler ve arazi görünümü

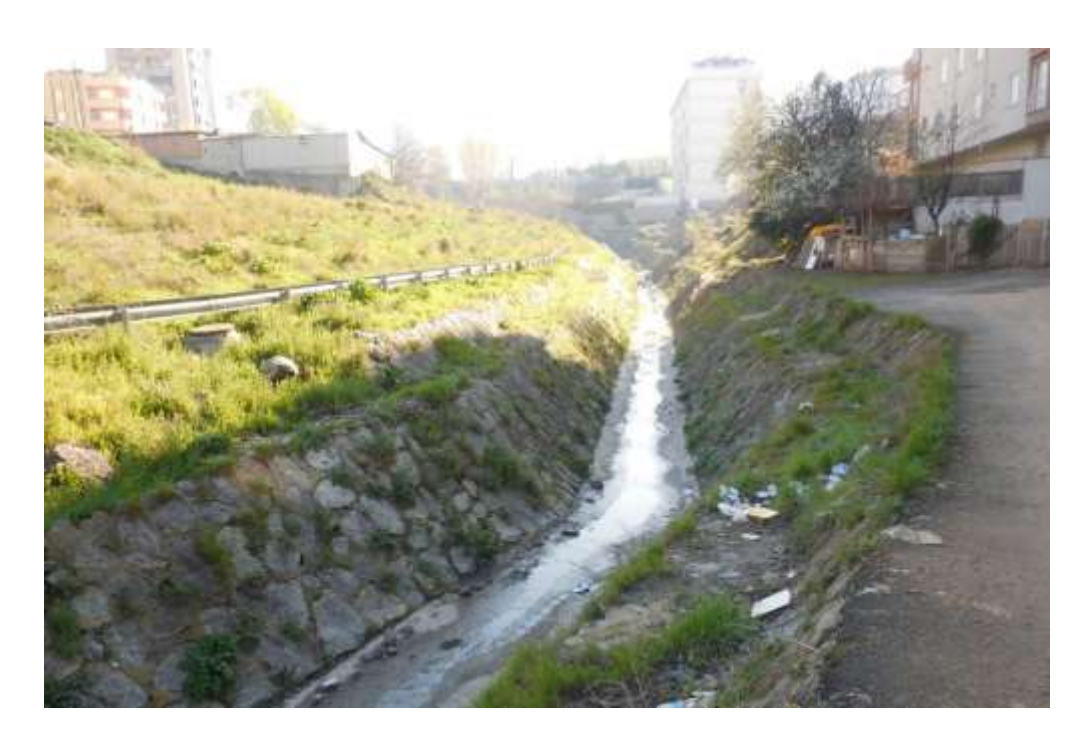

*Şekil 3* Çamaşırcı deresi 5409-5060 nolu kesitler arası görünüm

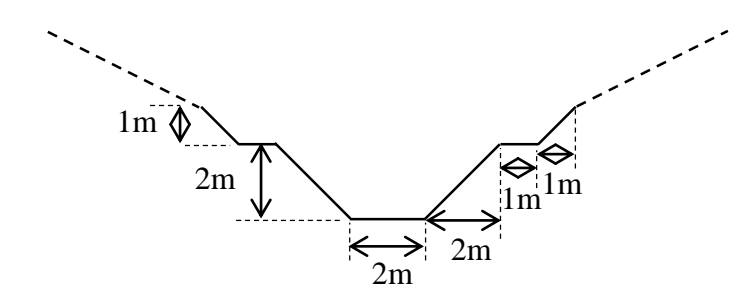

*Şekil 4* Çamaşırcı deresi membadan itibaren 349m lik kısma ait kesit özellikleri

Çamaşırcı deresinin taban genişliği membada, 5019 nolu kesitten itibaren 5.0m ye genişletilmiştir. Bu değişim kanalın 3374m sindeki üçüncü köprünün membaına kadar devam etmektedir. Derenin 1645m lik bu kısmında 24 kesit oluşturulmuştur. Şekil 5 de bu kesitlere ait *Geometri* penceresinden alınan bir resim verilmiştir. Şekil 6 da bölgeye ait bir fotoğraf paylaşılmış olup, görüleceği üzere kompozit kesit olan ana kanal düzensiz taş kaplamalı ve yer yer bitki dokusunun geliştiği belirlenmiştir. Taşkın yatak kısmı ise çalılık ve konut alanı şeklindedir. Sözkonusu kesitlere ait geometrik özellikler Şekil 7 de gösterilmiştir.

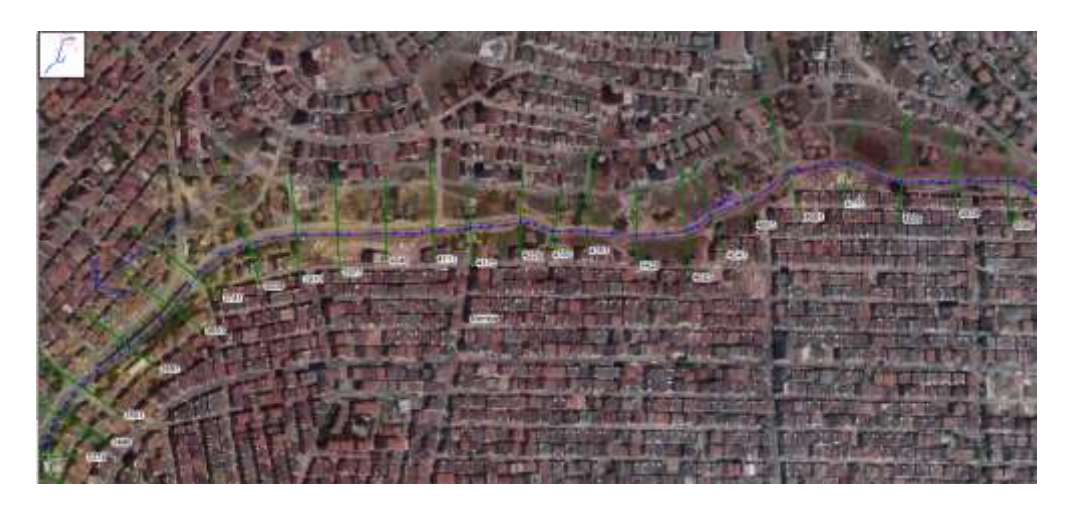

*Şekil 5* Çamaşırcı deresi 5019m-3374m arası tanımlanan kesitler

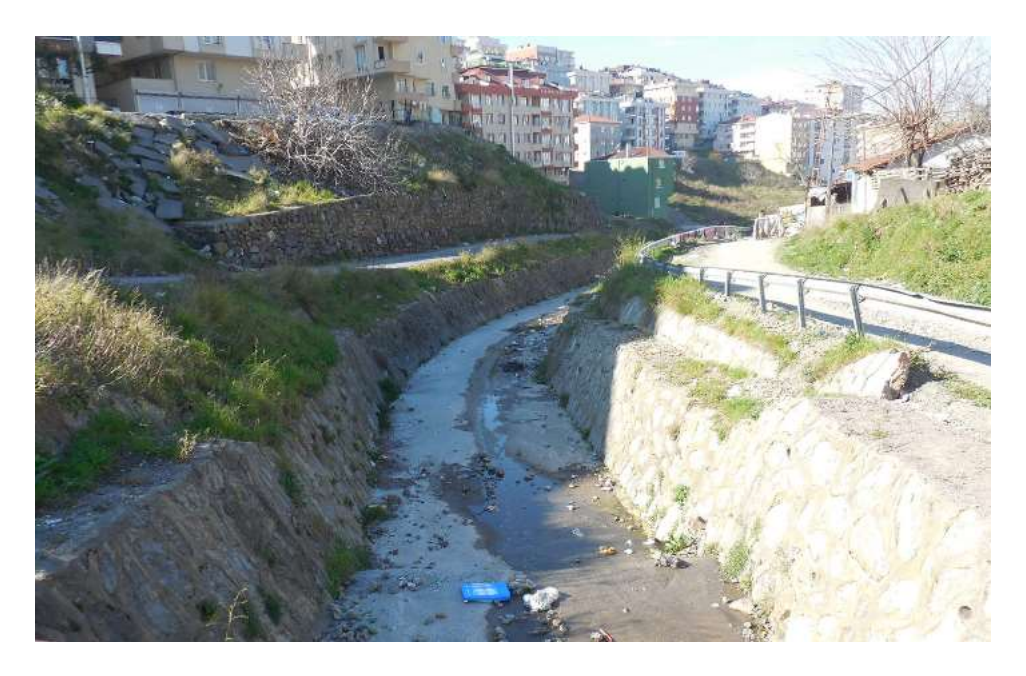

*Şekil 6* Çamaşırcı deresi 5019m-3374m arasına ait örnek fotoğraf

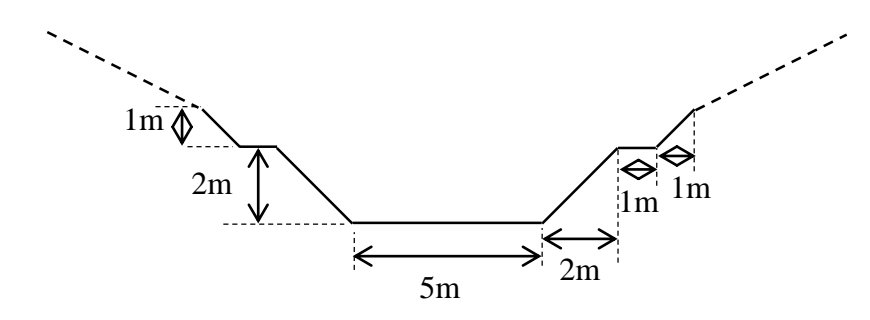

*Şekil 7* Çamaşırcı deresi 5019m-3374m lik kımına ait kesit özellikleri

Çamaşırcı deresi memba kolunda 3347m-3263m arası tanımlanan kesitler Şekil 8 de verilmiştir. Üçüncü köprüden sonra derenin sol duvarı önceki kesitlerdeki gibi taş kaplama duvar olup sağ tarafı ise yüksekliği 5 ila 6m arasında değişen kanal tabanına dik betonarme duvardan oluşmaktadır Şekil 9. Dere kolunun 84m uzunluğunda olan bu kımına ait kesit özellikleri Şekil 10 da verilmiştir.

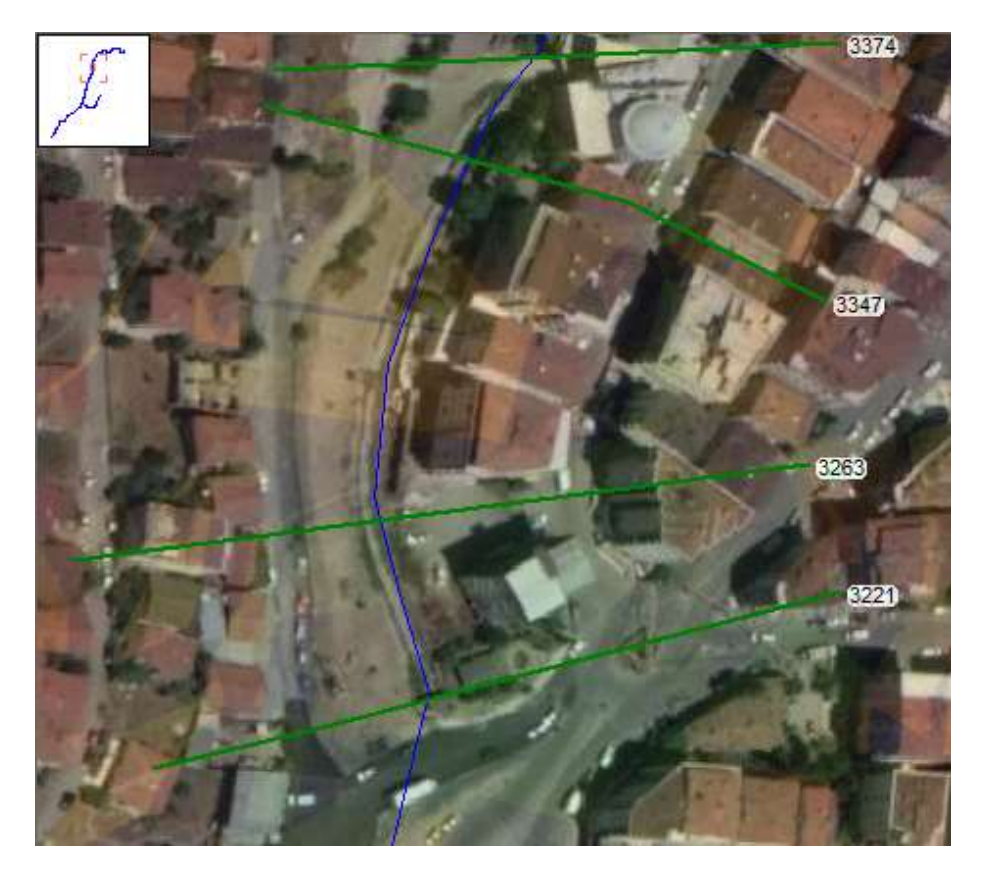

*Şekil 8* Çamaşırcı deresi 3347m-3263m arası tanımlanan kesitler

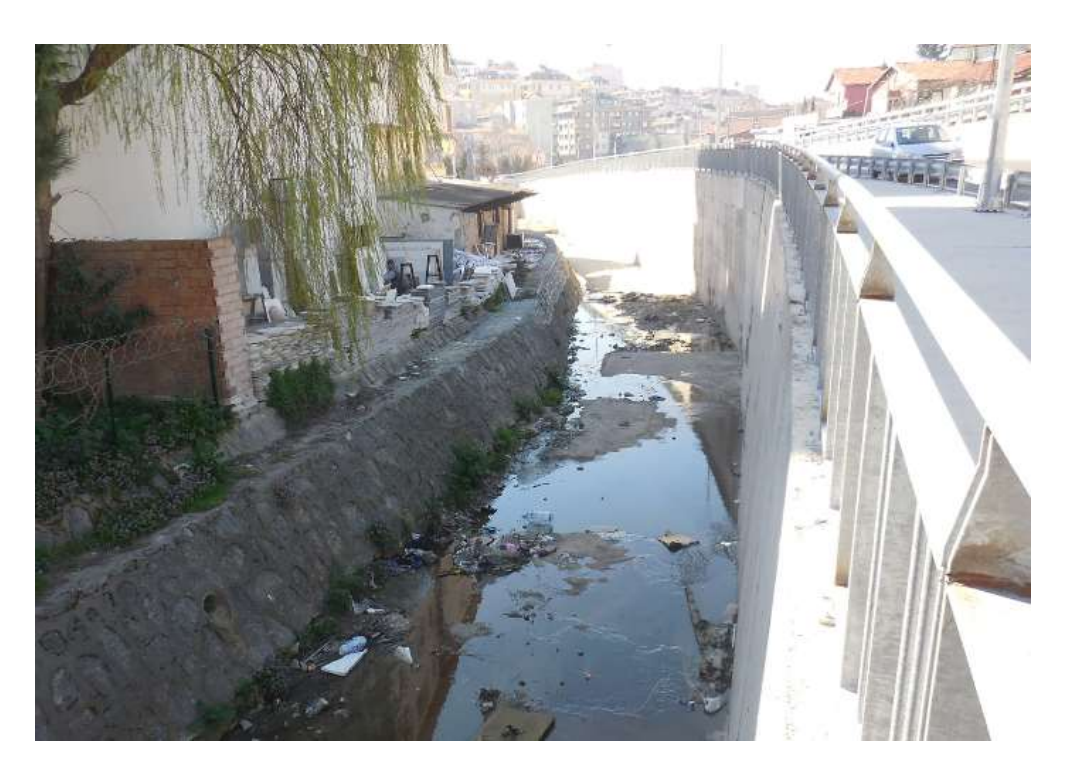

*Şekil 9* Çamaşırcı deresi 3347m-3263m arası görünümü

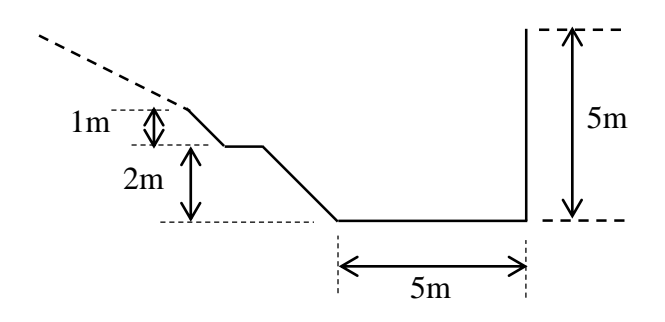

*Şekil 10* Çamaşırcı deresi 3347m-3263m lik kımına ait kesit özellikleri

Çamaşırcı deresinin 3221 nolu kesiti 8m genişliğinde 3m yüksekliğinde dikdörtgen betonarme kesite sahiptir. Bu kesite ait görünüm Şekil 11 de verilmiştir. Manning pürüzlülük değerleri betonarme ana kanal için n<sub>ak</sub>=0.015 ve taşkın yatağı için n<sub>ty</sub>= 0.1 olarak alınmıştır.

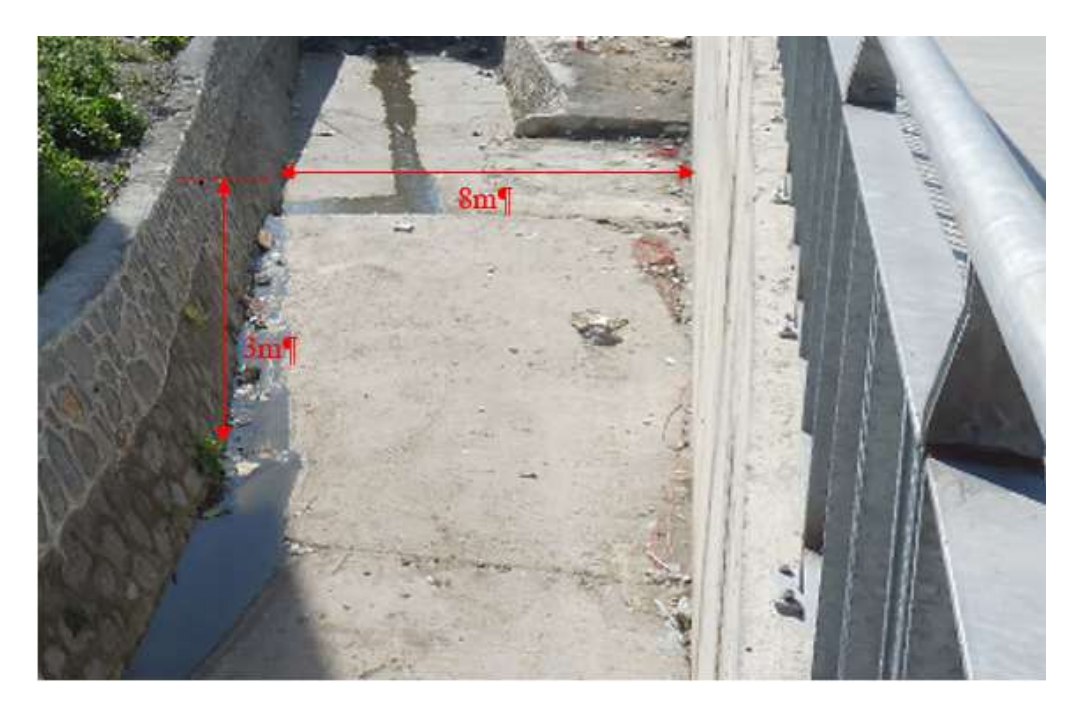

*Şekil 11* Kanal 3221 nolu kesite ait fotografi

Bu kesitten sonraki kesitte (3089) kanal genişliği 6m ye düşerek yine 3m yükseklikli betonarme kesit olarak 2689m ye kadar devam etmektedir. Şekil 12 de bu aralıkta bulunan altı kesite ait *Geometri* penceresinden alınan bir resim ve Şekil 13 de bu aralığa ait kanalı gösteren bir fotoğraf verilmiştir.

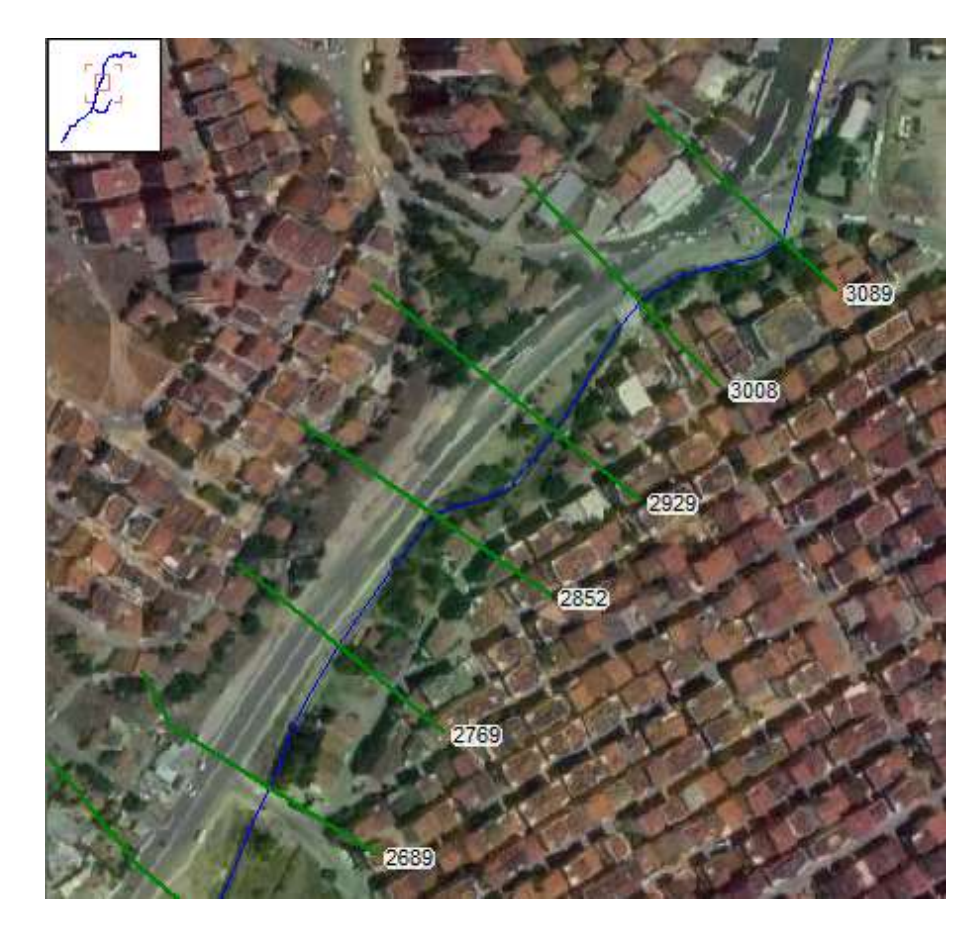

*Şekil 12* Çamaşırcı deresi 3089m-2689m arası tanımlanan kesitler

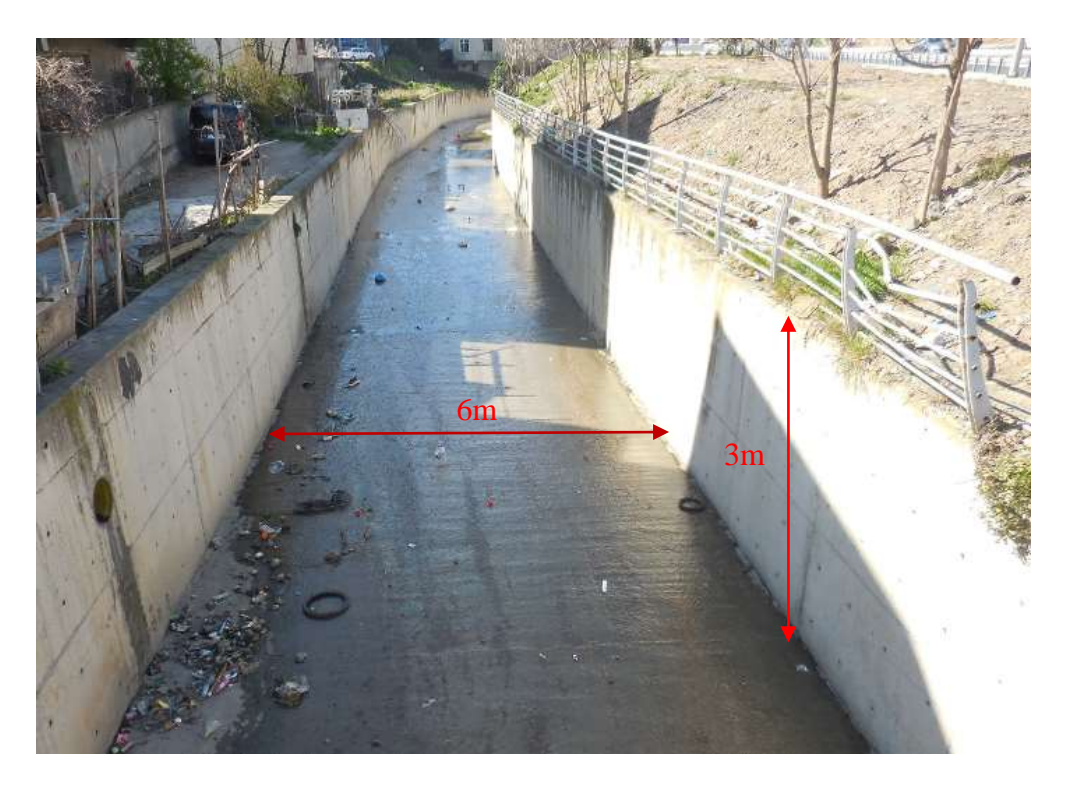

*Şekil 13* Çamaşırcı deresi 3089m-2689m arası bir görünüm

Şekil 14 de Çamaşırcı deresi memba kolunda Geometri penceresinde oluşturulan 2613- 2195 nolu kesittler verilmiştir. Şekilden görüleceği üzere 418 m lik bu kesimde 7 enkesit tanımlanmıştır. Şekil 15 de bu kesitlere ait bir fotoğraf verilmiş olup taş kaplamalı kompozit kesit olan derenin bu kısmına ait kesit özellikleri Şekil 7 de verilen geometrik özelliklere sahiptir.

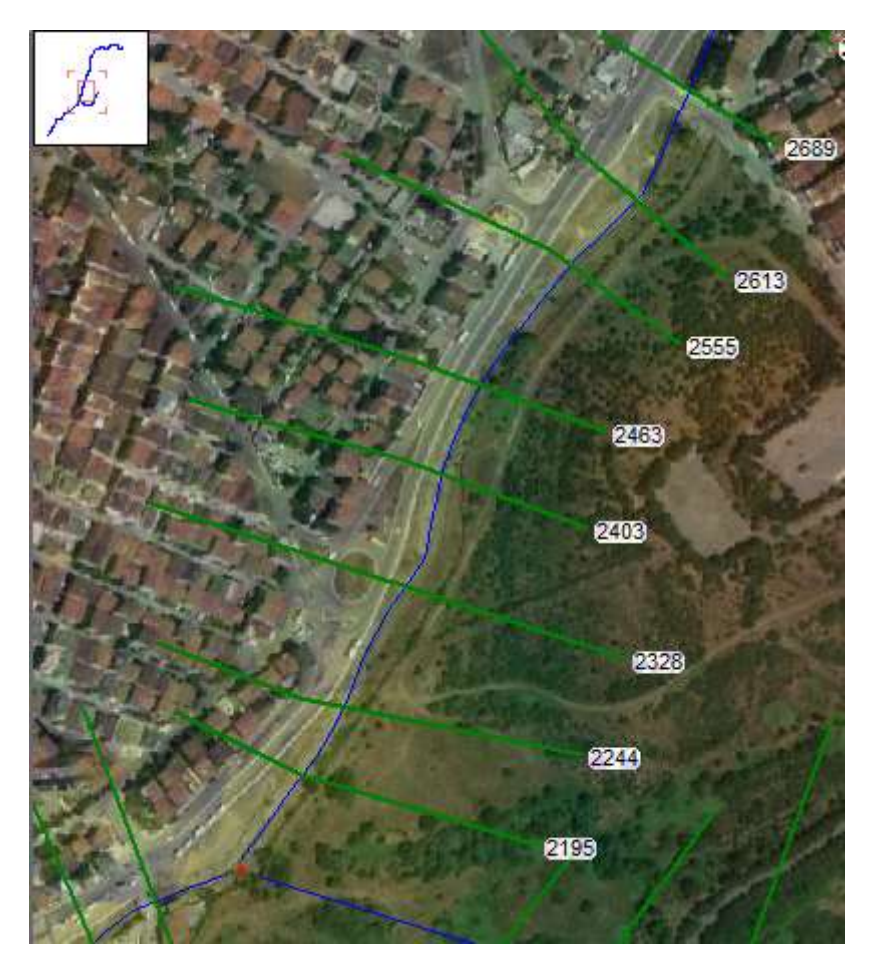

*Şekil 14* Çamaşırcı deresi 2613-2195 nolu kesittler

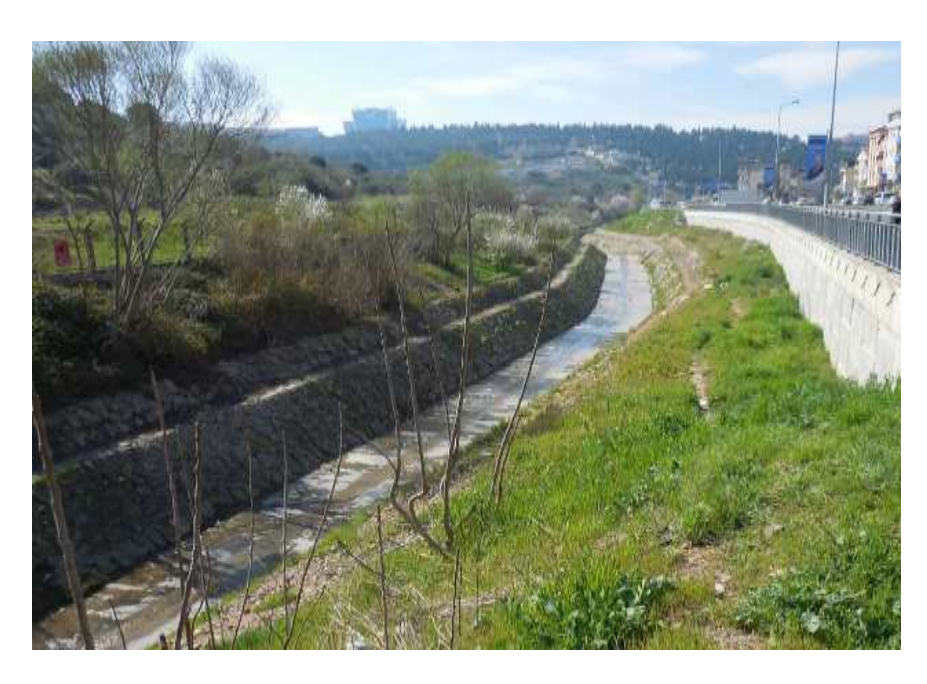

*Şekil 15* Kanal 2613m ile 2195m arasında bir görünüm

Şekil 16 da Çamaşırcı deresi ile Baruthane deresinin kavşak noktasına ait bir resim verilmiştir. Baruthane deresi, Çamaşırcı deresine 2x2m kesitli taş kaplamalı yaklaşık 15m uzunluğundaki bir açık kanal ile bağlanmaktadır. Bu kanalın membaında ise aynı kesit özelliklerine sahip bir menfez bulunmaktadır. Şekilden görüleceği üzere kavşak noktasından mansap kolu başındaki 2077 nolu kesite kadar kanal Şekil 7 de verilen kesit geometri ve özellikleri ile devam etmektedir.

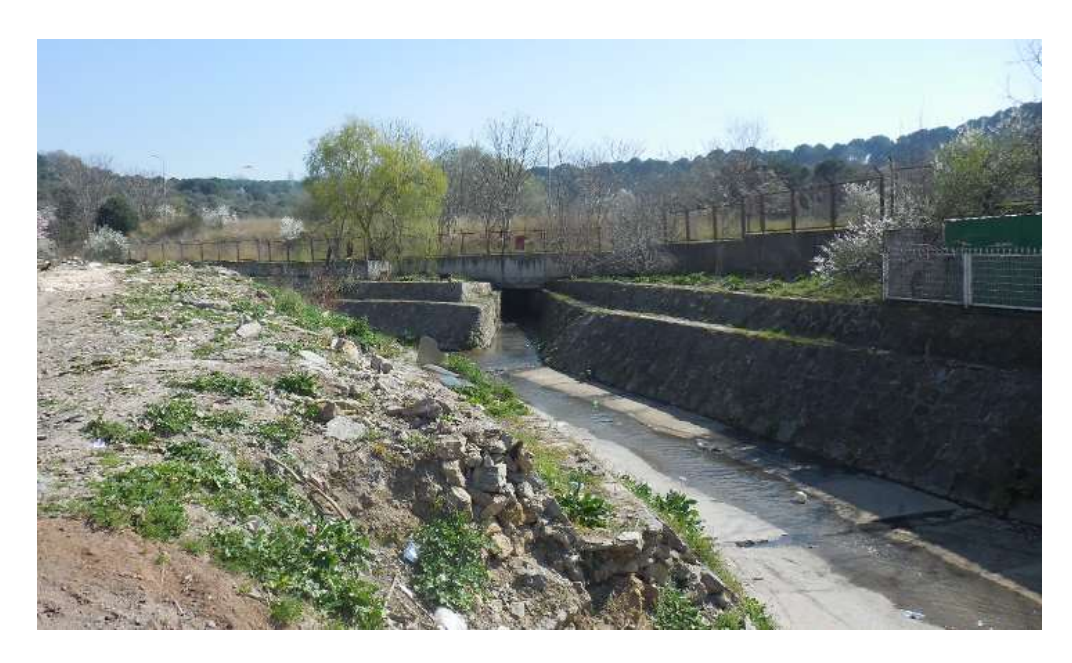

*Şekil 16* Çamaşırcı deresi ile Baruthane deresinin kavşak noktasının görünümü

Şekil 17 de Çamaşırcı deresinin mansap kolunda E5 e kadar olan dere üzerinde tanımlanan 4 kesit gösterilmiştir. 2077-1914 kesitleri arasındaki mesafe 163m olup, köprüden sonra dikdörtgen kesitli 8m genişliğinde ve yüksekliği 3m ila 5m arasında değişen betonarme kanaldır Şekil 18.

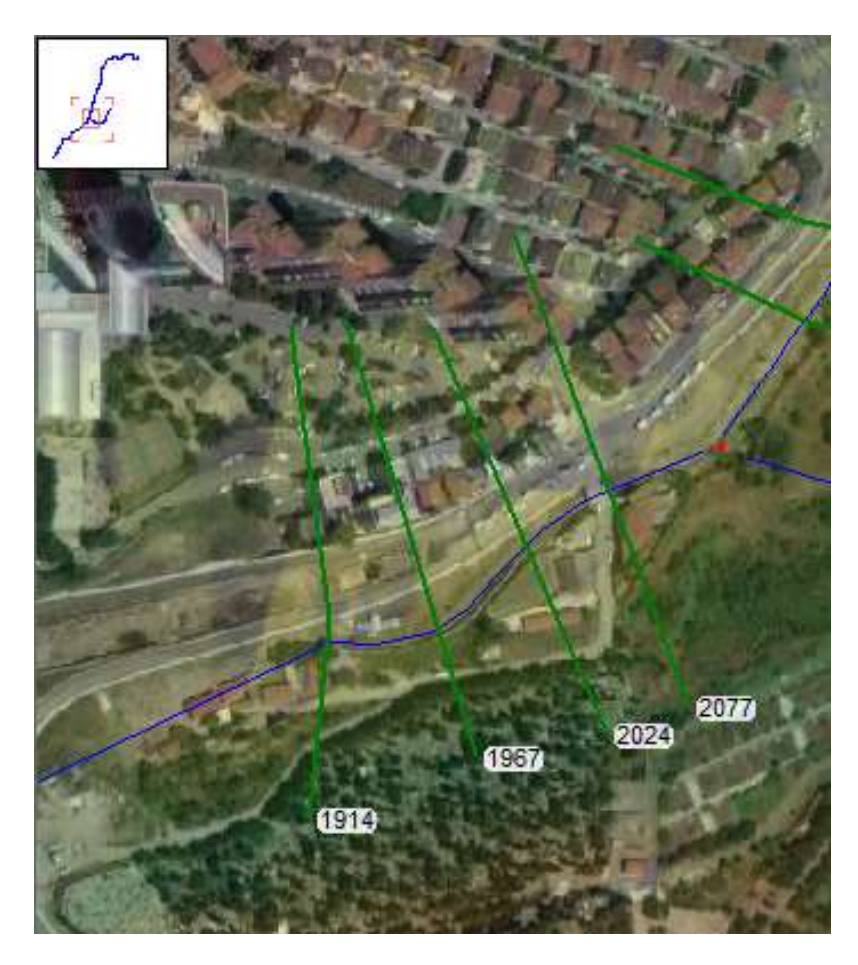

*Şekil 17* Çamaşırcı deresi mansap kolu E5 e kadar tanımlanan kesitler

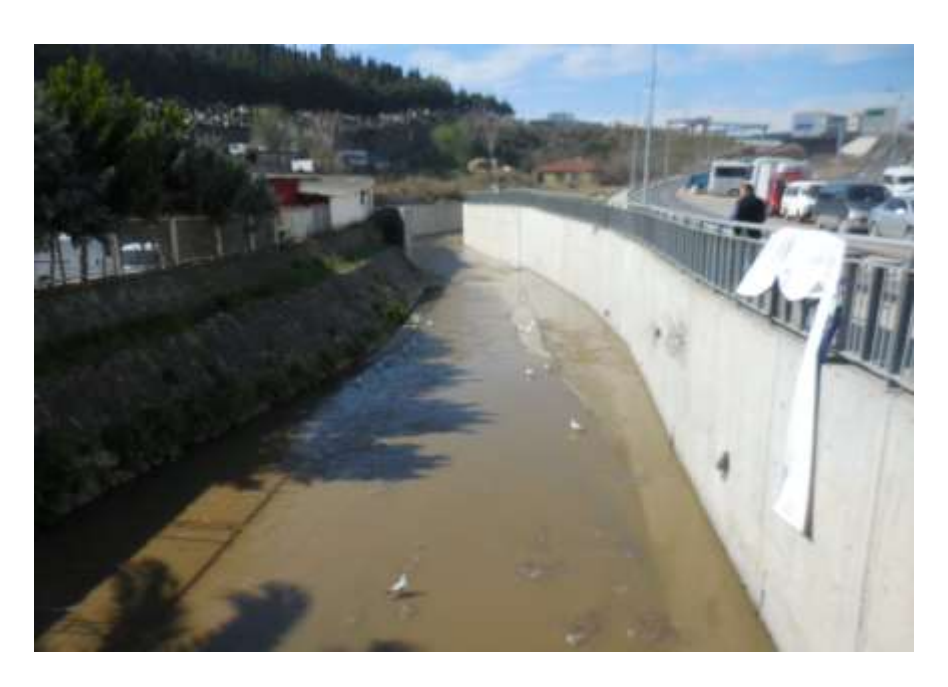

*Şekil 18* Kanal 2024m 1914m arasında bir görünüm

E5 in mansabında Çamaşırcı deresi üzerinde Geometri dosyasında tanımlanan kesitler Şekil 19 da gösterilmiştir. Bu kesit 1473m den başlayarak 654 nolu kesite kadar devam etmektedir. Resimden görüleceği üzere derenin bu kısmı beton kaplamalı kompozit kesitlerden oluşmaktadır ve yer yer kaskatlar (düşü) bulunmaktadır.

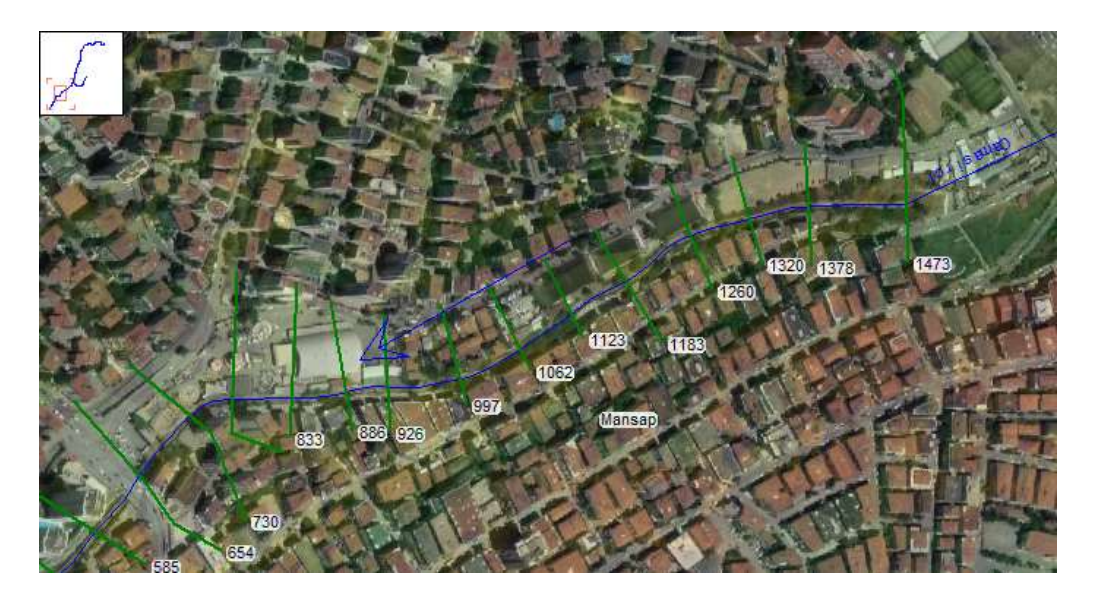

Şekil 19 Çamaşırcı deresi mansap kolu 1473-654 nolu kesittler

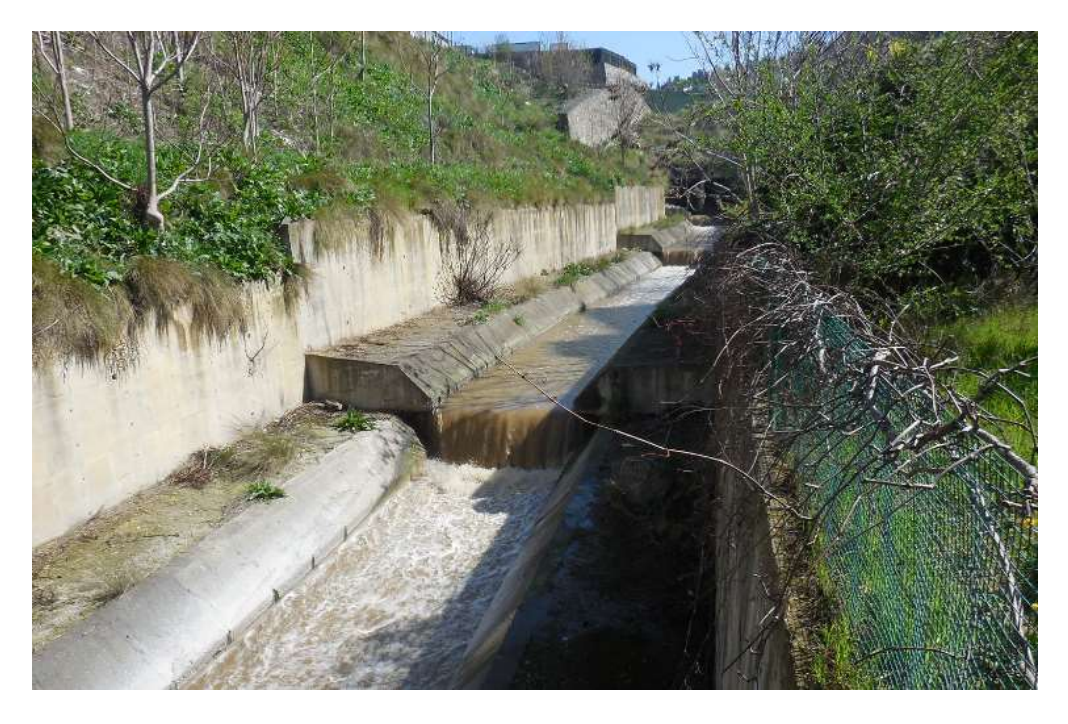

*Şekil 20* Çamaşırcı deresi 1473m ile 654m arası kesit görünümü

Şekil 21 de bu kesitlere ait geometrik özellikler verilmiştir.

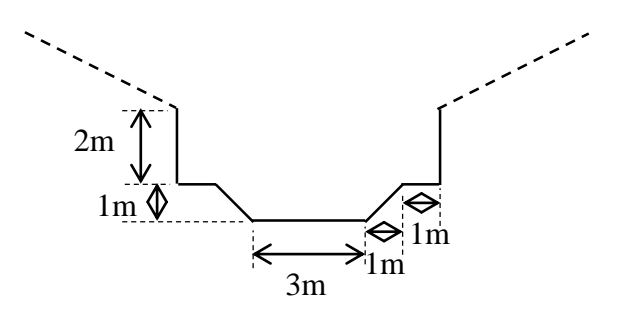

*Şekil 21* Çamaşırcı deresi 1473 ile 654m arası kesit özellikleri

654m kesitin mansabında bulunan Minibüs yolu sonrasında 585m deki kesit beton dikdörtgen şeklinde olup 300 nolu kesite kadar devam etmektedir Şekil 22. Bu kesitlere ait bir fotoğraf Şekil 23 de verilmiş olup, 8m genişliğinde ve 2.5m yüksekliğinde bir kanaldır.

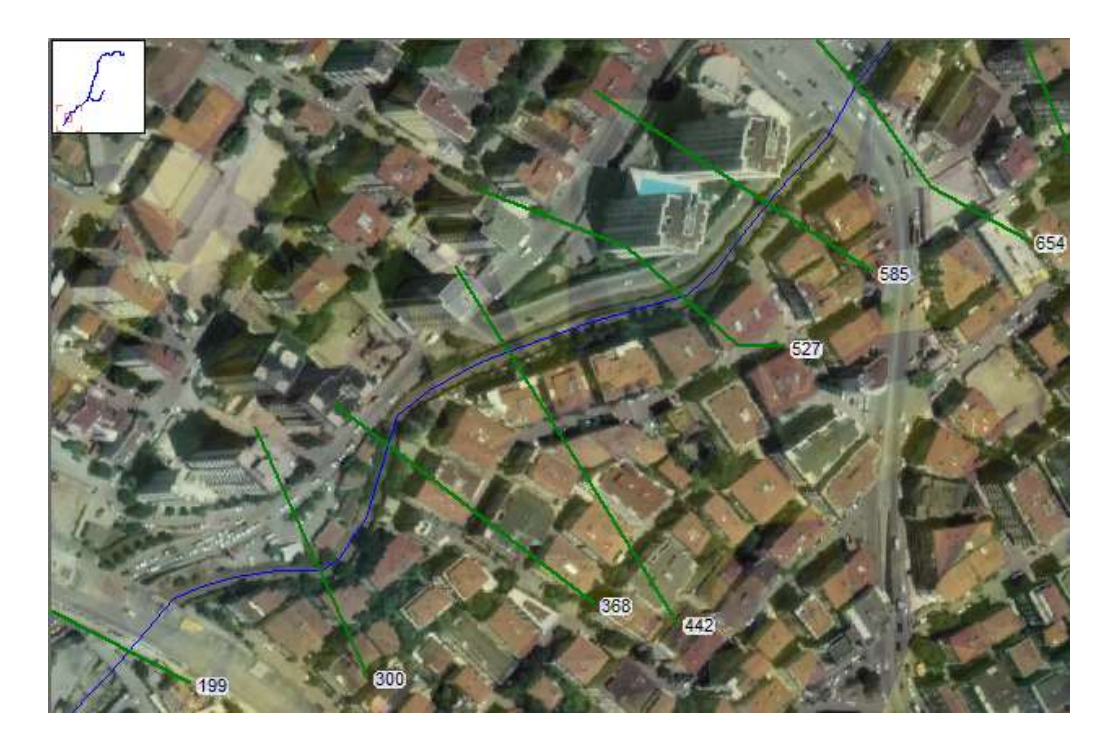

*Şekil 22* Çamaşırcı deresi mansap kolu 585-300 nolu kesittler

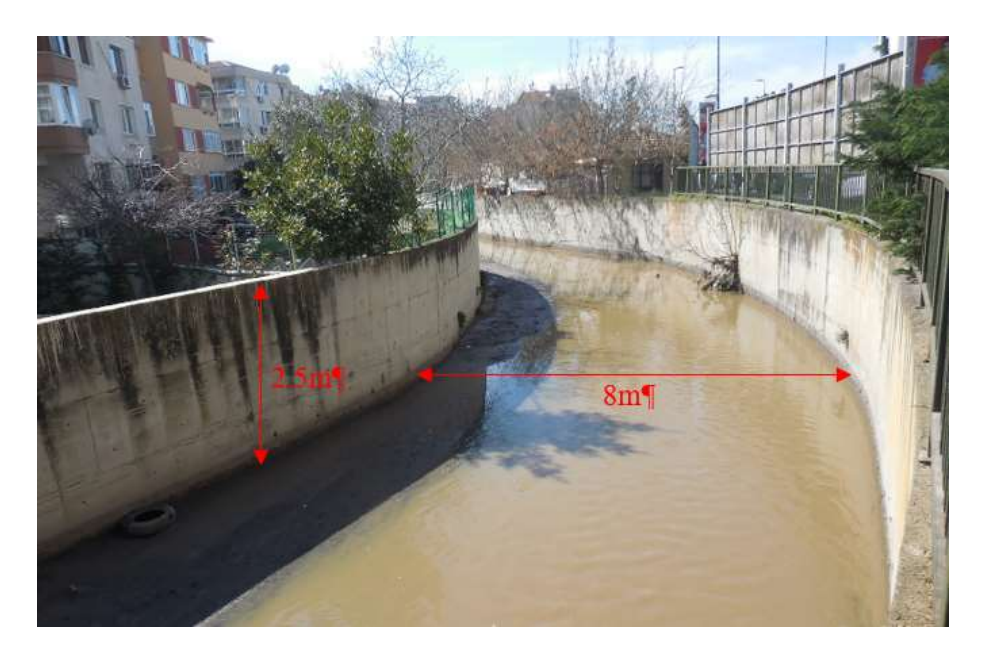

*Şekil 23* Çamaşırcı deresi 585m ile 300m arası kesit görünümü

Çamaşırcı deresi üzerinde Bostancı metro hattının ve eski tarihi köprünün mansabında bulunan 199m deki kesit ve mansap sıfır (0) kesitine kadar kanal genişliği 12m, yüksekliği ise 2.5m olan dikdörtgen betonarme kanaldır. Şekil 24 de bu aralıkta tanımlanan geometri dosyasındaki kesitlere ait görünüm verilmiştir.

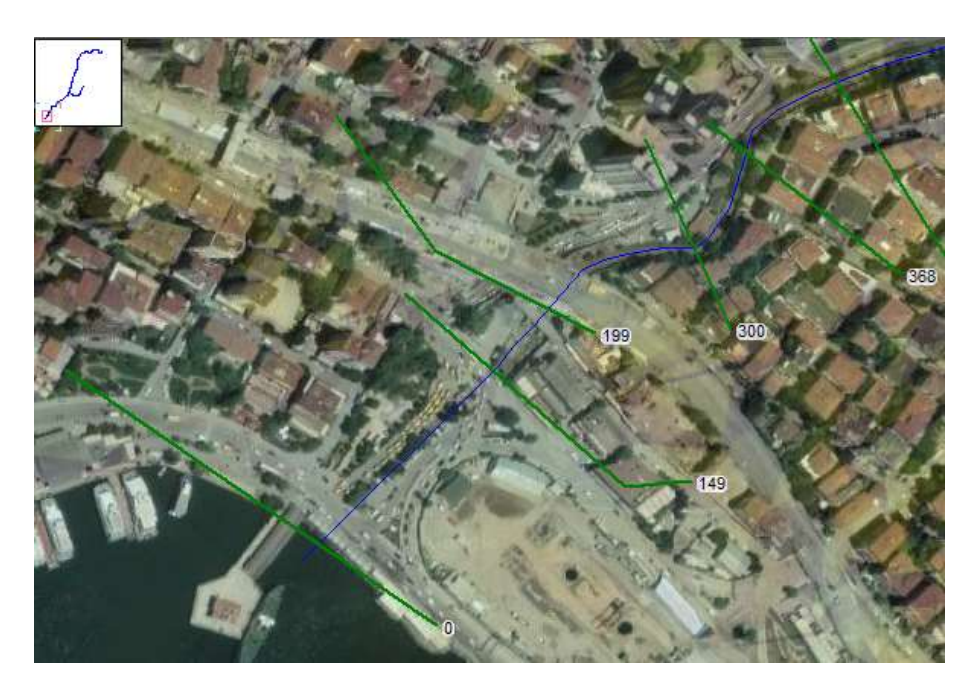

*Şekil 24* Çamaşırcı deresi mansap kolu 199-0 arasında tanımlı kesittler

Şekil 25 de bu aralıkta kanala ait bir fotoğraf verilmiştir.

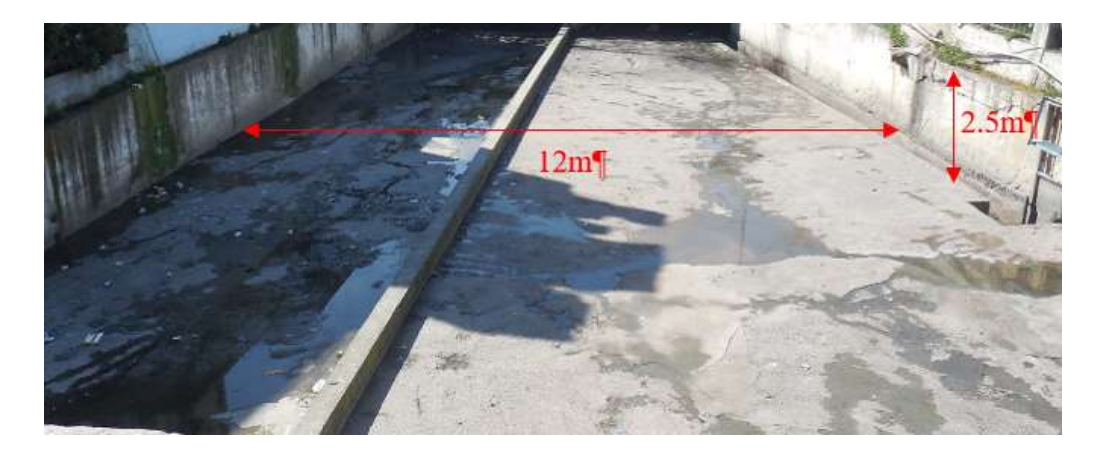

*Şekil 25* Çamaşırcı deresi 199 ila 0 kesitleri arasındaki kesit görünümü

Yan kol olan Baruthane deresi üzerinde tanımlanan kesitler Şekil 26 da gösterilmiştir. Şekilden görüleceği üzere 1125m uzunluktaki yan kol üzerinde 16 kesit tanımlanmıştır. Bu kol üzerinde oluşturulan kesitler doğal kesit olarak ele alınmış ve önceki örnekte alınan pürüzlülük değerleri (ana kanal için n<sub>ak</sub>=0.1 ve taşkın yatağı için n<sub>ty</sub>= 0.5 ) kullanılarak modellenmiştir.

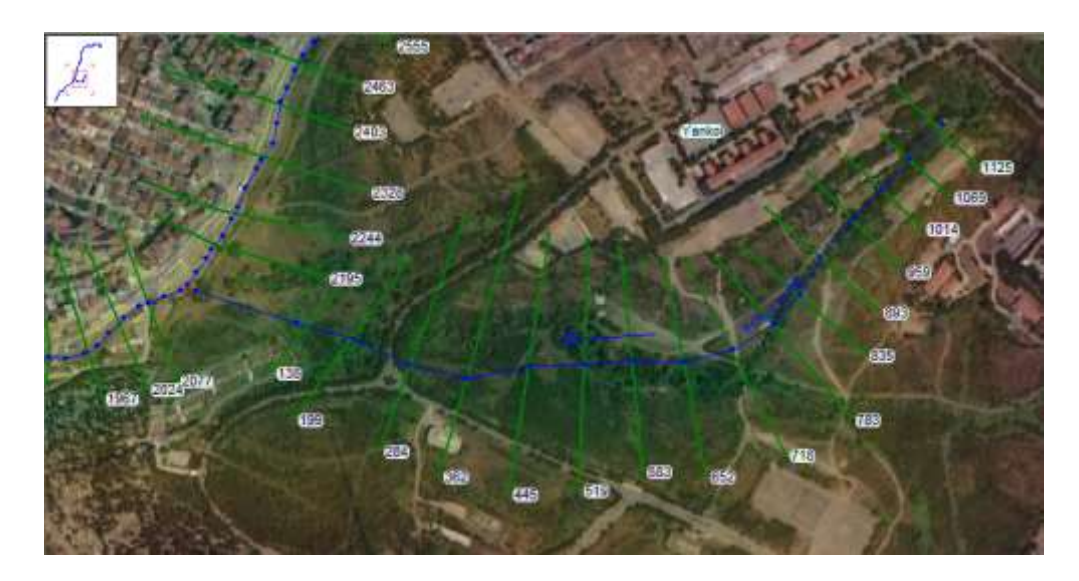

Şekil 26 Baruthane deresi üzerinde tanımlanan kesitler

#### **Düzenlenmiş Dere Güzergahının Geometri Dosyasında Tanımlanması**

Uygulama 1 de tanımlanan ve yukarda özellikleri açıklanan kesitler üzerinde halihazır durumun (düzenlenmiş kesitlerin) tanımlanması için Geometri penceresinde *Tools* ve *Channel Design/Modification* menüleri kullanılabilir. Şekil 27 de Çamaşırcı deresi memba koluna ait doğal kesitler için (**DK** Geometri dosyasında) kanal düzenleme penceresi verilmiştir. Pencerede *River* kutusunda **Camasirci** ve *Reach* kutusunda da **Memba** seçilerek alt kısımda bulunan tabloda bu kol üzerindeki kesitlere ait özellikler görüntülenir. Pencerenin üst kısmında bulunan **Profile Plot** sekmesi seçili iken Şekilden de görüleceği üzere bu kola ait doğal boykesit profili görüntülenebilir. Doğal kesitler için dere güzergahı üzerinde yer yer yükselmeler şekilde gösterildiği üzere ( 5019 RS) görülebilir. Düzenlenen kanal güzergahında bu eğimlerin azalan kanal tabanı şeklinde tanımlanması gerekir. Pencerenin alt kısmında görülen, kesit özelliklerine ait tabloda örneğin 5181 nolu kesit satırı seçilerek üst kısımda bulunan **XS Plot** sekmesi açıldığında Şekil 28 de verilen pencere görüntülenir. Şekilde bu kesite ait doğal zemin ve belirlenen taşkın yatağı sınır kırmızı nokta ile gösterilmektedir.

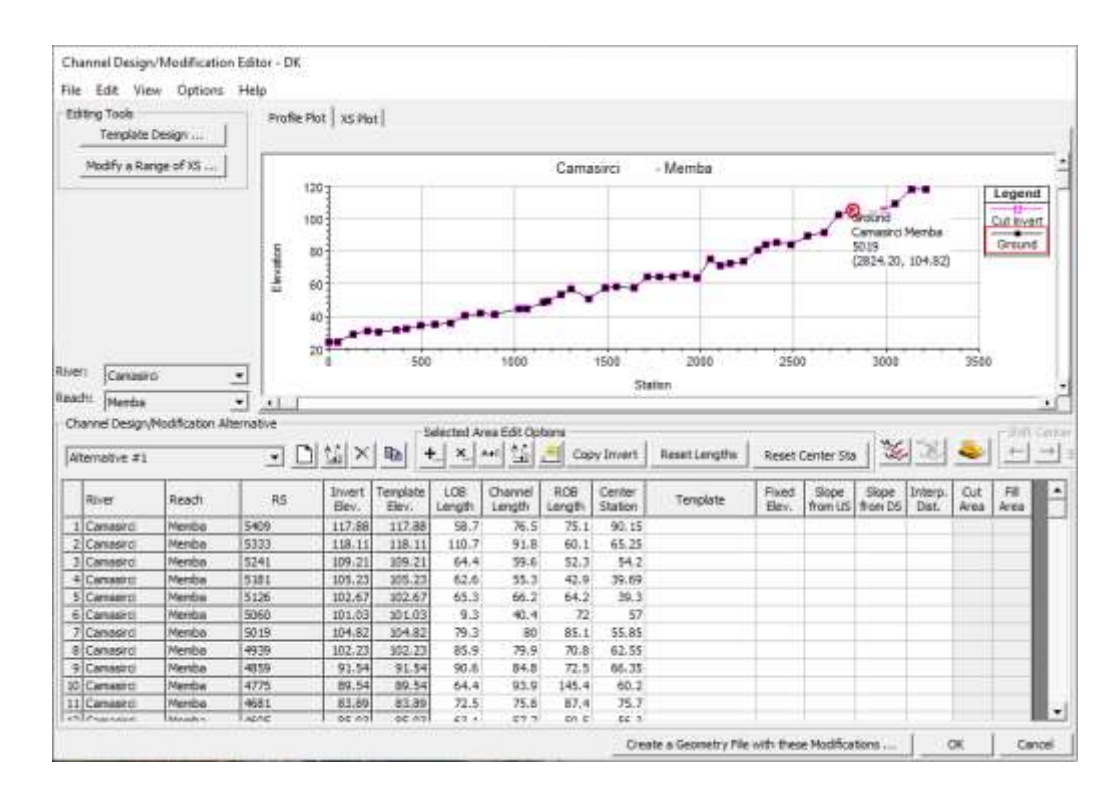

*Şekil 27* DK Çamaşırcı deresi memba kolu kanal düzenleme penceresi

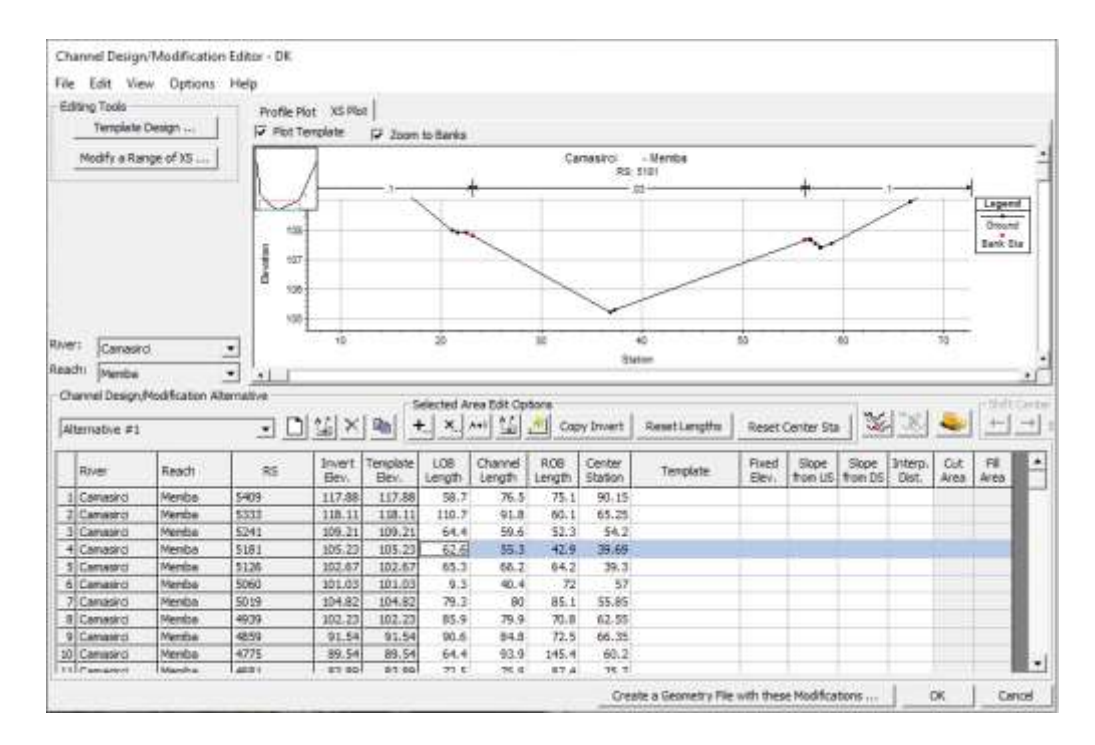

*Şekil 28* DK Çamaşırcı deresi memba kolu kesit özelliklerinin düzenleme penceresi

Şekil 29 da mevcut durumu gösteren kanal düzenleme penceresinde *Fixed Elev.* sütünunda kanal taban kotları düzenlenerek pencerenin üst kısmındaki gibi boykesit profili azalan ağimle gösterilebilir. Şekil 27 de 5019 nolu kesite ait gösterilen kanal taban kotu 104.82m iken Şekil 29 da bu kesit için düzenlenen taban kotu 100 m olarak düzenlenmiştir.

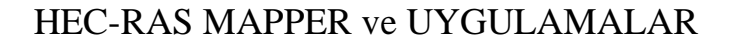

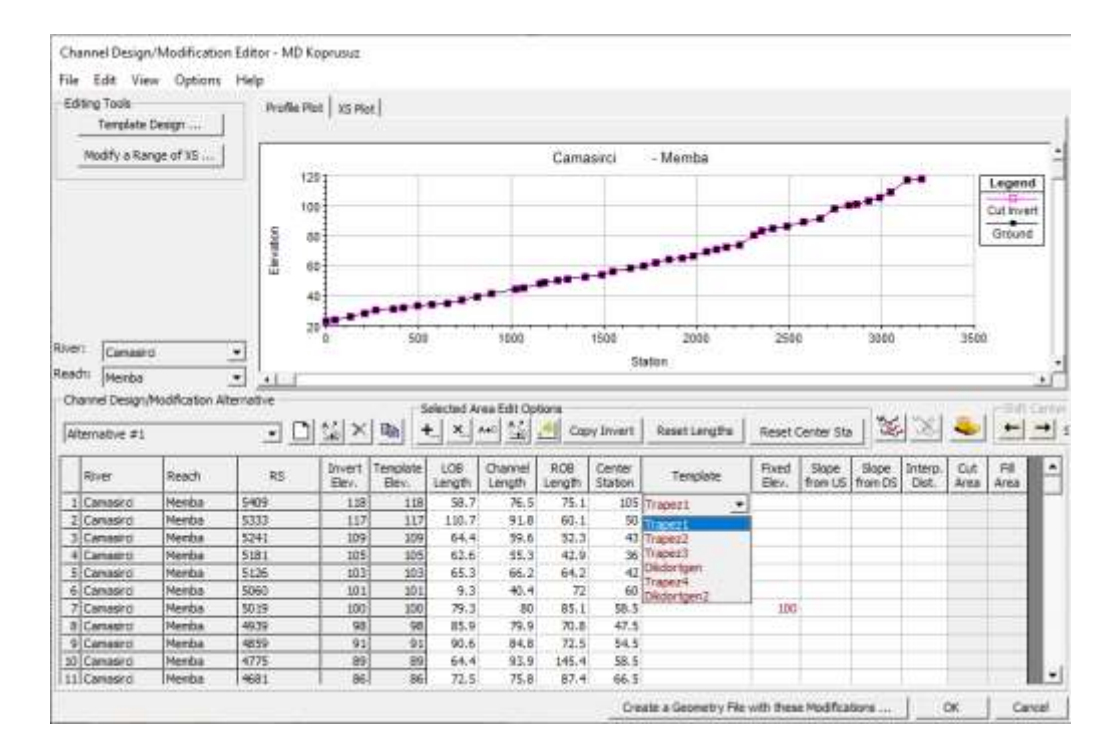

*Şekil 29* MD Çamaşırcı deresi memba kolu kesit özelliklerinin düzenleme penceresi

Şekil 29 da *Templete* (Şablon) kısmında ise 5409 ila 5126 nolu kesitler için tanımlanan **Trapez1** şablonu seçilmiştir. Dere güzergahı boyunca oluşturulan şablonların tanımlanması için Şekil 29 da verilen pencerede sol üst kısımda bulunan Templete Design düğmesi seçilerek Şekil 30 da verilen pencere görüntülenir. Bu pencerede kanal boyunca düzenlenen kesitlere ait örnek şablonlar oluşturulur. Şekil 30 da kanal başındaki 6 kesite ait (5409 - 5126) Şekil 4 de verilen geometrik özelliklerin tanımlanmış hali verilmiştir. Şekilden görüleceği üzere kesit tanımlanırken kanal ortasından smetri dikkate alınarak kanal boyutları ve Manning pürüzlülük katsayıları girilir. Kanal kenar (Bank) sınırı işaretlenir. Smetri olduğundan *Copy Left to Right* düğmesi ile bu özellikler kanalın diğer yarısı içinde tanımlanır. Bu durumda pencerenin altında oluşturulan kesit görüntülenir. Pencerenin altındaki **OK** düğmesine basılarak şablon tanımlanmış olur.

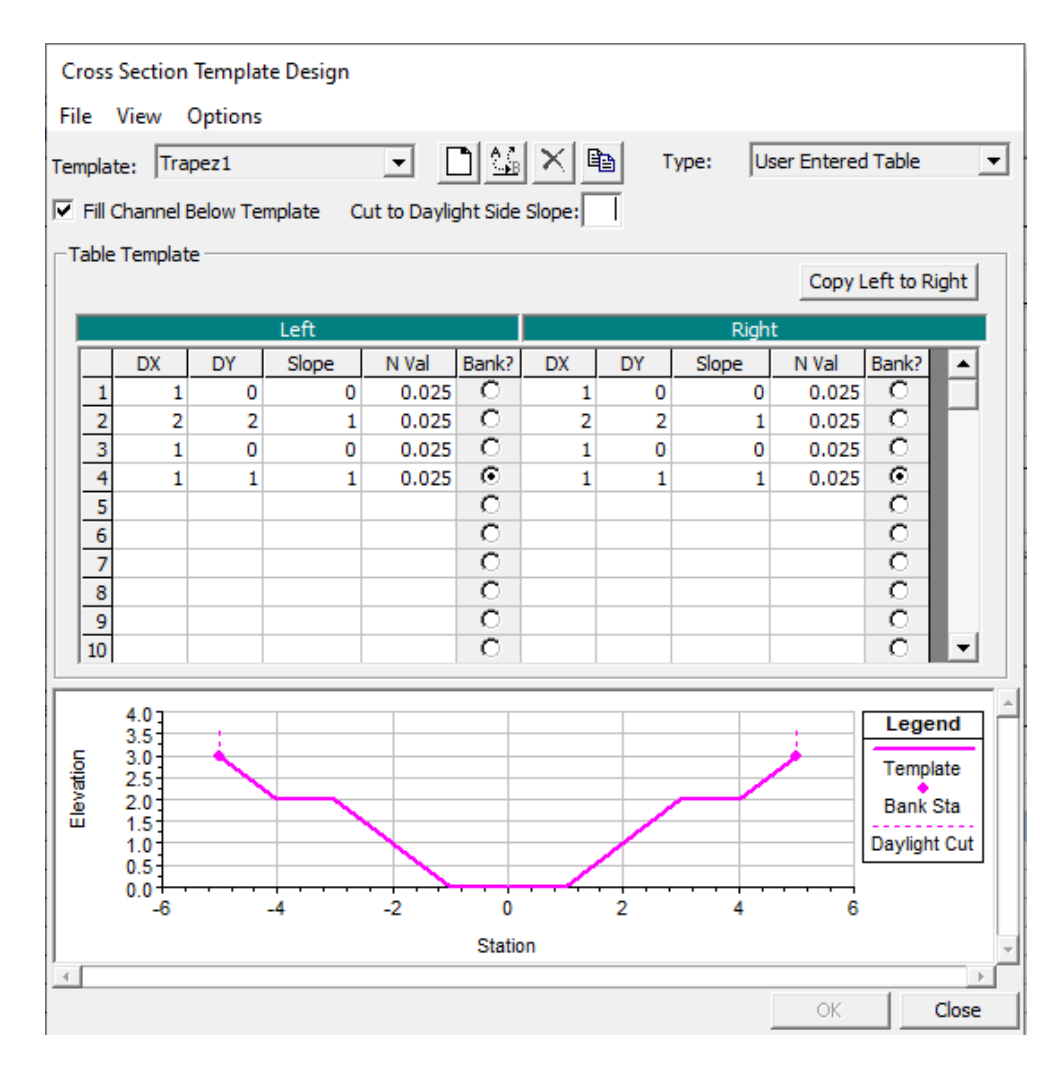

*Şekil 30* Şablon (Templete) **Trapez 1** düzenleme penceresi

Şekil 31 de kanal kanal başındaki 5181 nolu kesite ait düzenlenmiş görünüm, penceredeki XS Plot düğmesi seçili iken verilmiştir. Kanal boyunca ele alınan kesitler bu pencerede Templete sütununda tanımlanan şablonlar kullanılarak ve gerekli taban kotu düzenlemeleri yapılarak pencere altında bulunan *Create a Geometry File with these Modification* düğmesi yardımı ile çalışma klasörüne kaydedilir. Pencerenin başlığında görüleceği üzere oluşturulan geometri dosyası **MD Koprusuz** olarak kaydedilmiştir.

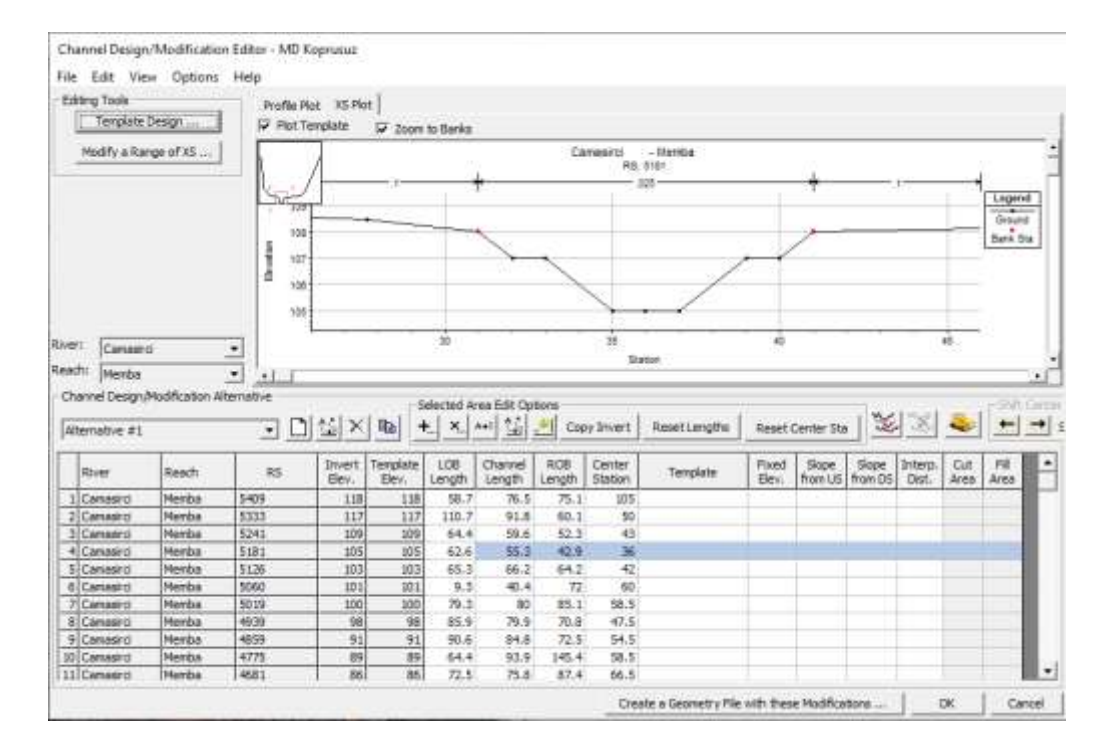

*Şekil 31* Memba 5181 nolu kesitin düzenleme penceresinde görünümü

Şekil 32 de 5181 nolu kesitin geometri penceresinde seçilerek hesaplamalarda dikkate alınacak son hali verilmiştir. Şekilde mevcut duruma uygun arazi profili içerisinde kompozit kesitin son hali görülmektedir. Kesite ait ana kanal ve taşkın yatakları için Manning pürüzlülük katsayıları sırasıyla n<sub>ak</sub>=0.025 ve n<sub>tv</sub>= 0.1 olarak şablon oluşturma penceresinde ve kesit geometri veri penceresinde tanımlanmıştır.

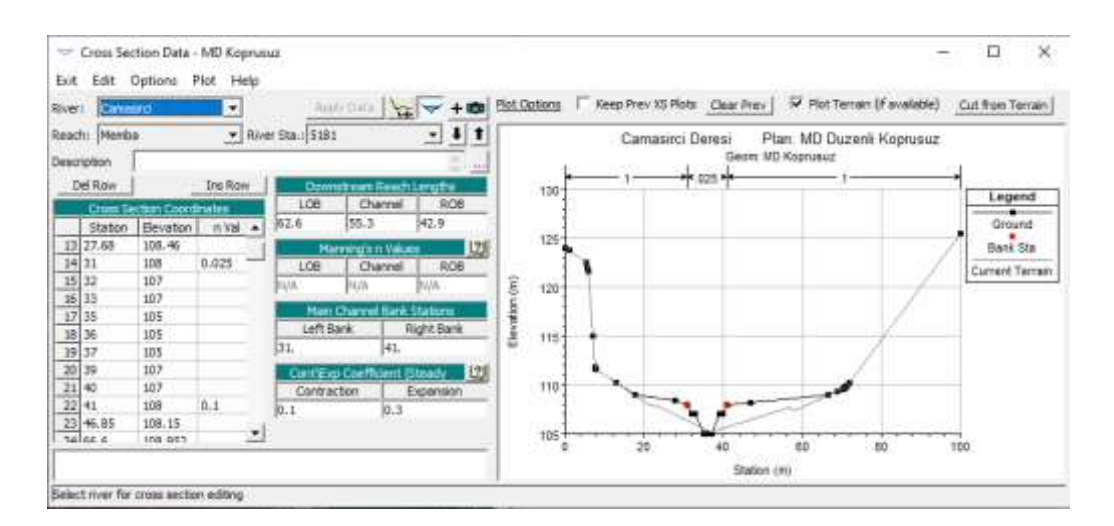

*Şekil 32* Düzenlenen 5181 nolu kesit veri penceresi **Trapez 1** şablonu ile oluşturulan

Şekil 33 (a) - (d) de farklı geometrik şekillere sahip kesitler için örnekler verilmiştir.

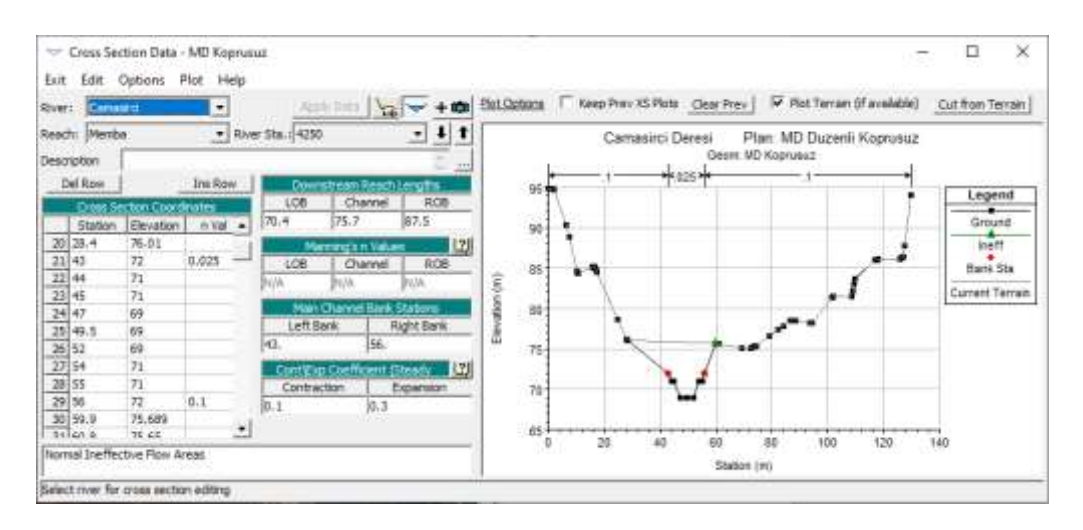

*Şekil 33* (a) 4250nolu kesit veri penceresi **Trapez 2** şablonu ile oluşturulan

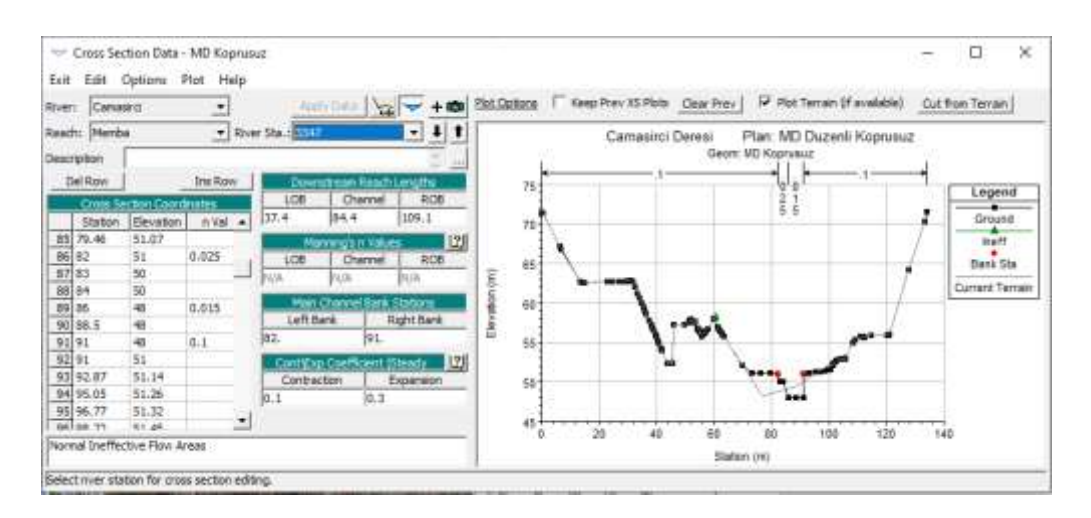

*Şekil 33* (b) 3347 nolu kesit veri penceresi **Trapez 3** şablonu ile oluşturulan

| Exit                    |                           | Edit Options Plot Help |                                  |                |                                                                                                    |                |
|-------------------------|---------------------------|------------------------|----------------------------------|----------------|----------------------------------------------------------------------------------------------------|----------------|
| River: Canagro          |                           |                        |                                  |                | (7. Plot Terram (if available)<br>Approve Le < + co BetDottons   Keep from XS Plots Clear Prev  <br>Cut from Terrain |                |
| Readti Menba            |                           |                        | $=$ River Sta. 3008              | 三回す            | Plan: MD Duzenii Koprusuz<br>Camasirci Deresi                                                                        |                |
| Description:            |                           |                        |                                  |                | Georg: MD Koprysult                                                                                                  |                |
|                         |                           |                        |                                  |                |                                                                                                    |                |
| <b>Del Row</b>          |                           | <b>Ins Row</b>         | Downstream Reach Lanciffor       |                | 卵                                                                                                    | Legend         |
|                         | Cross Section Coordinates |                        | LOB.<br>Channel.                 | <b>ROB</b>     |                                                                                                    |                |
| Stabon                  | Elevation                 | n val =                | 70.8<br>70.0                     | 92.7           |                                                                                                    | Ground<br>٠    |
| $19 - 2.3$              | 51.92                     |                        | <b>Manning's it Volumn</b>       | LU)            | 86                                                                                                    | Swith Sta      |
| 20[51                   | 45.828                    |                        | <b>LOS</b><br>Overriel           | ROB            | w                                                                                                    | Current Tatram |
|                         | 42                        | 0.015                  | N/A<br>W.<br>Þил                 |                | 50                                                                                                    |                |
|                         | 39<br>39                  | ö.r                    | Matri Charmel Bank Stations      | Elevation (in) |                                                                                                    |                |
|                         |                           |                        | Left Bank                        | Right Bank     |                                                                                                    |                |
|                         | 42                        |                        | ki.<br>l64                       |                | 45                                                                                                    |                |
|                         | 42.26                     |                        |                                  |                |                                                                                                    |                |
|                         | 42.6                      |                        | ont Exp Coefficient (Steady 197) |                | 4d                                                                                                    |                |
| 271.77.4<br>$28 - 78.1$ | 42.65                     |                        | Contraction                      | Expansion      |                                                                                                    |                |
|                         | 42.69<br>43.66            |                        | 6.3<br>D.G                       |                |                                                                                                    |                |
| $\frac{29}{29}$ 84.3    | 44.94                     | Ξ                      |                                  |                | 35                                                                                                    |                |
|                         |                           |                        |                                  |                | 30<br>160<br>31<br>60<br>100<br>120<br>140                                                                           |                |
|                         |                           |                        |                                  |                | Station (m)                                                                                                    |                |

*Şekil 33* (c) 3008 nolu kesit veri penceresi **Dikdörtgen1** şablonu ile oluşturulan

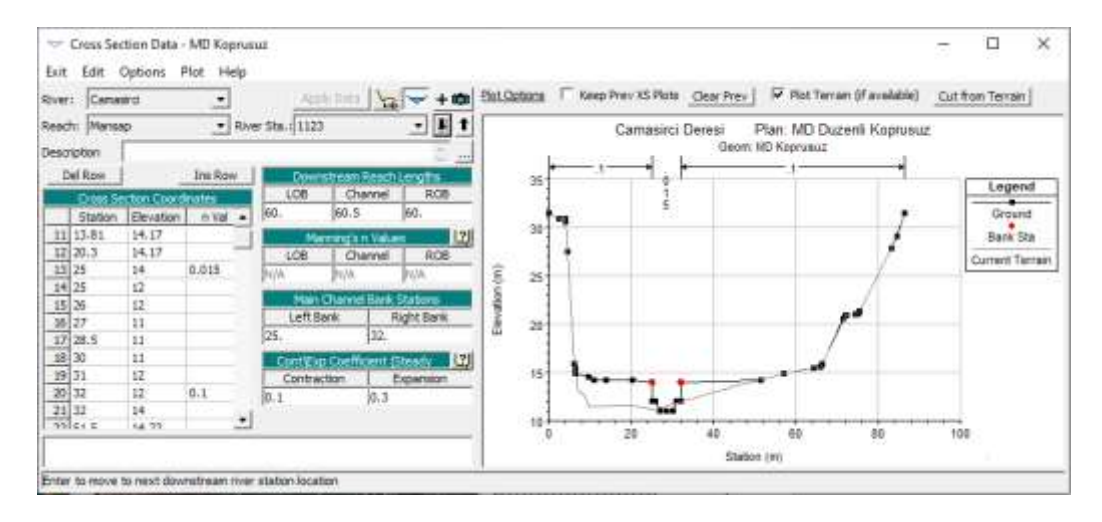

*Şekil 33* (d) 1123 nolu kesit veri penceresi **Trapez 4** şablonu ile oluşturulan

#### **Mevcut Durumun Düzenli Akım Olarak Analizi**

Mevcut durum için tanımlanan kanal güzergahı ve kesitler aynı olduğundan dolayı **Uygulama1** de kullanılan düzenli akım verileri (Uygulama 1, Şekil 38) **Uygulama 2** içinde kullanılacaktır. HEC-RAS ana penceresinde  $\boxed{\phantom{2}z}$  simgesi seçilerek açılan pencereden *File* ve *Open Flow Data* menüleri yardımı ile açılan pencereden "**Duzenli**" başlıklı dosya seçilerek ana pencere *Steady Flow* satırının yanında dosya görüntülenir. Yine ana pencerede düzenli akım çalıştırma düğmesi seçilerek  $\frac{1}{2}$ aşağıdaki pencere görüntülenir.

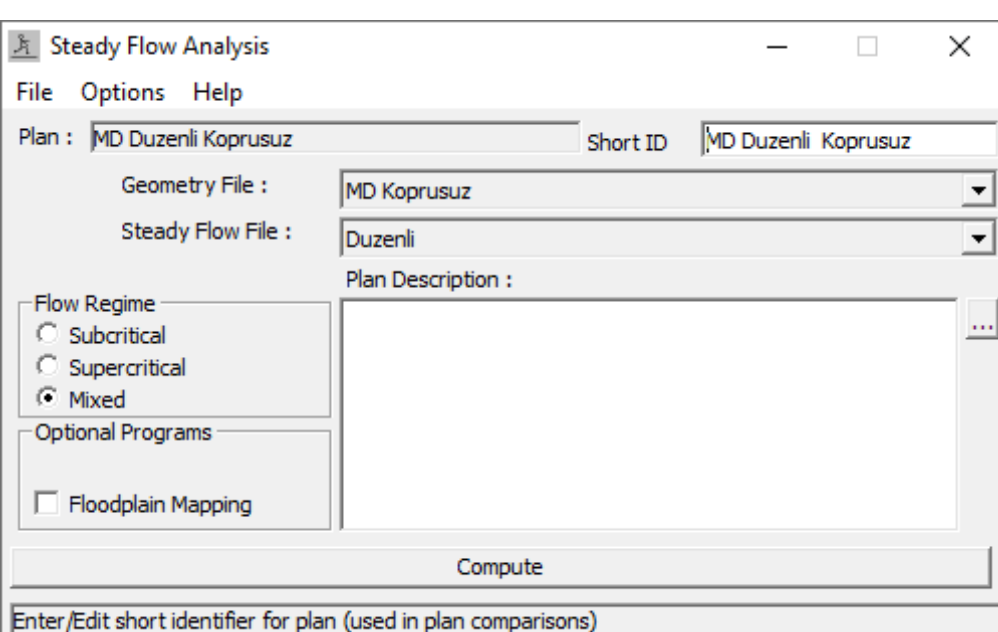

HEC-RAS MAPPER ve UYGULAMALAR

*Şekil 34* MD Düzenli Köprüsüz akım analiz penceresi

Pencerede geometri dosyası olarak **MD Koprusuz** ve düzenli akım dosyası olarak **Duzenli** görüntülenecektir. Çalışma projesi için *Plan* adı **MD Duzenli Koprusuz** ve kısa kimlik (*Short ID*) olarak yine **MD Duzenli Koprusuz** tanımlanmıştır. Akım rejimi Uygulama 1 de olduğu üzere kanalın membada dik olduğu dikkate alınarak yine **Karışık** rejim (*Mixed*) düğmesi işaretlenir. Hesapla (*Compute*) düğmesine basılarak program çalıştırılır. Bu durumda HEC-RAS ana penceresi Şekil 35 de verildiği üzere görüntülenecektir.

| HEC-RAS 5.0.7  |                                                          | -                                                         | × |
|----------------|----------------------------------------------------------|-----------------------------------------------------------|---|
| Edit<br>File   | Run View Options<br>GIS Tools Help<br>G 미 지원자전 A 및 리치 기계 | ● - 티키디(W   M   E   E   E   G   oss                       |   |
| Project:       | Camasino Deresi                                          | C:\Users\Lenovo\Desktrp\Camasirci Deresi\Camasirci.pr)    |   |
| Plant          | MD Duzenii Koprunuz                                      | C:\Users\Lenovo\Desktto>\Camasino Deresi\Camasino.pD4     |   |
| Geometry:      | <b>MD Koorusuz</b>                                       | C:\Users\Lenovo\Desktop\Carvasirg Deresi\Carvasirg.g01    |   |
| Steady Flow:   | <b>Duzenii</b>                                           | C: Lisers'Lengvo (Desktop) Camasino Devesi (Camasino, 102 |   |
| Unsteady Flow: |                                                          |                                                           |   |
| Description :  |                                                          | SI Units                                                  |   |

*Şekil 35* HEC-RAS ana penceresinin son görünümü

Program kısa sürede hesaplamaları gerçekleştirir, veri girişinde bir hata yok ise Şekil 36 daki pencere görüntülenerek hesaplamaların hatasız tamamlandığı anlaşılır. Pencere kapatılarak sonuçlar incelenebilir.

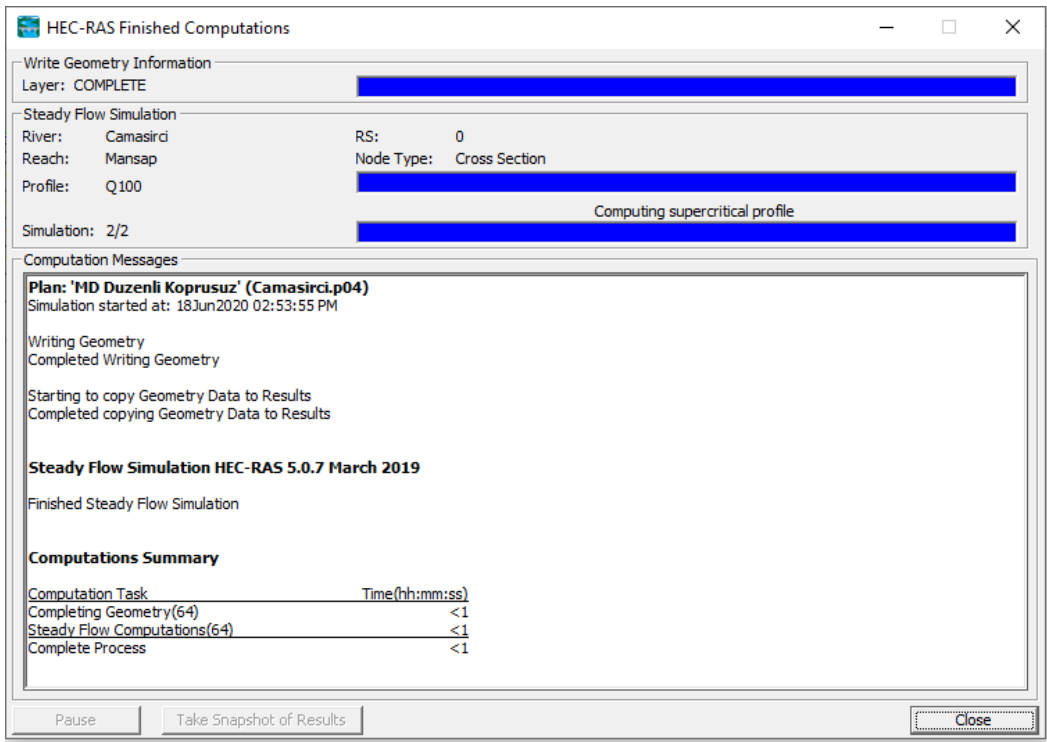

*Şekil 36* Programın hatasız sonlandırıldığını gösteren pencere

#### **MD Düzenli Akım Sonuçlarının İncelenmesi**

HEC RAS ana penceresinde bulunan araçlar düğmesi kullanılarak sonuçlar incelenebilir.

Örneğin profil görüntülenme simgesi seçilerek istenilen dere kollarına ait su yüzü profilleri görüntülenebilir. Şekil 37 de Çamaşırcı deresi memba kolu için  $Q_{100}$  debilerine ait hesaplanan enerji çizgisi yüksekliği (EG), kritik akım yüksekliği (Crit) ve su yüzü profili (WS) görüntülenmiştir. Şekilden görüleceği üzere dere ana kolu memba kesitlerinde akım derinlikleri kritik derinliğin altında olmaktadır. Yani akm sel rejiminde gerçekleşmektedir. Benzer durum Q<sup>25</sup> debileri içinde gözlenmiştir.

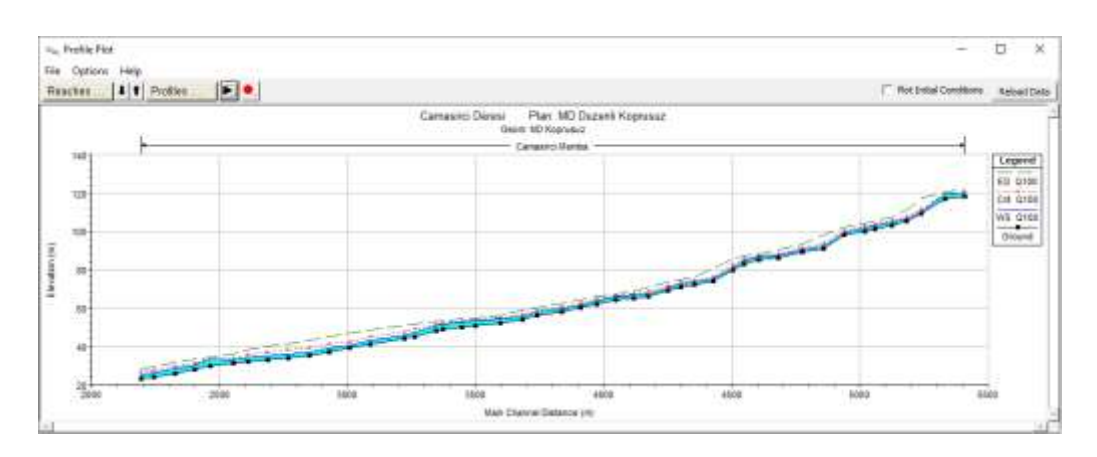

*Şekil 37* Çamaşırcı deresi memba kolu için hesaplanan su yüzü profili

Bu durum ana pencerede bulunan, sonuçların tablo şeklinde görüntülenmesini sağlayan 催 simgesi seçilerek hesap bilgileri görülebilir. Şekil 38 de Çamaşırcı deresi memba kesiti Q<sup>100</sup> için hesap tablosu verilmiştir. Tablodan görüleceği üzere Froude sayıları 1 den büyük olup yani akım sel rejiminde gerçekleşmektedir. Görüntülenen kesitlere ait akım hızlarıda oldukça yüksektir. Diğer kesitlere ait bilgiler pencerenin sağ tarafındaki kaydırma çubuğu aşağı doğru indirilerek görülebilir. Memba kolundaki tüm kesitlerde akım sel rejiminde gerçekleşmektedir.

|       | Profile Output Table - Standard Table 1 |                  |         |        |        |        |        |                                                                 |          |               |       | $\Box$                           | ×                  |
|-------|-----------------------------------------|------------------|---------|--------|--------|--------|--------|-----------------------------------------------------------------|----------|---------------|-------|----------------------------------|--------------------|
| File  | Options Std. Tables Locations Help      |                  |         |        |        |        |        |                                                                 |          |               |       |                                  |                    |
|       |                                         |                  |         |        |        |        |        | HEC-RAS Plan: MD Duzenli Koprusuz River: Camasirci Reach: Memba |          | Profile: Q100 |       |                                  | <b>Reload Data</b> |
| Reach | <b>River Sta</b>                        | Profile          | O Total |        |        |        |        | Min Ch El W.S. Elev Crit W.S. E.G. Elev E.G. Slope              | Vel Chnl |               |       | Flow Area Top Width Froude # Chl |                    |
|       |                                         |                  | (m3/s)  | (m)    | (m)    | (m)    | (m)    | (m/m)                                                           | (m/s)    | (m2)          | (m)   |                                  |                    |
| Memba | 5409                                    | O <sub>100</sub> | 48.34   | 118.00 | 119.82 | 120.57 | 122.27 | 0.03103                                                         | 6.93     | 6.98          | 5.65  | 1.990                            |                    |
| Memba | 5333                                    | O <sub>100</sub> | 48.34   | 117.00 | 119.30 | 119.57 | 120.38 | 0.01322                                                         | 4.60     | 10.51         | 8.60  | 1.329                            |                    |
| Memba | 5241                                    | Q100             | 48.34   | 109.00 | 110.28 | 111.57 | 117.06 | 0.12280                                                         | 11.53    | 4.19          | 4.56  | 3.840                            |                    |
| Memba | 5181                                    | O <sub>100</sub> | 48.34   | 105.00 | 106.48 | 107.57 | 110.95 | 0.06989                                                         | 9.37     | 5.16          | 4.96  | 2.933                            |                    |
| Memba | 5126                                    | Q100             | 48.34   | 103.00 | 104.72 | 105.58 | 107.64 | 0.03950                                                         | 7.58     | 6.38          | 5.43  | 2.233                            |                    |
| Memba | 5060                                    | Q100             | 48.34   | 101.00 | 102.84 | 103.57 | 105.22 | 0.02985                                                         | 6.83     | 7.08          | 5.69  | 1.953                            |                    |
| Memba | 5019                                    | Q100             | 73.31   | 100.00 | 101.59 | 102.41 | 104.08 | 0.02673                                                         | 6.99     | 10.49         | 8.18  | 1.970                            |                    |
| Memba | 4939                                    | O <sub>100</sub> | 73.31   | 98.00  | 99.63  | 100.40 | 101.98 | 0.02477                                                         | 6.80     | 10.78         | 8.25  | 1.900                            |                    |
| Memba | 4859                                    | Q100             | 73.31   | 91.00  | 92.10  | 93.40  | 98.15  | 0.09508                                                         | 10.89    | 6.73          | 7.21  | 3.596                            |                    |
| Memba | 4775                                    | Q100             | 73.31   | 89.00  | 90.57  | 91.40  | 93.13  | 0.02778                                                         | 7.08     | 10.35         | 8.15  | 2.007                            |                    |
| Memba | 4681                                    | Q100             | 73.31   | 86.00  | 87.52  | 88.40  | 90.32  | 0.03170                                                         | 7.42     | 9.88          | 8.03  | 2.137                            |                    |
| Memba | 4605                                    | Q100             | 73.31   | 85.00  | 86.94  | 87.41  | 88.45  | 0.01328                                                         | 5.44     | 13.46         | 8.88  | 1.412                            |                    |
| Memba | 4547                                    | O <sub>100</sub> | 73.31   | 83.00  | 84.54  | 85.41  | 87.23  | 0.02981                                                         | 7.26     | 10.10         | 8.09  | 2.075                            |                    |
| Memba | 4503                                    | Q100             | 73.31   | 80.00  | 81.30  | 82.40  | 85.37  | 0.05382                                                         | 8.94     | 8.20          | 7.60  | 2.747                            |                    |
| Memba | 4429                                    | Q100             | 73.31   | 74.00  | 75.17  | 76.40  | 80.45  | 0.07822                                                         | 10.18    | 7.20          | 7.34  | 3.279                            |                    |
| Memba | 4353                                    | Q100             | 73.31   | 72.00  | 73.54  | 74.41  | 76.24  | 0.02997                                                         | 7.28     | 10.08         | 8.08  | 2.080                            |                    |
| Memba | 4302                                    | Q100             | 73.31   | 71.00  | 72.71  | 73.41  | 74.79  | 0.02067                                                         | 6.38     | 11.49         | 8.43  | 1.744                            |                    |
| Memba | 4250                                    | Q100             | 73.31   | 69.00  | 70.50  | 71.41  | 73.38  | 0.03276                                                         | 7.51     | 9.76          | 8.00  | 2.171                            |                    |
| Memba | 4175                                    | O <sub>100</sub> | 73.31   | 66.00  | 67.43  | 68.40  | 70.66  | 0.03857                                                         | 7.95     | 9.22          | 7.87  | 2.345                            |                    |
| Memba | 4117                                    | Q100             | 73.31   | 65.00  | 66.73  | 67.40  | 68.74  | 0.01976                                                         | 6.28     | 11.68         | 8.47  | 1.707                            |                    |
| Memba | 4046                                    | Q100             | 73.31   | 64.00  | 65.93  | 66.40  | 67.46  | 0.01347                                                         | 5.47     | 13.39         | 8.86  | 1.422                            |                    |
| Memba | 3973                                    | Q100             | 73.31   | 62.00  | 63.61  | 64.41  | 66.03  | 0.02575                                                         | 6.90     | 10.63         | 8.22  | 1.936                            |                    |
| Memba | 3910                                    | Q100             | 73.31   | 60.00  | 61.54  | 62.41  | 64.25  | 0.03019                                                         | 7.29     | 10.05         | 8.07  | 2.088                            |                    |
| Memba | 3838                                    | O <sub>100</sub> | 87.26   | 58.00  | 59.83  | 60.62  | 62.31  | 0.02307                                                         | 6.97     | 12.52         | 18.06 | 1.852                            |                    |

HEC-RAS MAPPER ve UYGULAMALAR

*Şekil 38* Çamaşırcı deresi memba kolu hesap tablosu

Ana pencerede simgesi seçilerek Çamaşırcı deresi mansap kolu için Q<sub>100</sub> debilerine ait hesaplanan enerji çizgisi yüksekliği (EG), kritik akım yüksekliği (Crit) ve su yüzü profili (WS) Şekil 39 da verilmiştir. Şekilden görüleceği üzere dere ana kolu mansap kesitlerinde de akım derinliği çoğunlukla kritik derinliğin altında olmaktadır. Yani akım sel rejiminde gerçekleşmektedir. Mansap kolu ilk kesiti ve deşarja yakın 3 kesitte ise su yüzü kritik derinliğin üstüne çıkmakta yani akım nehir rejiminde gerçekleşmektedir.

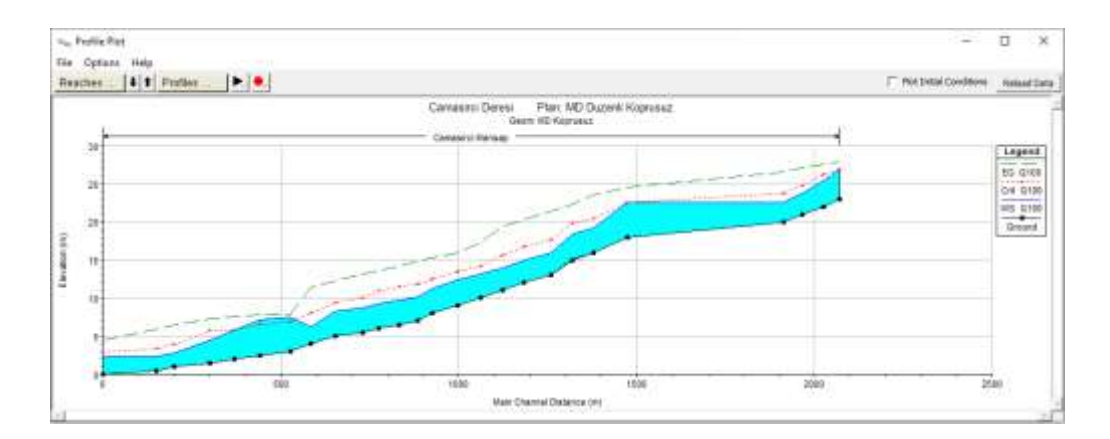

*Şekil 39* Çamaşırcı deresi mansap kolu için hesaplanan su yüzü profili

Yine ana pencerede  $\Box$  simgesi seçilerek Q<sub>100</sub> için mansap koluna ait hesap tablosu görülebilir Şekil 40. Tablodan görüleceği üzere Froude sayıları çoğunlukla 1 den büyük olup yani akım sel rejiminde gerçekleşmektedir.

|        | Profile Output Table - Standard Table 1 |                  |                                                                  |       |                               |       |       |                      |          |               |        | □                                | ×                  |
|--------|-----------------------------------------|------------------|------------------------------------------------------------------|-------|-------------------------------|-------|-------|----------------------|----------|---------------|--------|----------------------------------|--------------------|
| File   | Options Std. Tables Locations Help      |                  |                                                                  |       |                               |       |       |                      |          |               |        |                                  |                    |
|        |                                         |                  | HEC-RAS Plan: MD Duzenli Koprusuz River: Camasirci Reach: Mansap |       |                               |       |       |                      |          | Profile: 0100 |        |                                  | <b>Reload Data</b> |
|        |                                         |                  |                                                                  |       |                               |       |       |                      |          |               |        |                                  |                    |
| Reach  | <b>River Sta</b>                        | Profile          | O Total                                                          |       | Min Ch El W.S. Elev Crit W.S. |       |       | E.G. Elev E.G. Slope | Vel Chnl |               |        | Flow Area Top Width Froude # Chl |                    |
|        |                                         |                  | (m3/s)                                                           | (m)   | (m)                           | (m)   | (m)   | (m/m)                | (m/s)    | (m2)          | (m)    |                                  |                    |
| Mansap | 2077                                    | Q100             | 181.10                                                           | 23.00 | 26.91                         | 26.91 | 27.85 | 0.00375              | 4.45     | 65.91         | 100.22 | 0.832                            |                    |
| Mansap | 2024                                    | Q100             | 181.10                                                           | 22.00 | 25.38                         | 26.17 | 27.55 | 0.00403              | 6.57     | 38.94         | 100.96 | 1.141                            |                    |
| Mansap | 1967                                    | Q100             | 181.10                                                           | 21.00 | 23.81                         | 24.74 | 27.13 | 0.00752              | 8.07     | 22.44         | 8.00   | 1.539                            |                    |
| Mansap | 1914                                    | Q100             | 181.10                                                           | 20.00 | 22.54                         | 23.73 | 26.60 | 0.00997              | 8.92     | 20.29         | 8.00   | 1.789                            |                    |
| Mansap | 1473                                    | Q100             | 181.10                                                           | 18.00 | 22.58                         | 22.58 | 24.50 | 0.00259              | 6.18     | 33.51         | 12.68  | 0.968                            |                    |
| Mansap | 1378                                    | Q100             | 181.10                                                           | 16.00 | 19.18                         | 20.44 | 23.54 | 0.08965              | 9.30     | 21.84         | 25.89  | 1.792                            |                    |
| Mansap | 1320                                    | Q100             | 181.10                                                           | 15.00 | 18.37                         | 19.89 | 22.27 | 0.00825              | 8.76     | 22.93         | 19.67  | 1.632                            |                    |
| Mansap | 1260                                    | Q100             | 181.10                                                           | 13.00 | 15.91                         | 17.67 | 21.47 | 0.01442              | 10.44    | 17.34         | 7.00   | 2.119                            |                    |
| Mansap | 1183                                    | Q100             | 181.10                                                           | 12.00 | 14.95                         | 16.71 | 20.33 | 0.01378              | 10.27    | 17.63         | 7.00   | 2.067                            |                    |
| Mansap | 1123                                    | Q100             | 181.10                                                           | 11.00 | 13.91                         | 15.64 | 19.46 | 0.01439              | 10.43    | 17.36         | 7.00   | 2.116                            |                    |
| Mansap | 1062                                    | Q100             | 181.10                                                           | 10.00 | 13.20                         | 14.22 | 17.26 | 0.08572              | 9.09     | 26.49         | 47.55  | 1.753                            |                    |
| Mansap | 997                                     | Q100             | 181.10                                                           | 9.00  | 12.40                         | 13.50 | 15.94 | 0.00758              | 8.45     | 35.86         | 66.45  | 1.566                            |                    |
| Mansap | 926                                     | O <sub>100</sub> | 181.10                                                           | 8.00  | 11.28                         | 12.49 | 15.31 | 0.00900              | 8.96     | 28.95         | 66.65  | 1.695                            |                    |
| Mansap | 886                                     | Q100             | 181.10                                                           | 7.00  | 10.12                         | 11.82 | 14.83 | 0.01120              | 9.62     | 19.02         | 10.29  | 1.873                            |                    |
| Mansap | 833                                     | Q100             | 181.10                                                           | 6.50  | 9.73                          | 11.44 | 14.20 | 0.01012              | 9.36     | 19.48         | 8.28   | 1.799                            |                    |
| Mansap | 776                                     | Q100             | 181.10                                                           | 6.00  | 9.21                          | 10.93 | 13.60 | 0.00996              | 9.28     | 20.35         | 16.35  | 1.776                            |                    |
| Mansap | 730                                     | Q100             | 181.10                                                           | 5.50  | 8.70                          | 10.06 | 13.13 | 0.01012              | 9.33     | 20.02         | 31.06  | 1.789                            |                    |
| Mansap | 654                                     | Q100             | 181.10                                                           | 5.00  | 8.24                          | 9.40  | 12.29 | 0.00926              | 9.01     | 32.78         | 86.80  | 1.716                            |                    |
| Mansap | 585                                     | Q100             | 181.10                                                           | 4.00  | 6.25                          | 8.03  | 11.41 | 0.01398              | 10.05    | 18.01         | 8.00   | 2.140                            |                    |
| Mansap | 527                                     | Q100             | 181.10                                                           | 3.00  | 7.42                          | 6.96  | 7.90  | 0.00079              | 3.65     | 177.98        | 105.84 | 0.555                            |                    |
| Mansap | 442                                     | Q100             | 181.10                                                           | 2.50  | 7.15                          | 6.52  | 7.82  | 0.00088              | 3.98     | 121.77        | 64.02  | 0.590                            |                    |
| Mansap | 368                                     | Q100             | 181.10                                                           | 2.00  | 5.75                          | 5.75  | 7.60  | 0.00267              | 6.02     | 31.32         | 10.06  | 0.992                            |                    |
| Mansap | 300                                     | Q100             | 181.10                                                           | 1.50  | 4.50                          | 5.64  | 7.25  | 0.00545              | 7.41     | 32.41         | 32.26  | 1.367                            |                    |
| Mansap | 199                                     | Q100             | 181.10                                                           | 1.00  | 2.79                          | 3.87  | 6.42  | 0.01046              | 8.44     | 21.46         | 12.00  | 2.016                            |                    |
| Mansap | 149                                     | Q100             | 181.10                                                           | 0.50  | 2.30                          | 3,40  | 5.89  | 0.01026              | 8.39     | 21.59         | 12.00  | 1.996                            |                    |
| Mansap | 0                                       | Q100             | 181.10                                                           | 0.00  | 2.35                          | 2.92  | 4.46  | 0.00463              | 6.43     | 28.16         | 12.00  | 1.340                            |                    |
|        | Total flow in cross section.            |                  |                                                                  |       |                               |       |       |                      |          |               |        |                                  |                    |

*Şekil 40* Çamaşırcı deresi mansap kolu hesap tablosu

Benzer incelemeler yan kol olan Baruthane deresi içinde yapılabilir. Şekil 41 de Q<sub>100</sub> debilerine ait hesaplanan enerji çizgisi yüksekliği (EG), kritik akım yüksekliği (Crit) ve su yüzü profili (WS) verilmiştir. Doğal kesit olarak RAS Mapper dan alınan profil üzerinde düşük kotlu kesitler bulunmaktadır. Dolayısıyla bu kesitlerde göllenme oluşmaktadır. Şekil 42 den de görüleceği üzere bu kesitlerde su yüzü derinliği kritik derinlikten yüksek olmakta ve akım hızları düşmektedir.

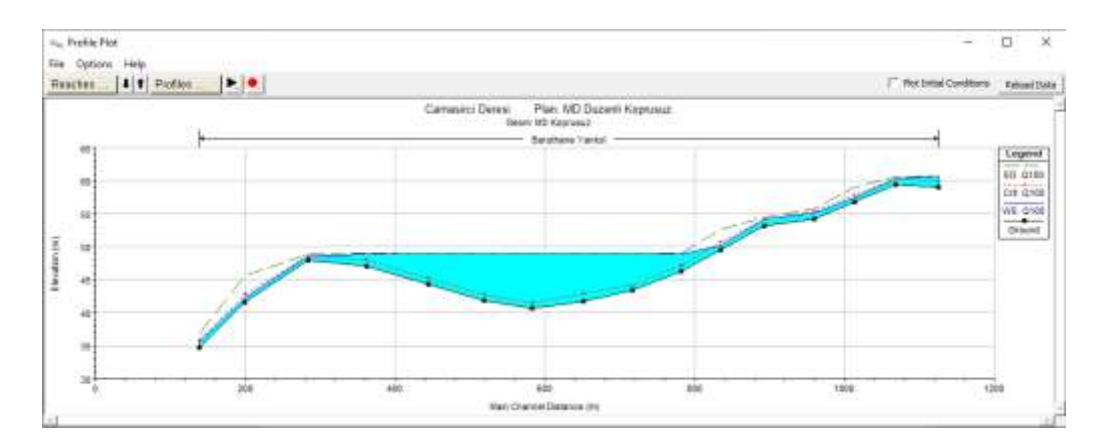

*Şekil 41* Yan kol Baruthane deresi için hesaplanan su yüzü profili

| File   | Profile Output Table - Standard Table 1<br>Options |                  | Std. Tables Locations Help |       |       |       |       |                                                                  |       |               |        | □                                         | $\times$ |
|--------|----------------------------------------------------|------------------|----------------------------|-------|-------|-------|-------|------------------------------------------------------------------|-------|---------------|--------|-------------------------------------------|----------|
|        |                                                    |                  |                            |       |       |       |       | HEC-RAS Plan: MD Duzenli Koprusuz River: Baruthane Reach: Yankol |       | Profile: Q100 |        | <b>Reload Data</b>                        |          |
| Reach  | River Sta Profile                                  |                  | Q Total                    |       |       |       |       | Min Ch El W.S. Elev Crit W.S. E.G. Elev E.G. Slope               |       |               |        | Vel Chnl Flow Area Top Width Froude # Chl |          |
|        |                                                    |                  | (m3/s)                     | (m)   | (m)   | (m)   | (m)   | (m/m)                                                            | (m/s) | (m2)          | (m)    |                                           |          |
| Yankol | 1125                                               | O <sub>100</sub> | 41.81                      | 58.96 | 60.66 | 59.95 | 60.73 | 0.00111                                                          | 1.20  | 34.94         | 30.88  | 0.359                                     |          |
| Yankol | 1069                                               | Q100             | 41.81                      | 59.44 | 60.34 | 60.34 | 60.57 | 0.01148                                                          | 2.13  | 19.66         | 42.69  | 1.001                                     |          |
| Yankol | 1014                                               | O <sub>100</sub> | 41.81                      | 56.75 | 57.40 | 57.82 | 59.04 | 0.09650                                                          | 5.67  | 7.37          | 18.06  | 2.834                                     |          |
| Yankol | 959                                                | Q100             | 41.81                      | 54.17 | 55.10 | 55.31 | 55.76 | 0.03505                                                          | 3.60  | 11.62         | 26.47  | 1.734                                     |          |
| Yankol | 893                                                | O <sub>100</sub> | 41.81                      | 53.22 | 54.23 | 54.23 | 54.50 | 0.01118                                                          | 2.30  | 18.19         | 34.48  | 1.010                                     |          |
| Yankol | 835                                                | O <sub>100</sub> | 41.81                      | 49.57 | 50.14 | 50.64 | 52.62 | 0.16805                                                          | 6.98  | 5.99          | 16.35  | 3.682                                     |          |
| Yankol | 783                                                | Q100             | 41.81                      | 46.30 | 48.93 | 47.24 | 48.94 | 0.00010                                                          | 0.39  | 107.70        | 83.53  | 0.109                                     |          |
| Yankol | 718                                                | O <sub>100</sub> | 41.81                      | 43.44 | 48.94 | 44.18 | 48.94 | 0.00000                                                          | 0.08  | 512.19        | 138.07 | 0.013                                     |          |
| Yankol | 652                                                | Q100             | 41.81                      | 41.76 | 48.94 | 42.82 | 48.94 | 0.00000                                                          | 0.06  | 707.14        | 157.94 | 0.009                                     |          |
| Yankol | 583                                                | O <sub>100</sub> | 41.81                      | 40.73 | 48.94 | 41.40 | 48.94 | 0.00000                                                          | 0.05  | 991.56        | 186.98 | 0.006                                     |          |
| Yankol | 519                                                | 0100             | 41.81                      | 41.79 | 48.94 | 42.76 | 48.94 | 0.00000                                                          | 0.06  | 810.00        | 189.84 | 0.008                                     |          |
| Yankol | 445                                                | Q100             | 41.81                      | 44.31 | 48.94 | 45.24 | 48.94 | 0.00000                                                          | 0.12  | 351.94        | 131.05 | 0.022                                     |          |
| Yankol | 362                                                | Q100             | 41.81                      | 47.07 | 48.91 | 47.97 | 48.93 | 0.00038                                                          | 0.68  | 61.08         | 56.72  | 0.211                                     |          |
| Yankol | 284                                                | O <sub>100</sub> | 41.81                      | 47.90 | 48.63 | 48.63 | 48.83 | 0.01234                                                          | 1.99  | 21.05         | 53.54  | 1.012                                     |          |
| Yankol | 199                                                | Q100             | 41.81                      | 41.63 | 42.26 | 42.78 | 45.62 | 0.29525                                                          | 8.11  | 5.15          | 17.12  | 4.722                                     |          |
| Yankol | 138                                                | Q100             | 41.81                      | 34.71 | 35.54 | 35.89 | 36.78 | 0.07622                                                          | 4.94  | 8.46          | 21.38  | 2.510                                     |          |
|        |                                                    |                  |                            |       |       |       |       |                                                                  |       |               |        |                                           |          |
|        | Total flow in cross section.                       |                  |                            |       |       |       |       |                                                                  |       |               |        |                                           |          |

*Şekil 42* Yan kol Baruthane deresi için hesap tablosu

HEC-RAS ana penceresinde simgesi yardımı ile seçilen kesitlerde hesaplanan su yüzü profilleri görüntülenebilir. Şekil 43 (a)-(c) de her bir kolda 3 farklı kesitte Q<sub>100</sub> debilerine ait hesaplanan enerj (EG), kritik akım (Crit) ve su yüzü (WS) yükseklikleri verilmiştir.

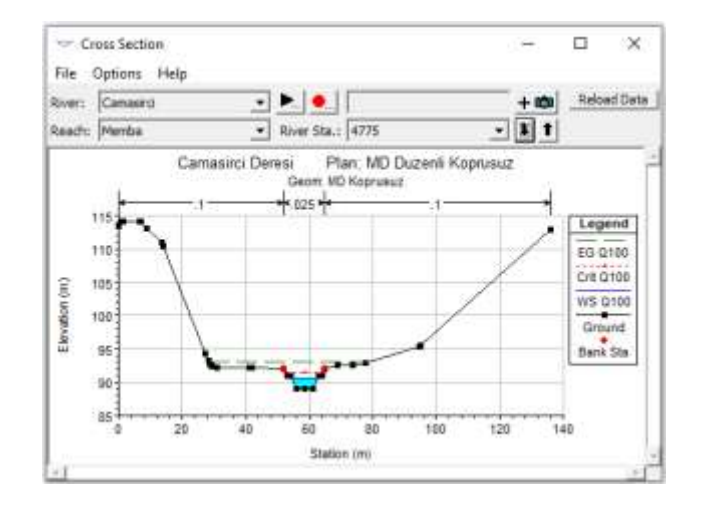

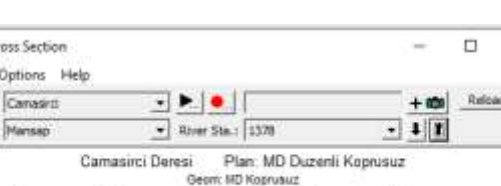

(a) Memba 4775 nolu kesit

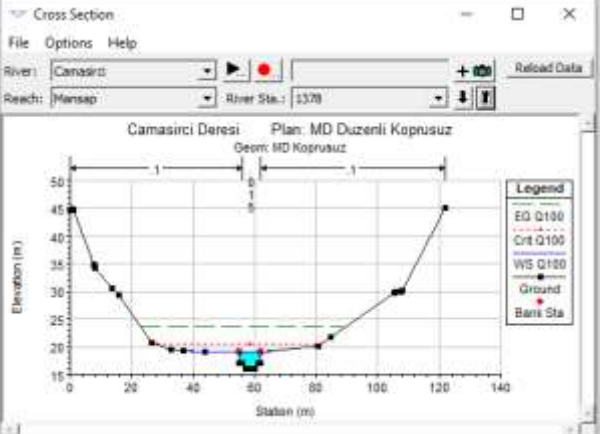

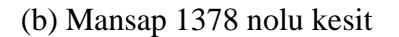

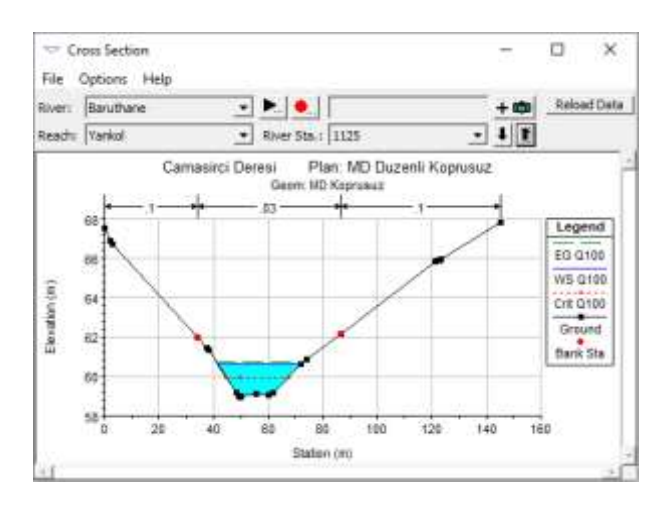

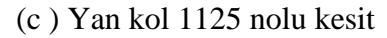

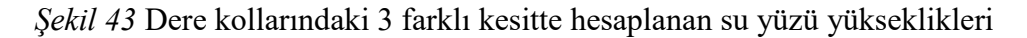

Şekil 44 de Çamaşırcı deresi memba, mansap ve Baruthane derelerine ait 3B görünüm ana pencerede  $\left|\sum_{s}^{\infty}\right|$  simgesi yardımı ile görüntülenebilir.

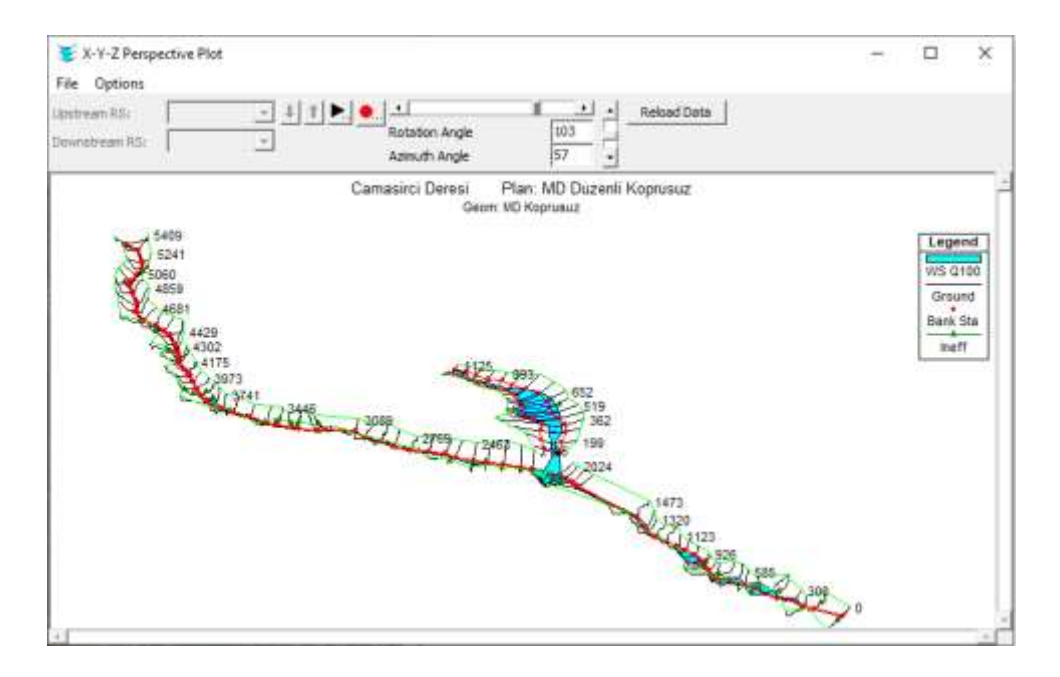

*Şekil 44* Çamaşırcı ve Baruthane derelerinde Q100 profiline ait 3B görünüm

HEC-RAS ana penceresinde Genel Profil Grafiklerinin Gösterimi (*Viev General Profiles* 

*Plot*) düğmesi yardımı ile hesaplanan hidrolik özelliklerin dere boyunca dağılımları gösterilebilir. Şekil 45 de Kesit ortalama hız ve Froude sayılarının dağılımları birlikte görüntülenmiştir.

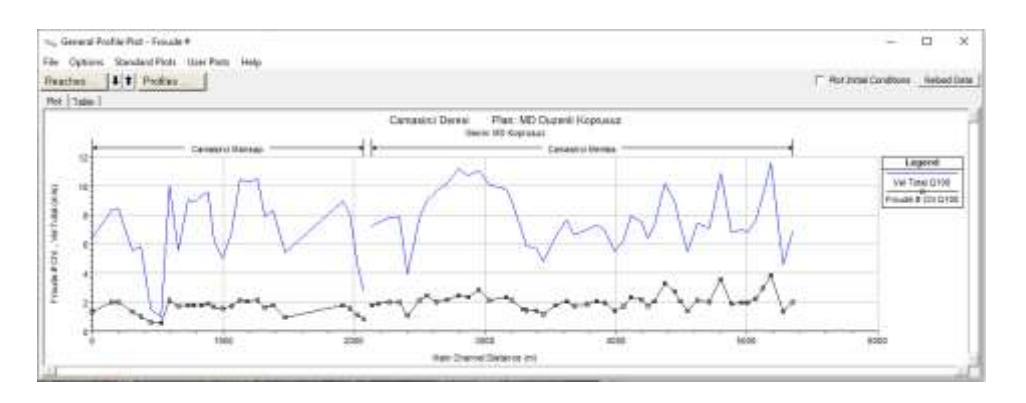

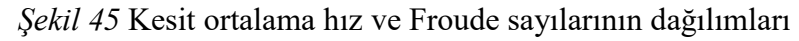
#### **RAS Mapper da Taşkın Yayılım Haritalarının Değerlendirilmesi**

HEC-RAS ana penceresinde RAS Mapper düğmesi vardımı ile açılan pencereden sol taraftaki veri katman penceresinde **Geometries** katmanı altında *MD Koprusuz*  (Mevcut Durum) katmanı ve *Results* (Sonuçlar) katmanında da *MD Duzenli Koprusuz* sekmesi işaretlenir. Derinlik kutusu seçildiğinde Şekil 46 da verilen taşkın derinlik haritası görüntülenir. Derinlik ölçeği aktif iken kanal üzerinde gezilerek istenilen noktaya ait derinlik görüntülenebilir. Şekilde Çamaşırcı deresinin orta kısmında farenin imleci getirildiğinde Q<sup>100</sup> profiline ait hesaplanan derinlik 0.616m olarak belirlenmiştir.

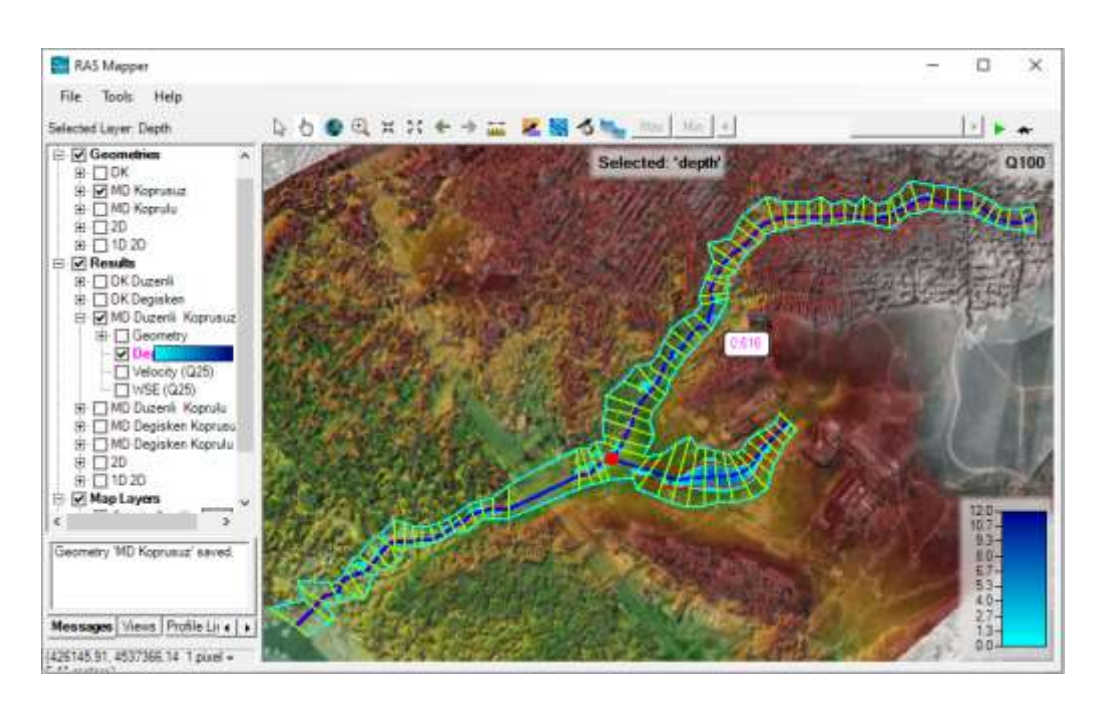

*Şekil 46* RAS Mapper da taşkın derinlik haritasının gösterimi

#### **Çamaşırcı Deresi MD Değişken Akım Modellemesi**

Çamaşırcı deresi mevcut durum köprüsüz değişken akım analizi, düzenli akım analizindeki Geometri dosyası kullanılarak gerçekleştirilecektir. Analizde kullanılacak değişken akım verileride **Uygulama 1** de tanımlanan "*Degisken*" akım dosyası kullanılarak yapılacaktır. Bu durumda HEC-RAS ana penceresinde geometri dosyası ve değişken akım dosyası Şekil 47 deki gibi görüntülenecektir.

#### HEC-RAS 5.0.7 × File Edit Run View Options GISTools Help - 아마시스코의 Van 시회스타리 - 시세스티치어 2 미래 2 mg C:\Lisers\Lenovo\Desktop\Camasiro Deresi\Camasiro.pr) Canasirci Deres Project: MD Degisken Koprusuz C:\Users\Lenovo\Desktop\Camasird Derest\Camasird.p01 Plant C:\Users\Lenovo\Desktop\Camasirci Deresi\Camasirci.g01 Geometry: **MD Koprusuz** Steady Flow: C:\Users\Lenovo\Desktop\Camasirci Deresi\Camasirci.u02 Unsteady Flow: Degisken  $\frac{1}{2}$  SI Units Description :

HEC-RAS MAPPER ve UYGULAMALAR

*Şekil 47* HEC-RAS mevcut durum köprüsüz değişken akım penceresi

Bu aşamada değişken akım başlangıç şartlarının tanımlanması için geometri penceresinde *Option* ve *Hydrologic Unsteady Routing* menüleri seçilir. Bu durumda Şekil 48 de verilen pencere görüntülenir. Burada her bir kol için pencerenin üst kısmında bulunan *Add Region* düğmesine basılarak açılan pencerede değişken akım hesaplamalarında kullanılacak nehir kolu ve istasyonlar seçilir. Pencerenin ortasında görüntülenen kutuda nehir kolu ve memba-mansap istasyonlar seçilerek **OK** tuşu ile pencere kapatılır. Burada pencerenin alt kısmınnda bulunan düzenli akım çıktı planının *KapakDüzenli* olmasına dikkat edilir. Pencerenin en altında bulunan "*Import Rating Curves (RC's) from Steady Flow Output*" düğmesi ile düzeli akım profil bilgileri tanımlanır. Geometri veri penceresi kaydedilerek kapatılır.

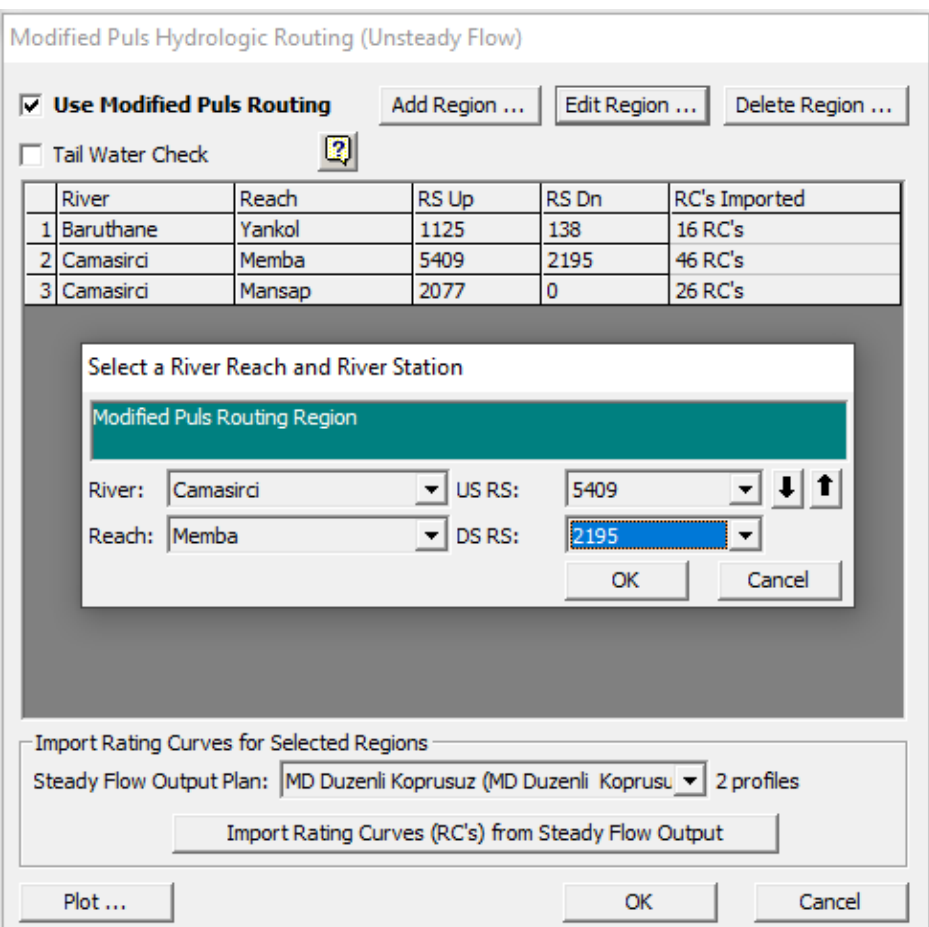

Şekil 48 Düzenli akım profil bilgilerinin tanımlanması

Değişken akım hesaplamaları için HEC RAS ana penceresinde menü çubuğunda *Run* ve

*Unsteady* Flow menüleri veya pencerede **Solution** simgesi seçilerek Şekil 49 da verilen Değişken Akım Analiz (*Unsteady Flow Analysis*) penceresi görüntülenir. Pencerede geometri dosyası olarak "**MD Koprusuz**", değişken akım olarak "**Degisken**" dosyaları görüntülenecektir. *File* ve *Save Plan* menüleri yardımı ile Plan dosyası "**MD Degisken Koprusuz**" ismiyle kaydedilir. Bu durumda çalışma dosyasına ait kısa kimlik *Short ID* ismide aynı başlıkla "**MD Degisken Koprusuz**" tanımlanır.

Simülasyon zaman penceresi ( *Simulation Time Window*) ve Hesaplama Ayarları (*Computation Settings*) **Uygulama 1** de ki ile aynı olacak şekilde belirlenir.

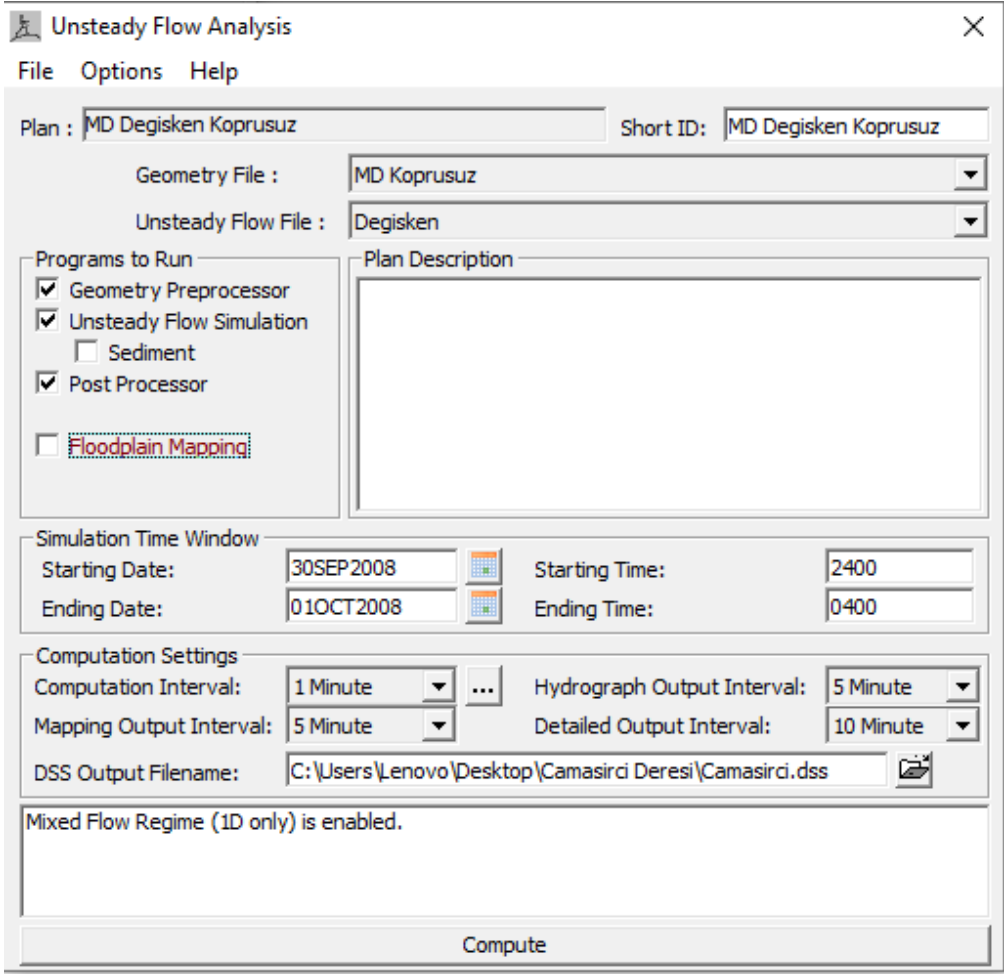

*Şekil 49 MD Koprusuz* Değişken akım analiz penceresi

Değişken akıma ait gerekli tüm bilgiler girildikten sonar Hesapla (*Compute*) düğmesine basılarak analiz gerçekleştirilir. Bu durumda Şekil 50 de verilen, işlemlerin ne aşamada olduğunu gösteren yeni bir pencere görüntülenir. Pencerede her işlem adımının tamamlandığını gösteren mavi çubuklar ve değişken akım simülasyounun tamamlandığı ve çıktı dosyalarının hazırlandığı pencerede görüntülenir.

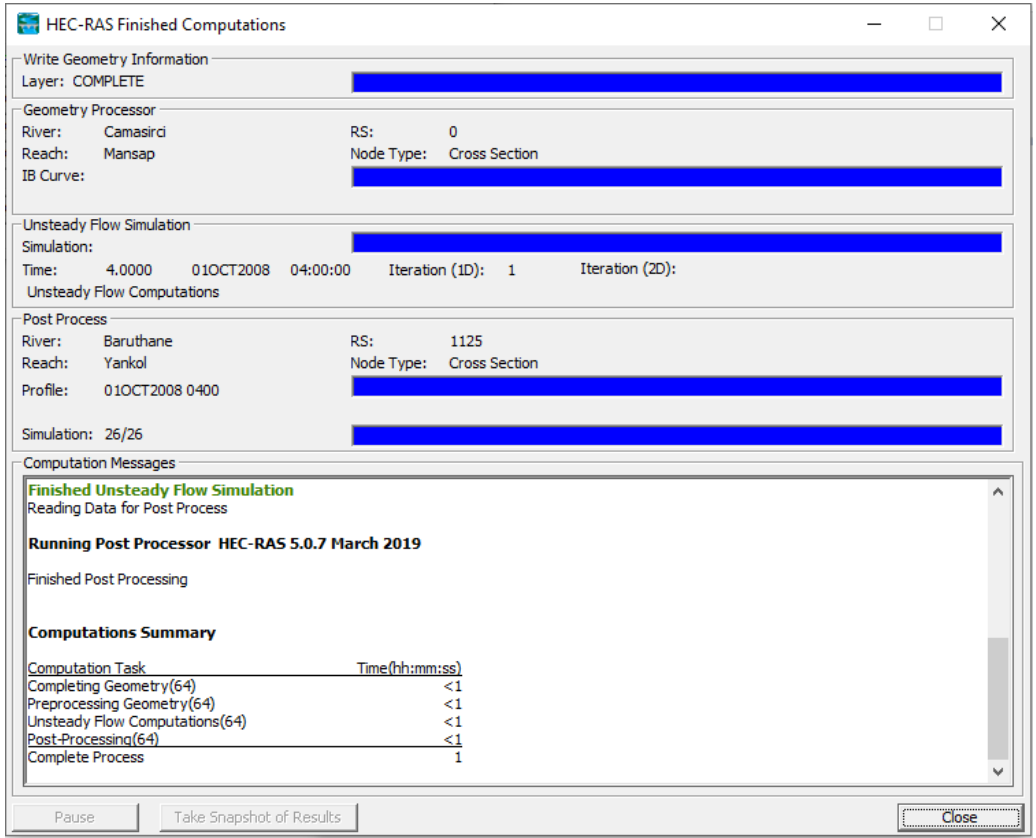

*Şekil 50* Değişken akım hesap penceresi

#### **MD Köprüsüz Değişken Akım Sonuçlarının İncelenmesi**

Değişken akım hesap sonuçları daha önce açıklandığı üzere HEC RAS ana penceresindeki düğmeler kullanılarak incelenebilir. Sonuçlar zamana bağlı, tanımlanan hesap adımlarında gerçekleştiği ve yine zamana bağlı tanımlanan aralıklarda sonuçlar oluşturulduğu için RAS Mapper üzerinden gösterilmesi daha uygun olacaktır.

Şekil 51 de Çamaşırcı deresi mevcut durum köprüsüz kesitler için, maksimum debi durumunda hesaplanan akım derinlik dağılımı bölge haritası üzerinde gösterilmiştir. Bu amaçla pencerenin solunda bulunan Geometri katmanında **MD Koprusuz** seçili iken, Sonuçlar (*Results*) katmanında **MD Degisken Koprusuz** kutusu aktif hale getirilir. Derinlik katmanı seçilerek çift tıklananır. Bu durumda pencerenin sağ alt köşesinde ölçek görüntülenir. Harita üzerinde tanımlı akım aralığında (Flow path) farenin imleci gezdirilerek istenilen noktadaki hesaplanan akım derinliği görüntülenebilir. Şekilde

maksimum debi durumunda memba kolunun sonunda bir noktadaki akım derinliği 4.264m olarak belirlenmiştir.

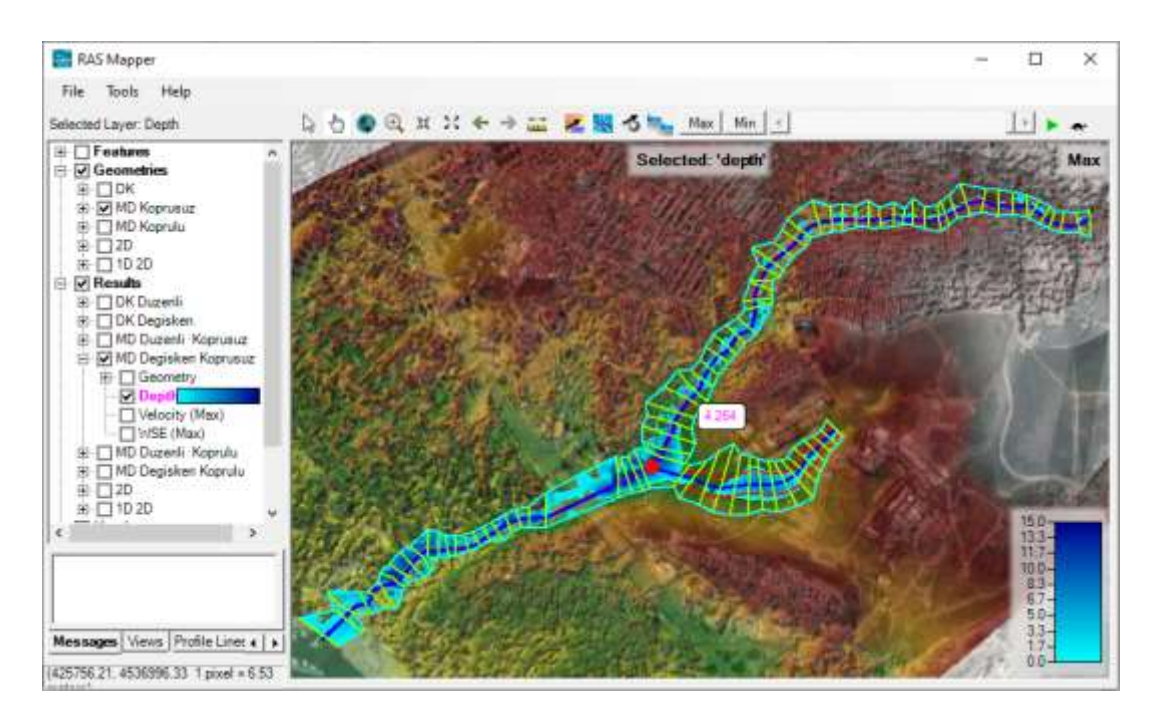

*Şekil 51* Mevcut durum köprüsüz kesitlere ait hesaplanan maksimum debi dağılımı

RAS Mapper penceresinde istenilen kesit üzerinde farenin sağ tuşuna basılarak açılan pencerede *Plot Terrain Profile* menüsü seçilebilir. Bu durumda Şekil 52 de verildiği üzere Çamaşırcı deresi mansap kolu üzerindeki 776 nolu kesite ait arazi yükseklikleri, tanımlanan kesit görünümü ve tanınlanan kenar sınırı görüntülenebilir.

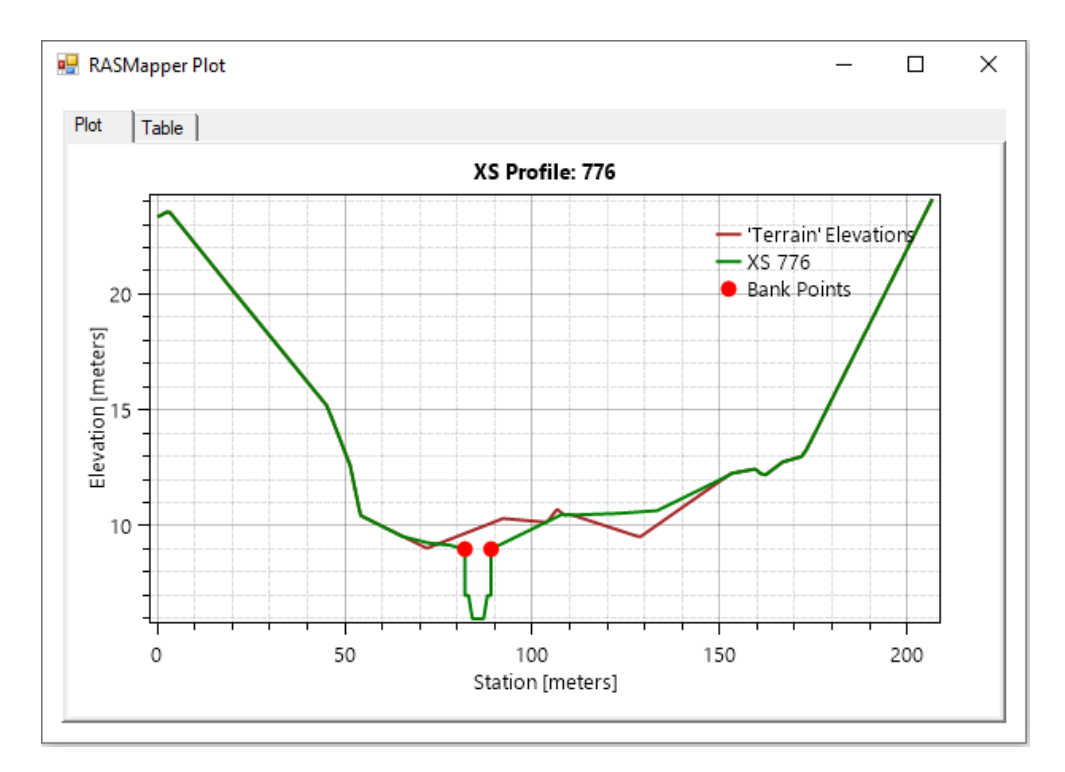

*Şekil 52* Çamaşırcı deresi üzerinde tanımlanan 776 nolu kesite ait görünüm

RAS Mapper penceresi sol tarafında bulunan Results katmanında *Velocity* (Hız) katmanı seçilerek dere boyunca hız dağılımı renk ölçeği ile gösterilebilir Şekil 53. Şekilde maksimum debi durumunda hız dağılımı gösterilmiştir. Bu durumda farenin imleci dere üzerinde gezdirilerek istenilen noktaya ait ortalama hız görüntülenebilir. Şekil de Çamaşırcı deresi mansap kolu başında hızın 4.665m/s olarak belirlenmiştir. Pencerede

animasyon simgesi kullanılarak taşkın başı ile sonu arasındaki hız değişimi gözlenebilir.

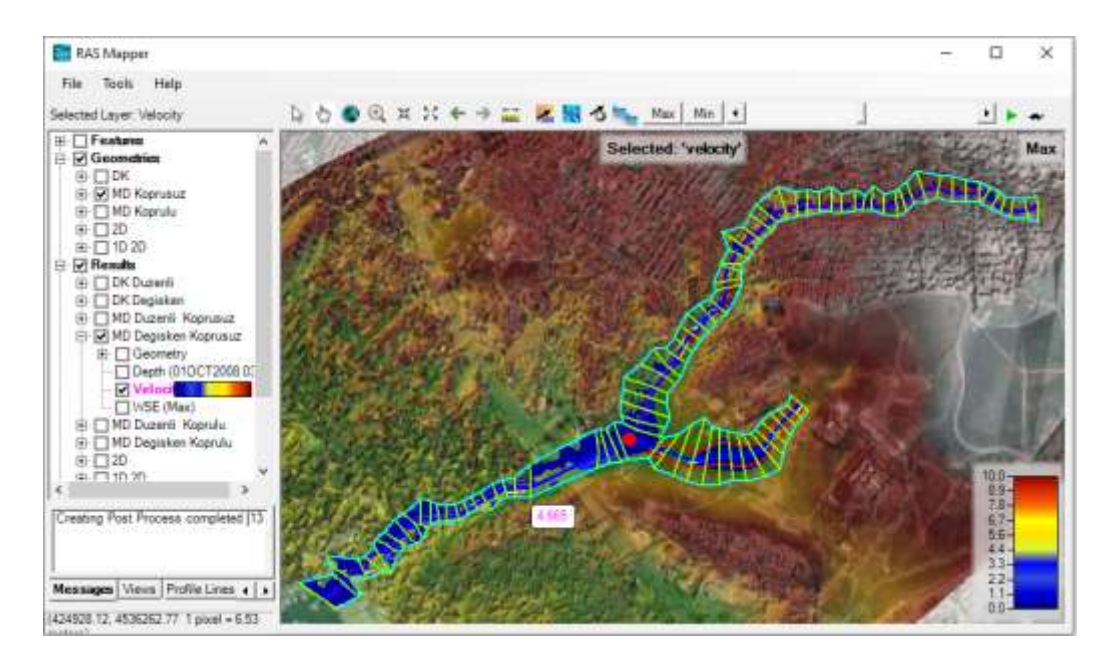

*Şekil 53* Çamaşırcı deresi maksimum debi durumunda hız dağılımı

RAS Mapper penceresi sol tarafında bulunan Results ve *WSE* (Su Yüzü Yüksekliği) katmanı seçilerek dere boyunca su yüzü kotları renk ölçeği ile gösterilebilir Şekil 54. Şekilde maksimum debi durumunda su yüzü yüksekliklerinin dağılımı verilmiştir. Bu durumda farenin imleci dere üzerinde gezdirilerek istenilen noktaya ait kotlar görüntülenebilir. Şekil de Çamaşırcı deresi mansap kolu başlarında su yüzü kotu 34.514.

olarak belirlenmiştir. Yukarda açıklandığı üzere taşkın süresince su yüzü kotları düğmesi kullanılarak animasyon yapılabilir.

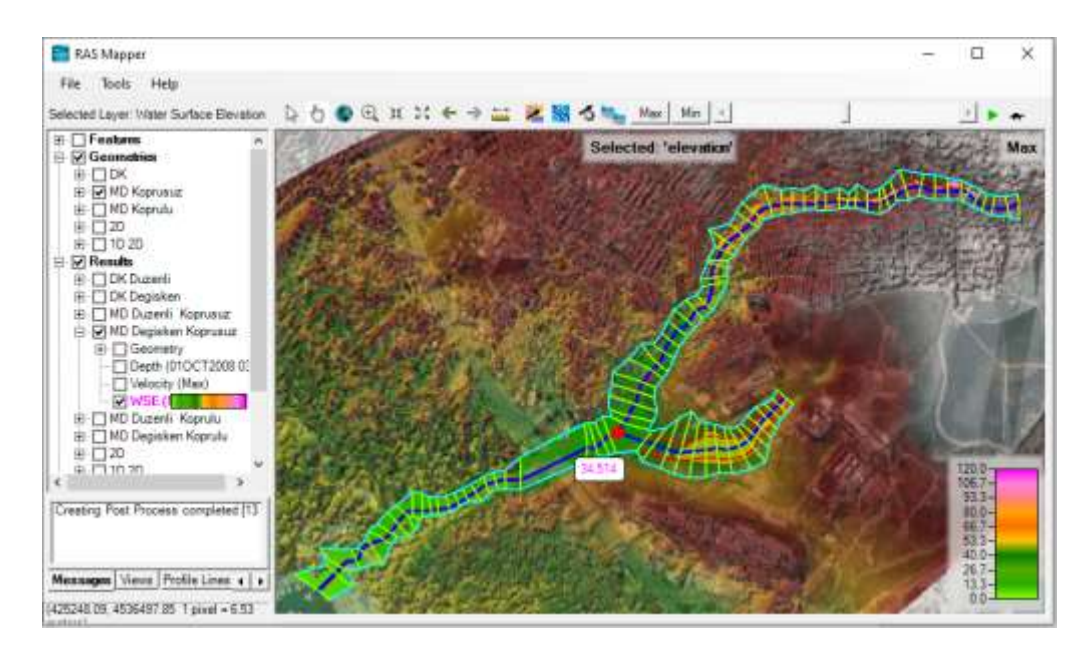

*Şekil 54* Çamaşırcı su yüzü kotları

# **Uygulama 3**

# **Çamaşırcı Deresi Mevcut Durum Köprülü**

# **HEC-RAS Mapper ile 1D Modelleme**

Çamaşırcı deresi mevcut durumun sanat yapıları (köprü ve menfezler) ile 1D modellemesi bu örnekte ele alınacaktır. Bu amaçla *Uygulama 2* de dere kolları üzerinde tanımlanan kesitler korunarak, köprü ve menfezler için gerekli ilave kesitler (2 adet memba ve 2 adet mansapta) oluşturulacaktır. (Ardıçlıoğlu, 2019) da verildiği üzere Çamaşırcı deresinin memba kolu üzerinde 6 adet köprü ve 1 adet menfez bulunmaktadır. Mansap kolunda ise 2 adet köprü ve 2 adet menfez bulunmaktadır.

## **Çamaşırcı Deresi Üzerinde Bulunan Köprü ve Menfezler**

Çamaşırcı deresi memba kolu üzerinde bulunan ilk köprü, *3742* ile *3727* nolu kesitler arasında bulunmaktadır. Ana kanal üstünde tek açıklıklı 1 nolu köprü 13m genişliğinde olup kiriş yüksekliği 50cm dir. Şekil 1 de 1 nolu köprünün memba tarafından resmi ve küçük fotoğrafta da uydu görüntüsü ve köprü genişliği gösterilmiştir.

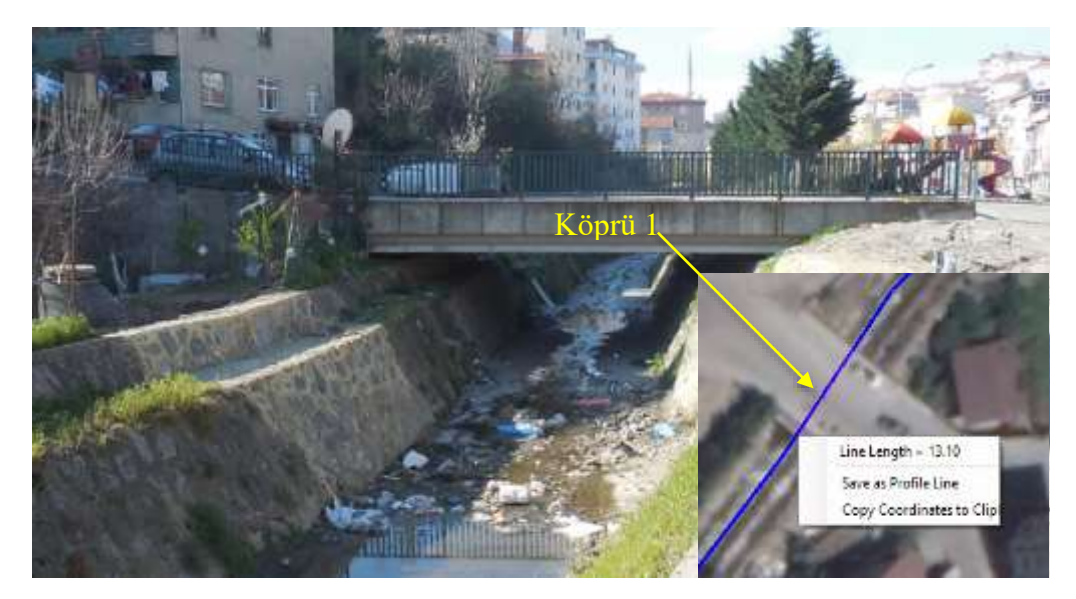

*Şekil 1* Köprü 1görünümleri

Çamaşırcı deresi üzerinde bulunan ikinci köprü, *3501* ile *3486* nolu kesitler arasında, dere ana yatağının üstünde tek açıklıklı 13m genişliğinde ve kiriş yüksekliği 50cm dir. Şekil 2 de 2 nolu köprünün memba tarafından resmi ve küçük fotoğrafta da uydu görüntüsü ve köprü genişliği gösterilmiştir.

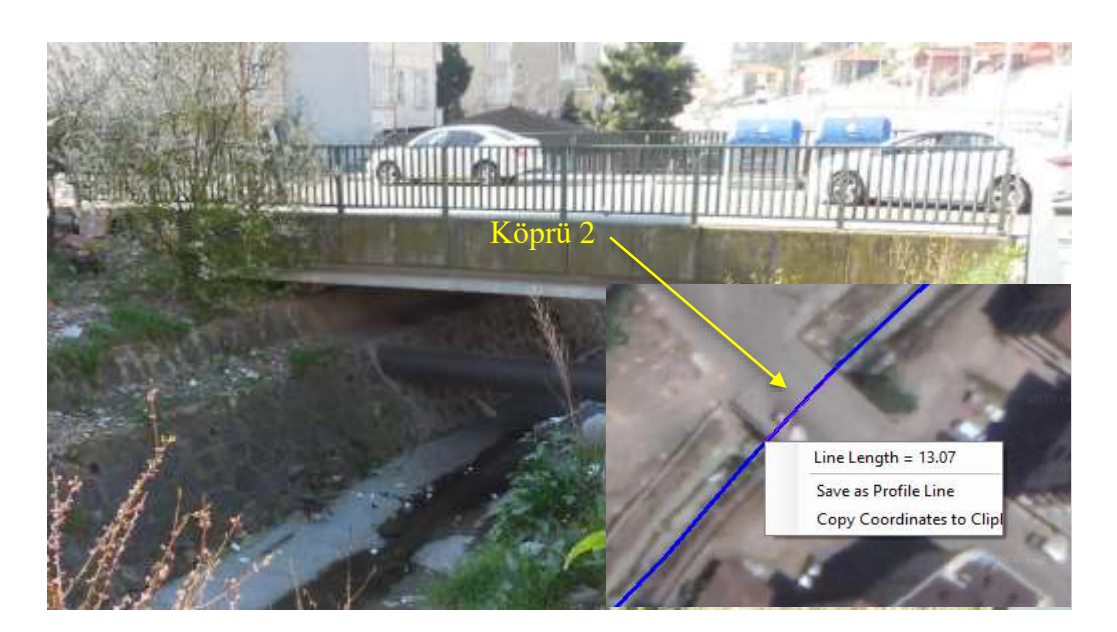

*Şekil 2* Köprü 2 görünümleri

Çamaşırcı deresi üzerinde bulunan üçüncü köprü, *3375* ile *3366* nolu kesitler arasında ana yatağının üstünde ve iki açıklıklıdır. Şekil 9 da 3 nolu köprünün mansap tarafından çekilen fotoğrafı verilmiştir. Köprünün genişliği 7m olup kiriş yüksekliği 30cm dir. Orta ayak köprü genişliği boyunca uzanmakta olup ayağın genişliği 30cm dir.

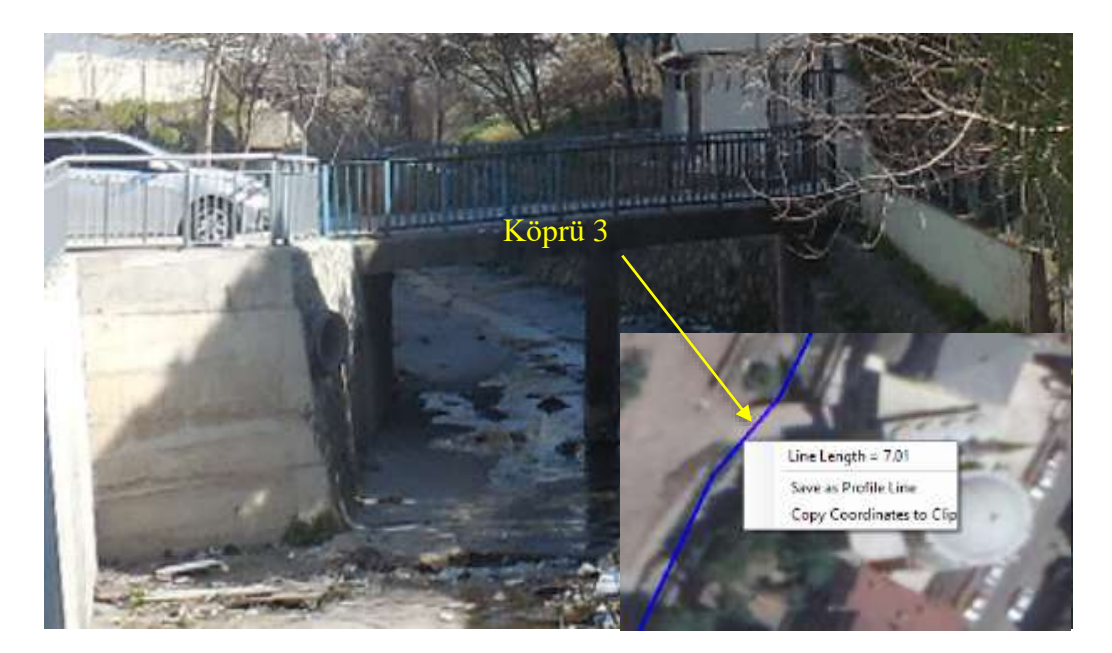

*Şekil 3* Köprü 3 görünümleri

Çamaşırcı deresi üzerinde 3222 ile 3090 kesitleri arasında Şekil 4 de verilen iki gözlü menfez bulunmaktadır. Betonarme menfezlerin açıklığı 3m ve yüksekliği 2 m olup menfez giriş ağzında derenin genişliği 8m dir. Menfezin uzunluğu 130 olup mansap tarafında menfezin açıklığı 6m ve yüksekliği 2m dir.

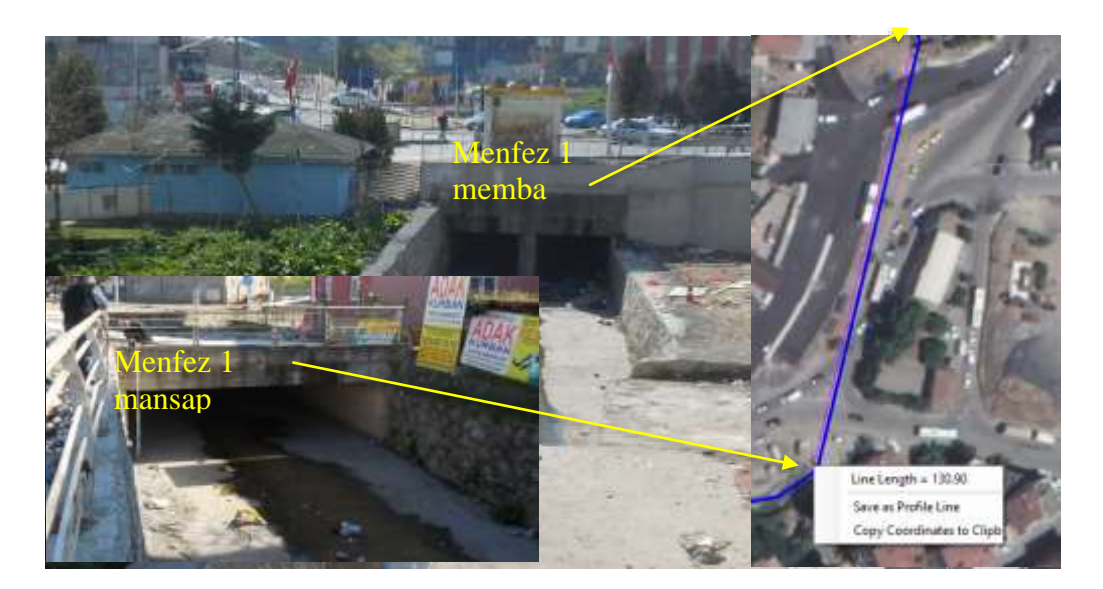

*Şekil 4* Menfez 1 memba ve mansap görünümleri

Çamaşırcı deresi üzerinde bulunan dördüncü köprü, 3008 ile 2993 nolu kesitler arasında yine dere ana yatağının üstünde ve tek açıklıklıdır. Şekil 5 de 4 nolu köprünün memba tarafından çekilen fotoğrafı verilmiştir. Köprünün genişliği 13m olup kiriş yüksekliği 50cm dir.

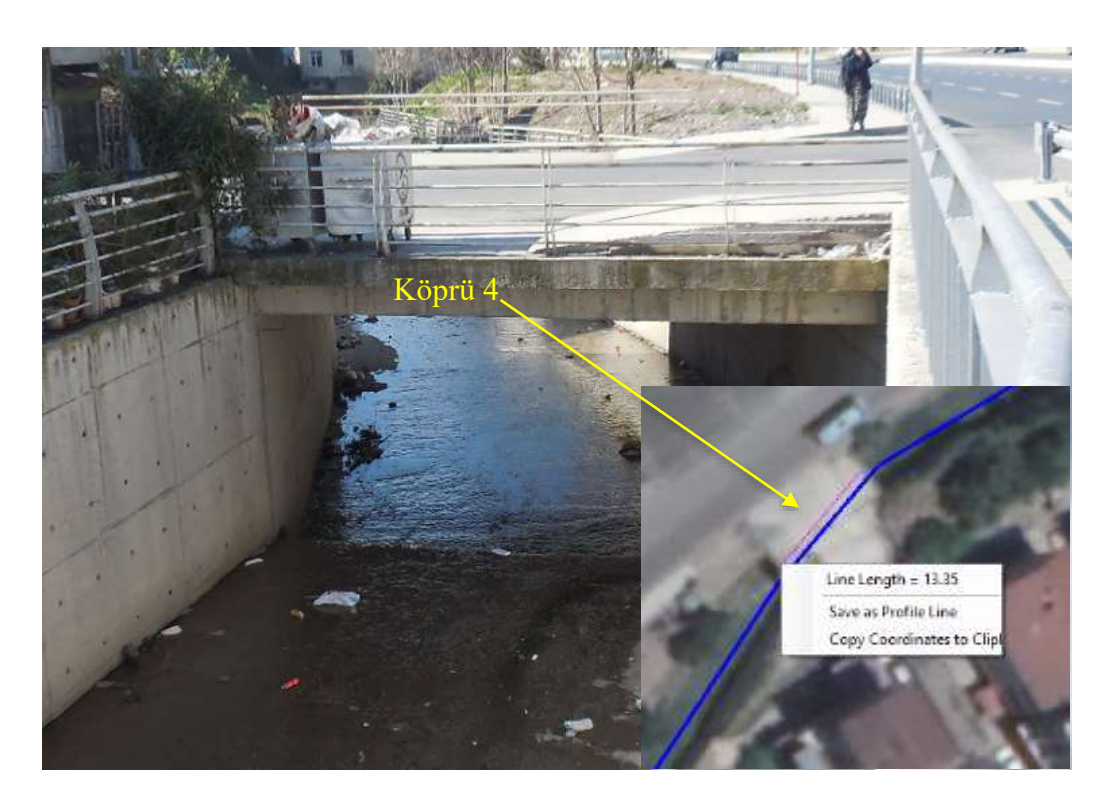

*Şekil 5* Köprü 4 görünümleri

Çamaşırcı deresi üzerinde bulunan beşinci köprü, *2689* ile *2674* nolu kesitler arasında olup ana yatağının üstünde ve tek açıklıklıdır. Şekil 6 da 5 nolu köprünün memba tarafından çekilen fotoğrafı verilmiştir. Köprünün genişliği 13m olup kiriş yüksekliği 50cm dir.

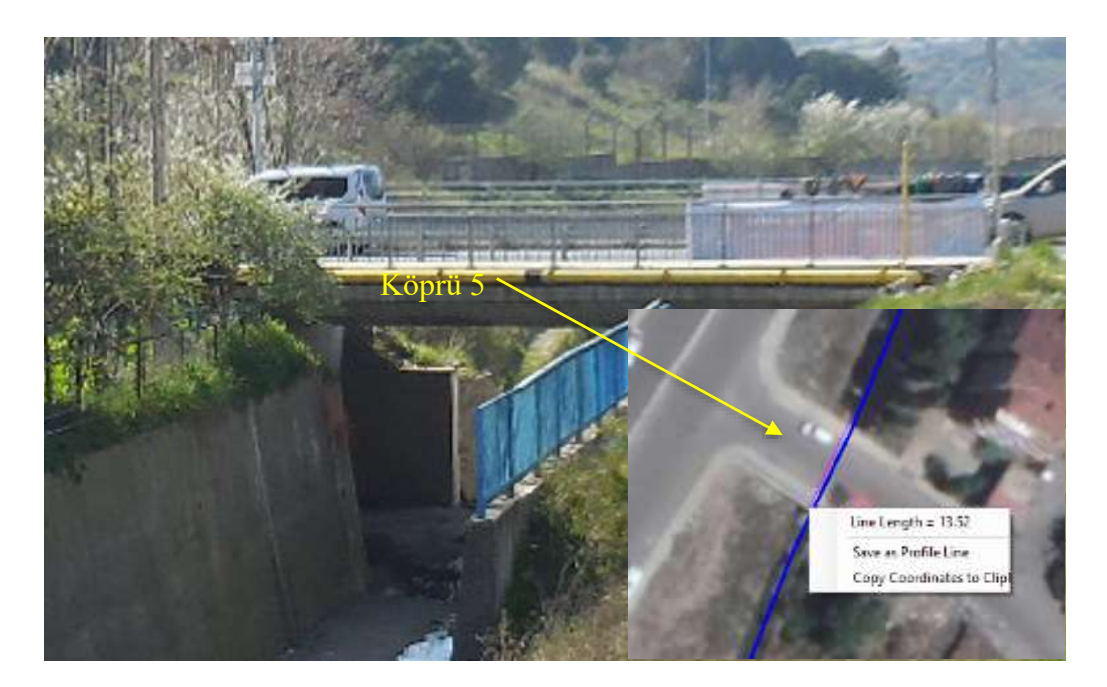

*Şekil 6* Köprü 5 görünümleri

Çamaşırcı deresi mansap kolu üzerinde bulunan ilk köprü altıncı köprü olup, *2071* ile *2059* nolu kesitler arasında ve yine dere ana yatağının üstünde iki açıklıklıdır. Şekil 7 de 6 nolu köprünün memba tarafından çekilen fotoğrafı verilmiştir. Köprünün bulunduğu kesitte kanal genişliği 8m dir. Köprünün genişliği 10m olup kiriş yüksekliği 30cm dir. Orta ayak köprü genişliği boyunca uzanmakta olup ayağın genişliği 30cm dir.

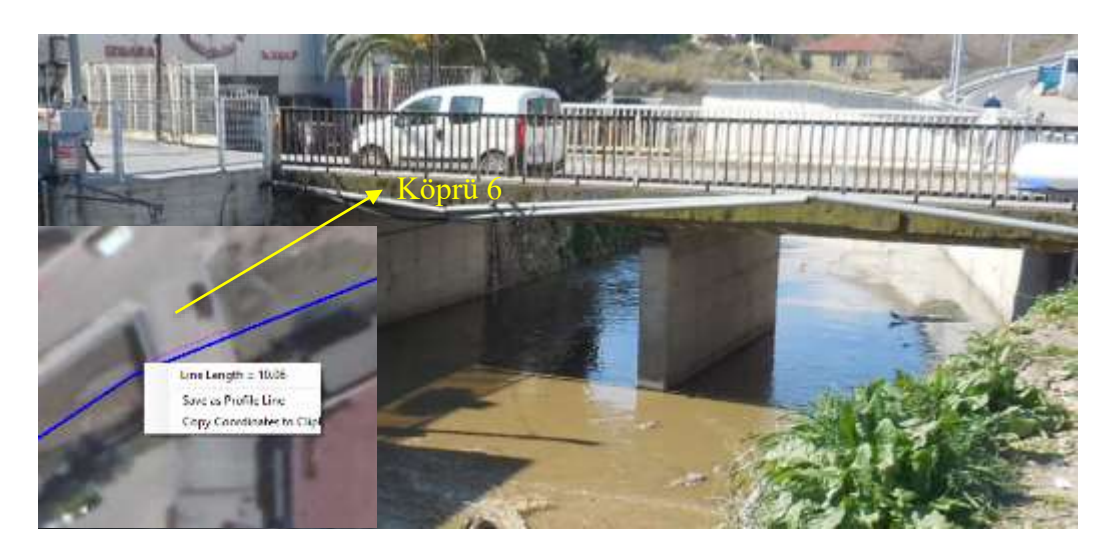

*Şekil 7* Köprü 6 görünümleri

Çamaşırcı deresinin *1914* ila *1467* kesitleri arasında E5 kara yolunun altından geçen menfez bulunmaktadır. Şekil 8 de küçük fotoğrafta görüleceği üzere bu menfezin uzunluğu 440m olup iki gözlüdür. Betonarme menfezlerin açıklığı 4m ve yüksekliği 5m ve menfez giriş ağzında derenin açıklığı 8m dir.

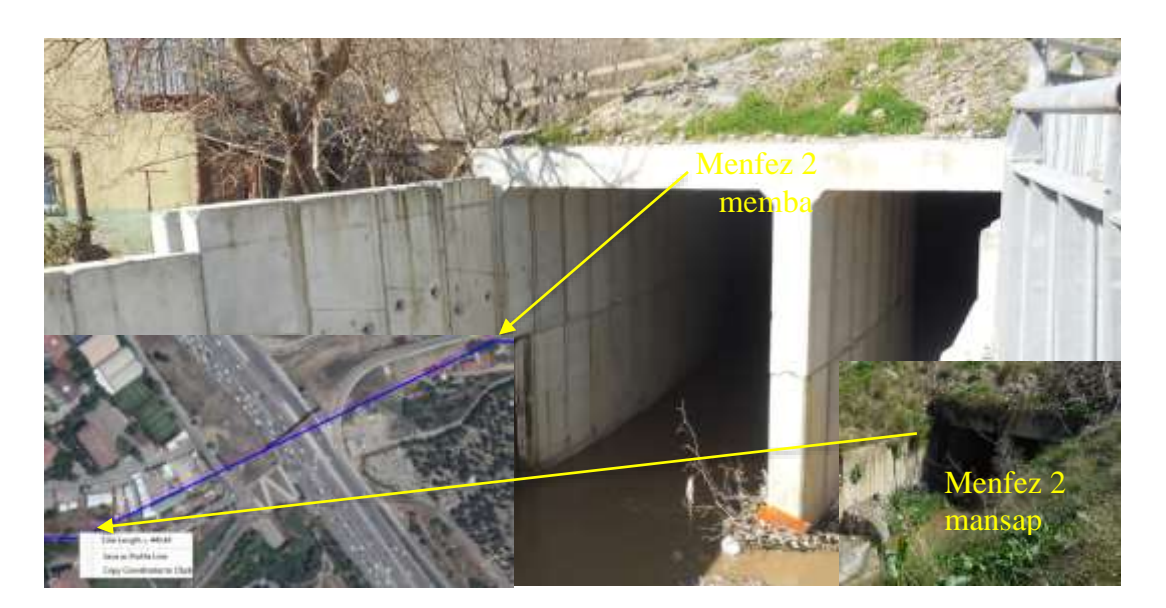

*Şekil 8* E5 altı menfezin görünümleri

Çamaşırcı deresi üzerinde bulunan yedinci köprü, mansap kolunda, *654* ile *631* nolu kesitler arasında, dere ana yatağının üstünde ve tek açıklıklıdır. Şekil 9 da 7 nolu köprünün uydu görüntüsü verilmiştir. Köprünün bulunduğu kesitte ana kanal genişliği 8m dir. Köprünün genişliği 21m olup kiriş yüksekliği 50cm dir.

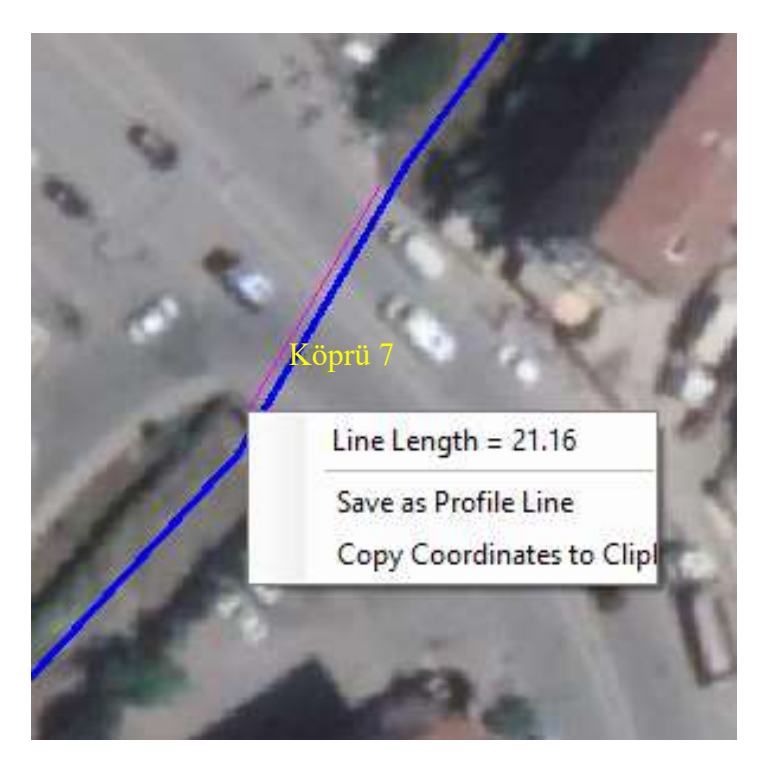

Şekil 9 Mansap 7 nolu köprünün uydu görünümü

Çamaşırcı deresi mansap kolu üzerindeki sekizinci köprü, *230* ila *187* nolu kesitler arasında olup Bostancı metro hattını ve eski tarihi köprüyü kapsamaktadır. Dere yatağı bu kesimde 12m genişlik ve 2.5m yükseklikte beton kanal şeklinde olup 41m uzunluğundadır. Köprü kiriş alt kotu kanal üst kotundan en az 50cm yüksektedir. Şekil 10 da 8 nolu köprünün görüntüsü ve mansap fotoğrafları verilmiştir.

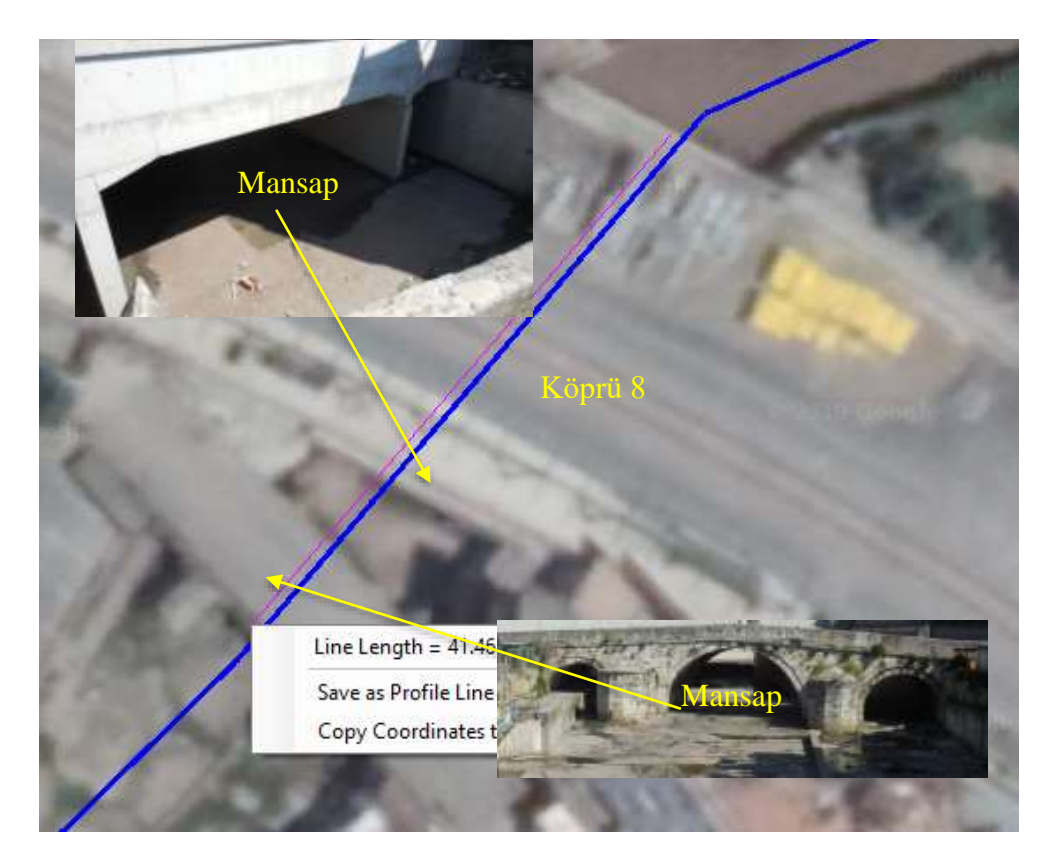

*Şekil 10* Köprü 8 (Bostancı metro durağı ve taş köprü) görünümleri

Çamaşırcı deresinin mansap ucunda 149 ile 2 nolu kesitler arasında Bostancı sahilinde üçüncü menfez bulunmaktadır. Şekil 11 de fotoğrafta görüleceği üzere bu menfezin uzunluğu 145m olup iki gözlüdür. Betonarme menfezlerin açıklığı 6m ve yüksekliği 2.5m ve menfez giriş ağzında derenin açıklığı 12m dir. Menfez -0.5m kotunda Marmara denizine bağlanarak akımı deşarj etmektedir.

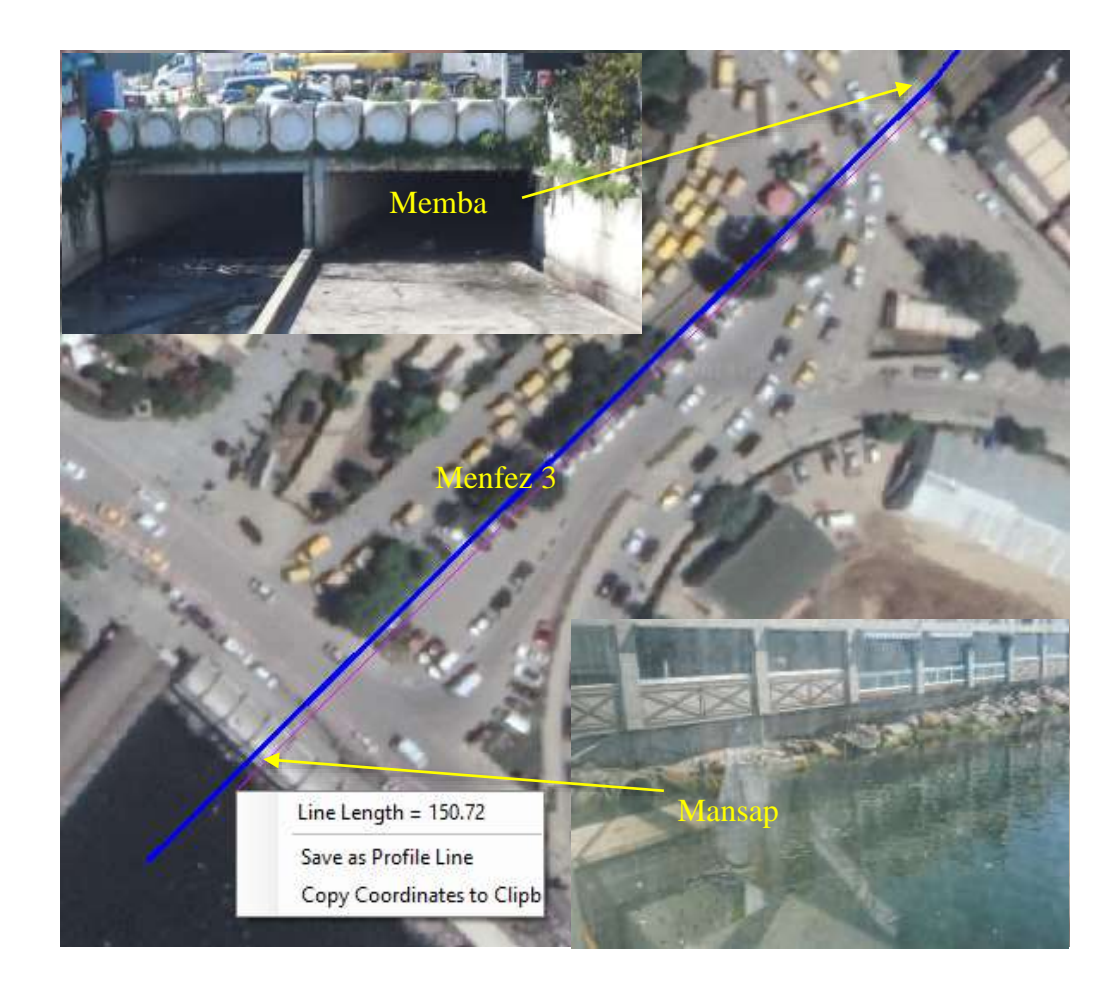

*Şekil 11* Çamaşırcı deresi mansabında bulunan üçüncü menfez görüntüleri

#### **HEC-RAS da Köprü ve Menfezlerin Tanımlanması**

Yukarda açıklandığı üzere çamaşırcı deresi üzerinde bulunan 1. Köprü 13m genişliğinde olup, *3742* ve *3727* nolu kesitler arasında yer almaktadır. Ardıçlıoğlu 2019 da açıklandığı üzere köprü ve menfezler HEC-RAS ta tanımlanırken daralma ve genişleme kayıplarının hesaplanması için memba ve mansap taraflarında ikişer kesite ihtiyaç duyulmaktadır. Bu kesitler Geometri penceresinde köprüye en yakın tanımlı kesit dikkate alınarak çoğaltılabileceği gibi (kesit penceresi açıkken *Options ve Copy current cross section* menüleri yardımı ile), RAS Mapper penceresinde ilgili katmanda *Cross Sections* düğmesi kullanılarakda tanımlanabilir. Burada dikkat edilmesi gereken konu kesit numaraları; daralma, köprü açıklığı ve genişleme mesafeleri dikkate alınarak tanımlanmalıdır. Bu çalışmada köprü memba ve mansabından bulunan 3 ve 2 nolu kesitler köprü gövdesinden 1m uzakta tanımlanmıştır.

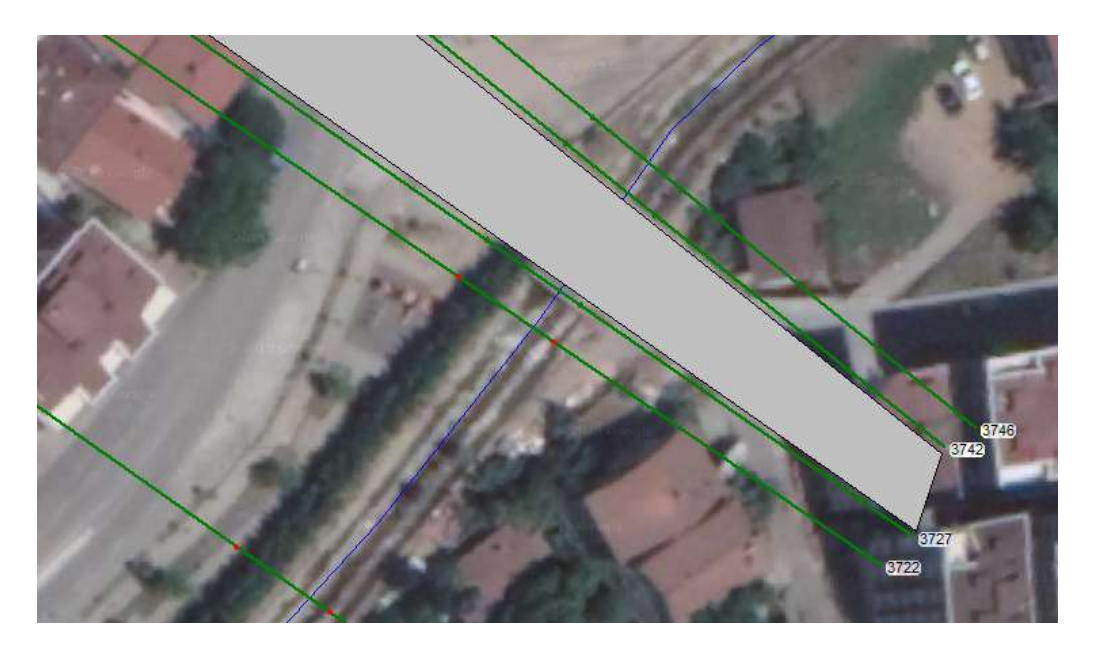

*Şekil 12* Memba kolu 1 nolu köprü için tanımlanan 4 kesit

Şekil 13 (a)-(d) de 1 nolu köprünün memba ve mansap taraflarında tanımlanan 4 kesite ait görünümleri verilmiştir. Şekil 13 (a) da verilen köprü membaında tanımlanması gereken kesit (Köprü 4 nolu kesit), daralmanın başladığı kesit olup, ana kanal kol uzunluğu (*Downstream Reach Lengths*) 4.2m olduğu görülmektedir. Kesitte aynı

zamanda kenar sınırları (*Bank Stations*) Etkisiz akım sınırları (*Ineffective Flow Areas*) olarak tanımlanmıştır.

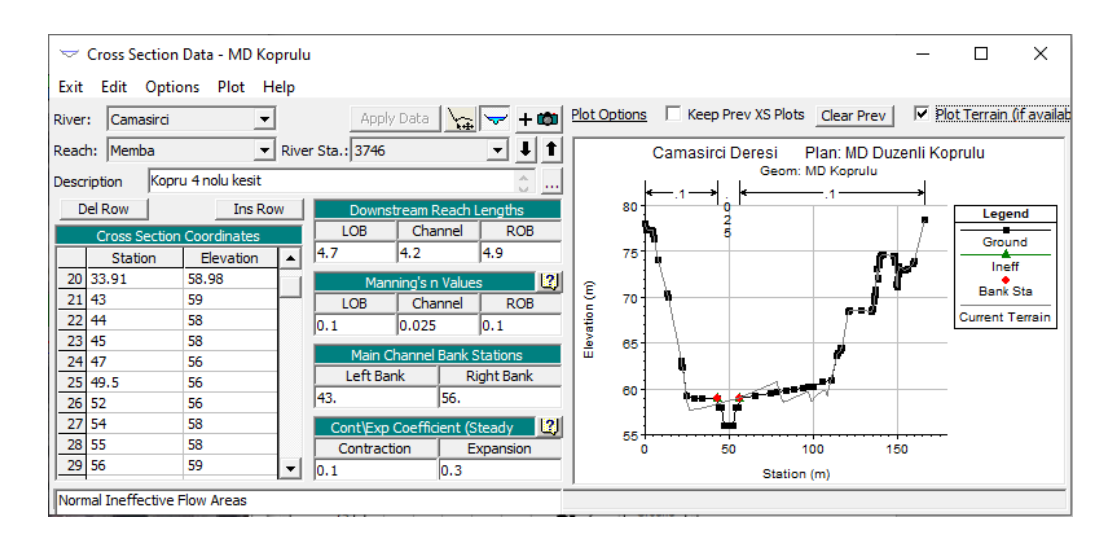

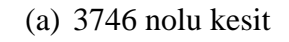

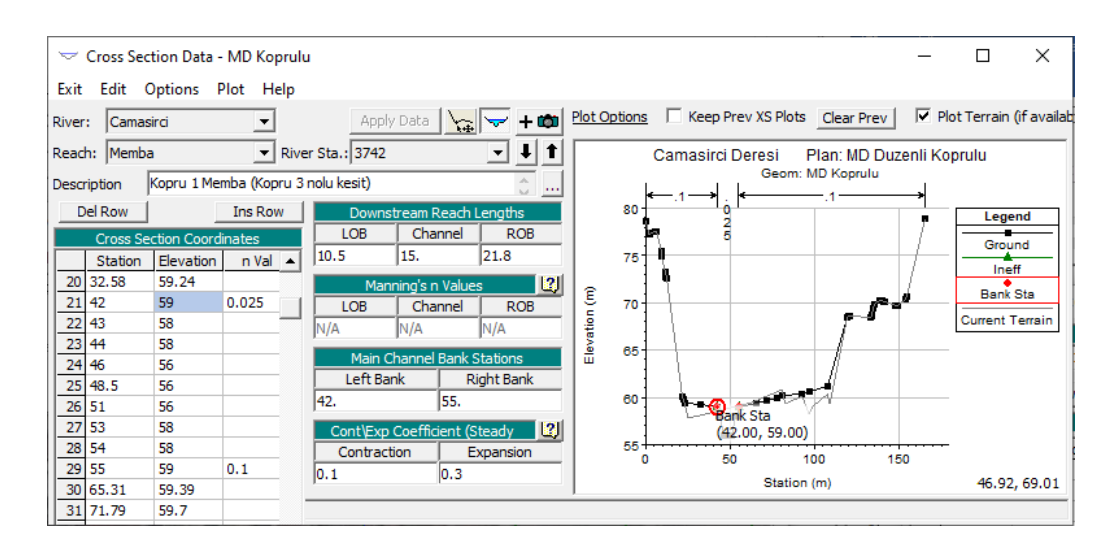

(b) 3742 nolu kesit

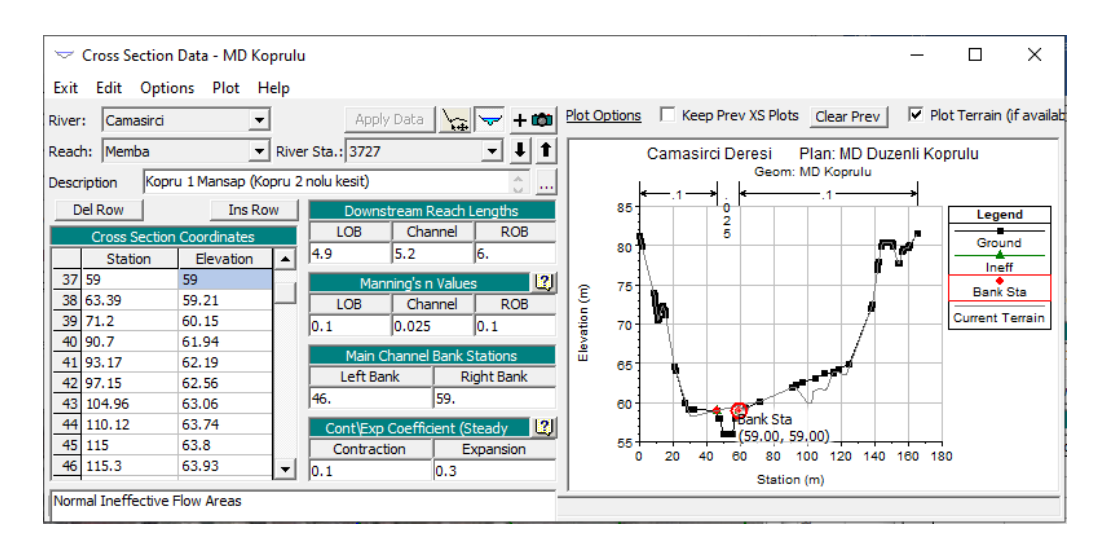

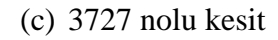

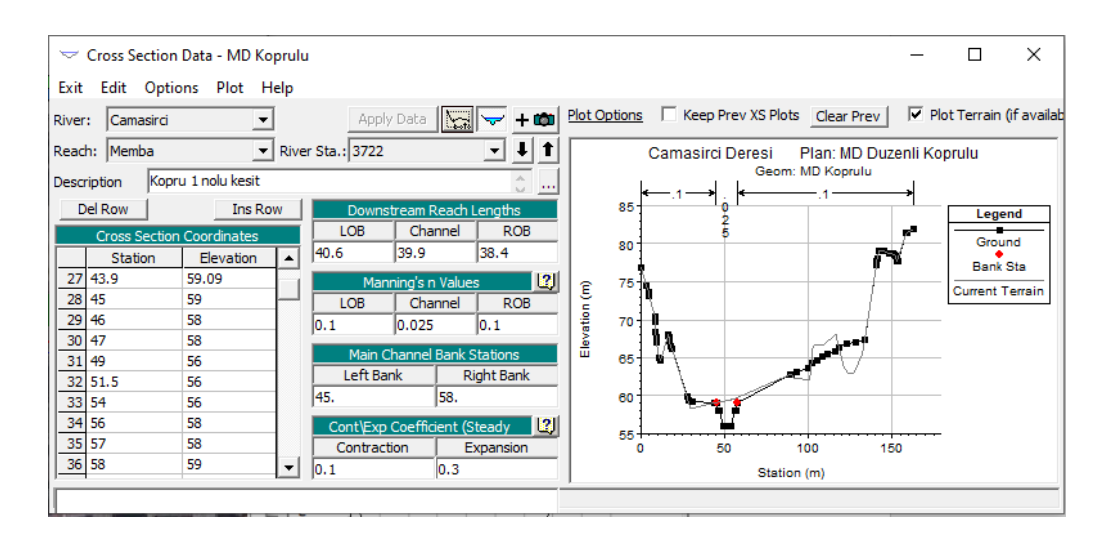

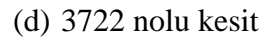

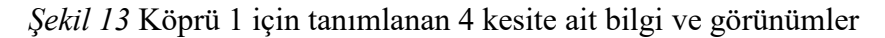

Şekil 13 (b) de verilen köprünün hemen membaındaki 3742 nolu kesit (Köprü 3 nolu kesit) için ana kanal mansap kol uzunluğu 15m olarak tanımlanmıştır. Köprü genişliği 13m ve memba ve mansap sınırlarının birer metre uzağında iki kesit için 2m lik uzaklık dikkate alındığında en az 15m lik kol uzunluğu gerekmektedir. Kesitte aynı zamanda kenar sınırları (*Bank Stations*) Etkisiz akım sınırları (*Ineffective Flow Areas*) olarak tanımlanmıştır.

Şekil 13 (c) de verilen köprü mansabında tanımlanması gereken kesit (Köprü 2 nolu kesit), genişlemenin başladığı kesit olup, ana kanal kol uzunluğunun (*Downstream Reach Lengths*) 5.2m olduğu görülmektedir. Kesitte aynı zamanda kenar sınırları (*Bank Stations*) Etkisiz akım sınırları (*Ineffective Flow Areas*) olarak tanımlanmıştır.

Şekil 13 (d) de verilen köprü mansabında tanımlanması gereken kesit (Köprü 1 nolu kesit), genişlemenin tamamlandığı, akımın normal yatağında hareket etmeye başladığı kesittir. Kesitte aynı zamanda kenar sınırları (*Bank Stations*) Etkisiz akım sınırları (*Ineffective Flow Areas*) olarak tanımlanmıştır.

Geometri ana penceresinde sol tarafta bulunan köprü ve menfez düzenleme simgesi

(*Edit and/or create bridges and culverts*) seçilerek açılan pencerede *Options* ve *Add a Bridge and/or Culvert* simgesi tıklanır. Açılan pencerede köprünün tanımlanacağı kesit numarası, tanımlanacak kesitler arasında *3742-3727 bir sayı* (örneğin 3733) girilerek Şekil 14 deki pencere görüntülenir (köprü tabliyesi hariç). Pencerede köprünün tanımlandığı nehir ve kolu, kesit numarası (3733), açıklama (Kopru 1) ve köprünün sınırlandığı kesit aralıkları (Bounding XS's) *3742-3727* ve mesafesi (15m) görüntülenir.

3rdg/Cull

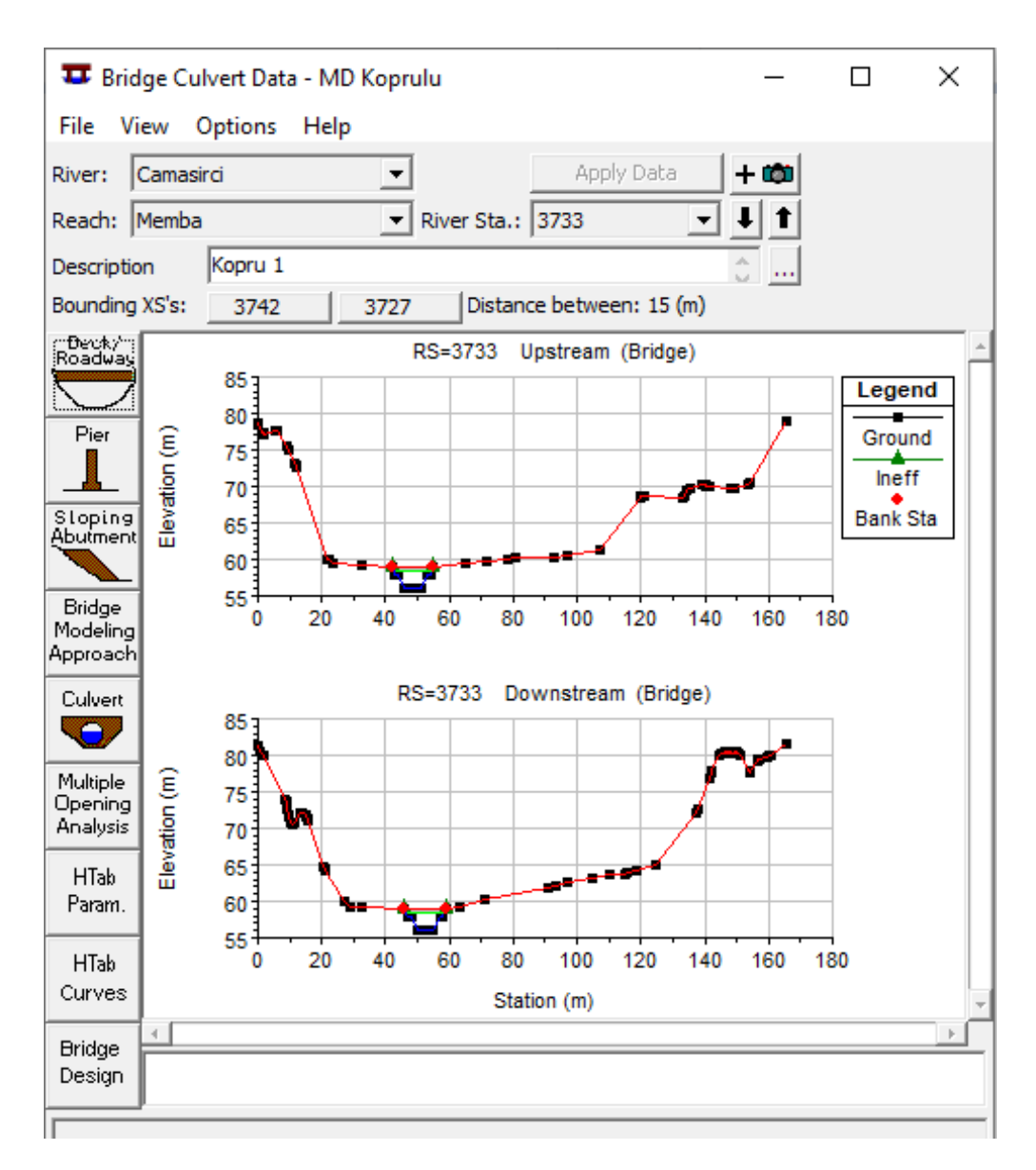

*Şekil 14* Memba 1 nolu köprü tanımlama penceresi

Köprünün tanımlanması için bu pencerede sol tarafta bulunan köprü yolu tanımlama ‴Devk⁄n<br>Roadway

simgesi (*Edit the Bridge deck/roadway*) seçilerek Şekil 15 de verilen pencere görüntülenir. Pencerede Köprü kirişi/yol bilgilerinin tanımlanması gerekir. Pencerenin üstünde bulunan Mesafe (*Distance*) kutusunda, köprü membaındaki kesit ile köprü kirişi arasındaki mesafe yukarda açıklandığı üzere 1m olarak tanımlanmıştır. Genişlik (*Width*) kutusunda köprü yol genişliği olan 13m tanımlanmıştır. Savak katsayısı (*Weir Coef*) program tarafından 2.6 olarak tanımlanmıştır. Pencerenin orta kısmında bulunan tabloda

memba ve mansap yüzlerine ait köprü konumu (*Station*) yüksek koordinat (*high chord*) ve düşük koordinatları (*low chord*) tanımlanması gerekir. Şekil 13 (b) de köprü memba yüzüne ait kesit görünümü üzerinde ana kanal sol üst kenar üzerine farenin imleci getirildiğinde bu noktanın koordinatları konum (Station) 42m ve kotu (high chord) 59m olduğu görülür. Benzer şekilde kesit sağ üst sınırı işaretlendiğinde de bu değerlerin sırasıyla 55m ve 59m olarak tanımlanmıştır. Bu değerler tabloda Memba (*Upstream*) kısmında 1 ve 2. Satırda tanımlanır. Yine bu satırlarda köprü kiriş yüksekliği 50cm olduğundan düşük koordinat (low chord) olarak (59-0.5=) 58.5m girilmiştir. Benzer işlemler Şekil 13 (c) de verilen pencere yardımı ile mansap kolu içinde tanımlanır. Pencerde Mansap (*Downstrem*) kısmında girilen değerler verilmiştir. Pencerenin altında bulunan U.S. ve DS (memba ve mansap) dolgu eğimleri (Embankment SS) 0 olarak tanımlanmıştır. Maksimum batıklık (*Max Submergence*) bilgiler program tarafından 0.98 (%98) ve bu durumdaki savak kret şekli (*Weir Crest Shape*) geniş başlıklı (*Broad Crested*) olarak tanımlanmıştır. *OK* düğmesine basılarak pencere kapatılır.

Bu durumda Köprü 1 için tanımlanan görünümler Şekil 14 deki gibi olacaktır.

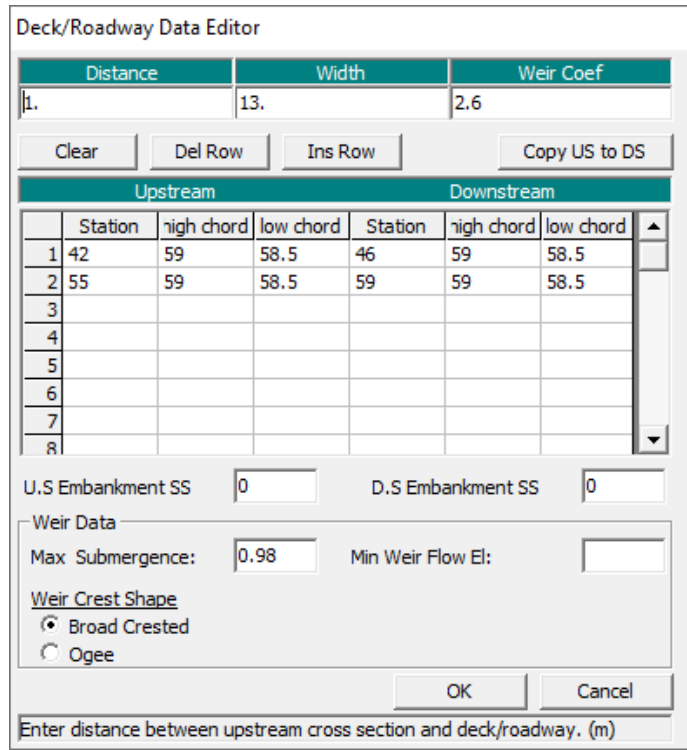

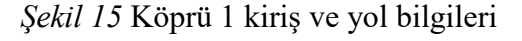

Köprü 1 için uygulanacak hesap yöntemi için Şekil 14 de verilen pencerede sol tarafta

: Bridge Modeling bulunan, Köprü Modelleme Yaklaşım Approach düğmesi seçilir. Bu durumda Şekil 16 daki pencere görüntülenir. Pencerede hesap yöntemi olarak Enerji (*Energy- Standart Step*) yöntemi seçilmiş olup, Yüksek debi hesaplamalarında Basınçlı savak (*Pressure and/or Weir*) yöntemi seçilmiştir.

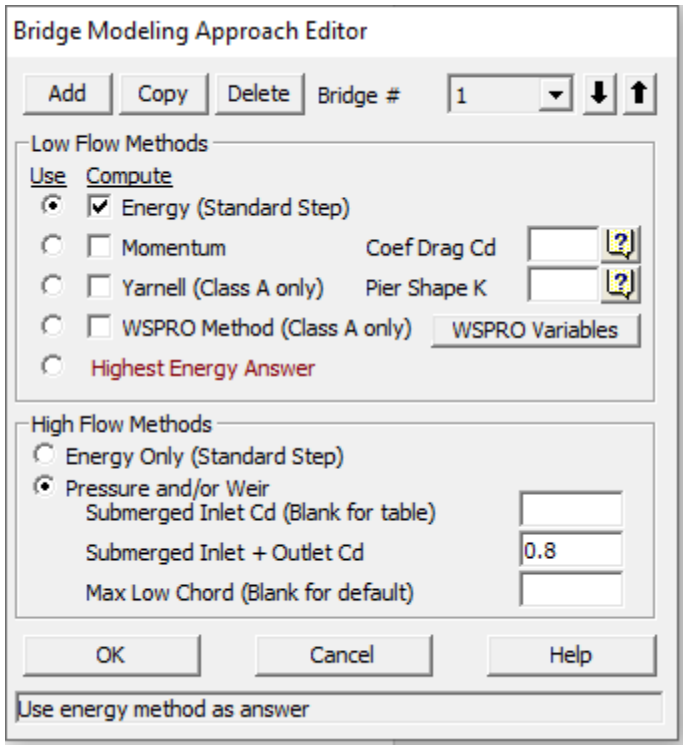

*Şekil 16* Köprü modelleme yaklaşımlar penceresi

Çamaşırcı deresi memba kolu üzerinde bulunan 2 ve 3 nolu köprüler, ilgili kesitler arasında benzer şekilde tanımlanmıştır. Şekil 17 (a) da *3501* ile *3486* nolu kesitler arasında tanımlanan 2 nolu köprüye ait memba ve mansap kesitlerinin görünümleri ve pencerede

bulunan **+m** düğmesi yardımı ile köprü memba görünümüne ait eklenen fotoğraf gösterilmiştir. Benzer şekilde Şekil 17 (b) de *3375* ile *3366* nolu kesitler arasında tanımlanan 3 nolu köprüye ait memba ve mansap kesitlerinin görünümleri ve köprü mansap görünümüne ait eklenen fotoğraf gösterilmiştir.

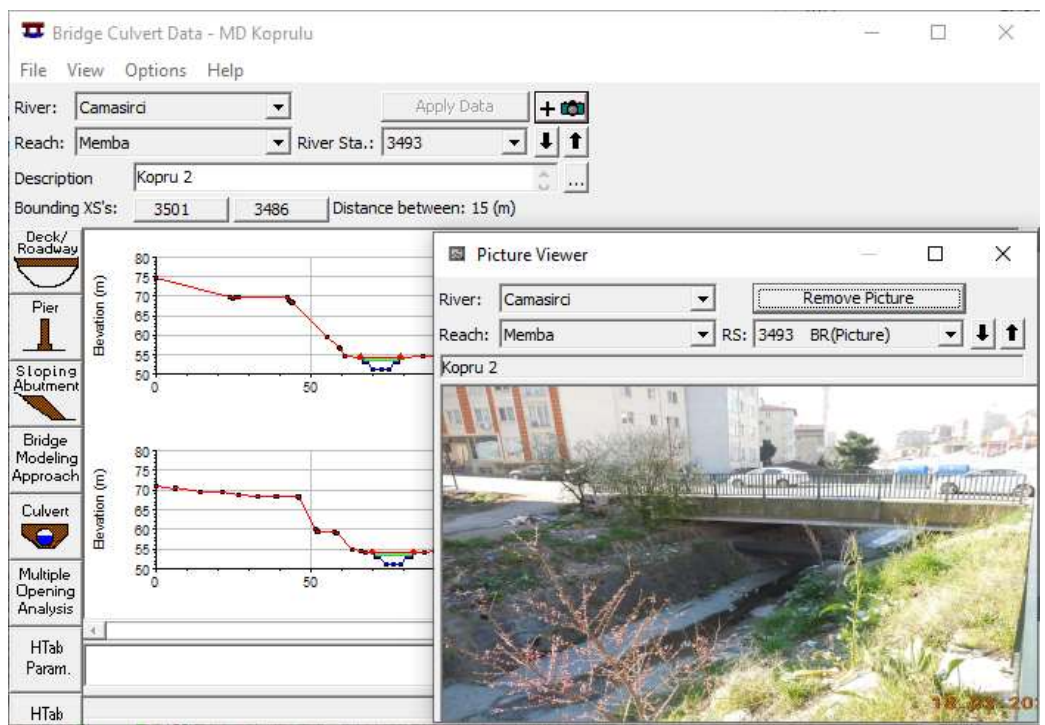

(a) 2 nolu köprü memba kesit görünümü ve fotografı

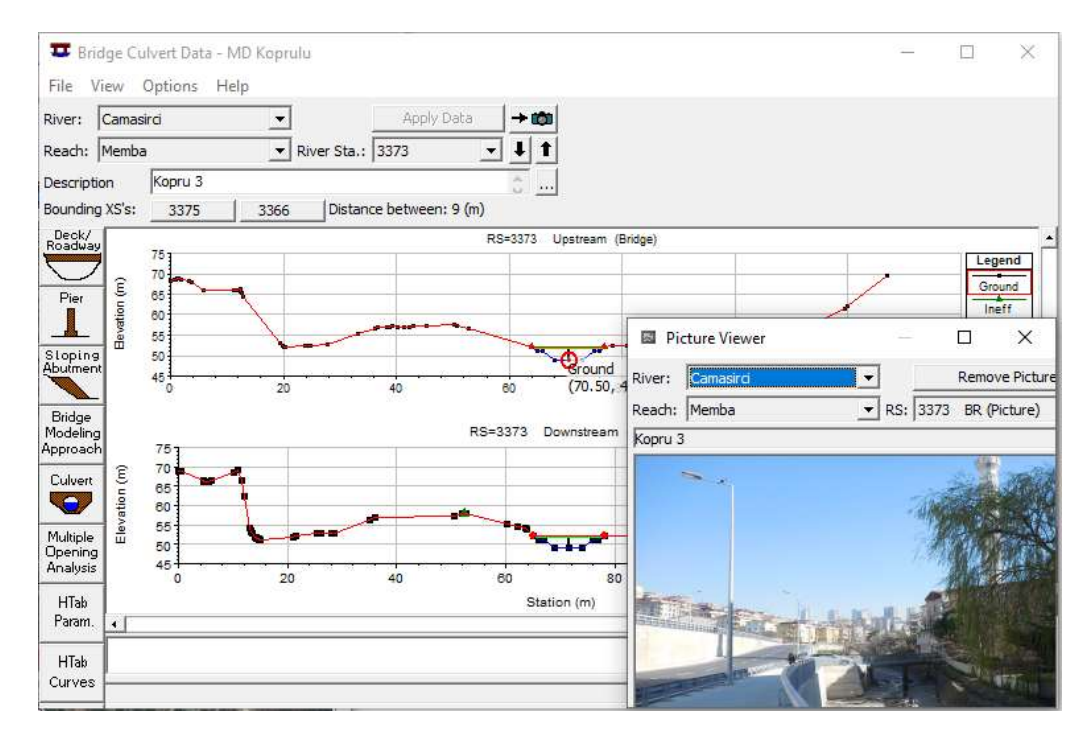

(b) 3 nolu köprü mansap kesit görünümü ve fotografı

*Şekil 17* 2 ve 3 nolu köprülere ait görünümler

3 Nolu Köprü orta ayağını tanımlamak için Şekil 17 (b) de verilen pencerede sol tarafta

Pier bulunan Ayak (*Pier*) simgesi seçilerek Şekil 18 de verilen pencere görüntülenir. Şekil 17 de kesitin ortasına ait koordinatlar 70.5m ve 49.0m olarak görülmektedir. Bu koordinatlar kullanılarak köprü orta ayağı Şekil 18 deki gibi tanımlanmıştır. Şekilden görüleceği üzere orta ayak memba ve mansap merkez koordinatları sırasıyla 70.5 ve 71.5 olarak tanımlanmıştır. Orta ayağın genişliği 30cm ve bu genişlik ayak boyunca sabit olduğundan memba ve mansap ayak genişlikleri (*Pier Width*) 0.3m olarak tanımlanır. Köprü memba ve mansap kesitlerinde taban kotu 49m ve köprü üst kiriş kotu 52m olduğundan bu iki kot arasında 0.3m genişliğinde ayak tanımlanmış olacaktır. Şekil 17(b) de tanımlanan bu orta ayağa ait HEC-RAS görünümü ve bir fotoğraf verilmiştir.

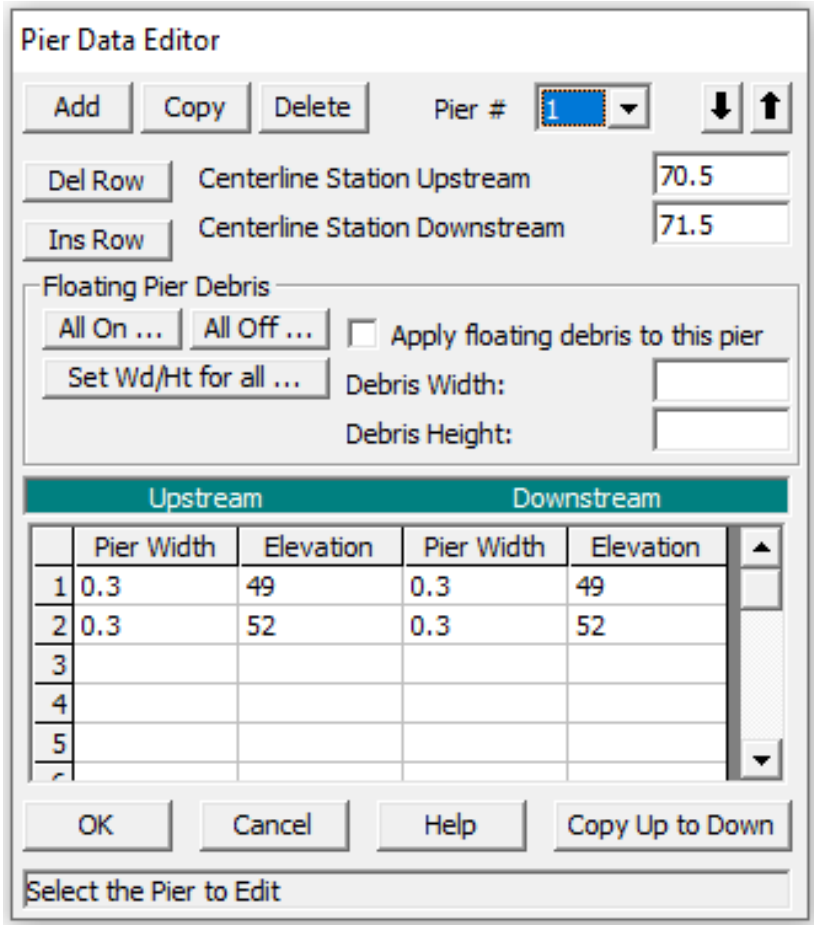

*Şekil 18* Köprü 3 orta ayağının tanımlanması

#### **Menfez 1 in HEC-RAS da tanımlanması**

Çamaşırcı deresi üzerinde yukarda açıklandığı üzere *3222* ile *3090* kesitleri arasında iki gözlü menfez bulunmaktadır Şekil 19. Betonarme menfezlerin açıklığı 3m ve yüksekliği 2 m olup menfez giriş ağzında derenin açıklığı 8m. Menfezin uzunluğu 130 dir.

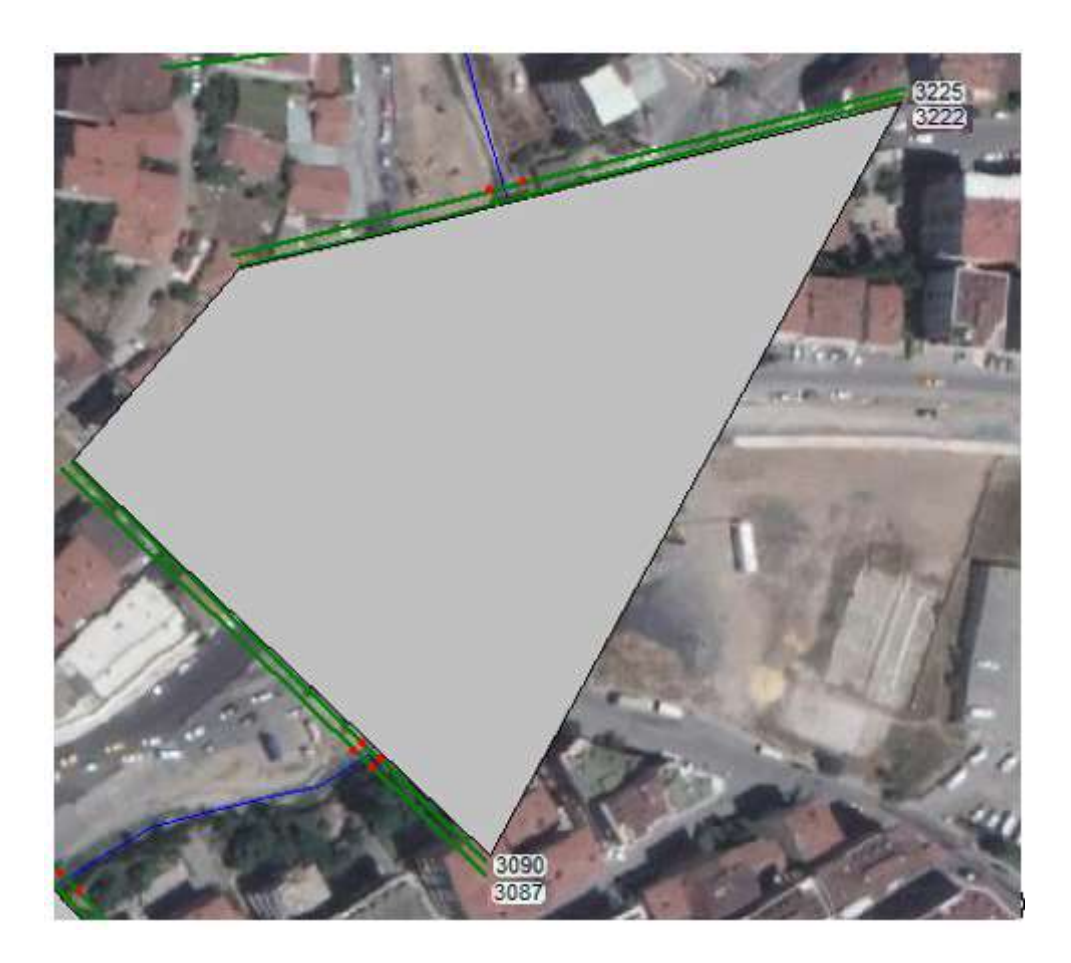

*Şekil 19* Menfez 1 memba ve mansap kesitleri

Geometri ana penceresinde sol tarafta bulunan köprü ve menfez düzenleme simgesi 3rdg/Cull

(*Edit and/or create bridges and culverts*) seçilerek açılan pencerede *Options* ve *Add a Bridge and/or Culvert* simgesi tıklanır. Açılan pencerede menfezin tanımlanacağı kesit numarası, tanımlanacak kesitler arasında *3222-3090,* (burada 3133) girilerek Şekil 20 deki pencere görüntülenir (menfez görünümü hariç). Pencerede Menfez 1 in

tanımlandığı nehir ve kolu, kesit numarası (3133), açıklama Menfez 1 ve menfezin sınırlandığı kesit aralıkları (Bounding XS's) *3222-3090* ve mesafesi (132m) görüntülenir.

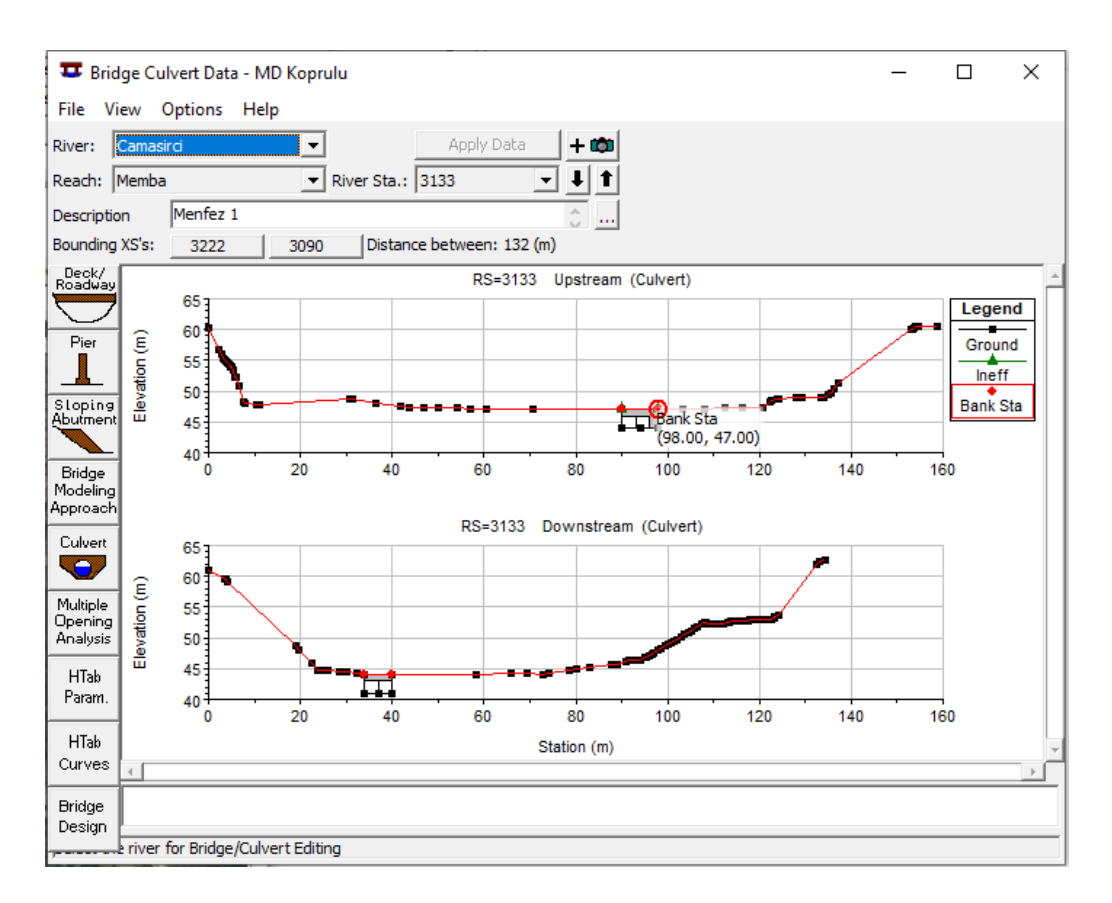

*Şekil 20* Memba kolu 1 nolu Menfez tanımlama penceresi

Menfezin tanımlanması için bu pencerede sol tarafta bulunan Kiriş/Yol tanımlama

‴Dev:ky‴<br>:Roadway simgesi (*Edit the Bridge deck/roadway*) seçilerek Şekil 21 de verilen pencere görüntülenir. Pencerede menfez kiriş/yol bilgilerinin tanımlanması gerekir. Pencerenin üstünde bulunan Mesafe (*Distance*) kutusunda, menfezin membaındaki kesit ile yol ön kirişi arasındaki mesafe açıklandığı üzere 1m olarak tanımlanmıştır. Genişlik (*Width*) kutusunda menfez yol genişliği olan 130m tanımlanmıştır. Savak katsayısı (*Weir Coef*) program tarafından 2.6 olarak tanımlanmıştır. Pencerenin orta kısmında bulunan tabloda memba ve mansap yüzlerine ait menfez konumu (*Station*) yüksek koordinat (*high chord*) ve düşük koordinatları (*low chord*) tanımlanması gerekir. Şekil 20 de menfez memba

yüzüne ait kesit görünümü üzerinde ana kanal sol üst kenara farenin imleci getirildiğinde bu noktanın koordinatları konum (Station) 98m ve kotu (high chord) 47m olduğu görülür. Benzer şekilde kesit sağ üst sınırı işaretlendiğinde de bu değerlerin sırasıyla 90m ve 47m olarak tanımlanmıştır. Bu değerler tabloda Memba (Upn*stream*) kısmında 1 ve 2. Satırda tanımlanır. Yine bu satırlarda menfez kiriş yüksekliği 3m tanımlanarak (low chord) olarak (47-3=) 44m girilmiştir. Benzer işlemler Şekil 20 de verilen pencerede mansap kolu içinde tanımlanır. Pencerde Mansap (*Downstrem*) kısmında girilen değerler verilmiştir. Pencerenin altında bulunan U.S. ve DS (memba ve mansap) dolgu eğimleri (Embankment SS) 0 olarak tanımlanmıştır. Maksimum batıklık (*Max Submergence*) bilgiler program tarafından 0.98 (%98) ve bu durumdaki savak kret şekli (*Weir Crest Shape*) geniş başlıklı (*Broad Crested*) olarak tanımlanmıştır. *OK* düğmesine basılarak pencere kapatılır.

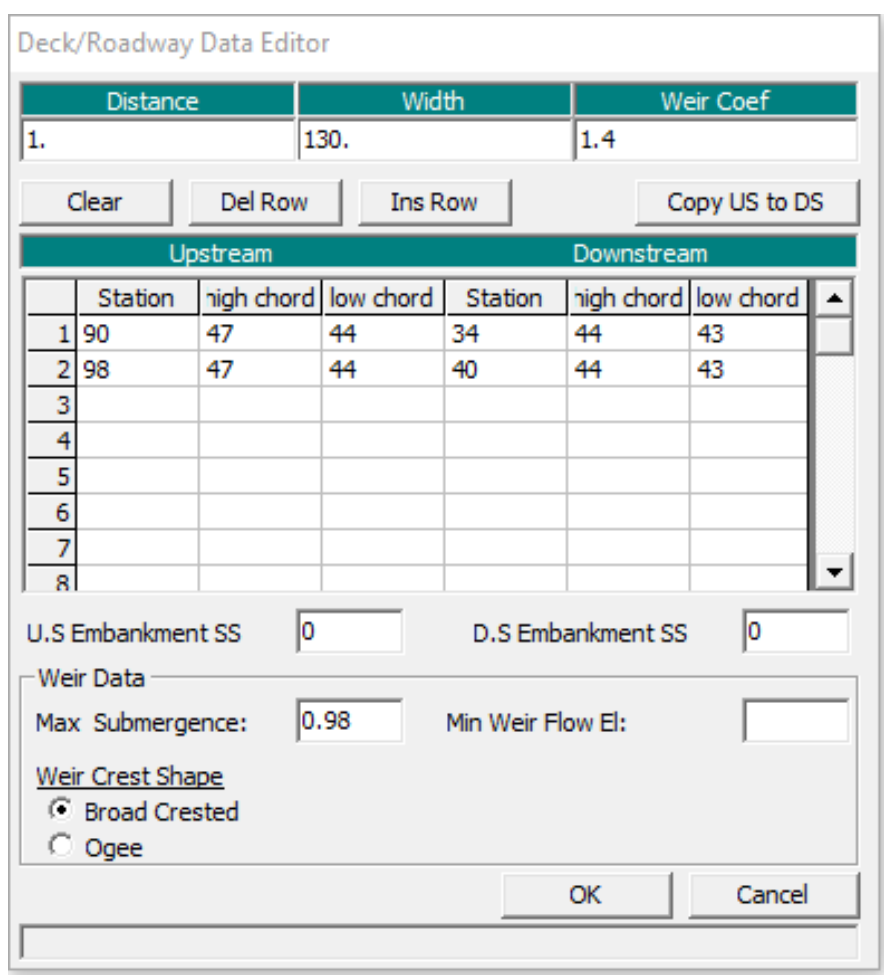

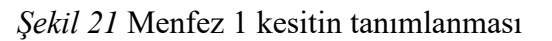

Menfez özelliklerinin tanımlanması için Şekil 20 de verilen pencerede sol tarafta bulunan

**Culvert** menfez varillerinin tanımlanması (*Edit culvert barrels*) simgesi seçilerek Şekil 22 de verilen pencere görüntülenir. Pencerede üst kısımda bulunan Çözüm Kriterleri kutusu (*Solution Criteria*) yanında bulunan küçük ok yardımı ile Hesaplanan Akım kontrollü (*Computed Flow Control*) ve Şekil (*Shape*) kutusunda da Kutu kesit (*Box*) tanımlanır. Tek gurup menfez (aynı özelliklere sahip iki varil) bulunduğundan *Culvert Group* olarak *Culvert#1* görüntülenir. Menfez varilinin Açıklığı-genişliği (*Span*) 3m ve Yüksekliği (*Rise*) 2m olarak tanımlanır. Pencerenin ortasında bulunan *Chart #* kutusunda Ardıçlıoğlu 2019 da açıklanan menfez özelliklerinden 58-Rectangular concrete ve *Scale #* kutusunda Side tapered; less favorable tanımlanır. Bu kutunun altında bulunan memba kolundan olan uzaklık (XS 3222) 1m menfez uzunluğu 130m giriş ve çıkış kayıpları sırasıyla 0.2 ve 1 olarak tanımlanmıştır. Varil içerisinde alt ve üst kısma ait Manning pürüzlülük katsayıları beton kesit için 0.015 olarak alınmıştır. Sağ tarafta bulunan menfez memba giriş taban kotu ve mansap çıkış taban kotları Şekil 20 den bu noktaların üzerinde gelerek sırasıyla 44m ve 41 m olarak alınmıştır.

Pencerenin alt kısmında bulunan Menfez varil merkezi koordinatları yine Şekil 20 de verilen kesit bilgileri yardımı ile tanımlanabilir. 1 nolu menfez gözü için kenar sınırı olan 90m ye 3m açıklığın yarısı 1.5m eklenerek 1. Göz merkez konumu (90+1.5=) 91.5m benzer şekilde 2. Göz içinde bu değere 3m ve çakışma olmaması içinde 1cm eklenerek (91.5+3+0.01=) 94.51m olarak tanımlanır. Benzer şekilde menfez mansap kesiti içinde 1 nolu menfez gözü için kenar sınırı olan 34m ye 1.5m eklenerek 1. Göz merkez konumu (34+1.5=) 35.5m, benzer şekilde 2. Göz içinde bu değere 3m ve çakışma olmaması içinde 1cm eklenerek (35.5+3+0.01=) 38.51m olarak tanımlanır. OK düğmesine basılarak pencere kapatılır.

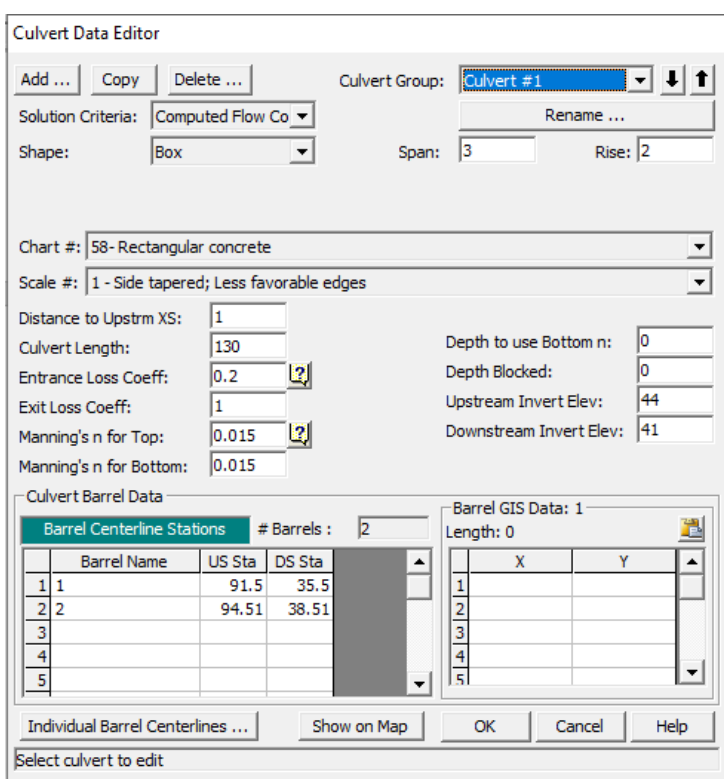

*Şekil 22* Menfez 1 özelliklerinin tanımlanması

Şekil 23 de tanımlanan Menfez 1 e ait memba ve mansap görünümleri verilmiştir.

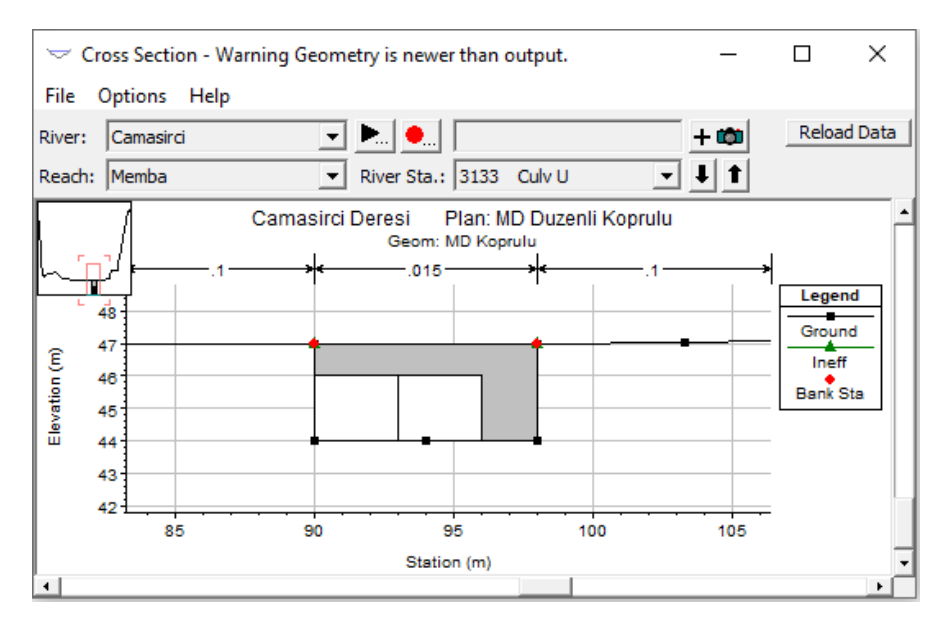

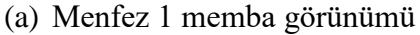

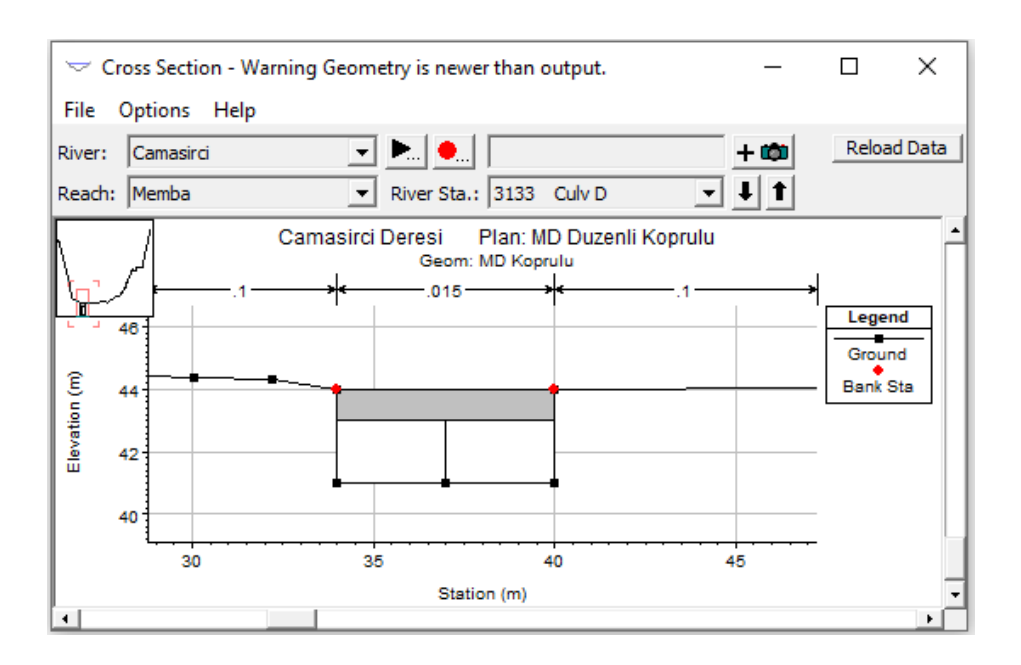

(b) Menfez 1 mansap görünümü

*Şekil 23* Menfez 1 e ait memba ve mansap görünümleri

Çamaşırcı deresi memba ve mansap koluna ait köprü ve menfezler benzer şekilde HEC RAS da tanımlanarak Şekil 24 (a) ve (b) de gösterilmiştir. Şekil 24 (a) da görüleceği üzere memba kolunda 5 köprü ve 1 menfez bulunmaktadır. Mansap kolunda ise 3 köprü ve 2 menfez bulunmaktadır. Mansap kolundaki 1. Menfez E5 kara yolunun altında olup yol kotu 35m olarak alınmıştır.

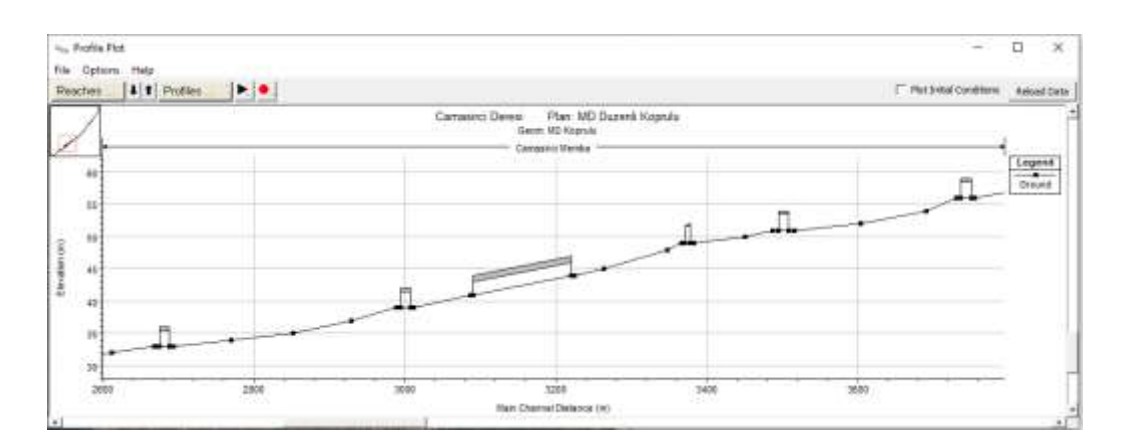

(a) Çamaşırcı deresi memba kollundaki sanat yapıları

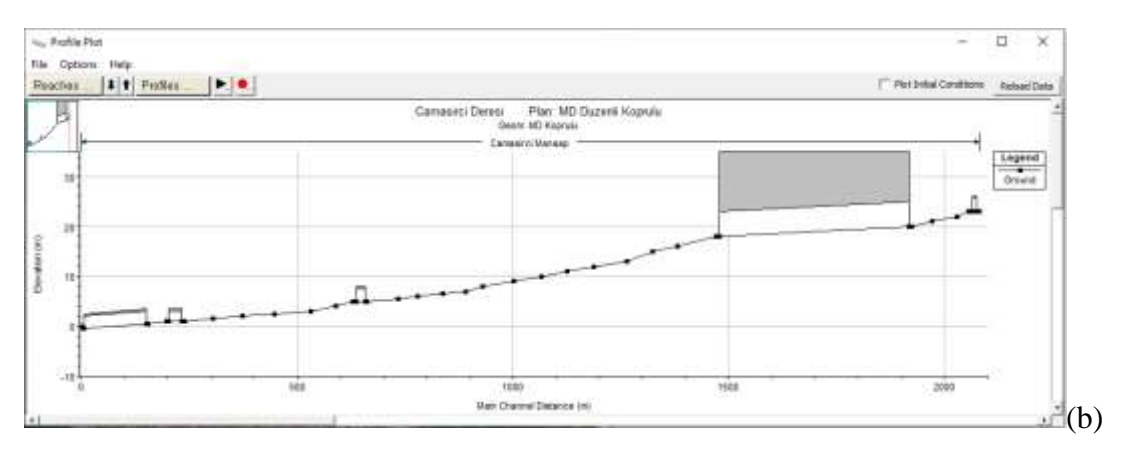

Çamaşırcı deresi mansap kollundaki sanat yapıları

*Şekil 24* Çamaşırcı deresi memba ve mansap kollundaki sanat yapıları

Yan kol olan Baruthane deresi üzerinde doğal kesitler dikkate alınmış olup bu koldaki sanat yapılarına ait bir değerlendirme yapılmamıştır.

#### **Mevcut Durum Düzenli Köprülü Akım Analizi**

Mevcut durum köprülü olarak ele alınan bu örnekte kanal güzergahı aynı olup ilave kesitler tanımlanmıştır. Köprü ve menfezlerin memba ve mansaplarında tanımlanan bu yeni kesitler *Uygulama 1* de tanımlanan kesitler arasında oluğundan kesit numarası olarak yeni konumlarını gösteren rakamlar ile tanımlanmıştır. Dolayısıyla Uygulama 1 de tanımlanan debi giriş kesitleri değişmemiştir. Bu nedenle **Uygulama 1** de kullanılan düzenli akım verileri (Uygulama 1, Şekil 38) **Uygulama 3** içinde kullanılmıştır. HEC-

RAS ana penceresinde  $\boxed{\Xi}$  simgesi seçilerek açılan pencereden *File* ve *Open Flow Data* menüleri yardımı ile açılan pencereden "**Duzenli**" başlıklı dosya seçilerek ana pencere *Steady Flow* satırının yanında dosya görüntülenir. Yine ana pencerede düzenli akım çalıştırma düğmesi seçilerek  $\frac{4}{\sqrt{2}}$ aşağıdaki pencere görüntülenir.

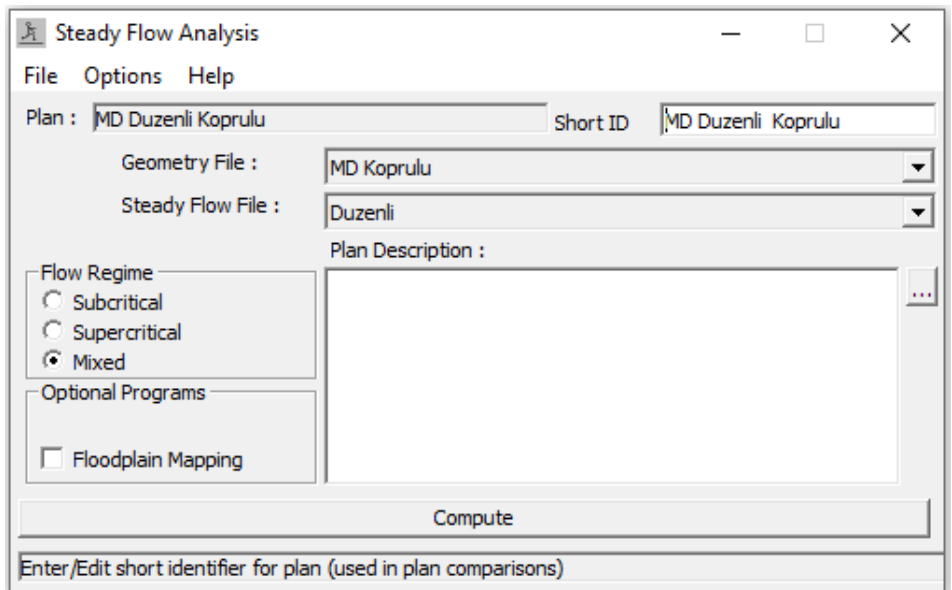

*Şekil 25* MD Düzenli Köprülü akım analiz penceresi

Pencerede geometri dosyası olarak **MD Koprulu** ve düzenli akım dosyası olarak **Duzenli** görüntülenecektir. Çalışma projesi için *Plan* adı **MD Duzenli Koprulu** ve kısa kimlik (*Short ID*) olarak yine **MD Duzenli Koprulu** tanımlanmıştır. Akım rejimi Uygulama 1 ve 2 de olduğu üzere kanalın membada dik olduğu dikkate alınarak yine **Karışık** rejim

(*Mixed*) düğmesi işaretlenir. Hesapla (*Compute*) düğmesine basılarak program çalıştırılır. Bu durumda HEC-RAS ana penceresi Şekil 26 da verildiği üzere görüntülenecektir.

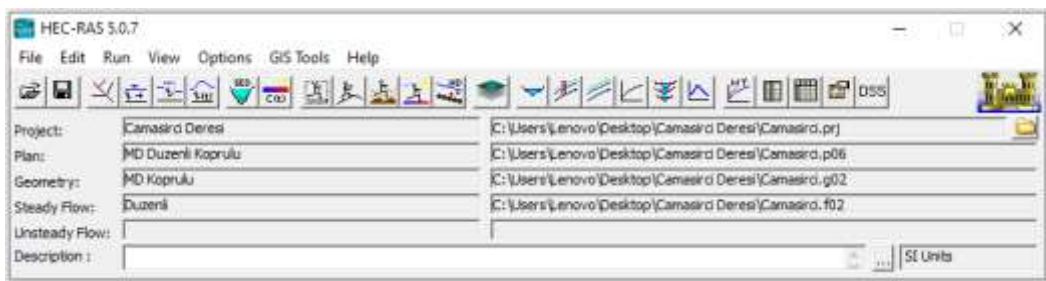

*Şekil 26* HEC-RAS ana penceresinin son görünümü

Program kısa sürede hesaplamaları gerçekleştirir, veri girişinde bir hata yok ise Şekil 27 de verilen pencere görüntülenerek hesaplamaların hatasız tamamlandığı anlaşılır. Pencere kapatılarak sonuçlar incelenebilir.

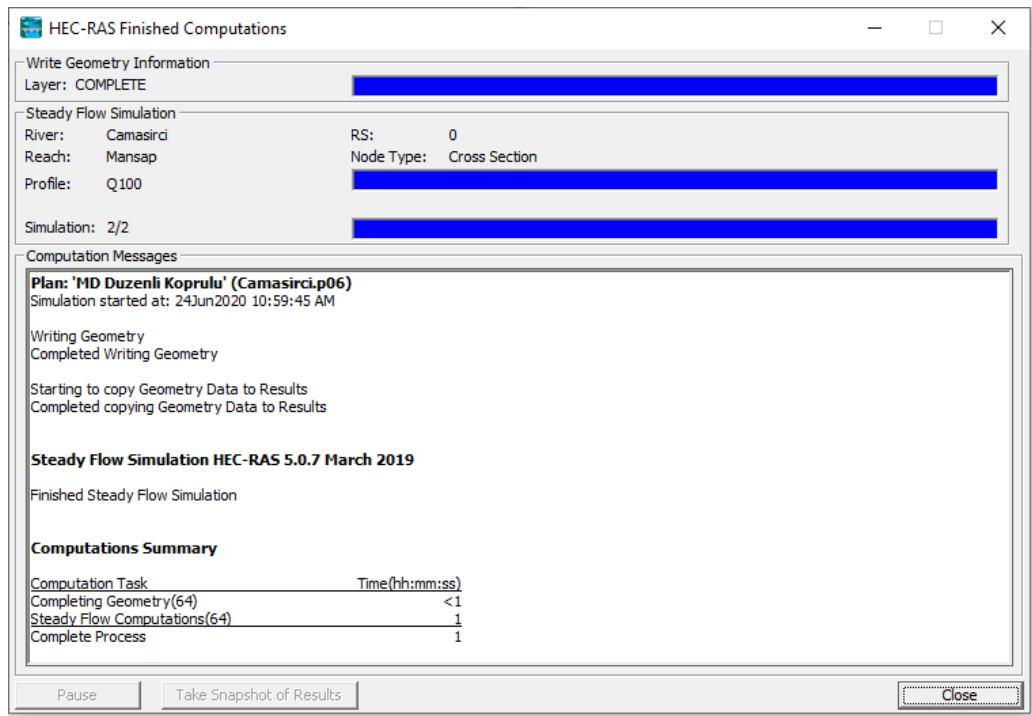

*Şekil 27* Programın hatasız sonlandırıldığını gösteren pencere
#### **MD Düzenli Köprülü Akım Sonuçlarının İncelenmesi**

HEC RAS ana penceresinde bulunan araçlar düğmesi kullanılarak sonuçlar incelenebilir.

Örneğin profil görüntülenme simgesi seçilerek istenilen dere kollarına ait su yüzü profilleri görüntülenebilir. Şekil 28 de Çamaşırcı deresi memba kolu için Q100 debilerine ait hesaplanan enerji çizgisi yüksekliği (EG), kritik akım yüksekliği (Crit) ve su yüzü profili (WS) görüntülenmiştir. Şekilden görüleceği üzere dere ana kolu memba kesitlerinin çoğunda akım derinlikleri kritik derinliğin altında olmaktadır. Yani akm sel rejiminde gerçekleşmektedir. Benzer durum Q<sup>25</sup> debileri içinde gözlenmiştir. Köprülerin ve menfezin olduğu kesitlerde kabarmalar olup basınçlı savak akımlarının gerçekleştiği görülmektedir.

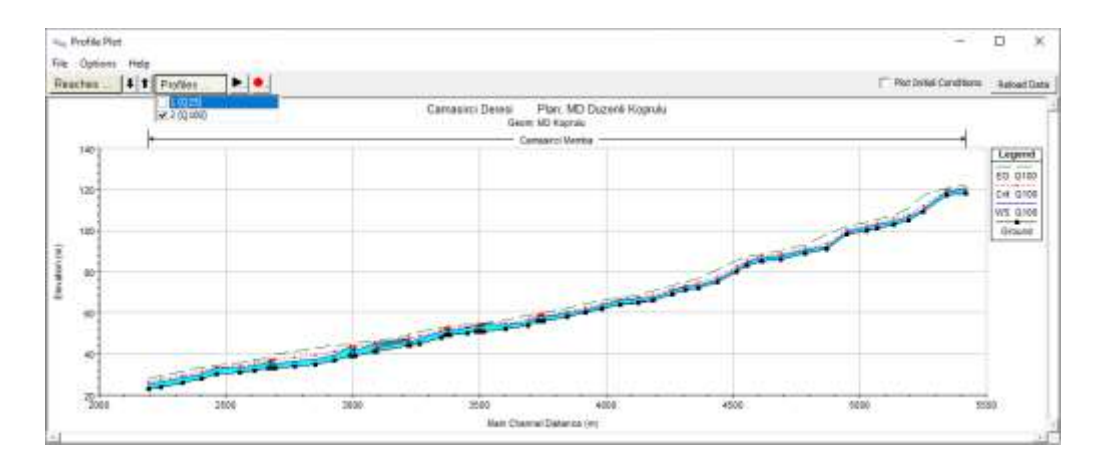

*Şekil 28* Çamaşırcı deresi memba kolu için hesaplanan su yüzü profili

Bu durum ana pencerede bulunan, sonuçların tablo şeklinde görüntülenmesini sağlayan simgesi seçilerek hesap bilgileri görülebilir. Şekil 29 da Çamaşırcı deresi memba kesiti Q<sup>100</sup> için hesap tablosu verilmiştir. Tabloda ilk 3 köprü yakınlarındaki kesitler gösterilmiş olup, görüleceği üzere Froude sayıları çoğunlukla 1 den büyük olup kanalda akım karışık rejiminde gerçekleşmektedir. Görüntülenen kesitlere ait akım hızlarıda oldukça yüksektir. Diğer kesitlere ait bilgiler pencerenin sağ tarafındaki kaydırma çubuğu aşağı doğru indirilerek görülebilir.

|         |           |         | HEC-RAS Plan: MD Duzenli |       | Koprulu |       | River: Camasird |                                                        | Reach: Memba | Frafile: 0100 |       |                                  | Reload Data |
|---------|-----------|---------|--------------------------|-------|---------|-------|-----------------|--------------------------------------------------------|--------------|---------------|-------|----------------------------------|-------------|
| Reach   | River Sta | Profile | Q Total                  |       |         |       |                 | Mn Ch El W.S. Elev   O It W.S.   E.G. Bev   E.G. Slope | Vel Chri     |               |       | Flow Area Top Width Froude # Chi |             |
|         |           |         | (n3/s)                   | (m)   | (m)     | (m)   | (m)             | $\langle m/m \rangle$                                  | (rn/s)       | 信用            | (m)   |                                  |             |
| Memba   | 3910      | 0100    | 73.31                    | 60.00 | 61.54   | 62.41 | 64.25           | 0.03019                                                | 7.29         | 10.05         | 8.07  | 2.088                            |             |
| Memba   | 3838      | Q100    | 87.26                    | 58.00 | 59.83   | 60.62 | 62.31           | 0.02307                                                | 6.97         | 12.52         | 18.06 | 1,852                            |             |
| Memba   | 3746      | Q 100   | 87.26                    | 56.00 | 57.87   | 58.62 | 60.22           | 0.02140                                                | 6.79         | 12.86         | 8.74  | 1.787                            |             |
| Memba   | 3742      | Q100    | 87.26                    | 56.00 | 57.95   | 58.62 | 60.07           | 0.01861                                                | 6.46         | 13.52         | 8.99  | 1.672                            |             |
| Memba   | 3733      |         | Bridge                   |       |         |       |                 |                                                        |              |               |       |                                  |             |
| Memba   | 3727      | 0100    | 87,36                    | 56.00 | 58.89   | 58.62 | 59.55           | 0.00416                                                | 5.56         | 24.54         | 12.77 | 0.819                            |             |
| Memba   | 3722      | Q 100   | 87.26                    | 56.00 | 58.61   | 58.61 | 59.48           | 0.00645                                                | 4.14         | 21.06         | 12.22 | 1.008                            |             |
| Memba   | 3683      | Q100    | 87.26                    | 54.00 | 55.68   | 56.62 | 58.77           | 0.03154                                                | 7.79         | 11.20         | 8.35  | 2,150                            |             |
| Memba   | 3597      | Q 100   | 00.E01                   | 52.00 | 54.16   | 54.83 | 56.34           | 0.02096                                                | 6.55         | 15.74         | 11.31 | 1.772                            |             |
| Memba   | 3508      | Q:500   | 103.00                   | 51.00 | 54.47   | 53.84 | 54.96           | 0.23072                                                | 3.13         | 33.54         | 18.91 | 0.635                            |             |
| Memba   | 3501      | Q 100   | 103.00                   | 51.00 | 54.22   | 53.84 | 54.87           | 0.00348                                                | 3.57         | 29.48         | 18.91 | 0.765                            |             |
| Memba   | 3493      |         | Bridge                   |       |         |       |                 |                                                        |              |               |       |                                  |             |
| Memba   | 3486      | 0.100   | 003.00                   | 51.00 | 54.15   | 53.84 | 54.84           | 0.00388                                                | 3.69         | 28.19         | 16.71 | 0.904                            |             |
| Menba   | 3480      | 0100    | 103.00                   | 51.00 | 53.83   | 53.83 | 54.78           | 0.00631                                                | 4.32         | 23.82         | 12.66 | 1.007                            |             |
| Memba   | 3446      | 0.000   | 115.47                   | 50.00 | 52.43   | 53.00 | 54.34           | 0.01551                                                | 6.12         | 18.87         | 11.85 | 1.549                            |             |
| Memba   | 3378      | 0100    | 115.47                   | 49.00 | 51.46   | 52.00 | 53.29           | 0.01452                                                | 5.98         | 19.31         | 11.93 | 1.501                            |             |
| Memba   | 3375      | 0.100   | 115.47                   | 49.00 | 51.55   | 52.00 | 53.19           | 0.01253                                                | 5.68         | 20.32         | 12.09 | 1,400                            |             |
| Merriba | 3373      |         | Bridge                   |       |         |       |                 |                                                        |              |               |       |                                  |             |
| Menba   | 3366      | Q100    | 115.47                   | 49.00 | 52.35   | 52.00 | \$3.05          | 0.00354                                                | 3.74         | 36.38         | 47.90 | 0.780                            |             |
| Memba   | 3362      | 0100    | 115.47                   | 49.00 | 52.00   | 52.00 | 53.01           | 0.00617                                                | 4.44         | 26.01         | 20.39 | 1.002                            |             |
| Memba   | 3348      | 0.100   | 115.47                   | 48.00 | 50.79   | 51.45 | 52.74           | 0.01437                                                | 6.18         | 18.67         | 8.79  | 1.356                            |             |
| Memba   | 3263      | 0300    | 138.31                   | 45.00 | 47.61   | 48.89 | 50.95           | 0.02645                                                | 8.10         | 17.08         | 8.61  | 1.836                            |             |
| Memba   | 3225      | 0108    | 138.31                   | 44.00 | 45.89   | 47.63 | 50.15           | 0.01349                                                | 9.15         | 15.12         | 8.00  | 2.124                            |             |
| Menba   | 3222      | 0100    | 138.31                   | 44.00 | 45.91   | 47.67 | 50.09           | 0.01310                                                | 9.05         | 15.28         | 8.00  | 2.092                            |             |

*Şekil 29* Çamaşırcı deresi memba kolu hesap tablosu

Ana pencerede simgesi seçilerek Çamaşırcı deresi mansap kolu için Q<sub>100</sub> debilerine ait hesaplanan enerji çizgisi yüksekliği (EG), kritik akım yüksekliği (Crit) ve su yüzü profili (WS) Şekil 30 da verilmiştir. Şekilden görüleceği üzere dere ana kolu mansap kesitlerinde de akım derinliği çoğunlukla kritik derinliğin altında olmaktadır. Yani akm sel rejiminde gerçekleşmektedir. Mansap kolunda bulunan köprü ve menfez yapıları üzerinde akım kabarmakta ve nehir rejiminde gerçekleşmektedir.

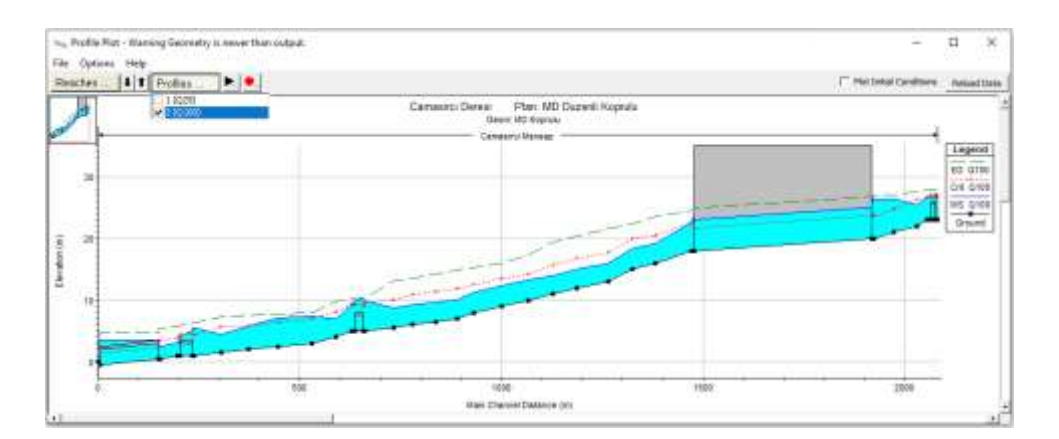

*Şekil 30* Çamaşırcı deresi mansap kolu için hesaplanan su yüzü profili

Yine ana pencerede  $\mathbb{E}\left\| \right\|$  simgesi seçilerek Q<sub>100</sub> için mansap koluna ait hesap tablosu görülebilir Şekil 31. Tablodan görüleceği üzere Froude sayıları çoğunlukla 1 den büyük olup yani akım sel rejiminde gerçekleşmektedir.

|         |           |         | HEC-RAS Plant MD Duzenli Kooruna |          |          |          | <b>River: Camasirci</b> |                             | Reach: Mansap | Profile: Q106 |       |                                  | Reload Data |
|---------|-----------|---------|----------------------------------|----------|----------|----------|-------------------------|-----------------------------|---------------|---------------|-------|----------------------------------|-------------|
| Reach   | River Sta | Profile | Q Total                          | Mr Ch El | W.S. Bev | Oit W.S. | E.G. Elev               | E.G. Stope Vel Chri         |               |               |       | Flow Area Top Width Proude # Chi |             |
|         |           |         | (m3/6)                           | DH3      | (m)      | (m)      | $\langle n \rangle$     | $\langle \hat{m}/m \rangle$ | (m/s)         | (m2)          | (m)   |                                  |             |
| Mansap  | 2077      | Q100    | 181.10                           | 23.00    | 27.12    | 26.90    | 27.90                   | 0.00291                     | 4.10          | 75.12         | 61.28 | 0.741                            |             |
| Mansap  | 2071      | Q100    | 181.10                           | 23.00    | 27.13    | 26.58    | 27.88                   | 0.00097                     | 3.97          | 82.11         | 61.41 | 0.669                            |             |
| Marisap | 2063      |         | Bridge                           |          |          |          |                         |                             |               |               |       |                                  |             |
| Mansap  | 2099      | Q100    | 181.10                           | 23.00    | 26.88    | 26.62    | 27.78                   | 0.00125                     | 4.30          | 71.75         | 57.53 | 0.751                            |             |
| Mensap  | 2051      | Q100    | 181.10                           | 23.00    | 26.65    | 26.65    | 27.75                   | 0.00165                     | 4.71          | 59.73         | 61.43 | 0.853                            |             |
| Mansap  | 2024      | 0100    | 181.10                           | 22.00    | 25.36    | 26.17    | 27.57                   | 0.00416                     | 6.64          | 37.57         | 51.61 | 1.157                            |             |
| Mansap  | 1967      | Q100    | 181.10                           | 21.00    | 26.34    | 24.74    | 26.98                   | 0.00086                     | 3.76          | 110,01        | 72.36 | 0,520                            |             |
| Mánsao  | 1919      | 0100    | 181.10                           | 20.00    | 26,40    | 23.74    | 26.91                   | 0.00060                     | 3.28          | 111.69        | 80.22 | 0.414                            |             |
| Mansap  | 1914      | Q100    | 181.10                           | 20.00    | 26.42    | 23.74    | 26.89                   | 0.00056                     | 3.18          | 117.10        | 62:76 | 0.401                            |             |
| Mansap  | 1733      |         | <b>Culvert</b>                   |          |          |          |                         |                             |               |               |       |                                  |             |
| Mansap  | 1467      | Q100    | 181.10                           | 18.00    | 23.87    | 21.74    | 24.63                   | 0.00093                     | 3.85          | 49.07         | 12.81 | 0.507                            |             |
| Mansaio | 1461      | 0100    | 181.10                           | 18.00    | 22.58    | 22.58    | 24.50                   | 0.00259                     | 6.17          | 33.69         | 12.91 | 0.968                            |             |
| Mansap  | 1370      | 0100    | 181.10                           | 16.00    | 19.17    | 20.44    | 23.58                   | 0.09096                     | 9.35          | 21.58         | 25.44 | 1,804                            |             |
| Mansap  | 1320      | 0100    | 181.10                           | 15:00    | 18.36    | 19.89    | 22.29                   | 0.00834                     | 8.70          | 22.75         | 19.36 | 1.640                            |             |
| Mansap  | 1260      | Q100    | 181.10                           | 13.00    | 15.90    | 17.67    | 21.48                   | 0.01448                     | 10.46         | 17.32         | 7.00  | 2.124                            |             |
| Mensep  | 1183      | Q100    | 181.10                           | 12.00    | 14.94    | 16.71    | 20.34                   | 0.01382                     | 10.28         | 17.61         | 7.00  | 2.070                            |             |
| Mansap  | 1123      | Q100    | 181.10                           | 11.00    | 13.91    | 15.64    | 19.46                   | 0.01441                     | 10.44         | 17.34         | 7.00  | 2.118                            |             |
| Mansap  | 1062      | Q100    | 181.10                           | 10.00    | 13.20    | 14.22    | 17.26                   | 0.08576                     | 9.09          | 26.48         | 47.55 | 1.754                            |             |
| Mansap  | 997       | 0100    | 181.10                           | 9.00     | 12.40    | 13.50    | 15.94                   | 0.00758                     | 0, 46         | 35.85         | 66.45 | 1.566                            |             |
| Mansap  | 926       | 0100    | 181.10                           | B.00     | 11.28    | 12.49    | 15.31                   | 0.00900                     | 8.96          | 28.93         | 66.64 | 1,695                            |             |
| Marisap | 886       | Q100    | 181.10                           | 7.00     | 10.12    | 11.82    | 14.83                   | 0.01120                     | 9.62          | 19.02         | 10.28 | 1.873                            |             |
| Mánsao  | 853       | Q100    | 181.10                           | 6.50     | 9.73     | 11.44    | 14.20                   | 0.01012                     | 9,36          | 19.48         | 8.28  | 1.799                            |             |
| Mansap  | 776       | 0100    | 181.10                           | 6.00     | 9.21     | 10.93    | 13.60                   | 0.00996                     | 9.28          | 20:35         | 16.35 | 1.776                            |             |
| Mansap  | 730       | Q100    | 181.10                           | 5.50     | 8.70     | 10.06    | 13.13                   | 0.01012                     | 9,33          | 20.02         | 31.06 | 1.789                            |             |

*Şekil 31* Çamaşırcı deresi mansap kolu hesap tablosu

Baruthane deresinde herhangi bir düzenleme yapılmadığından Uygulama 2 de verilen kesit sonuçları aynı olacaktır.

HEC-RAS ana penceresinde simgesi yardımı ile seçilen kesitlerde hesaplanan su yüzü profilleri görüntülenebilir. Şekil 32 (a)-(d) memba kolundaki Köprü 1 ve Menfez 1 in memba ve mansap kesitlerinde,  $Q_{100}$  debilerine ait hesaplanan enerj (EG), kritik akım (Crit) ve su yüzü (WS) yükseklikleri verilmiştir. Şekil 32 (a) da Köprü 1 memba kesitindeki akımın sel rejiminde ve kanaldaki akım yüksekliğinin köprü kiriş altından düşük kotta gerçekleştiği görülmektedir. Köprünün mansap kesitinde ise akım derinliğinin köprü tabliye alt kotuna ulaştığı görülmektedir. Menfe 1 içinde akım batık rejimde gerçekleşmektedir.

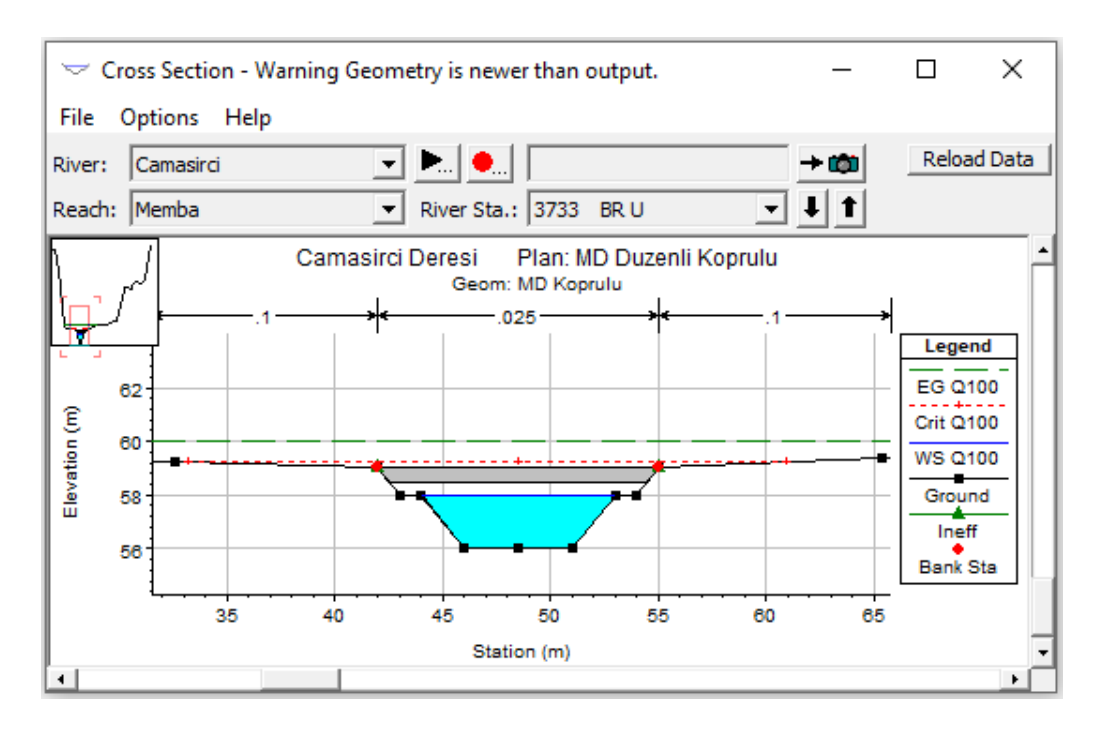

(a) Köprü 1 Memba kesiti

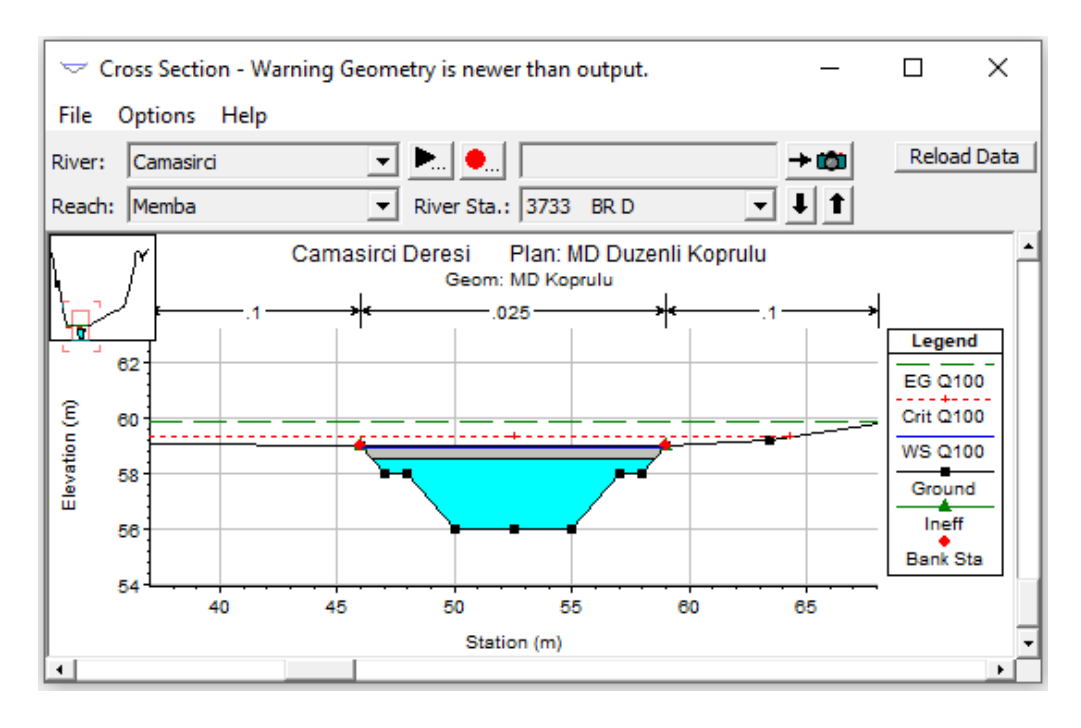

#### (b) Köprü 1 Mansap kesiti

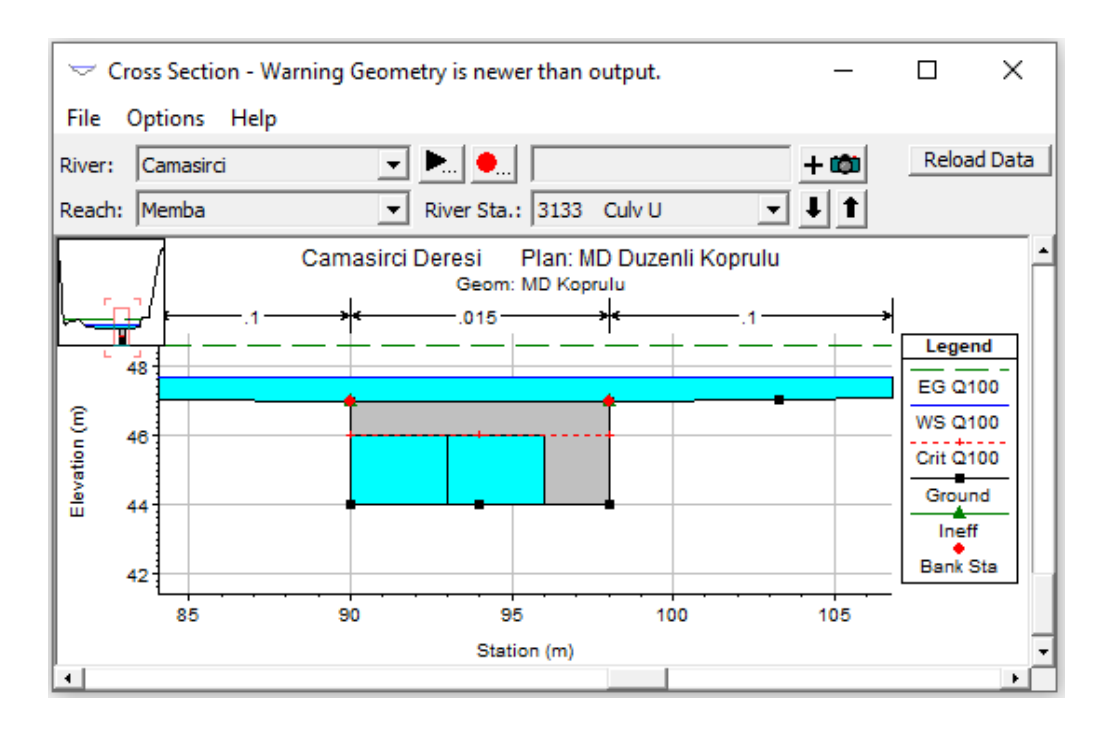

(c ) Menfez 1 memba kesiti

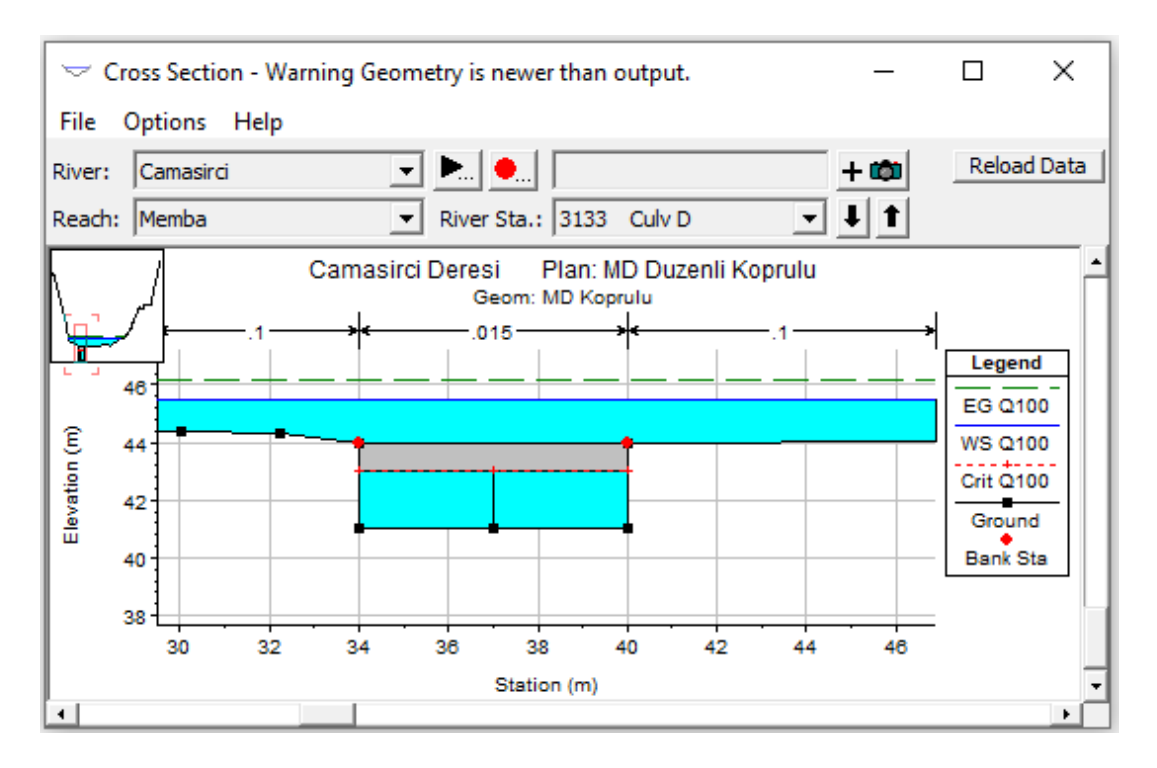

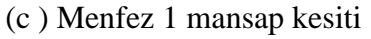

*Şekil 32* Köprü 1 ve Menfez 1 memba ve mansap görünümleri

Şekil 33 de Çamaşırcı deresi memba, mansap ve Baruthane derelerine ait 3B görünüm ana pencerede  $\left|\sum_{s}^{\infty}\right|$  simgesi yardımı ile görüntülenebilir.

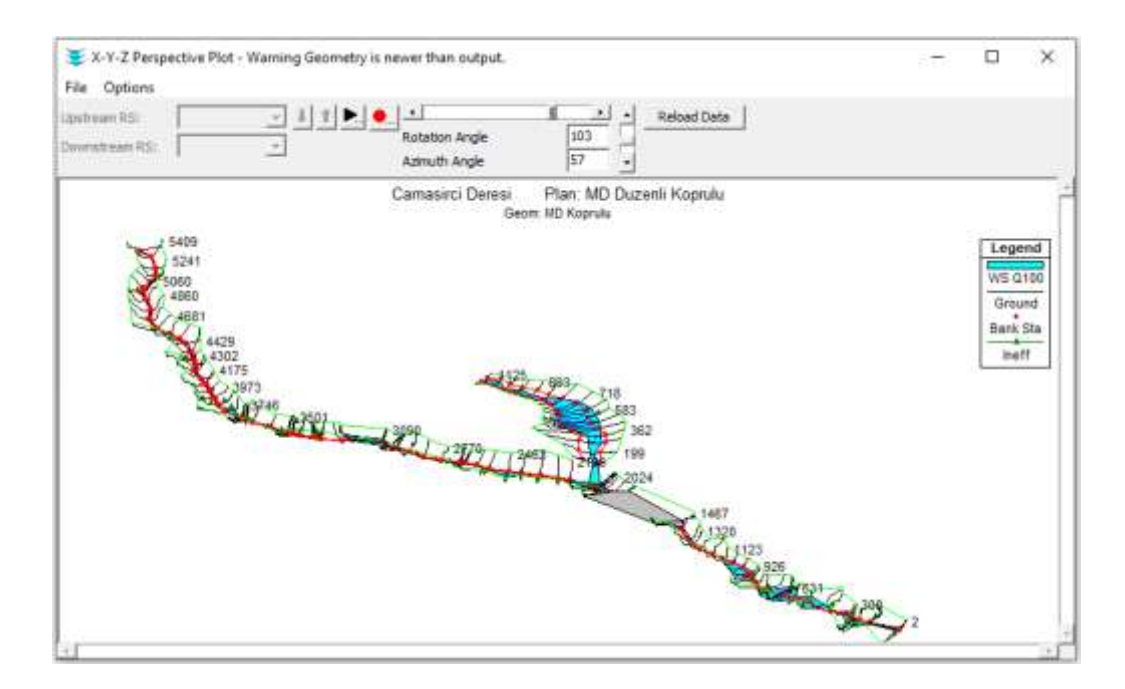

*Şekil 33* Çamaşırcı ve Baruthane derelerinde Q100 profiline ait 3B görünüm

#### **RAS Mapper da Taşkın Yayılım Haritalarının Değerlendirilmesi**

HEC-RAS ana penceresinde RAS Mapper düğmesi vardımı ile açılan pencereden sol taraftaki veri katman penceresinde **Geometries** katmanı altında *MD Koprulu* (Mevcut Durum) katmanı ve *Results* (Sonuçlar) katmanında da *MD Duzenli Koprulu* sekmesi işaretlenir. Derinlik kutusu seçildiğinde Şekil 34 de verilen taşkın derinlik haritası görüntülenir. Derinlik ölçeği aktif iken kanal üzerinde gezilerek istenilen noktaya ait derinlik görüntülenebilir. Şekilde Çamaşırcı deresinin memba kolu Köprü 1 membaında farenin imleci getirildiğinde Q<sup>100</sup> profiline ait hesaplanan derinlik 6.5m olarak belirlenmiştir.

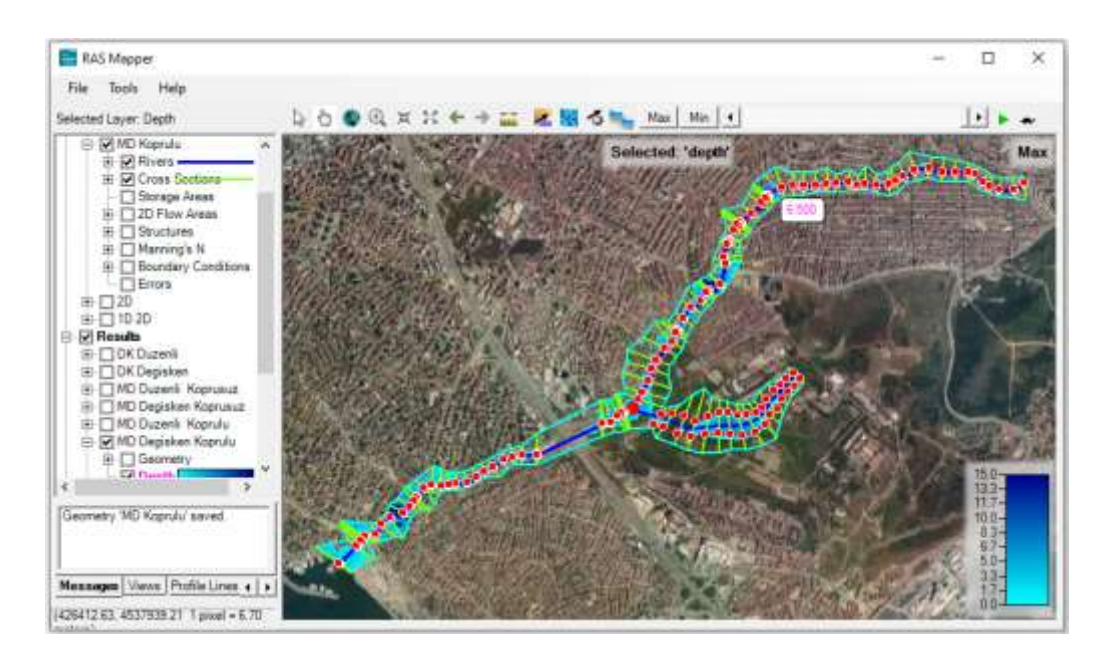

*Şekil 34* RAS Mapper da taşkın derinlik haritasının gösterimi

#### **Çamaşırcı Deresi Değişken Akım MD Köprülü Modellemesi**

Çamaşırcı deresi mevcut durum köprülü değişken akım analizi, düzenli akım analizindeki Geometri dosyası kullanılarak gerçekleştirilecektir. Analizde kullanılacak değişken akım verileride **Uygulama 1** ve 2 de tanımlanan "*Degisken*" akım dosyası kullanılarak yapılacaktır. Bu durumda HEC-RAS ana penceresinde geometri dosyası ve değişken akım dosyası Şekil 35 deki gibi görüntülenecektir.

| FIN HEC-RAS 5.0.7<br>Edit<br>File | GIS Tools Help<br>Options<br>Run<br>View- | $\boldsymbol{\times}$<br>ш<br>T.                                  |
|-----------------------------------|-------------------------------------------|-------------------------------------------------------------------|
|                                   |                                           | G Q X c 도 Q V <del>v</del> A X X X V - Y H / K X K E O H O M O OS |
| Project:                          | Canasino Deresi                           | C: Users Lenovo Desktop Camasro Deres (Camasro.pr)                |
| <b>Plan:</b>                      | ND Degisken Koprulu                       | C:\Users\Lenovo\Desktop\Camasirci Deresi\Camasirci.p03            |
| Geometry:                         | MD Koprulu                                | C:\Users\Lenovo\Desktop\Camasirci Deresi\Camasirci.g02            |
| Steady Flow:                      |                                           |                                                                   |
| Unsteady Flow:                    | Degisken                                  | C:\Users\Lenovo\Desktop\CamasirciDeresi\Camasirci.u02             |
| Description:                      |                                           | ST Units                                                          |

*Şekil 35* HEC-RAS mevcut durum köprülü değişken akım penceresi

Bu aşamada değişken akım başlangıç şartlarının tanımlanması için geometri penceresinde *Option* ve *Hydrologic Unsteady Routing* menüleri seçilir. Bu durumda Şekil 36 da verilen

pencere görüntülenir. Burada her bir kol için pencerenin üst kısmında bulunan *Add Region* düğmesine basılarak açılan pencerede değişken akım hesaplamalarında kullanılacak nehir kolu ve istasyonlar seçilir. Pencerenin ortasında görüntülenen kutuda nehir kolu ve memba-mansap istasyonlar seçilerek **OK** tuşu ile pencere kapatılır. Burada pencerenin alt kısmınnda bulunan düzenli akım çıktı planının "MD *Düzenli* Köprülü" olmasına dikkat edilir.Pencerenin en altında bulunan "*Import Rating Curves (RC's) from Steady Flow Output*" düğmesi ile düzeli akım profil bilgileri tanımlanır. Geometri veri penceresi kaydedilerek kapatılır.

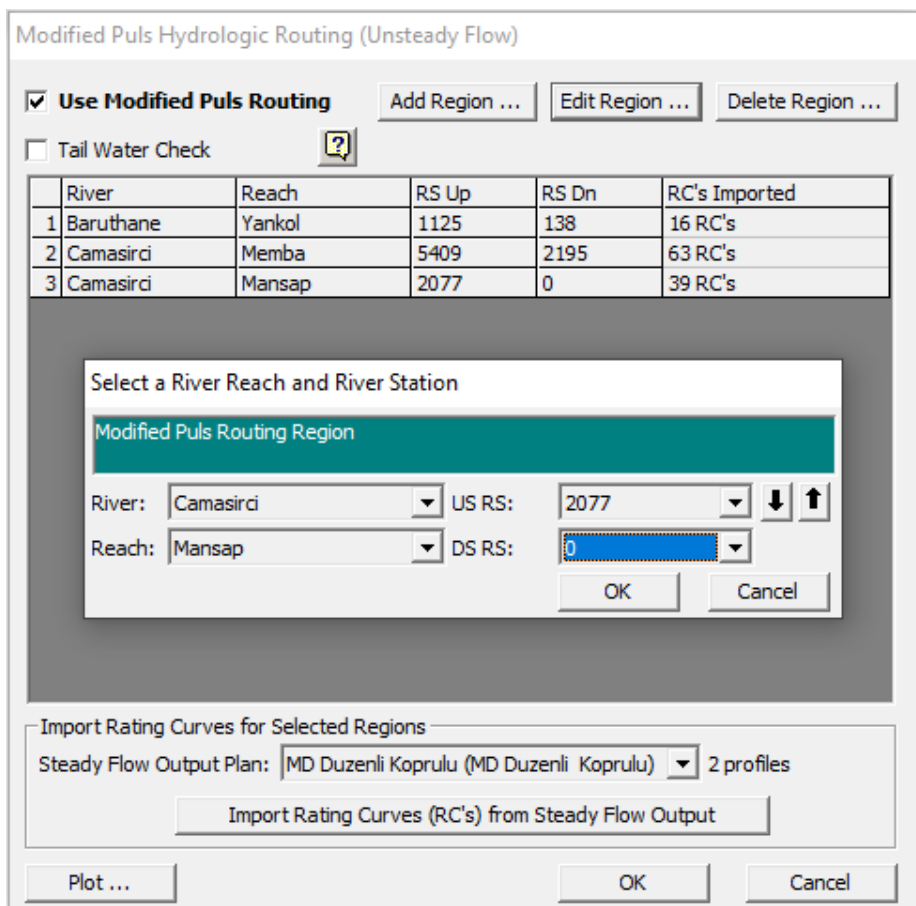

Şekil 36 Düzenli akım profil bilgilerinin tanımlanması

Değişken akım hesaplamaları için HEC RAS ana penceresinde menü çubuğunda *Run* ve *Unsteady* Flow menüleri veya pencerede simgesi seçilerek Şekil 37 da verilen

Değişken Akım Analiz (*Unsteady Flow Analysis*) penceresi görüntülenir. Pencerede geometri dosyası olarak "**MD Koprulu**", değişken akım olarak "**Degisken**" dosyaları görüntülenecektir. *File* ve *Save Plan* menüleri yardımı ile Plan dosyası "**MD Degisken Koprulu**" ismiyle kaydedilir. Bu durumda çalışma dosyasına ait kısa kimlik *Short ID* ismide aynı başlıkla "**MD Degisken Koprulu**" tanımlanır.

Simülasyon zaman penceresi ( *Simulation Time Window*) ve Hesaplama Ayarları (*Computation Settings*) Şekil 37 de gösterildiği üzere belirlenir. Şekilden görülelceği üzere burada hesaplama zaman aralığı (*Computation Interval*) 10sn alınmıştır.

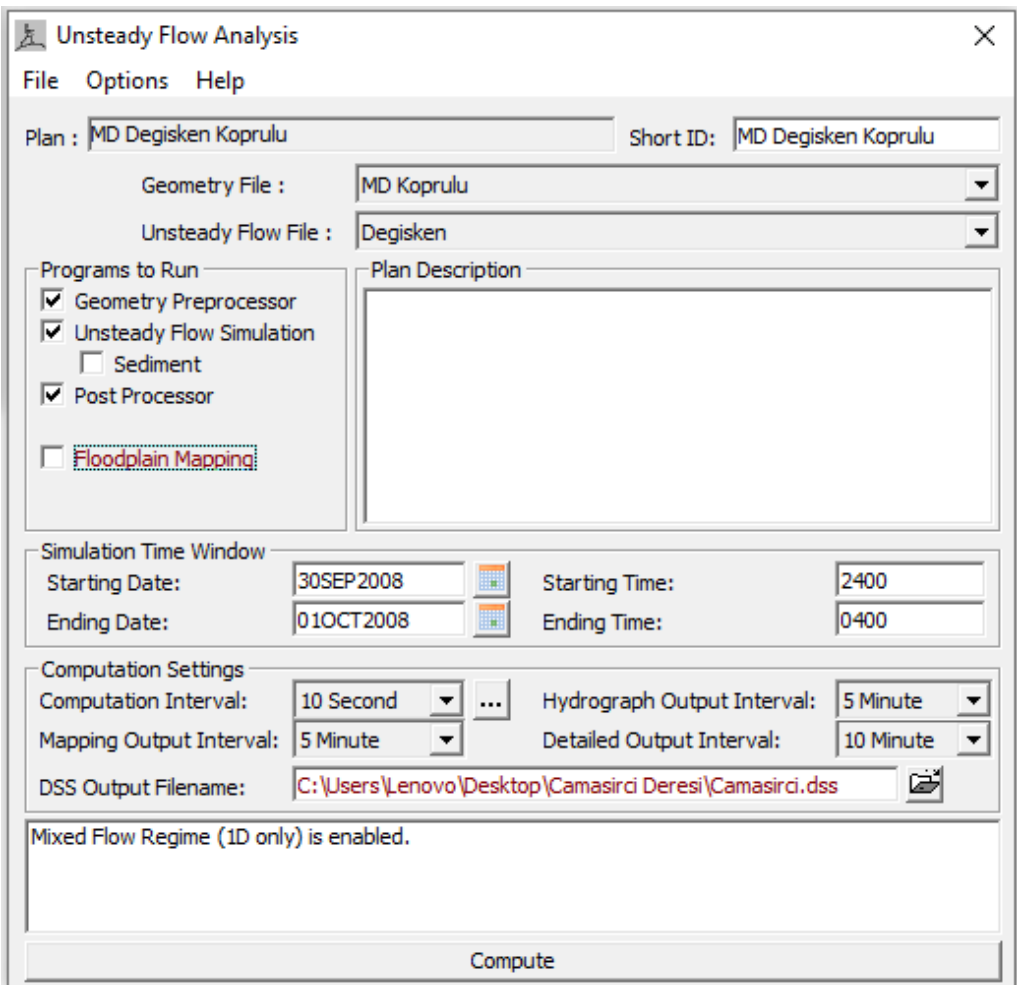

*Şekil 37 MD Koprulu* Değişken akım analiz penceresi

Değişken akıma ait gerekli tüm bilgiler girildikten sonar Hesapla (*Compute*) düğmesine basılarak analiz gerçekleştirilir. Bu durumda Şekil 38 de verilen, işlemlerin ne aşamada olduğunu gösteren yeni bir pencere görüntülenir. Pencerede her işlem adımının tamamlandığını gösteren mavi çubuklar ve değişken akım simülasyounun tamamlandığı ve çıktı dosyalarının hazırlandığı pencerede görüntülenir.

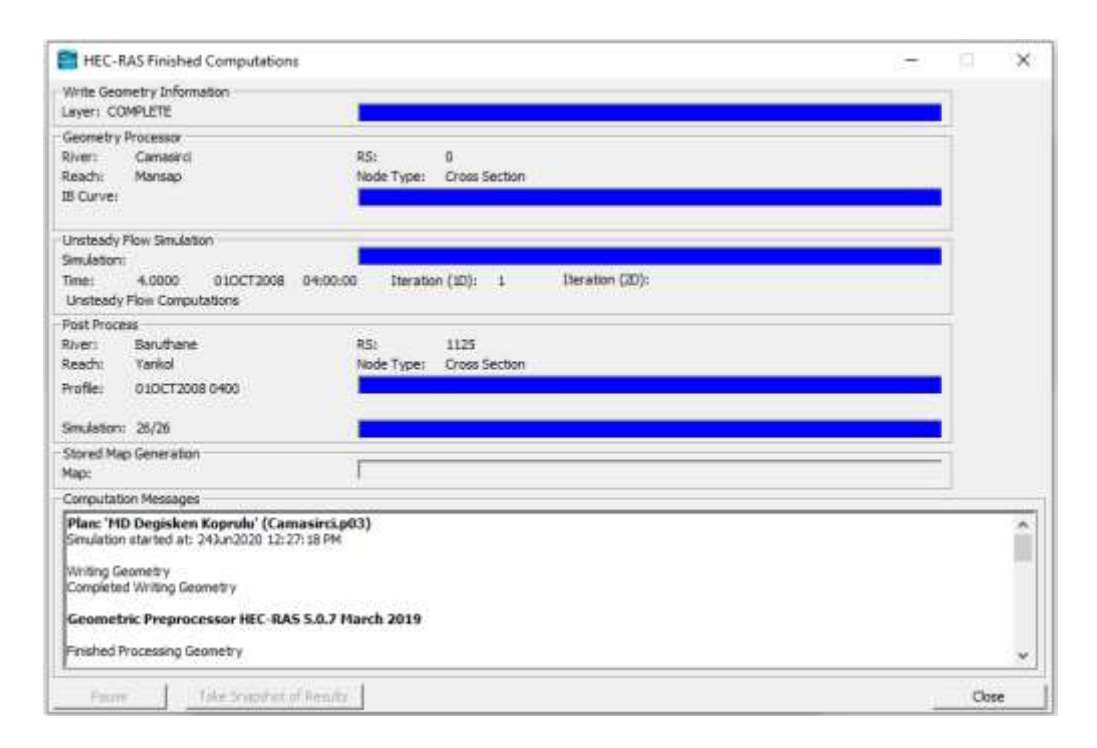

*Şekil 38* Değişken akım hesap penceresi

#### **MD Koprulu Değişken Akım Sonuçlarının İncelenmesi**

Değişken akım hesap sonuçları daha önce açıklandığı üzere HEC RAS ana penceresindeki düğmeler kullanılarak incelenebilir. Sonuçlar zamana bağlı, tanımlanan hesap adımlarında gerçekleştiği ve yine zamana bağlı tanımlanan aralıklarda sonuçlar oluşturulduğu için RAS Mapper üzerinden gösterilmesi daha uygun olacaktır.

Şekil 39 da Çamaşırcı deresi mevcut durum köprülü kesitler için, maksimum debi durumunda hesaplanan akım derinlik dağılımı bölge haritası üzerinde gösterilmiştir. Bu amaçla pencerenin solunda bulunan Geometri katmanında **MD Koprulu** seçili iken, Sonuçlar (*Results*) katmanında **MD Degisken Koprulu** kutusu aktif hale getirilir. Derinlik katmanı seçilerek çift tıklananır. Bu durumda pencerenin sağ alt köşesinde ölçek

görüntülenir. Harita üzerinde tanımlı akım aralığında (Flow path) farenin imleci gezdirilerek istenilen noktadaki hesaplanan akım derinliği görüntülenebilir. Şekilde maksimum debi durumunda memba kolu, köprü 1 in önündeki bir noktadaki akım derinliği 11.09m olarak belirlenmiştir.

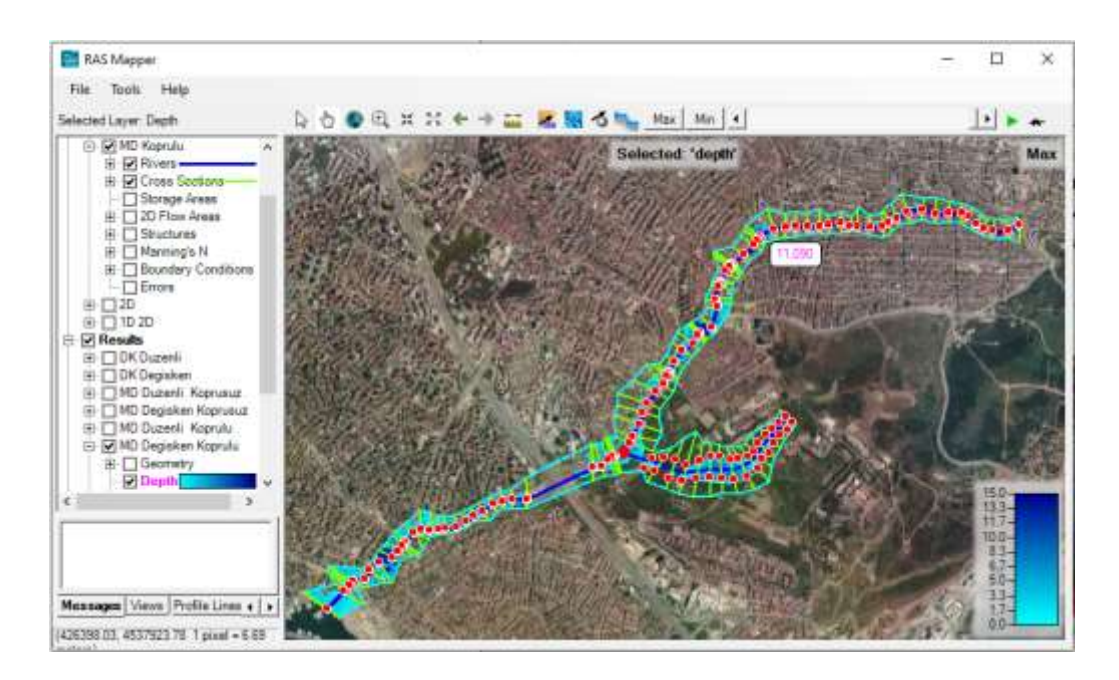

*Şekil 39* Mevcut durum köprülü kesitlere ait hesaplanan derinlik dağılımı

RAS Mapper penceresi sol tarafında bulunan Results katmanında *Velocity* (Hız) katmanı seçilerek dere boyunca hız dağılımı renk ölçeği ile gösterilebilir Şekil 40. Şekilde maksimum debi durumunda hız dağılımı gösterilmiştir. Bu durumda farenin imleci dere üzerinde gezdirilerek istenilen noktaya ait ortalama hız görüntülenebilir. Şekil de Çamaşırcı deresi memba kolu ortasında hızın 0.893m/s olarak belirlenmiştir. Pencerede

animasyon simgesi kullanılarak taşkın başı ile sonu arasındaki hız değişimi gözlenebilir.

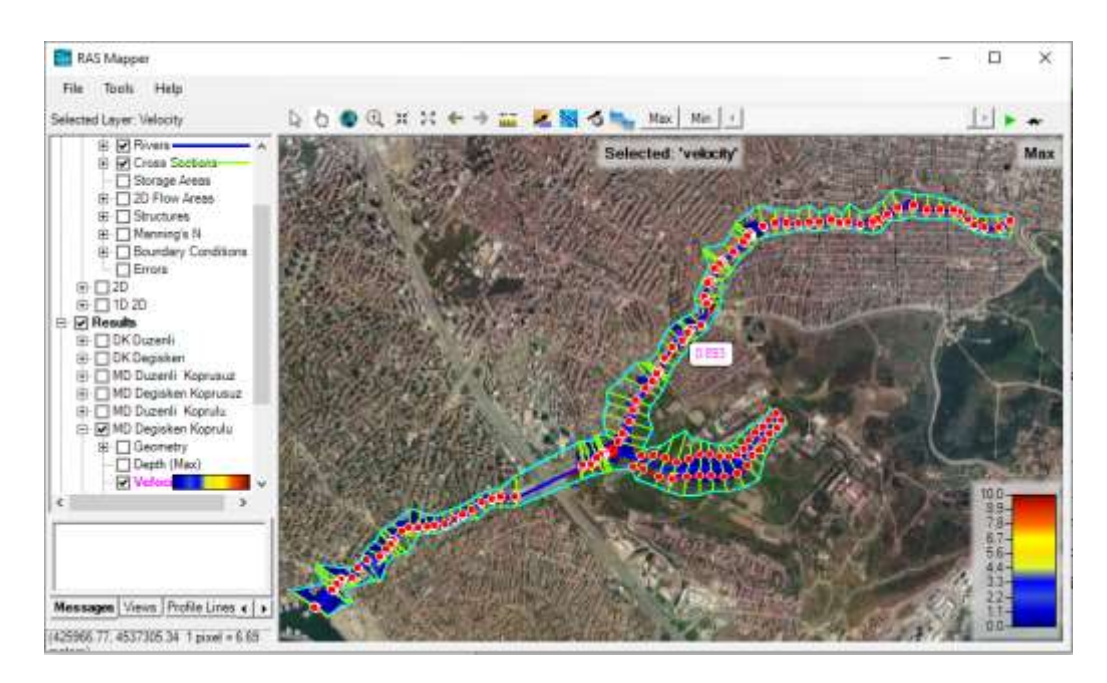

*Şekil 40* Çamaşırcı deresi maksimum debi durumunda hız dağılımı

RAS Mapper penceresi sol tarafında bulunan Results ve *WSE* (Su Yüzü Yüksekliği) katmanı seçilerek dere boyunca su yüzü kotları renk ölçeği ile gösterilebilir Şekil 41. Şekilde maksimum debi durumunda su yüzü yüksekliklerinin dağılımı verilmiştir. Bu durumda farenin imleci dere üzerinde gezdirilerek istenilen noktaya ait kotlar görüntülenebilir. Şekil de Çamaşırcı deresi mansap kolu ortalarında su yüzü kotu 12.92m

olarak belirlenmiştir. Yukarda açıklandığı üzere taşkın süresince su yüzü kotları düğmesi kullanılarak animasyon yapılabilir.

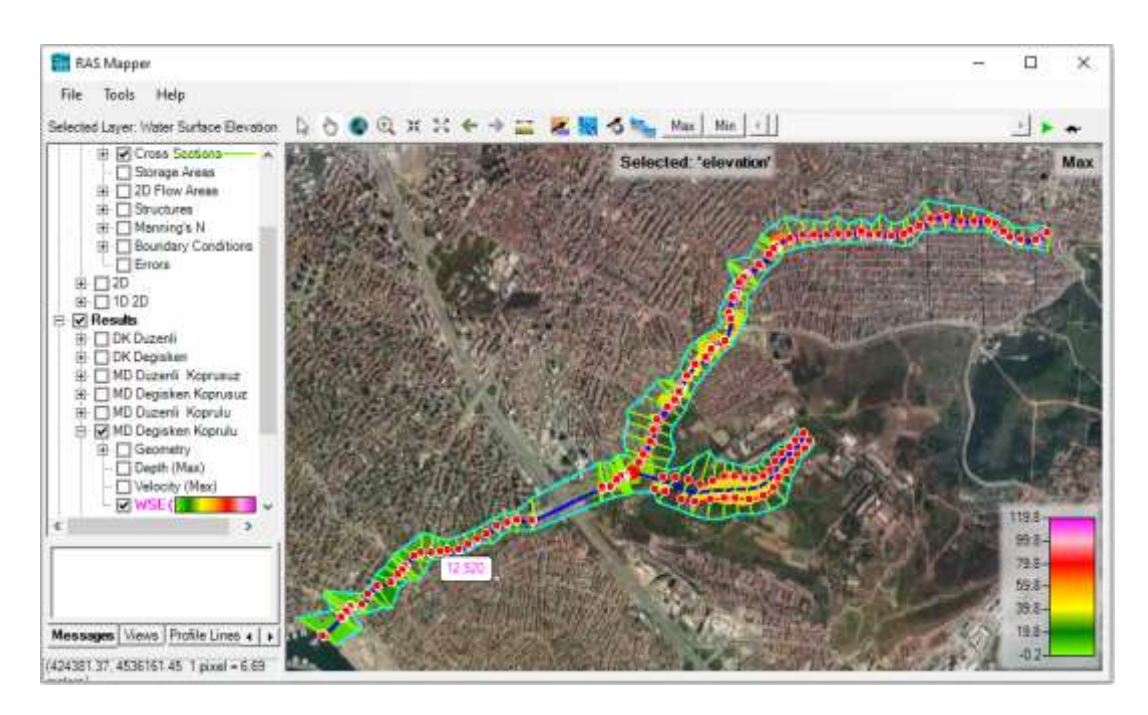

*Şekil 41* Çamaşırcı deresi köprülü su yüzü kotları

### **Uygulama 4**

# **Çamaşırcı Deresi Mevcut Durum Kapak**

## **HEC-RAS Mapper ile 1D Modelleme**

Çamaşırcı deresi mevcut durumun, köprü ve menfezler yanı sıra taşkın geciktirme amaçlı kapak ile 1D modellemesi bu örnekte ele alınacaktır. Bu amaçla *Uygulama 3* de dere kolları üzerinde tanımlanan kesitler, köprüler ve menfezler korunarak, kapak yapısı için gerekli ilave kesitler (2 adet memba ve 2 adet mansapta) oluşturulacaktır (Ardıçlıoğlu, 2019). Kapak yapısı ve depolama için en uygun yer arazi üzerinde inceleme ve değerlendirme yapılarak belirlenebilir. Çamaşırcı deresi memba kolu üzerinde uygun depolama alanı bulunan bir kesitte kapak tanımlanacaktır. Kapağın konumu ve yüksekliği belirlenirken arkasında suyun depolanabileceği uygun bir alan ve bu alanda suyun müsade edilecek yüksekliğe karar vermek gereklidir. Yerleştirilecek sedde ve üzerindeki kapağın mevcut yerleşim alanlarını ulaşım yollarını etkilememesi uygun çözüm olacaktır.

Şekil 1 de Çamaşırcı deresi memba kolu, köprülü durumda boykesit görünümü verilmiştir. 3910 nolu kesit ve 4354 nolu kesit ve koordinatları şekil üzerinde gösterilmiştir. Kapağın yerleştirileceği 3910 nolu kesite ait kanal taban kotunun 60m dir. Şekil 2 de 3910 nolu kesitin taşkın sınırları yerleşim alanına dışında kalacak şekilde sol ve sağ sahil için sırasıyla 82.322m ve 81.423m olduğu görülmektedir. Yani bu kesite yerleştirilecek seddenin yüksekliği 20m alınabilir. Bu durumda seddenin üst kotu 80m olacaktır. Şekil 2 de depolama durumunda suyun 4354 nolu kesitte yükselebileceği 80m konumda taşkın sınırları arasında kaldığı görülmektedir.

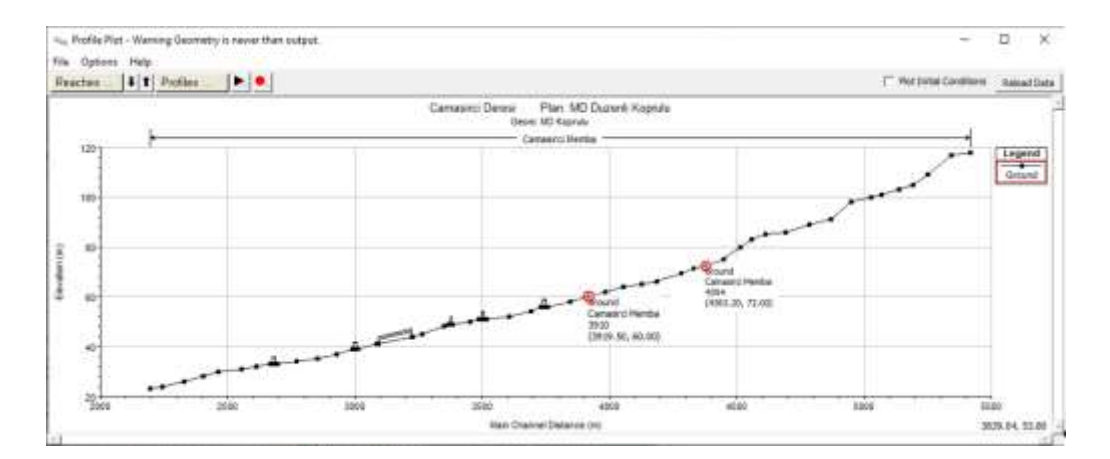

*Şekil 1* Çamaşırcı deresi köprülü kanal, memba taban boykesit profile

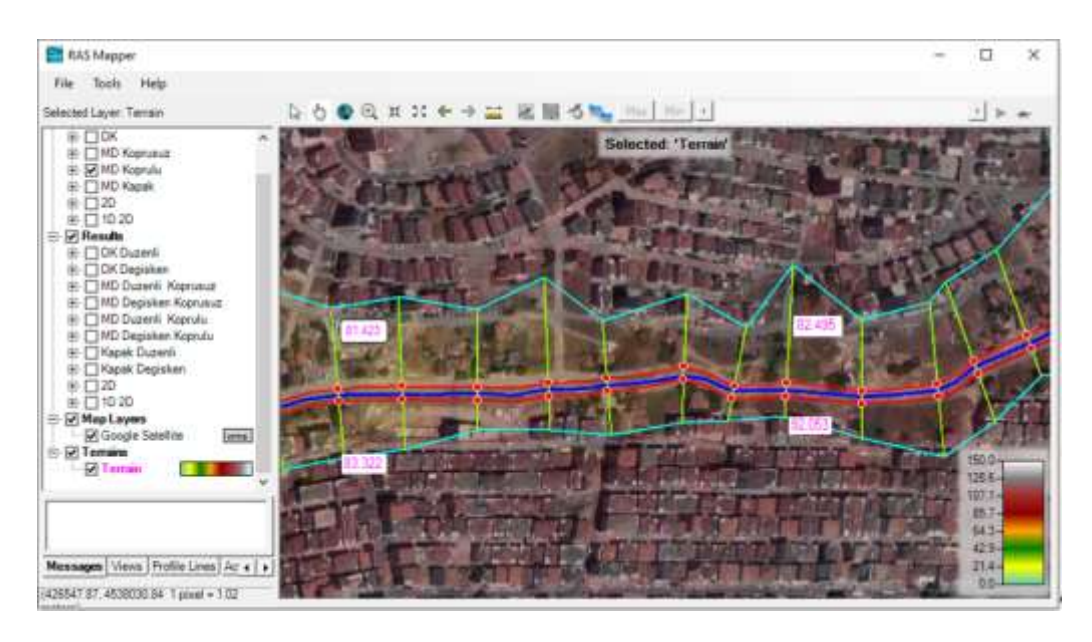

*Şekil 2* Kapak ve etki alan sınırlarını gösteren 3910 ve 4354 nolu kesitler ve özellikleri

Kapağın yerleştirileceği seddenin memba ve mansap kesitlerinde tanımlanacak ikişer kesit için yukarda belirlenen 3910 nolu kesit daha önce açıklandığı üzere (*Cross Section Data* penceresinde *Copy Current Section* menüsü seçilerek) kopyalanır. Şekil 3 de görüleceği üzere 3910 nolu kesit, enkesit yapısı *(Inline Structure*) için tanımlanan 3 nolu kesit olacak şekilde 3912, 3907 ve 3905 kesitler tanımlanmıştır. Burada dikkat edilmesi gereken konu kesit numaraları; daralma, kapak genişliği ve genişleme mesafeleri dikkate alınarak tanımlanmalıdır. Şekil 4 de kapağın memba tarafında tanımlanan 3912 nolu kesitin görünümü verilmiştir. Şekilden görüleceği üzere Kapak 4 nolu kesit olarak

tanımlanan bu kesitin memba kol uzunluğu (daralma boyu) 2m olarak belirlemmiştir. Kapak 3 nolu kesit için (3910) mansap kol uzunluğu 3m olarak tanımlanmıştır. Bu uzunluğun 1m si kapak memba yüzüne olan uzaklık, 1m si kapağın genişliği ve 1 m de kapak mansap yüzünün 2 nolu kesite (3907) olan mesafe olarak hesaplamalarda dikkate alınacaktır. Kapak 2 nolu kesitte tanımlanan mansap kol uzunluğu da (genişleme boyu) 2m olarak belirlenmiştir.

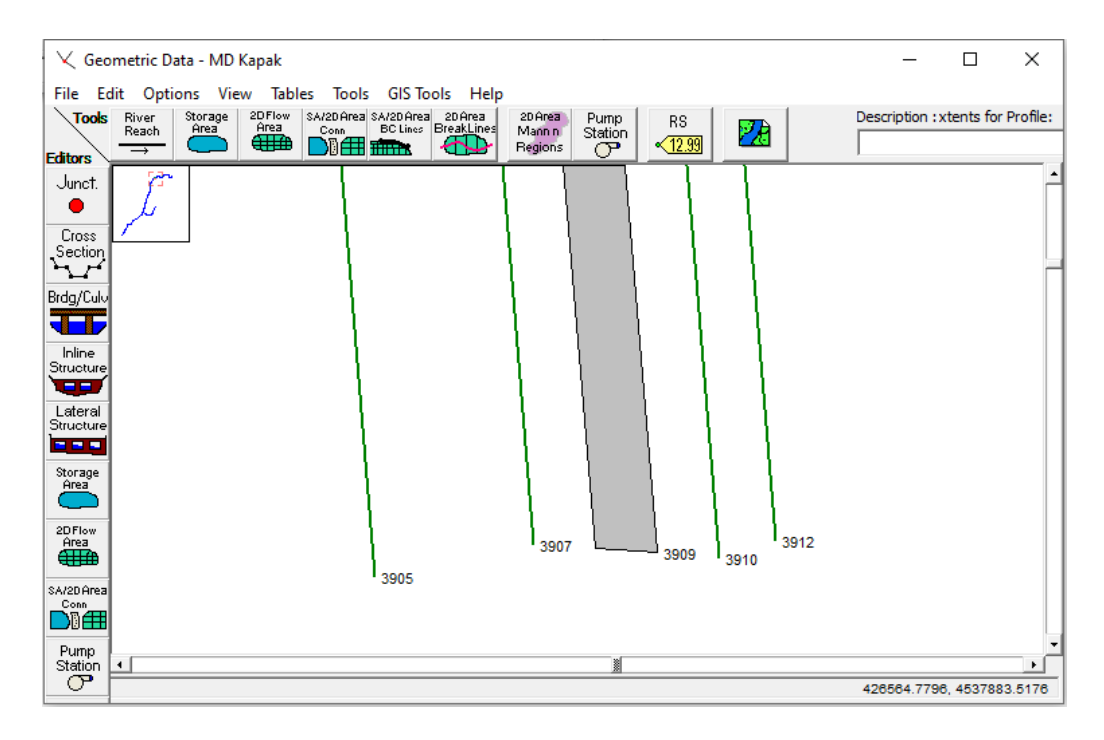

*Şekil 3* Kapak (Sedde) memba ve mansabında tanımlanan kesitler

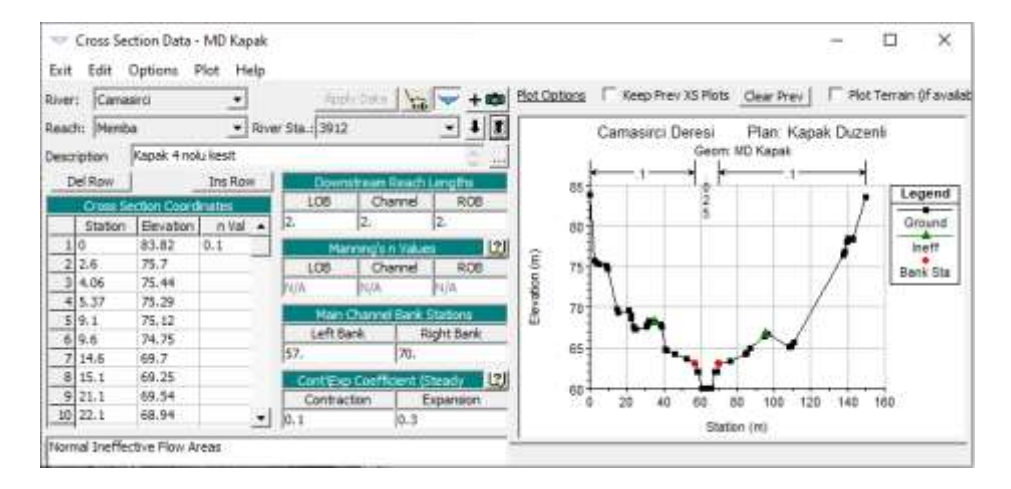

*Şekil 4* Yeni tanımlanan kapak 4 nolu kesiti

#### **Çamaşırcı Deresi Memba Kolu Enkesit Yapısı Tanımlanması**

Bu aşamada kapak yapısını tanımlamak amacıyla geometri ana penceresinde sol tarafta

Inline bulunan enkesit yapısı düzenleme simgesi (*Inline Structure*) seçilerek açılan pencerede *Options* ve *Add an Inline Structure* simgesi tıklanır. Açılan pencerede kapağın tanımlanacağı kesit numarası olarak 3909 olarak girilir. Şekil 3 de gösterildiği üzere bu kesit *3907-3910* kesitler arasında olmalıdır. Açılan pencerede enkesit yapısının tanımlandığı nehir ve kolu, kesit numarası (3909), açıklama (Düşey Gyotin kapak)) ve enkesit yapısının önündeki kesit numarası (3910) ve uzunluğu (3m) görüntülenir Şekil 5.

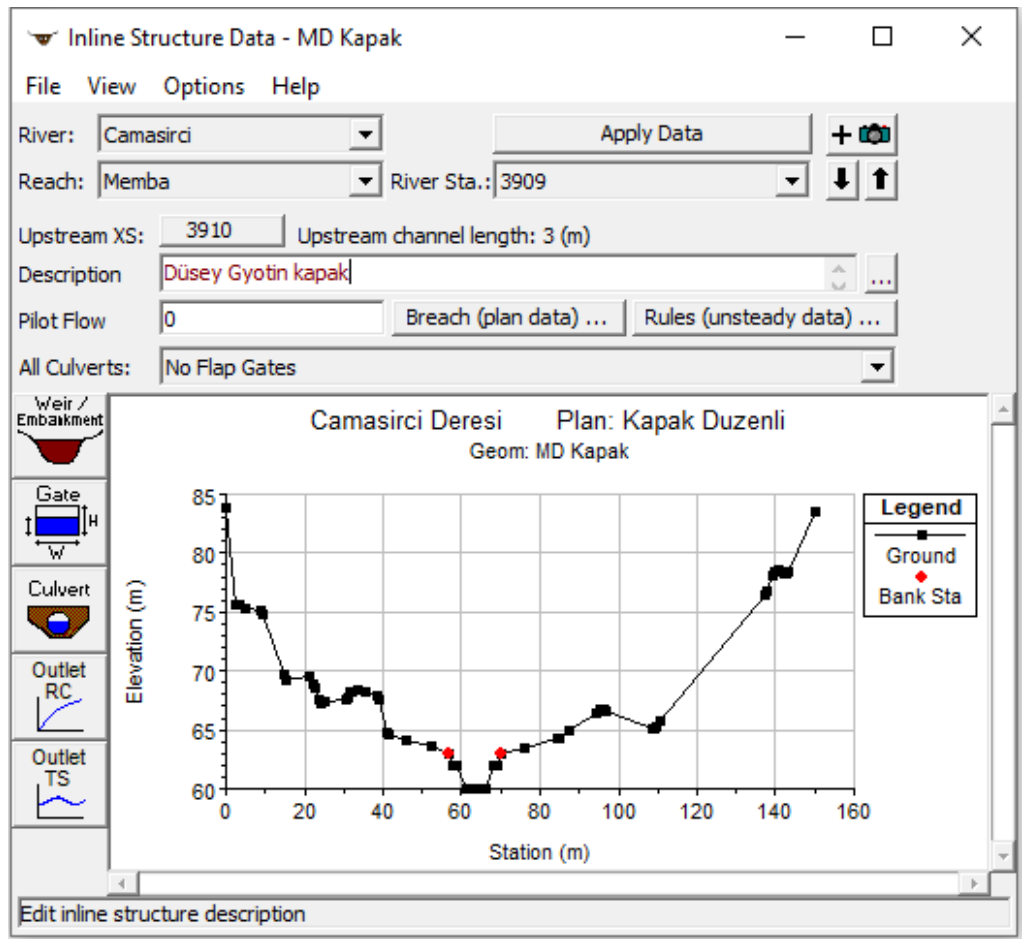

*Şekil 5* Enkesit yapısı tanımlama penceresi

Kapağın yerleşeceği seddenin yanımlanması için Şekil 5 deki pencerenin sol tarafında

Weir /<br>Embankment bulunan Savak/Dolgu simgesi seçilir. Açılan pencerede köprü ve menfez tanımlamalarına benzer şekilde enkesit yapısına ait bilgiler Şekil 6 da verildiği üzere tanımlanır. Pencerenin üstünde bulunan Mesafe (*Distance*) kutusunda, sedde yapısı ile membaındaki kesit (3910) arasındaki mesafe yukarda açıklandığı üzere 1m olarak tanımlanmıştır. Genişlik (*Width*) kutusunda enkesit yapısının genişliği olan 1m girilmiştir. Savak katsayısı (*Weir Coef*) 2.6 olarak tanımlanmıştır. Pencerenin orta kısmında bulunan tabloda enkesit yapısının (seddenin) konum (*Station*) ve yükseklik (Elevation) değerleri tanımlanır. Ele alınan açıklıkta enkesit sol ve sağ konumları sırasıyla 0 ve 145m, yükseklik değeri ise yukarda açıklandığı üzere 80m olarak tanımlanmıştır. Pencerenin altında bulunan U.S. ve DS (memba ve mansap) dolgu eğimleri (Embankment SS) 0 olarak tanımlanmıştır. Savak kret şekli (*Weir Crest Shape*) geniş başlıklı (*Broad Crested*) olarak tanımlanmıştır. *OK* düğmesine basılarak pencere kapatılır. Bu aşamada enkesit yapısı Şekil 7 deki gibi görüntülenir.

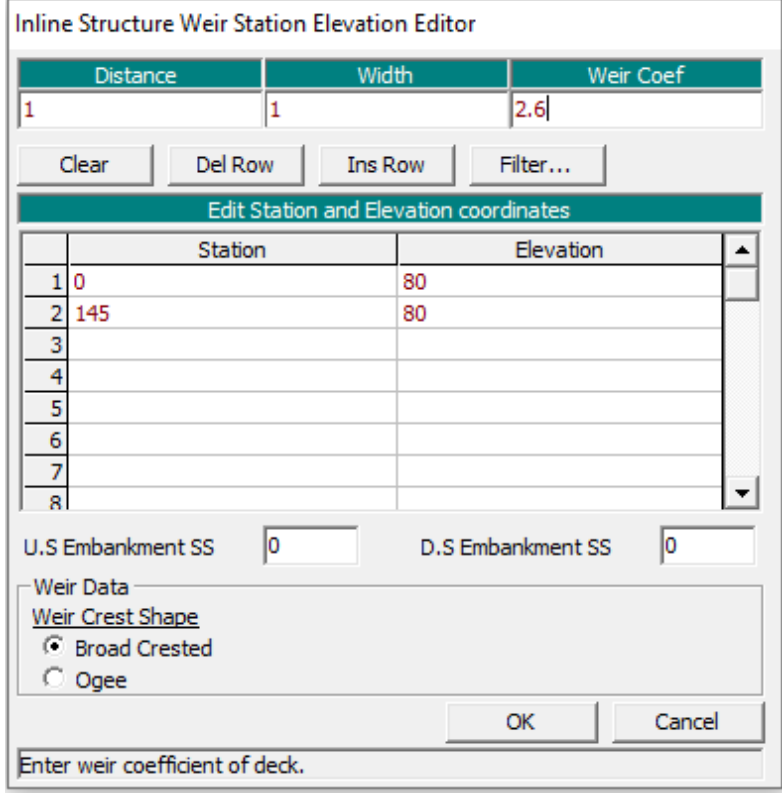

*Şekil 6* Enkesit yapısı ve özelliklerinin tanımlanması

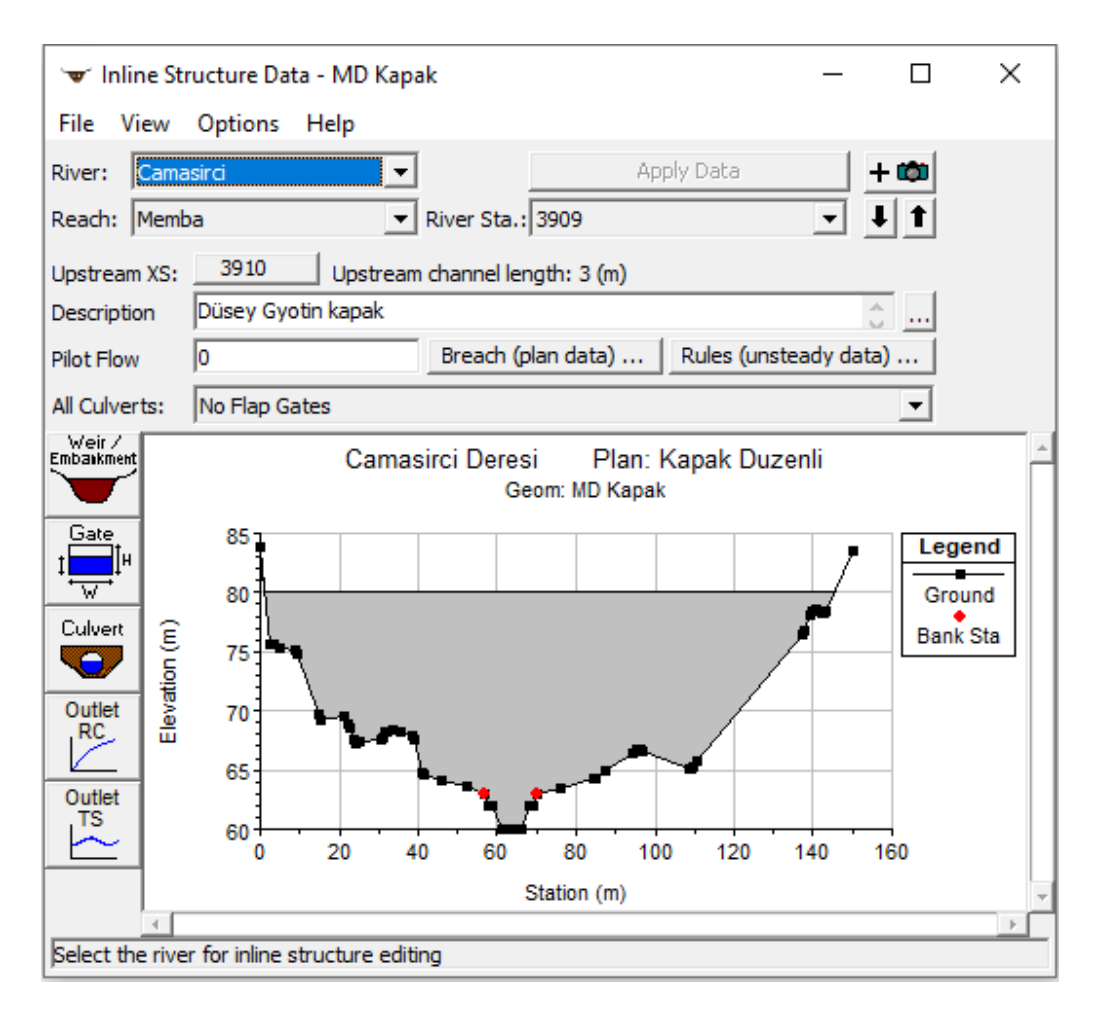

*Şekil 7* Enkesit yapısının görünümü

#### **Kapağın tanımlanması**

Oluşturulan sedde üzerinde akımı kontrol etmek amaçlı bir kapak tanımlanacaktır. Kapağın ele alınan kesitte kanal taban kotu olan 60m den başlaması ve yukarı doğru derinlik boyunca 5m açılabilmesi ve kanal taban genişliği olan 5m genişlikte

öngörülmüştür. Bu amaçla Şekil 7 de sol tarafta verilen Kapak simgesi  $\overline{w}$  seçilerek aşağıdaki pencere görüntülenir Şekil 8. Pencerede tanımlanan kapak ve özellikleri gösterilmiştir. Kapak gurubu (*Gate Group*) tek bir kapak tanımlandığından *Gate #1*, düşey kayar kapak tanımlanacağından *Gate type* **Sluice**, Savak şekli *Weir Shape*, keskin kenarlı **Sharp Crested**, Savak katsayısı Weir Coefficient program tarafından 1.67 olarak alınmıştır. Batık orifis akımı için orifis katsayısı *Orifice Coefficient* 0.8 olarak atanmıştır.Kapak özellikleri ve taban kotu yukarda açıklandığı üzere; Yükseklik (*Height*)

5m, Genişlik (*Width*) 5m, Taban (*Invert*) 60m olarak girilmiştir. Pencerenin altında bulunan tabloda tek bir kapak bulunduğundan açıklık adı (*Openning Name*) 1, istasyonkonum (*Station*) olarakta kanal taban konumuna (61.0) kapak genişliğinin yarısı (2.5m) eklenerek 63.5m olarak tanımlanmıştır. **OK** düğmesi ile pencere kapatıldığında tanımlanan sedde ve kapak yapısı Şekil 9 daki gibi görüntülenir.

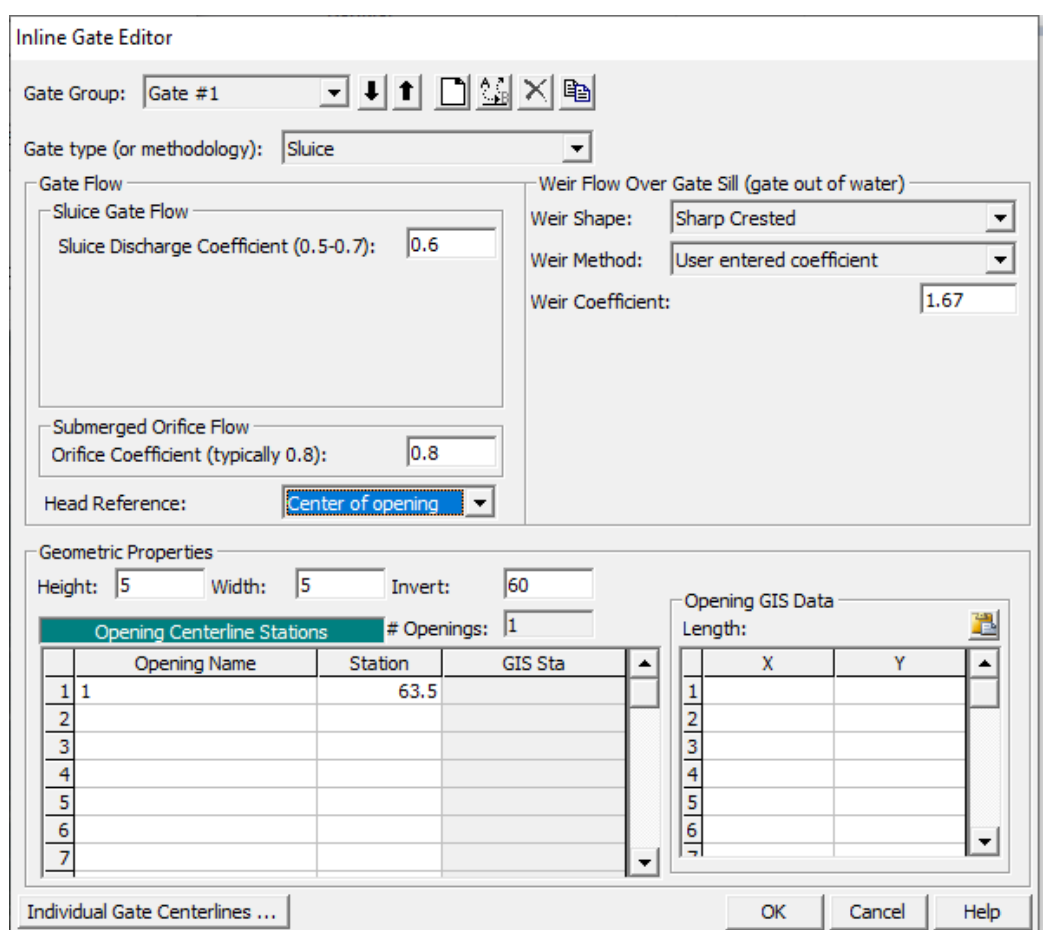

*Şekil 8* Kapak özelliklerinin tanımlanması

Şekil 9 da kapak yapısının memba tarafında bulunan 3910 nolu kesitte tanımlanan etkisiz akım sınırları görülmektedir. Etkisiz akım alan sınırları olarak, kanal taban konumları 61 ve 66 m (*Station*) ve yükseklik (*Elevation*) 80m olarak tanımlanmıştır.

Şekil 10 da tanımlanan sedde ve kapak konumunun boykesit profil üzerinde gösterimi verilmiştir.

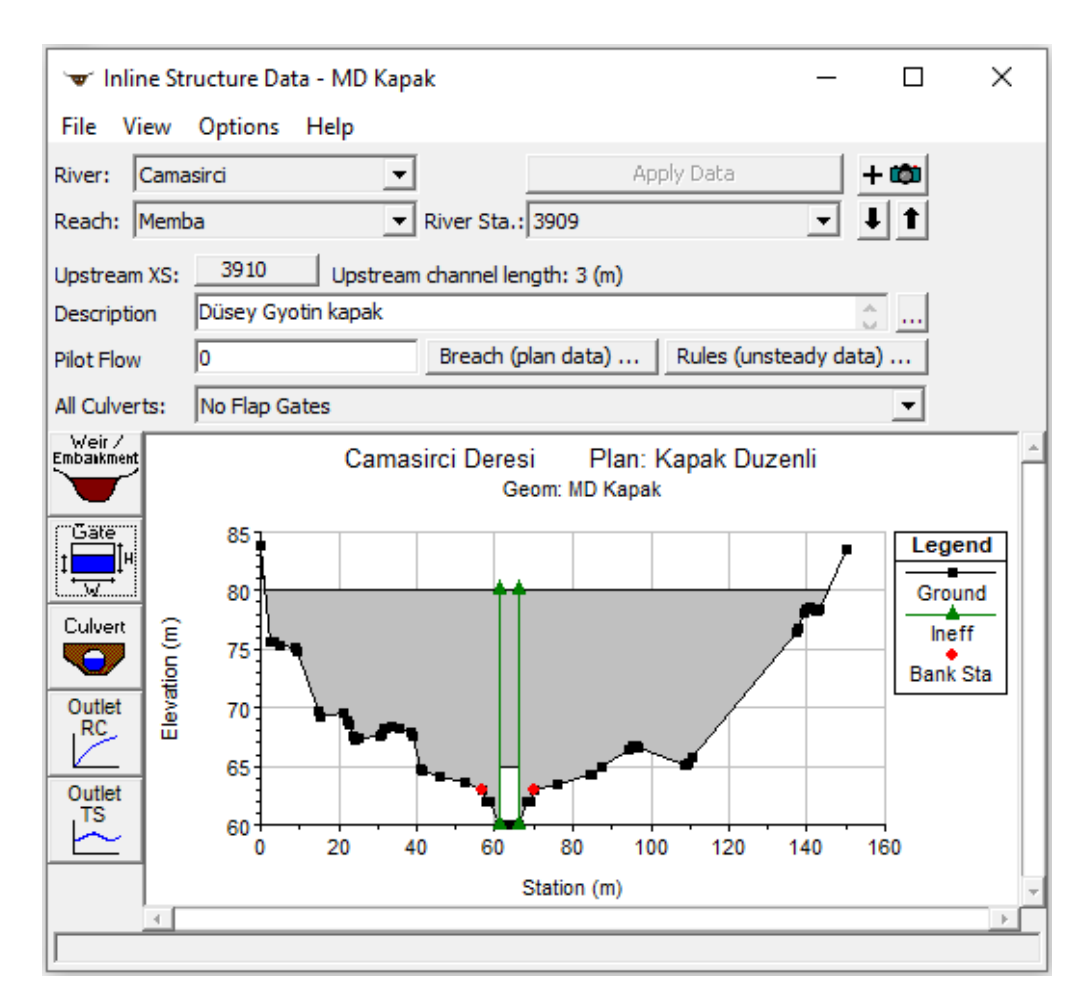

*Şekil 9* Tanımlanan sedde ve kapak yapısının görünümü

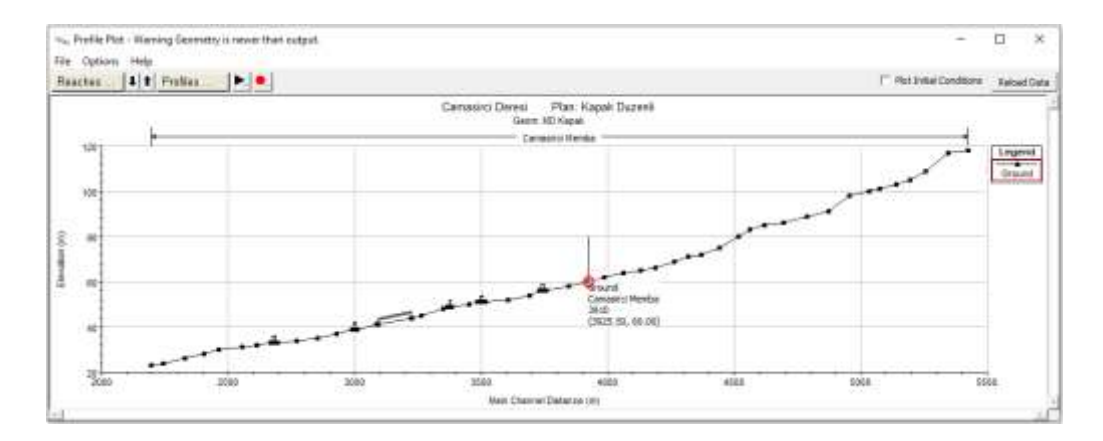

*Şekil 10* Çamaşırcı memba kolunda tanımlanan sedde ve kapağın konumu

#### **Mevcut Durum Köprülü ve Kapaklı Düzenli Akım Analizi**

Mevcut durum köprülü ve kapaklı olarak ele alınan bu örnekte kanal güzergahı ve kesitler aynı olup düzenli akım verilerinin girildiği kesitlerde bir değişiklik olmamıştır. Dolayısıyla Uygulama 1-4 de kullanılan düzenli akım veri dosyaları değişmemiştir. Ele alınan Uygulama 4 de düzenli akım durumunda kapak açıklıklarının tanımlanması için Şekil 11 de verilen Düzenli akım veri giriş penceresinde *Options* ve *Gate Openning* menüleri seçilir.

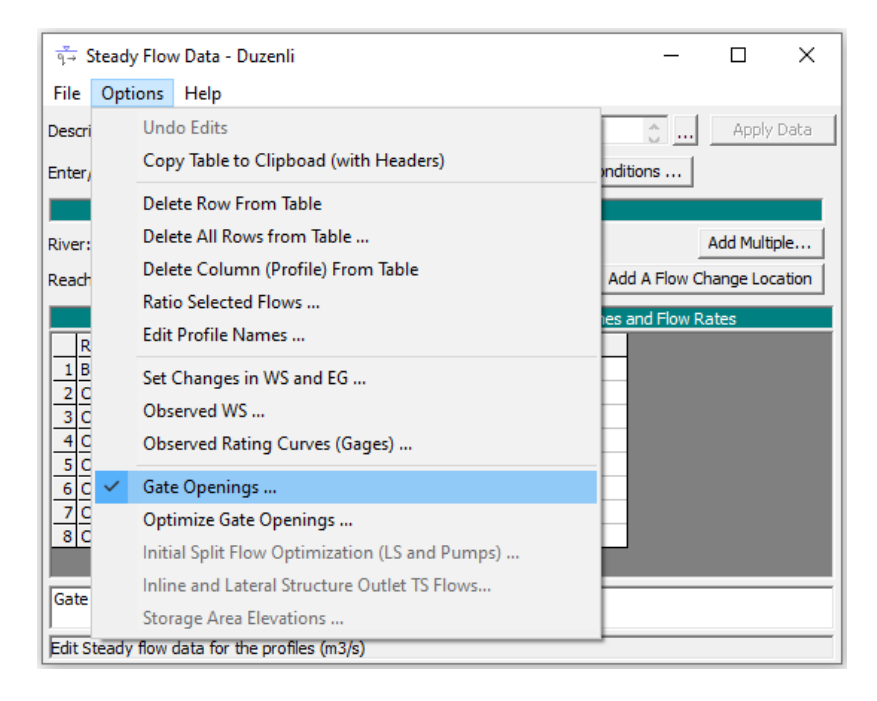

*Şekil 11* Düzenli akım penceresinde kapak açıklığının düzenlenmesi

Bu durumda açılan pencere Şekil 12 de verilmiştir. Pencerede tanımlı kapak gurubu için Q<sup>25</sup> ve Q<sup>100</sup> debilerinde 1 nolu kapak için açıklık yükseklikleri sırasıyla 1m ve 1.3m olarak tanımlanmıştır. Kapak açıklık değerleri değiştirilerek hesaplama sonuçlarına bağlı uygun yükseklikler belirlenebilir. Düzenli akım veri penceresi kaydedilerek pencere kapatılır.

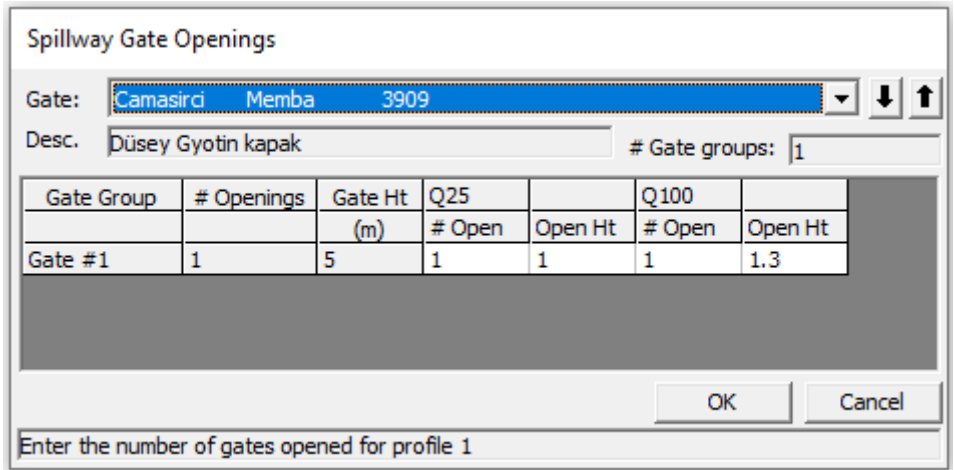

Şekil 12 Düzenli akım kapak açıklık değerleri

HEC-RAS ana penceresinde düzenli akım çalıştırma düğmesi seçilerek  $\frac{f_1}{f_2}$  seçilerek aşağıdaki pencere görüntülenir Şekil 13.

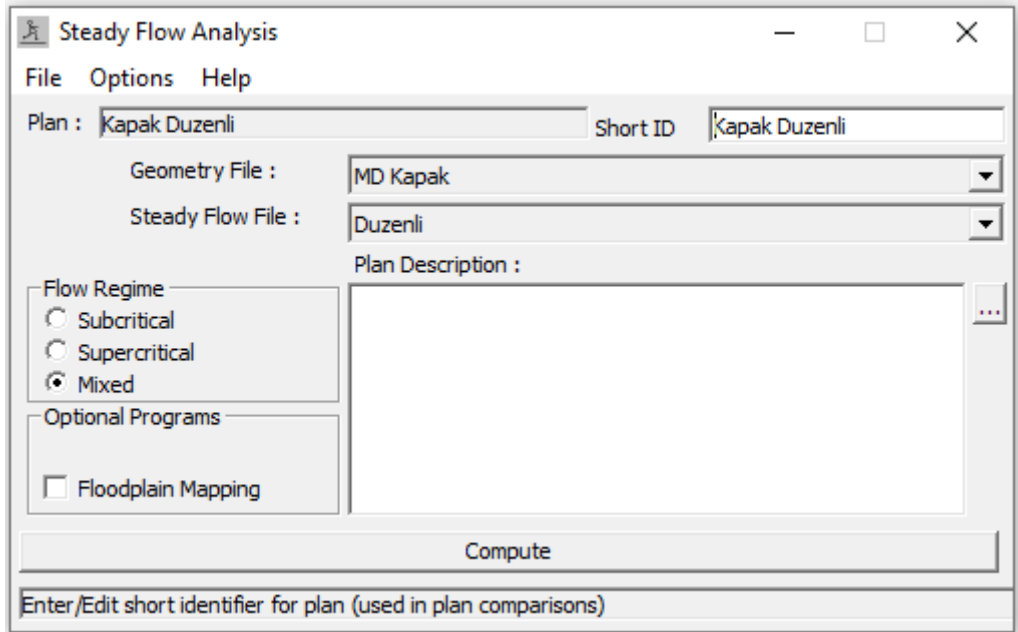

*Şekil 13* MD Düzenli kapaklı akım analiz penceresi

Pencerede geometri dosyası olarak **MD Kapak** ve düzenli akım dosyası olarak **Duzenli** görüntülenecektir. Çalışma projesi için *Plan* adı **Kapak Duzenli** ve kısa kimlik (*Short ID*) olarak yine **Kapak Duzenli** tanımlanmıştır. Akım rejimi **Karışık** rejim (*Mixed*) düğmesi işaretlenir. Hesapla (*Compute*) düğmesine basılarak program çalıştırılır. Bu durumda HEC-RAS ana penceresi Şekil 14 de verildiği üzere görüntülenecektir.

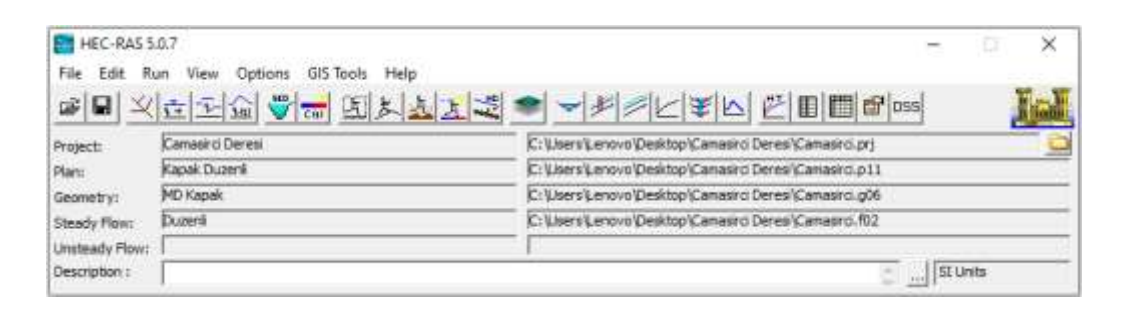

*Şekil 14* HEC-RAS ana penceresinin son görünümü

Program kısa sürede hesaplamaları gerçekleştirir, veri girişinde bir hata yok ise Şekil 15 de verilen pencere görüntülenerek hesaplamaların hatasız tamamlandığı anlaşılır. Pencere kapatılarak sonuçlar incelenebilir.

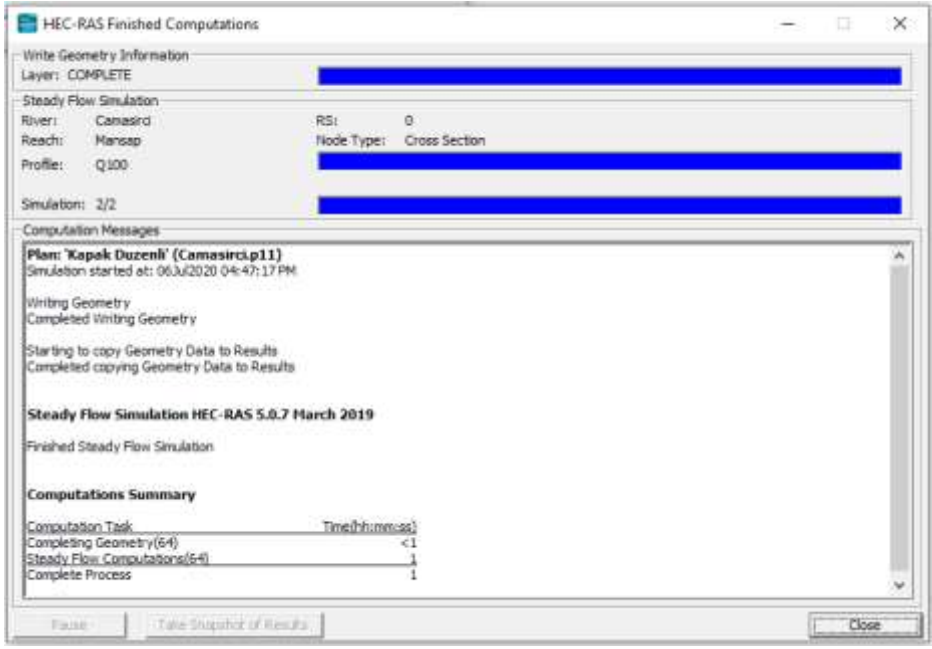

*Şekil 15* Programın hatasız sonlandırıldığını gösteren pencere

#### **MD Kapak Düzenli Akım Sonuçlarının İncelenmesi**

HEC RAS ana penceresinde bulunan araçlar düğmesi kullanılarak sonuçlar incelenebilir.

Örneğin profil görüntülenme simgesi seçilerek istenilen dere kollarına ait su yüzü profilleri görüntülenebilir. Şekil 16 da Çamaşırcı deresi memba kolu için Q100 debilerine ait hesaplanan enerji çizgisi yüksekliği (EG), kritik akım yüksekliği (Crit) ve su yüzü profili (WS) görüntülenmiştir. Şekilden görüleceği üzere dere ana kolu memba kesitlerinin çoğunda akım derinlikleri kritik derinliğin altında olmaktadır. Yani akım sel rejiminde gerçekleşmektedir. Kapağın membaında ele alınan açıklıkta (Q<sub>100</sub> için 1.3m) 78.67m yükseklikte akım depolanmaktadır.

Benzer durum Q<sup>25</sup> debileri içinde gözlenmiştir. Köprülerin ve menfezin olduğu kesitlerde kabarmalar olup basınçlı savak akımlarının gerçekleştiği görülmektedir.

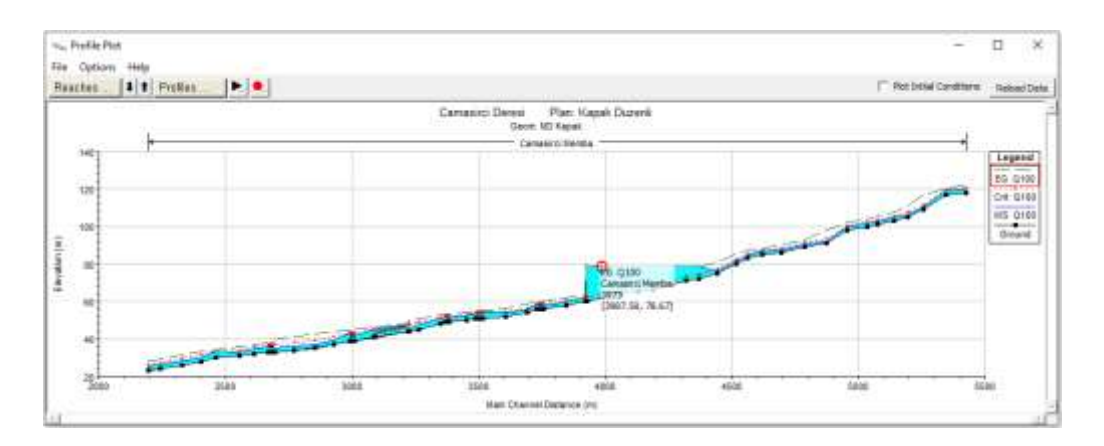

*Şekil 16* Çamaşırcı deresi memba kolu için hesaplanan su yüzü profili

Bu durum ana pencerede bulunan, sonuçların tablo şeklinde görüntülenmesini sağlayan 釂 simgesi seçilerek hesap bilgileri görülebilir. Şekil 17 de Çamaşırcı deresi memba kesiti Q<sup>100</sup> için hesap tablosu verilmiştir. Tabloda kapak yapısı ve birinci köprü yakınlarındaki kesitler gösterilmiştir. Tablodan görüleceği üzere kapağın membaında bulunan 3910 ve 4354 nolu kesitler arasında depolanma olmakta, enerji çizgisi eğimi sıfıra yaklaşmaktadır. Bu kesitler arasında akım alanlarıda oldukça yükselmekte, 3910 kesitinde su yüzü yüksekliği 78.63m ye yükselmekte yani (78.63-60=) 18.63m yüksekliğinde su depolanabilmektedir.

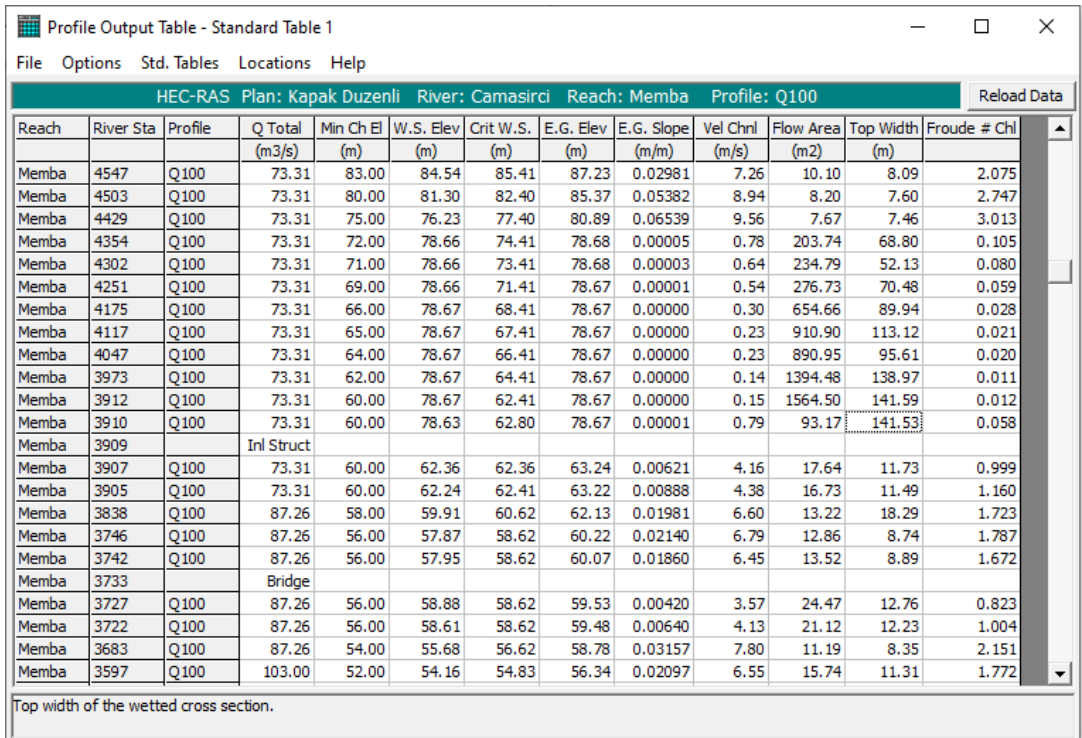

*Şekil 17* Çamaşırcı deresi memba kolu hesap tablosu

HEC-RAS ana penceresinde simgesi yardımı ile seçilen kesitlerde hesaplanan su yüzü profilleri görüntülenebilir. Şekil 18 (a)-(c) kapak memba kesitinde (3910 kesiti), kapak ön yüzü (mansap yüzü) ve kapak mansap kesitlerinde, Q<sup>100</sup> debilerine ait hesaplanan enerj (EG), kritik akım (Crit) ve su yüzü (WS) yükseklikleri verilmiştir. Şekil 18 (a) da kapak memba kesitinde etkisiz akım alanları taralı olarak görülmektedir. Şekil 18 (b) de kapağın 1.3m açıklıkta olması durumunda gerçekleşen akım ve su yüzü kotu görülmektedir. Kapak mansap kesiti olan 3907 nolu kesitte akımın kritik derinlikten geçtiği Şekil 18 (c) de ve Şekil 17 de verilen tabloda Fr=0.999 olarak görülmektedir.

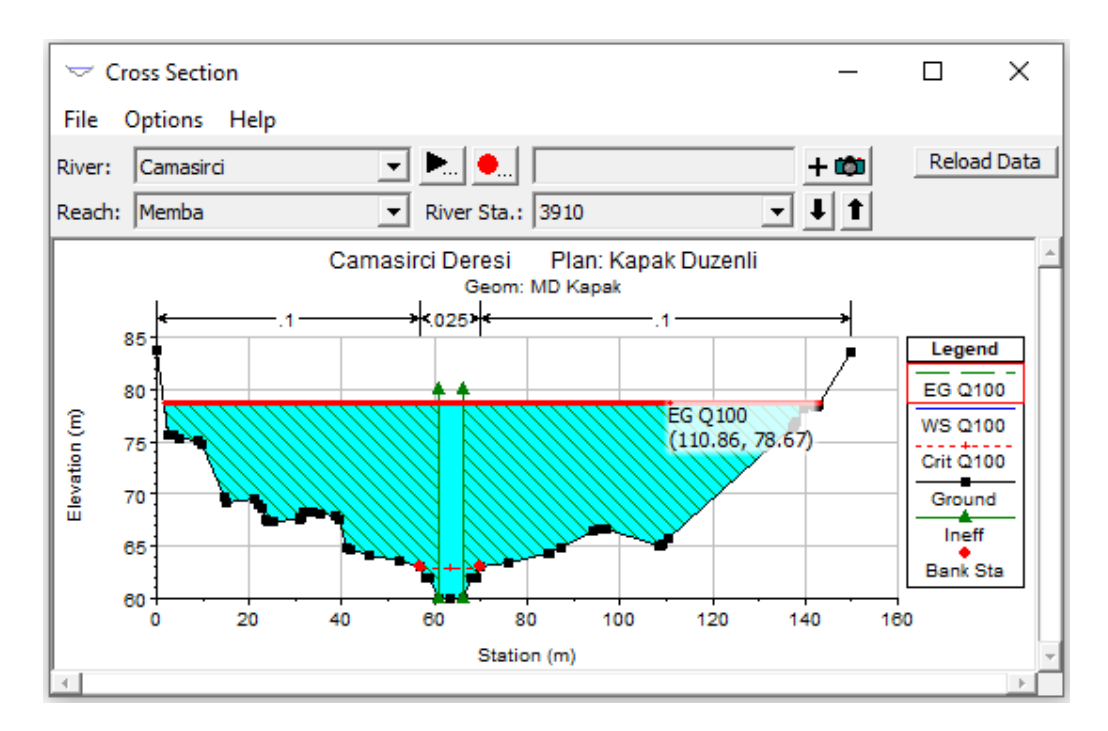

(a) Kapak Memba kesiti

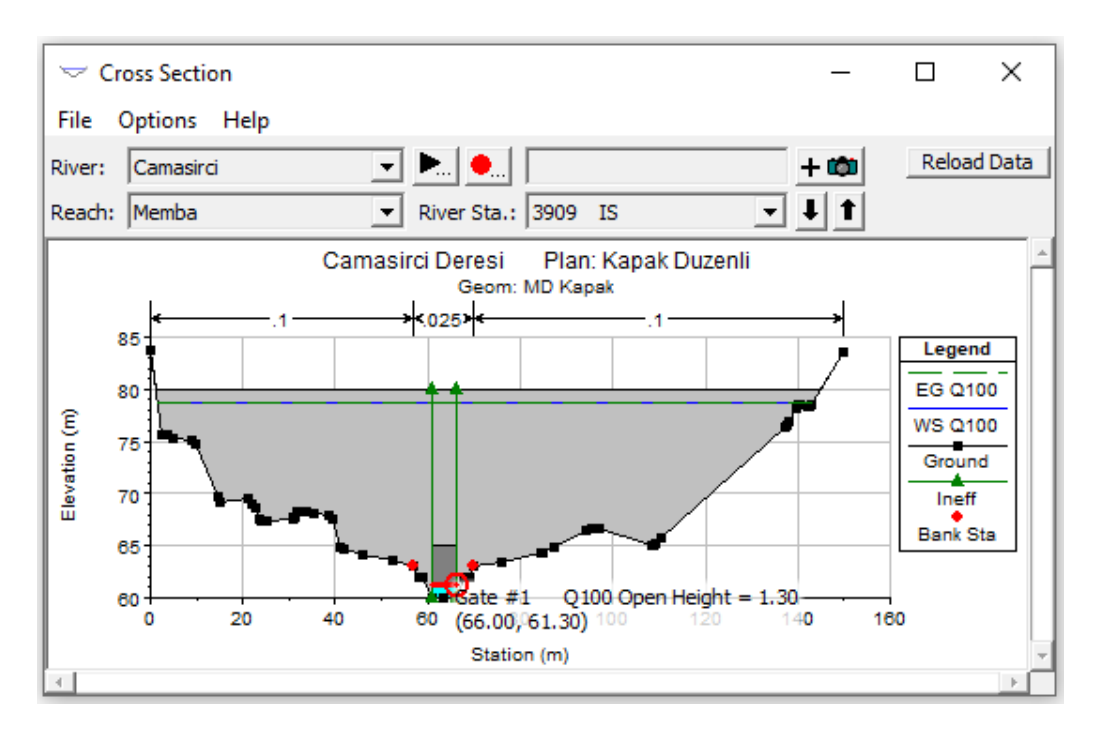

(b) Kapak ön yüz görünümü

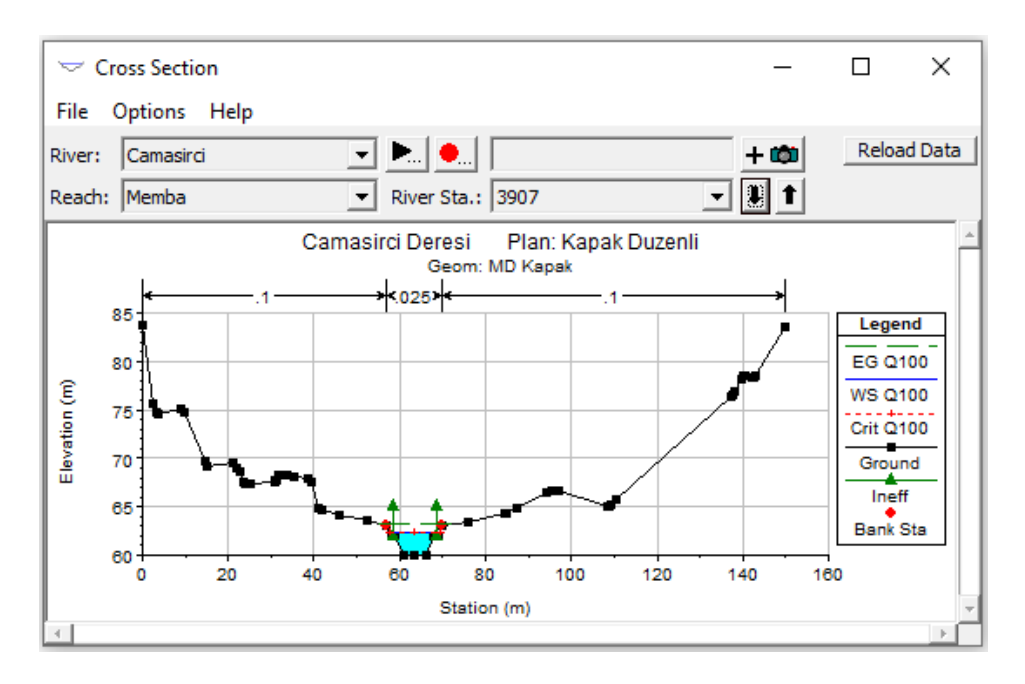

(c ) Kapak maansap kesiti

*Şekil 18* Kapak memba ve mansap görünümleri

Şekil 19 da Çamaşırcı deresi memba koluna ait 3B görünüm ana pencerede  $\left|\mathbf{g}\right|$  simgesi yardımı ile görüntülenebilir.

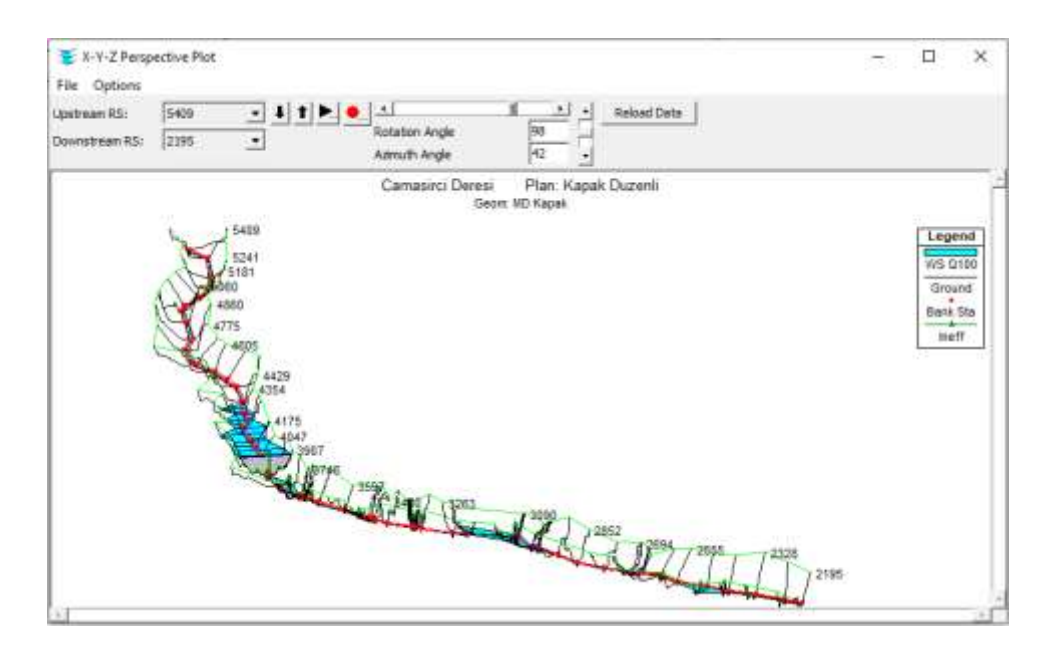

*Şekil 19* Çamaşırcı deresimemba kolu Q<sup>100</sup> profiline ait 3B görünüm

#### **RAS Mapper da Taşkın Yayılım Haritalarının Değerlendirilmesi**

HEC-RAS ana penceresinde RAS Mapper düğmesi vardımı ile açılan pencereden sol taraftaki veri katman penceresinde **Geometries** katmanı altında *MD Kapak* katmanı ve *Results* (Sonuçlar) katmanında da *MD Kapak* sekmesi işaretlenir. Derinlik kutusu (Depth) seçildiğinde Şekil 20 de verilen taşkın derinlik haritası görüntülenir. Derinlik ölçeği aktif iken kanal üzerinde gezilerek istenilen noktaya ait derinlik görüntülenebilir. Şekilde Kapağın memba kısmında farenin imleci getirilerek Q<sup>100</sup> profiline ait hesaplanan derinlik 16.829m olarak belirlenmiştir.

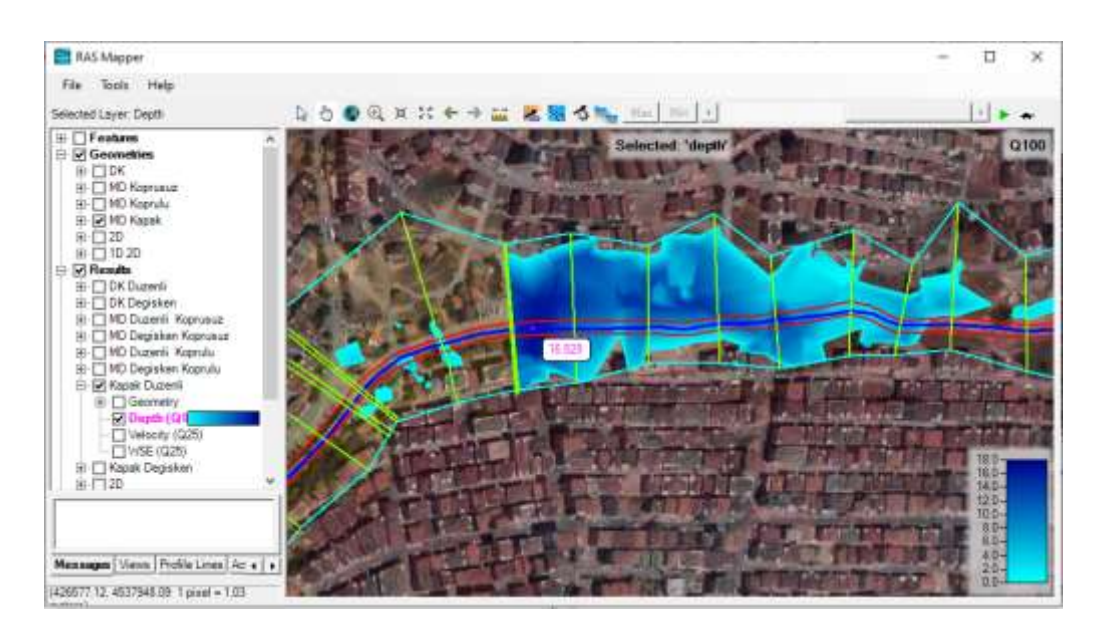

*Şekil 20* RAS Mapper da kapak arkası derinlik haritası

#### **MD Kapak Değişken Akım Modellemesi**

Çamaşırcı deresi mevcut durum kapaklı değişken akım analizi, düzenli akım analizindeki Geometri dosyası kullanılarak gerçekleştirilecektir. Analizde kullanılacak değişken akım verileride **Uygulama 1** de tanımlanan "*Degisken*" akım dosyası kullanılarak yapılacaktır. Bu durumda HEC-RAS ana penceresinde geometri dosyası ve değişken akım dosyası Şekil 21 deki gibi görüntülenecektir.

| FINE HEC-RAS 5.0.7<br>Edit<br>File | GIS Tools Help<br>Run View<br>Cotions | ×<br>œ                                                  |  |  |
|------------------------------------|---------------------------------------|---------------------------------------------------------|--|--|
| œ.                                 |                                       | L 시스크의 VT 시시스코그 - - 카스너리스 리미드 Gress                     |  |  |
| Project:                           | Camasino Deresi                       | C: Users Lenovo Desktop Camasirci Deresi Camasirci.pr)  |  |  |
| Plant                              | Kapak Degisken                        | C:\Users\Lenovo\Desktop\Camasing Deres\\Camasing.p10    |  |  |
| Geometry:                          | MD Kapak                              | C:\Users\Lenovo\Desktop\Camasirci Deres\Camasirci.g06   |  |  |
| Steady Flows<br>Unsteady Flow:     | Degisken                              | C:\Users\Lenovo\Desktop\Camasird Deres\Camasird.u02     |  |  |
| Description :                      |                                       | $\frac{1}{2}$ $\frac{1}{2}$ $\frac{1}{2}$ $\frac{1}{2}$ |  |  |

*Şekil 21* HEC-RAS mevcut durum kapaklı değişken akım penceresi

Ana pencerede bulunan  $\frac{\hat{\psi}(t)}{s}$  simgesi seçilerek Şekil 22 gösterilen değişken akım veri giriş penceresi görüntülenir. Pencerede görüleceği üzere önceki uygulamalardan farklı olarak 4. Satırda *Memba 3909 IS Elev Controlled Gate* satırı görüntülenir. Bu satır seçildiğinde pencerenin üstünde bulunan Sınır Şartı Türleri (*Boundary Condition Types*) bölümünde aktif olan seçeneklerden Yükseklik Kontrollü kapaklar (*Elev Controlled Gates*) seçilir. Bu durumda Şekil 23 de verilen pencere görüntülenir. Pencerede kapak gurubu tanımlı olarak *Gate #1* olarak atanır Kapağın açılmaya başlayacağı memba su yüksekliği 1m, kapağın kapanmaya başlayacağı memba su yüksekliği 1m, kapak açılma oranı (m/min) 0.1, kapak kapanma oranı (m/min) 0.1, maksimum kapak açıklığı 4m, minimum kapak açıklığı 1m, başlangıç kapak açıklığı 1m olarak tanımlanmıştır. Değişken akım veri penceresinde kapakla ilgili bilgiler girildikten sonra dosya kaydedilerek pencere kapatılır.

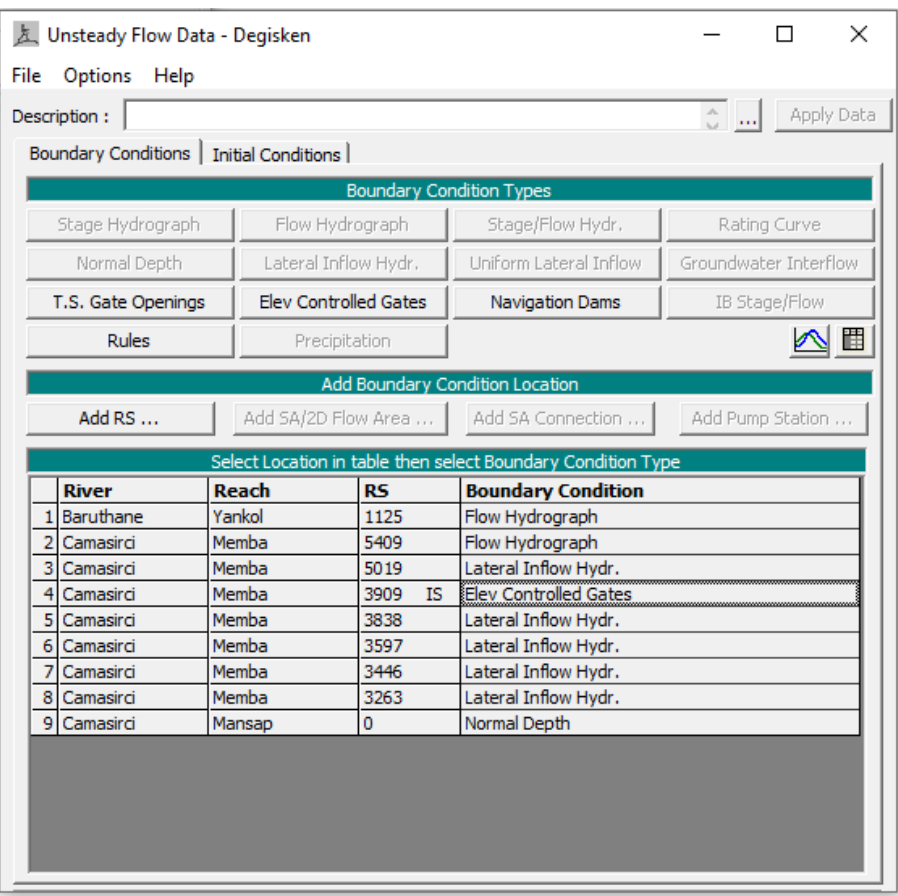

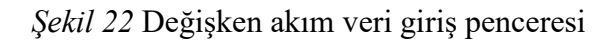

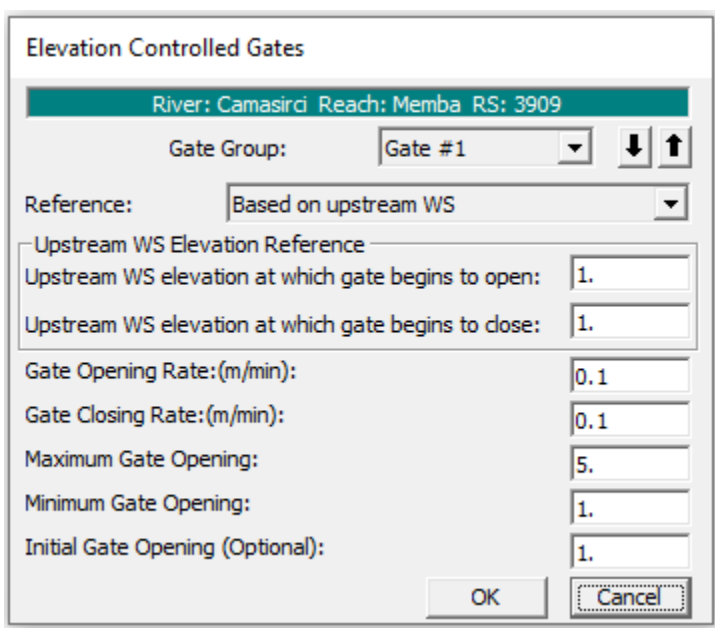

*Şekil 23* Yükseklik kontrollü kapak veri giriş penceresi

Bu aşamada değişken akım başlangıç şartlarının tanımlanması için geometri penceresinde *Option* ve *Hydrologic Unsteady Routing* menüleri seçilir. Bu durumda Şekil 24 de verilen pencere görüntülenir. Burada her bir kol için pencerenin üst kısmında bulunan *Add Region* düğmesine basılarak açılan pencerede değişken akım hesaplamalarında kullanılacak nehir kolu ve istasyonlar seçilir. Pencerenin ortasında görüntülenen kutuda nehir kolu ve memba-mansap istasyonlar seçilerek **OK** tuşu ile pencere kapatılır. Burada pencerenin alt kısmınnda bulunan düzenli akım çıktı planının *KapakDüzenli* olmasına dikkat edilir.Pencerenin en altında bulunan "*Import Rating Curves (RC's) from Steady Flow Output*" düğmesi ile düzeli akım profil bilgileri tanımlanır. Geometri veri penceresi kaydedilerek kapatılır.

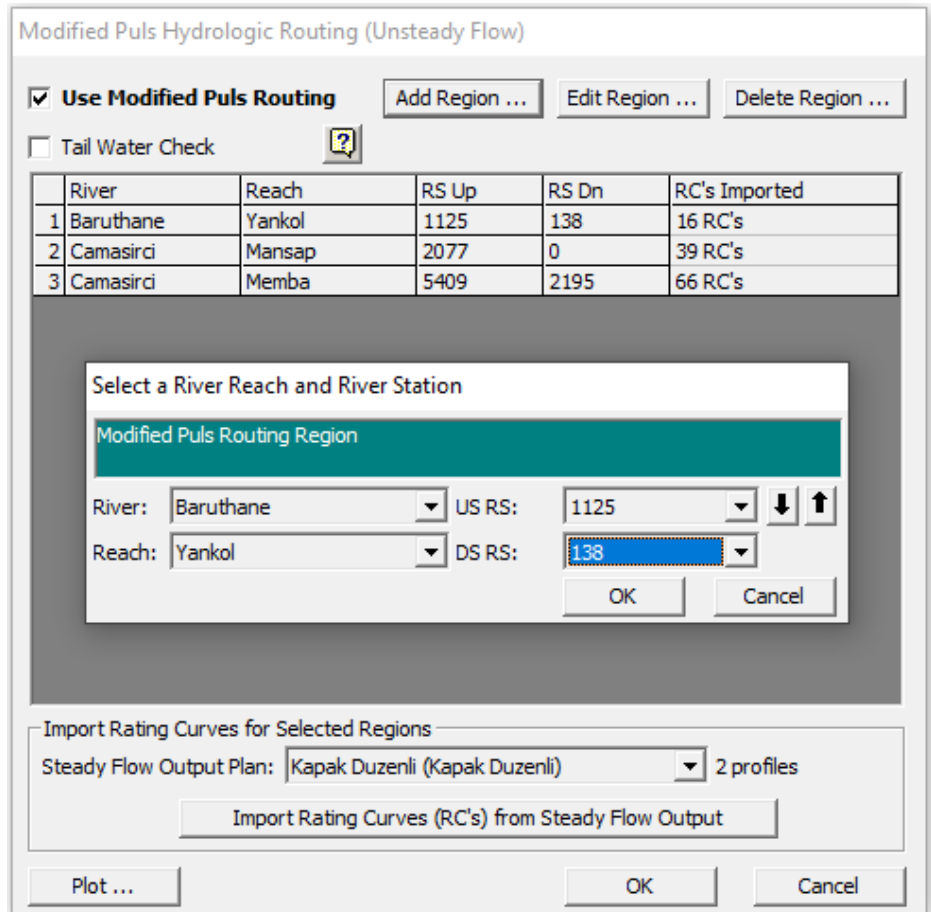

Şekil 24 Düzenli akım profil bilgilerinin tanımlanması

Değişken akım hesaplamaları için HEC RAS ana penceresi, menü çubuğunda *Run* ve

*Unsteady* Flow menüleri veya pencerede **state of all simgesi seçilerek Şekil 25** de verilen Değişken Akım Analiz (*Unsteady Flow Analysis*) penceresi görüntülenir. Pencerede geometri dosyası olarak "**MD Kapak**", değişken akım olarak "**Degisken**" dosyaları görüntülenecektir. *File* ve *Save Plan* menüleri yardımı ile Plan dosyası "**Kapak Degisken**" ismiyle kaydedilir. Bu durumda çalışma dosyasına ait kısa kimlik *Short ID* ismide aynı başlıkla "**Kapak Degisken**" şeklinde tanımlanır.

Simülasyon zaman penceresi ( *Simulation Time Window*) ve Hesaplama Ayarları (*Computation Settings*) **Uygulama 3** de ki ile aynı olacak şekilde belirlenir. Burada hesaplama zaman aralığı 5sn olarak alınmıştır.

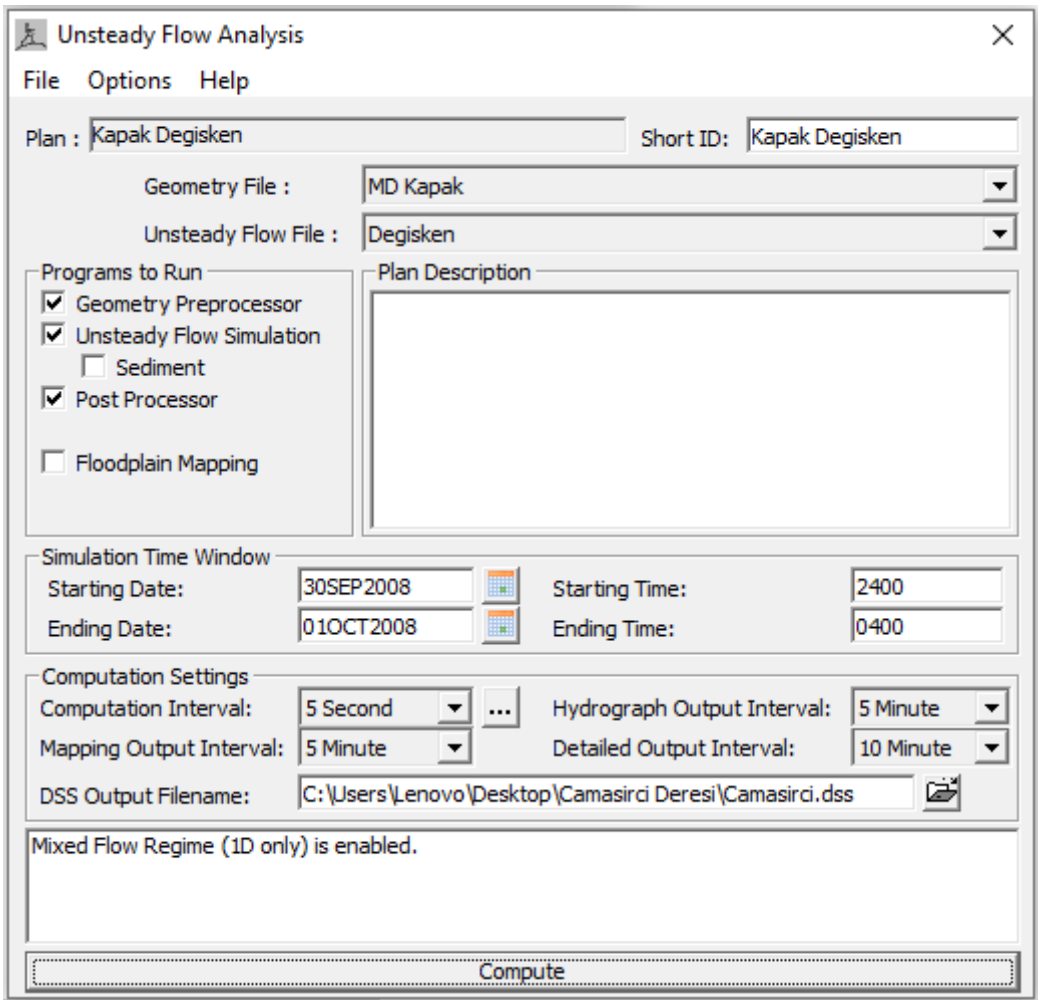

*Şekil 25 MD Koprulu* Değişken akım analiz penceresi

Değişken akıma ait gerekli tüm bilgiler girildikten sonra Hesapla (*Compute*) düğmesine basılarak analiz gerçekleştirilir. Bu durumda Şekil 26 da verilen, işlemlerin ne aşamada olduğunu gösteren yeni bir pencere görüntülenir. Pencerede her işlem adımının tamamlandığını gösteren mavi çubuklar görüntülenir ve değişken akım simülasyounun tamamlandığı ve çıktı dosyalarının hazırlandığı pencerede görüntülenir.

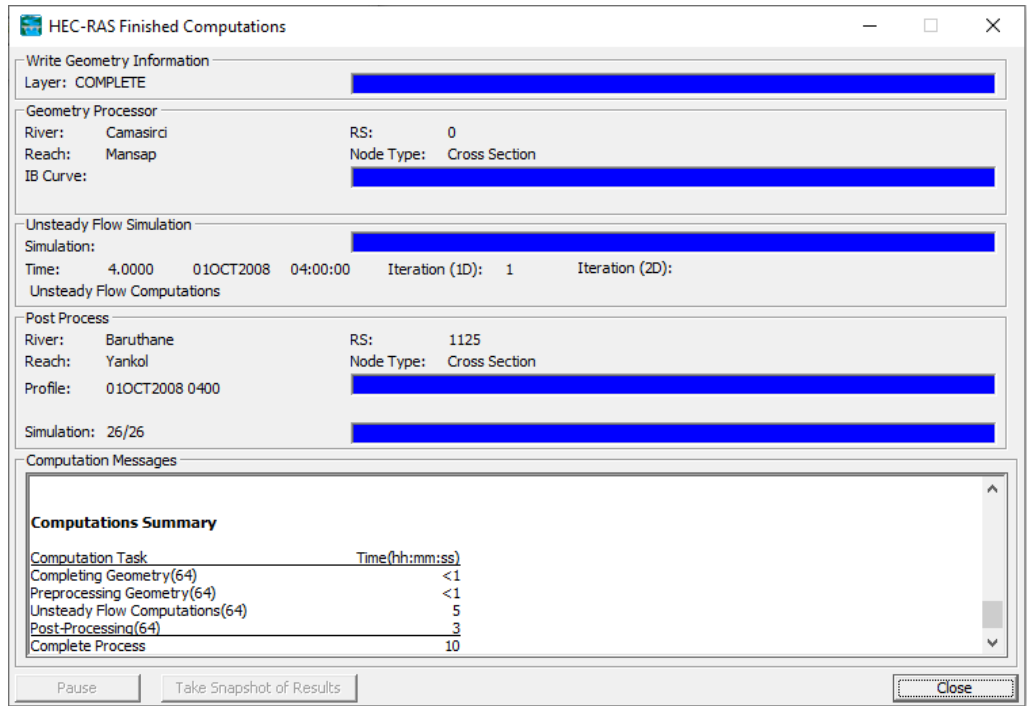

*Şekil 26* Değişken akım hesap penceresi

#### **MD Koprulu Değişken Akım Sonuçlarının İncelenmesi**

Değişken akım hesap sonuçları daha önce açıklandığı üzere HEC RAS ana penceresindeki düğmeler kullanılarak incelenebilir. Sonuçlar zamana bağlı, tanımlanan hesap adımlarında gerçekleştiği ve yine zamana bağlı tanımlanan aralıklarda sonuçlar oluşturulduğu için RAS Mapper üzerinden gösterilmesi daha uygun olacaktır.

Şekil 27 de Çamaşırcı deresi mevcut durum köprülü kesitler için, maksimum debi durumunda hesaplanan akım derinlik dağılımı bölge haritası üzerinde gösterilmiştir. Bu amaçla pencerenin solunda bulunan Geometri katmanında **MD Kapak** seçili iken, Sonuçlar (*Results*) katmanında **Kapak Degisken** kutusu aktif hale getirilir. Derinlik

katmanı seçilerek çift tıklananır. Bu durumda pencerenin sağ alt köşesinde ölçek görüntülenir. Harita üzerinde tanımlı akım aralığında (Flow path) farenin imleci gezdirilerek istenilen noktadaki hesaplanan akım derinliği görüntülenebilir. Şekilde maksimum debi durumunda memba kolu, 4 nolu köprünün önündeki bir noktadaki akım derinliği 5.69m olarak belirlenmiştir.

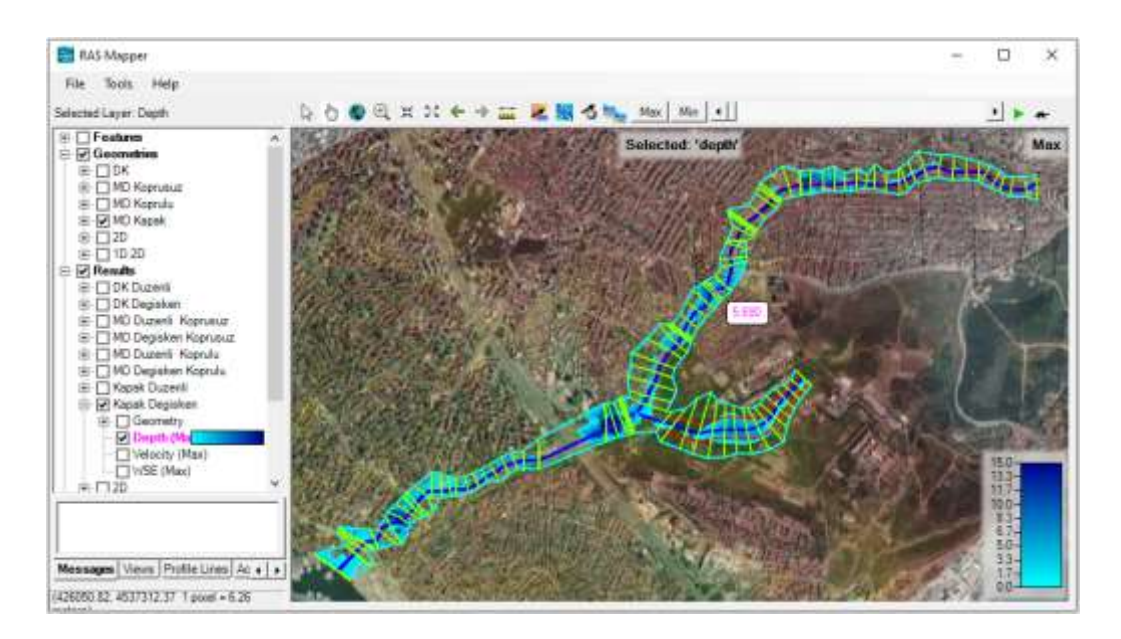

*Şekil 27* Mevcut durum köprülü kesitlere ait hesaplanan derinlik dağılımı

RAS Mapper penceresi sol tarafında bulunan Results katmanında *Velocity* (Hız) katmanı seçilerek dere boyunca hız dağılımı renk ölçeği ile gösterilebilir Şekil 28. Şekilde maksimum debi durumunda hız dağılımı gösterilmiştir. Bu durumda farenin imleci dere üzerinde gezdirilerek istenilen noktaya ait ortalama hız görüntülenebilir. Şekil de Çamaşırcı deresi memba kolu, 4. Köprünün membaında hız 5.923m/s olarak belirlenmiştir. Pencerede animasyon simgesi kullanılarak taşkın başı ile sonu arasındaki hız değişimi gözlenebilir.

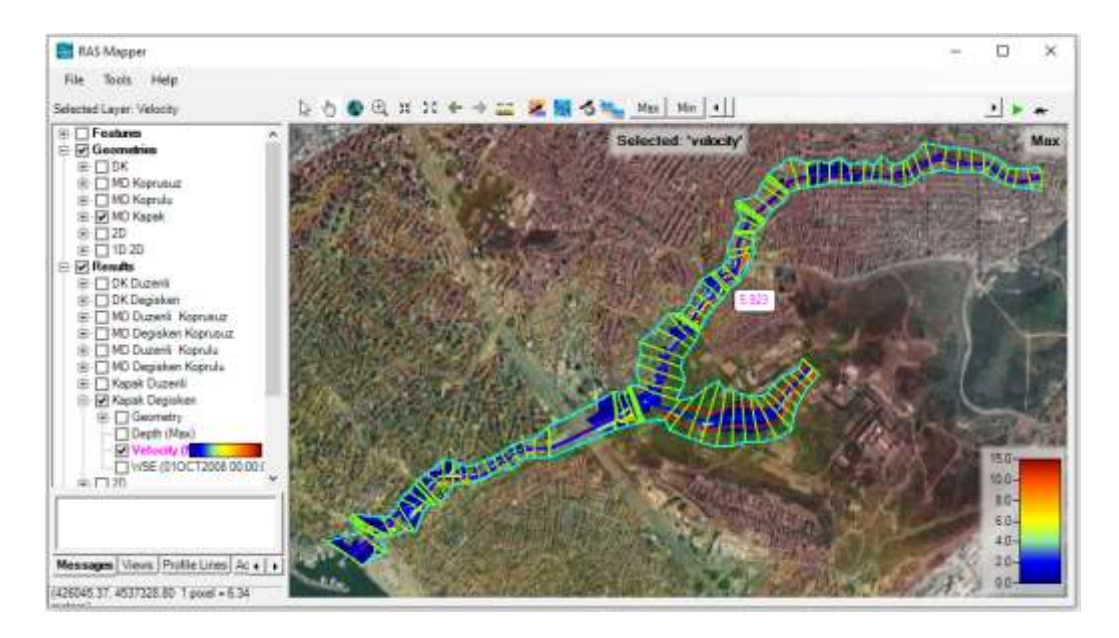

*Şekil 28* Çamaşırcı deresi maksimum debi durumunda hız dağılımı

RAS Mapper penceresi sol tarafında bulunan Results ve *WSE* (Su Yüzü Yüksekliği) katmanı seçilerek dere boyunca su yüzü kotları renk ölçeği ile gösterilebilir Şekil 29. Şekilde maksimum debi durumunda su yüzü yüksekliklerinin dağılımı verilmiştir. Bu durumda farenin imleci dere üzerinde gezdirilerek istenilen noktaya ait kotlar görüntülenebilir. Şekil de Çamaşırcı deresi memba kolu 4. Köprünün önünde su yüzü kotu 48.842m olarak belirlenmiştir. Yukarda açıklandığı üzere taşkın süresince su yüzü

kotları düğmesi kullanılarak animasyon yapılabilir.
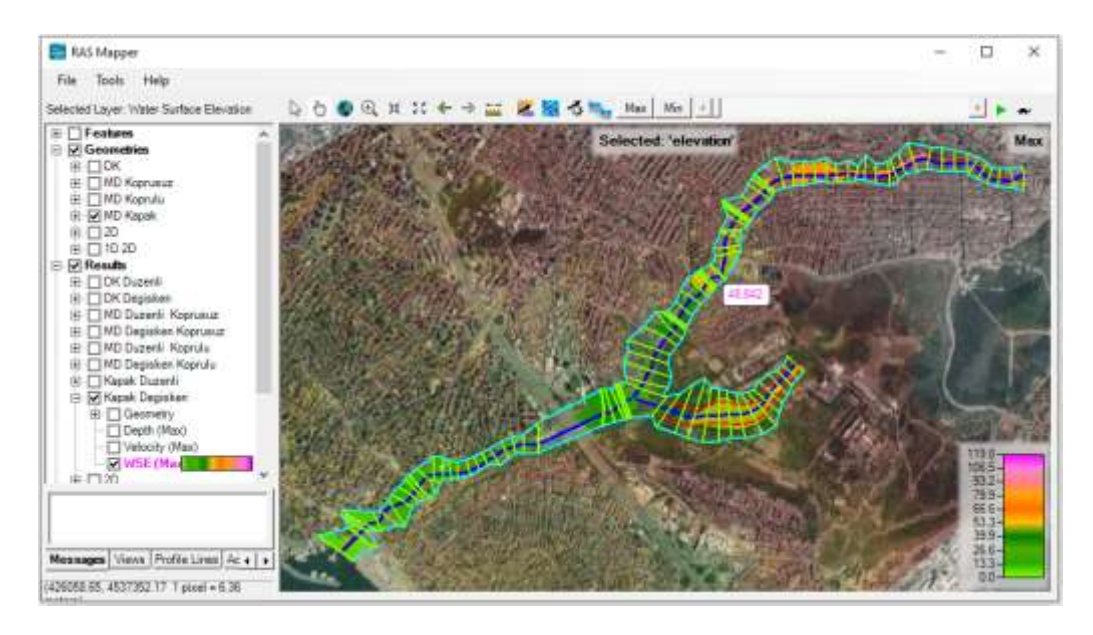

*Şekil 29* Çamaşırcı deresi köprülü su yüzü kotları

# **Uygulama 5**

## **Çamaşırcı Deresi 2D**

# **HEC-RAS Mapper ile 2D Modelleme**

Bu uygulamada Çamaşırcı ve Baruthane derelerinin doğal yataklarında iki boyutlu (2D) değişken akım modellenmesi ele alınmıştır. Önceki uygulamalarda oluşturulan **Camasirci Deresi** proje dosyası içerisinde "**2D**" başlıklı geometri dosyası, değişken akım dosyası ve plan dosyaları oluşturulacaktır. Bu amaçla ana pencerede  $\leq$  simgesi kullanılarak veya *Edit* ve *Geometrik Data* menüleri ile (*2D*) bir geometrik veri dosyası oluşturulur. Debiler 1D modellemede tanımlanan bölgelerde, 2D alanında memba sınır şartı olarak tanımlanacaktır Şekil 1.

| FIN HEC-RAS 5.0.7<br>Edit<br>Run<br>File | GIS Tools Help<br>Options<br>View - | ×<br>m.                                                 |
|------------------------------------------|-------------------------------------|---------------------------------------------------------|
| 医四                                       | <u> 외화 자료 기자 기자 기자</u>              |                                                         |
| Projecti                                 | Canasino Deresi                     | C:\Users\Lenovo\Desktop\Camasirci Deresi\Camasirci.pr)  |
| Diam                                     | œ                                   | C: Users Lenovo Desktop Camasirci Deresi Camasirci.p08  |
| Geometry                                 | DD                                  | C: Users'Lenovo (Desktop) Camasino Deresi (Camasino.g05 |
| Steady Flow:                             |                                     |                                                         |
| Unsteady Flow: 120                       |                                     | C:\Users\Lenovo\Desktop\Camasino\Denesi\Camasind.u01    |
| Description :                            |                                     | St Units                                                |

*Şekil 1* HEC RAS ana penceresinde 2D çalışma dosyası

HEC RAS programında 2D modelleme ve ağ tanımlama işlemleri Geometrik veri penceresinden de gerçekleştirilebilir. Bu amaçla pencerenin üst kısmında bulunan Şekil 2 de verilen araç düğmeleri kullanılır.

| <sup>9</sup> ump<br><b>RS</b><br>BreakLines<br><b>BC Lines</b><br>Агеа<br>Area<br>Conn.<br>Reach<br>Mann n<br>Station<br>∉⊞⊕<br>اسلب<br>通用血血<br><b>Regions</b> |
|----------------------------------------------------------------------------------------------------|
|----------------------------------------------------------------------------------------------------|

*Şekil 2* Geometri penceresi 2D alan ve özellik tanımlama menüleri

Bu uygulamada 2D modelleme için gerekli adımlar RAS Mapper üzerinden ele alınacaktır. Bu amaçla HEC-RAS ana penceresinde bulunan simgesi yardımı ile *RAS Mapper* penceresi aktif hale getirilir. Önceki uygulamalarda açıklandığı üzere pencerede çalışma bölgesine ait Sayısal Yükseklik Modeli (SYM) tiff dosyası (*Terrains*) ve Harita katmanı (*Map Layers*) Google Satellite yüklenir Şekil 3.

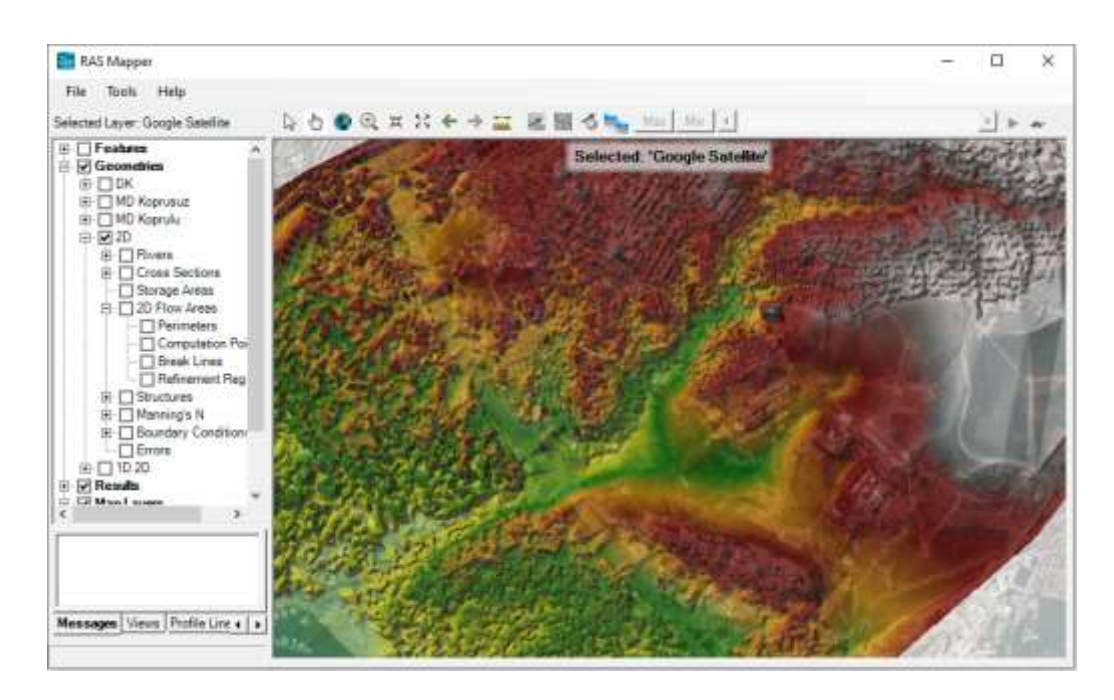

*Şekil 3* 2D modelleme RAS Mapper penceresi ve harita katmanları

#### **2D Alanın Tanımlanması**

Şekil 3 de görüleceği üzere RAS Mapper penceresinde sol tarafta bulunan veri katmanları bölmesinde *Geometries* düğmesinin yanındaki artı işareti ile alt menüler açılarak 2D katmanı görüntülenir. Daha sonra *2D Flow Areas* katmanı yanındaki artı işareti seçilerek 2D modelleme için gerekli olan alt katmanlar görüntülenir.

*2D Flow Area*s katmanının altında bulunan *Perimeters* "Sınırlar" menüsü işaretlenerek farenin sağ tuşuna basıldığında açılan kutuda görüntülenen *Edit Geometry (BETA)*  menüsü seçilir. Bu durumda görüntüleme penceresinin sol üstünde 1D modellemede nehir ana merkezi, kenar ve taşkın sınırları tanımlanırken oluşan kutulara benzer şekilde

işlem kutuları görüntülenir. Yeni özellik ekle エリ  $C \setminus$ 

(*Add New Feature*) düğmesi kullanılarak RAS Mapper da 2D alanı temsil edecek poligon (alan) tanımlanır. Son noktaya gelindiğinde farenin sol düğmesi çift tıklanarak 2D alan tanımlanmış olur. Bu durumda Şekil 4 de verilen pencerede görüntülenen kutuda tanımlanan alana (poligona) bir isim verilmesi istenir. Şekilden de görüleceği üzere bölgeye "*2D*" ismi verilerek *OK* düğmesine basılır. Bu durumda 2D hesap yapılacak alanın sınırları tanımlanmış olur. Alan sınırlarında değişiklik yapılmak istenirse pencerenin üst kısmında bulunan *Edit Feature*, düzenleme özelliği düğmesi seçilerek sınırlar güncellenebilir. Bu işlemler tamamlandıktan sonra kırmızı renkte görünen *Perimeters* katmanı seçilerek açılan kutudan *Stop Editing* düğmesi ile tanımlanan alan kaydedilir.

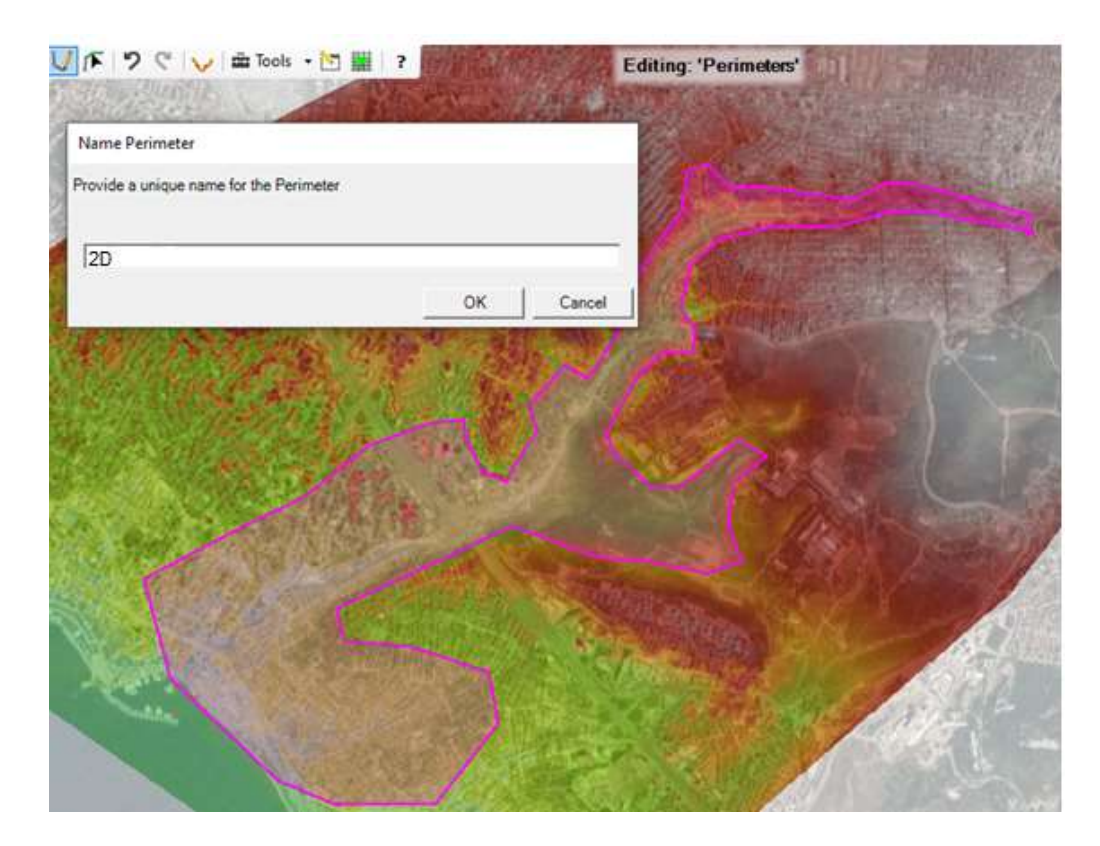

*Şekil 4* 2D alan sınırlarının oluşturulması

#### **Hesaplama Ağının Oluşturulması**

Bu aşamada sınırları tanımlanan alan içerisinde hesaplama ağı oluşturulacaktır. Bu amaçla istenirse Şekil 4 de görüntülenen pencerenin sol üst kısmında bulunan *Edit Mesh* 

*Properties* (ağ özelliklerinin girişi) simgesi seçilerek veya poligonun içerisinde farenin sağ tuşuna basılarak 2D akım alanı düzenleme penceresi aktif hale getirilir Şekil 5.

Şekil 5 de görüntülenen kutuda Point Spacing (m) **s**atırında, ağ merkezleri arasındaki mesafeler **Dx** ve **Dy** için uygun değerler tanımlanır. Burada ağ merkezleri arasındaki yatay ve düşey mesafeler 2**0m** olarak tanımlanmıştır. Pencerede ayrıca *Default Manning's n Value* kutusuna ağ yapısı içerisindeki hücreler için pürüzlülük katsayısı 0.1 olarak tanımlanmıştır. Pencerede bulunan *Generate Computational Points* **Hesaplama Noktaları Oluştur** düğmesine basılarak tanımlı alan içerisinde hesaplama ağı oluşturulur. Bu durumda pencerenin sağ tarafındaki kutuda oluşturulan hücre sayısı (6707) ve bazı özellikler görüntülenir. *Close* düğmesine basılarak pencere kapatılır.

Oluşturulan hesaplama ağ yapısına ait detaylı özellikler *Perimeters* katmanı üzerinde Open *Attribute Table* menüsü seçilerek Şekil 6 da verildiği üzere görüntülenir.

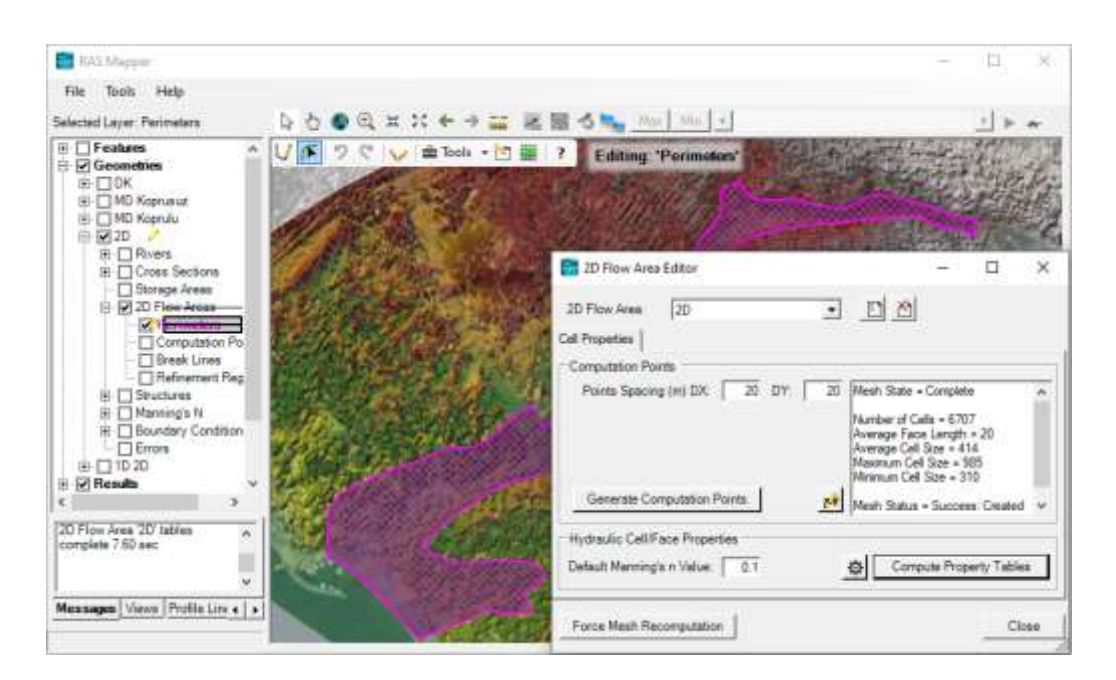

*Şekil 5* 2D akım alanı düzenleme penceresi

|   | 20 Now Area - Layer Properties (20)<br>Maialatton and Information Finitures |      |       |      |    |          |                         |                                      |                           |           |             |       |   |        |                           | Catild                     |    |
|---|-----------------------------------------------------------------------------|------|-------|------|----|----------|-------------------------|--------------------------------------|---------------------------|-----------|-------------|-------|---|--------|---------------------------|----------------------------|----|
| л | Source C:WentLensvolDesktopCansairsi DerestCansairsi gDEAd                  |      |       |      |    |          |                         |                                      |                           |           |             |       |   |        |                           | --------<br>Select Columns |    |
|   |                                                                             |      |       |      |    | Mannux   | God Volume<br>Tolerance | <b>Cell Minimum</b><br>Area fraction | Face Profile<br>Trierance | Tolerance | <b>Hake</b> | Death |   |        | <b>Rea</b><br><b>STAR</b> | $\frac{3}{2}$              | 图像 |
| ٠ | oney                                                                        | 4781 | ESATE | Kési | 39 | $\alpha$ | 0.000                   | 0.01                                 | 0.003                     | 0.083     | 111         | 0.06  | m | WOLN'S | 3476072.38                | 「君                         | 20 |

*Şekil 6* Hesaplama ağı özellikler tablosu

Haritada görüntülenen ağ yapısında, 8 den fazla kenara sahip hücrelerin silinmesi gerekir. Kırmızı nokta ile tanımlanan bu hücreleri silmek için pencerede sol tarafta bulunan katmanlardan *Computational Points* aktif hale getirilir. Pencerenin üst kısmında görüntülenen *Edit Feature* düzenleme özelliği düğmesi seçilerek hücreler silinebilir. HEC-RAS ana penceresinde *Geometric Data* (Geometrik Veri) penceresi aktif hale getirildiğinde Şekil 7 da verilen pencere ve oluşturulan ağ yapısı görüntülenebilir (Sınır şartları hariç). Bu pencerede de hücreleri silmek, sınırları değiştirmek için **Edit** menüsünde sırasıyla **Remove Points ve Move Points** düğmeleri kullanılabilir. Bu durumlar söz konusu ise Şekil 5 de verilen 2D Flow Area Editor penceresinde *Force Mesh Recomputation* düğmesine basılarak ağ yapısı yeniden güncellenir.

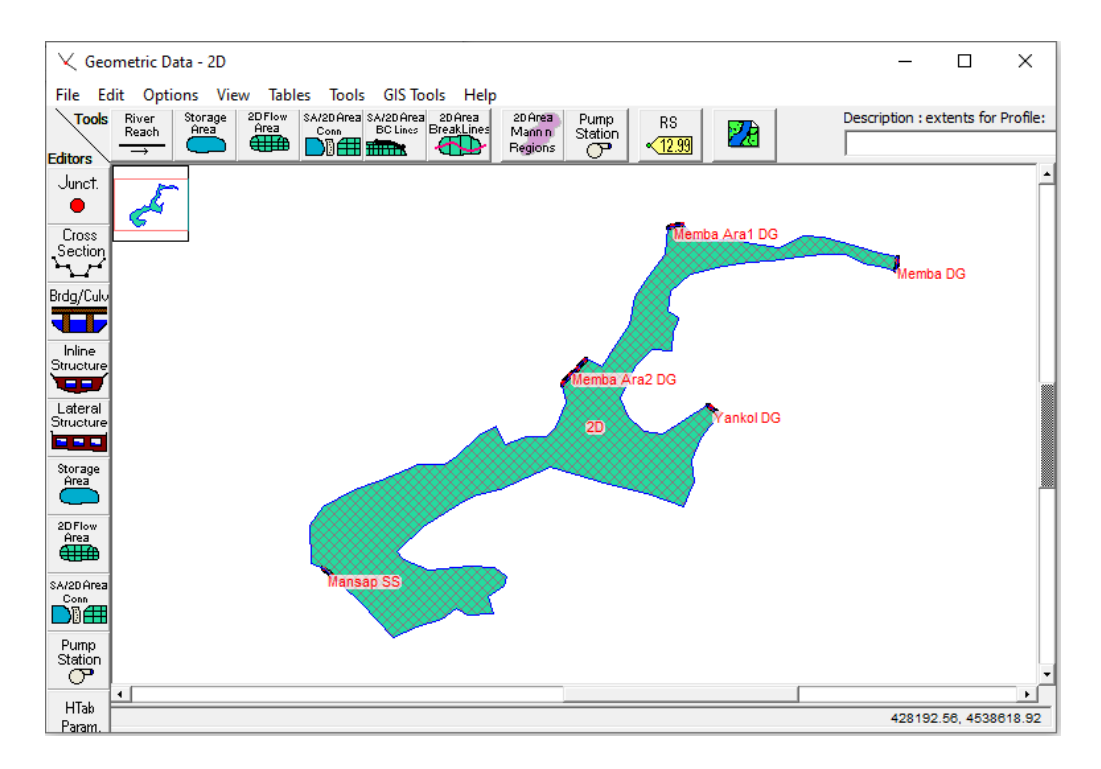

*Şekil 7* Oluşturulan 2D ağ yapısı

#### **Memba ve Mansap Sınır Şartlarının Tanımlanması**

Bu aşamada 2D hesaplama alanına ait memba ve mansap sınır şartları tanımlanmalıdır. RAS Mapper da ağın memba kısmı farenin düğmesi yardımı ile yaklaştırılarak (**Zoom in)** sol taraftaki veri katmanları penceresinde *Boundary Condition Lines* katmanı aktif hale

getirilir. Pencerenin üst kısmında görüntülenen yeni özellik ekle (*Add New Feature*) düğmesi kullanılarak Çamaşırcı memba kolu üst sınırında 2D alanın dışında bir çizgi tanımlanır. Çift tıklanarak çizgi tamamlandığında Şekil 8 de verilen kutuda sınır şartı ismi memba debi girişi (**Memba DG**) şeklinde tanımlanır. Benzer şekilde memba kolu üzerinde 2 bölge için **Memba Ara DG**, Baruthane deresi membaında **Yankol DG** ve Çamaşırcı deresi mansap tarafında mansap sınır şartı (**Mansap SS)** şeklinde tanımlanmıştır. Şekil 7 de Geometri veri penceresinde sınır şartları ve tanımlandığı kesitler gösterilmiştir.

Sınır şartlarına ait özellikler RAS Mapper penceresinde sol tarafta bulunan *Baundary Condition Lines* katmanında görüntülenebilir. Bu katmanın üzerinde farenin sağ tuşuna basılarak açılan *Open Attribute Table* menüsü seçildiğinde sınır şartlarına ait bilgiler Şekil

9 daki gibi görüntülenir. Pencere menü çubuğunda bulunan *File* ve *Save* düğmeleri ile kaydedilir.

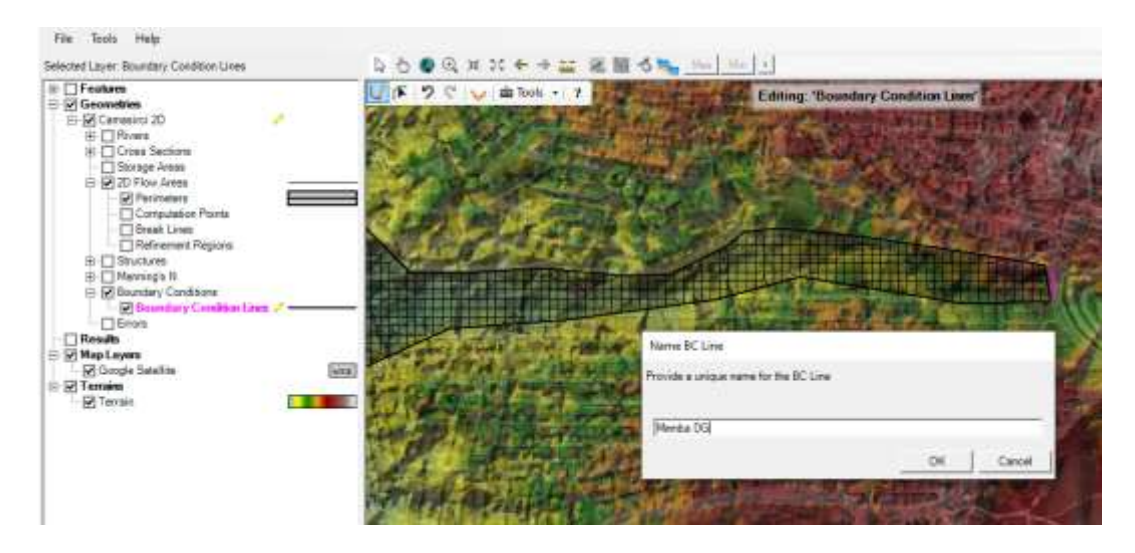

*Şekil 8* Memba debi giriş kesitinin tanımlanması

|   |                | Visualization and Information | Features       |                                                                    |               |            |                    |                |  |
|---|----------------|-------------------------------|----------------|--------------------------------------------------------------------|---------------|------------|--------------------|----------------|--|
| i |                |                               |                | Source: C:\Users\Lenovo\Desktop\Camasirci Deresi\Camasirci.g05.hdf |               |            |                    | Select Columns |  |
|   | <b>FID</b>     | Feature                       | Count          | Length                                                             | Name          | SA/2D Area | Connection<br>Type |                |  |
|   | 0              | PolylineXY                    | $\overline{2}$ | 103.4890991477                                                     | Memba DG      | 2D         | External           |                |  |
|   |                | PolylineXY                    | $\overline{2}$ | 106.9453647337                                                     | Yankol DG     | 2D         | External           |                |  |
|   | $\overline{2}$ | PolylineXY                    | $\overline{2}$ | 107 1899226406                                                     | Memba Ara1 DG | 2D         | External           |                |  |
|   | 3              | PolylineXY                    | $\overline{2}$ | 247.6411388070                                                     | Memba Ara2 DG | 2D         | External           |                |  |
|   | 4              | PolylineXY                    | $\overline{2}$ | 91.47693584178                                                     | Mansap SS     | 2D         | External           |                |  |
|   |                |                               |                |                                                                    |               |            |                    |                |  |

*Şekil 9* Sınır şatları özellik tablosu

### **Değişken Akım Veri Girişi**

Ağ yapısı ve sınır şartları oluşturulduktan sonra değişken akım verileri (*Unsteady Flow Data***)** tanımlanacaktır. HEC RAS ana penceresinde *Edit* ve *Unsteady Flow Data* menüleri seçilir. Bu durumda Şekil 10 da verilen değişken akım penceresi görüntülenir. Pencerede *Boundary Condition* düğmesi aktif iken pencerede tanımlı sınır şartları görüntülenir.

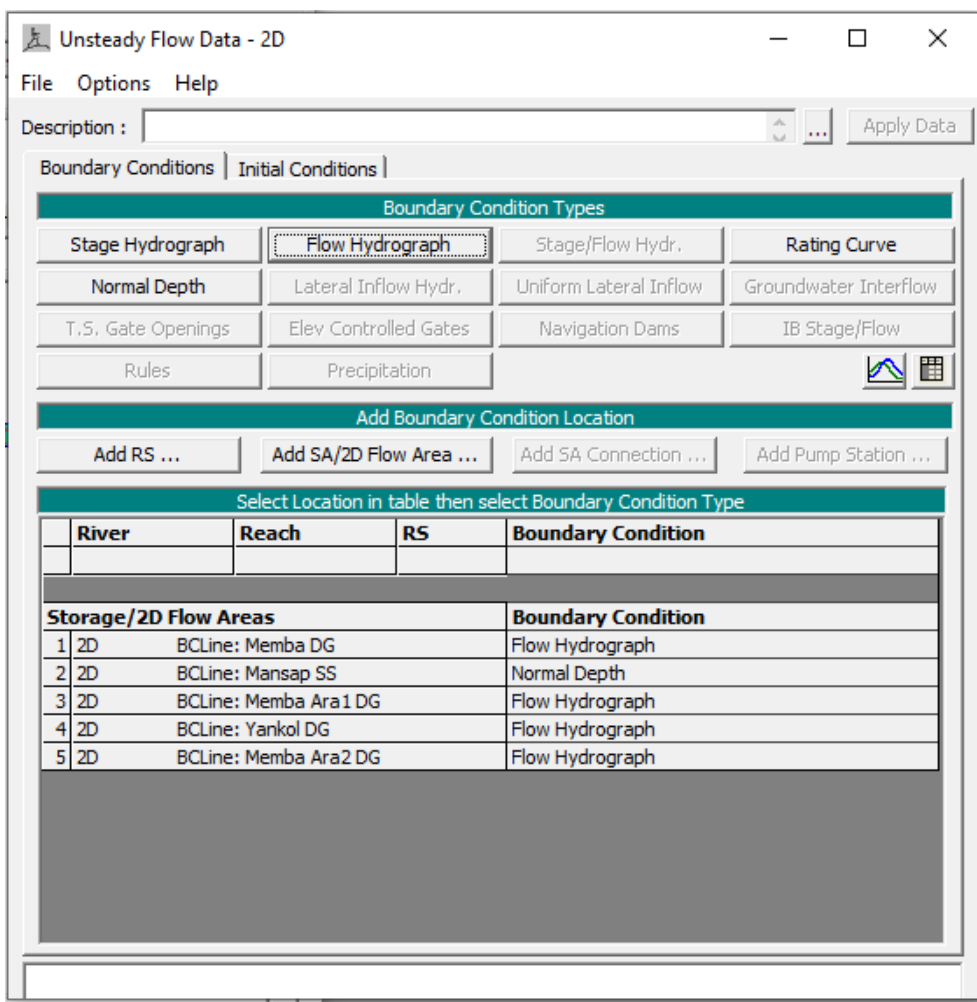

*Şekil 10* Çamaşırcı deresi 2D değişken akım veri giriş penceresi

Birinci satırda bulunan **BCLine Memba DG** satırında debi giriş hidrografı için üst bölümden *Flow Hydrograph* seçilir. Bu durumda Şekil 11 de verilen pencere görüntülenir. Uygulama 1 de açıklandığı üzere memba sınır şartı için değişken akım verileri 10 dakikalık adımlar ile 2 saatlik yükselme süresi dikkate alınarak Q<sub>100</sub> için

hazırlanmıştır. Bu kesit için hidrograf, başlangıç ve bitiş debileri (minimum) 5 m<sup>3</sup>/s ve pik debi (saat 02:00 deki) 48.34 m<sup>3</sup>/s alınıp, ara değerler enterpolasyon edilerek oluşturulmuştur. Pencerede ayrıca altta bulunan *EG Slope for distributing flow along BC line* kutusuna da memba koluna ait daha önce belirlenen kanal taban eğimi 0.031 girilmesi gerekmektedir.

Diğer sınır şartları için: **Mansap SS** (Normal Depth S= 0.01), **Memba Ara 1 DG** (Q<sup>100</sup>  $= 87.26$  ve EG Slope ...= 0.031), **Yankol DG** (Q<sub>100</sub> = 41.81 ve EG Slope ...= 0.03) ve Memba Ara 2 DG ( $Q_{100} = 139.29$  ve EG Slope ...= 0.031) için akım hidrografları ve eğimler tanımlanmıştır.

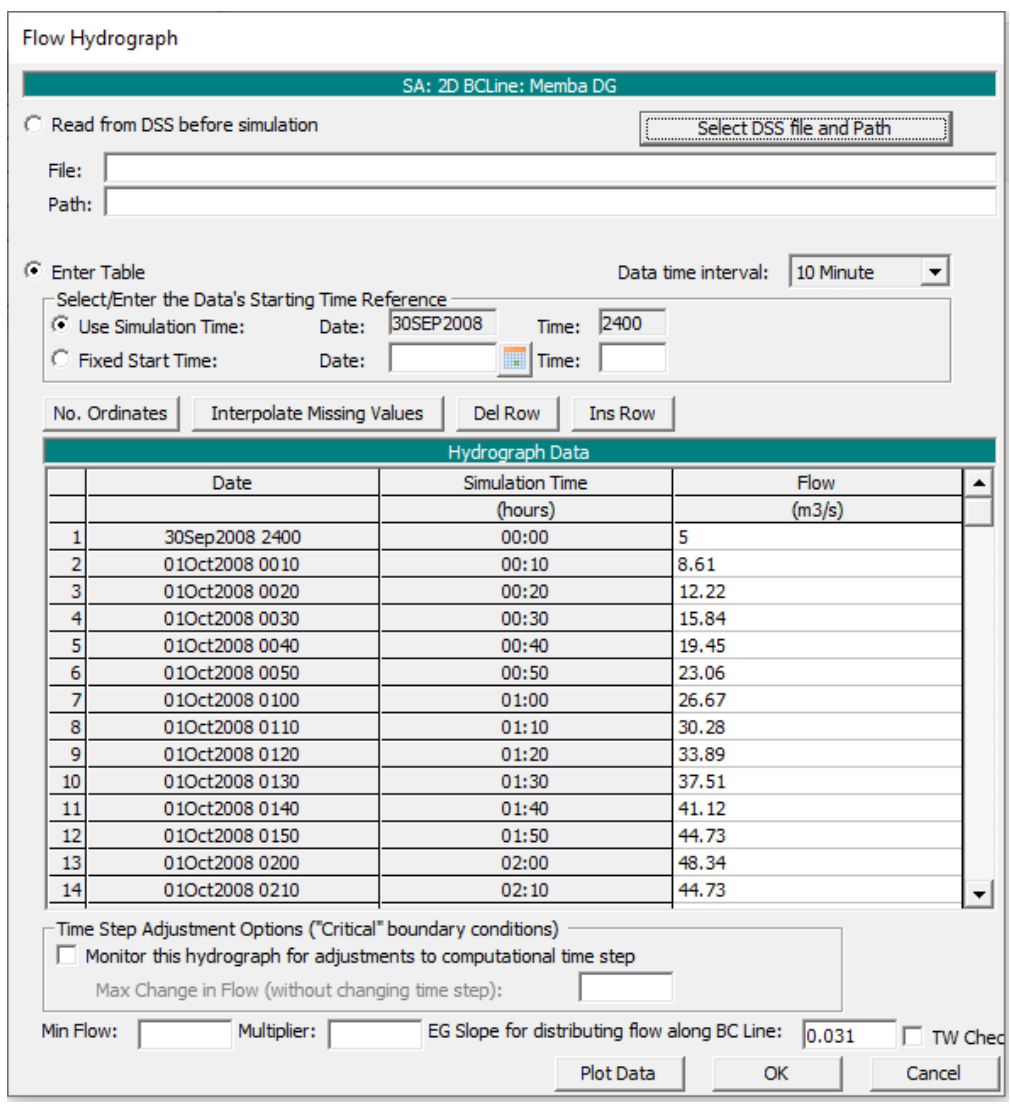

*Şekil 11* Çamaşırcı deresi Memba DG hidrografı

Değişken akım veri penceresi *File* ve *Save Unsteady Flow Data* menüleri ile çalışma klasörüne **2D** olarak kaydedilir.

#### **2D Alan Değişken Akım Analizi**

Bu aşamada değişken akım hesaplaması gerçekleştirilebilir. HEC RAS ana penceresinde

menü çubuğunda *Run* ve *Unsteady* Flow menüleri veya pencerede simgesi seçilerek Şekil 12 de verilen Değişken Akım Analiz (Unsteady Flow Analysis) penceresi görüntülenir.

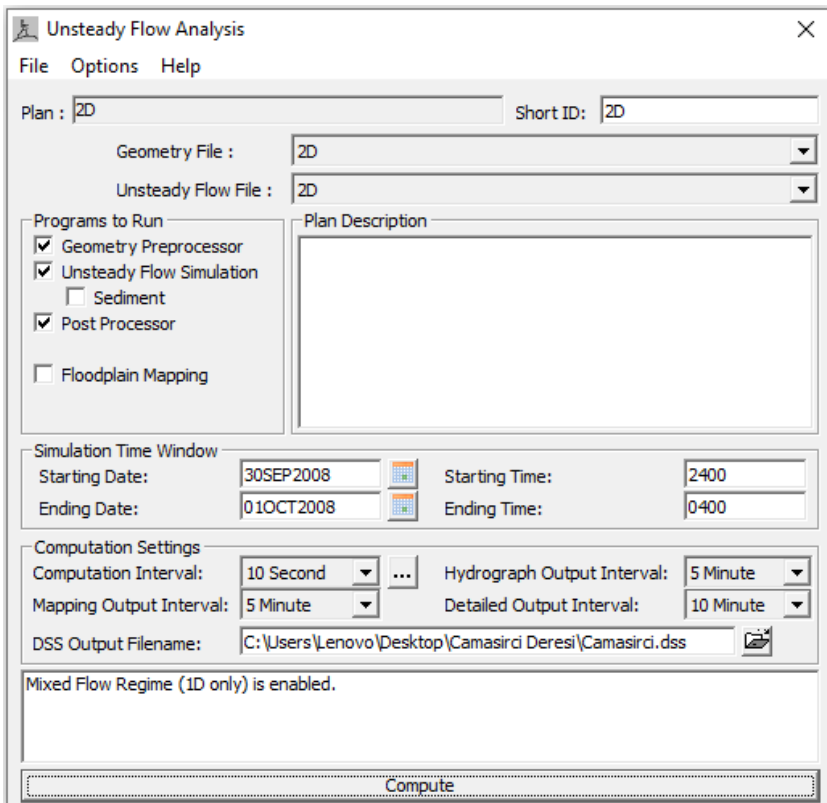

*Şekil 12* Değişken akım analiz penceresi

Analize başlamak için değişken akım analiz penceresinde kullanılacak geometri ve değişken akım dosyalarını içeren bir Plan ve kısa kimlik bilgisi (Short ID) tanımlanır. Bu amaçla pencerede, *Geometry File* ve *Unsteady Flow File* kutularına yanda bulunan aşağı

ok düğmeler yardımı ile çalışılmak istenen dosyalar seçilir. Pencerede *File* ve *Save Plan* menüleri kullanılarak plan dosyası "**2D**" adıyla kaydedilir. Açılan kısa kimlik tanımlama kutusuna plan tanımlayıcı 2D olarak girilmiştir. Şekil 12 den görüleceği üzere değişken akım analizinde taşkın başlama zamanı olarak 30 Eylül 2008, saat 24:00 olarak tanımlanmıştır. 4 saatlik bir taşkın hidrografı oluşturulduğundan bitiş tarihi ise 1 Ekim 2008 saat 04:00 olarak girilmiştir.

Computation Interval **10 saniye***,* Mapping output Interval **5 dakika***,* Hydrograph output interval **5 dakika** ve Detailed output interval **10 dakika** seçilerek hesaplama zaman aralıkları tanımlanmıştır.

**File** ve **Save** menüleri ile plan dosyası yeniden kaydedilir. Değişken Akım Analiz penceresinde bulunan **Compute** düğmesi yardımı ile program çalıştırılır. Şekil 13 de verilen pencereden programın sorunsuz çalıştığı ve hesaplamaları tamamladığı anlaşılır.

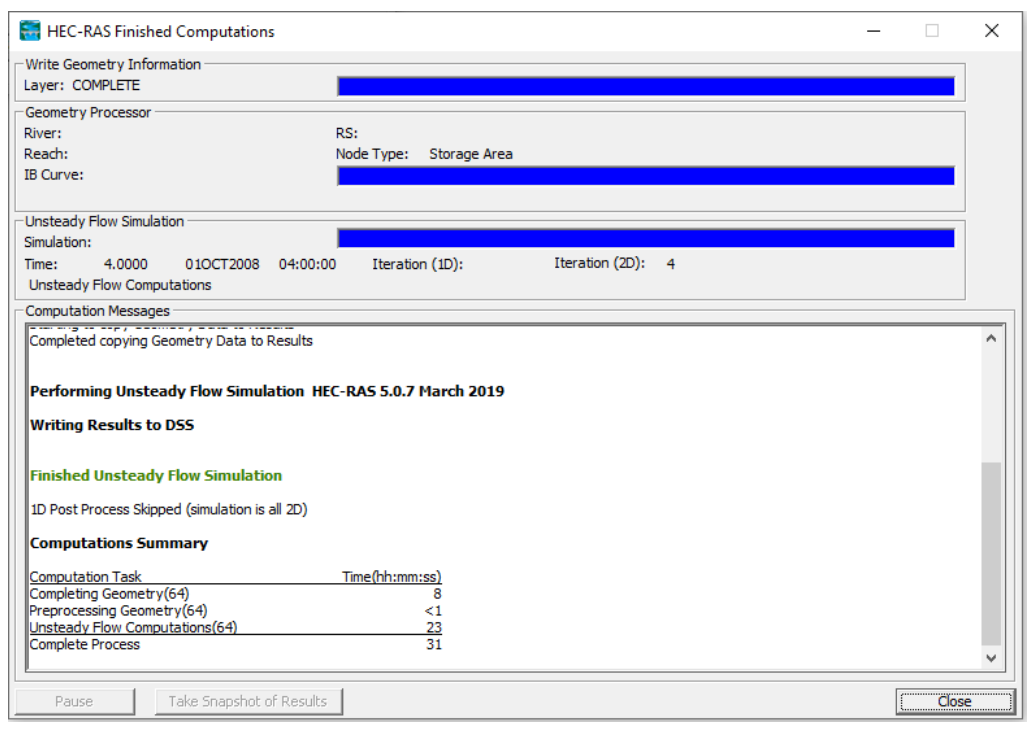

Şekil 13 Değişken akım 2D hesaplama penceresi

#### **2D Alan Değişken Akım Sonuçlarının İncelenmesi**

Sonuçları görmek için **HEC RAS** ana penceresinde **RAS Mapper** penceresi aktif hale getirilir. Pencerenin sol kısmında bulunan **Result** düğmesi ile hesaplama sonuçları incelenebilir.

Şekil 14 de 2D planı için hesaplanan derinlik dağılım sonuçları gösterilmiştir. Pencerenin sağ üst kısmında mevcut derinlik görüntüsünün hesaplanma zamanı (01OCT 2008 04:00)

 $\mathbb{E}$ verilmektedir. Hemen üstünde bulunan

düğmeleri yardımı ile taşkının yayılma şekli ve istenilen andaki taşkın dağılım derinlikleri görüntülenebilir. Pencerede maksimum debi durumunda su yayılma derinlikleri (Max) gösterilmiştir. Veri katmanları penceresinde Depth katmanı seçilerek derinlik ölçeği aktif hale getirilir. Bu durumda pencerenin sağ tarafında derinlik ölçeği oluşur. Fare oluşan derinlik dağılımı üzerinde gezdirilerek istenilen noktaya ait hesaplanan derinlik değeri şekilde orta kısımda görüleceği üzere (14.222m) görüntülenebilir.

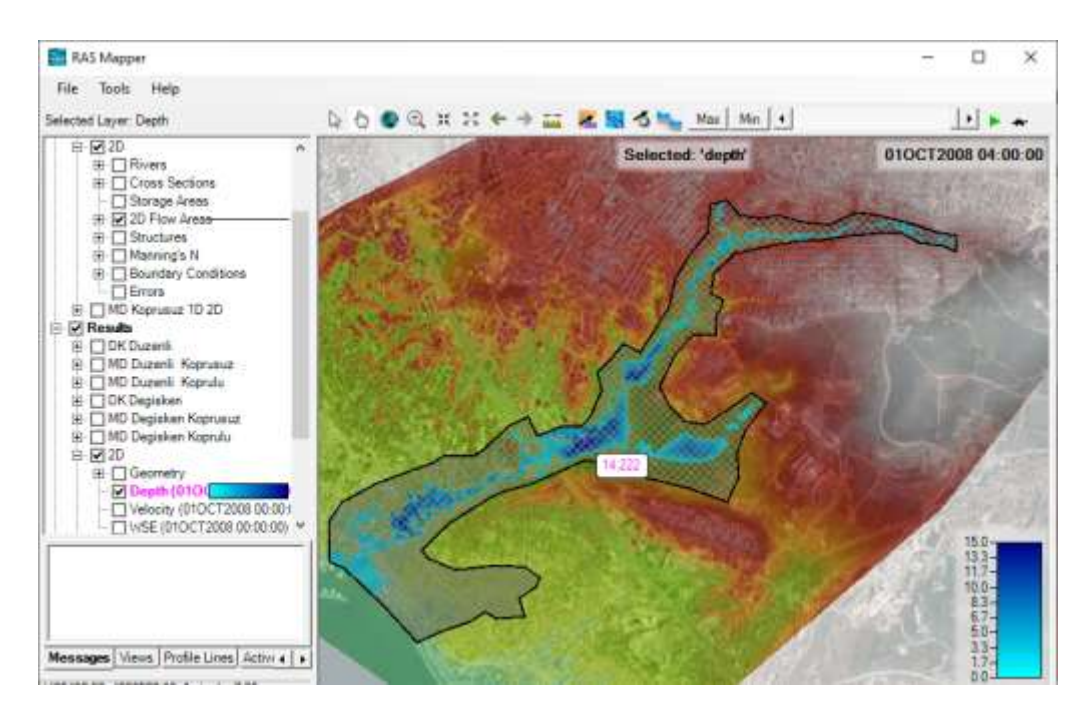

*Şekil 14* Çamaşırcı deresi 2D taşkın derinlik dağılımı

Şekil 14 de görüleceği üzere akım sınırları, memba başında sağ tarafta, ortada E5 in sağ memba tarafında ve mansapta tanımlı 2D alan sınırları ile çakışmaktadır. Yani akımın

daha da ilerleme potansiyelinin olduğu görülmektedir. Yine mansapta sol tarafta arazinin geniş tanımlandığı, akımın bu bölgeye ulaşma potansiyelinin olmadığı görülmektedir. Bu nedenle 2D alan sınırlarının düzenlenmesi uygun olacaktır. RAS Mapper penceresinde *Geometries* katmanında *2D* işaretli iken *2D Flow Area* ve *Perimeters* katmanı üzerinde farenin sağ tuşuna basılarak görüntülenen *Edit Geometry (BETA)* düğmesi seçilir. Bu durumda Şekil 5 deki gibi pencerenin sol üst köşesinde menüler görüntülenir. Burada

düzenleme simgesi yardımı ile tanımlı 2D alan sınırları üzerinde gelerek çift tıklandığında görüntülenen noktalar fare yardımı ile kaydırılabilir. Gerekli düzenlemeler yapıldıktan sonra *Perimeters* katmanı üzerine gelerek açılan menülerde *Edit 2D Area Properties* seçilerek Şekil 5 de verildiği üzere, ağ yapısının düzenleneceği pencere görüntülenir. Pencerenin altında bulunan *Force Mesh Recomputation* düğmesi seçilerek düzenlenen 2D alan için yeni ağ yapısı oluşturulur. *Close* düğmesi ile pencere kapatılır. Yeniden *Perimeters* katmanı üzerine gelerek sağ tuş ile görüntülenen *Stop* menüsü seçilir. Açılan pencerede Save düğmesi ile yapılan değişiklikler kaydedilir.

Değişken akım hesaplaması için HEC RAS ana penceresinde simgesi seçilerek Değişken Akım Analizi Şekil 12 de verilen pencere yardımı ile yeniden çalıştırılır. Şekil 13 dekine benzer programın sorunsuz çalıştığını gösteren pencere görüntülenir.

Yeni tanımlanan 2D alanına ait sonuçları görmek için **HEC RAS** ana penceresinde **RAS Mapper** penceresi tekrar aktif hale getirilir. Pencerenin sol kısmında bulunan **Results** düğmesi ve 2D kutuları seçilir. Açılan katmanlardan *Depth* katmanı seçilerek yeni 2D akım alanında hesaplanan akım derinlik dağılımları Şekil 15 de verildiği üzere görüntülenir. Farenin düğmesi yardımı ile istenilen bölge yakınlaştırılabilir. Bölgedeki akım derinlikleri incelenebilir. Şekilden görüleceği üzere Maksimum debi durumunda akım ele alınan 2D alan sınırları içerisinde kalmaktadır. Yani tanımlanan bu alan gerçekleşen akımı göstermek için yeterlidir.

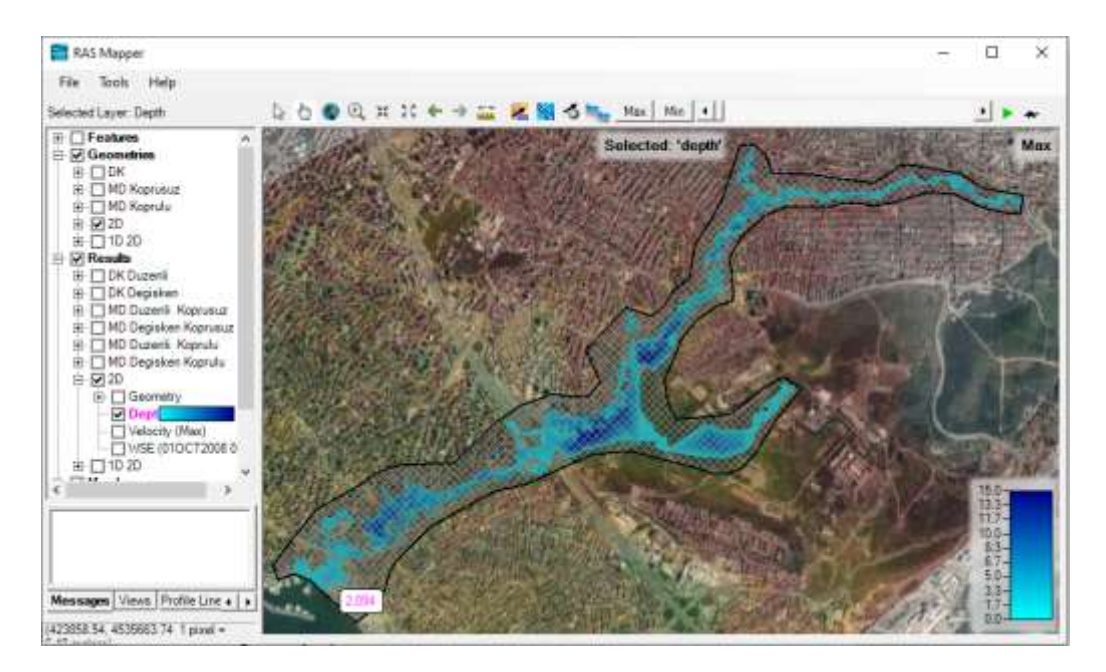

*Şekil 15* Çamaşırcı deresi düzenlenmiş 2D alan ve taşkın derinlik dağılımı

Benzer şekilde veri katmanları penceresinde *Results* menüsü altında bulunan *Velocity* (Hız) düğmesi aktif hale getirilerek istenilen zamandaki hız dağılım grafiği görüntülenebilir. Şekil 16 da Maksimum debi durumunda 2D alan bölgesinde hız dağılımı renk ölçeğinde gösterilmiştir. Şekil üzerinde hız dağılımları renk skalasında gösterilmiştir. 2D alan mansap bölgesinde seçilen bir noktaya ait ortalama hız değeri 1.510m/s olarak görüntülenmiştir.

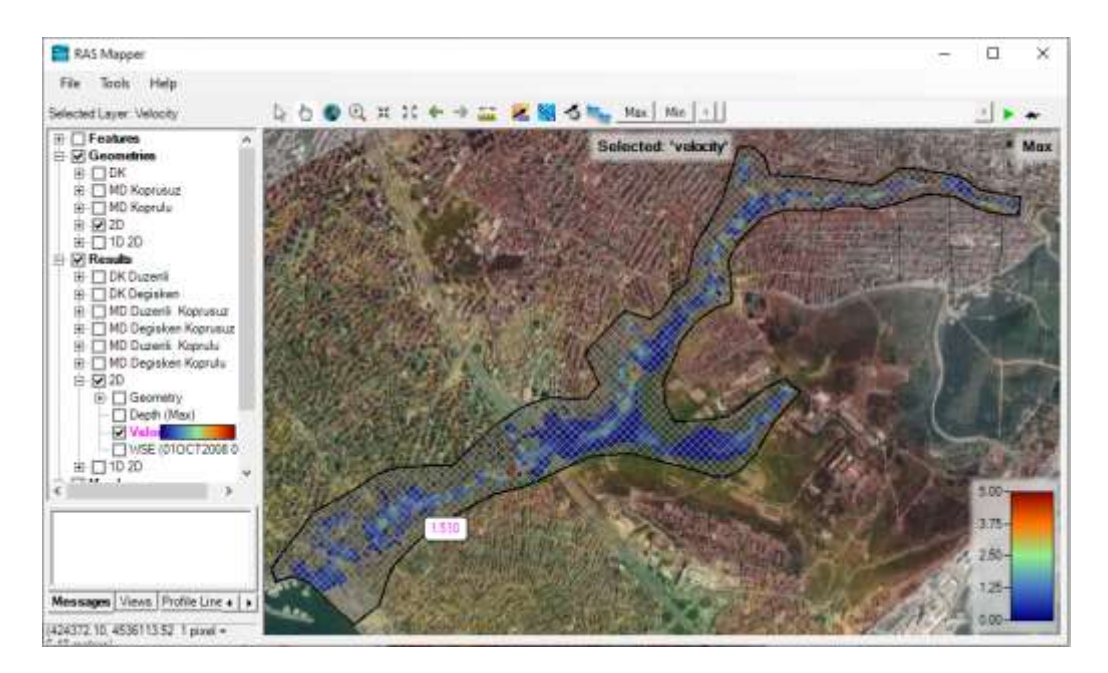

*Şekil 16* Çamaşırcı deresi 2D taşkın hız dağılımı

Benzer şekilde 2D alan için su yüzü yüksekliklerini gösteren dağılım Şekil 17 de verilmiştir.

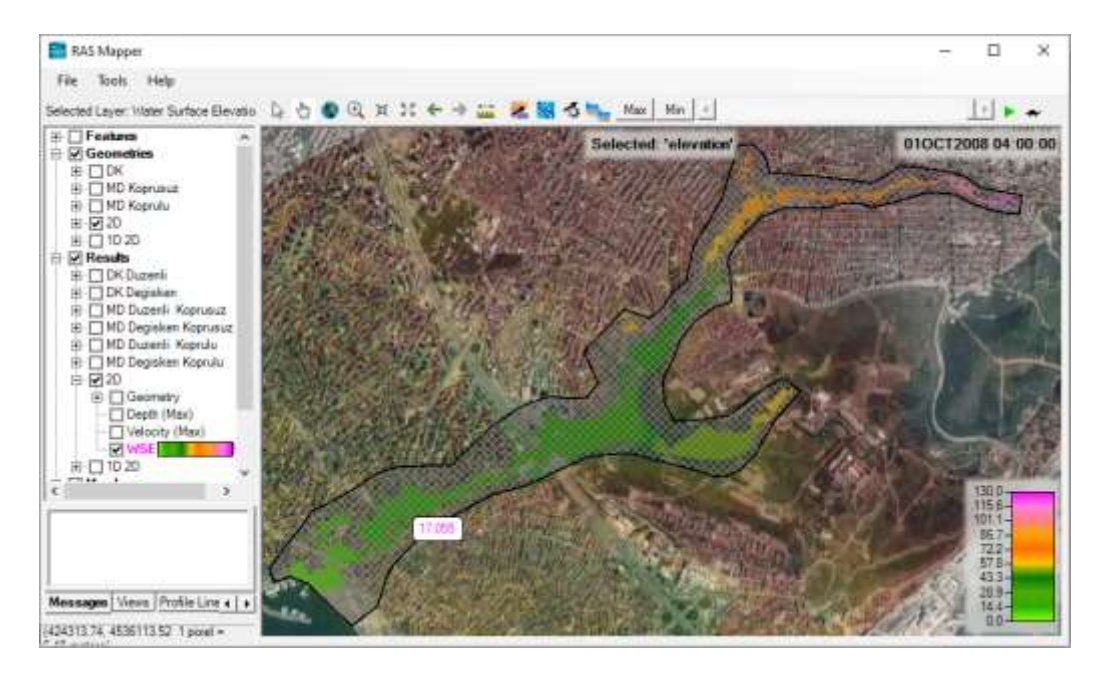

*Şekil 17* Çamaşırcı deresi 2D taşkın su yüzü yükseklik dağılımları

## **Uygulama 6**

### **Çamaşırcı Deresi 1D/2D**

### **HEC-RAS Mapper ile 1D/2D Birleşik Akım Modellemesi**

Çamaşırcı deresi ve yan kolu Baruthane deresi için 1D/2D birleşik analiz bu uygulamada ele alınacaktır. Uygulama 3 de ele alınan mevcut halin göz önüne alındığı 1D analizde açıklandığı üzere Çamaşırcı deresi memba kolu ve Baruthane derelerindeki kanal eğimleri sırasıyla 0.031 ve 0.03 olarak yüksek eğime sahiptir. Nitekim sözkonusu kollardaki hesap sonuçları incelendiğinde yüksek hızlı, sel rejiminde gerçekleşen akım özelliklerine sahip olduğu görülmektedir. Yani akım çoğunlukla bir boyutlu olup, bu kollarda 1D akım yaklaşımının uygun olduğu anlaşılmaktadır. Çamaşırcı deresi ile Baruthane derelerinin birleştiği kavşak noktasından sonraki Çamaşırcı deresi mansap kolunda ise kanal eğimi 0.01 olarak belirlenmiştir. Kavşak noktasının hemen mansabında bulunan E5 kara yolu bu kol üzerinde bir sedde olarak yer almakta ve bu seddenin üst yol kotu 45m dir. Yani bu bölgede akımın 2D olarak gerçekleştiği Uygulama 3 Şekil 38 de görülmektedir. Benzer durum mansap kolu üzerinde bulunan birçok kesitte de görülmektedir. Dolayısıyla bu bölgelerde akım iki boyutlu olarak dikkate alınabilir.

#### **Çamaşırcı Deresi 1D/2D Birleşik Akım Analizi**

Mevcut HEC-RAS sürünümünde 2D alanlarda köprüler tanımlanamamakta, Menfezler ise mevcut zemin kotu dikkate alınarak ele alınabilmektedir. Bu nedenle Çamaşırcı deresi üzerinde bulunan 6, 7 ve 8 nolu köprüler dikkate alınmayacak, sadece 2 nolu menfez tanımlanacaktır.

Bu amaçla *Uygulama 3* de Şekil 35 de verilen HEC-RAS ana penceresinde geometri penceresi açılarak bu dosya *1D 2D* olarak kaydedilir. Bu yeni geometri dosyasında sol

irdg/Cul tarafta bulunan köprü ve menfezler  $\sum$  simgesi seçilerek açılan pencerede Çamaşırcı deresi mansap kolu seçili iken penceredeki *Options* menüsüne girilir. Açılan menülerden Delete Bridge/Culvert yardımı ile mansap kolundaki tanımlı 3 köprü ve iki menfez silinir.

Pencere kaydedilir. Bu durumda HEC-RAS ana penceresi Şekil 1 deki gibi görüntülenir

(*Plan* ve *Unsteady* Flow satırları hariç). Pencerede simgesi seçilerek geometri penceresi açıldığında Şekil 2 de verilen 1D/2D hesaplamalar için tanımlı kesitler görüntülenir.

| FIN HEC-RAS 5.0.7<br>Run<br>Edit<br>File | GIS Tools Help<br><b>Options</b><br>View | ×<br>Ξ                                                 |
|------------------------------------------|------------------------------------------|--------------------------------------------------------|
| $\mathbf{G}$                             |                                          |                                                        |
| Projecti                                 | Canagro Deresi                           | C:\Diers\Lenovo\Desktop\Camasinci Deres\Camasino.prj   |
| Flant-                                   | ID 2D                                    | C:\Users\Lenovo\Desktop\Camasino Deres\Camasino.p07    |
| Geometry:                                | <b>ID 20</b>                             | C:\Liters\Lenovo\Desktop\Camasino\Deresi\Camasino.co4  |
| Steady Flow:                             |                                          |                                                        |
| Unsteady Flow:                           | 110:20                                   | C:\Lisers\Lenovo\Desktop\Camasin: Deresi\Camasinci.u03 |
| Description :                            |                                          | SI Units                                               |

*Şekil 1* Değişken akım1D/2D modelleme HEC-RAS ana penceresi

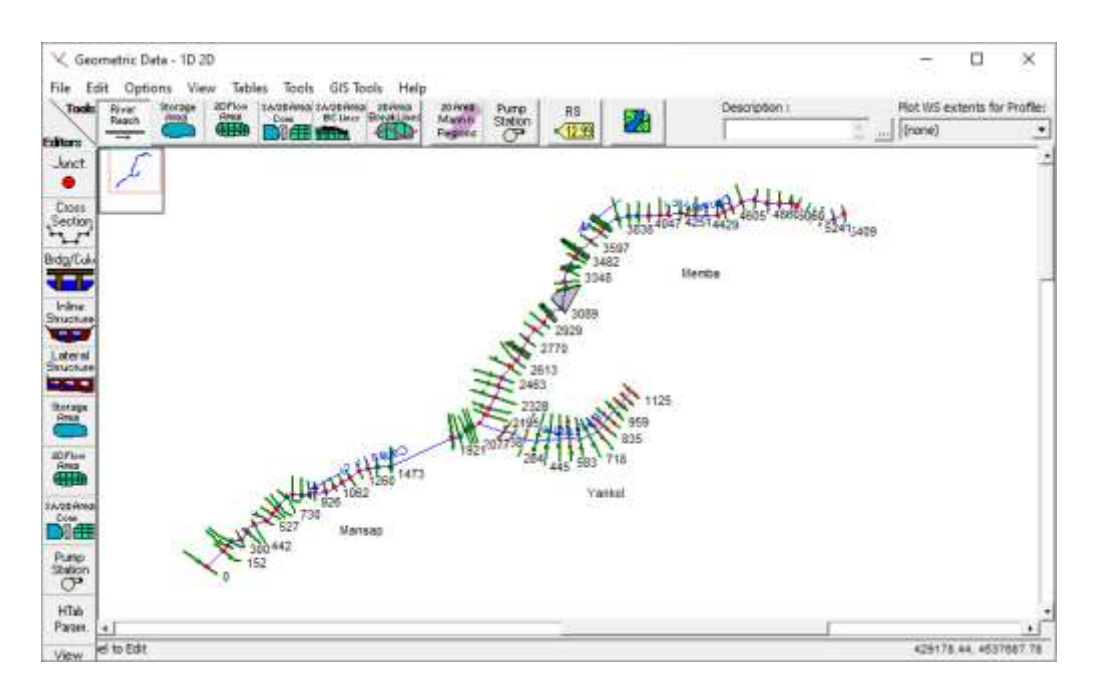

*Şekil 2* Çamaşırcı ve Baruthane dereleri ve tanımlı kesit ve sanat yapıları

#### **2D Akım Alanlarının Oluşturulması**

Ana pencerede bulunan RAS Mapper açma simgesi vardımı ile, yukarda açıklanan iki bölgeye ait 2D alanları oluşturmak için RAS Mapper penceresi görüntülenir. Kavşak noktasına yakın Memba 2D alanı tanımlamak için fare düğmesi yardımı ile bölge yakınlaştırılır. Pencerede *Geometries* katmanında *1D 2D* kutusu seçili iken *2D Flow Areas* ve *Perimeters* katmanına gidilir ve farenin sağ tuşu ile *Edit Geometry (BETA)* menüsü seçilir. Bu durumda Şekil 3 de verilen penceresinin sol üst köşesindeki menüler görüntülenir. İlk düğme olan yeni özellik ekle düğmesi yardımı ile 2D alan sınırları tanımlanır. 2D alan tanımlanırken mansap kolu üzerinde bulunan ilk kesitin sol ön sınırından başlayarak sağ ön sınırına kadar poligon (alan) oluşturulur. Son nokta tanımlandığında farenin soltuşu çift tıklanarak alan tanımlanmış olur. Bu durumda Şekil 3 de verilen küçük pencere görüntülenir. Pencerede tanımlanan alanın (Poligonun) ismi *Memba 2D Alan* olarak girilir **OK** düğmesine basılarak pencere kapatılır. Bu alan tanımlanırken E5 kara yolu memba kenar sınırı dikkate alınır. Gerektiğinde pencerede

bulunan özellikleri düzenle (*Edit Features*) düğmesi yardımı ile poligon sınırları değiştirilebilir.

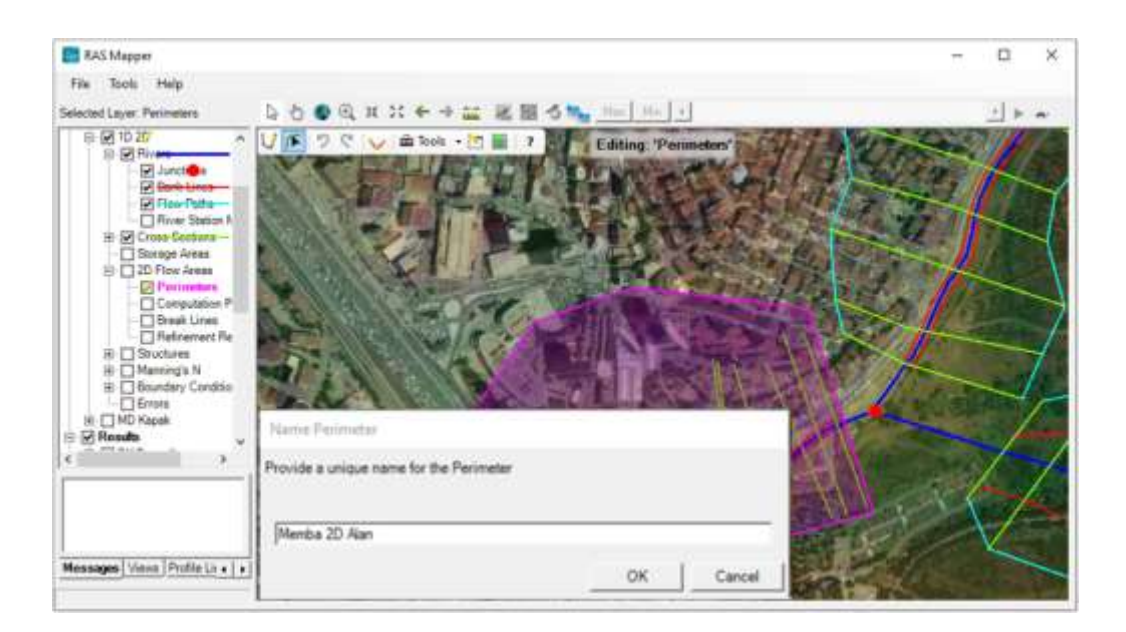

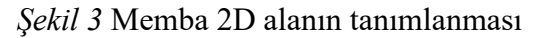

Şekil 3 de yine pencere üstünde bulunan Ağ özellikleri giriş menüsü seçilerek Şekil 4 de verilen pencere görüntülenir. *Uygulama 4* de açıklandığı üzere, ağ merkezleri arasındaki mesafeler 20m ve bölgeye ait Manning Pürüzlülük katsayısı *n=0.1* girilir. Pencerede hesaplama noktalarını oluştur (*Generate Computation Points*) düğmesine basılarak ağ oluşturulur. Şekil 4 de görüleceği üzere tanımlı poligon-alan içerisinde 20x20m boyutlarında 343 hücre oluşturulmuştur.

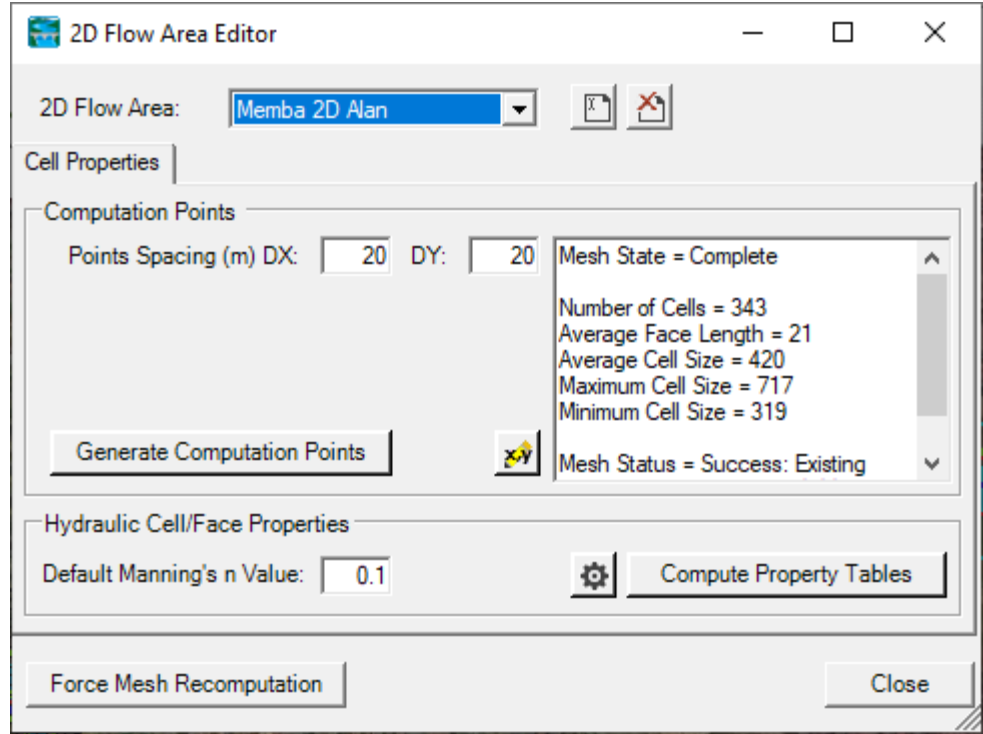

*Şekil 4* Memba 2D alan ağ özelliklerini tanımlama penceresi

Çamaşırcı deresi alt kolunu kapsayacak şekilde benzer adımlar gerçekleştirilerek *Mansap 2D Alan* Şekil 5 de verildiği üzere oluşturulur. Şekil 6 da mansap kolu üzerinde tanımlanan alan içerisinde 20x20m boyutlarında 1180 hücre oluşturulmuştur.

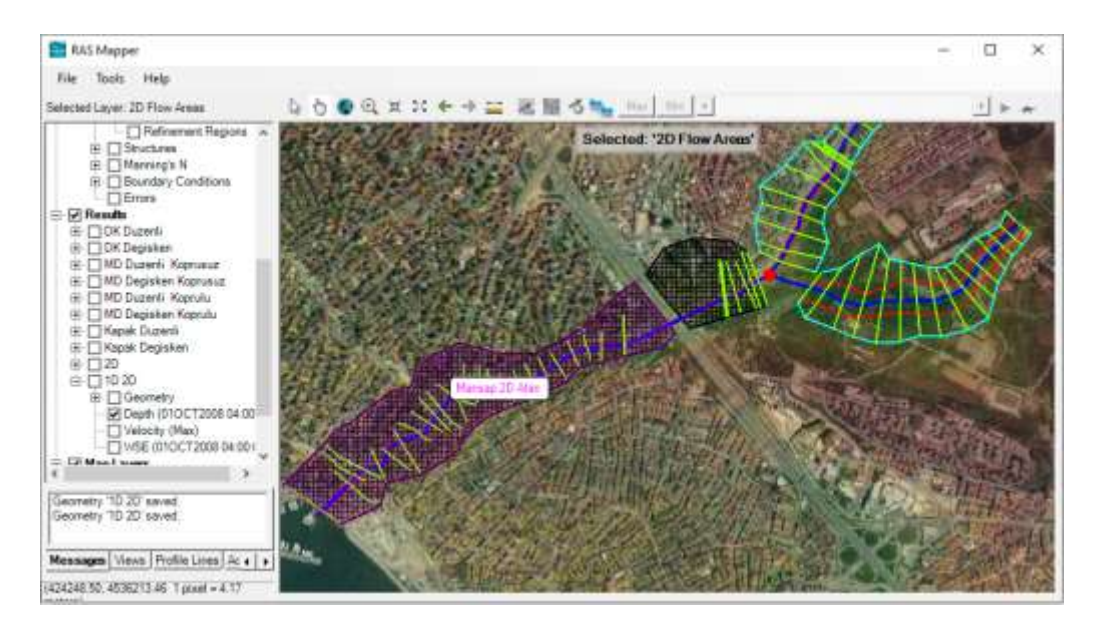

*Şekil 5* Mansap 2D alan ve sınırları

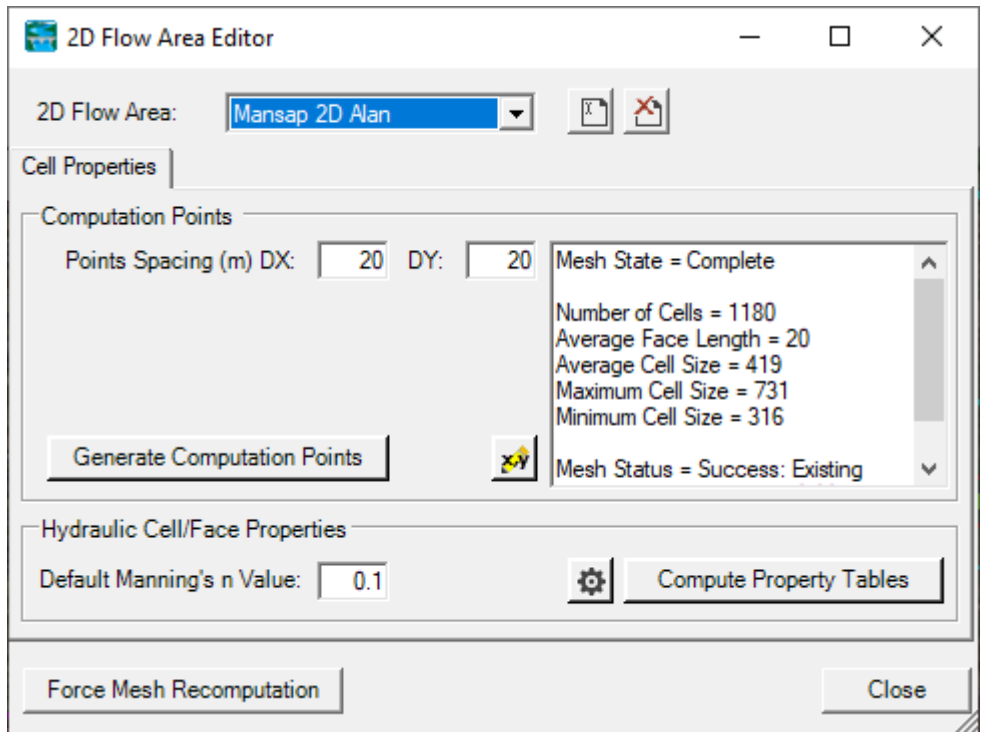

*Şekil 6* Mansap 2D alan ağ özelliklerini tanımlama penceresi

Şekil 5 de sol tarafta bulunan *Perimeters* katmanı, farenin sağ tuşu ile seçilerek, açılan menülerden *Open Attribute Table,* Özellikler Tablosunu Aç, seçilerek oluşturulan ağ

yapıları ile ilgili bilgiler görüntülenebilir. Şekil 7 da oluşturulan 2D ağlar ile ilgili hücre sayısı, yüzeyler bilgileri, tanımlanan isimler ve Manning değerleri gibi birçok bilgi görüntülenebilir.

| $\mathbf{L}$ |     |              |      |       |          | Source Citibary Lengto Desktop/Camasins Densor/Camasins g04 het |                    |                          |                                    |                     |       |                                  |                   |                 |         |        | Seinrt Columns |          |
|--------------|-----|--------------|------|-------|----------|-----------------------------------------------------------------|--------------------|--------------------------|------------------------------------|---------------------|-------|----------------------------------|-------------------|-----------------|---------|--------|----------------|----------|
|              | FE) | .<br>Feature | Cali | Escas | Estendal |                                                                 | <b>Rimming's</b> n | Call Volume<br>Tolerance | Call<br>Minimum<br>Ama<br>Fractium | Face<br><b>TILL</b> |       | laca Area<br>Conveyance<br>Ratio | Laminia<br>Destin |                 |         | Anti   | <b>Soil</b>    | ы<br>Six |
|              |     | Mesh 20FV    | 1180 | 2151  | ttät     | Mansas 2D Alan                                                  | 11                 | 0.003                    | 0.01                               | 0.003               | 0.003 | 非収                               | 3.05              | $\overline{42}$ | 3912.12 | 42378  | 20             | 20       |
|              |     | Mesh 20PV    | 343  | 608   | $326 -$  | Membe 20 Kerr                                                   | 10.1               | 0.009                    | DOT                                | 0.003               | 0.003 | 0.02                             | 106               | $\theta$        | 1318.53 | 118944 | 20             | 20       |

*Şekil 7* Ağ yapıları ile ilgili bilgilerin görüntülendiği pencere

### **Sedde ve Menfezin Tanımlanması**

Bu aşamada HEC-RAS ana penceresine gidilerek geometri düğmesi  $\mathbb{K}$  ile tanımlanan 2D alanlar ve tanımlı kesitler Şekil 8 de verildiği üzere görüntülenir. Memba ve Mansap 2D alanlar arasında akım geçişini sağlayacak E5 kara yolu altındaki menfezi tanımlamak 20 Area<br>BreakLines

amacıyla pencerenin üst kısmında bulunan 2D alan kesme-ayırma çizgisi  $\boxed{\text{CD}}$  simgesi seçilir. Görüntülenen kalem simgesi ile E5 kara yolunun ortasından geçen bir çizgi çizilir. Bu çizgi 2D alanların alt sınırlarından başlayarak üst sınırlarına kadar tanımlanır. Son noktada farenin sağ düğmesi çift tıklanarak görüntülenen küçük kutuda ayırma çizgisinin adı **E5 Sedde** şeklinde girilir Şekil 8. 2D alanlar arasında bağlantının gerçekleştirilmesi için *Geometric Data 1D 2D* penceresinde *GIS Tools* menüsü seçilerek açılan pencerede *Breaklines* ve *Convert to Connections* menüleri seçilir Şekil 9. Bu durumda açılan pencerede görüntülenen tanımlı *E5 Sedde* ayırma çizgisi sağ kutuya taşınır.ve *OK* düğmesine basılır. Bu durumda Şekil 10 da verildiği üzere 2D alanlar arasında E5 Sedde isimli bir ayırma çizgisi görüntülenir.

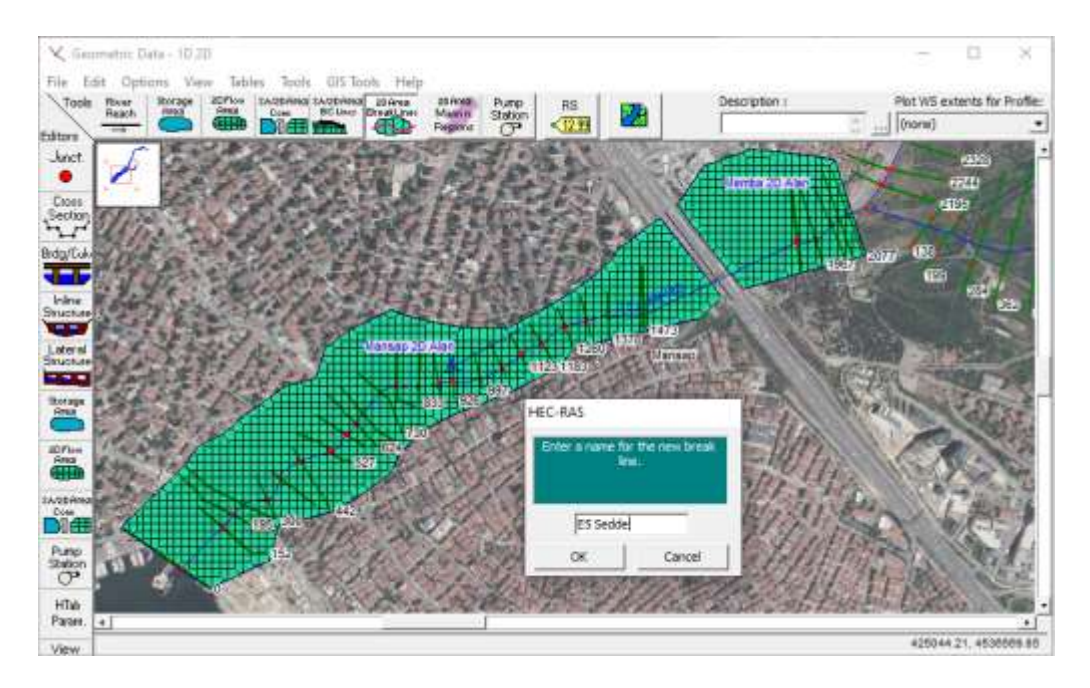

*Şekil 8* 2D alanlar arasında ayırma çizgisinin tanımlanması

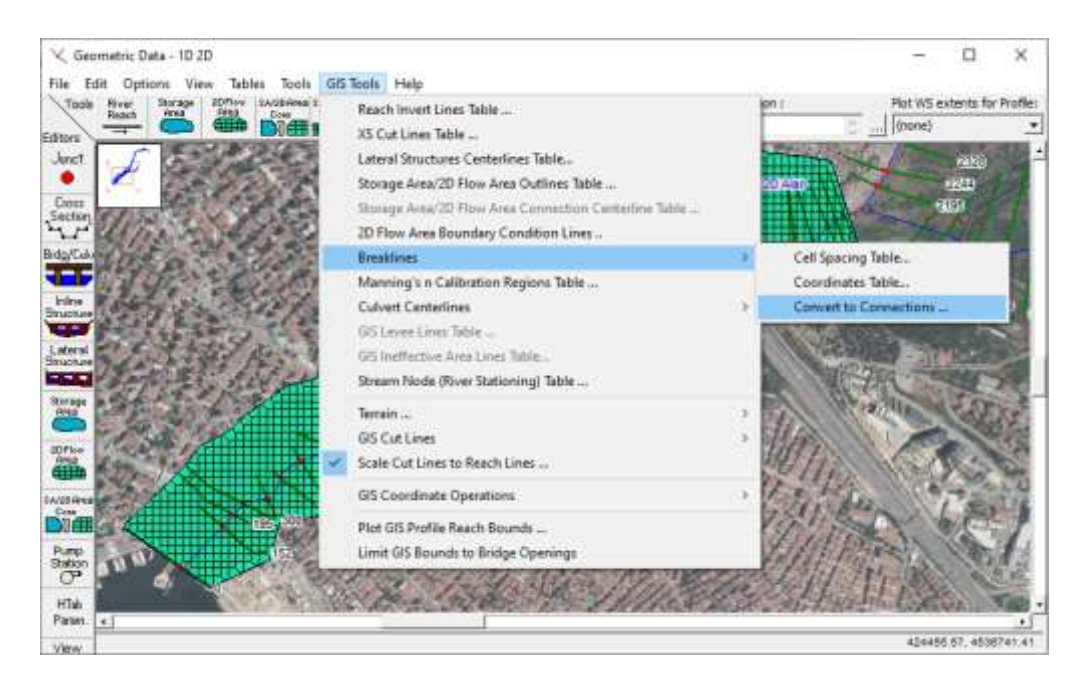

*Şekil 9* 2D alanlar arasında bağlantının gerçekleştirilmesi

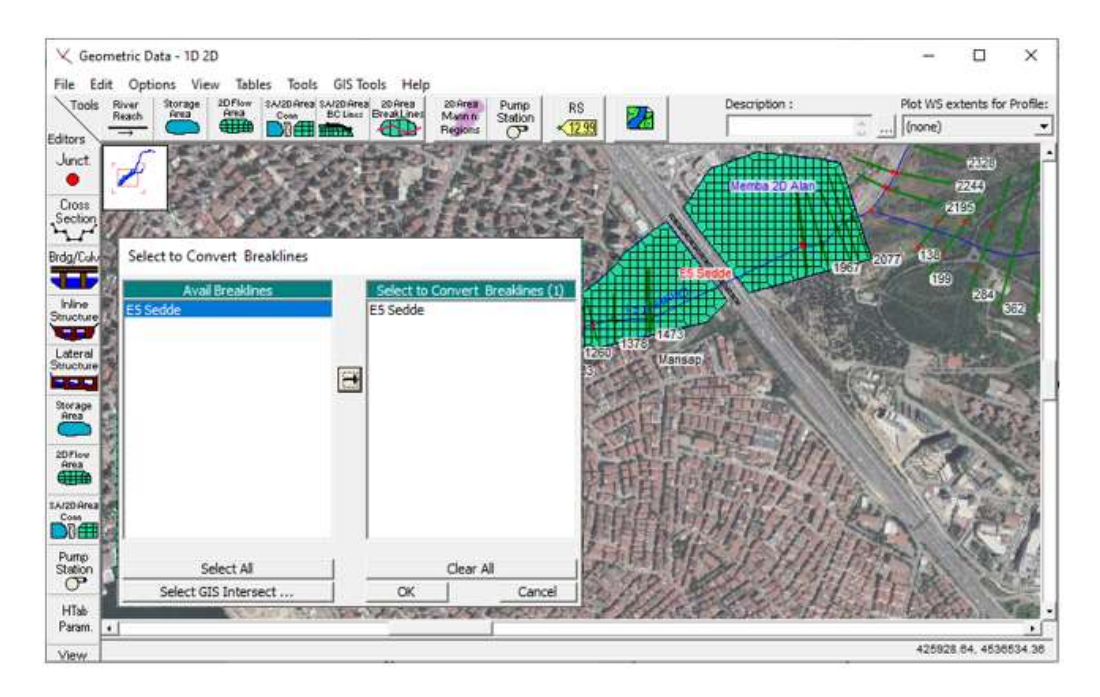

*Şekil 10* 2D alanlar arasında oluşturulan bağlantı

Şekil 10 da görüntülenen E5 Sedde çizgisi üzerinde farenin sol tuşu tıklandığında açılan kutudan *Edit Connection* menüsü seçilir. Bu durumda Şekil 11 de verilen bağlantı penceresi aktif hale gelir. Pencerenin üst kısmında bulunan *Connections* bölümünde *From* kutusuna suyun geldiği 2D akım alanı, sağ taraftaki Set SA/2D düğmesi yardımı ile açılan kutudan **Memba 2D Alan** seçilerek tanımlanır. Benzer şekilde suyun gittiği 2D alan yine sağ tarafta bulunan düğme yardımı ile **Mansap 2D Alan** seçilerek tanımlanır. Bu durumda pencerede tanımlanan kesme çizgisi uzunluğu, savak uzunluğu (*Weir Length*) ve Merkez çizigisi uzunluğu (*Centerline Lenght*) 292.67m olarak belirlenir. Seddeyi tanımlamak üzere pencerenin sol tarafında bulunan Weir Embankment simgesi

seçilerek Şekil 12 de verilen pencere görüntülenir. Pencerede ayırma çizgisi boyunca sedde tanımlanarak yüksekliği belirlenecektir. Seddeyi tanımlamak için baş ve son, konum ve yükseklik değerleri sağ tarafta bulunan tabloda sırasıyla (0, 45) ve (292.67, 45) olarak girilir. Sağ tarafta bulunan Savak Genişliğine de (*Weir Width*) E5 yolu genişliği olan 56m girilir. Savak katsayısı (*Cd*) önerilen değer 1.66 ve Savak kret şekli tanımlı geniş başlıklı savak (*Broad Crested*) olarak korunur.

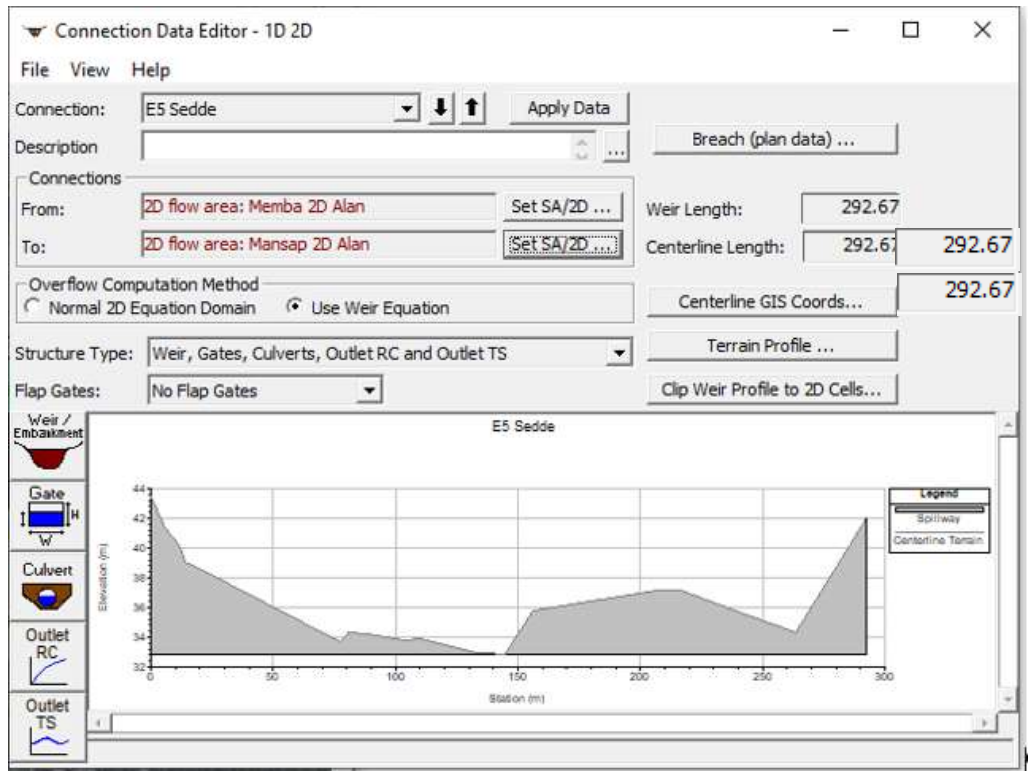

*Şekil 11* Kesme çizgisi tanımlama penceresi

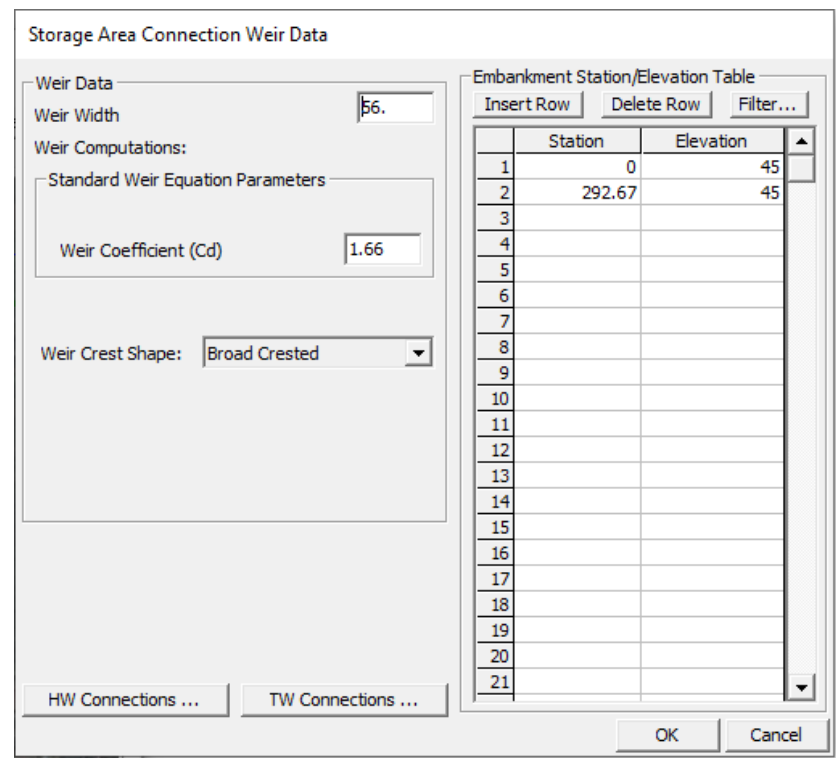

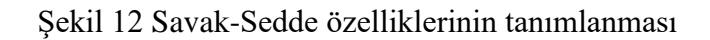

Bu aşamada E5 in (seddenin) altındaki menfezin tanımlanması yapılacaktır. Şekil 11 de

Culvert pencerenin sol tarafında bulunan menfez simgesi seçilerek Şekil 13 deki pencere görüntülenir. Menfez veri giriş penceresinin üst kısmında bulunan Şekil - *Shape* kutusunda Kutu (*Box*) menfez seçilir. Açıklık (*Span*) ve Yükseklik (*Rise*) kuutularına sırasıyla 8m ve 5m olarak girilir. Burada menfez tek açıklık olarak ele alınacaktır. Orta kısmında bulunan Menfez özelliklerini gösteren Chart # ve Scale # kutularına daha önceki uygulamalarda tanımlanan özellikler sırasıyla "*58-Rectangular concrete*" ve " *Side tapared; Less favorable edges*" seçilir. Menfez uzunluğu (*Culvert Length*) E5 yolu genişliği olan 56m olarak girilir. Giriş çıkış kayıp katsayıları ve menfez pürüzlülük katsayıları *Uygulama 3* de tanımlandığı gibi alınır. Memba ve mansap giriş ve çıkış taban kotları Şekil 14 de görüleceği üzere bu sınırlardaki hücre kotları dikkate alınarak belirlenmiştir. Şekil 14 de görüleceği üzere sedde üzerinde memba ve mansap hücre minimum yüksekliklerini gösteren çizgilerden memba hücre kotu seçilen noktada bu yükseklik 35.48m olarak belirlenmiştir. Yani menfez giriş ve çıkış taban kotları bu değerin biraz üstünde 35.5m olarak alınmıştır.

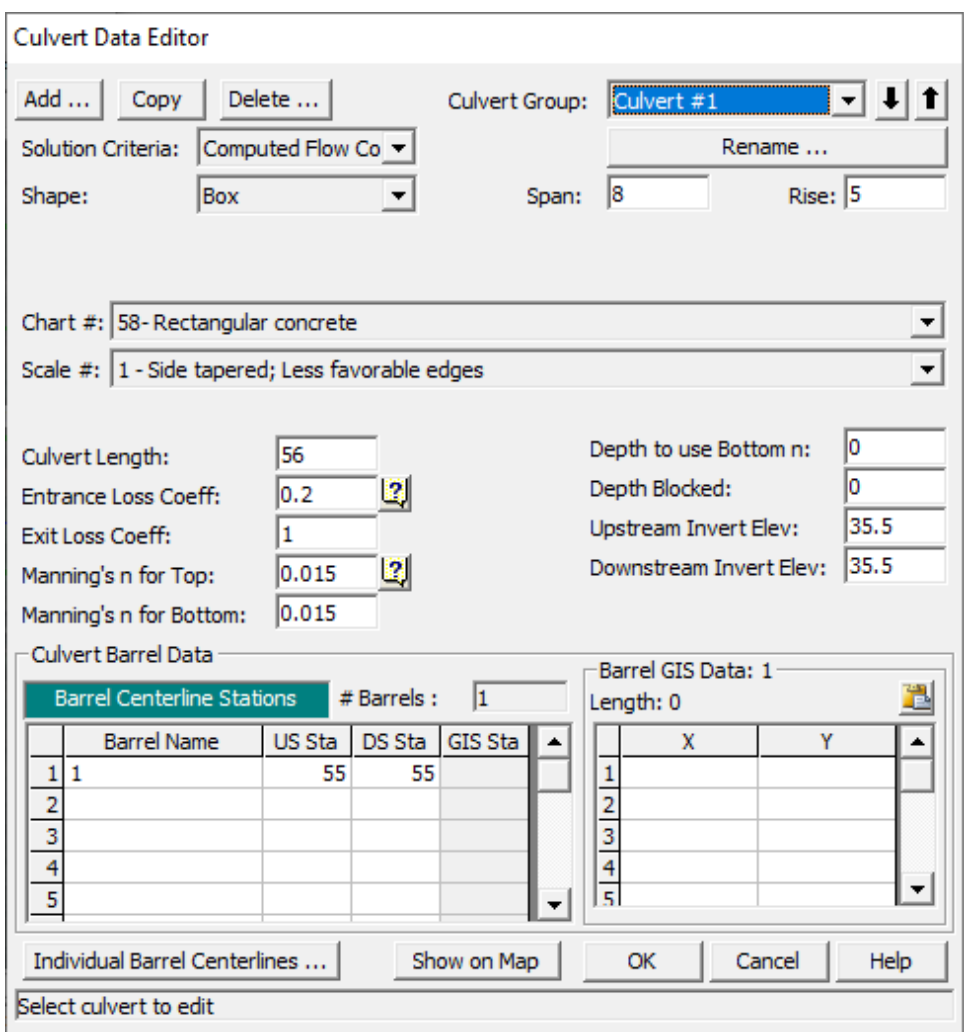

*Şekil 13* Menfez tanımlama penceresi

Pencerenin altında bulunan menfez varillerinin merkez istasyonlarının tanımlandığı satırda menfez bir gözlü tanımlandığından Varil ismi (*Barrel Name*) "**1**" olarak girilmiştir. Memba (*US Sta*) ve Mansap (*DS Sta*) hücrelerine sırasıyla mevcut kanal güzergahı ile çakışan konum bilgileri 55m olarak girilmiştir. Bu durumda Menfezin sedde üzerindeki konumu Şekil 14 deki gibi olacaktır. Şekil 15 de tanımlanan sedde ve menfezin 2D alanları üzerindeki görünümleri verilmiştir.

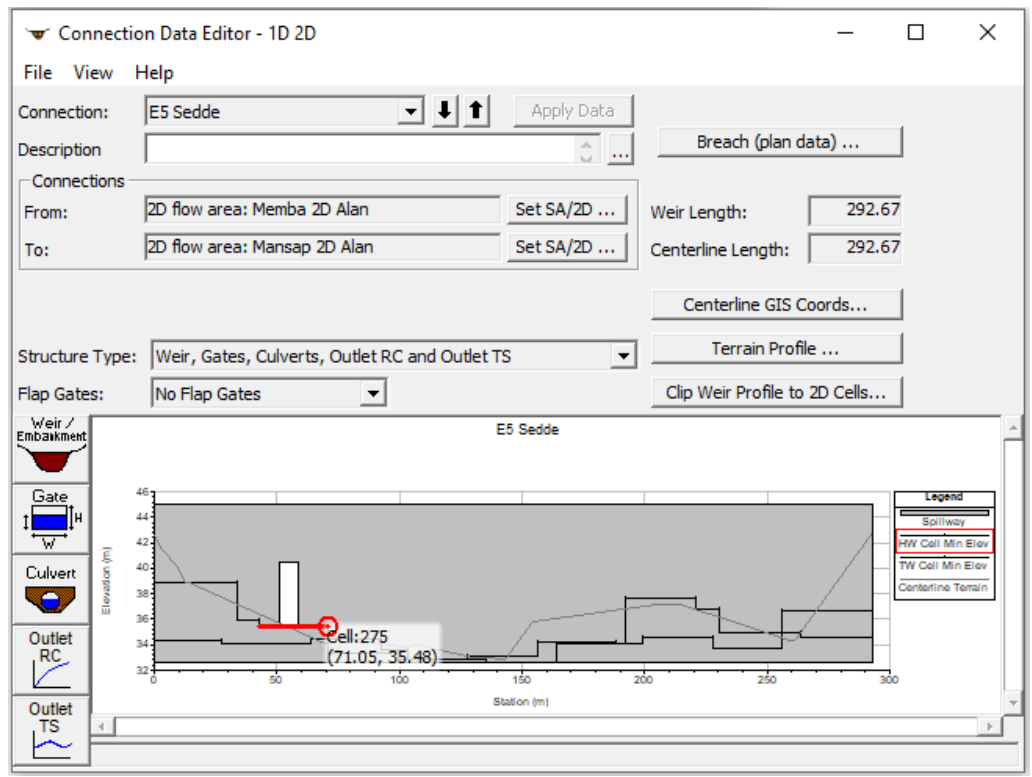

*Şekil 14* Sedde penceresinin son görünümü

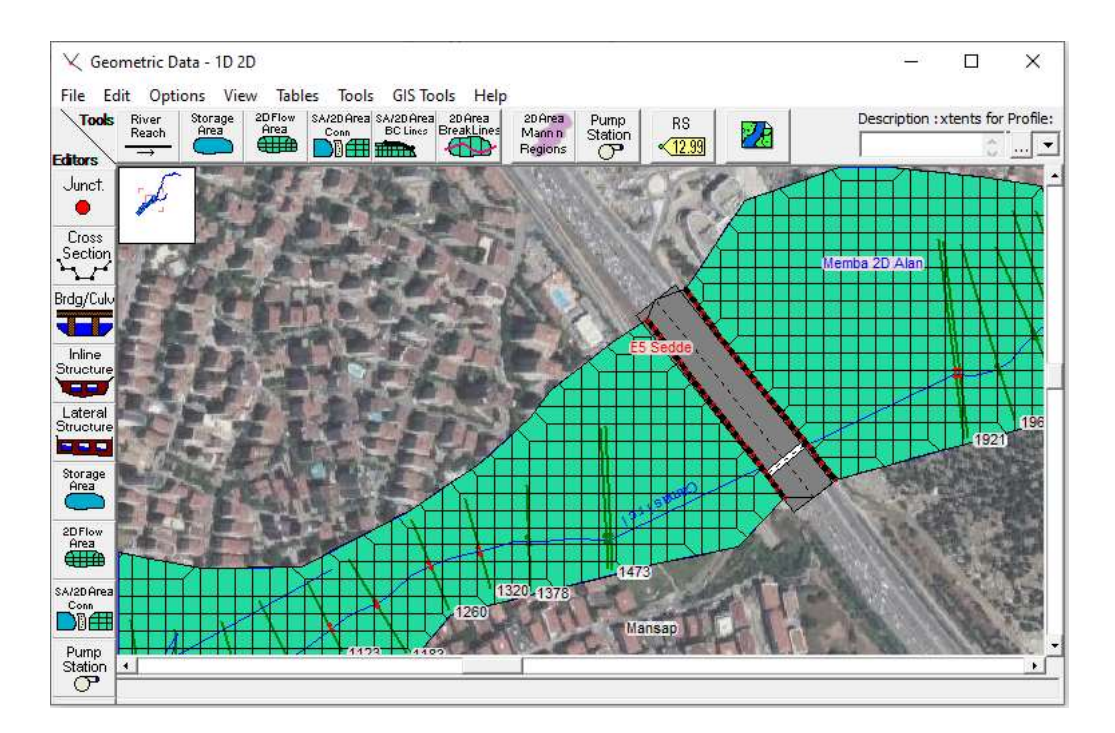

*Şekil 15* Sedde ve menfezin 2D alan üzerinde görünümü

#### **Memba ve Mansap Sınır Şartlarının Tanımlanması**

SA/2D Area

Bu aşamada tanımlanan 2D alanlar için memba ve mansap sınır şartları tanımlanacaktır. Memba sınır şartı için 2D alan yakınlaştırılarak geometri penceresinin üst kısmında

BC Line bulunan sınır şartı çizgisi **filmi**se simgesi seçilerek görüntülenen kalem simgesi ile membada debi girişi yapılacak bir çizgi çizilir. Farenin sol düğmesi çift tıklandığında Şekil 16 da verilen pencerede görüntülenen kutuya memba sınır şertının ismi "*Memba SS*" olarak tanımlanır. OK düğmesine basılarak pencere kapatılır. Bu durumda çizilen sınır çizgisi Şekil 16 da görüldüğü üzere siyah çizgisi üzerinde kırmızı noktalı olarak görüntülenir. Benzer sınır şartı mansaptada oluşturularak "*Mansap SS*" olarak tanımlanır.

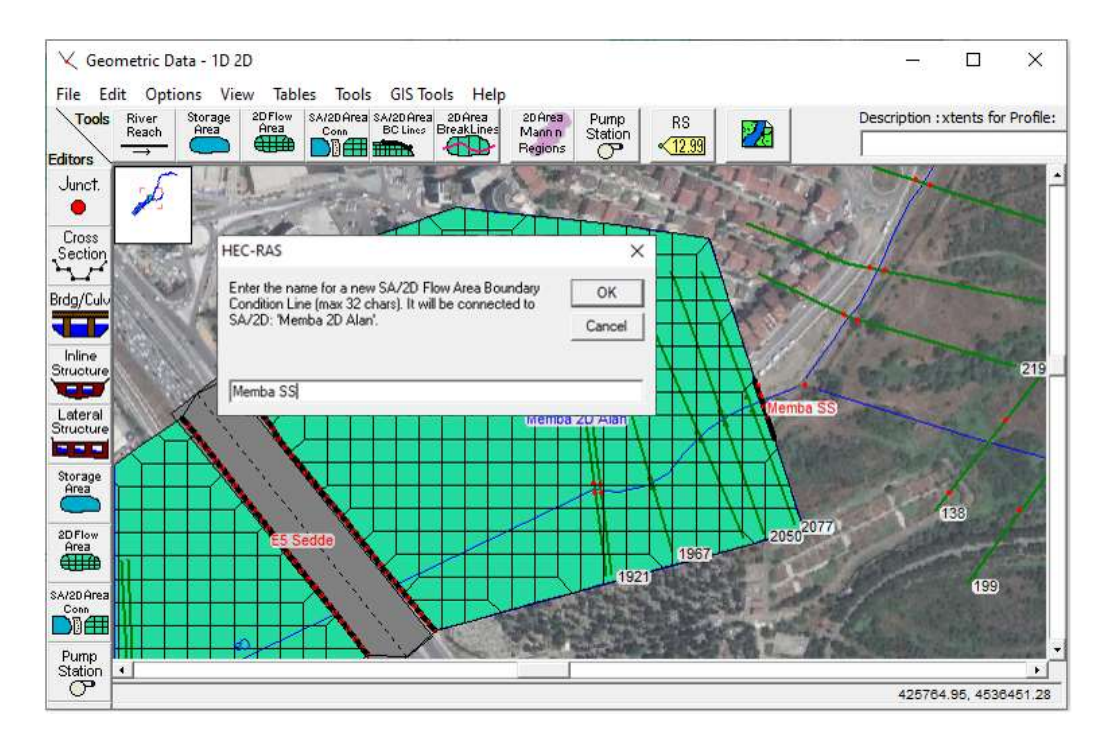

*Şekil 16* Memba sınır şartının tanımlanması

Geometri dosyasının son görünümü Şekil 17 de verilmiştir. Bu aşamada geometri dosyası kaydedilerek kapatılır.

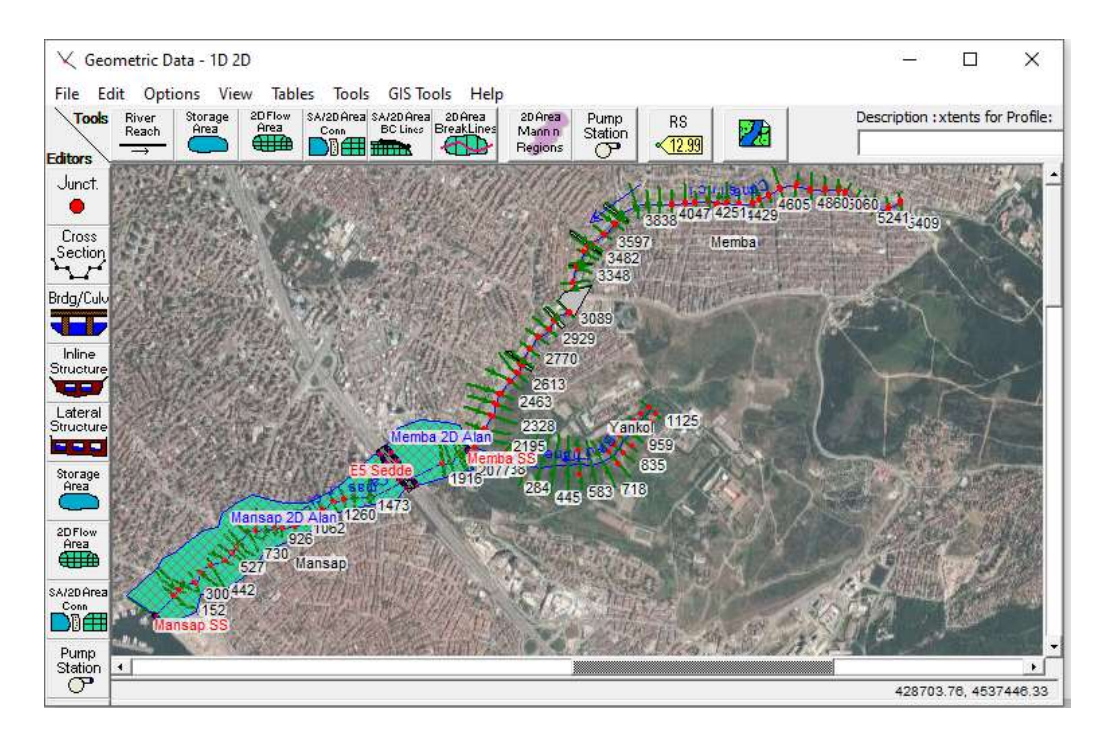

*Şekil 17* Geometri dosyasının son görünümü

### **Değişken Akım Veri Girişi**

Değişken akım verilerilerin tanımlanması için HEC-RAS anapenceresinde değişken akım veri giriş penceresi sumesi seçilerek Şekil 18 deki gibi görüntülenir. Pencerenin altında bulunan *Storage/2D Flow Areas* bölümünde 2 farklı satırda sınır şartının ilave olarak girilmesi gerekir. Bunlar 2D alan için tanımlanan "*Memba SS"* ve "*Mansap SS* " sınır şartlarıdır. Mansap sınır şartının tanımlanacağı hücre seçilerek üst tarafta aktif hale gelen "*Normal Depth*" düğmesi seçilir. Daha önce *Uygulama 1* , Şekil 60 da verilen pencere 2D alan Mansap Sınır Şartı için benzer şekilde görüntülenir. Pencerede Friction Slope kutusuna eğim S=0.01 olarak girilerek *OK* tuşu ile pencere kapatılır. Benzer şekilde Memba 2D alan Sınır Şartının tanımlanması için Şekil 18 de *Memba SS* nın tanımlanacağı kutu seçilerek pencerenin üstünde görüntülenen Flow Hydrograph düğmesi seçilir. Bu durumda akım hidrografının tanımlanacağı pencere Şekil 19 daki gibi görüntülenir. Pencerede hidrografin başı ve sonu için minimum debi 15 m<sup>3</sup>/s ve hidrografin tepesi için maksimum debi 181.1 m<sup>3</sup>/s girilerek ara değerler interpole edilir. Pencerenin altında bulunan "*EG Slope for…*.." kutusuna mansap koluna ait eğim S=0.01 olarak girilir OK

düğmesi ile pencere kapatılır. Şekil 18 de verilen Değişken akım penceresi 1D 2D olarak kaydedilir ve pencere kapatılır.

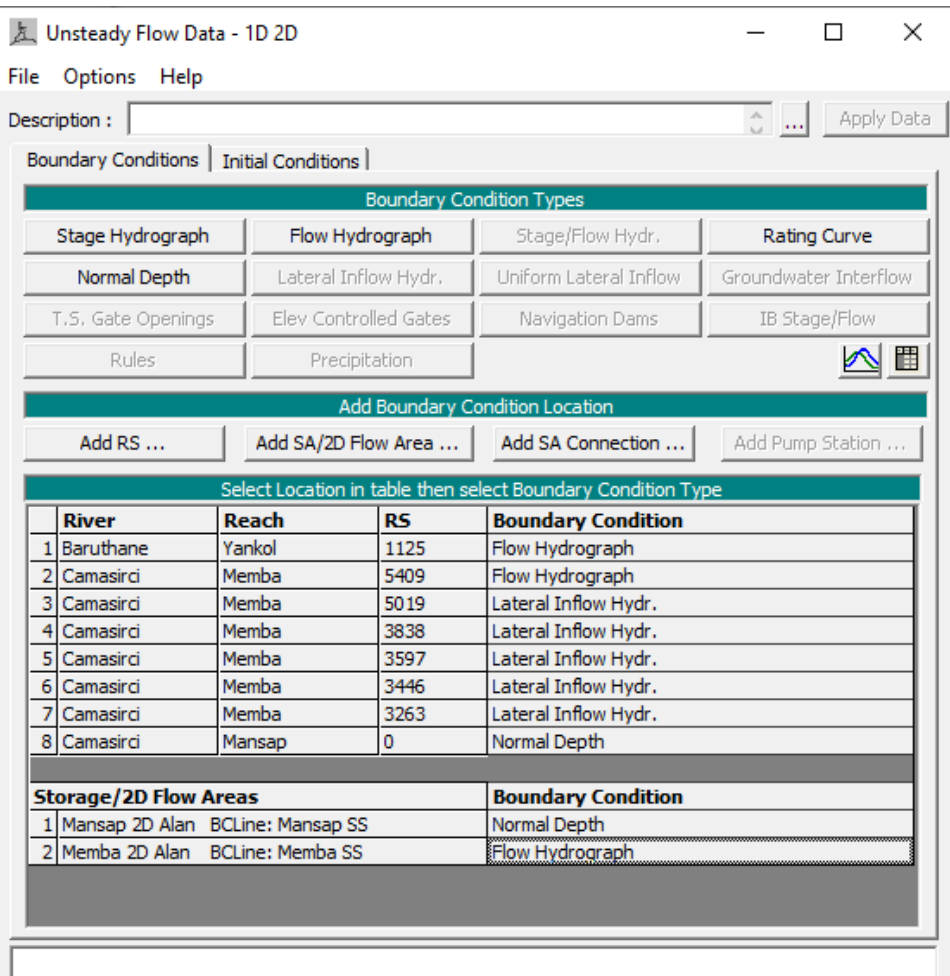

*Şekil 18* 1D 2D değişken akım veri penceresi

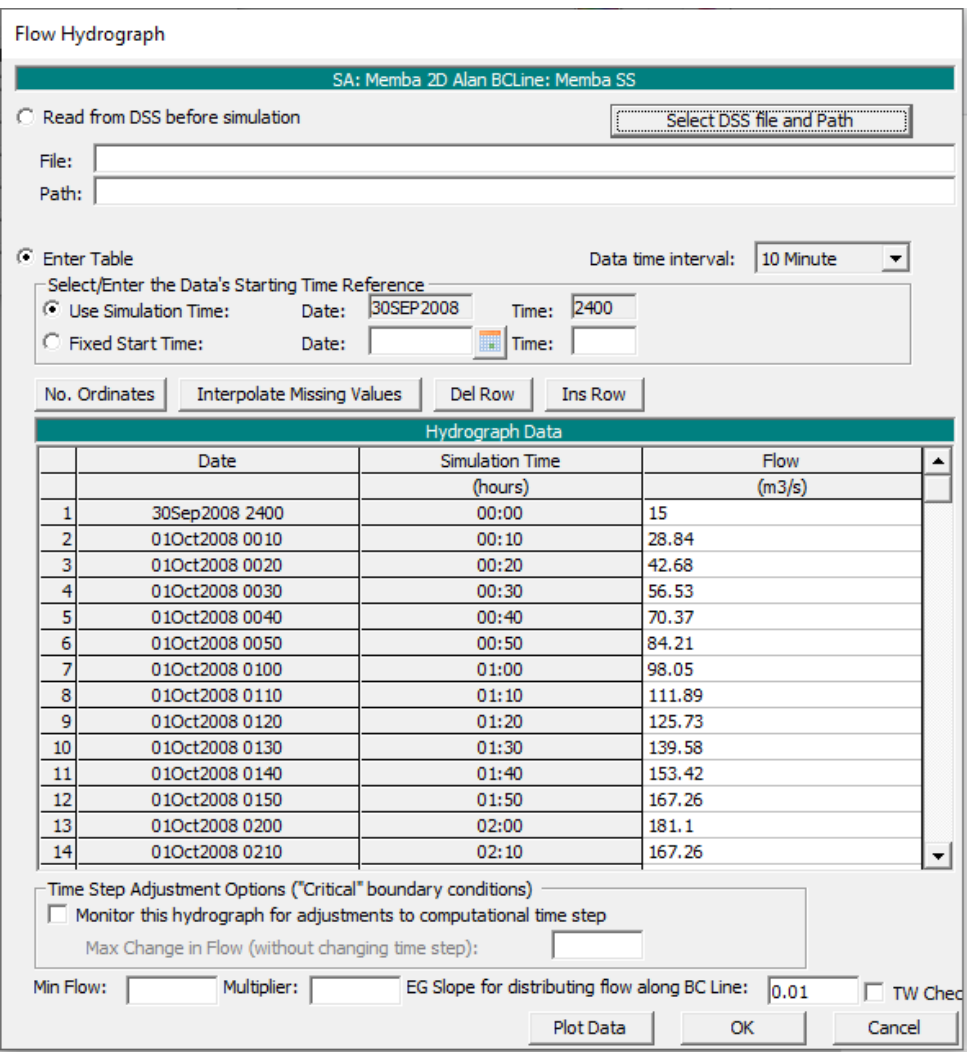

*Şekil 19* Mansap sınır şartının tanımlandığı değişken akım penceresi

#### **1D/2D Alan Değişken Akım Analizi**

Çamaşırcı deresi 1D/2D birleşik akım analizi için tanımlanan **1D 2D** geometri dosyası ve yine **1D 2D** değişken akım dosyaları kullanılarak hesaplamalar gerçekleştirilecektir. Bu durumda HEC-RAS ana penceresinde geometri dosyası ve değişken akım dosyası Şekil 20 deki gibi görüntülenecektir (Plan dosyası hariç).

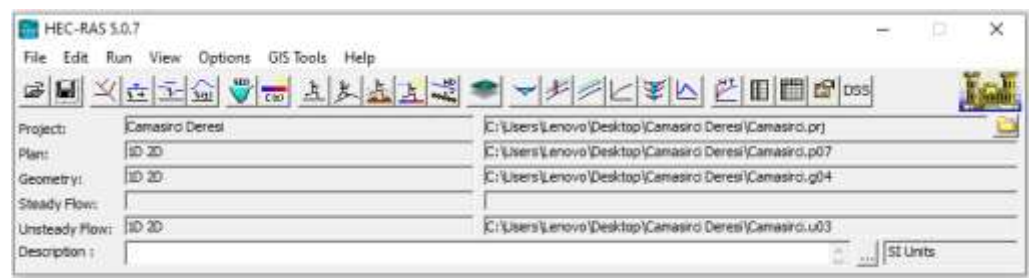

*Şekil 20* HEC-RAS 1D2D birleşik akım penceresi

Değişken akım hesaplamaları için HEC RAS ana penceresinde menü çubuğunda *Run* ve

*Unsteady* Flow menüleri veya pencerede simgesi seçilerek Şekil 21 de verilen Değişken Akım Analiz (*Unsteady Flow Analysis*) penceresi görüntülenir. Pencerede geometri dosyası olarak "**1D 2D**", değişken akım olarak "**1D 2D**" dosyaları görüntülenecektir. *File* ve *Save Plan* menüleri yardımı ile Plan dosyası "**1D 2D** " ismiyle kaydedilir. Bu durumda çalışma dosyasına ait kısa kimlik *Short ID* ismide aynı başlıkla "**1D 2D**" tanımlanır.

Simülasyon zaman penceresi ( *Simulation Time Window*) ve Hesaplama Ayarları (*Computation Settings*) **Uygulama 4** de ki ile aynı olacak şekilde belirlenir.

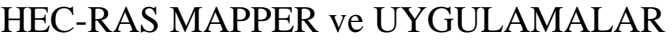

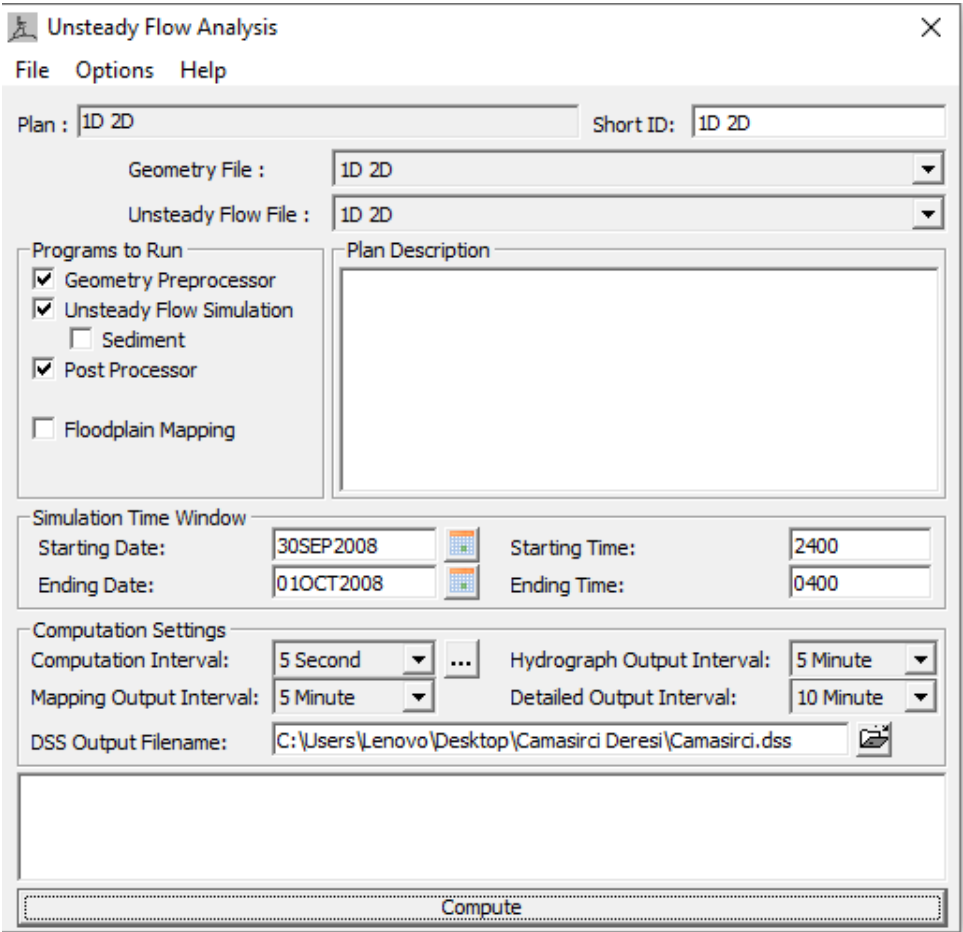

*Şekil 21 1D/2D* Değişken akım analiz penceresi

Değişken akıma ait gerekli tüm bilgiler girildikten sonar Hesapla (*Compute*) düğmesine basılarak analiz gerçekleştirilir. Bu durumda Şekil 22 de verilen, işlemlerin ne aşamada olduğunu gösteren yeni bir pencere görüntülenir. Pencerede her işlem adımının tamamlandığını gösteren mavi çubuklar ve değişken akım simülasyounun tamamlandığı ve çıktı dosyalarının hazırlandığı görüntülenir.

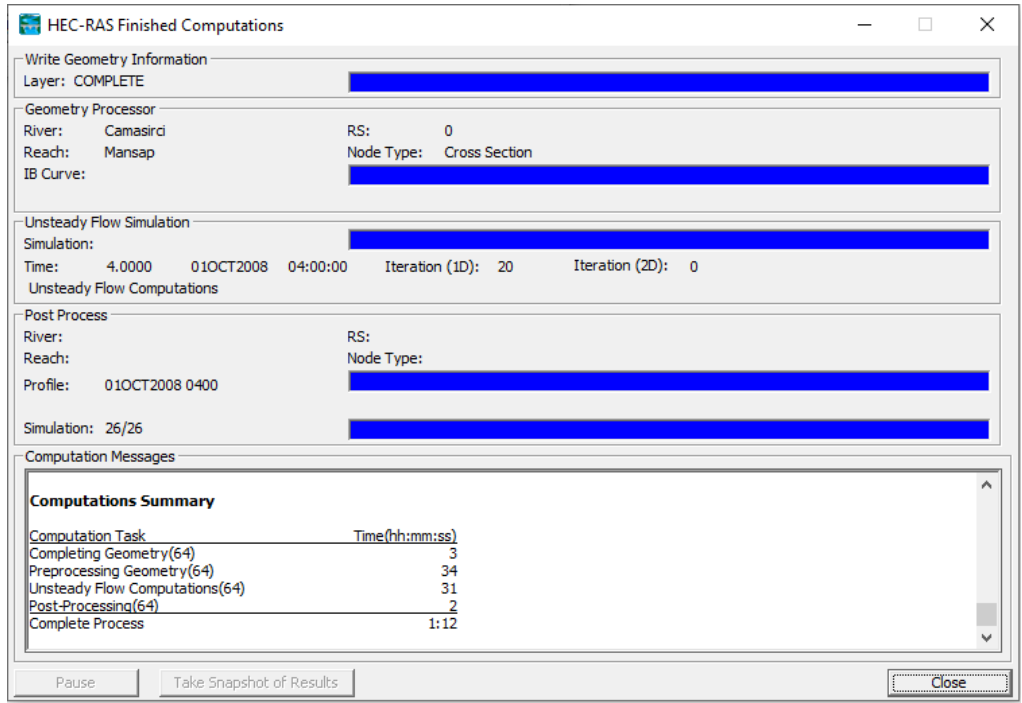

*Şekil 22 1D/2D d*eğişken akım hesap penceresi

#### **1D/2D Alan Değişken Akım Sonuçlarının İncelenmesi**

Değişken akım hesap sonuçları daha önce açıklandığı üzere HEC RAS ana penceresindeki düğmeler kullanılarak incelenebilir. Sonuçlar zamana bağlı, tanımlanan hesap adımlarında gerçekleştiği ve yine zamana bağlı tanımlanan aralıklarda sonuçlar oluşturulduğu için RAS Mapper üzerinden gösterilmesi daha uygun olacaktır.

Şekil 23 de Çamaşırcı deresi memba kolunda tanımlanan mevcut durum ve mansap kolunda tanımlanan 2D alanlar ile hesaplanan akım derinlik dağılımı, bölge haritası üzerinde gösterilmiştir. Bu amaçla pencerenin solunda bulunan Geometri katmanında **1D 2D** seçili iken, Sonuçlar (*Results*) katmanında **1D 2D** kutusu aktif hale getirilir. Derinlik katmanı seçilerek çift tıklananır. Bu durumda pencerenin sağ alt köşesinde ölçek görüntülenir. Harita üzerinde tanımlı akım aralığında (Flow path) ve 2D alan üzerinde farenin imleci gezdirilerek istenilen noktadaki hesaplanan akım derinliği görüntülenebilir. Şekilde maksimum debi durumunda mansap 2D alanında kanal sonundaki bir noktada akım derinliği 4.697m olarak belirlenmiştir. Pencerenin üst kısmında bulunan oynat düğmesi düğmesi yardımı ile taşkın boyunca akımın kanal

üzerindeki dağılımı simüle edilebilir. Yanında bulunan düğmesi yardımı ile de hesaplama çıktı zaman adımlarında anlık taşkın dağılımı görüntülenebilir.

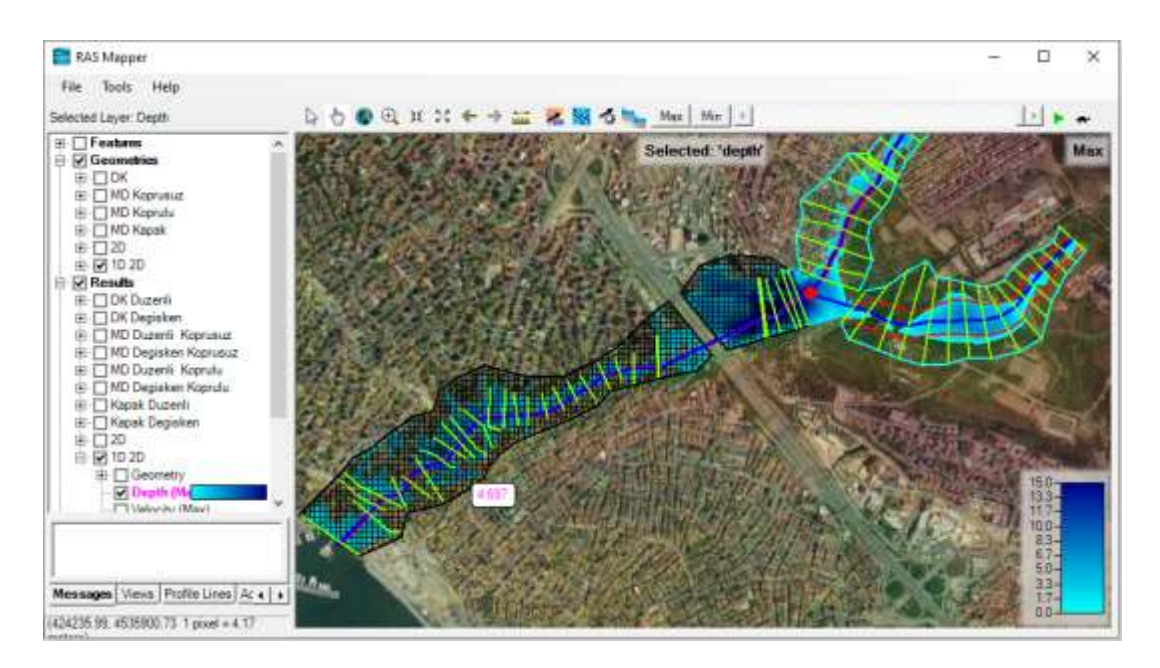

*Şekil 23* Çamaşırcı deresi 1D 2D analiz derinlik dağılımı

RAS Mapper penceresi sol tarafında bulunan Results katmanında *Velocity* (Hız) katmanı seçilerek dere boyunca hız dağılımı renk ölçeği ile gösterilebilir Şekil 24. Şekilde maksimum debi durumunda hız dağılımı gösterilmiştir. Bu durumda farenin imleci dere üzerinde gezdirilerek istenilen noktaya ait ortalama hız görüntülenebilir. Şekil de Çamaşırcı deresi mansap 2D alanda bir noktada hız 1.256m/s olarak belirlenmiştir.

Pencerede animasyon simgesi kullanılarak taşkın başı ile sonu arasındaki hız değişimi gözlenebilir.
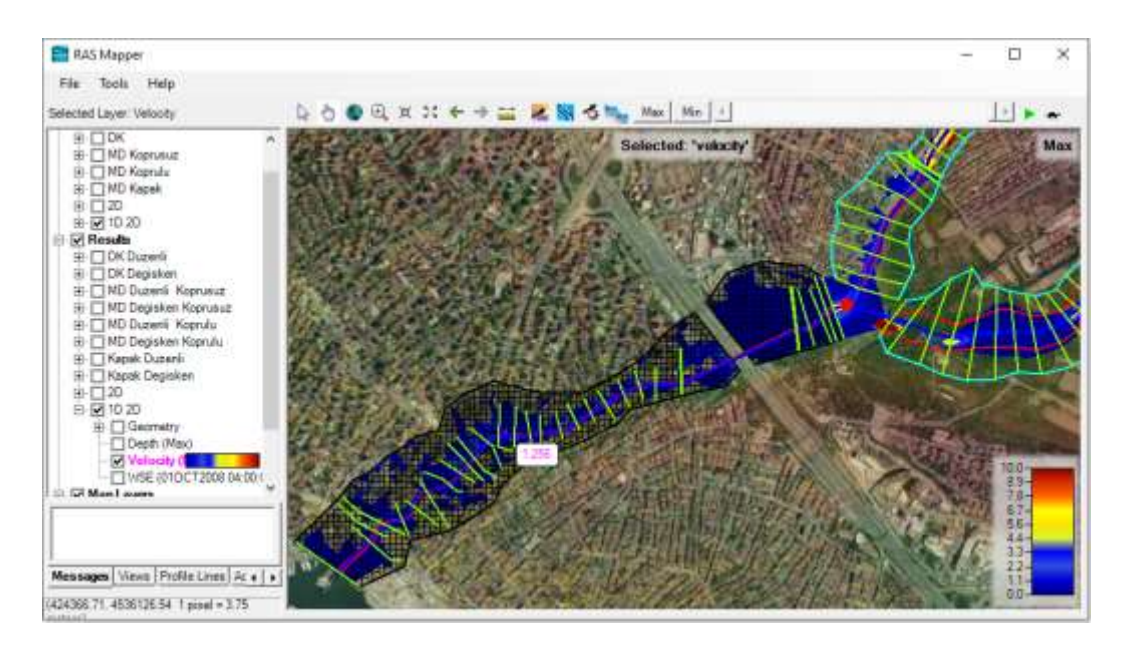

*Şekil 24* Çamaşırcı deresi 1D 2D analiz hız dağılımı

RAS Mapper penceresi sol tarafında bulunan Results ve *WSE* (Su Yüzü Yüksekliği) katmanı seçilerek kanal boyunca su yüzü kotları renk ölçeği ile gösterilebilir Şekil 25. Şekilde maksimum debi durumunda su yüzü yüksekliklerinin dağılımı verilmiştir. Bu durumda farenin imleci dere üzerinde gezdirilerek istenilen noktaya ait kotlar görüntülenebilir. Şekil de Çamaşırcı deresi memba 2D alanda su yüzü kotu 38.883m

olarak belirlenmiştir. Yukarda açıklandığı üzere taşkın süresince su yüzü kotları düğmesi kullanılarak animasyon yapılabilir.

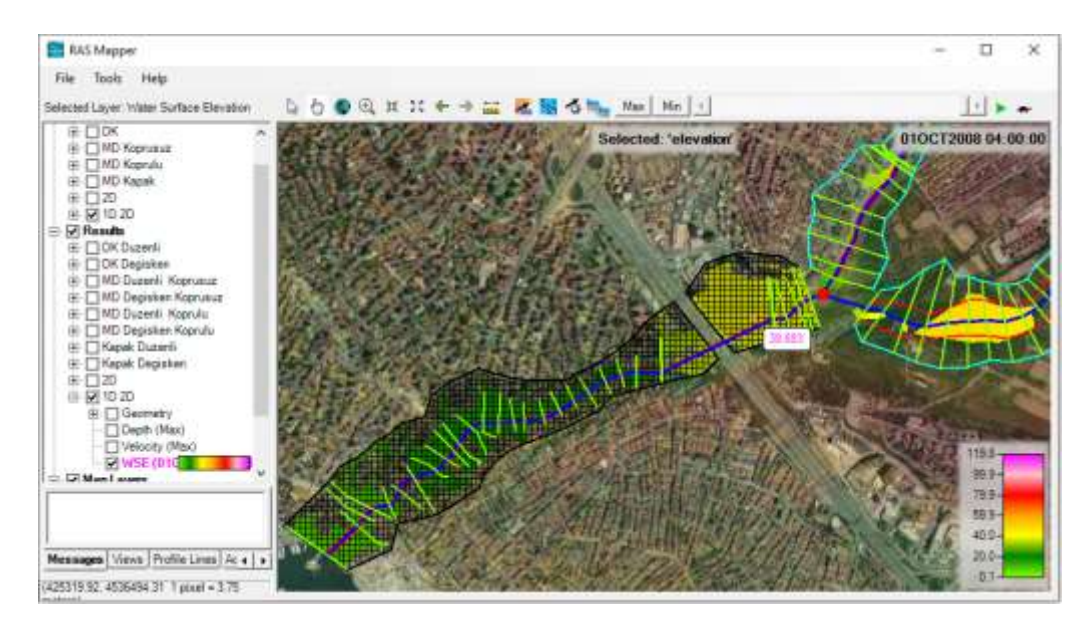

*Şekil 25* Çamaşırcı deresi 1D 2D analiz su yüzü kotları

## **Ek-1**

## **Sayısal Yükseklik Model Dosyalarının Hazırlanması**

Kentsel ve kırsal arazi kullanım planlarının hazırlanması, doğal kaynakların yönetimi, afet riskinin değerlendirilmesi, mühendislik projeleri vb. birçok çalışmada, arazi topoğrafik ve morfolojik bilgilerine ihtiyaç duyulmaktadır. Günümüzde Coğrafi Bilgi Sistemleri (CBS), gelişen yazılımlarla birlikte yeryüzünün modellenmesi, konumsal ve 3 boyutlu analizler için güçlü bir araç olmuştur Öztürk ve ark. (2010).

Sayısal Yükseklik Modeli – SYM, (Digital Elevation Model - DEM), topoğrafyanın sayısal gösterimidir. Sayısal Yükseklik Modelinin oluşturulmasında iki farklı yapılandırma yöntemi kullanılmaktadır. 1) Raster yöntemi; arazi üzerinde karesel veya dikdörtgensel bir ağ sistemi yerleştirilerek ağ düğüm noktalarının yükseklikleri hesaplanır. 2) Üçgenleme Yöntemi; arazi yüzeyinde rastlantısal yada düzgün olarak dağıtılmış bulunan dayanak noktalarının birleştirilmesi ile arazi düzlem üçgenlerden (TIN- Triangulated Irregular Network) oluşan çok yüzlü bir yüzey kaplanır Erdoğan (2007).

Başlangıçta SYM kaynağı olarak hava fotoğrafları ve yer ölçümlerinden üretilen fotoğrametrik veya takeometrik yöntemler yaygın olarak kullanılırken günümüzde, SRTM, ASTER, IKONOS, LANDSAT, SPOT ile Stereo uydu görüntüleri, RADAR, SAR verileri gibi uydu verileri ile de sayısal yükseklik modelleri üretilebilmektedir. SRTM verileri, bir uzay mekiğine yerleştirilen radar algılayıcıları ile elde edilmiş sayısal yükseklik verilerinden oluşmaktadır. ASTER GDEM, NASA ve Japonya Ulusal Teknoloji Birimi tarafından uydular kullanılarak ücretsiz yüksek çözünürlüklü SYM üretmek amacıyla 1999 yılında kurulan bir ortaklıktır. Daha geniş kapsamalı ve daha iyi zamansal ve mekansal çözünürlüğe (30 m) sahip olan ASTER görüntüsü SYM oluşturulmasında daha çok tercih edilmektedir Azami ve Ark. (2017).

HEC-RAS Mapper da 1D/2D modelleme çalışmalarında gerekli olan SYM modelini içeren ".tiff" dosyalarına internetten ücretsiz olarak indirilebilmektedir. Burada

uygulamalarda ele alınan, İstanbul Anadolu yakasında bulunan ve Bostancı dan denize dökülen Çamaşırcı deresine ait SYM (DEM) dosyalarının, SRTM uydu verileri kullanılarak internetten indirilmesi açıklanmıştır.

### **SRTM (***Shuttle Radar Topography Mission***) SYM-DEM Dosyaları**

SYM-DEM dosyaları için USGS' in EarthExplorer Web sayfasına <https://earthexplorer.usgs.gov/> adresinden gidilir. Ücretsiz olan kısa bir üyelik girişi yapılır. Sayfanın sağ üstünde bulunan **Login** düğmesi ile program aktif hale getirilir. Adress/Place bölümüne SYM indirilecek bölgenin adresi (İstanbul, Anadolu) girilerek **Show** tuşuna basıldığında aşağıda verilen pencere görüleceği üzere bölgenin adresi, enlem ve boylam bilgileri görüntülenir Şekil 1. Pencerenin sol kısmında bulunan altı çizgili **Kartal/İstanbul Turkey** seçeneği tıklandığında Şekil 2 de verilen İstanbul bölgesi işaretlenmiş olarak görüntülenir. Farenin düğmesi kullanılarak bölge yakınlaştırılabilir.

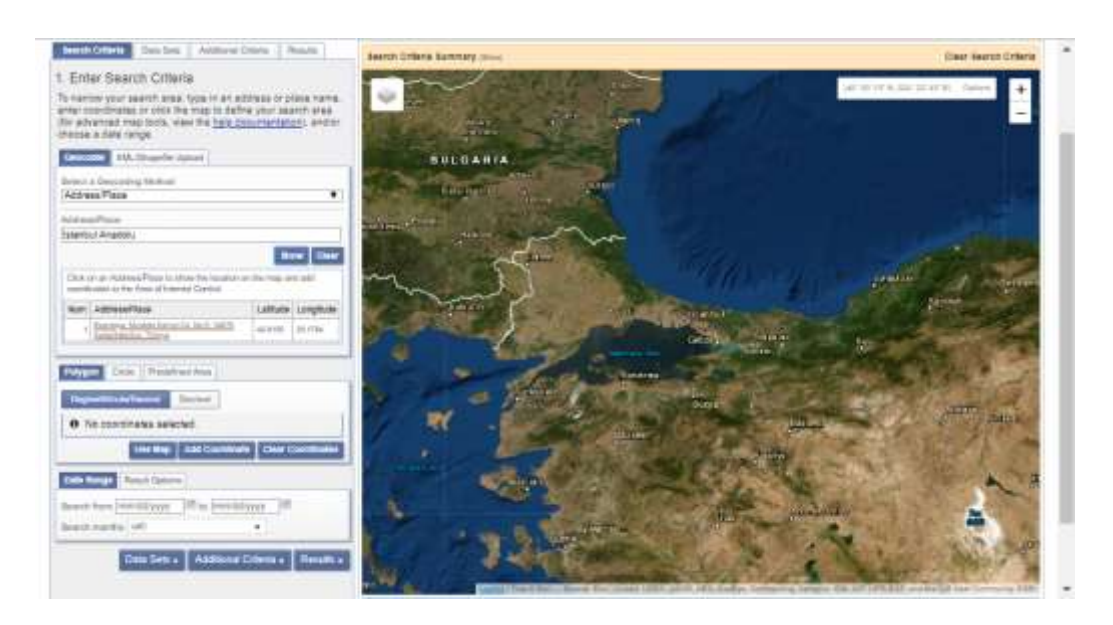

*Şekil 1* SYM oşuşturulacak bölge adresinin girişi

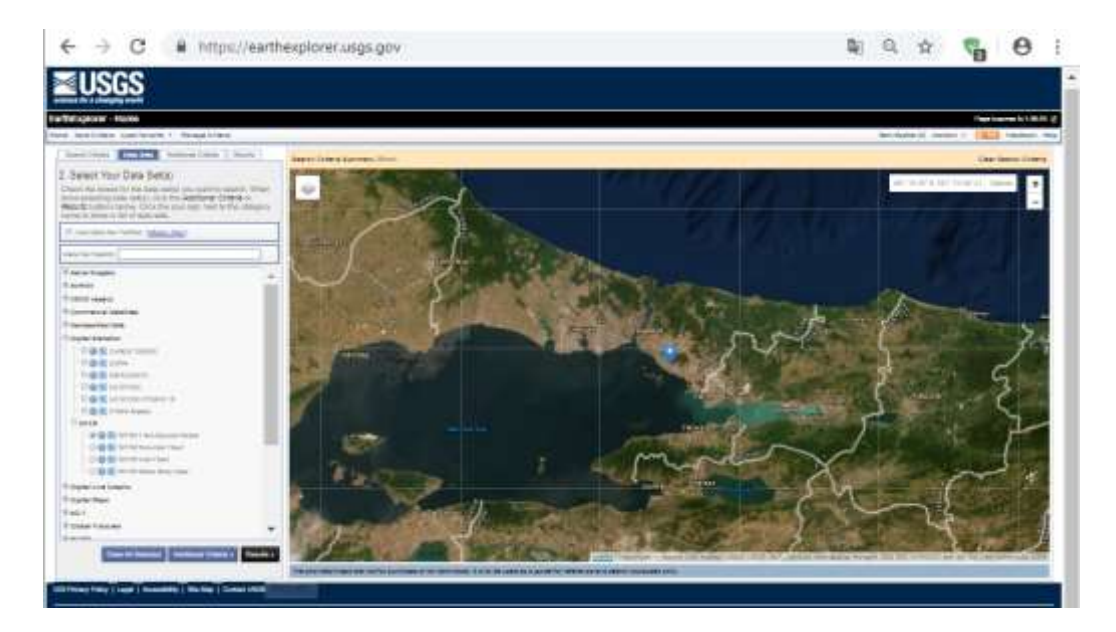

*Şekil 2.* İstanbul haritasının görüntüsü

Şekil 2 de verilen pencerede sol alt sütunda bulunan **Data Set** düğmesi seçilerek açılan pencerede; **Digital Elevation** düğmesi ve açılan menülerden **SRTM** seçeneği ve **SRTM 1 Arc-Second** Global düğmesi işaretlenir. Pencerenin altındaki **Results** düğmesi seçilerek **Data Set** penceresinde seçilen bölgenin haritada işaretlendiği görülür Şekil 3. Pencerenin sol kısmında görüntülenen siyah beyaz SYM haritasının istenilen bölgeye ait olup olmadığını kontrol etmek için sağ tarafında bulunan ayak izi şeklindeki düğme seçilerek DEM haritasının arazi üzerindeki konumu izlenebilir. Yine aynı bölümde yer alan **Download** seçeneği ile dosya bilgisayara indirilebilir. Bu durumda açılan pencerede (Şekil 4) görüntülenen indirme seçeneklerinden **Geo Tiff 1-Arc Second** düğmesi seçilerek SYM verileri tiff doyası olarak bilgisayarda istenilen klasöre kaydedilir.

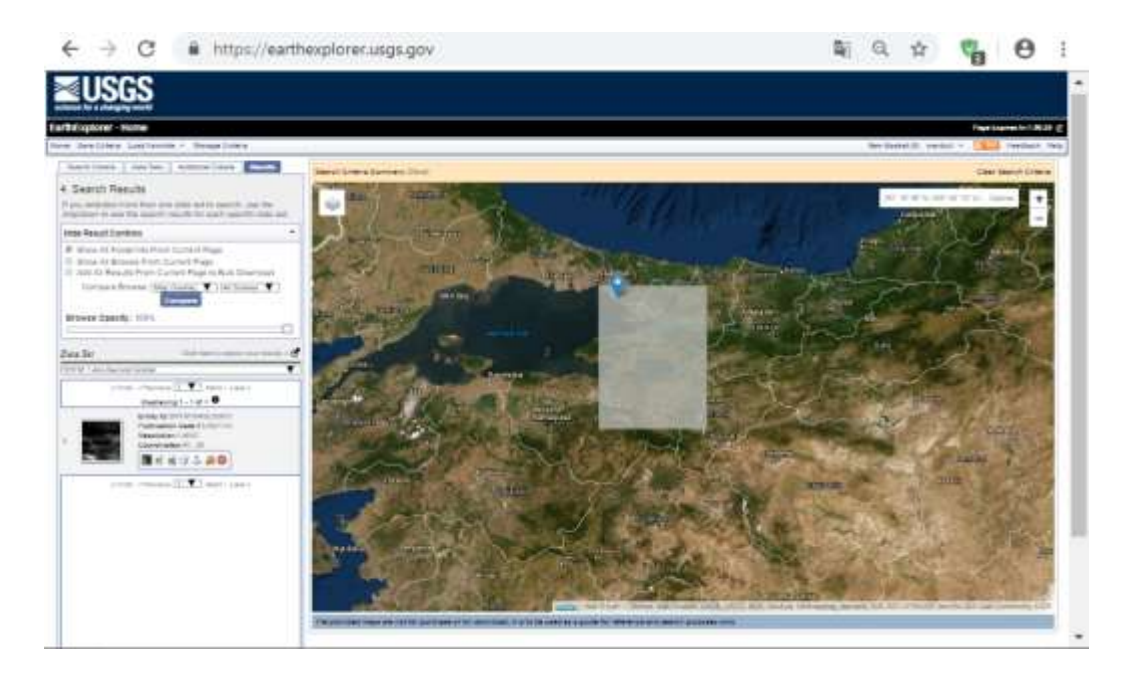

*Şekil 3* Tiff (SYM) dosyası indrilecek bölgenin görüntülenmesi

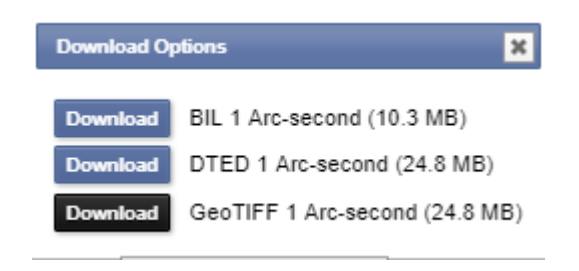

*Şekil 4* İndirme seçenekleri penceresi

#### **PRJ dosyasının İnternetten İndirilmesi**

RAS Mapper da uydu görüntülerini seçilen koordinat sistemi ve harita projeksiyonuna göre doğru konumuna getirmek için **"\*.prj**" uzantılı eşleştirici dosyasına ihtiyaç vardır. Bu dosya 2D alanları önceden hazırlayarak sonuçları eşleştirmeyi ve arka plan görüntülerini yönetmeyi sağlar. Projeksiyon dosyası, belirli bir coğrafi koordinat sistemini ve projeksiyonu tanımlar. "**\* .prj**" uzantısına sahip dosyanın HEC-RAS proje dosyasıyla karıştırılmaması gerekir. Hali hazırda derlenmiş projeksiyon dosyayı bulmak ve bu kullanmak için bir çok yöntem mevcuttur. HEC-RAS Mapper da tanımlanacak **"\*.prj**" dosyasını indirmek için en pratik yol <http://spatialreference.org/> sitesine başvurmaktır.

Yukarda verilen Spatialreference.org sitesi aktif hale getirildiğinde Şekil 5 de verilen pencere görüntülenir. Pencerenin sağ tarafında bulunan **Search** kutusuna projeksiyon dosyası aranan bölge "İstanbul" olarak girilerek düğmeye basılır. Açılan pencerede (Şekil 6.) görüntülenen ["SR-ORG:7088:](https://spatialreference.org/ref/sr-org/7088/) İstanbul" seçeneği tıklandığında Şekil 7 de verilen pencere görüntülenir. Pencerede görüntülenen ".PRJ File" menüsü seçilerek belirlenen klasöre kaydedilir. Kaydedilen bu dosya RAS eşleştiricisi olarak kullanılır.

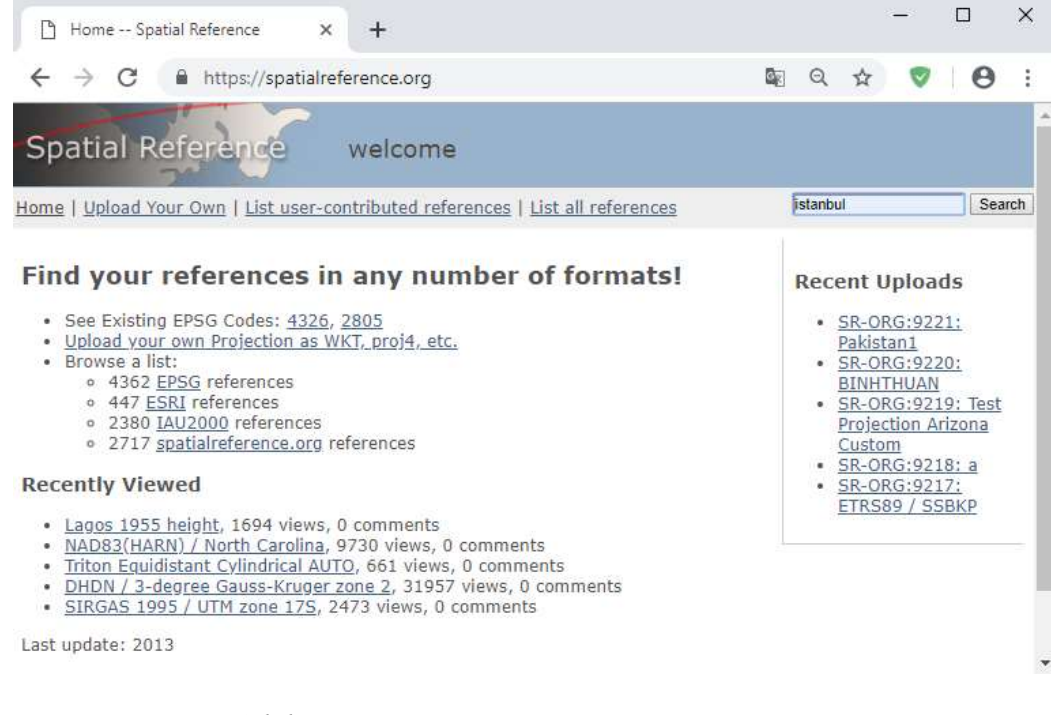

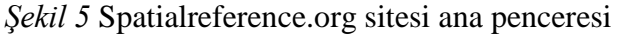

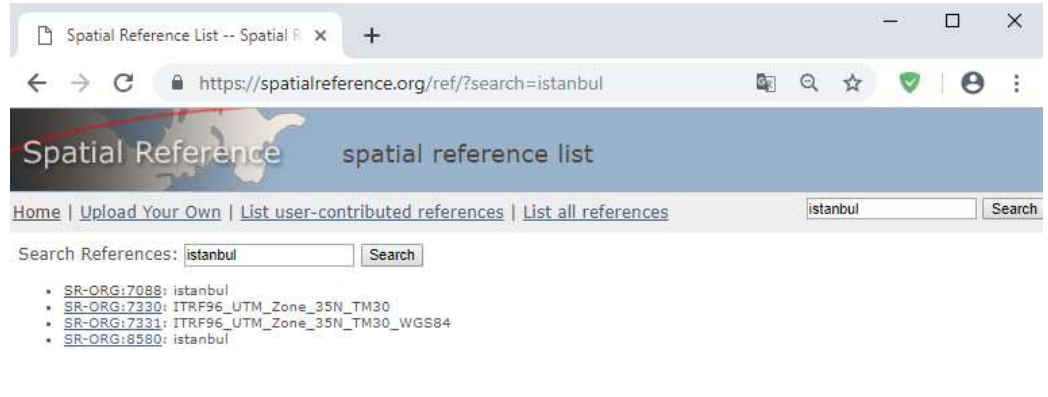

About

## *Şekil 6* Bölgeye ait uydu görüntü dosyaları

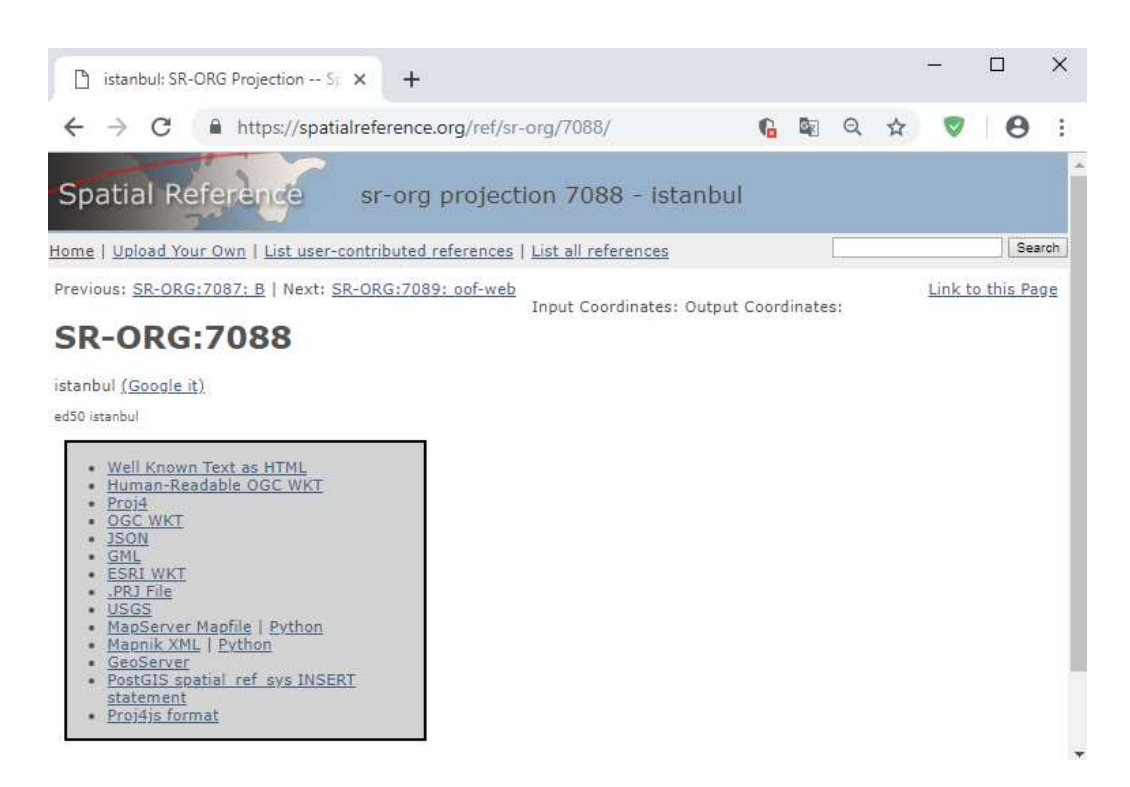

Şekil 7 **\*.prj** dosyası indirilecek pencere

## **Ek-2**

## **Değişken Akım Analizinde Karşılaşılan Model Stabilite-Kararlılık Sorunları**

### **Modelin Doğruluğu** (*Model Accuracy)*

Doğruluk, sayısal çözümün gerçek çözüme yakınlık derecesi olarak tanımlanmaktadır. Doğruluk aşağıdakilere bağlıdır;

- Modelin varsayımları ve sınırlamaları (yani bir boyutlu, tek su yüzeyi, vb.)
- Geometrik verilerin doğruluğu (kesitler, Manning'in *n* değerleri, köprüler, menfezler, vb.)
- Akım verilerinin doğruluğu ve sınır koşulları
- Çözüm şemasının sayısal doğruluğu

## **Modelin Kararlılığı** *(Model Stability)*

Kararsız bir sayısal model, belirli türdeki sayısal hataların büyüdüğü, çözümün salınmaya başladığı ya da hataların hesaplamaların devam edemeyeceği ölçüde büyüdüğü modeldir.

Kararlı bir model geliştirmek, herhangi bir boyutta veya karmaşıklıkta değişken akım modeliyle çalışırken sıklıkla karşılaşılan bir sorundur. Bir baraj yıkılma durumunda taşkın dalgasının modellenmesi, en zor kararsız akım sorunlarından biridir.

## **Kesitler Arası Mesafe** (*Cross Section Spacing*)

Kesitler birbirinden çok uzağa yerleştirildiğinde ve kesitlere ait hidrolik özelliklerdeki değişiklikler büyük olduğunda, çözüm kararsız hale gelebilir. Genel olarak, çok büyük aralıklı en kesitlerde, mesafeye göre türevler alınırken bir mesafenin uzunluğunun ortalaması alındığında, ilave sayısal etkileşimeler oluşacaktır. Ayrıca, enkesitler arasındaki mesafe, Courant sayısı 1.0'den çok büyükse, model kararsız hale gelebilir.

Kesitler birbirine çok yakınsa, mesafeye göre türevler alınırken, özellikle taşkın dalgasının yükselen tarafında büyük değerler hesaplanabilir. Bu durumda taşkın dalgasının ön kenarı aşırı dikleşerek modelin kararsız hale gelmesine neden olabilir.

Bir baraj yıkılma modelini dengelemenin ilk adımlarından biri, doğru kesit aralığının belirlenmesidir. Fread ve Samuel denklemleri bu amaçla kullanılabilir. Samuel denkleminin kullanımı biraz daha kolaydır, çünkü sadece akım derinliğini, genellikle taşkın sınır –kenar derinliğini ve kanal eğimini tahmin etmek gerekir.

Fread denklemi için, hidrografin (T<sub>r</sub>) yükselme süresi belirlemek kolay olmasına rağmen, dalga hızının (c) belirlenmesi biraz daha zordur. Bir kesit aralığına karar verildikten sonra, HEC-RAS programında ara kesit oluşturma (interpolasyon) adımları kullanarak tüm nehir kolu üzerinde belirlenen bu mesafelerde ilave kesitler oluşturulur. Ani daralma ve genişleme alanlarında, suyun durma noktalarında veya anormal derecede dik erişimlerde, daha fazla bölgesel ara kesit gerekebilir.

Fread denklemi (1988):

$$
\Delta x = \frac{cT_r}{20} \tag{1}
$$

Samual denklemi (1991):

$$
\Delta x = \frac{0.15 \text{ D}}{50} \tag{2}
$$

Bu ifadelerdeki terimler:

 $\Delta x$ = Kesitler arası mesafe (ft)

 $T_r$ = Taşkın yükselme zamanı (sn)

 $C = Taskin$  dalga hızı (ft/s)

D=Ortala ana kanal derinliği (ft)

 $S_0$  = Ortalama kanal eğimi.

#### **Kesitlerin İnterpolasyonu-Çoğaltılması**

Genel olarak, kesitleri interpolasyon yaparak üretmek yerine, gerçek kesitleri kullanmak her zaman daha iyidir. Ancak, daha fazla kesit verisi elde etmek mümkün değilse, HEC-RAS daki kesit interpolasyon adımları, kesitin Samual veya Fread denkleminden tahmin edilen maksimum mesafeyi aşmamasını sağlamak için kullanılmalıdır.

#### **Hesaplama Zaman Aralığı**

*Çok büyük zaman aralığı:* Su yüzü hesaplamalarında kararsız akım denklemleri çözülürken, mesafe ve zamana bağlı türevler alınır. Belirli bir kesitte hidrolik özelliklerde değişiklikler zamana göre hızlı bir şekilde değişiyorsa, program kararsız hale gelebilir. Bu sorunun genel olarak çözümü zaman aralığını azaltmaktır.

*Çok küçük zaman Aralığı:* Belirli bir taşkın dalgası için Courant koşulu sağlanması gerekeceğinden çok küçük bir zaman adımı seçilirse, bu durum modelde kararsızlığa neden olabilir. Genel olarak küçük zaman adımı, taşkın dalgasının ön kenarının salınım göstererek dikleşmesine, akımın kararsız hale gelmesine neden olur.

### *Hesaplama zaman aralığının belirlenmesi:*

Kararlılık ve doğruluk, Courant koşulunu karşılayan bir zaman adımı seçilerek elde edilebilir. Bu sayı:

$$
c_{\rm r} = V_{\rm w} \frac{\Delta t}{\Delta x} \le 1.0 \tag{3}
$$

Bu ifadede hesaplama zaman aralığı:

$$
\Delta t \le \frac{\Delta x}{V_{\rm w}}\tag{4}
$$

Çoğu nehir için taşkın dalga hızı:

$$
V_{\rm w} = \frac{\rm dQ}{\rm dA} \tag{5}
$$

Pratik olarak taşkın dalga hızı yaklaşık (6) ifadesi ile hesaplanabilir:

$$
V_{\rm w} = \frac{3}{2}V\tag{6}
$$

Bu ifadelerdeki terimler:

Vw= Normalde ortalama hızdan daha büyük olan taşkın dalga hızı,

V= Akım ortalama hızı,

 $\Delta x =$  Kesitler arası mesafe,

 $Δt= Hesaplama zaman aralığı,$ 

Q=Debi,

A=Akım alanıdır.

*Hesaplama zaman aralığı seçilirken Courant koşuluna ( Cr<1) çok dikkat etmelidir.*

## *Pratik hesaplama zaman aralığı:*

Orta ila büyük nehirler için hesaplama zaman adımı için (7) ifadesi kullanılabilir. Taşkın hidrografının pik süresine *Tr* (yükselme zamanına) bağlı bu ifade kullanılarak kararlı ve doğru bir değişken akım modellemesi yapılabilir.

$$
\Delta t \le \frac{\text{Tr}}{20} \tag{7}
$$

Baraj yıkılma modelleri için, çok hızlı taşkın dalga hızları nedeniyle uygun zaman adımları 1-60 saniye aralığında alınmalıdır.

## **Teta Ağırlık Faktörü**

Teta, değişken akım denklemlerini çözerken sonlu farklar yaklaşımlarında kullanılan bir ağırlıklandırma katsayısıdır. *Bu katsayı Değişken Akım Analiz* penceresinde bulunan *Options* menüsünde *Calculation Options and Tolerances* menüleri seçilerek düzenlenebilir Şekil 1. Açılan pencerede *1D Unsteady Flow Options* bölümünde (Genel sekmesi – *General*) içerisinde bulunan **Theta** katsayısı teorik olarak 0.5 ila 1.0 arasında değişebilir. Ancak pratikte 0.6 ila 1.0 arasında bir değer alınır. Teta'nın 1.0 alınması ile sonuçlar daha çabuk kararlı hale gelir. Bu durumda sonuçların doğruluğu azalır. Teta'nın 0.6 alınması durumunda sonuçların doğruluğu artar fakat programın kararlı hale gelmesi zorlaşır. HEC-RAS'ta varsayılan Teta değeri 1.0 'dir. Model geliştirdikten sonra, kararlılık sabit kaldığı sürece teta 0.6 ya doğru düşürülerek sonuçların doğruluğu artırılır. Teta'nın

büyük değerleri sayısal difüzyonu arttırır. Deneyimler, hızla yükselen kısa dönem dalgaları için Teta'nın 1.0 alınması, hatalı sonuçlara neden olabileceğini göstermiştir. Ancak, bu hatalar daha küçük zaman adımları kullanılarak azaltılabilir.

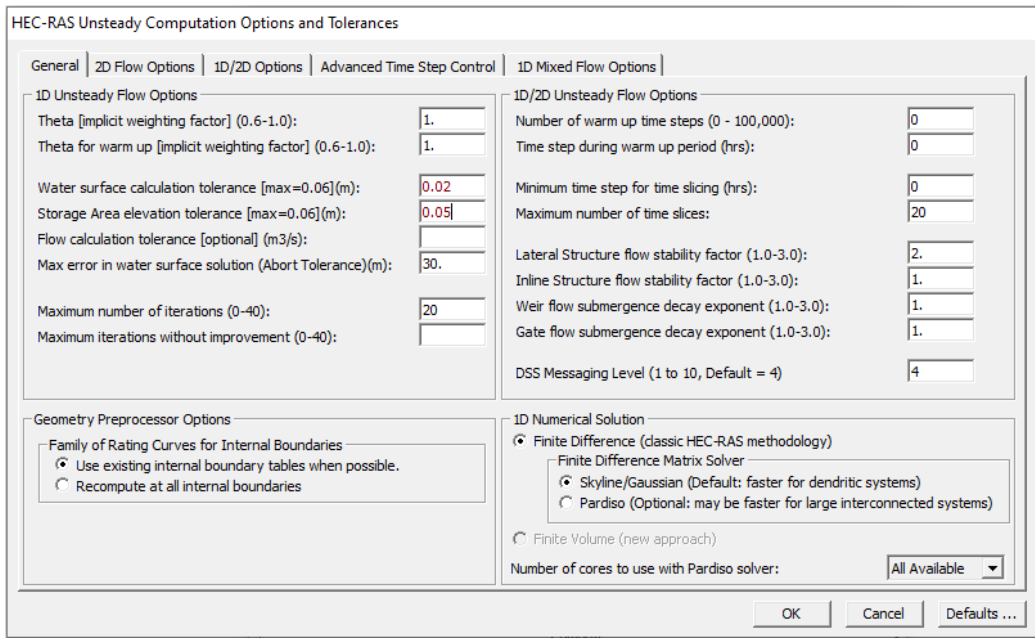

*Şekil 1* Değişken akım hesaplama seçenekleri ve toleranslar

## **Hesaplama Seçenekleri ve Toleranslar**

Şekil 1 de verilen pencerede görüleceği üzere *Su Yüzeyi ve Depolama Alan Yüksekliği* ne ait Toleranslar aynı pencerede düzenlenebilir. HEC-RAS programında kullanıcı tarafından toleranslar ayarlanabilir veya değiştirilebilir. Su yüzeyi hesaplaması için varsayılan tolerans 0.02, Depolama alanı yüksekliği için varsayılan tolerans 0.05 seçilmiştir. Maksimum toleranslar 0.06m olarak alınabilir. Varsayılan değerler çoğu nehir sistemi için uygundur. Toleransları büyütmek çözümün stabilitesini azaltabilir. Bunları küçültmek, programın her seferinde maksimum yineleme sayısına gitmesine neden olabilir.

*Maksimum Yineleme Sayısı:* Her seferinde türev adımları tahmin edilir ve denklemler çözülür. Tüm hesaplama noktaları daha sonra sayısal hata açısından kontrol edilir. Hata izin verilen toleranslardan büyükse, program hesap adımlarını tekrar eder. HEC-RAS daki

varsayılan yineleme sayısı *20*'ye ayarlanmıştır. Bu değer özellikle modelde yanal savaklar ve depolama alanları olması durumunda artırılabilir.

*Isınma zaman adımı ve süresi:* Simülasyonun başında tüm debiler sabit tutularak iterasyon sayısı tanımlanır. Buna ısınma süresi denir. Normalde bu süreç dikkate alınmaz, isteğe bağlı tanımlanabilir. Isınma süresi, simülasyonu zaman içinde iyileştirmez, genellikle hesaplamalara devam etmeden önce kararsız akış denklemlerini kararlı bir debi ve seviyede tutmak için kullanılır.

*Zaman Dilimleme*: Zaman adımları belirlenirken, maksimum zaman dilim sayısını ve minimum zaman adımını kontrol edebilir. Zaman dilimleme iki şekilde aktif hale gelir. Giriş hidrografının değişim hızına bağlı veya maksimum sayıda yinelemeye ulaşıldığında.

## *Enkesit (Dâhili) ve Yanal Yapıların Kararlılığı*

Uzun ve düz yanal savaklar genellikle modelde kararsızlığa neden olabilir. Nehir yapısındaki küçük değişiklikler yanal yapıdan çıkan akışta büyük değişikliklere yol açar. Ele alınan zaman adımında savağın üzerindeki akışın sabit olduğu kabul edilir. Savak üzerinden çok fazla akım geçmesi durumunda salınımlar oluşur. Bu sorun zaman adımlarını azaltarak giderilebilir. Başka bir çözüm, hesaplanan enkesit ve yanal yapılardaki kararlılık için bir sönümleme faktörü kullanmaktır. Ancak, bu kararlılık faktörlerinin kullanılması, hesaplanan değerlerin doğruluğunu azaltabilir. Enkesit ve yanal yapılara ait stabilite faktörleri 1.0 ila 3.0 arasında değişebilir. Varsayılan 1.0 değeri dalgalanma olmaması durumunda geçerlidir. Bu değer arttıkça daha fazla sönümleme sağlanır. Bu da daha fazla kararlılık sağlamasına karşın daha az doğruluk sağlar Şekil 1.

*Uzun ve Düz Yanal Savaklar / Dolu savaklar*: Hesaplamalar sırasında, bir zaman adımında yanal savak üzerinden hiçbir akışın geçmediği bir nokta olacaktır. Su yüzeyi hızla yükseliyorsa ve savak geniş ve düz ise, su yüzeyi savağın üzerine ilk kez girdiğinde çok büyük bir debi hesaplanabilir. Savağın üzerinde yüksek bir derinlik oluşmadan büyük bir akım gerçekleşir. Bu, ana nehirde su seviyesinde büyük bir düşüşe neden olabilir, buna bağlı hesaplama sonuçları salınarak olası kararsızlığa neden olur. Depolama alanlarına bağlı büyük yatay savaklar olması halinde bu durumla sıklıkla karşılaşılır. Bu sorunun çözümü daha küçük hesaplama zaman adımları ve/veya savak/dolu savak stabilite faktörleri düzenlemektir.

*Kapaklı dolu savakları hızlı bir şekilde açma*: Sistemde kapaklı bir yapı varsa ve hızlı bir şekilde açılırsa, büyük bir debi bu yapıdan çıkar ve sonuçta akım hızı ve kapladığı alan oldukça hızlı bir şekilde artar. Hidrolik özelliklerdeki bu ani değişiklik, çözümde kararsızlığa yol açabilir. Bu sorunu çözmek için daha küçük hesaplama zamanı adımları kullanmalı veya kapak daha yavaş hızda ya da gerekirse birden fazla kapak açılmalıdır.

*Savak Kapak Batıklık Katsayıları*: Salınımları azaltmak için savak ve kapaklara ait üstel değerler artırılabilir. Bu faktör 1.0 ila 3.0 arasında değişebilir. 1.0 faktörü batıklık kriterleri için esas kabul edilir. Birden büyük değer kullanılması durumunda program daha erken batıklık hesaplar ve batma eğrisi yüksek batma derecelerinde daha az eğimli gerçekleşir.

### **Manning n Değerleri**:

Manning'in *n* değerleri de model kararsızlığının bir kaynağı olabilir. Manning'in çok düşük olan *n* değerleri, daha sığ su derinliklerine, daha yüksek hızlara ve hatta kritik üstü akımlara neden olur. Bu durum özellikle hızların zaten yüksek olacağı dik kanallarda oldukça önemlidir. Uygun değerleri kullanmak için tahmin edilen Manning *n* değerleri dikkatli kontrol edilmelidir. Dik eğimli bölgelerde Manning *n* değerlerini küçük seçmek gerekir. Manning *n* değerlerinin yüksek alınması, daha yüksek akım seviyelerine ve hidrograf tepesinin baskılanmasına neden olur.

#### **Düşük Akım Şartları**

Bir akım hidrografının herhangi bir kısmı, akımın havuz ve birikintiye geçmesine neden olacak kadar düşükse, baz akışını (minimum debiyi) artırmak gerekebilir. Minimum akım değeri, taşkın dalgasının zirvesine kıyasla ihmal edilebilecek kadar küçük olmalıdır. Hidrografta minimum giriş olarak pik debinin yaklaşık % 1'ine eşit bir debiyle başlamak ve gerektiğinde % 10'a çıkarmak gerekebilir. % 10'dan fazla baz akışı gerekiyorsa, sorun muhtemelen başka bir şeyden kaynaklanmaktadır.

*Çok sığ su derinlikleri*: Bir simülasyonda, hesaplamaları düşük akımlar ile başlatmak çok yaygındır. Oldukça geniş kesitler varsa, akım derinliği çok küçük olacaktır. Akım nehre gelmeye başladığında, su yüzeyi hızla değişecektir. Taşkın dalgasının ön kenarı çok dik

bir eğime sahip olacaktır. Bazen bu dik eğim, derinliği azaltarak hatalı bir derinlik üretmesine neden olur. Bu sorunun en iyi çözümü, pilot kanal tanımlama olarak adlandırılan yöntemi kullanmaktır. Bir pilot kanal, kesitin altında, çok fazla akış alanı eklemeden kesite daha fazla derinlik veren küçük bir oluktur. Plot kanal, programın taşkın dalgasının ön kenarındaki sabit derinlikleri kararsız olmadan hesaplamasını sağlar. Bu soruna başka bir çözüm, simülasyonun başında daha büyük bir taban akışı kullanmaktır.

#### **Başlangıç Şartları**

Hidrografın başlangıç koşulları, minimum akım değeri ile tutarlı olmalıdır. Baraj kapak kotları ve rezervuar kotlarına dikkat edilmelidir. Başlangıç koşulu akım değerleri, rezervuardan çıkan ilk akışların yanı sıra tüm akış hidrografları ile tutarlı olmalıdır.

Başlangıç koşulları sekmesine girilen akımlar, düzenli akım su yüzü hesaplamalarına dayalı olarak nehir sistemindeki aşamaları hesaplamak için kullanılır. Bu debiler ve yükseklikleri hidrograflardaki ilk akımlar ile tutarsızsa ve rezervuardan çıkıyorsa, model kararsız akış hesaplamalarının en başında stabilite problemlerine neden olabilir.

#### **Dik Akarsular ve Karışık Akım Rejimi**

- Yüksek hız, derinliğin ve hızın ani değişmesi durumlarında, modelde kararlı sonuç elde etmek oldukça zordur.
- Froude sayısı 1 e yaklaştığında (kritik derinlik) St. Venant denklemleri ve türevleri modeli kararsız hale gelmesine yol açar.
- Değişken akım modellenirken hesaplamalar kritik derinliğe yaklaşır ise ve akım karışık rejim olarak dönüştürülmez ise HEC-RAS nehir rejiminde yani kritik altı rejimde modellemeye devam eder.
- Çözümler için: yüksek *n* değerleri, hidrografta baz akımı ve başlangıç akımlarının artırılması ve akımın karışık rejime dönüştürülmesi gerekir.

*Modelin Kritik Derinliğe Gitmesi:* HEC-RAS değişken akım hesaplamalarında başlangıçta kritik altı akım hesaplamalarını gerçekleştirir. Bununla birlikte programda karışık rejim hesaplama seçeneği bulunmaktadır. Bu seçenek nehir sisteminde akımın karışık rejimde gerçekleştiğine emin olmadan kullanılmaz. Program çalıştırıldığında

başlangıçta (nehir rejiminde) iken bir kesitte akım kritik derinliğin altına giderse, alan, derinlik ve hızdaki değişimler oldukça yüksek olur. Su yüzü eğimindeki bu keskin artış, programda önceki kesitte derinliğin yüksek hesaplanmasına, mansaptaki kesitte ise daha düşük derinlik hesaplamasına neden olur. Bu sorunun bir çözümü; akımın kritik derinliğe geçtiği kesitte Manning *n* değerinin artırılmasıdır. Bu durum, çözümü kritik altı akımda hesap yapmaya zorlayarak hesaplamalara devam etmesini sağlayacaktır. Eğer akımın gerçekte kritik derinliğin altına gittiği düşünülürse, yani sel rejimine geçmesi durumunda karışık rejim seçeneği aktif hale getirilir. Diğer bir çözüm ise giren akım hidrografında baz-taban (minimum) akımın artırılması ve hesaplamalarda başlangıç şartı olarak minimum debinin kullanılmasıdır. Taban akımının yükseltilmesiyle, düşük akımlardan dolayı kritik derinliğe giden su yüzeyleri genellikle sönümlenecektir.

## **Değişken Akımlar için Karışık Akım Rejim Seçeneği**

Karışık akım rejiminde kararlılık sorununu çözmek amacıyla Dr. Danny Fread (Fread, 1986) "Yerel Kısmi Atalet Tekniği - LPI" adlı bir yöntem geliştirmiştir. LPI yöntemi, HEC-RAS da karışık akım rejim problemlerini çözmek için uyarlanmıştır. Bu yöntem, Froude sayısı 1.0'e yaklaştıkça momentum denklemindeki iki atalet terimine bir indirgeme faktörü uygular.

Denklem için varsayılan değerler FT = 1.0 (Froude Sayı Eşiği) ve m = 10 (üs) şeklindedir. Froude sayısı eşik değerinden büyük olduğunda, faktör sıfıra ayarlanır. Hem Froude sayı eşiği hem de üs değer değiştirilebilir. Hem eşik hem de üs değerinin artması kararlılığı azaltır, ancak doğruluğu artırılır. Eşik değer ve/veya üs değer düşürüldükçe, kararlılık artar ancak doğruluk azaltılır. Eşiği veya üs değerini değiştirmek için Değişken Akım Analiz penceresinde, *Options* ve *Calculation ve Options and Tolerance* menüleri ile açılan pencerede *1D Mixed Flow Options* 1D Karışık Akım Seçenekleri sekmesi ile Şekil 2 de verilen pencere görüntülenir.

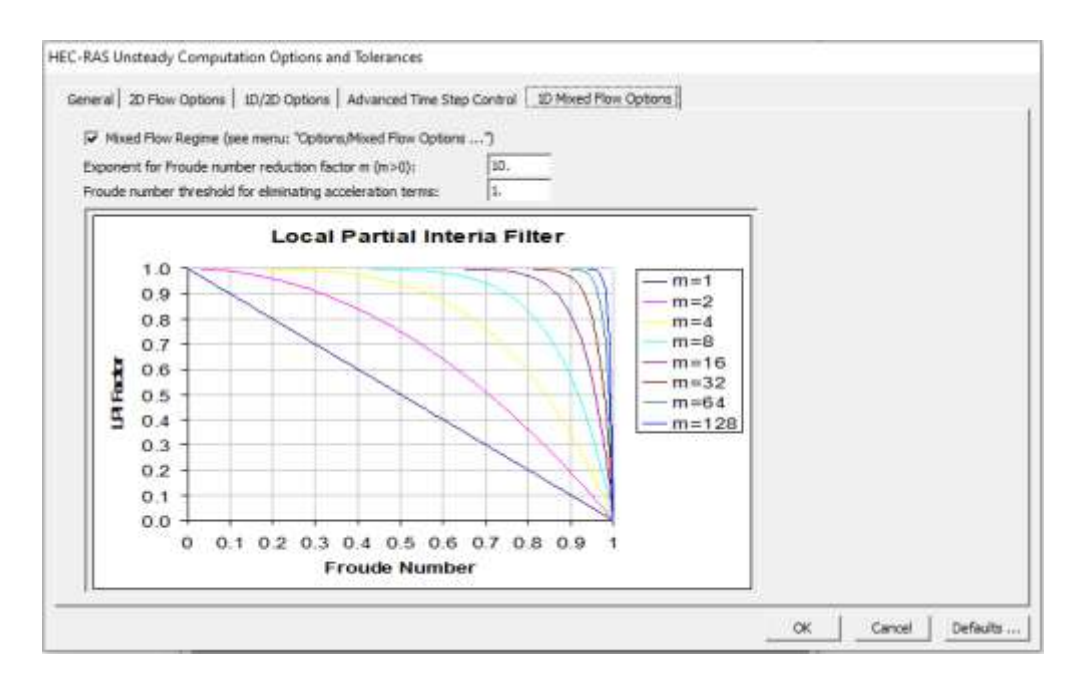

*Şekil 2* Karışık akım rejim penceresi ve parametreler

## **Kanal Yatağındaki Ani Düşme**

Kanal yatak kotunda büyük düşüşler, akımın kritik derinlikten geçmesine neden olur. Özellikle düşük debilerde bu durum kararsızlığa neden olur ve dengesiz bir model ile sonuçlanır. Küçük düşülerde kesitte akım kritik derinlikten geçmez. Düşünün yüksek olması durumunda kesit üzerinde bir savak oluşturulmalıdır. Bu problemin çözümünde:

- Düşmeyi modellemek için enkesit üzerine bir savak yerleştirilir,
- Taban akışı, minimum akım artırılır,
- Daha fazla kesit yerleştirilerek karışık akım olarak modelleme yapılır,
- Düşme kesiti için anahtar eğrisi oluşturulur.

## **Körü ve Menfezler**

Köprü ve menfez geçişleri özellikle baraj yıkılma problemlerinde modelde kararsızlığa neden olur. Bu tür olaylarda çoğu kez köprülerin üzerinde akım gerçekleşir ve köprünün yıkılmasına neden olabilir. Akımın köprü veya menfezin memba giriş kesitindeki üst kiriş düşük kotuna çarpması ile su yüzü seviyesinde ani bir yükselme olur. Bu yükselmenin makul olup olmadığı kontrol edilmelidir. Sorunun çözümü için su yüzü yükselme hızını

azaltacak şekilde hesaplama zaman aralığı küçük alınabilir. Bu yapılarda daha uygun geçişler elde etmek için hidrolik katsayılar değiştirilebilir.

Diğer bir problem hesaplamalarda kullanılmak üzere program tarafından otomatik olarak hesaplanan eğrilerin yeterince yükseğe çıkmamasıdır. Buna bağlı yapının memba ve mansap kesit geometrilerine uygun olmayan eğriler sorunlara neden olur.

### *Köprü ve Menfez Anahtar Eğrileri:*

HEC-RAS da ele alınan akım şartlarına ait köprü ve menfez, memba ve mansap (baş ve kuyruk) kesitleri için anahtar eğrileri oluşturulur. Programda kaç adet batık eğri (başlangıçta 50), her bir eğrideki nokta sayısı (20), bu eğrilere ait limitler (maksimum baş debisi, maksimum kuyruk suyu debisi ve maksimum yükseklik farkı) tanımlanır. Programda yapının hemen membaında bulunan kesit için maksimum yüksekliğe kadar bu eğriler belirlenir. Bazı durumda hesaplanan eğriler yapıda oluşan akımı temsil etmeyebilir. Bu durumda maksimum memba baş debisi, kuyruk suyu mansap debisi, akım ve yükseklik fark değerleri düşürülerek sorun giderilebilir.

#### *Köprüler için Enerji Yönteminin Kapaklı kesitlere dönüştürülmesi*

Yol ve köprü seddeleri akım yolu üzerinde çok az engel teşkil ediyor ise, enerji yöntemi ile hesaplanan köprü geçişlerini, düşük ve yüksek akım durumları için kapaklı kesit olarak ele almak daha uygun olacaktır. Akım köprü içerisinde büyük ölçüde büzülmeye maruz kalırsa, bu durumda kararsız bir modelleme ile karşılaşılır. Köprü ve menfezlere doğru olan akımın büyük bir daralmaya maruz kalması durumunda, düşük ve yüksek akım modelleme seçenekleri için anahtar eğrilerinin oluşturulması akımın kararlı hale gelmesi için daha iyi bir seçenektir. Bu durumda program sadece yapının dışında elde edilen eğri ailelerini kullanarak momentum ve süreklilik denklemlerini çözer (yapının içerisindekilerini kullanmaz). Köprü ve menfez geçişlerinin akıma etkisi az ise bu seçeneğin kullanılması gerekir. Köprüye doğru oluşan akımda hız ve su yüzü yüksekliği hızlı değişiyor ise bu seçenek kullanılamaz.

### **Enkesit Geometrisi ve Tablo Özellikleri**

*Kötü Kesit Özellikleri*: Tüm kesitlere ait hidrolik özellikler tabloları ( yüksekliğe karşı alan, iletim depolama vb) oluşturulur. Bu hidrolik özellikleri temsil eden eğrilerde,

yükseklikteki az bir değişime bağlı ani ve büyük değişim oluyor ise bu durum modelde kararsızlığa neden olabilir. Bu durum daha çok seddelerin arkasında geniş alanların olması halinde (model bir boyutlu olduğu için tüm kesit boyunca su yüzünün aynı olduğu kabul edilir), tek bir yüksekliğe sahip büyük depolama alanına sahip etkisiz akım bölgelerinde meydana gelir. Bu sorunun çözümü için birçok yöntem vardır. Esas çözüm kesit özelliklerinin ani değişimine izin verilmemesidir. Örneğin arkasında büyük bir alan bulunan sedde var ise bu alan ayrı olarak modellenebilir. Sedde yıkılırken seddeye doğru olan akımı hidrolik bakımdan en uygun temsil edecek şekilde bir depolama alanı veya farklı bir akım kaynağı gibi modellemek uygun olacaktır. Büyük etkisiz akım alanlar için uygun çözüm, bu alana ait oldukça yüksek Manning *n* değeri tanımlayarak düzenli bir iletime sahip gibi ele almak olacaktır.

*Yeterince Yüksek Tanımlanamayan Kesit Özellikleri*: Program her bir kesit için yüksekliğe karşı alan, iletim ve depolama alan özellikleri gibi tablolar oluşturur. Bu tablolar değişken akım çözümlerinde hesaplamaları daha hızlı hale getirme için kullanılır. Program kesitteki en yüksek noktaya kadar bu tabloları oluşturur. İsteğe bağlı bu tablolar güncellenebilir. Çözümler sırasında hesaplana su yüzü tablolarının üzerine çıkılması durumunda program son iki noktaya bağlı interpolasyon yapar. Bu hassas olarak belirlenmeyen su yüzü yükseklikleri çözümde kararsızlığa neden olabilir.

*Kesit Özellikler Tablosunun Yeterince Tanımlanmaması*: Yukarda belirtildiği üzere hidrolik özellikler tabloları hesaplanırken yüksek kısımlarda son iki nokta arasında doğrusal interpolasyon yapılarak bu değerler yeterince hassas belirlenemediğinden yanlış çözümlere ve kararsızlıklara neden olabilir. Bu sorunu gidermek için tablolarda hesaplanan nokta sayısı artırılabilir (500 e kadar).

## **Yarılma Özellikleri:**

Baraj, sedde yarılma problemlerinde hızlı bir şekilde, geniş yarılma tanımlanarak bu yarılmanın doğrusal bir şekilde artması öngörülür ise, yarılmanın başlangıcında akım hızlı bir şekilde yükselir. Taşkın dalgasının önünde oluşan bu ani akım değişimi barajın hemen mansabında yarılma problemi çözümünde kararsızlığa neden olur. Bu problemin çözümü için; küçük zaman adımları kullanılabilir, doğrusal olmayan yırtılma ilerlemesi (sinüs dalgası gibi) belirlenebilir ve baraj yırtılma süresi uzatılabilir.

## **Kötü Mansap Sınır Şartları**

Tanımlanan mansap sınır şartına bağlı su yüzünde ani sıçramalar meydana gelirse veya su yüzü yüksekliği çok düşerek kritik derinliğin altına inerse bu durum çözümde dalgalanmalara neden olabilir ve buna bağlı kararsızlık oluşur ve program durabilir. Bu duruma örnek olarak yeterli noktaya sahip olmayan hidrolik eğrilerin tanımlanması ve normal derinlik hesaplamalarında kullanılacak eğimin çok dik tutulması durumudur.

#### **Kararsızlık Problemlerinin Belirlenmesi**

Ele alınan modelde stabilite – kararlılık probleminin olduğu şu şekilde anlaşılır;

- Çalışma sırasında program tamamen durması,
- Programın, matris çözümleri sırasında hesaplamaların kararsız hale geldiğini bildirmesi,
- Su yüzü yüksekliğinde hesaplanan hatanın çok büyük olması,
- Birçok adımda programın büyük hata vererek maksimum iterasyona gitmesi,
- Programın hesaplamalar sırasında ve akım hidrografında salınım göstermesi.

Bu durumlar oluştuğunda aşağıdaki adımlar atılmalıdır:

- Programın durduğu veya ilk kez maksimum iterasyon sayısına ulaşarak büyük su yüzü hatası verdiği yer ve zamanı hesaplama penceresinden belirlenir,
- Sorunu ve yerini belirlemek için HEC-RAS profil ve kesit grafikleri ayrıca tablo çıktıları incelenir,
- HEC-RAS normal çıktıları ile sorun tespit edilemez ise, hata belirlemek için detaylı çıktı (*Detailed Output for Debugging*) seçeneği aktif hale getirilir,
- Hesaplamaların ayrıntılı günlük çıktısını içeren metin dosyası görüntülenir. Çözümün ilk kötüye gitmeye başladığı yer ve zaman belirlenir,
- Çözüm için kabul edilen tolerans sınırlarının aşıldığı kesit belirlenir. Bu kesitteki veriler kontrol edilir.

### **Hesaplama Penceresi**

Simülasyon sırasında ve sonrasında kararsızlıkları ve hataları belirlemek için ilk olarak hesaplama penceresine gidilir. Kırmızı ilerleme çubuğu modelin kararsız hale geldiğini ve simülasyonun tamamlanamadığını gösterir. Bu pencerede hesaplamalar sırasında belirli bir konum ve zamanda simülasyonda neler olduğuna dair bilgiler görüntülenir. Bu sayede hesaplamalar sırasında oluşan hatalar gözlenebilir. Simülasyon hata verdiğinde bu pencerede yukarı doğru kaydırma yapılarak hatanın yeri ve zamanı belirlenebilir.

Bazen meydana gelen ilk hata simülasyonun başında ve sadece başlangıç koşullarından ilk zaman adımına geçişten sonra ortaya çıkar. Özellikle nehir kesitinde hata bir kez oluşuyor ise pek sorun olmaz. Öncelikle tekrarlı hatalar ve birleştirme hatalarına odaklanmak gereklidir.

## **Profil Çizimi**

Su yüzü profillerinin çizimleri kararsızlıkların belirlenmesi için önemli bir araçtır. Akarsu kolları boyunca neler olduğu bu grafiklerde incelenerek, hatalar açıkça görülebilir. Animasyon aracını kullanarak her profilde gezinmek, taşkın dalgasının ilerlemesi ve hataların yayılması da dâhil olmak üzere zaman içindeki değişiklikler incelenebilir. Ayrıntılı çıktı dosyasından profil çıktıları detaylı olarak alınabilir. Kararsızlıkların başlangıcını görmek için ayrıntılı çıktı dosyalarının alınması gerekebilir. Profil grafiği üzerinde hatanın görüldüğü istasyonu belirlemek için söz konusu nokta üzerine tıklanarak daha fazla araştırma yapılabilir.

## **Profil Animasyon Gösterimi**

Bir modelde oluşan kararsızlığın belirlenmesi için modelin çalışması canlandırılarak (animasyon yapılarak) hatanın nerede ve ne zaman meydana geldiği tespit edilebilir. Hatanın olduğu yeri daha net görebilmek için yakınlaştırma yapılabilir. Ayrıntılı çıktı aralığı daha küçük bir değer seçilerek ve daha küçük hesaplama adımlarında simülasyon yeniden çalıştırılarak neler olduğu gözlenebilir.

### **Hesaplama Çıktı Seviyesi**

Değişken akım analizinde isteğe bağlı çıktı bilgilerine ait detaylar belirlenebilir. Bu işlem değişken akım analiz penceresinde *Options* ve *Output Options* menüleri ile gerçekleştirilir. Açılan pencerede *Set Output Control Options* "Çıkış Kontrol Seçeneklerini Ayarlama" sekmesinde görüntülenmek istenen çıkış bilgileri ve zaman aralıkları belirlenebilir. Bu seçimlere bağlı olarak hesaplamalara ait bir çıktı dosyası oluşturulur ve *Note Pad* de bu dosya görüntülenebilir.

#### **Çıktı Hesaplama Seviyesi Görselleştirme Araçları**

HEC-RAS ana penceresinde *View* Menüsü ve *Unsteady Flow Spatial Plot*, **Değişken Akım Konum Grafikleri** veya *Unsteady Flow Time Series* Plot, **Değişken Akım Zaman Grafikleri** seçenekleri ile farklı hidrolik özelliklerin (su yüzü, debi, hatalar derinlik hız gibi) yersel ve zamansal değişim grafikleri görüntülenebilir. Bu tür çıktılar değişken akımlarda hatanın belirlenmesi için oldukça kullanışlıdır. Özellikle su yüzü hatalarının görüntülenmesi ve zamana bağlı animasyonu hataların belirlenmesinde yardımcı olmaktadır.

### **Kesitlerin Çizimi**

Profil gösterimleri üzerinde bir kesitte kararsızlık problemi belirlendiğinde bu kesit grafik olarak çizilerek kararsızlığın nedeni araştırılabilir. Bu grafikte yanlış yerleştirilmiş kenar istasyonlar, kötü seçilmiş Manning *n* değerleri, kötü taban yükseklikleri gibi sorunlar belirlenebilir. Ayrıca ele alınan kesitin yakınlarındaki (memba ve mansap) kesitler de incelenerek ani oluşan genişleme ve daralmalara bağlı iletim problemleri, kötü tanımlanmış etkisiz akım alanları, sedde konumlarının ve doğal yüksekliklerin yanlış tanımlanması gibi sorunlar belirlenebilir.

Diğer bir kararsızlık kaynağı, ana kanalın geniş düz bir yatağa sahip olması durumunda ortaya çıkar. Bu durum genellikle en kesitler üzerinde gerçek yükseklik verileri dışında arazi verileri kullanılması durumunda ortaya çıkar. Coğrafi Bilgi Sistemlerinde (CBS) arazi yükseklik bilgilerine çoğu kez LIDAR uydu veri bilgileri veya başka hava görüntüleme sistemleri ile ulaşılır. Bu verilerde ana kanalda su yüzü görüntüsüne bağlı

eşit düz bir yatay yatak görüntüsü oluşturulur. Baraj yıkılma problemlerinde oluşan sığ, derin olmayan akım durumlarında bu sorun olmaz. Bu durumda oluşan taşkın dalgası genellikle taşkın derinliğinden çok daha büyüktür. Geniş düz dere yataklarında düşük debilerde alan/yükseklik oranı çok büyük olacağından dengesizliklere neden olur. Bu durumda derinlikteki küçük bir artış alan dolayısıyla iletimde büyük bir artışa neden olacaktır.

Ayrıca enkesit grafiğinde gerçekçi olmayan ani yükseklikler gözlenebilir. Bu yükselmeler kararsızlığın gidermek için düzenlenmelidir. Enkesit üzerindeki bu yükseltiler sedde olarak veya etkisiz akım alanı tanımlanarak bu alanların arkasındaki akım alanı etkisiz hale getirilebilir.

Geniş bir ana kanaldan dar bir ana kanala ani geçişin olması durumunda kararsızlık oluşabilir. Bu geçiş çok kısa mesafe gerçekleşiyorsa bu ani büzülme ele alınan sayısal hesaplamalarda hataya neden olacaktır. Bu ani geçişi azaltmak için geniş kesitte etkisiz akım alanları tanımlanabilir. Bu kesitler birbirinden yeterince uzak ise interpolasyon yaparak araya kesitler tanımlanabilir.

Daralma ve genişleme bölgelerini doğru bir şekilde tanımlamak için köprülerin ve menfezlerin memba ve mansap kesitlerinde etkisiz akım alanlarının tanımlanması gereklidir. Değişken akım problemlerinde özellikle baraj yıkılma analizlerinde bu bölgelerin dikkatli bir şekilde tanımlanması gereklidir. Köprü üzerinde akım gerçekleşmesi durumunda etkisiz akım alanı oluşmaz. Debi taşınmasındaki bu ani artış modelde kararsızlığa neden olabilir. Bu sorunun çözümü için etkisiz akım bölgelerinde oldukça yüksek Manning *n* değerleri (0.2 ila 1.0) kullanmaktır. Böylece taşkının köprü üzerinden geçmesi durumunda debi iletim, çok yüksek olmayacaktır. Bu tanımlama fiziksel olarak da uygundur çünkü memba ve mansap kesitlerinde köprü seddelerine bağlı akım rahatça geçmez.

## **Profil Özet Tabloları**

Çoğu kez sadece grafiklerin görsel incelenmesi kararsızlığın nedenini belirlemek için yetmez. Diğer bir seçenek profil çıktı tablosuna giderek veya bir kesitten diğer bir kesite giderek hidrolik parametre değerlerini incelemek gerekebilir. Yanal giriş ve çıkışlar,

yeraltı suyu etkileşimi ve yanal yapıların bulunması durumunda sorunlar grafiksel olarak görünmeyebilir. Önemli hidrolik parametrelerin (debi, derinlik alan depolama gibi) kademeli olarak değişmesi gereklidir. Taşkın yatağı ile ana kanaldaki akımlar tutarlı olmalıdır.

HEC-RAS da tanımlanan enkesitler, köprüler, menfezler, enkesit ve yanal su yapıları, depolama alanları ve pompa istasyonları için ayrıntılı çıktı tabloları oluşturulur. Bu ayrıntılı tablolar, belirli bir zaman adımı için o yapıda neler olup bittiğini görmede çok yardımcı olabilir.

### **Kaynaklar**

- 1) Ardıçlıoğlu M., Open Channel Flows and HEC-RAS Applications, LAP LAMBERT Academic Publishing, ISBN: 978-62-0-21608-3, 2019.
- 2) Ardıçlıoğlu M., İstanbul Çamaşırcı Deresinin HEC-RAS ile Taşkın Analizi ve Çözüm Önerileri Raporu, **Gezer Endüstri İnşaat ve Tic. A.Ş., Gebze OSB, Çayırova Koceli**, Nisan 2019.
- 3) Azami M., Gündoğan R., Yakupoğlu T., Farklı kaynaklardan üretilmiş sayısal yükseklik modelleri kullanılarak oyuntu erozyonunun bazı topoğrafik karakteristiklerinin belirlenmesi, Toprak Bilimi ve Bitki Besleme Dergisi 5 (1) 9 – 21, 2017.
- 4) Brunner, G. W., Combined 1D and 2D Modeling with HEC-RAS Davis, CA, USA, 2014.
- 5) Dey S., Merwade V., 1D HEC-RAS Model Development using RAS-MAapper, Lyles School of Civil Engineering, Purdue University
- 6) Erdoğan M.,Veri Türü, Kalitesi Ve Üretim Yöntemine Göre Sayisal Yükseklik Modeli (SYM) Standartlarinin Belirlenmesi, İTÜ FBE, Doktora Tezi, Y. Müh. Aralik 2007
- 7) Fread, D.L. "The NWS DAMBRK Model. Theoretical Background and User's Documentation." National Weather Service, Office of Hydrology, Silver Spring, Md. 1991.
- 8) Fread, D.L., Lewis, J.M "Selection of Dx and Dt Computational Steps for Four-Point Implicit Nonlinear Dynamic Routing Models" ASCE National Hydraulic Engineering Conference Proceedings, San Francisco, CA. 1993.
- 9) Öztürk, D., Şişman A., Şişman, Y., Maraş, E. E. Coğrafi Bilgi Sistemleri ile Sayısal Yükseklik Modelinden Topoğrafik ve Morfolojik Özelliklerin Üretilmesi, VI. Ulusal Coğrafya Sempozyumu, 3-5 Kasım 2010, Ankara, 2010.
- 10) Samuels, P.G. "Backwater lengths in rivers", Proceedings -- Institution of Civil Engineers, Part 2, Research and Theory, 87, 571-582, 1989.
- 11) HEC-RAS River Analysis System, *User's Manual*, Version 5.0, US Army Corps of Engineers, Institute for WAter Resources, Hydrologic Engineering Center, Davis CA, 2016.

- 12) HEC-RAS River Analysis System, *2D Modeling User's Manual*, US Army Corps of Engineers, Institute for WAter Resources, Hydrologic Engineering Center, Davis CA, 2016.
- 13) HEC-RAS River Analysis System, *Hydraulic Reference Manual*, Version 5.0, US Army Corps of Engineers, Institute for WAter Resources, Hydrologic Engineering Center, Davis CA, 2016.
- 14) HEC-RAS River Analysis System, *Supplementaal to HEC-RAS*, Version 5.0, Institute for Water Resources, Hydrologic Engineering Center, Davis CA, 2018.
- 15) HEC-RAS Verification and Validation Tests, Institute for Water Resources, Hydrologic Engineering Center, Davis CA, 2018.

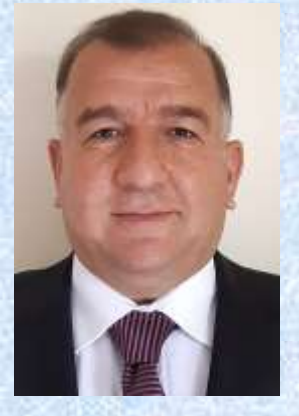

# **Prof. Dr. Mehmet ARDIÇLIOĞLU**

1966 yılında Kayseri de doğdu, 1987 yılında Çukurova Üniversitesi, İnşaat Mühendisliği Bölümünden mezun oldu. Aynı yıl Çukurova Üniversitesi Mühendislik Mimarlık Fakültesinde araştırma görevlisi olarak Yüksek Lisans eğitimine başladı. Hidrolik ABD da 1990 Yılında Yüksek Lisans, 1994 Yılında doktora derecesi aldı. 1995 yılında Erciyes Üniversitesinde Yardımcı Doçent, 2006 yılında Doçent ve 2011 yılında Profesör kadrosuna atandı. 2016 Ekim ayında Erciyes Üniversitesinden emekli oldu. Dr. Ardıçlıoğlu 2004 ve 2006 yıllarında İngiltere Birmingham Üniversitesinde, 2010 yılında Amerika Birleşik Devletleri, Auburn Üniversitesinde araştırmacı olarak çalışmalarda bulundu. 2010-2011 döneminde EPOKA üniversitesi, Tiran, Arnavutluk ta araştırma ve ders vermek amaçlı bulundu. 13 adet ulusal projede, araştırmacı ve yürütücü olarak çalıştı, 15 adet yüksek lisans ve 1 adet doktora tezine danışmanlık yaptı. Başlıca çalışma alanları; Açık kanal hidroliği, Akarsu modelleme ve taşkın koruma çalışmaları, Kentsel altyapı, içme suyu ve kanalizasyon sistemlerinin modellenmesi konularıdır. Akademik yayınları; 23 Uluslararası dergi, 13 Ulusal dergi, 31 Uluslararası konferans bildirisi, 41 Ulusal konferans bildirisi, Basılı 4 kitap ve 3 ders notu bulunmaktadır. Evli ve 3 kız babasıdır.

Web [:www.mehmet.ardiclioglu.com](http://www.mehmet.ardiclioglu.com/)

E posta: [mardicli@yahoo.com](mailto:mardicli@yahoo.com)

[mehmet.ardiclioglu@gmail.com](mailto:mehmet.ardiclioglu@gmail.com)